Direction du bureau du sous-ministre et du secrétariat

## PAR COURRIEL

Le 9 juin 2022

DEMANDEUR

N/Réf. : 202205-37

## **Objet : Demande d'accès à l'information**

Monsieur,

Nous donnons suite à votre demande d'accès à l'information reçue le 24 mai 2022.

La recherche a permis de repérer des documents concernant votre demande qui vous sont accessibles. Vous les trouverez ci-joints.

Cependant, vous remarquerez que nous avons soustrait des renseignements, comme le permet l'article 14 de la Loi sur l'accès aux documents des organismes publics et sur la protection des renseignements personnels (RLRQ, c. A-2.1), ci-après Loi sur l'accès. En effet, nous avons retranché les renseignements confidentiels en vertu des articles 53 et 54 de cette loi.

La recherche a également permis de repérer d'autres documents. Toutefois, nous vous informons que ces documents ne sont pas accessibles en vertu du deuxième alinéa de l'article 9, ainsi qu'en vertu des articles 53 et 54 de la Loi sur l'accès.

Par ailleurs, la recherche a permis de repérer des documents produits par un autre organisme public. Tel que le prévoit l'article 48 de la Loi sur l'accès, nous vous invitons à adresser votre demande à la responsable de l'accès à l'information de cet organisme public, détenteur des documents au sens de l'article 1 de la Loi sur l'accès :

> M<sup>e</sup> Marika Bussière Accès aux documents Directrice des affaires juridiques et de la gestion contractuelle Société des établissements de plein air du Québec Tour Cominar 2640, boulevard Laurier, bureau 1300 Québec (Québec) G1V 5C2 Tél. : 418 380-5875, poste 2471 [bussiere.marika@sepaq.com](mailto:bussiere.marika@sepaq.com)

Nous vous indiquons que vous pouvez demander à la Commission d'accès à l'information de réviser cette décision. Vous trouverez en pièces jointes une note explicative concernant l'exercice de ce recours ainsi qu'une copie des articles précités.

Veuillez agréer, Monsieur, l'expression de nos sentiments les meilleurs.

Le responsable de l'accès à l'information,

*Original signé par*

Démosthène Blasi

p. j. 3

## Marier, Nadia (BSMS)

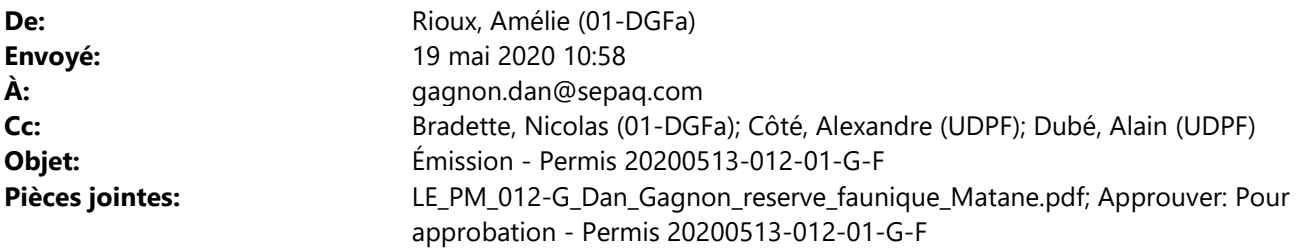

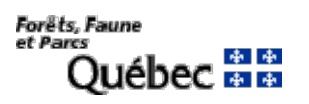

Bonjour,

Vous trouverez ci-joint votre permis au format PDF. L'original vous sera acheminé par la poste avec les coupons en pièce jointe.

Salutations.

Amélie Rioux pour Sébastien Ross, directeur Agente de secrétariat Direction de la gestion de la faune du Bas-Saint-Laurent Ministère des Forêts, de la Faune et des Parcs 92, 2<sup>e</sup> Rue Ouest, bureau 207 Rimouski (Québec) G5L 8B3 Téléphone : 418 727-3710, poste 402 Télécopieur : 418 727-3735 amelie.rioux@mffp.gouv.qc.ca mffp.gouv.qc.ca

Développer, valoriser, préserver. naturellement!

Direction de la gestion de la faune du Bas-Saint-Laurent

Le 19 mai 2020

Monsieur Dan Gagnon Réserve faunique de Matane 500, chemin de la Réserve Faunique Saint-René-de-Matane (Québec) G0J 3E0

N/Réf. : 20200513-012-01-G-F

#### **Objet : Permis de gestion afin de prolonger la saison de chasse à l'ours noir dans le but de protéger le troupeau de caribous de la Gaspésie**

#### Monsieur,

Pour faire suite à votre demande, vous trouverez en annexe un permis aux fins de gestion afin de vous permettre de réaliser vos objectifs.

Vous et les chasseurs désignés à la section 2 du présent permis de gestion devrez prendre connaissance du contenu de ce permis, car il fait état des conditions qui doivent être respectées. Tout manquement à l'une ou l'autre des conditions de ce permis peut entraîner pour vous et vos chasseurs désignés des poursuites judiciaires et des amendes.

Nous vous rappelons que malgré les possibilités légales d'exercer certaines activités à caractère exceptionnel, ce permis ne vous soustrait pas à l'obligation de se conformer à toute autre réglementation.

Les chasseurs doivent porter sur eux le permis lorsque vous exercerez les activités qui y sont prévues. Des coupons de transport spéciaux vous seront fournis et devront être utilisés. Vous devrez les exhiber à un agent de protection de la faune qui vous en fait la demande.

Nous vous demandons de remplir chacun des permis aux fins de gestion, en suivant la procédure suivante :

- Remplir la section 2 du permis;
- Inscrire les dates de début et de fin du séjour du chasseur désigné;
- Faire signer le chasseur désigné à la fin de la section 2;
- Apposer votre signature (titulaire) à la fin du permis.

Il est important que vous conserviez un registre des chasseurs désignés à la section 2 du permis afin de le rendre disponible, au besoin, aux agents de protection de la faune. Les coupons de transport fournis sont numérotés : 80013440, 80013452, 80013464, 80013476, 80013488, 80013490, 80013506, 80013518, 80013520, 80013531, 80013543, 80013555, 80013567, 80013579, 80013580, 80013592, 80013051, 80013063, 80013075 et 80013087.

**Cette autorisation spéciale du ministère vous est émise afin de contrôler la population d'ours noirs sur le territoire de la Réserve Faunique de Matane qui est en partie à l'intérieur de l'habitat essentiel du caribou de la Gaspésie. Il s'agit d'une mesure temporaire qui sera réévaluée au sein du plan d'action favorisant le rétablissement du caribou de la Gaspésie.**

Dans le contexte de la COVID-19, des mesures de santé et sécurité doivent être mises en œuvre afin de limiter la propagation du virus. Ainsi, les directives prescrites par l'Institut national de la santé publique du Québec (INSPQ) prévalent au présent permis. Pour toute information supplémentaire en lien avec la pandémie et les mesures qui doivent être respectées, veuillez consulter le site internent de l'INSPQ au [https://www.inspq.qc.ca/.](https://can01.safelinks.protection.outlook.com/?url=https%3A%2F%2Fwww.inspq.qc.ca%2F&data=02%7C01%7C%7Ca3b8ad3c9d2b47b0fc2808d7e6ead144%7C8705e97737814f4790e1c84c8b884da1%7C0%7C0%7C637231768508527095&sdata=p9T1y8Ws8jHU%2BZ7rIXBwvDaz3A37vxLinPHmqEpXoQA%3D&reserved=0)

Si de l'information additionnelle vous est nécessaire, n'hésitez pas à joindre M. Jérôme Laliberté au 418 727-3710, poste 446 ou par courriel à l'adresse suivante : [jerome.laliberte@mffp.gouv.qc.ca.](mailto:jerome.laliberte@mffp.gouv.qc.ca)

Veuillez agréer, Monsieur, nos salutations distinguées.

Le directeur,

Original signé

SR/MT/JL/ar Sébastien Ross, biologiste

p. j. (1)

c. c. MM. Nicolas Bradette, Direction de la gestion de la faune du Bas-Saint-Laurent Alexandre Côté, Direction de la protection de la faune du BSLGÎM Alain Dubé, Service de la protection de la faune de Matane

Ministère des Forêts,<br>de la Faune<br>et des Parcs s Pares<br>Québec **En El** 

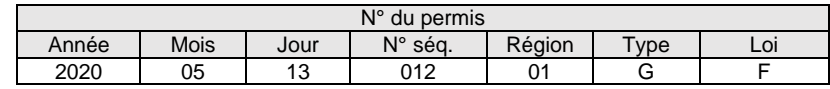

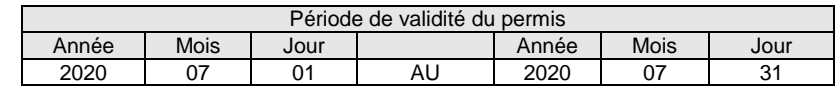

Ce permis comprend neuf sections numérotées de 1 à 9. **1. Titulaire**

Monsieur Dan Gagnon Réserve faunique de Matane 500, chemin de la Réserve Faunique Saint-René-de-Matane (Québec) G0J 3E0

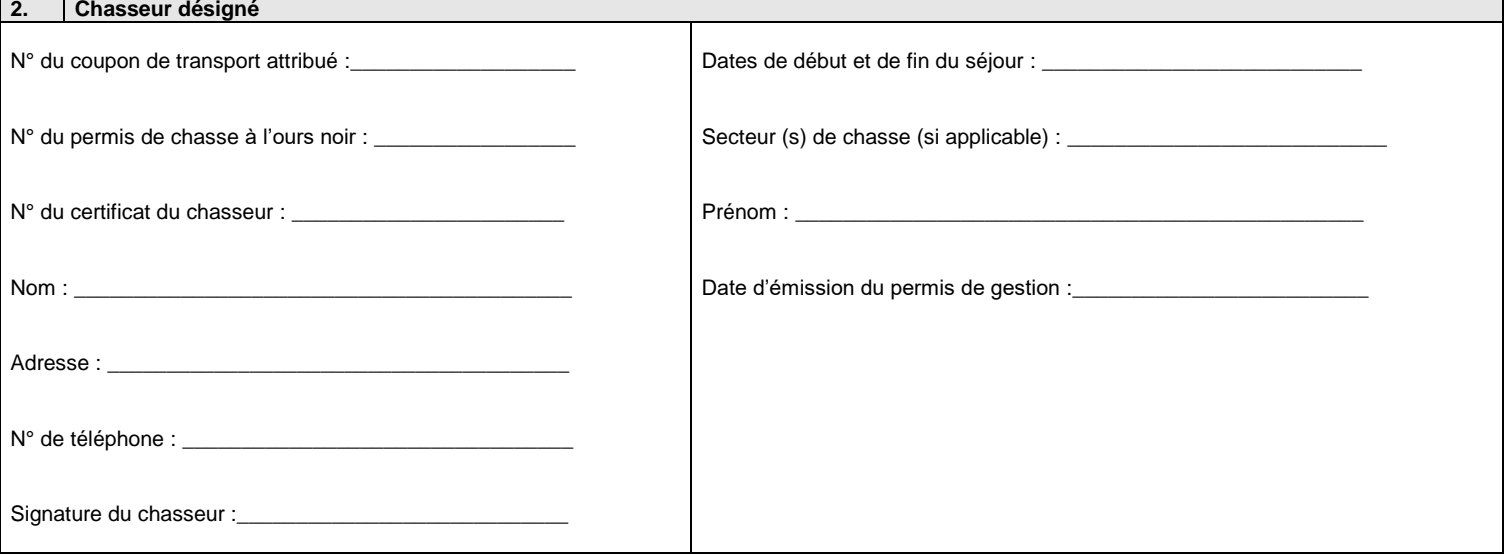

#### **3. Autorisation**

Le présent permis autorise, en vertu de l'article 47 de la *Loi sur la conservation et la mise en valeur de la faune*, le chasseur désigné mentionné à la section 2, détenteur d'un permis régulier de chasse à l'ours noir, à récolter un ours noir à l'extérieur de la période prévue à la réglementation, soit entre le 1<sup>er</sup> juillet 2020 et le 31 juillet 2020, dans les secteurs de chasse à l'orignal 17 à 20 et 24 à 35 de la Réserve Faunique de Matane.

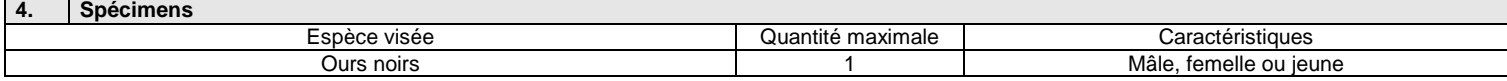

#### **5. Modes de capture des spécimens**

Les armes à feu autorisées par la réglementation sur la chasse sportive au Québec;

Les armes à chargement par la bouche;

Les arcs et les arbalètes autorisés par la réglementation sur la chasse sportive.

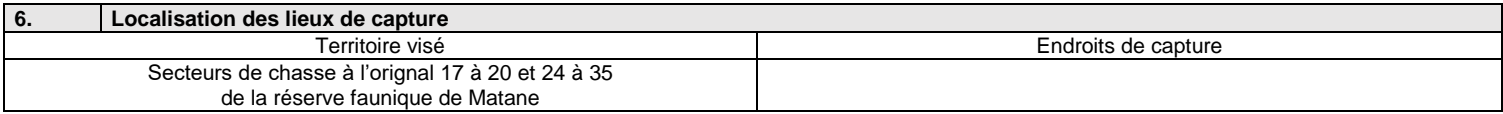

#### **7. Manipulation, transport et disposition des spécimens**

 Le chasseur qui récolte un ours noir dans le cadre de ce permis doit se conformer aux règles prévues pour l'enregistrement et le transport du gros gibier. **Il devra apposer un coupon de transport rattaché au présent permis de gestion qui lui sera remis à son arrivé**e. Les coupons devront être identifiés au nom des chasseurs. Il est à noter que ce coupon de transport ne pourra être utilisé en dehors du ou des secteurs apparaissant au permis de gestion de la faune. Lors de la récolte des ours noirs à l'extérieur de la période prévue à la réglementation, il devra présenter le présent permis aux fins de gestion en plus de faire poinçonner le coupon de transport rattaché au présent permis lors de l'enregistrement de l'animal.

#### **8. Autres conditions à respecter**

Le présent permis devra être imprimé en vingt exemplaires et distribué à raison de 1 par chasseur désigné à la section 2. Chaque chasseur aura ainsi droit de récolter 1 ours noir à l'extérieur de la période prévue à la réglementation soit entre le 1<sup>er</sup> juillet 2020 et le 31 juillet 2020.

Pour être valide, le permis doit être signé par le titulaire.

Les chasseurs devront détenir un permis de chasse à l'ours noir provincial valide.

Le titulaire ainsi que les chasseurs qu'il autorise devront porter sur eux le présent permis (ou une copie de celui-ci) lorsqu'ils exercent des activités qui y sont prévues, et l'exhiber à un agent de Protection de la faune qui en fait la demande.

Tout article de loi ou de règlement s'appliquant à la pratique de la chasse à l'ours durant la période du 15 mai au 30 juin dans la zone 01, constitue également une condition s'appliquant au présent permis. À titre d'exemple, les conditions du présent permis concernant les engins de chasse autorisés, les heures de chasse permises, le port du dossard et la possibilité de déposer une substance nutritive seront les mêmes prévues règlementairement lors de la période de chasse susmentionnée (C-61.1; r. 1 et r.12).

Le présent permis aux fins de gestion expire à l'atteinte de la première des éventualités suivantes :

- La récolte de 20 ours noirs dans les secteurs de chasse à l'orignal 17 à 20 et 24 à 35 de la Réserve Faunique de Matane incluant les ours prélevés du 15 mai au 30 juin 2020 avec un permis régulier;
- La date d'expiration indiquée sur le permis.

Un rapport écrit des activités doit être transmis avant le 31 octobre 2020 à :

Monsieur Sébastien Ross, biologiste Directeur de la gestion de la faune du Bas-Saint-Laurent Ministère des Forêts, de la Faune et des Parcs 92, 2<sup>e</sup> Rue Ouest, bureau 207 Rimouski (Québec) G5L 8B3

Ce rapport doit contenir les renseignements suivants :

- Le numéro du permis auquel il se rapporte;
- Les noms des chasseurs;
- Le nombre d'ours noirs par sexe (mâle ou femelle) et par catégorie (jeune ou adulte);
- Le poids de chacun des ours noirs;
- Les numéros des coupons de transport reliés aux quatre ours noirs.

Les dents devront être récoltées et transmises à M. Jérôme Laliberté à Direction de la gestion de la faune du Bas-Saint-Laurent. Vous pourrez communiquer avec M. Jérôme Laliberté pour convenir des modalités de livraison.

Tout addenda relatif à ce permis fait partie intégrante de celui-ci. Les conditions précisées au permis s'appliquent avec les adaptations nécessaires.

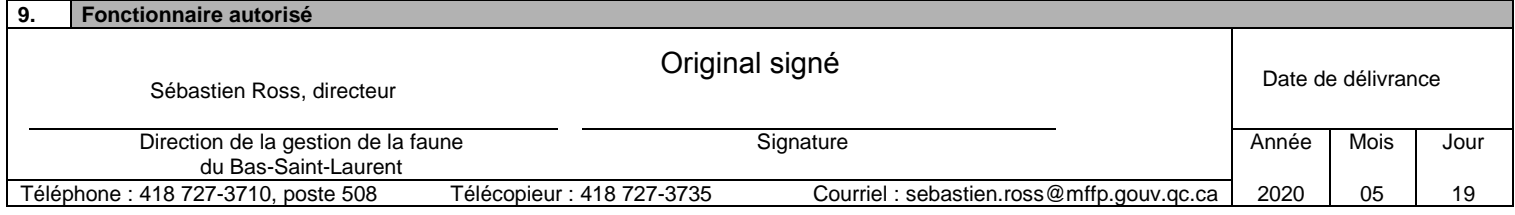

Signature du titulaire

## Marier, Nadia (BSMS)

**De:** Couture, Éric (UDPF)<br> **Envoyé:** 13 mai 2020 14:49 13 mai 2020 14:49 À: Rioux, Amélie (01-DGFa) Objet: Approuver: Pour approbation - Permis 20200513-012-01-G-F

## Marier, Nadia (BSMS)

De: Rioux, Amélie (01-DGFa) Envoyé: 24 mai 2019 11:01 À: gagnon.dan@sepaq.com Cc: Pelletier, Robin (UDPF) Objet: Émission - Permis 20190522-011-01-G-F Pièces jointes: LE\_Transmission\_Permis\_Dan\_Gagnon\_SEPAQ\_Matane\_011-G\_2019-05-23.pdf; Approuvé: Pour approbation - Permis 20190522-011-01-G-F

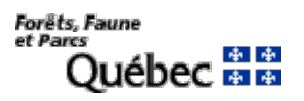

Bonjour M. Gagnon,

Vous trouverez ci-joint votre permis au format PDF en attendant la réception de l'original par la poste.

Salutations.

Amélie Rioux pour Sébastien Ross, directeur Agente de secrétariat Direction de la gestion de la faune du Bas-Saint-Laurent Ministère des Forêts, de la Faune et des Parcs 92, 2<sup>e</sup> Rue Ouest, bureau 207 Rimouski (Québec) G5L 8B3 Téléphone : 418 727-3710, poste 402 Télécopieur : 418 727-3735 amelie.rioux@mffp.gouv.qc.ca mffp.gouv.qc.ca

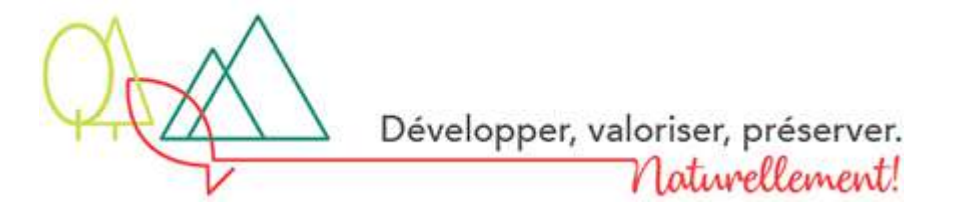

Direction de la gestion de la faune du Bas-Saint-Laurent

Le 23 mai 2019

Monsieur Dan Gagnon, directeur SÉPAQ – Réserve faunique de Matane 257, rue Saint-Jérôme Matane (Québec) G4W 3A7

N/Réf.: 20190522-011-01-G-F

### Objet : Permis aux fins de gestion pour chasser l'ours noir à des fins de protection du troupeau de caribous de la Gaspésie dans la réserve faunique de **Matane**

Monsieur.

Vous trouverez en annexe un permis aux fins de gestion afin de vous permettre de réaliser vos objectifs.

Les chasseurs désignés à la section 2 du présent permis de gestion devront prendre connaissance des conditions inscrites et doivent les respecter. Tout manquement à l'une ou l'autre des conditions de ce permis peut entraîner pour vous et les chasseurs désignés des poursuites judiciaires et une amende.

Nous vous rappelons que malgré les possibilités légales d'exercer certaines activités à caractère exceptionnel, ce permis ne vous soustrait pas, vous et les chasseurs désignés, de l'obligation de vous conformer à toute autre réglementation.

Les chasseurs doivent porter sur eux le permis lorsqu'ils exercent les activités qui y sont prévues. Ils doivent de plus l'exhiber à un agent de protection de la faune qui leur en fait la demande. Toute activité effectuée en vertu de ce permis doit être faite sous votre supervision.

Nous vous demandons de remplir chacun des permis aux fins de gestion, en suivant la procédure suivante :

- $\blacksquare$  Remplir la section 2 du permis;
- " Inscrire les dates de début et de fin du séjour du chasseur désigné;
- Faire signer le chasseur désigné à la fin de la section 2;
- Apposer votre signature (titulaire) à la fin de permis.

Il est important que vous conserviez un registre des titulaires des permis aux fins de gestion, afin de le rendre disponible, au besoin, aux agents de protection de la faune. Les coupons de transport fournis sont numérotés : 40018410, 40018408, 40018391, 40018380, 40018378, 40018366, 40018354, 40018342, 40018330, 40018329, 40018317, 40018305, 40018299, 40018287, 40018275, 40018263, 40018251, 40018240, 40018238 et 40018226.

Cette autorisation spéciale vous est émise afin de contrôler la population d'ours noirs dans les zones de chasse de la réserve limitrophes à l'aire de confinement du caribou de la Gaspésie (zones 17 à 20 et 24 à 35). Toutefois, un nombre minimum de douze ours doivent être capturés dans les zones 24 à 35. II s'agit d'une mesure temporaire qui sera réévaluée lors des consultations du plan de gestion de l'ours noir.

Si de plus amples renseignements vous sont nécessaires, n'hésitez pas à contacter M. Pascal Pettigrew, biologiste, au numéro 418 727-3710, poste 500 ou par courriel à l'adresse suivante : Pascal.Pettigrew@mffp.gouv.qc.ca.

Veuillez agréer, Monsieur, nos salutations distinguées.

Le directeur,

Original signé

SR/PP/ar

Sébastien Ross, biologiste

 $p. j. (1)$ 

M. Robin Pelletier, Service de la protection de la faune de Matane c. c.

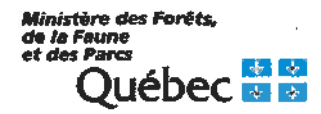

# **PERMIS DE GESTION DE LA FAUNE**

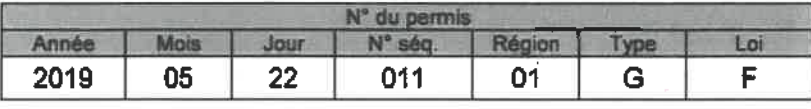

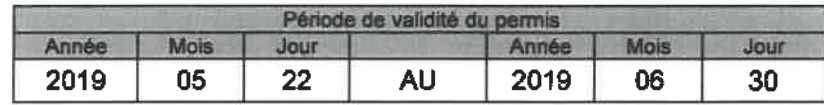

Ce permis comprend neuf sections numérotées de 1 à 9.

**Titulaire** 1. Monsieur Dan Gagnon, directeur SÉPAQ - Réserve faunique de Matane 257, rue Saint-Jérôme Matane (Québec) G4W 3A7

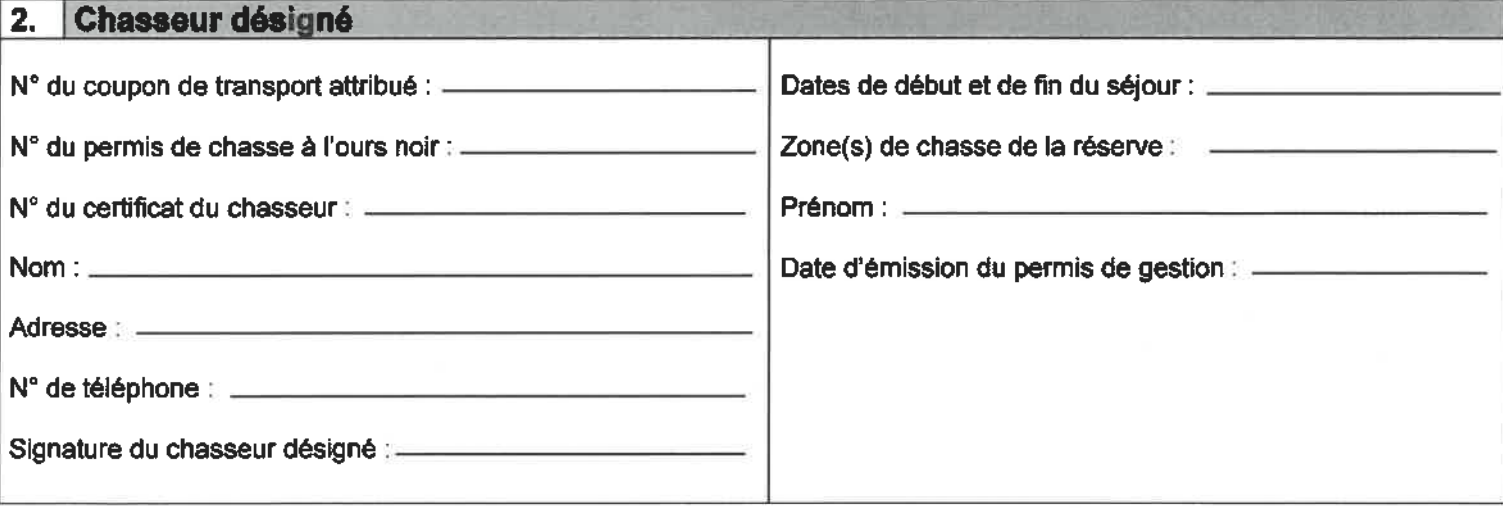

#### $\overline{\mathbf{3}}$ . **Autorisation**

Le présent permis autorise, en vertu de l'article 47 de la Loi sur la conservation et la mise en valeur de la faune, le chasseur désigné mentionné à la section 2, détenteur d'un permis régulier de chasse à l'ours noir, à récolter un ours noir en sus de la limite prévue à la réglementation dans les zones de chasse indiquées de la réserve faunique de Matane, à des fins de protection du troupeau de caribous de la Gaspésie.

### 4. Espèce autorisée et limite de prise

Un ours noir (mâle, femelle ou jeune).

#### 5. Modes de capture des animaux

- Les armes à feu autorisées par la réglementation sur la chasse sportive au Québec;  $\bullet$
- Les armes à chargement par la bouche;  $\bullet$
- Les arcs et les arbalètes autorisés par la réglementation sur la chasse sportive au Québec.  $\bullet$

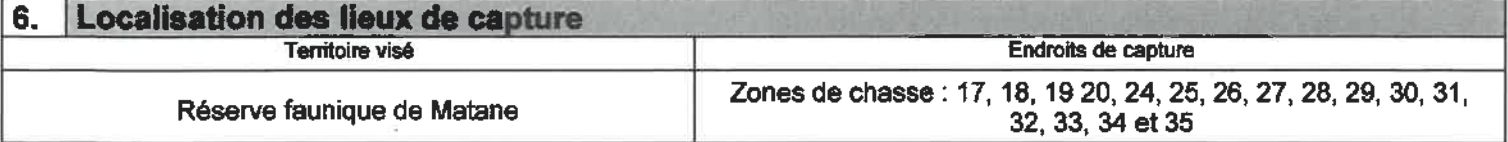

#### 7. I Manipulation, transport et disposition des spécimens

Le chasseur désigné à la section 2, qui récolte un ours noir dans le cadre de ce permis, doit se conformer aux règles prévues pour l'enregistrement et le transport du gros gibier. Il devra apposer le coupon de transport rattaché à son permis provincial sur le premier ours récolté. Lors de l'abattage du deuxième ours, il devra apposer sur celui-ci le coupon de transport rattaché au présent permis de gestion qui lui sera remis à son arrivée. Il est à noter que ce coupon de transport ne pourra être utilisé en denors du ou des secteurs apparaissant au permis de gestion de la faune. De plus, il devra présenter le présent permis aux fins de gestion en plus de son permis de chasse à l'ours noir lors de l'enregistrement de l'animal.

#### 8. Autres conditions à respecter

Pour être valide, le permis doit être signé par le titulaire et le chasseur désigné.

Le chasseur désigné doit porter sur lui le présent permis (ou une copie de celui-ci) lorsqu'il exerce les activités qui y sont prévues et l'exhiber à un agent de protection de la faune qui en fait la demande.

Le titulaire du permis doit assurer un nombre minimal de douze ours capturés dans les zones de chasse de la réserve les plus limitrophes à l'aire de confinement du caribou de la Gaspésie, soit les zones 24 à 35.

Le présent permis aux fins de gestion expire à l'atteinte de la première des éventualités suivantes :

- L'abattage d'un ours noir en sus de la limite prévue à la réglementation sur la chasse sportive;
- La date d'expiration indiquée sur le permis. ó

Un rapport écrit des activités doit être transmis avant le 28 septembre 2019 à :

Monsieur Sébastien Ross, directeur Direction de la gestion de la faune du Bas-Saint-Laurent Ministère des Forêts, de la Faune et des Parcs 92, 2<sup>e</sup> Rue Ouest, bureau 207 Rimouski (Québec) G5L 8B3

Ce rapport doit contenir les renseignements sulvants :

- Le numéro du permis auquel il se rapporte;
- Les noms des chasseurs désignés (renseignements à la section 2);
- Le nombre d'ours noirs par sexe (mâle ou femelle) et par catégorie (jeune ou adulte);
- Les numéros des coupons de transport utilisés en vertu de ce permis SEG.

Tout addenda relatif à ce permis fait partie intégrante de celui-ci. Les conditions précisées au permis s'appliquent avec les adaptations nécessaires.

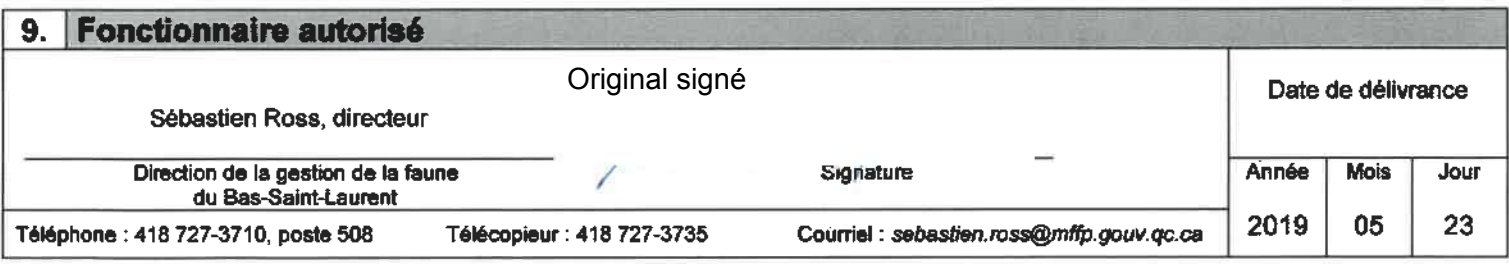

Signature du titulaire

## Marier, Nadia (BSMS)

**De:** Couture, Éric (W-DGPF) **Envoyé:** 23 mai 2019 08:23 À: Rioux, Amélie (01-DGFa) Objet: Approuvé: Pour approbation - Permis 20190522-011-01-G-F

## **Programme de mise en valeur du caribou de la Gaspésie (PMVCG) 2018- 2019**

## **Introduction**

Depuis le tournant du 20 $\textdegree$  siècle, l'aménagement forestier intensif a provoqué une diminution importante du couvert forestier mature au profit de milieux ouverts. Ces perturbations du milieu forestier (coupes, chemins) ont favorisé l'ours noir et le coyote, deux prédateurs connus des caribous de la Gaspésie. Malgré une ségrégation spatiale et altitudinale importante entre le caribou et les prédateurs, la très grande capacité de déplacements de ces derniers, leur permet d'atteindre les caribous. Le déclin de cette population de caribous, désignée menacée depuis 2009, est attribuable en grande partie à cette prédation. En attendant une restauration de l'habitat naturel, il est essentiel de mettre en œuvre des actions de contrôle des prédateurs pour assurer la survie des individus.

Pour ce faire, il est recommandé d'augmenter l'effort de piégeage des prédateurs soit l'ours noir et le coyote. Cette action est identifiée comme prioritaire au Plan de rétablissement du caribou de la Gaspésie (2017-2027) et vise à augmenter le taux de survie des caribous (adultes et faons). Depuis 2001, un programme de contrôle des prédateurs est effectué en périphérie et à l'intérieur des limites du Parc national de la Gaspésie et de l'habitat légal du caribou. Dans un souci de mise en valeur de la faune, il serait avantageux que le prélèvement s'effectue par les activités traditionnelles de piégeage et de chasse autour du Parc national de la Gaspésie, voir même dans l'ensemble de l'aire de fréquentation. Toutefois, malgré les variables influençant les activités de piégeage, comme le prix des fourrures, les couts afférents et la disponibilité des piégeurs, il apparait réaliste qu'une pression de piégeage supplémentaire pourrait être réalisée par les piégeurs de la Gaspésie et du Bas-St-Laurent.

## **Objectifs**

L'objectif du programme est de maintenir une pression piégeage sur les populations de prédateurs en périphérie de l'habitat légal du caribou pour réduire le taux de prédation. Ce programme permettrait aussi de s'allier des partenaires compétents et professionnels à la cause du caribou de la Gaspésie. De plus, il encourage l'activité de piégeage qui est en perte de vitesse, ainsi qu'à la mise en valeur de la fourrure et des produits dérivés. Le programme sera mis en œuvre durant les saisons légales d'exploitation définie dans les unités de gestions des animaux à fourrure (UGAF) comprises dans le territoire visé et dans le territoire libre adjacent.

## **Fonctionnement**

Les activités de contrôle de la prédation visent à maintenir une pression de piégeage constante dans certains terrains de piégeage enregistré (TPE) inclus dans les réserves faunique des Chic-Chocs (UGAF 72), de Matane et de Dunière (UGAF 74), dans la ZEC Cap-Chat (UGAF 74), ainsi que le territoire libre en périphérie du Parc national de la Gaspésie.

La mise en œuvre de ce programme est sous la responsabilité du ministère des Forêts, de la Faune et des Parcs (MFFP). Les partenaires ciblés sont l'Association des trappeurs du Bas Saint-Laurent (ATBSL) et l'Association provinciale des trappeurs indépendants, Conseil de la Gaspésie (APTI) qui se voient attribuer les mandats suivants par la signature d'un contrat de gré à gré avec le MFFP:

- Planifier les opérations annuelles de piégeage en collaboration avec les directions régionales de la gestion de la faune du MFFP;
- Recruter des piégeurs dans les secteurs ciblés du territoire libre;
- Assurer le suivi et un soutien auprès des piégeurs (répondre aux questionnements des piégeurs sur le programme, techniques de piégeage, suivi des carnets, etc.);
- Administrer les montants à verser aux piégeurs participants;
- Récupérer et valider les carnets de piégeage ou autres documents;
- Produire un rapport d'opération et remettre les documents aux directions régionales de la gestion de la faune du MFFP avant le 31 mars.

Critères d'admissibilité des participants :

- Être détenteur d'un certificat de piégeage du Québec valide;
- Être détenteur d'un permis de piégeage valide
- S'engager à respecter les conditions inscrites au contrat;
- Ne pas recevoir d'incitatif provenant d'un autre programme (ex. programme de mise en valeur du cerf de Virginie).

Autres critères :

- Pour les détenteurs de TPE, avoir acquitté tous les droits
- Pour les piégeurs invités sur un TPE, obtenir une délégation écrite par le détenteur d'un TPE. Un seul piégeur invité par TPE peut bénéficier du programme;

Il est toutefois conseillé de suivre la formation PIGEC ou toute autre formation pertinente ou de s'engager à suivre une telle formation.

Le MFFP assurera les contacts avec les détenteurs de TPE au moment du démarrage du programme pour confirmer le nombre de participants au contractant.

L'incitatif financier attribué aux piégeurs sur les territoires ciblés est en relation avec l'effort de piégeage. Une allocation minimale de 500 \$ est prévue pour les piégeurs participants, qui s'engagent à maintenir une pression minimale (voir tableau) à l'intérieur de la période de piégeage légale prévue au règlement ou qui atteignent le contingent prévu au règlement. La pression de piégeage à appliquer sur le territoire est déterminée annuellement, en collaboration avec les partenaires et les directions régionales de la gestion de la faune du MFFP. Pour le coyote, les allocations par engins ne sont pas cumulatives.

| <b>Espèces</b>   | <b>Engins</b>           | <b>Effort minimal</b><br>(nuits-piège) | <b>Contingent</b>                    | <b>Allocations</b> |
|------------------|-------------------------|----------------------------------------|--------------------------------------|--------------------|
| Coyote           | Collet                  | 5000                                   | S/O                                  | 500\$              |
|                  | Pièges à<br>rétention   | 100                                    | S/O                                  |                    |
| <b>Ours noir</b> | Piège<br>á<br>rétention | 100                                    | 2 ours (UGAF 74)<br>4 ours (UGAF 72) | 500\$              |

Tableau 1 : Allocations prévues en fonction des efforts ciblés et les types d'engins

Les directions régionales de la gestion de la faune du MFFP effectueront des visites terrains sporadiques pour valider l'effort déclaré par les piégeurs.

Les piégeurs remettront un rapport d'opération au terme de leurs activités de piégeage sous forme d'un carnet de piégeage dûment complété et d'une carte de localisation de leurs sites de piégeage. Une vérification de conformité de l'information sera effectuée par les partenaires titulaires du contrat. Les documents validés seront par la suite remis aux directions de la gestion de la faune du MFFP, avant le 31 mars 2018. Ces derniers procéderont à l'analyse des résultats et à la rédaction d'un rapport d'opération annuel qui sera remis aux partenaires, ainsi qu'aux piégeurs participants. Ce rapport devra fournir les informations suivantes sans s'y limiter :

- Noms et coordonnées des participants
- Territoires ciblés (Numéro de TPE, secteurs du territoire libre)
- Effort déployé par espèce et admissibilité selon les critères
- Montant attribué par participant
- Rapport financier détaillé
- Nombre de participant à la formation le cas échéant
- Commentaires des participants, problèmes rencontrés, recommandations, etc.
- Copie des carnets de piégeage des participants et cartes associées.

Le paiement de l'aide financière aux piégeurs se fera en deux versements soit un premier à la signature de l'engagement (70%) et un second (30%) suite au dépôt, par le piégeur, de son rapport d'opération (carte et carnet) validé. Le nombre, le choix des trappeurs et les secteurs ciblés (TPE) peuvent être modifiés annuellement en fonction des besoins et de l'évaluation de l'efficacité de chacun des piégeurs. Le MFFP se garde le droit de vérifier les antécédents des piégeurs

en lien avec l'application de la Loi sur la conservation et la mise en valeur de la faune.

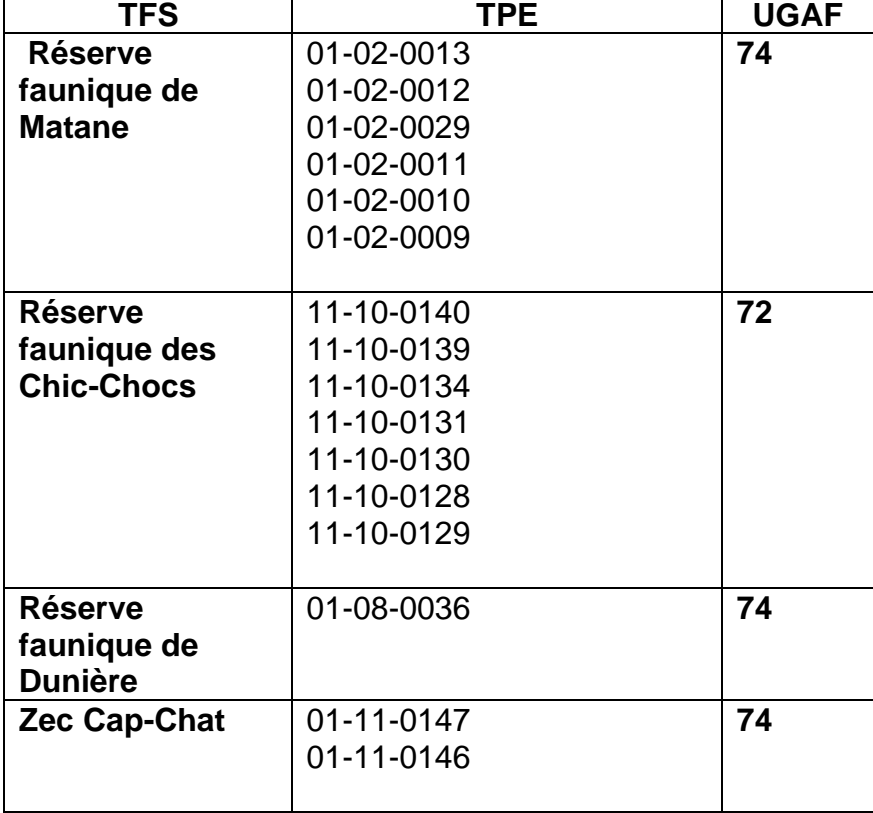

Tableau 2 : Terrains de piégeage enregistrés ciblés par le programme

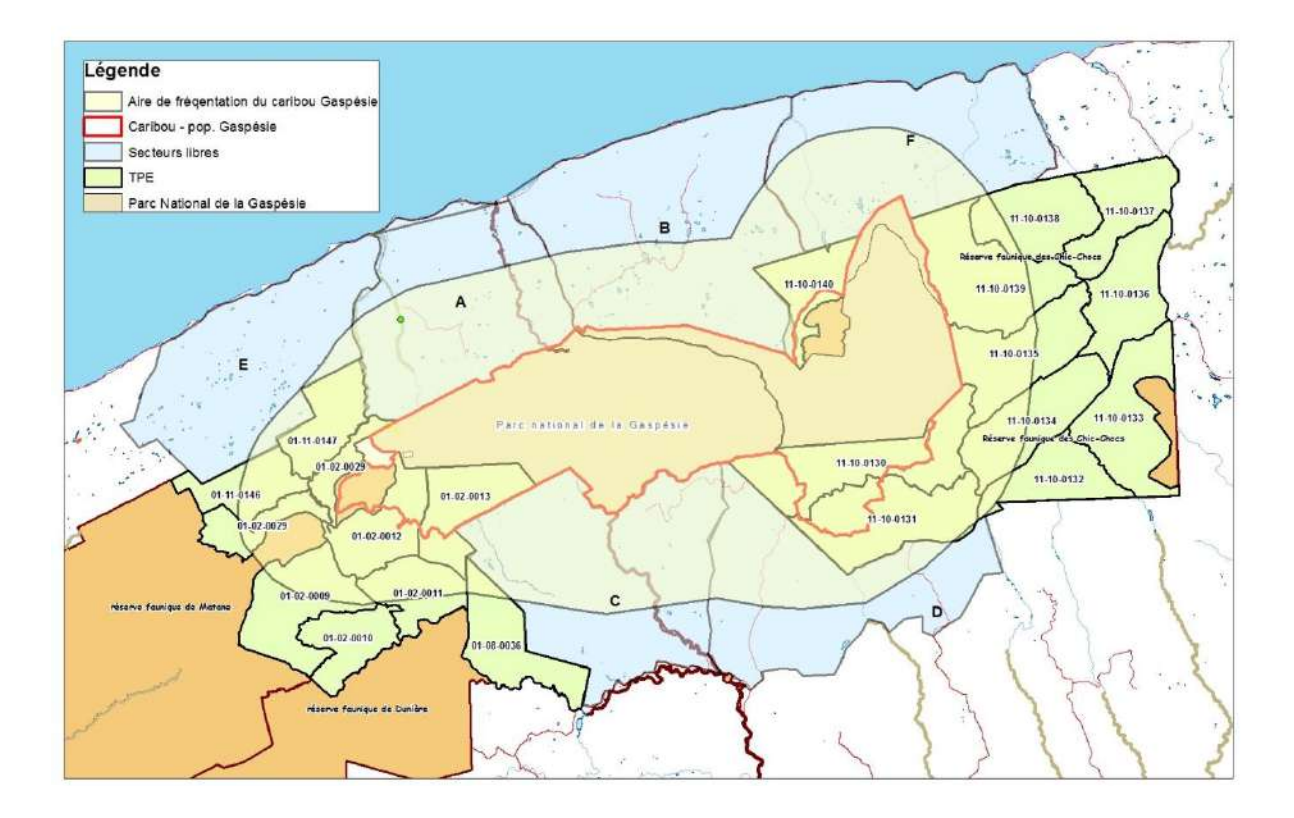

## **Programme de mise en valeur du caribou de la Gaspésie (PMVCG) 2022-2023**

### **Introduction**

Depuis le tournant du 20 $\textdegree$  siècle, l'aménagement forestier intensif a provoqué une diminution importante du couvert forestier mature au profit de milieux ouverts. Ces perturbations du milieu forestier (coupes, chemins) ont favorisé l'ours noir et le coyote, deux prédateurs connus des caribous de la Gaspésie. Malgré une ségrégation spatiale et altitudinale importante entre le caribou et les prédateurs, la très grande capacité de déplacements de ces derniers leur permet d'atteindre les caribous. Le déclin de cette population de caribous, désignée menacée depuis 2009, est attribuable en grande partie à cette prédation. En attendant une restauration de l'habitat naturel, il est essentiel de mettre en œuvre des actions de contrôle des prédateurs pour assurer la survie des individus.

Depuis 2001, un programme de contrôle des prédateurs est effectué en périphérie et à l'intérieur des limites du parc national de la Gaspésie et de l'habitat légal du caribou. Dans un souci de mise en valeur de la faune, il serait avantageux que le prélèvement s'effectue par les activités traditionnelles de piégeage et de chasse autour du parc national de la Gaspésie, voire même dans l'ensemble de l'aire de fréquentation. Toutefois, malgré les variables influençant les activités de piégeage, comme le prix des fourrures, les coûts afférents et la disponibilité des piégeurs, il apparait réaliste qu'une pression de piégeage supplémentaire pourrait être réalisée par les piégeurs de la Gaspésie et du Bas-Saint-Laurent.

## **Objectifs**

L'objectif du programme est de maintenir une pression piégeage sur les populations de prédateurs en périphérie de l'habitat légal du caribou pour réduire le taux de prédation. Ce programme permettrait aussi de s'allier des partenaires compétents et professionnels à la cause du caribou de la Gaspésie. De plus, il encourage l'activité de piégeage qui est en perte de vitesse, ainsi qu'à la mise en valeur de la fourrure et des produits dérivés. Le programme sera mis en œuvre durant les saisons légales d'exploitation définie dans les unités de gestion des animaux à fourrure (UGAF) comprises dans le territoire visé et dans le territoire libre adjacent.

## **Fonctionnement**

Les activités de contrôle de la prédation visent à maintenir une pression de piégeage constante dans certains terrains de piégeage enregistrés (TPE) inclus dans les réserves fauniques des Chic-Chocs (UGAF 72), de Matane et de Dunière (UGAF 74), dans la ZEC Cap-Chat (UGAF 74), ainsi que le territoire libre en périphérie du parc national de la Gaspésie (Figure 1).

La mise en œuvre de ce programme est sous la responsabilité du ministère des Forêts, de la Faune et des Parcs (MFFP). Le partenaire ciblé est la Fédération des Trappeurs Gestionnaires du Québec qui se voit attribuer les mandats suivants par la signature d'un contrat de gré à gré avec le MFFP :

- Planifier les opérations annuelles de piégeage en collaboration avec les directions régionales de la gestion de la faune du MFFP;
- Recruter des piégeurs dans les secteurs ciblés du territoire libre;
- Assurer le suivi et un soutien auprès des piégeurs (répondre aux questionnements des piégeurs sur le programme, techniques de piégeage, suivi des carnets, etc.);
- Administrer les montants à verser aux piégeurs participants;
- Récupérer et valider les carnets de piégeage ou autres documents;
- Produire un rapport d'opérations et remettre les documents aux directions régionales de la gestion de la faune du MFFP avant le 30 mars.

Critères d'admissibilité des participants :

- Être détenteur d'un certificat de piégeage du Québec valide;
- Être détenteur d'un permis de piégeage valide
- S'engager à respecter les conditions inscrites au contrat;
- Ne pas recevoir d'incitatif provenant d'un autre programme (ex. programme de mise en valeur du cerf de Virginie).

Autres critères :

- Pour les détenteurs de TPE, avoir acquitté tous les droits;
- Pour les piégeurs invités sur un TPE, obtenir une délégation écrite par le détenteur d'un TPE. Un seul piégeur invité par TPE peut bénéficier du programme.

Il est toutefois conseillé de suivre la formation PIGEC ou toute autre formation pertinente ou de s'engager à suivre une telle formation.

Le MFFP assurera les contacts avec les détenteurs de TPE au moment du démarrage du programme pour confirmer le nombre de participants au contractant.

L'incitatif financier attribué aux piégeurs sur les territoires ciblés est en relation avec l'effort de piégeage. Une allocation minimale de 600 \$ est prévue pour les piégeurs participants qui s'engagent à maintenir une pression minimale (voir tableau) à l'intérieur de la période de piégeage légale prévue au règlement ou qui atteignent le contingent prévu au règlement. La pression de piégeage à appliquer sur le territoire est déterminée annuellement, en collaboration avec les partenaires et les directions régionales de la gestion de la faune du MFFP. Pour le coyote, les allocations par engins ne sont pas cumulatives.

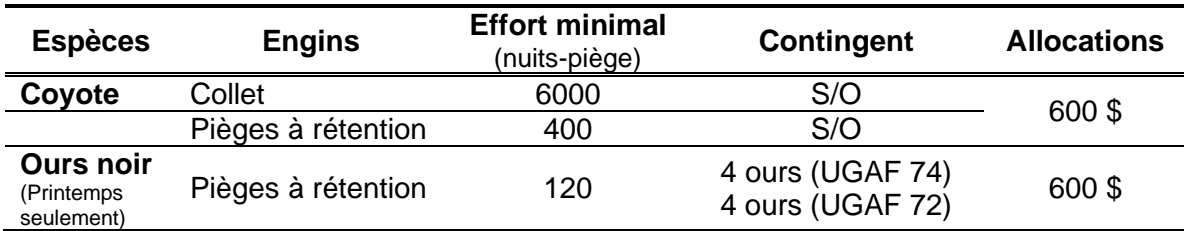

Tableau 1. Allocations prévues en fonction des efforts ciblés et les types d'engins

Les directions régionales de la gestion de la faune du MFFP effectueront des visites terrains sporadiques pour valider l'effort déclaré par les piégeurs.

Les piégeurs remettront un rapport d'opération au terme de leurs activités de piégeage sous forme d'un carnet de piégeage dûment complété et d'une carte de localisation de leurs sites de piégeage. Une vérification de conformité de l'information sera effectuée par les partenaires titulaires du contrat. Les documents validés seront par la suite remis aux directions de la gestion de la faune du MFFP, avant le 15 mars 2023. Ces derniers procéderont à l'analyse des résultats et à la rédaction d'un rapport d'opérations annuel qui sera remis aux partenaires, ainsi qu'aux piégeurs participants. Ce rapport devra fournir les informations suivantes sans s'y limiter :

- Noms et coordonnées des participants;
- Territoires ciblés (numéro de TPE, secteurs du territoire libre);
- Effort déployé par espèce et admissibilité selon les critères;
- Montant attribué par participant;
- Rapport financier détaillé;
- Nombre de participants à la formation le cas échéant;
- Commentaires des participants, problèmes rencontrés, recommandations, etc.;
- Copie des carnets de piégeage des participants et cartes associées.

Le paiement de l'aide financière aux piégeurs se fera en un versement suite au dépôt, par le piégeur, de son rapport d'opérations (carte et carnet) validé. Le nombre, le choix des trappeurs et les secteurs ciblés (TPE) peuvent être modifiés annuellement en fonction des besoins et de l'évaluation de l'efficacité de chacun

des piégeurs. Le MFFP se garde le droit de vérifier les antécédents des piégeurs en lien avec l'application de la Loi sur la conservation et la mise en valeur de la faune.

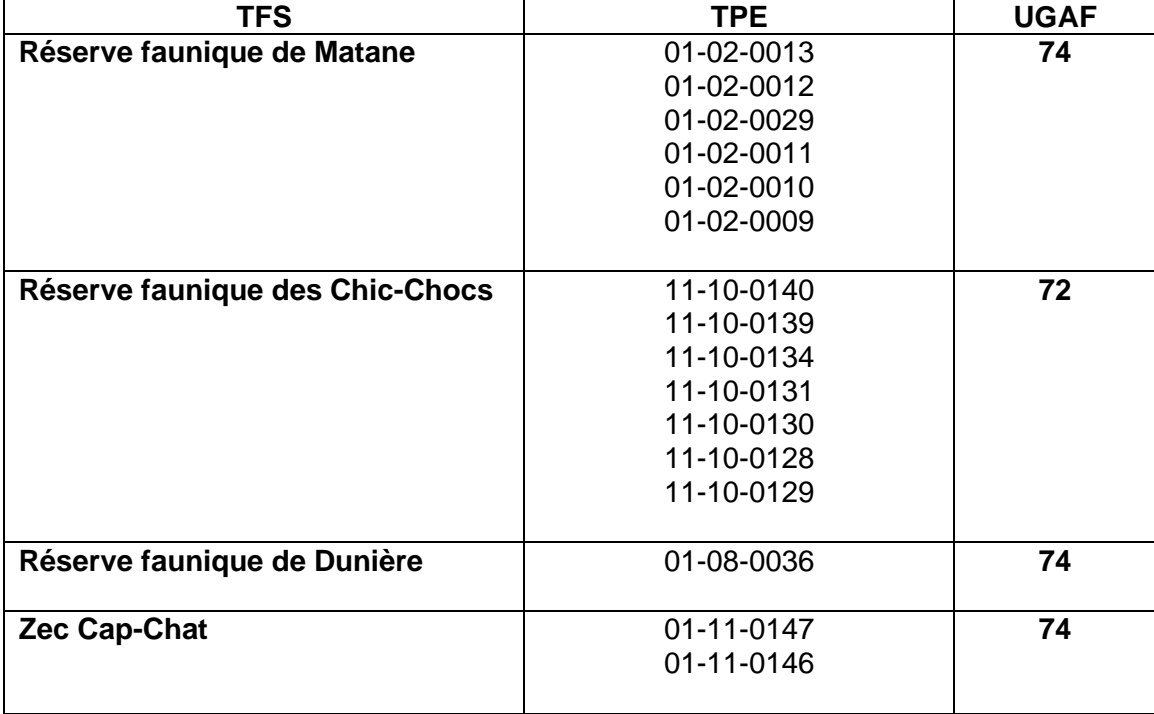

Tableau 2. Terrains de piégeage enregistrés ciblés par le programme

**Piégeage sur les populations de prédateurs du caribou de la Gaspésie**

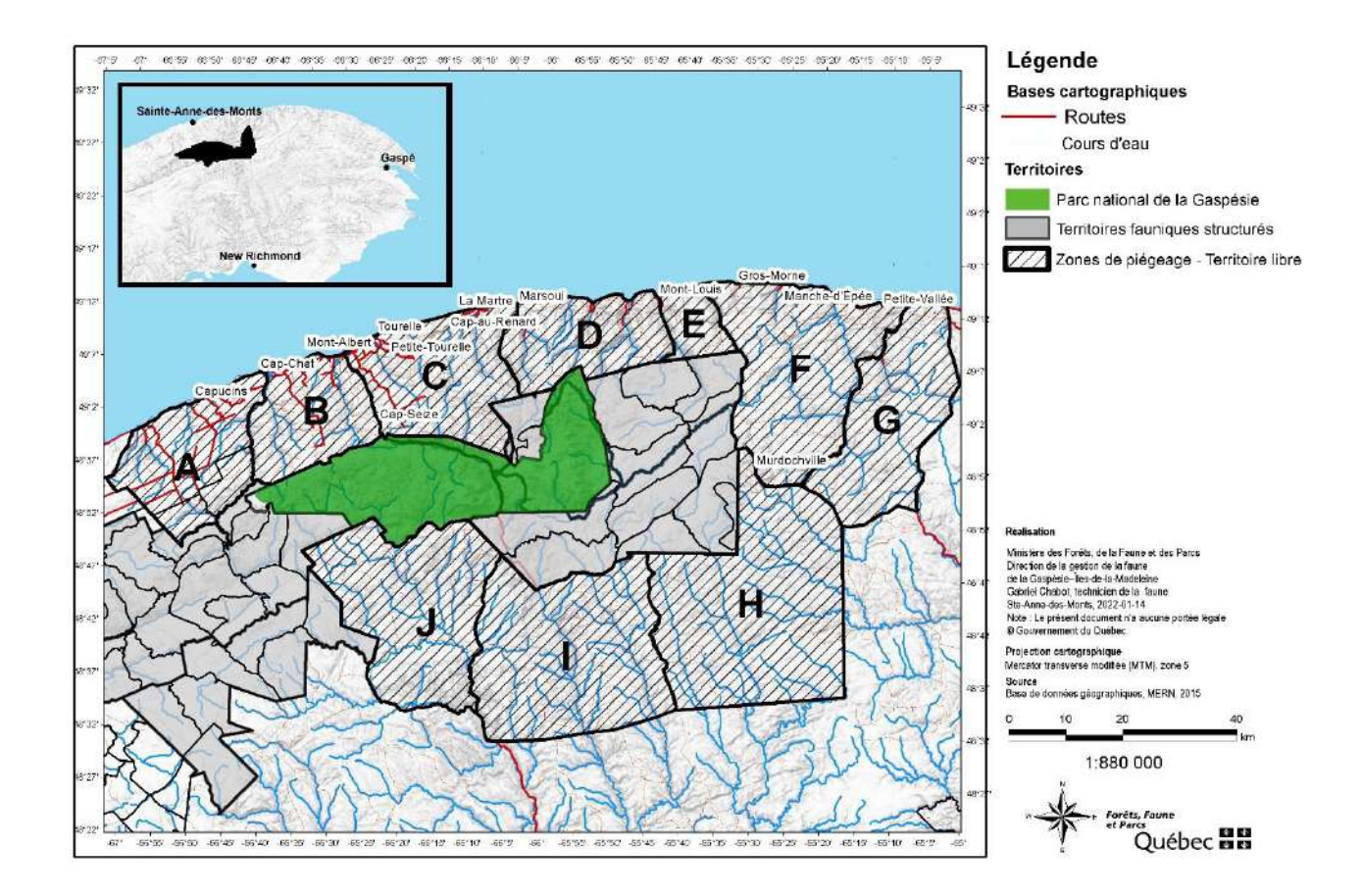

## Marier, Nadia (BSMS)

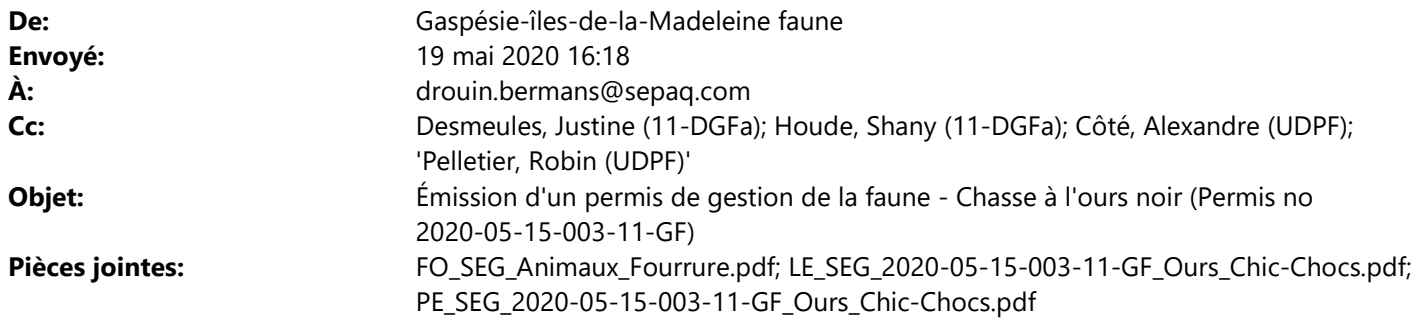

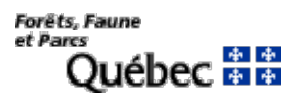

Bonjour,

Ci-joint la documentation concernant le permis SEG mentionné en titre.

À noter que vous recevrez sous peu, par courrier régulier, les originaux de ces documents, accompagnés des étiquettes à apposer sur l'animal lors de l'abattage.

Recevez, Monsieur, nos salutations les meilleures.

## Direction de la gestion de la faune de la Gaspésie–Îles-de-la-Madeleine

Ministère des Forêts, de la Faune et des Parcs 124, 1re Avenue Ouest Sainte-Anne-des-Monts (Québec) G4V 1C5 Téléphone : 418 763-3302 gaspesie-iles-de-la-madeleine.faune@mffp.gouv.qc.ca mffp.gouv.qc.ca

Développer, valoriser, préserver.<br>Matuvellement!

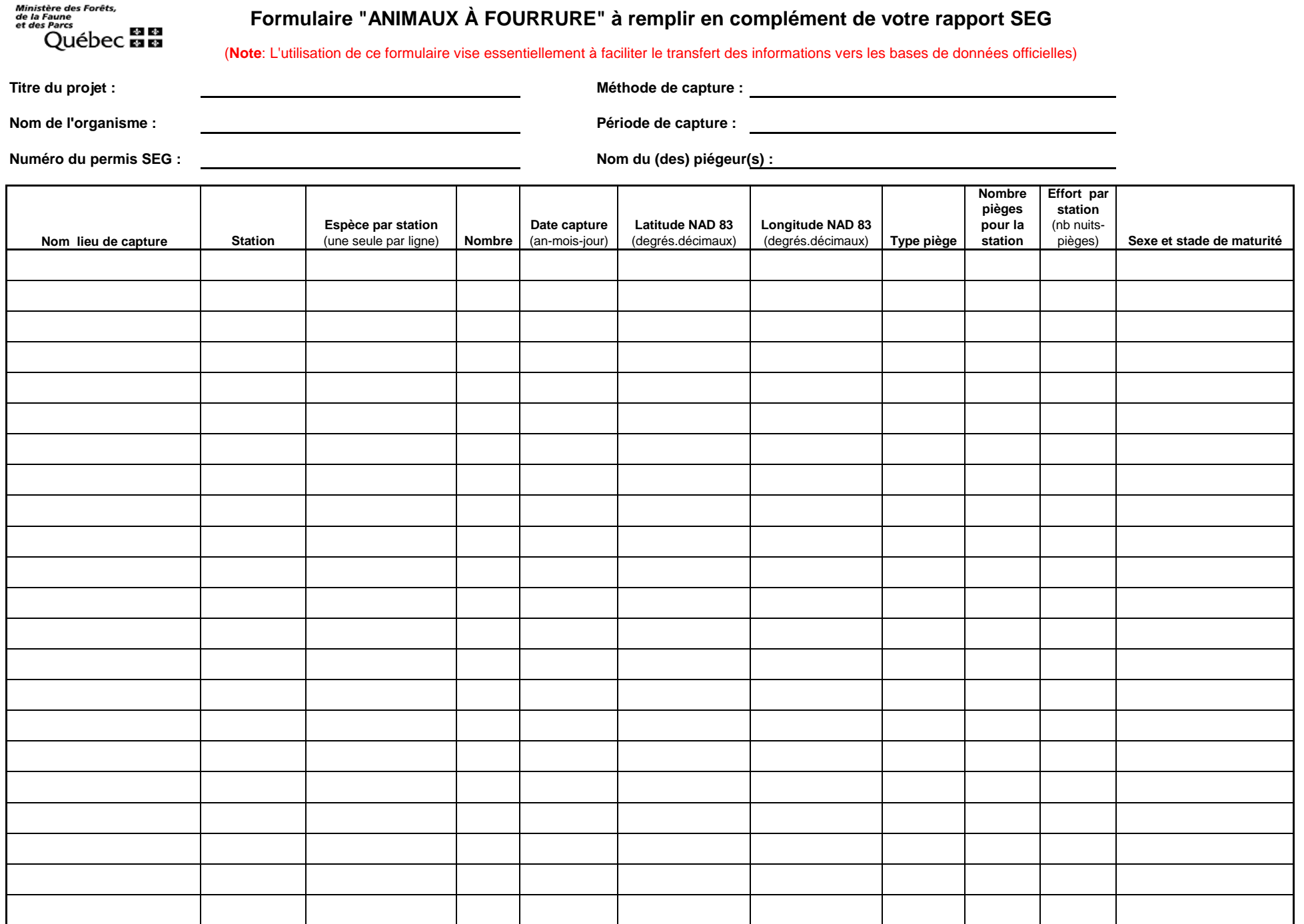

Le 19 mai 2020

Monsieur Bermans Drouin Réserve faunique des Chic-Chocs 116, rue Prudent-Cloutier Mont-Saint-Pierre (Québec) G0E 1V0

N/Réf. : Permis numéro 2020-05-15-003-11-GF

### **Objet : Permis de gestion de la faune – Saisons 2020-2021 Chasse à l'ours noir**

Monsieur,

Le ministère des Forêts, de la Faune et des Parcs vous délivre par la présente un permis de gestion de la faune afin de vous permettre de réaliser vos objectifs.

Veuillez donc prendre connaissance du contenu de ce permis qui fait état des conditions que vous devez respecter. Tout manquement à l'une des conditions de ce permis peut entraîner, pour vous et les chasseurs désignés, des poursuites judiciaires et des amendes.

Nous vous rappelons que, malgré les possibilités légales d'exercer certaines activités à caractère exceptionnel, ce permis ne soustrait ni vous ni les chasseurs désignés de l'obligation de vous conformer à toute autre réglementation. En outre, il est important d'avoir en sa possession un permis de gestion de la faune avant de débuter tous travaux sur le terrain.

Veuillez signer votre permis pour le rendre valide et, puisqu'il est personnel, il ne peut être délégué, cédé ni transféré à une autre personne. Vous devez le porter sur vous lorsque vous exercez les activités qui y sont prévues et devez l'exhiber à un agent de la protection de la faune qui vous en fait la demande. Les chasseurs désignés sont également tenus de porter sur eux une copie de ce permis lorsqu'ils sont en cours d'activité. Tous travaux en lien avec ce permis doivent être exécutés sous votre supervision. **Ce permis ne vous soustrait pas de l'obligation de vous conformer aux consignes émises par le gouvernement du Québec visant à limiter au maximum la transmission du virus COVID-19. Le non-respect de ces directives est passible d'amendes.**

Avant de travailler sur le terrain, vous devez informer la Direction de la protection de la faune et communiquer votre plan de travail au bureau de Sainte-Anne-des-Monts, par téléphone au 418 763-3371 ou par télécopieur au 418 763-5295. Cette information doit être transmise au minimum 24 heures avant le début des travaux.

Pour obtenir tout renseignement supplémentaire concernant votre permis, n'hésitez pas à communiquer avec Mme Shany Houde au 418 763-3302, poste 250, en vous assurant d'indiquer votre numéro de permis.

Veuillez agréer, Monsieur, l'expression de nos sentiments les meilleurs.

La directrice régionale,

Original signé

Justine Desmeules

- p. j. Permis 15 coupons de transports **Formulaire**
- c. c. MM. Alexandre Côté, DPF Robin Pelletier, DPF, bureau local

Ministère des Forêts. de la Faune et des Parcs ◆◆ Ouébec **ដ៏ដ** 

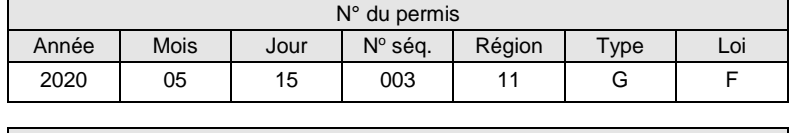

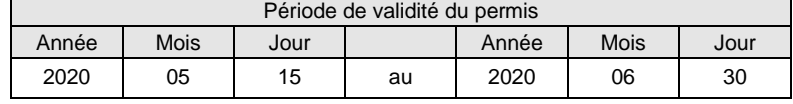

Ce permis comprend neuf sections numérotées de 1 à 9. **1 Titulaire**

Monsieur Bermans Drouin Réserve faunique des Chic-Chocs 116, rue Prudent-Cloutier Mont-Saint-Pierre (Québec) G0E 1V0

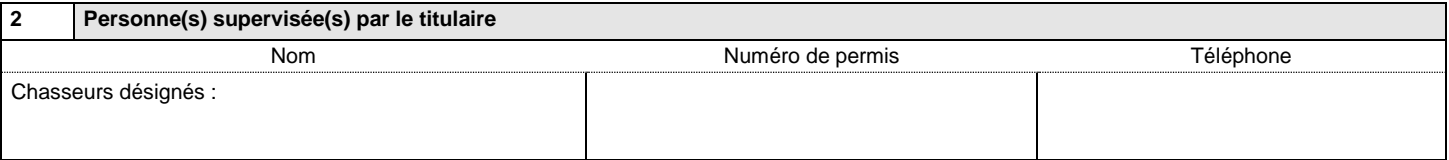

#### **3 Autorisation**

Le présent permis autorise, et en vertu de l'article 47 de la *Loi sur la conservation et la mise en valeur de la faune*, la personne mentionnée à la section 2, à abattre un deuxième ours noir dans le but d'exercer une activité de contrôle des prédateurs du caribou de la Gaspésie, et ce, aux conditions suivantes :

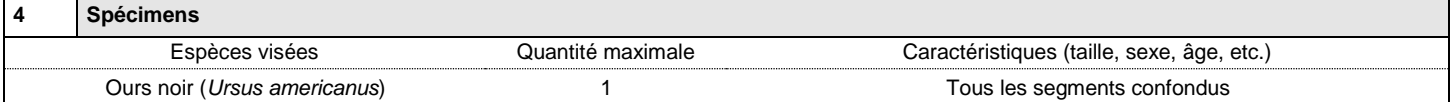

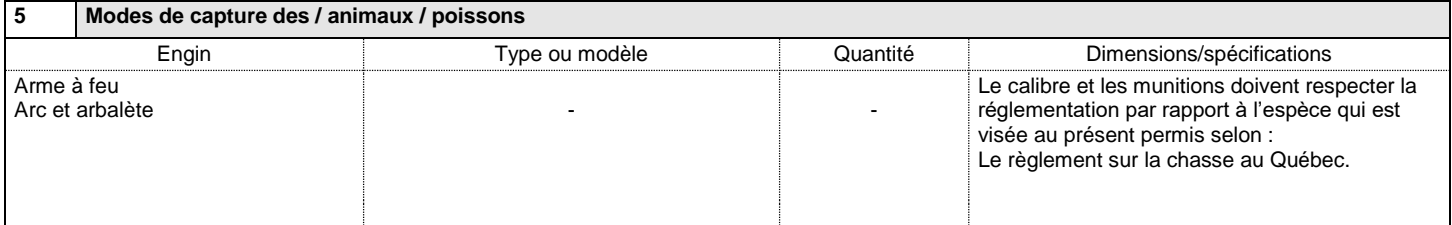

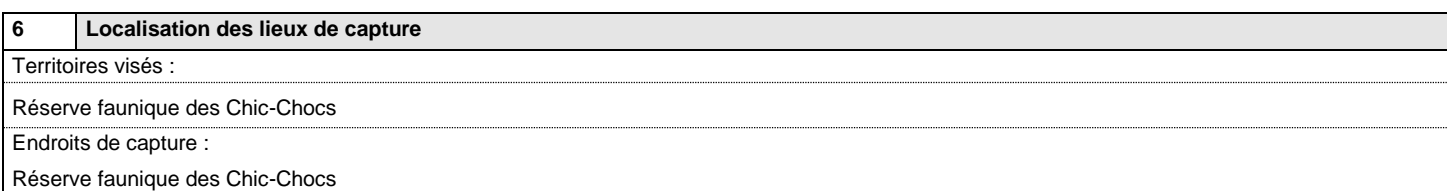

#### **7 Manipulations, transport et disposition des spécimens**

Le coupon de transport de l'animal visé au présent permis, émis aux fins de « déprédation » devra être apposé sur l'animal lors de son abattage.

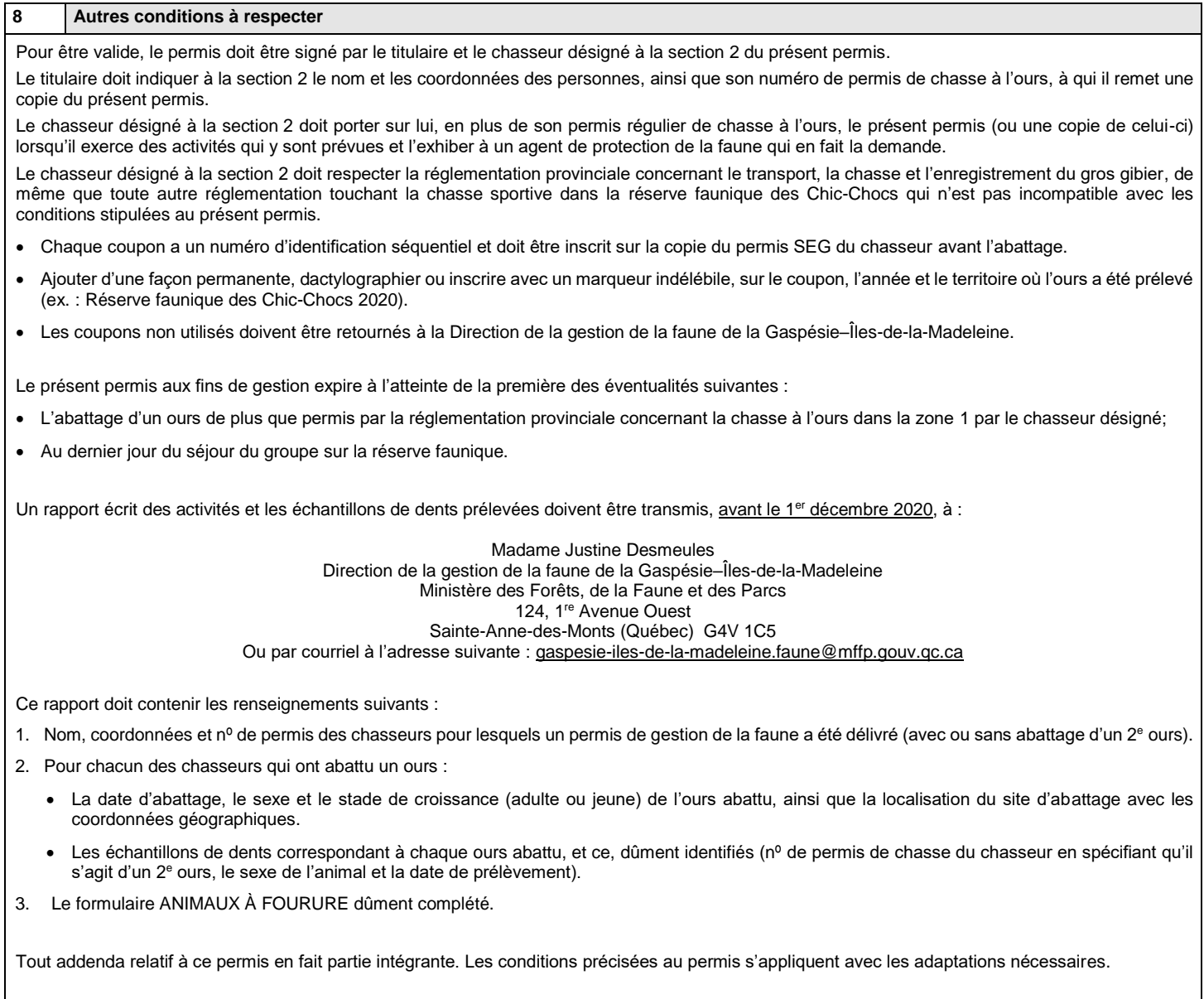

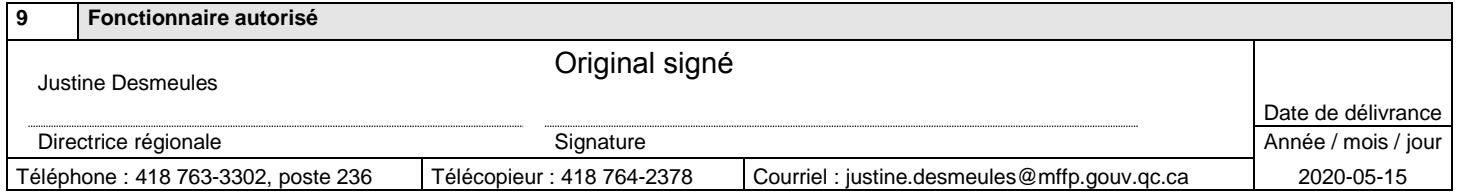

Signature du titulaire

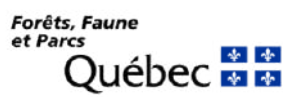

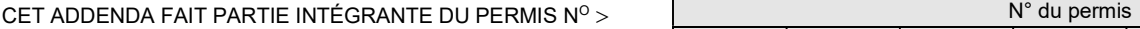

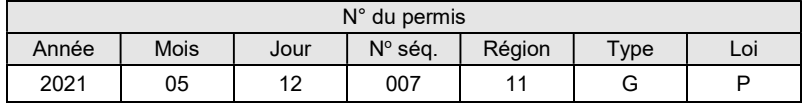

1 Titulaire

Monsieur Bermans Drouin SEPAQ, Réserve faunique des Chic-Chocs 116, rue Prudent-Cloutier Mont-Saint-Pierre (Québec) G0E 1V0

### Section 8 – Autres conditions à respecter

Ce présent addenda autorise la modification de la section 8 concernant la date de livraison du rapport demandé pour le 1<sup>er</sup> décembre 2021. La date de livraison du rapport est reportée au 31 décembre 2021.

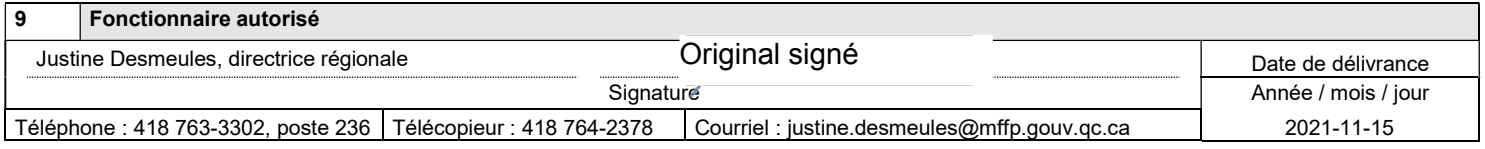

Signature du titulaire

Ministère des Forêts, de la Faune  $\sim$   $\sim$ 

)uébec **ສາສ** 

Permis de gestion de la faune

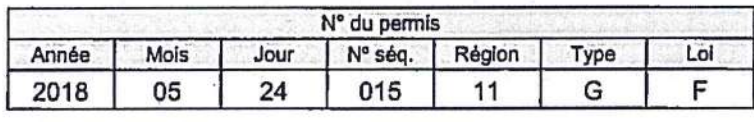

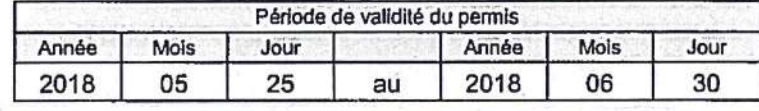

Ce permis comprend neuf sections numérotées de 1 à 9.

53, 54

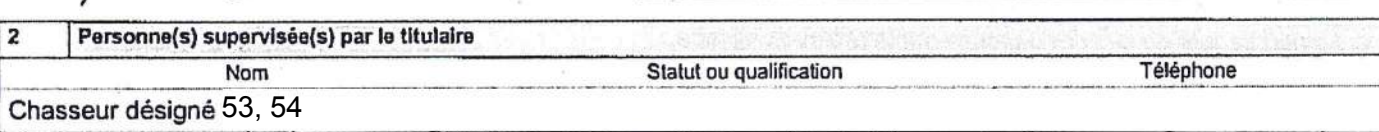

1

**Titulaire** 

Monsieur Bermans Drouin

116, rue Prudent-Cloutier

Téléphone : 418 797-5214

Réserve faunique des Chic-Chocs

Mont-Saint-Pierre (Québec) G0E 1V0

 $\overline{3}$ Autorisation

Le présent permis autorise, et en vertu de l'article 47 de la Loi sur la conservation et la mise en valeur de la faune, la personne mentionnée à la section 2, à abattre un deuxième ours noir dans le but d'exercer une activité de contrôle des prédateurs du caribou de la Gaspésie, dans le Plan de rétablissement du caribou de la Gaspésie, et ce, aux conditions suivantes :

#### $\overline{\mathbf{4}}$ **Spécimens** Caractéristiques (taille, sexe, âge, etc.) Espèces visées Quantité maximale Ours noir (Ursus americanus) Tous les segments confondus 1

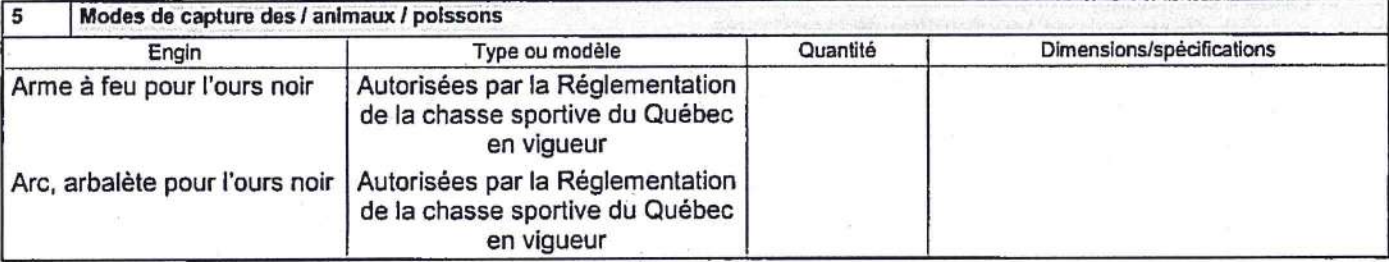

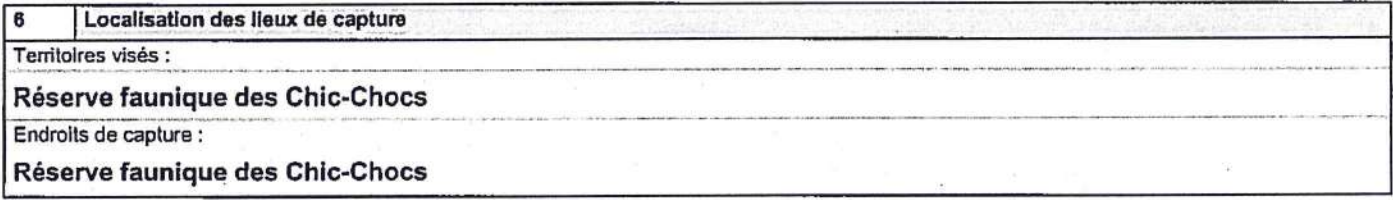

#### Manipulations, transport et disposition des spécimens

Le coupon de transport de l'animal visé au présent permis, émis aux fins de « déprédation » devra être apposé sur l'animal lors de son abattage.

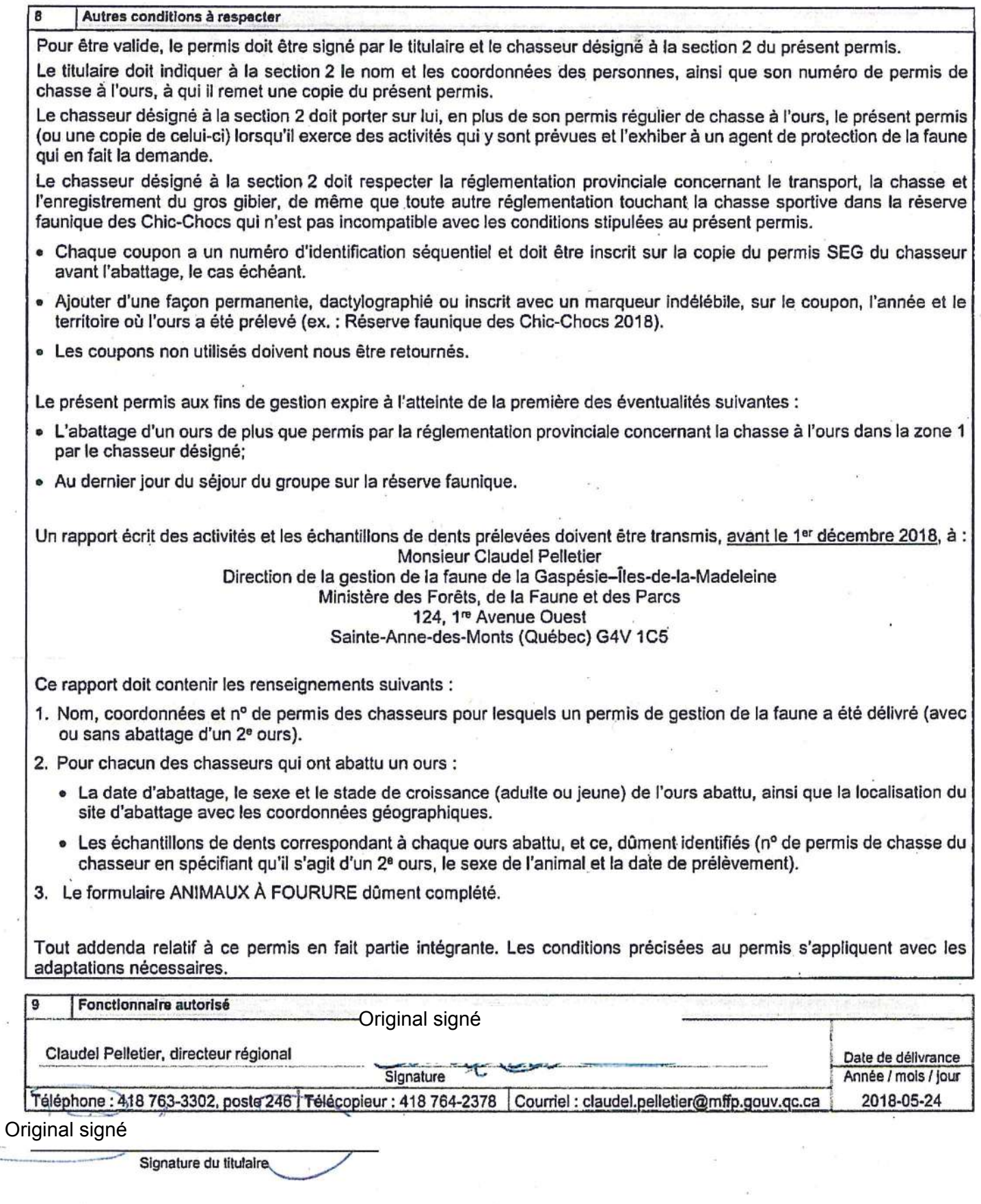

 $\subset$ 

È.

Ministère des Forêts. de la Faune  $\sim$   $\sim$ 

**Ouébec ELEC** 

Permis de gestion de la faune

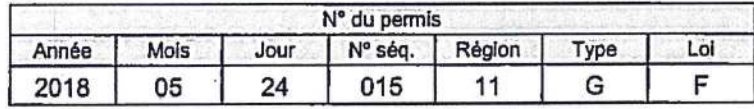

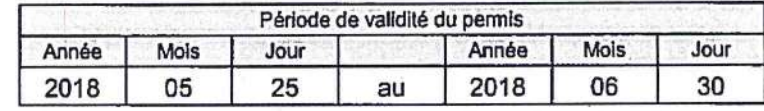

Ce permis comprend neuf sections numérotées de 1 à 9.  $\mathbf{I}$ 

 $\mathbf{\mathbf{I}}$ .

53-54

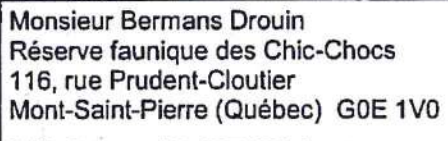

Téléphone : 418 797-5214

**Titulaire** 

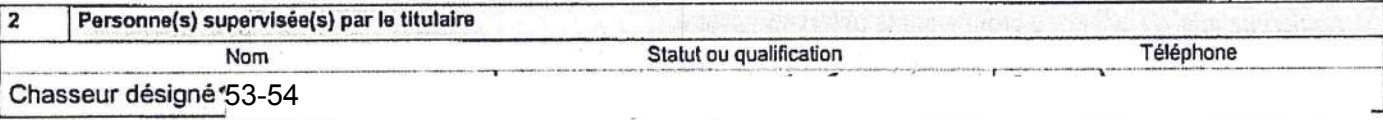

 $\overline{1}$ 

Autorisation 3

 $\overline{7}$ 

Le présent permis autorise, et en vertu de l'article 47 de la Loi sur la conservation et la mise en valeur de la faune, la personne mentionnée à la section 2, à abattre un deuxième ours noir dans le but d'exercer une activité de contrôle des prédateurs du caribou de la Gaspésie, dans le Plan de rétablissement du caribou de la Gaspésie, et ce, aux conditions suivantes :

#### **Spécimens** 4 Caractéristiques (tallie, sexe, âge, etc.) Espèces visées Quantité maximale Ours noir (Ursus americanus) Tous les segments confondus 1

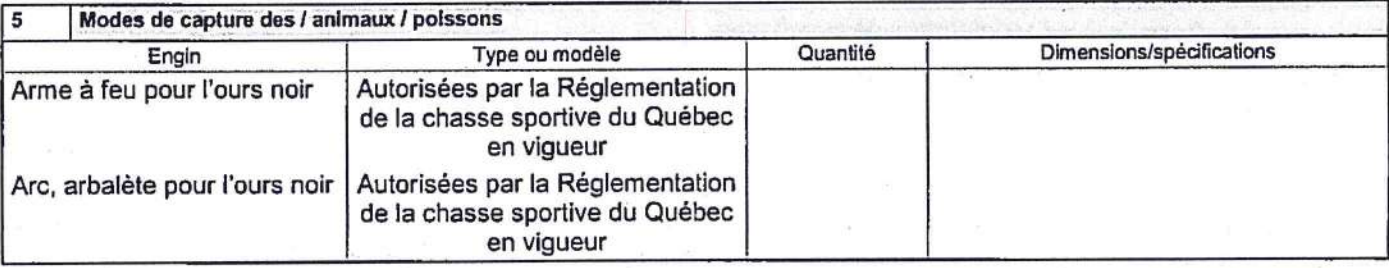

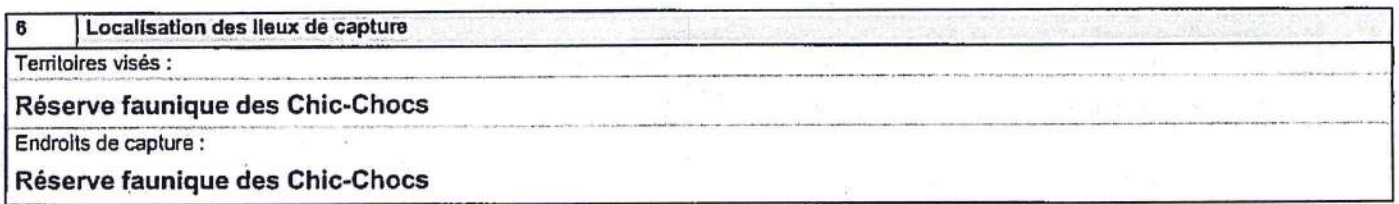

#### Manipulations, transport et disposition des spécimens

Le coupon de transport de l'animal visé au présent permis, émis aux fins de « déprédation » devra être apposé sur l'animal lors de son abattage.

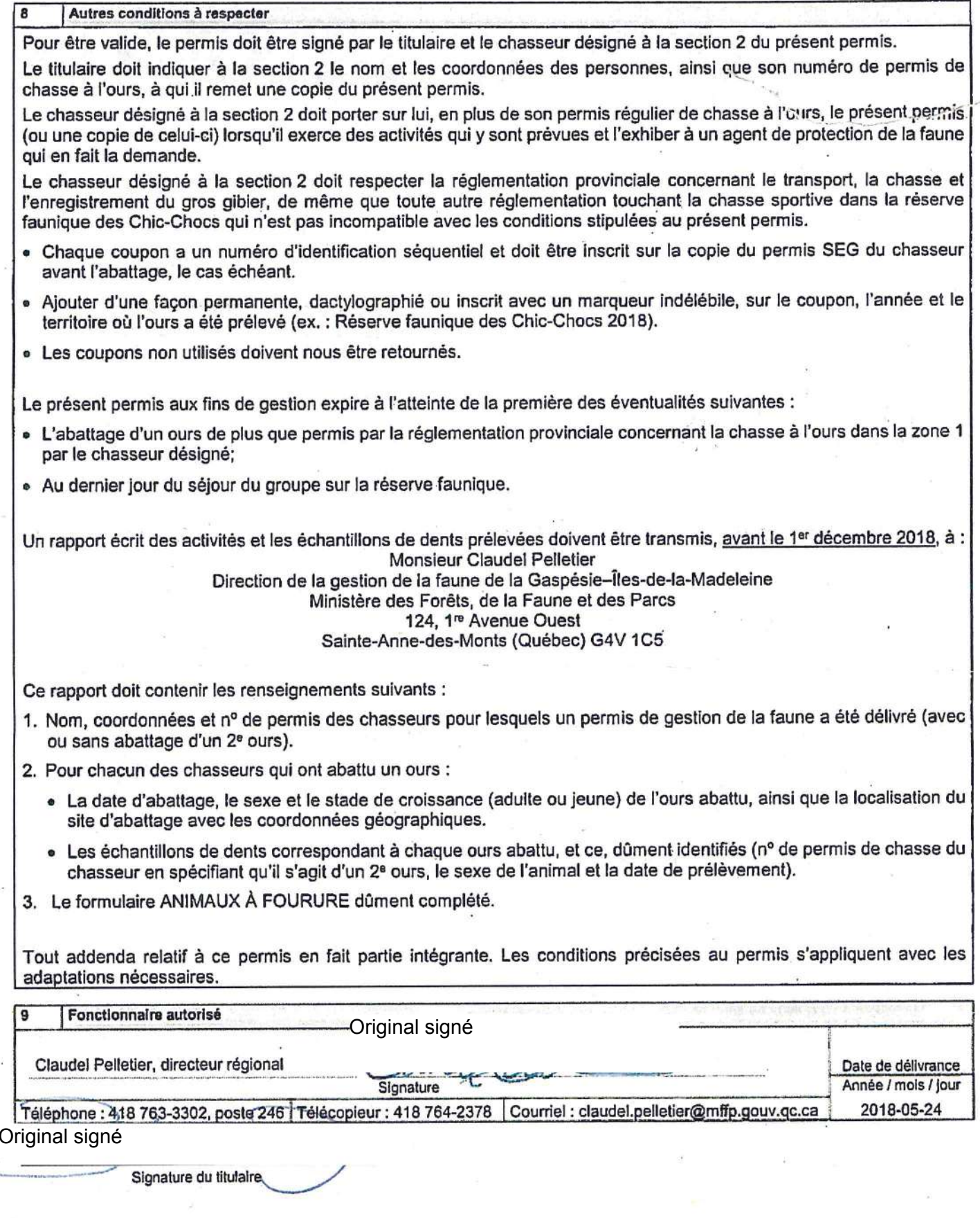

Ministère des Forêts, de la Faune<br>et des Parcs  $\sim$   $\mid$   $\cdot$   $\mid$ **Duébec a a** 

Permis de gestion de la faune

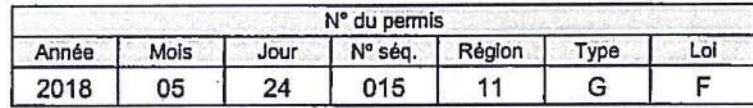

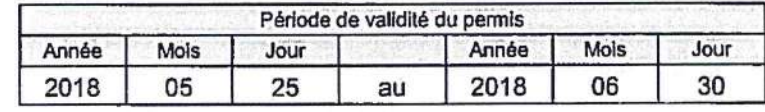

Ce permis comprend neuf sections numérotées de 1 à 9.

Monsieur Bermans Drouin Réserve faunique des Chic-Chocs 116, rue Prudent-Cloutier Mont-Saint-Pierre (Québec) G0E 1V0

53-54

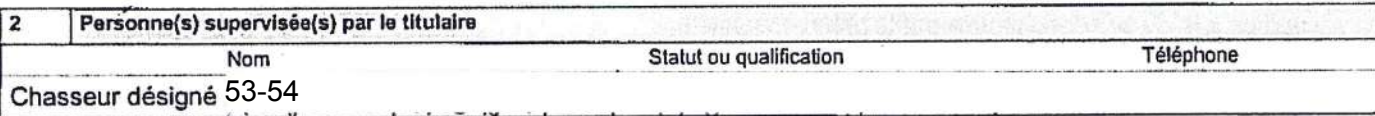

1.

**Titulaire** 

Téléphone: 418 797-5214

 $\overline{3}$ **Autorisation** 

Le présent permis autorise, et en vertu de l'article 47 de la Loi sur la conservation et la mise en valeur de la faune, la personne mentionnée à la section 2, à abattre un deuxième ours noir dans le but d'exercer une activité de contrôle des prédateurs du caribou de la Gaspésie, dans le Plan de rétablissement du caribou de la Gaspésie, et ce, aux conditions suivantes :

#### $\overline{\mathbf{4}}$ **Spécimens**

 $\overline{7}$ 

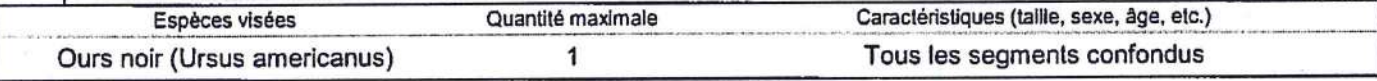

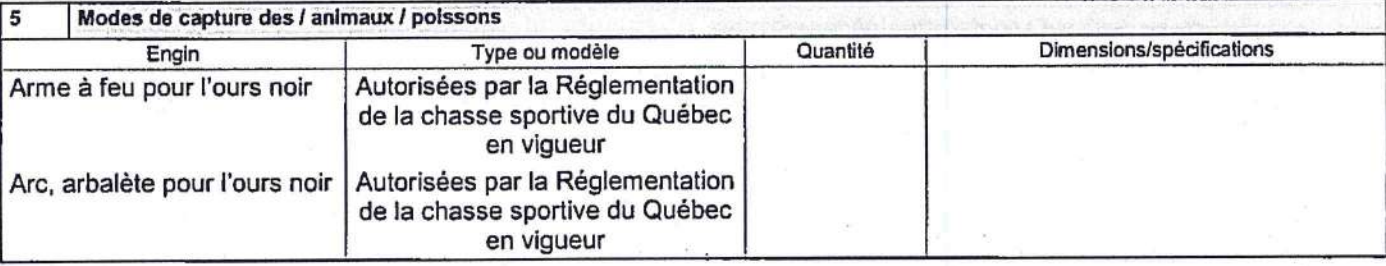

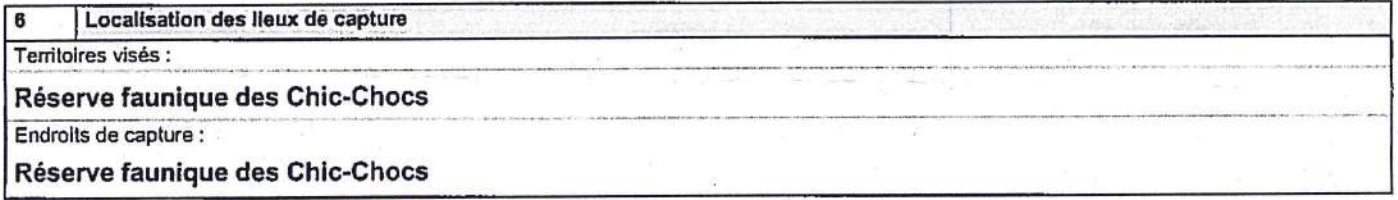

#### Manipulations, transport et disposition des spécimens

Le coupon de transport de l'animal visé au présent permis, émis aux fins de « déprédation » devra être apposé sur l'animal lors de son abattage.
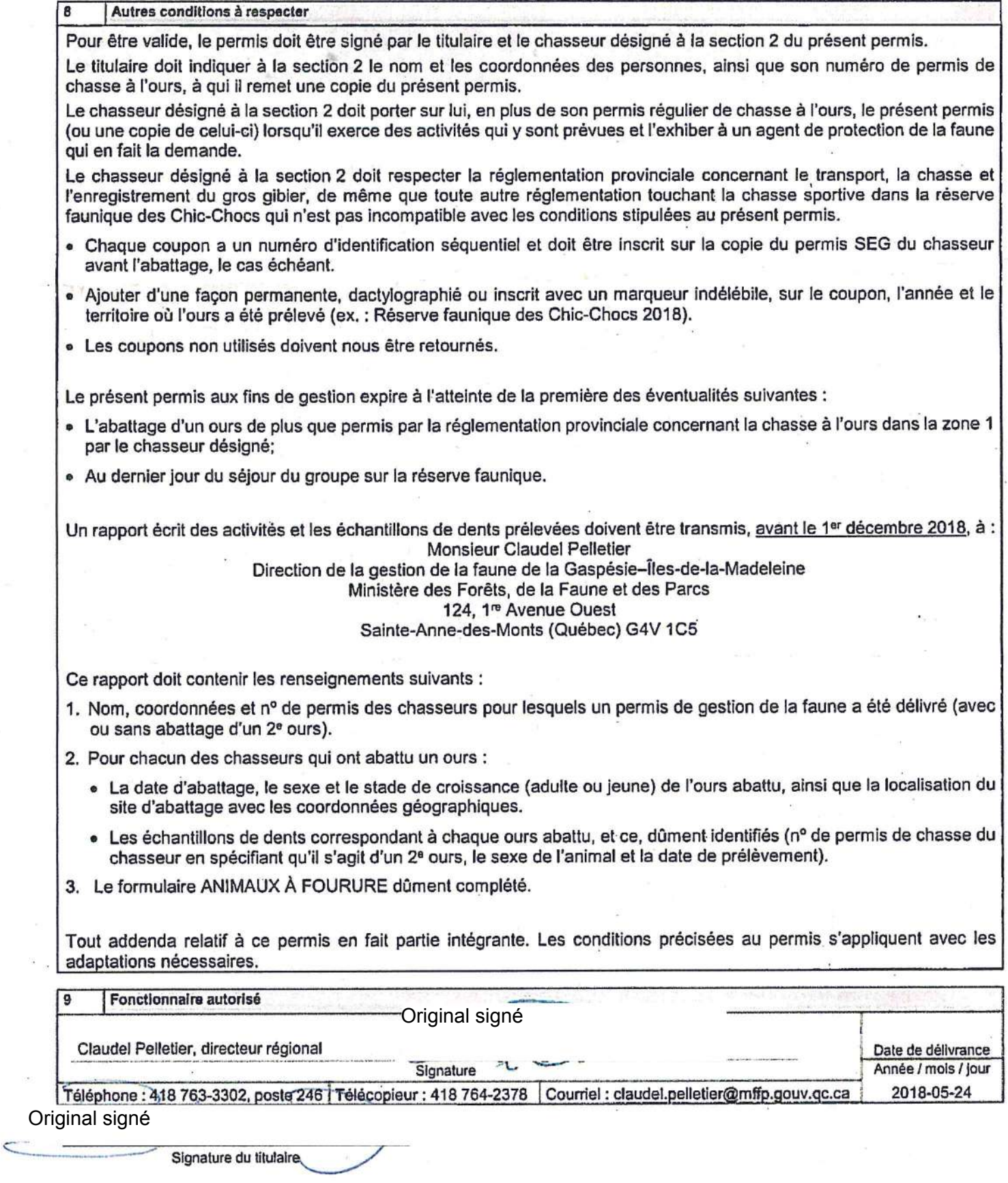

Le 26 mai 2021

Monsieur Bermans Drouin Réserve faunique des Chic-Chocs 116, rue Prudent-Cloutier Mont-Saint-Pierre (Québec) G0E 1V0

N/Réf. : Permis numéro 2022-05-16-007-11-GF

# **Objet : Permis de gestion de la faune – Saisons 2022-2023 Chasse à l'ours noir**

Monsieur,

Le ministère des Forêts, de la Faune et des Parcs vous délivre par la présente un permis de gestion de la faune afin de vous permettre de réaliser vos objectifs.

Veuillez donc prendre connaissance du contenu de ce permis qui fait état des conditions que vous devez respecter. Tout manquement à l'une des conditions de ce permis peut entraîner, pour vous et les chasseurs désignés, des poursuites judiciaires et des amendes.

Nous vous rappelons que, malgré les possibilités légales d'exercer certaines activités à caractère exceptionnel, ce permis ne soustrait ni vous ni les chasseurs désignés de l'obligation de vous conformer à toute autre réglementation. En outre, il est important d'avoir en sa possession un permis de gestion de la faune avant de débuter tous travaux sur le terrain.

Veuillez signer votre permis pour le rendre valide et, puisqu'il est personnel, il ne peut être délégué, cédé ni transféré à une autre personne. Vous devez le porter sur vous lorsque vous exercez les activités qui y sont prévues et devez l'exhiber à un agent de la protection de la faune qui vous en fait la demande. Les chasseurs désignés sont également tenus de porter sur eux une copie de ce permis lorsqu'ils sont en cours d'activité. Tous travaux en lien avec ce permis doivent être exécutés sous votre supervision.

Avant d'intervenir sur le terrain, le titulaire ou les personnes qu'il supervise, dont les noms apparaissent à la section 2 du permis, doit transmettre, au bureau local de la Direction de la protection de la faune concerné, les dates, les lieux et la nature des travaux prévus sur le terrain, et ce, au minimum 24 h à l'avance. Le numéro du permis SEG doit être spécifié dans la communication.

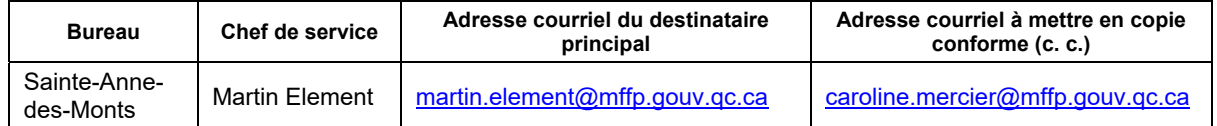

Pour obtenir tout renseignement supplémentaire concernant votre permis, n'hésitez pas à communiquer avec Mme Marie-Claude Richer à l'adresse courriel marie-claude.richer@mffp.gouv.gc.ca ou par téléphone au 418 360-8371, poste 232 en vous assurant d'indiquer votre numéro de permis.

Veuillez agréer, Monsieur, l'expression de nos sentiments les meilleurs.

La directrice régionale, Original signé

Justine Desmeules, biologiste

p. j. Permis Annexe 1 – Carte Formulaire « Animaux\_fourrure\_SEPAQ\_2e\_Ours »

Suivra par courrier : 14 coupons de transports

c. c. M. Martin Élément, Direction de la protection de la faune, District sud-est M. Alexandre Côté, Direction de la protection de la faune, District sud-est Mme Caroline Mercier, Direction de la protection de la faune, District sud-est

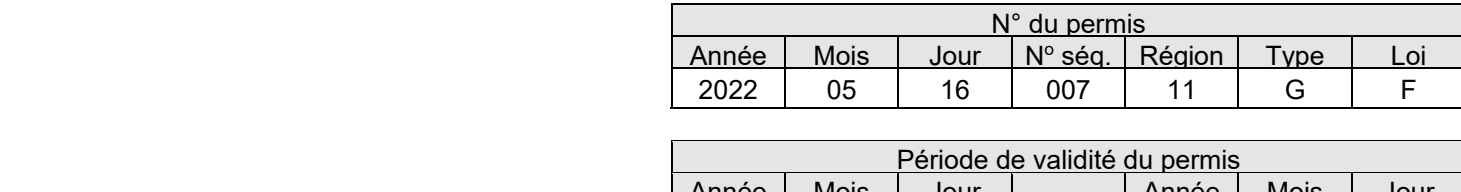

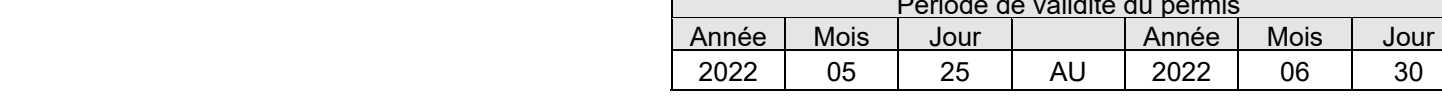

Ce permis comprend neuf sections numérotées **1 Titulaire**  de 1 à 9 Monsieur Bermans Drouin

Sépaq, Réserve faunique des Chic-Chocs 116, rue Prudent-Cloutier Mont-Saint-Pierre (Québec) G0E 1V0 418 797-5214

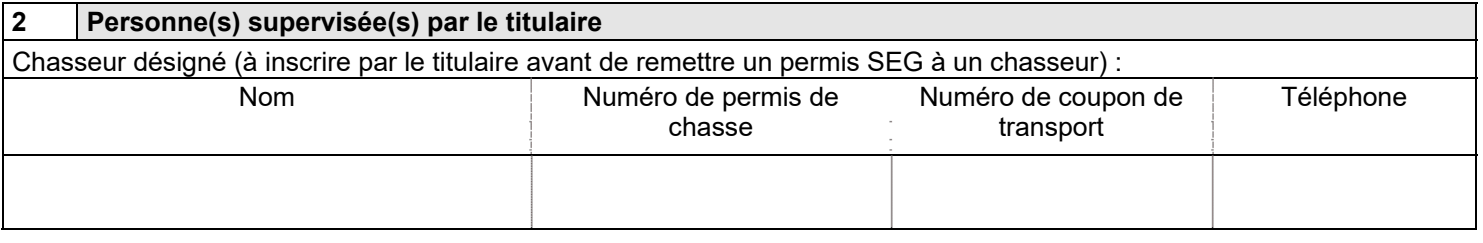

# **3 Autorisation**

Le présent permis autorise, en vertu de l'article 47 de *Loi sur la conservation et la mise en valeur de la faune*, le titulaire et les personnes mentionnées à la section 2 à passer outre aux dispositions des articles 34 et 67 de cette loi, afin d'abattre un deuxième ours noir dans le but d'exercer une activité de contrôle des prédateurs du caribou de la Gaspésie, et ce, aux conditions suivantes :

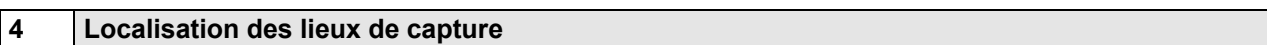

Territoires visés :

Réserve faunique des Chic-Chocs Endroits de capture :

Habitat essentiel du caribou de la Gaspésie (trait large rouge) et zone de contrôle des prédateurs (trait large jaune) présentés sur la carte à l'annexe 1.

# **5 Spécimens**

Espèces visées **Quantité maximale** Caractéristiques (taille, sexe, âge, etc.) Ours noir (*Ursus americanus*) 1 1 1 Tous les segments confondus

# **6 Modes de capture des / animaux / poissons**

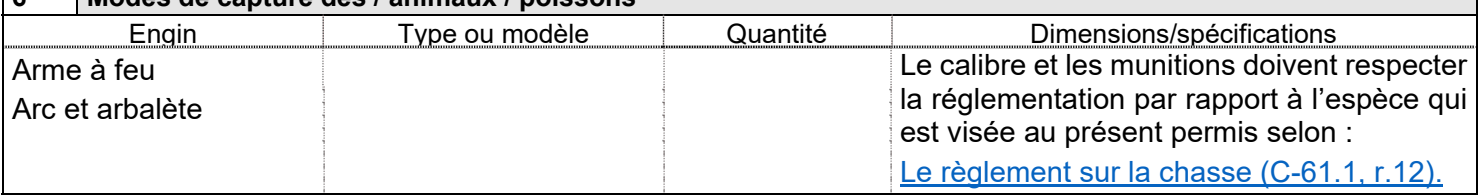

# **7 Manipulations, transport et disposition des spécimens**

Conditions qui concernent le chasseur dont le nom apparaît à la section 2 :

1. Le coupon de transport de l'animal visé au présent permis, émis aux fins de « déprédation », devra être apposé sur l'animal aussitôt qu'il sera abattu.

- 2. Le présent permis aux fins de gestion de la faune expire à l'atteinte de la première des éventualités suivantes : a. L'abattage d'un ours de plus que permis par la réglementation provinciale concernant la chasse à l'ours dans la zone 1 par le chasseur désigné;
	- b. À la fin du séjour du groupe sur la réserve faunique.
- 3. La chasse de nuit est interdite (« nuit » : la période de temps entre une demi-heure après le coucher du soleil et une demi-heure avant son lever).
- 4. Les sections II C (Obligation d'être accompagné) et III.1 (Port d'un vêtement de couleur orangé fluorescent) du Règlement sur les activités de chasse (C-61.1, r.1) s'appliquent au présent permis SEG.

5. Il est interdit d'utiliser un chien pour repérer un ours tout en étant en possession d'une arme.

Condition qui concerne le titulaire du permis (SÉPAQ) :

**6.** Le titulaire du permis doit récolter les dents des ours abattus (voir aussi la condition no 13 b à cet effet).

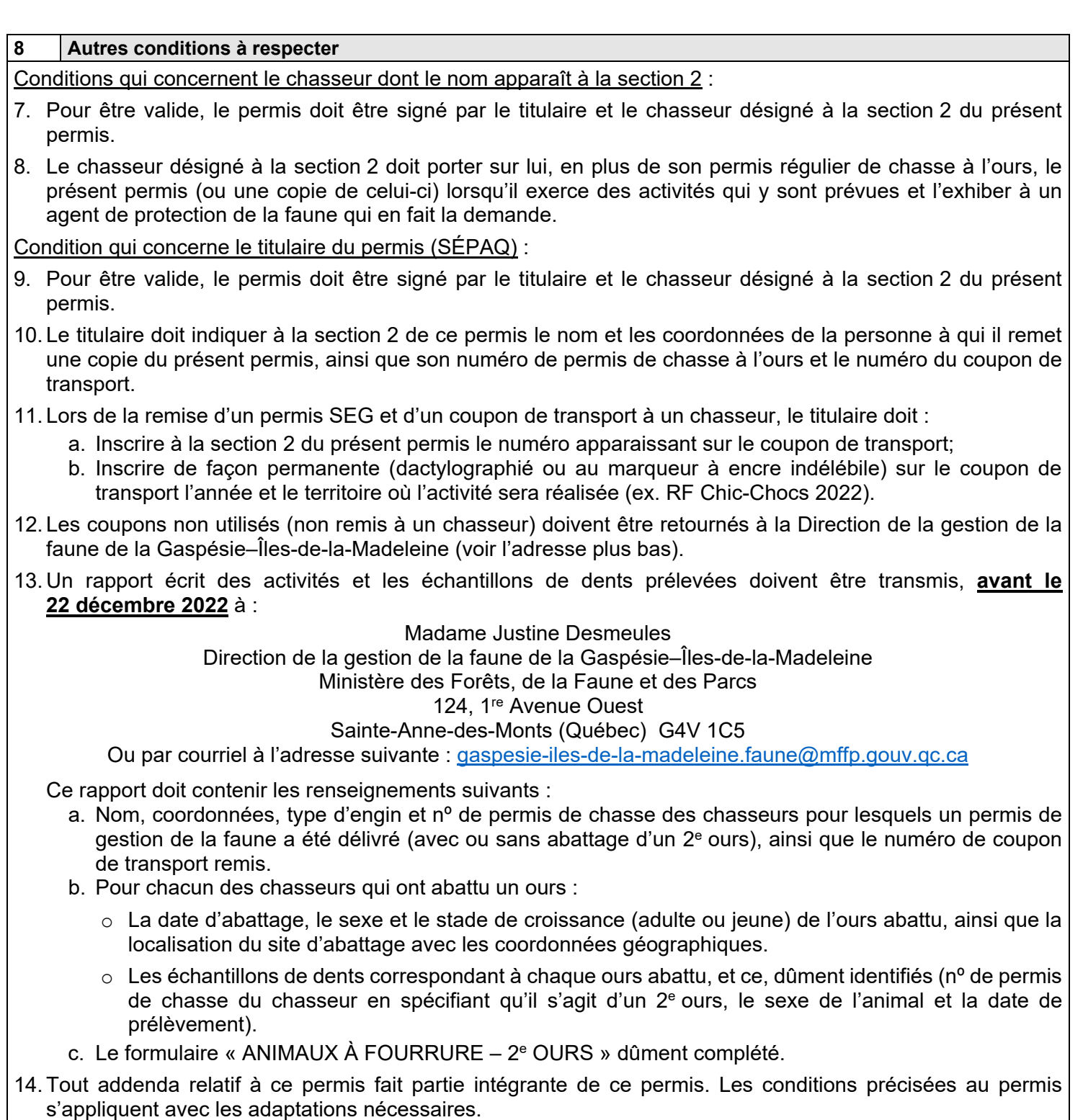

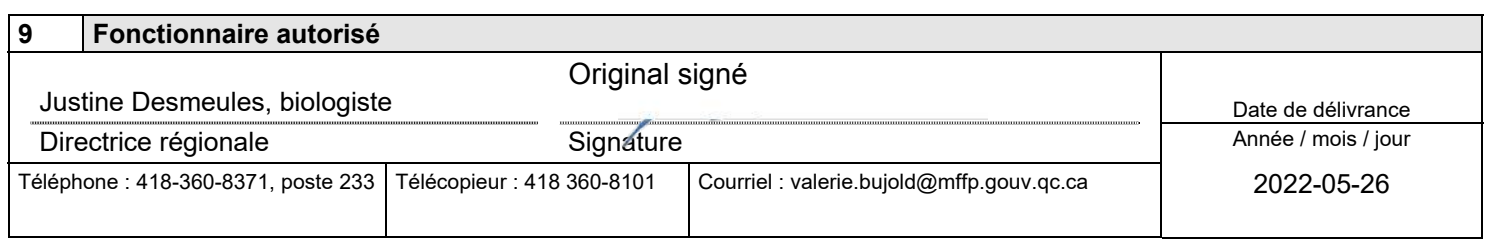

Signature du titulaire

Signature du chasseur désigné à la section 2

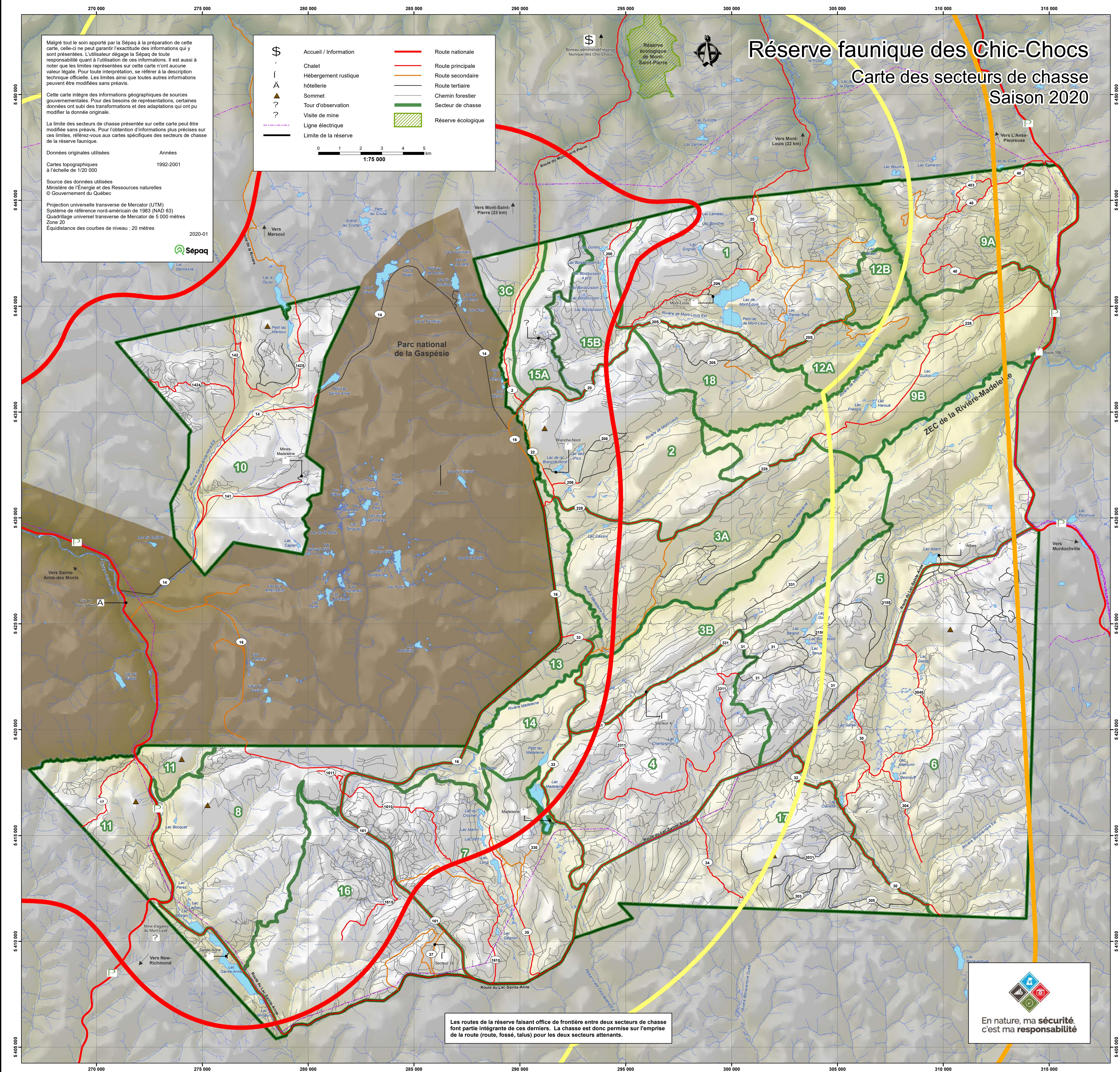

Le 19 mai 2021

Monsieur Bermans Drouin Réserve faunique des Chic-Chocs 116, rue Prudent-Cloutier Mont-Saint-Pierre (Québec) G0E 1V0

N/Réf. : Permis numéro 2021-05-12-007-11-GF

## **Objet : Permis de gestion de la faune – Saisons 2021-2022 Chasse à l'ours noir**

Monsieur,

Le ministère des Forêts, de la Faune et des Parcs vous délivre par la présente un permis de gestion de la faune afin de vous permettre de réaliser vos objectifs.

Veuillez donc prendre connaissance du contenu de ce permis qui fait état des conditions que vous devez respecter. Tout manquement à l'une des conditions de ce permis peut entraîner, pour vous et les chasseurs désignés, des poursuites judiciaires et des amendes.

Nous vous rappelons que, malgré les possibilités légales d'exercer certaines activités à caractère exceptionnel, ce permis ne soustrait ni vous ni les chasseurs désignés de l'obligation de vous conformer à toute autre réglementation. En outre, il est important d'avoir en sa possession un permis de gestion de la faune avant de débuter tous travaux sur le terrain.

Veuillez signer votre permis pour le rendre valide et, puisqu'il est personnel, il ne peut être délégué, cédé ni transféré à une autre personne. Vous devez le porter sur vous lorsque vous exercez les activités qui y sont prévues et devez l'exhiber à un agent de la protection de la faune qui vous en fait la demande. Les chasseurs désignés sont également tenus de porter sur eux une copie de ce permis lorsqu'ils sont en cours d'activité. Tous travaux en lien avec ce permis doivent être exécutés sous votre supervision.

**Ce permis ne vous soustrait pas de l'obligation de vous conformer aux consignes émises par le gouvernement du Québec visant à limiter au maximum la transmission du virus COVID-19. Le non-respect de ces directives est passible d'amendes.**

Avant de travailler sur le terrain, vous devez informer la Direction de la protection de la faune et communiquer votre plan de travail au bureau de Sainte-Anne-des-Monts, par téléphone au 418 763-3371 ou par télécopieur au 418 763-5295. Cette information doit être transmise au minimum 24 heures avant le début des travaux.

Pour obtenir tout renseignement supplémentaire concernant votre permis, n'hésitez pas à communiquer avec M<sup>me</sup> Marie-Claude Richer à l'adresse courriel marieclaude.richer@mffp.gouv.qc.ca ou par téléphone au 418 360-8371, poste 232 en vous assurant d'indiquer votre numéro de permis.

Veuillez agréer, Monsieur, l'expression de nos sentiments les meilleurs.

La directrice régionale, the company of the company Original signé

Justine Desmeules

p. j. Permis Annexe 1 – Carte Formulaire « Animaux\_fourrure\_SEPAQ\_2e\_Ours »

par courrier : 14 coupons de transports

c. c. M. Alain Dubé, Direction de la protection de la faune, District sud-est M. Alexandre Côté, Direction de la protection de la faune, District sud-est

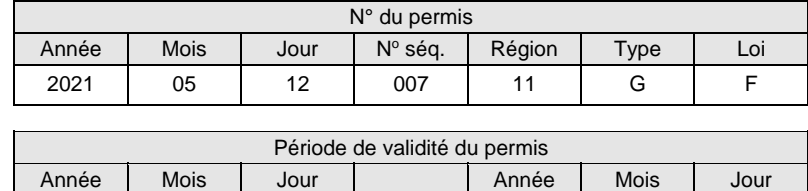

2021 05 25 AU 2021 06 30

Ce permis comprend neuf sections numérotées de 1 à 9. **1 Titulaire** 

# Monsieur Bermans Drouin Sépaq, Réserve faunique des Chic-Chocs 116, rue Prudent-Cloutier Mont-Saint-Pierre (Québec) G0E 1V0

**2 Personne(s) supervisée(s) par le titulaire**  Numéro de permis de la proponent de permis de la proponent de la proponent de la proponent de la proponent de la proponent de la proponent de la proponent de la proponent de la proponent de la proponent de la proponent de

Chasseurs désignés (à inscrire par le titulaire avant de

remettre un permis à un chasseur)

## **3 Autorisation**

Le présent permis autorise, en vertu de l'article 47 de *Loi sur la conservation et la mise en valeur de la faune*, le titulaire et les personnes mentionnées à la section 2 à passer outre aux dispositions des articles 34 et 67 de cette loi, afin d'abattre un deuxième ours noir dans le but d'exercer une activité de contrôle des prédateurs du caribou de la Gaspésie, et ce, aux conditions suivantes :

## **4 Localisation des lieux de capture**

Territoires visés :

Réserve faunique des Chic-Chocs

Endroits de capture :

Habitat essentiel du caribou de la Gaspésie (trait large rouge) et zone de contrôle des prédateurs (trait large jaune) présentés sur la carte à l'annexe 1.

## **5 Spécimens**

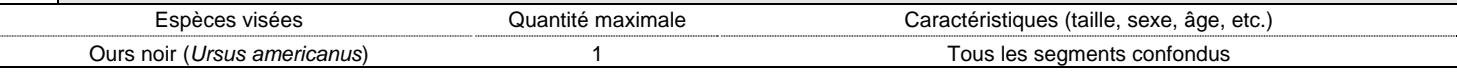

## **6 Modes de capture des / animaux / poissons**

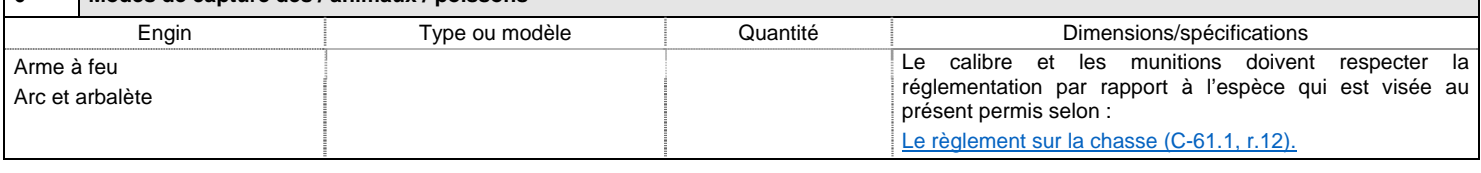

### **7 Manipulations, transport et disposition des spécimens**

Le coupon de transport de l'animal visé au présent permis, émis aux fins de « déprédation », devra être apposé sur l'animal aussitôt qu'il sera abattu. La chasse de nuit est interdite (« nuit » : la période de temps entre une demi-heure après le coucher du soleil et une demi-heure avant son lever). Les sections II C (Obligation d'être accompagné) et III.1 (Port d'un vêtement de couleur orangé fluorescent) du Règlement sur les activités de chasse (C-61.1, r.1) s'appliquent au présent permis SEG.

Il est interdit d'utiliser un chien pour repérer un ours tout en étant en possession d'une arme.

## **8 Autres conditions à respecter**

Pour être valide, le permis doit être signé par le titulaire et le chasseur désigné à la section 2 du présent permis.

Le titulaire doit indiquer à la section 2 le nom et les coordonnées des personnes, ainsi que son numéro de permis de chasse à l'ours, à qui il remet une copie du présent permis.

Le chasseur désigné à la section 2 doit porter sur lui, en plus de son permis régulier de chasse à l'ours, le présent permis (ou une copie de celui-ci) lorsqu'il exerce des activités qui y sont prévues et l'exhiber à un agent de protection de la faune qui en fait la demande.

Coupons de transport :

- Chaque coupon a un numéro d'identification séquentiel et doit être inscrit sur la copie du permis SEG du chasseur avant l'abattage;
- Ajouter d'une façon permanente, dactylographier ou inscrire avec un marqueur indélébile, sur le coupon, l'année et le territoire où l'ours a été prélevé (ex. : Réserve faunique des Chic-Chocs 2021);
- Les coupons non utilisés doivent être retournés à la Direction de la gestion de la faune de la Gaspésie–Îles-de-la-Madeleine (voir l'adresse plus bas).

Le présent permis aux fins de gestion de la faune expire à l'atteinte de la première des éventualités suivantes :

- L'abattage d'un ours de plus que permis par la réglementation provinciale concernant la chasse à l'ours dans la zone 1 par le chasseur désigné;
- À la fin du séjour du groupe sur la réserve faunique.

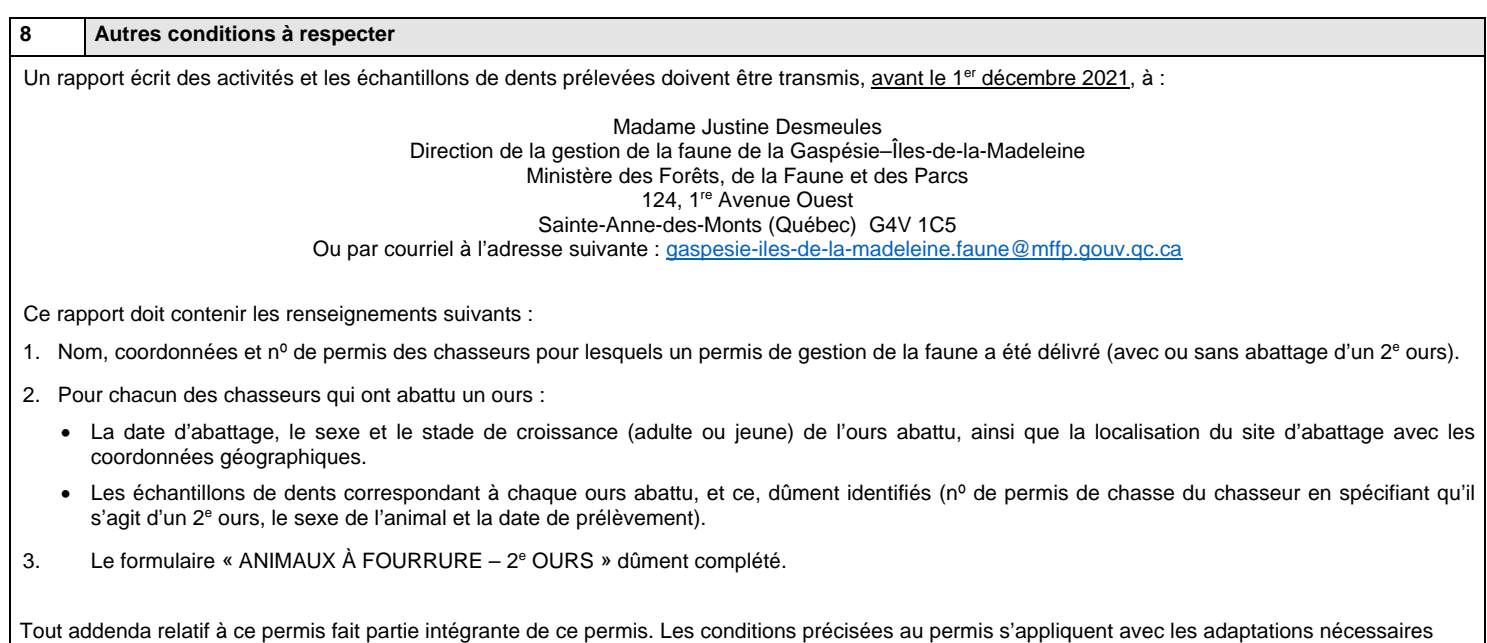

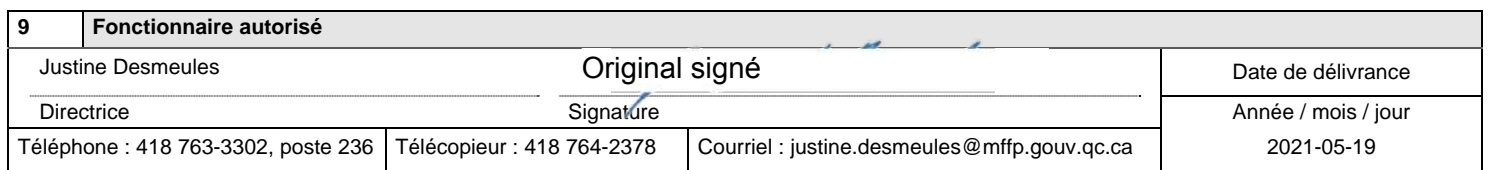

Signature du titulaire

Signature du chasseur désigné à la section 2

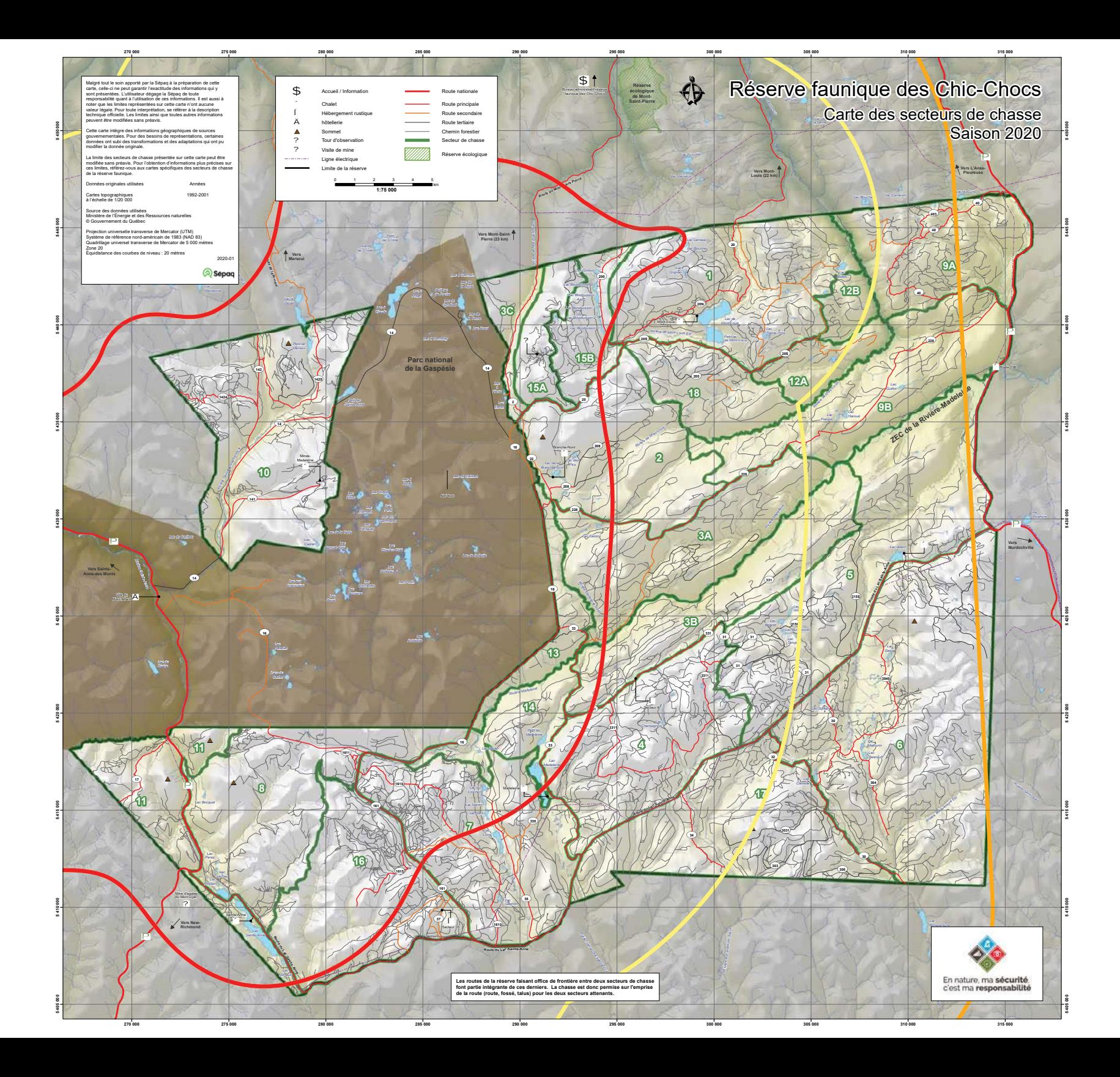

Direction de la gestion de la faune de la Gaspésie-Îles-de-la-Madeleine

Le 24 mai 2019

Monsieur Bermans Drouin Réserve faunique des Chic-Chocs 116. rue Prudent-Cloutier Mont-Saint-Pierre (Québec) G0E 1V0

N/Réf.: Permis numéro 20190522-007-11-GF

## Objet: Permis de gestion de la faune - Saisons 2019-2020 Chasse à l'ours noir

Monsieur.

Le ministère des Forêts, de la Faune et des Parcs vous délivre par la présente un permis de gestion de la faune afin de vous permettre de réaliser vos objectifs.

Veuillez donc prendre connaissance du contenu de ce permis qui fait état des conditions que vous devez respecter. Tout manquement à l'une des conditions de ce permis peut entraîner, pour vous et les chasseurs désignés, des poursuites judiciaires et une amende.

Nous vous rappelons que, maigré les possibilités légales d'exercer certaines activités à caractère exceptionnel, ce permis ne soustrait ni vous ni les chasseurs désignés de l'obligation de vous conformer à toute autre réglementation. En outre, il est important d'avoir en sa possession un permis de gestion de la faune avant de débuter tous travaux sur le terrain.

Veuillez signer votre permis pour le rendre valide et, puisqu'il est personnel, il ne peut être délégué, cédé ni transféré à une autre personne. Vous devez le porter sur vous lorsque vous exercez les activités qui y sont prévues et devez l'exhiber à un agent de la protection de la faune qui vous en fait la demande. Les chasseurs désignés sont également tenus de porter sur eux une copie de ce permis lorsqu'ils sont en cours d'activité. Tous travaux en lien avec ce permis doivent être exécutés sous votre supervision.

Avant de travailler sur le terrain, vous devez informer la Direction de la protection de la faune et communiquer votre plan de travail au bureau de Sainte-Anne-des-Monts, par téléphone au 418 763-3371 ou par télécopieur au 418 763 5295. Cette information doit être transmise au minimum 24 heures avant le début des travaux.

Pour obtenir tout renseignement supplémentaire concernant votre permis, n'hésitez pas à communiquer avec M. Jean-Philippe Marcoux au 418 763-3302, poste 252, en vous assurant d'indiquer votre numéro de permis.

Veuillez agréer, Monsieur, l'expression de nos sentiments les meilleurs.

La directrice par intérim,

Original signé

Justine Desmeules, biologiste

p. j. Permis, coupons et formulaire

c. c. M. Robin Pelletier. Direction de la protection de la faune -- bureau local (robin.pelletier@mffp.gouv.gc.ca)

Ministère des Forêts, de la Faune<br>et des Parcs **Québec a la** 

Permis de gestion de la faune

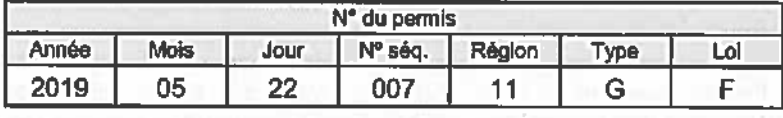

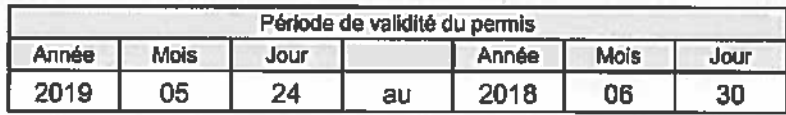

Ce permis comprend neuf sections numérotées de 1 à 9.

**Monsieur Bermans Drouin** Réserve faunique des Chic-Chocs 116, rue Prudent-Cloutier Mont-Saint-Pierre (Québec) G0E 1V0

Téléphone : 418 797-5214

**Titulaire** 

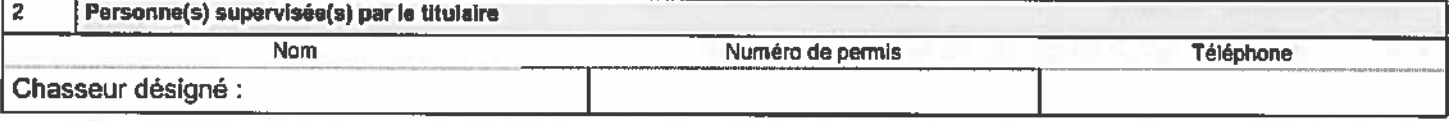

1

#### $\overline{\mathbf{3}}$ **Autorisation**

Le présent permis autorise, et en vertu de l'article 47 de la Loi sur la conservation et la mise en valeur de la faune, la personne mentionnée à la section 2, à abattre un deuxième ours noir dans le but d'exercer une activité de contrôle des prédateurs du caribou de la Gaspésie, et ce, aux conditions suivantes :

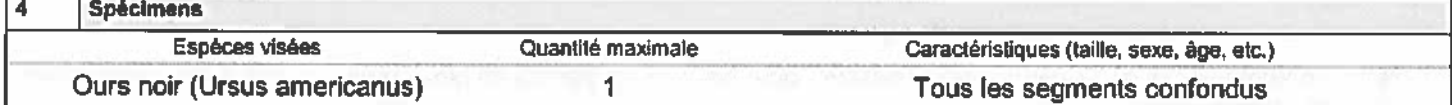

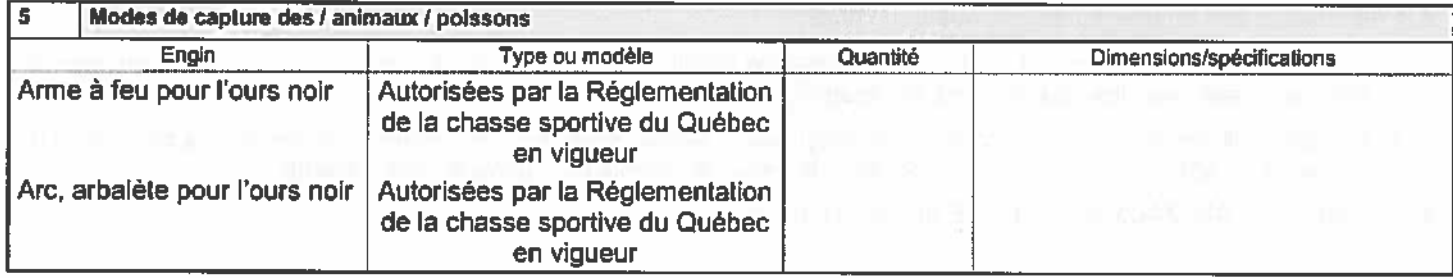

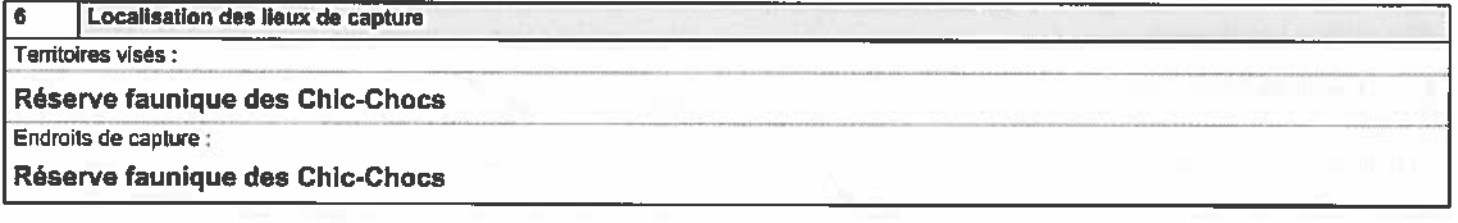

#### 7 Manipulations, transport et disposition des spécimens

Le coupon de transport de l'animal visé au présent permis, émis aux fins de « déprédation » devra être apposé sur l'animal lors de son abattage.

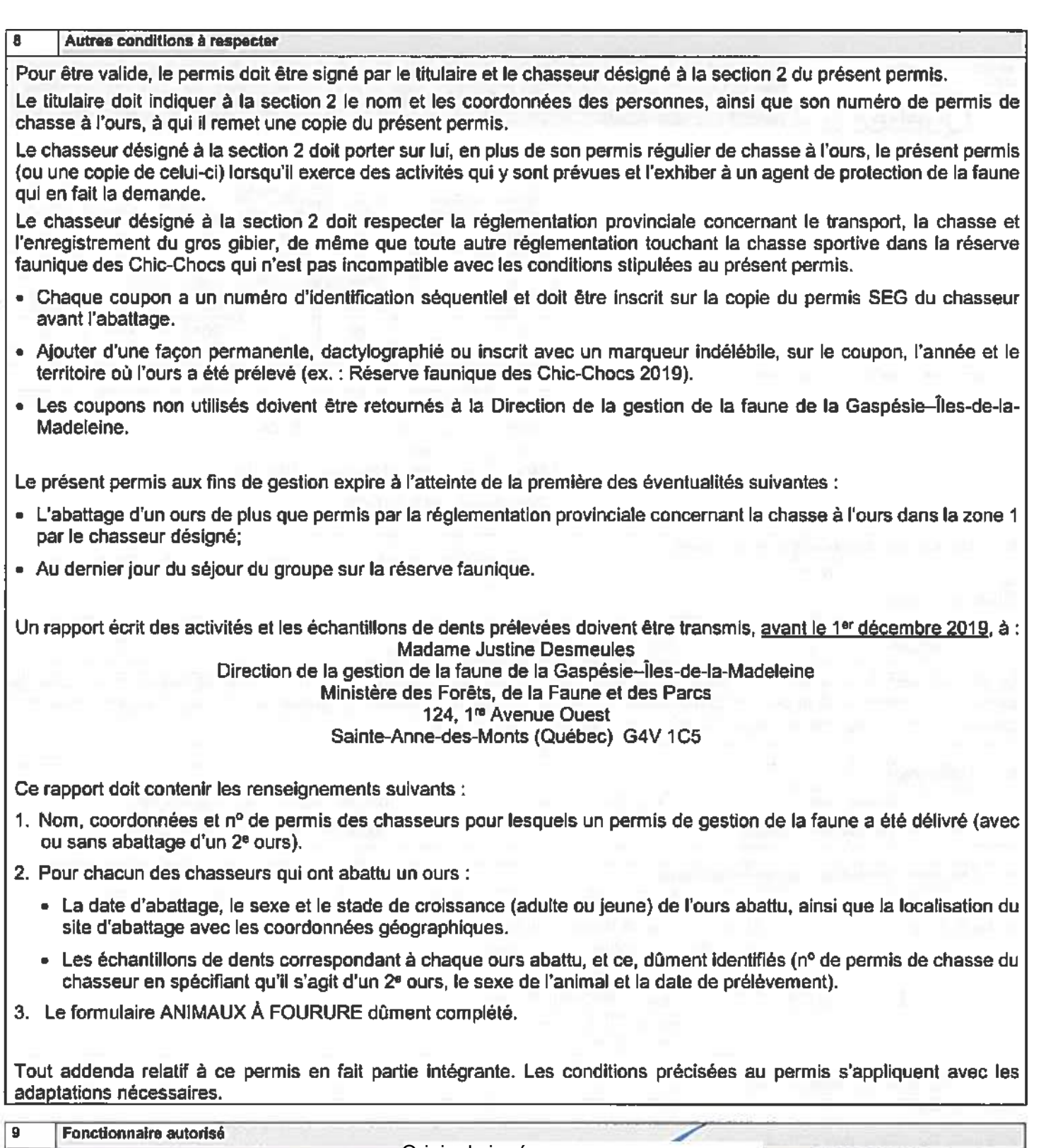

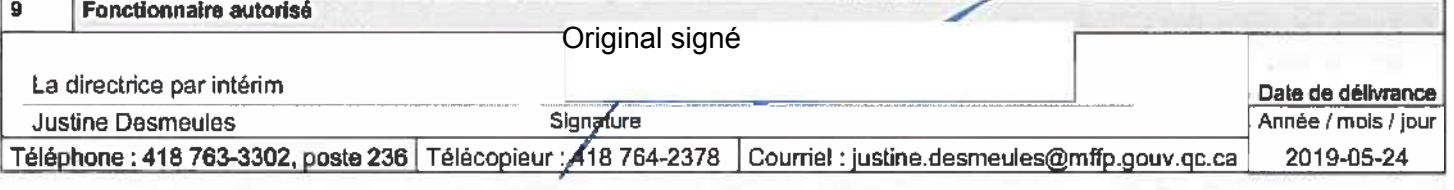

Signature du titulaire

numers was accessed<br>of the processed and an accessed and accessed and accessed and accessed and accessed and accessed and accessed<br>OUEDEC and accessed accessed accessed and accessed accessed accessed accessed accessed acce

# Formulaire "ANIMAUX À FOURRURE" à remplir en complément de votre rapport SEG **Formulaire "ANIMAUX À FOURRURE" à remplir en complément de votre rapport SEG**

(Note: L'utilisation de ce formulaire vise essentiellement à faciliter le transfert des informations vers les bases de données officielles) (**Note**: L'utilisation de ce formulaire vise essentiellement à faciliter le transfert des informations vers les bases de données officielles)

Titre du projet :

Nom de l'organisme :

Méthode de capture : **Titre du projet : Méthode de capture :**

Période de capture : **Nom de l'organisme : Période de capture :**

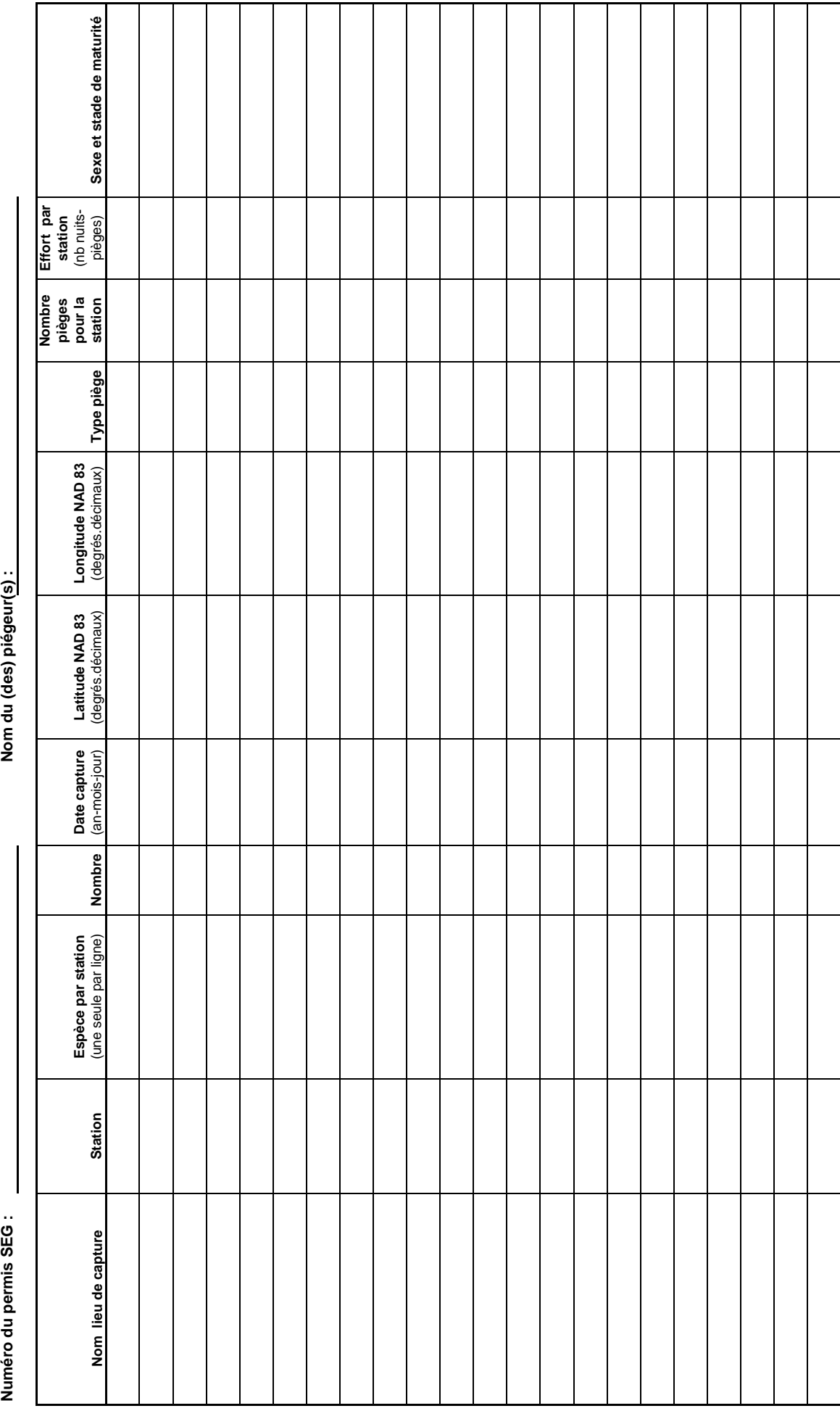

Région Gaspésie--Îles-de-la-Madeleine, décembre 2010 Région Gaspésie--Îles-de-la-Madeleine, décembre 2010 Ministère des Forêts, de la Faune<br>et des Parcs **ALM** iébec | 秦三帝|

> Direction de la gestion de la faune de la Gaspésie-Îles-de-la-Madeleine Direction générale du secteur sud-est Secteur des opérations régionales

> > Le 24 mai 2018

**Monsieur Bermans Drouin** Réserve faunique des Chic-Chocs 116, rue Prudent-Cloutier Mont-Saint-Pierre (Québec) G0E 1V0

N/Réf.: Permis numéro 20180524-015-11-GF

## Objet : Permis de gestion de la faune - Saisons 2018-2019 Chasse à l'ours noir

Monsieur.

Le ministère des Forêts, de la Faune et des Parcs vous délivre par la présente un permis de gestion de la faune afin de vous permettre de réaliser vos objectifs.

Veuillez donc prendre connaissance du contenu de ce permis qui fait état des conditions que vous devez respecter. Tout manquement à l'une des conditions de ce permis peut entraîner, pour vous et les chasseurs désignés, des poursuites judiciaires et une amende.

Nous vous rappelons que, malgré les possibilités légales d'exercer certaines activités à caractère exceptionnel, ce permis ne soustrait ni vous ni les chasseurs désignés de l'obligation de vous conformer à toute autre réglementation. En outre, il est important d'avoir en sa possession un permis de gestion de la faune avant de débuter tous travaux sur le terrain.

Veuillez signer votre permis pour le rendre valide et, puisqu'il est personnel, il ne peut être délégué, cédé ni transféré à une autre personne. Vous devez le porter sur vous lorsque vous exercez les activités qui y sont prévues et devez l'exhiber à un agent de la protection de la faune qui vous en fait la demande. Les chasseurs désignés sont également tenus de porter sur eux une copie de ce permis lorsqu'ils sont en cours d'activité. Tous travaux en lien avec ce permis doivent être exécutés sous votre supervision.

124. 1<sup>n</sup> Avenue Ouest Sainte-Anne-des-Monts (Québec) G4V 1C5 Téléphone : 418 763-3302, poste 246 Télécopieur : 418 764-2378 www.mftp.gouv.gc.ca Claudel.Pelletier@mffp.gouv.gc.ca

 $\ldots$ 2

Avant de travailler sur le terrain, vous devez informer la Direction de la protection de la faune et communiquer votre plan de travail au bureau de Sainte-Anne-des-Monts, par téléphone au 418 763-3371 ou par télécopieur au 418 763-5295. Cette information doit être transmise au minimum 24 heures avant le début des travaux. De plus, pour accéder à un territoire particulier, vous devez aviser l'organisme responsable ou obtenir toutes les autorisations requises. Il en va de même pour accéder à une propriété privée.

Pour obtenir tout renseignement supplémentaire concernant votre permis, n'hésitez pas à communiquer avec M Jean-Philippe Marcoux au 418 763-3302, poste 252, en vous assurant d'indiquer votre numéro de permis.

Veuillez agréer, Monsieur, l'expression de nos sentiments les meilleurs.

Le directeur régional,

Original signé

- Claudel Pelletier, biologiste
- p. j. Permis, coupons et formulaire
- c. c. Direction de la protection de la faune : M. Alain Dubé, bureau local (alain.dube@mffp.gouv.gc.ca)

Ministère des Forêts, de la Faune et des Parcs **李 中 )uébec ສັສ** 

# Permis de gestion de la faune

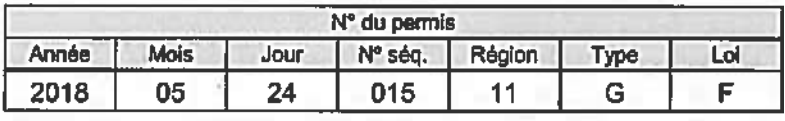

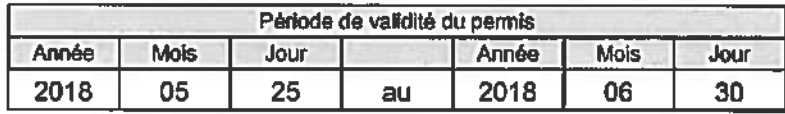

Ce permis comprend neuf sections numérotées de 1 à 9.

**Monsieur Bermans Drouin** Réserve faunique des Chic-Chocs 116, rue Prudent-Cloutier Mont-Saint-Pierre (Québec) G0E 1V0

Téléphone : 418 797-5214

**Titulaire** 

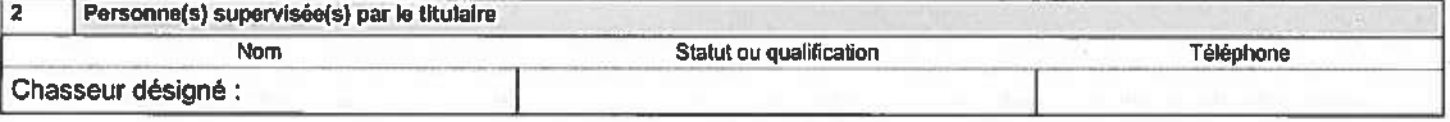

1

 $\mathbf{3}$ **Autorisation** 

 $\overline{z}$ 

Le présent permis autorise, et en vertu de l'article 47 de la Loi sur la conservation et la mise en valeur de la faune, la personne mentionnée à la section 2, à abattre un deuxième ours noir dans le but d'exercer une activité de contrôle des prédateurs du caribou de la Gaspésie, dans le Plan de rétablissement du caribou de la Gaspésie, et ce, aux conditions suivantes :

#### 4 **Spécimens** Espèces visées Quantité maximale Caractéristiques (taille, sexe, âge, etc.) Ours noir (Ursus americanus) 1 Tous les segments confondus

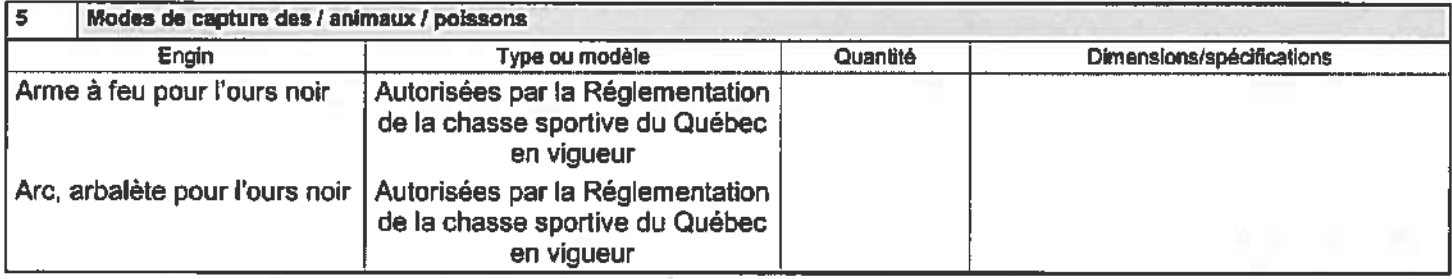

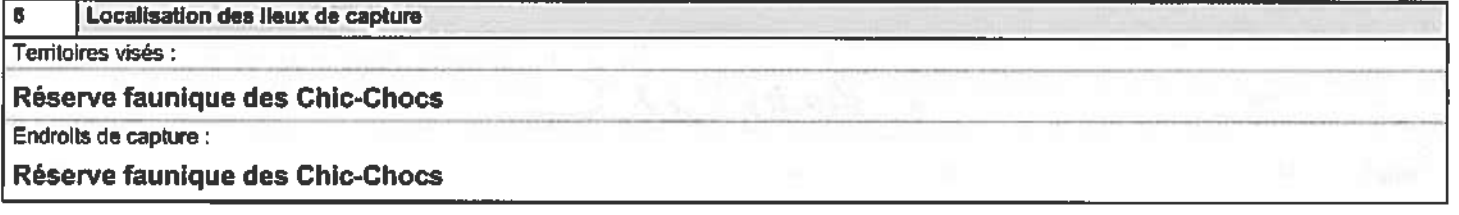

## Manipulations, transport et disposition des spécimens

Le coupon de transport de l'animal visé au présent permis, émis aux fins de « déprédation » devra être apposé sur l'animal lors de son abattage.

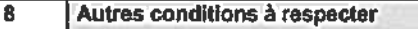

Pour être valide, le permis doit être signé par le titulaire et le chasseur désigné à la section 2 du présent permis,

Le titulaire doit indiquer à la section 2 le nom et les coordonnées des personnes, ainsi que son numéro de permis de chasse à l'ours, à gul il remet une copie du présent permis.

Le chasseur désigné à la section 2 doit porter sur lui, en plus de son permis régulier de chasse à l'ours, le présent permis (ou une copie de celui-ci) lorsqu'il exerce des activités qui y sont prévues et l'exhiber à un agent de protection de la faune qui en fait la demande.

Le chasseur désigné à la section 2 doit respecter la réglementation provinciale concernant le transport, la chasse et l'enregistrement du gros gibier, de même que toute autre réglementation touchant la chasse sportive dans la réserve faunique des Chic-Chocs qui n'est pas incompatible avec les conditions stipulées au présent permis.

- · Chaque coupon a un numéro d'identification séquentiel et doit être inscrit sur la copie du permis SEG du chasseur avant l'abattage, le cas échéant.
- Ajouter d'une façon permanente, dactylographié ou inscrit avec un marqueur indélébile, sur le coupon, l'année et le territoire où l'ours a été prélevé (ex. : Réserve faunique des Chic-Chocs 2018).
- · Les coupons non utilisés doivent nous être retournés.

Le présent permis aux fins de gestion expire à l'atteinte de la première des éventualités suivantes :

- L'abattage d'un ours de plus que permis par la réglementation provinciale concernant la chasse à l'ours dans la zone 1 par le chasseur désigné;
- · Au dernier jour du séjour du groupe sur la réserve faunique.

Un rapport écrit des activités et les échantillons de dents prélevées doivent être transmis, avant le 1er décembre 2018, à : **Monsieur Claudel Pelletier** Direction de la gestion de la faune de la Gaspésie-Îtes-de-la-Madeleine

Ministère des Forêts, de la Faune et des Parcs

## 124, 1<sup>n</sup> Avenue Ouest

## Sainte-Anne-des-Monts (Québec) G4V 1C5

Ce rapport doit contenir les renseignements suivants :

- 1. Nom, coordonnées et nº de permis des chasseurs pour lesquels un permis de gestion de la faune a été délivré (avec ou sans abattage d'un 2<sup>e</sup> ours).
- 2. Pour chacun des chasseurs qui ont abattu un ours :
	- La date d'abattage, le sexe et le stade de croissance (adulte ou jeune) de l'ours abattu, ainsi que la localisation du site d'abattage avec les coordonnées géographiques.
	- Les échantillons de dents correspondant à chaque ours abattu, et ce, dûment identifiés (n° de permis de chasse du chasseur en spécifiant qu'il s'agit d'un 2<sup>e</sup> ours, le sexe de l'animal et la date de prélèvement).
- 3. Le formulaire ANIMAUX À FOURURE dûment complété.

Tout addenda relatif à ce permis en fait partie intégrante. Les conditions précisées au permis s'appliquent avec les adaptations nécessaires.

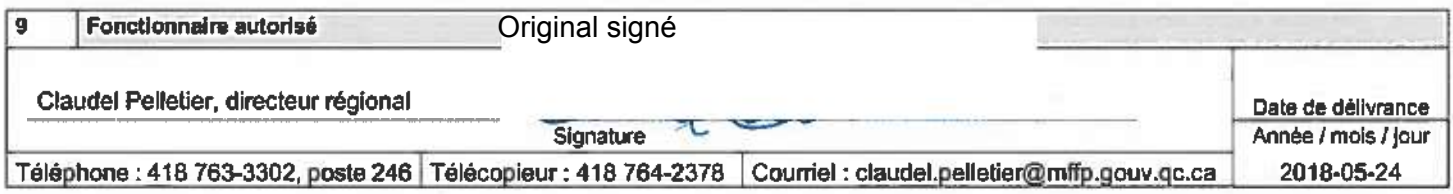

Signature du litulaire

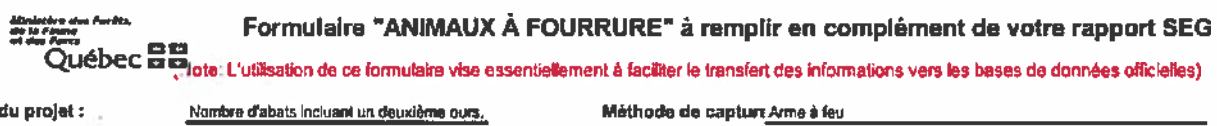

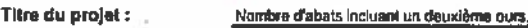

Nom de l'organisme : Réserve faunique des Chic-Chocs

Méthode de capture Arme à feu

Numéro du nazvie SEG : 0018-06-24-016-11-06

Période de capture :

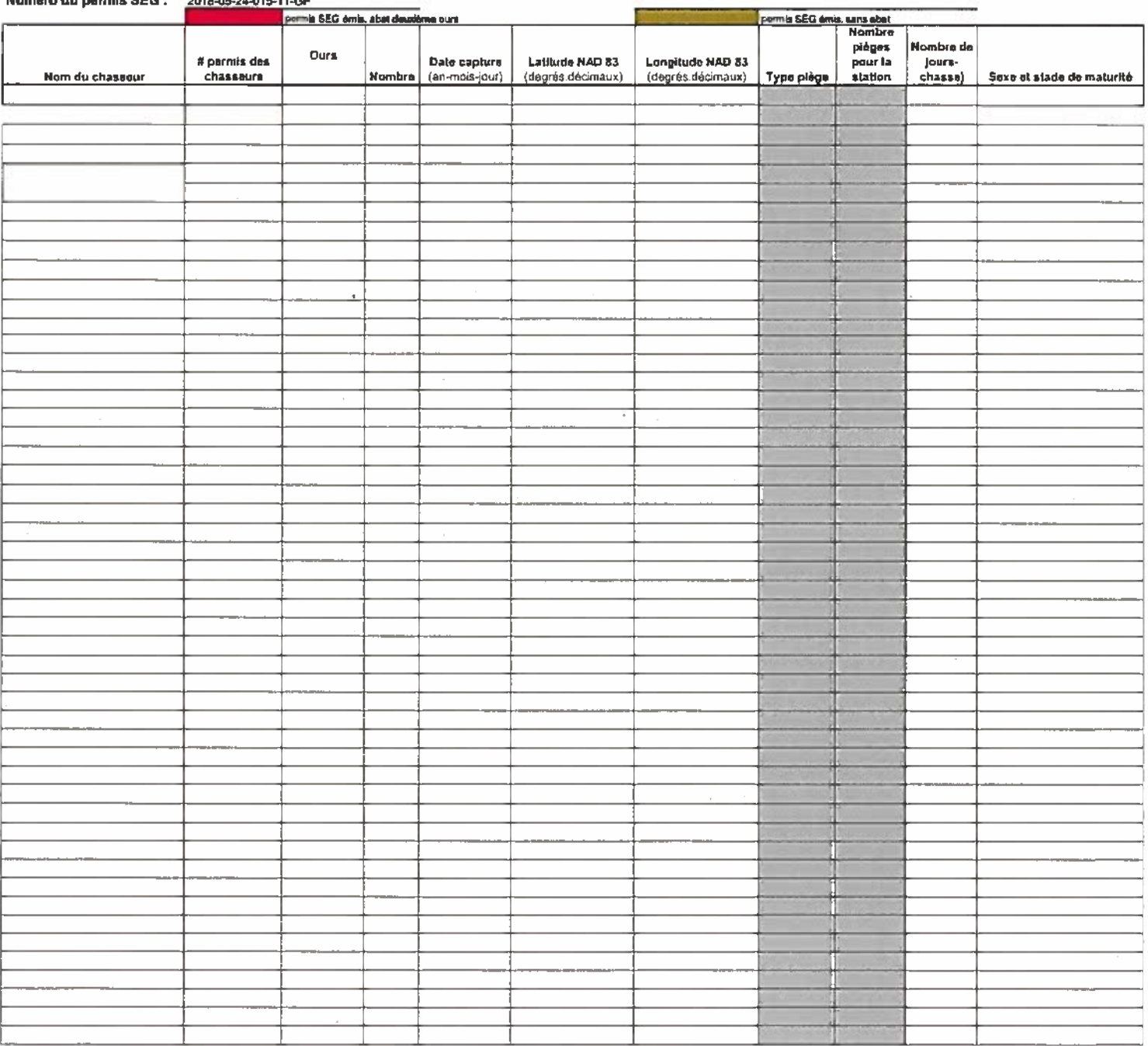

Direction de la gestion de la faune de la Gaspésie-Îles-de-la-Madeleine Direction générale du secteur sud-est Secteur des opérations régionales

Le 25 mai 2017

**Monsieur Bermans Drouin** Réserve faunique des Chic-Chocs 116, rue Prudent-Cloutier Mont-Saint-Pierre (Québec) G0E 1V0

N/Réf.: Permis numéro 20170525-403-11-GF

## Objet : Permis de gestion de la faune – Saisons 2017-2018 Chasse à l'ours noir

Monsieur,

Le ministère des Forêts, de la Faune et des Parcs vous délivre par la présente un permis de gestion de la faune afin de vous permettre de réaliser vos objectifs.

Veuillez donc prendre connaissance du contenu de ce permis qui fait état des conditions que vous devez respecter. Tout manquement à l'une des conditions de ce permis peut entraîner, pour vous et les chasseurs désignés, des poursuites judiciaires et une amende.

Nous vous rappelons que, malgré les possibilités légales d'exercer certaines activités à caractère exceptionnel, ce permis ne soustrait ni vous ni les chasseurs désignés de l'obligation de vous conformer à toute autre réglementation. En outre, il est important d'avoir en sa possession un permis de gestion de la faune avant de débuter tous travaux sur le terrain.

Veuillez signer votre permis pour le rendre valide et, puisqu'il est personnel, il ne peut être délégué, cédé ni transféré à une autre personne. Vous devez le porter sur vous lorsque vous exercez les activités qui y sont prévues et devez l'exhiber à un agent de la protection de la faune qui vous en fait la demande. Les chasseurs désignés sont également tenus de porter sur eux une copie de ce permis lorsqu'ils sont en cours d'activité. Tous travaux en lien avec ce permis doivent être exécutés sous votre supervision.

124, 1<sup>n</sup> Avenue Ouest Sainte-Anne-des-Monts (Québec) G4V 1C5 Téléphone : 418 763-3302, poste 246 Télécopieur : 418 764-2378 www.mffp.gouv.gc.ca Claudel.Pelletier@mffp.gouv.gc.ca

 $...2$ 

Avant de travailler sur le terrain, vous devez informer la Direction de la protection de la faune et communiquer votre plan de travail au bureau de Sainte-Anne-des-Monts, par téléphone au 418 763-3371 ou par télécopieur au 418 763-5295. Cette information doit être transmise au minimum 24 heures avant le début des travaux. De plus, pour accéder à un territoire particulier, vous devez aviser l'organisme responsable ou obtenir toutes les autorisations requises. Il en va de même pour accéder à une propriété privée.

Pour obtenir tout renseignement supplémentaire concernant votre permis, n'hésitez pas à communiquer avec Mm<sup>e</sup> Élisabeth Tremblay au 418 763-3302, poste 248, en vous assurant d'indiquer votre numéro de permis.

Veuillez agréer, Monsieur, l'expression de nos sentiments les meilleurs.

Le directeur régional,

Original signé

Claudel Pelletier, biologiste

p. j. Permis et coupons

c. c. Direction de la gestion de la faune et des habitats : Mme Jacinthe Plamondon (Jacinthe Plamondon@mffp.gouv.gc.ca) M<sup>me</sup> Danielle Maillée (Danielle.Maillee@mffp.gouv.gc.ca)

Direction de la protection de la faune :

- M. Alain Dubé, bureau local (alain.dube@mffp.gouv.qc.ca)
- M. Richard Hamel, direction régionale (Richard Hamel@mffp.gouv.gc.ca)

Ministère des Forêts, de la Faune et des Parcs **EXIBER** uébec **a a** 

Permis de gestion de la faune

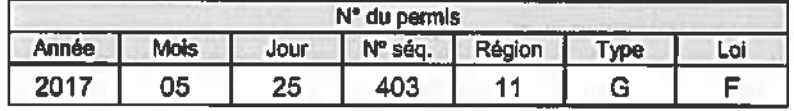

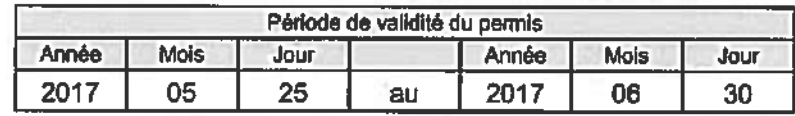

Ce permis comprend neuf sections numérotées de 1 à 9.

Monsieur Bermans Drouin Réserve faunique des Chic-Chocs 116, rue Prudent-Cloutier Mont-Saint-Pierre (Québec) G0E 1V0

Téléphone : 418 797-5214

**Titulaire** 

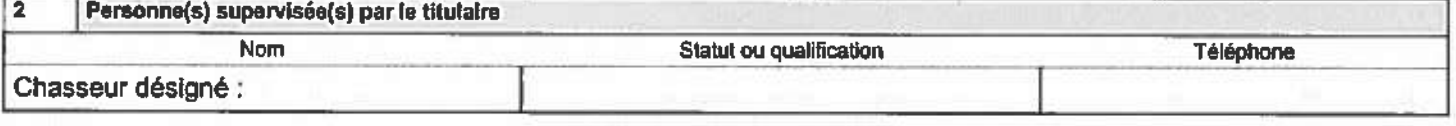

1

3 **Autorisation** 

 $\overline{7}$ 

Le présent permis autorise, et en vertu de l'article 47 de la Loi sur la conservation et la mise en valeur de la faune, la personne mentionnée à la section 2, à abattre un deuxième ours noir dans le but d'exercer une activité de contrôle des prédateurs du caribou de la Gaspésie, dans le Plan de rétablissement du caribou de la Gaspésie, et ce, aux conditions suivantes :

#### **Spécimens** 4 Quantité maximale Espèces visées Caractéristiques (tallle, sexe, âge, etc.) Ours noir (Ursus americanus) 1 Tous les segments confondus

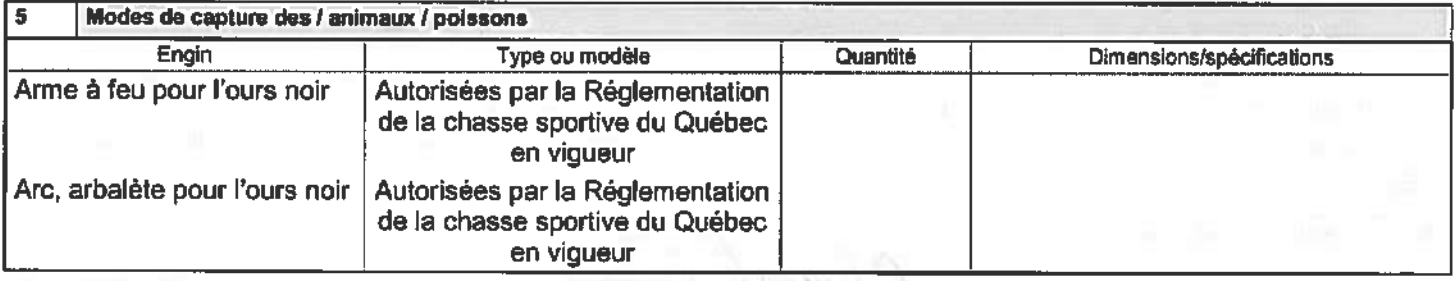

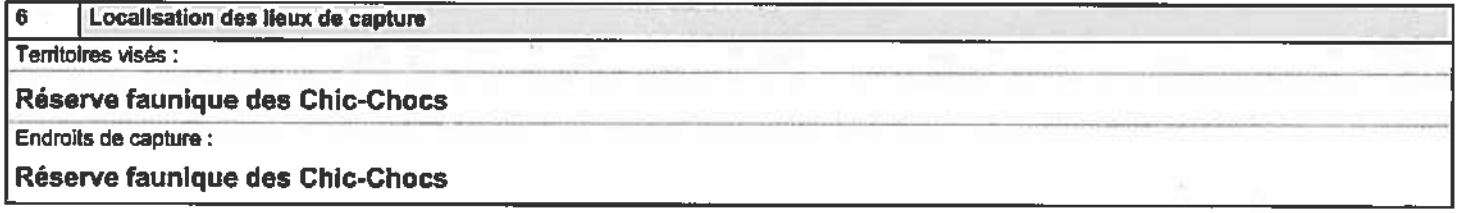

Manipulations, transport et disposition des spécimens

Le coupon de transport de l'animal visé au présent permis, émis aux fins de « déprédation » devra être apposé sur l'animal lors de son abattage.

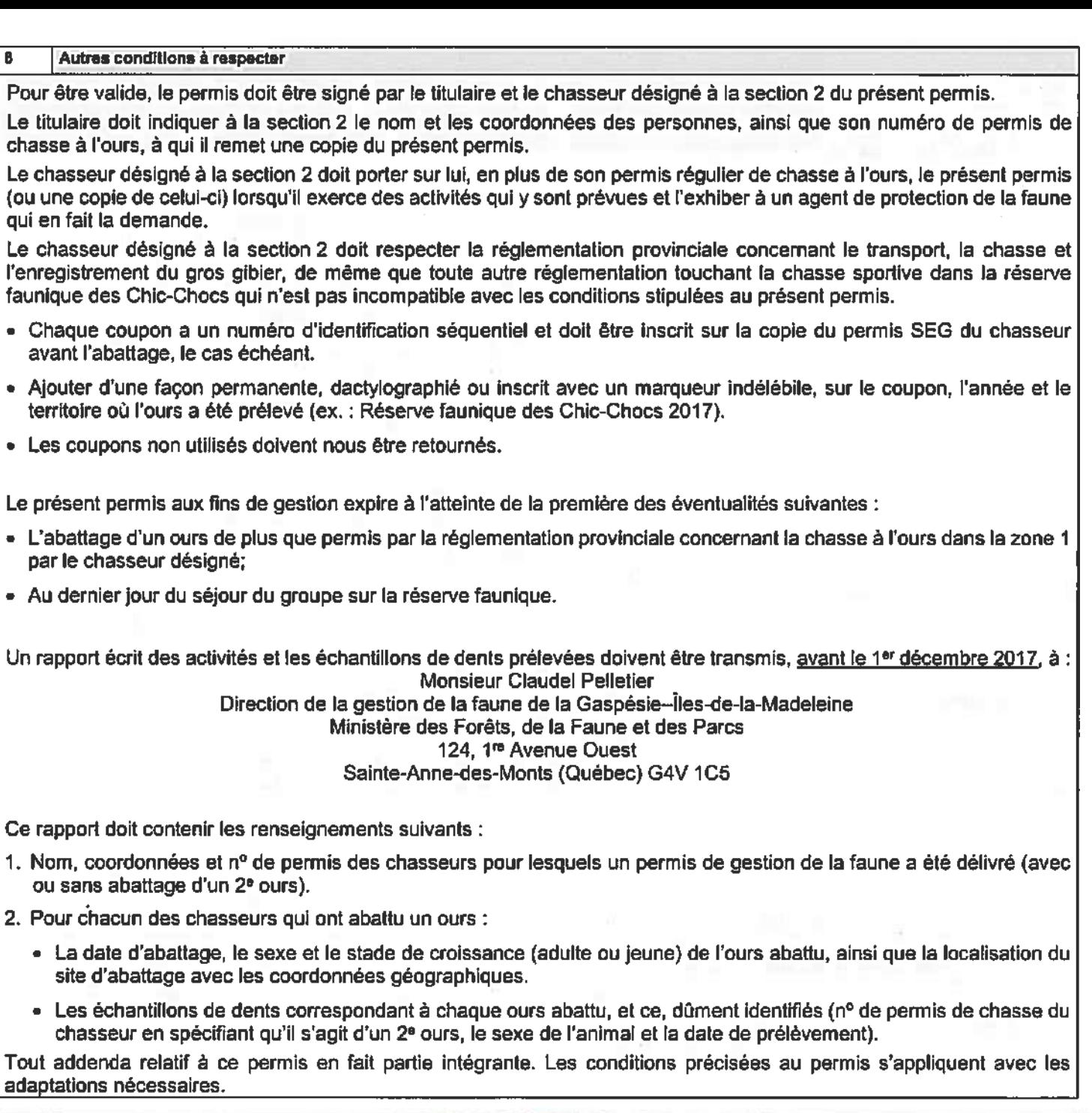

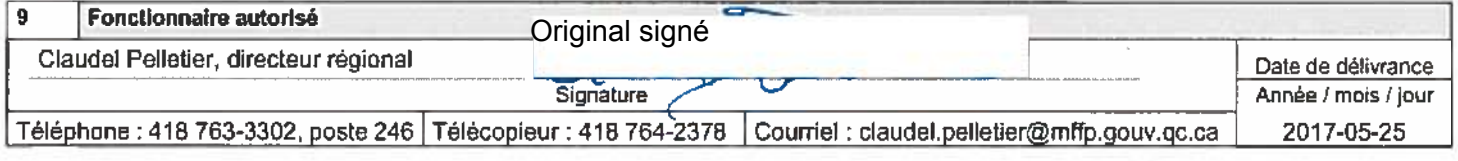

Signature du titulaire

٠

 $\frac{1}{2}$ 

Direction de la gestion de la faune de la Gaspèsie-Îles-de-la-Madeleine

Le 24 mai 2016

**Monsieur Bermans Drouin** Réserve faunique des Chic-Chocs 116, rue Prudent-Cloutier Mont-Saint-Pierre (Québec) G0E 1V0

## N/Réf.: Permis numéro 20160524-402-11-GF

## Objet : Permis de gestion de la faune – Saisons 2016-2017 Chasse à l'ours noir

## Monsieur,

**大石 反击** 

)uébec **e e** 

Ministère des Forêts,

de la Faune<br>et des Parcs

Le ministère des Forêts, de la Faune et des Parcs vous délivre par la présente un permis de gestion de la faune afin de vous permettre de réaliser vos objectifs.

Veuillez donc prendre connaissance du contenu de ce permis qui fait état des conditions que vous devez respecter. Tout manquement à l'une des conditions de ce permis peut entraîner, pour vous et les chasseurs désignés, des poursuites judiciaires et une amende.

Nous vous rappelons que, malgré les possibilités légales d'exercer certaines activités à caractère exceptionnel, ce permis ne soustrait ni vous ni les chasseurs désignés de l'obligation de vous conformer à toute autre réglementation. En outre, il est important d'avoir en sa possession un permis de gestion de la faune avant de débuter tous travaux sur le terrain.

Veuillez signer votre permis pour le rendre valide et, puisqu'il est personnel, il ne peut être délégué, cédé ni transféré à une autre personne. Vous devez le porter sur vous lorsque vous exercez les activités qui y sont prévues et devez l'exhiber à un agent de la protection de la faune qui vous en fait la demande. Les chasseurs désignés sont également tenus de porter sur eux une copie de ce permis lorsqu'ils sont en cours d'activité. Tous travaux en lien avec ce permis doivent être exécutés sous votre supervision.

Avant de travailler sur le terrain, vous devez informer par télécopieur la Direction de la protection de la faune et communiquer votre plan de travail, au bureau de Sainte-Anne-des-Monts au 418 763-5295. Cette information doit être transmise au minimum 24 heures avant le début des travaux. De plus, pour accéder à un territoire particulier, vous devez aviser l'organisme responsable ou obtenir toutes les autorisations requises. Il en va de même pour accéder à une propriété privée.

Pour obtenir tout renseignement supplémentaire concernant votre permis, n'hésitez pas à communiquer avec M. Anthony Assels au 418 360-8371, poste 232, en vous assurant d'indiquer votre numéro de permis.

Veuillez agréer, Monsieur, l'expression de nos sentiments les meilleurs.

Le directeur régional, Original signé

CP/AA/lc

Claudel Pelletier, biologiste

p. j. Permis et coupons 330078 à 330091

- c. c. M. Alain Chaîné, Affaires législatives et permis (alain.chaine@mffp.gouv.qc.ca)
	- M. Richard Hamel, Direction de la protection de la faune Opérations régionales (richard.hamel@mffp.gouv.qc.ca)
	- M. Stéphane Brière, Direction de la protection de la faune Secteur Nord (stephane.briere@mffp.gouv.qc.ca)

 $\overline{2}$ 

Ministère des Forêts,<br>de la Faune<br>et des Parcs 图画 Juébec **a a** 

# Permis de gestion de la faune

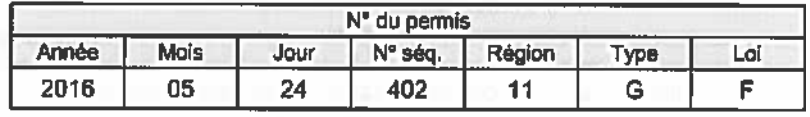

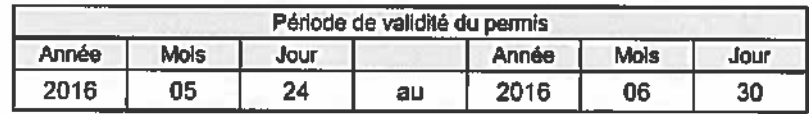

Ce permis comprend neuf sections numérotées de 1 à 9.

**Monsieur Bermans Drouin** Réserve faunique des Chic-Chocs 116, rue Prudent-Cloutier

Mont-Saint-Pierre (Québec) G0E 1V0

Téléphone: 418 797-5214

Résident

**Titulaire** 

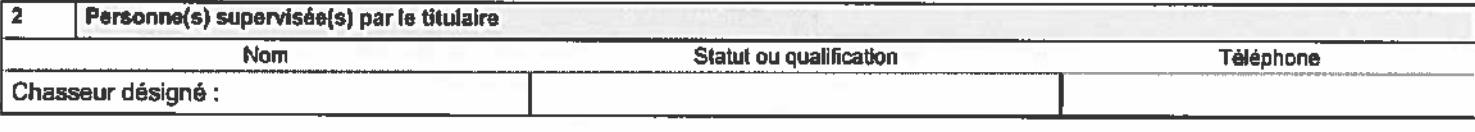

1

#### $\overline{\mathbf{3}}$ Autorisation

 $\overline{1}$ 

Le présent permis autorise, et en vertu de l'article 47 de la Loi sur la conservation et la mise en valeur de la faune, la personne mentionnée à la section 2, à abattre un deuxième ours noir dans le but d'exercer une activité de contrôle des prédateurs du caribou de la Gaspésle, dans le Plan de rétablissement du caribou de la Gaspésie, et ce, aux conditions suivantes :

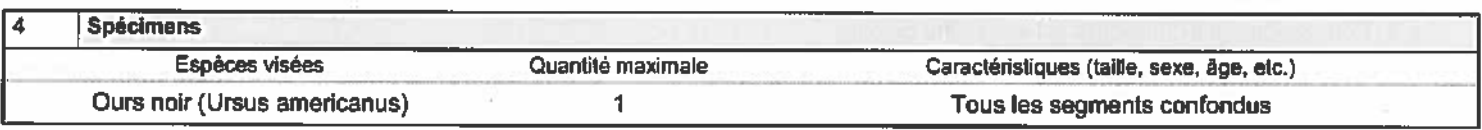

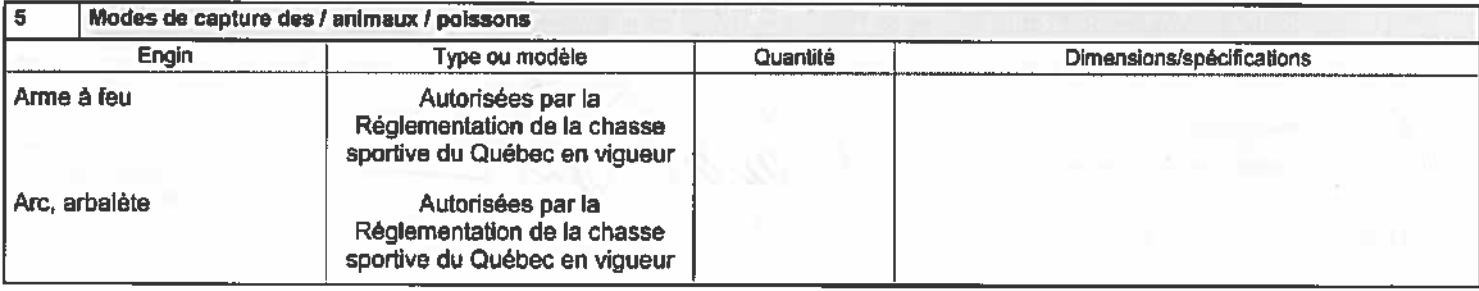

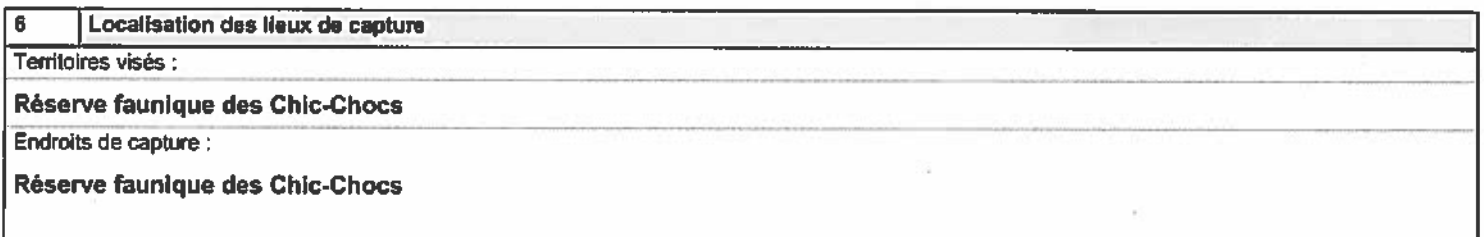

## Manipulations, transport et disposition des spécimens

Le coupon de transport de l'animai visé au présent permis, émis aux fins de « déprédation » devra être apposé sur l'animal lors de son abattage.

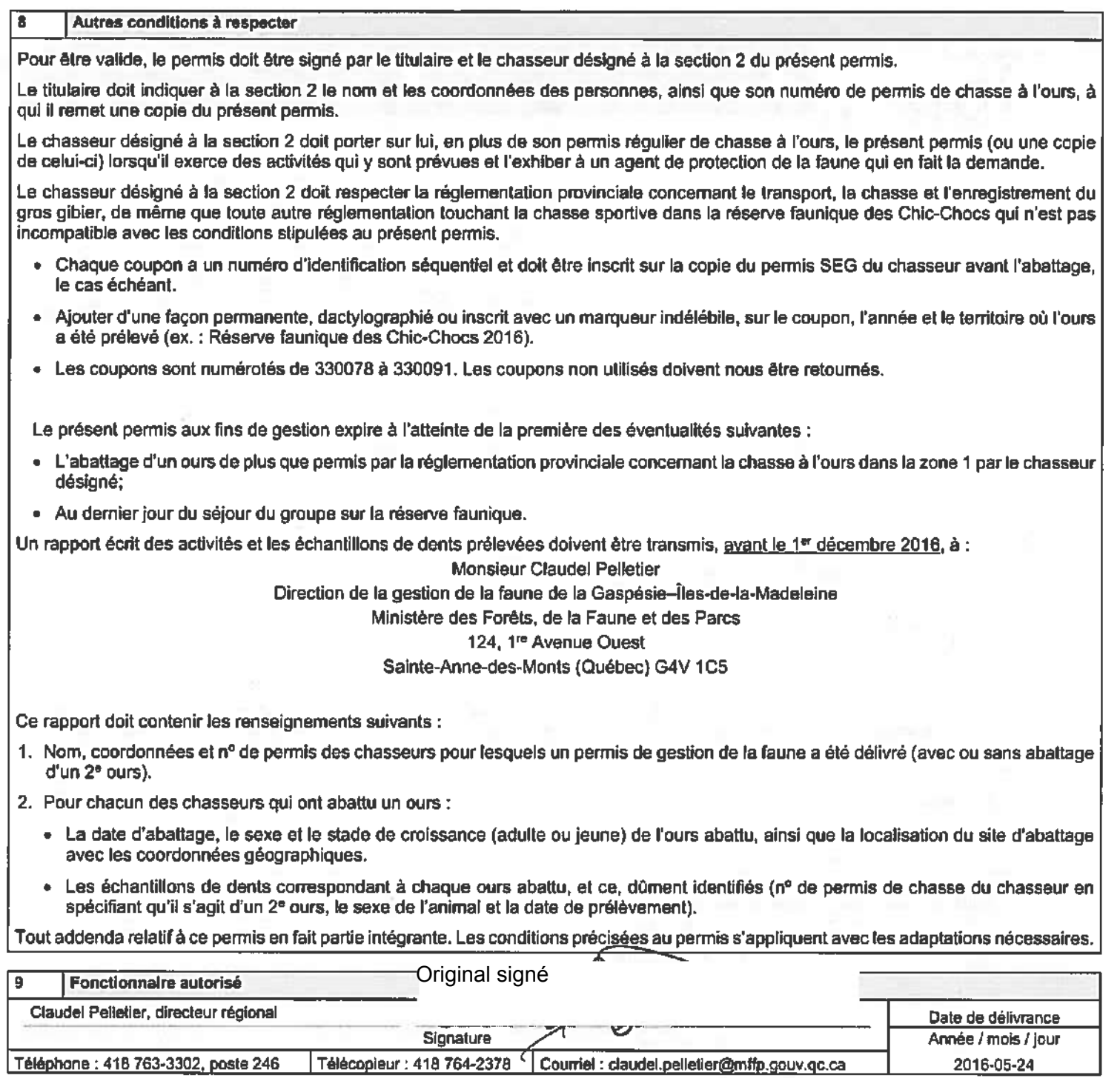

Signature du titulaire

2016-05-24

Ministère des Forêts. de la Faune et des Pares **B P Jépec me** 

Direction de la gestion de la faune de la Gaspésie-Îles-de-la-Madeleine-Anticosti

Le 28 mai 2015

**Monsieur Bermans Drouin** Réserve faunique des Chic-Chocs 116, rue Prudent-Cloutier Mont-Saint-Pierre (Québec) G0E 1V0

## N/Réf.: Permis numéro 20140528-410-11-GF

## Objet : Permis de gestion de la faune – Saisons 2015-2016 Chasse à l'ours noir

Monsieur,

Le ministère des Forêts, de la Faune et des Parcs vous délivre par la présente un permis de gestion de la faune afin de vous permettre de réaliser vos objectifs.

Veuillez donc prendre connaissance du contenu de ce permis qui fait état des conditions que vous devez respecter. Tout manquement à l'une des conditions de ce permis peut entraîner, pour vous et les chasseurs désignés, des poursuites judiciaires et une amende.

Nous vous rappelons que, malgré les possibilités légales d'exercer certaines activités à caractère exceptionnel, ce permis ne soustrait ni vous ni les chasseurs désignés de l'obligation de vous conformer à toute autre réglementation. En outre, il est important d'avoir en sa possession un permis de gestion de la faune avant de débuter tous travaux sur le terrain.

Veuillez signer votre permis pour le rendre valide et, puisqu'il est personnel, il ne peut être délégué, cédé ni transféré à une autre personne. Vous devez le porter sur vous lorsque vous exercez les activités qui y sont prévues et devez l'exhiber à un agent de la protection de la faune qui vous en fait la demande. Les chasseurs désignés sont également tenus de porter sur eux une copie de ce permis lorsqu'ils sont en cours d'activité. Tous travaux en lien avec ce permis doivent être exécutés sous votre supervision.

Avant de travailler sur le terrain, vous devez informer par télécopieur la Direction de la protection de la faune et communiquer votre plan de travail, au bureau de Sainte-Anne-des-Monts au 418 763-5295. Cette information doit être transmise au minimum 24 heures avant le début des travaux. De plus, pour accéder à un territoire particulier, vous devez aviser l'organisme responsable ou obtenir toutes les autorisations requises. Il en va de même pour accéder à une propriété privée.

Pour obtenir tout renseignement supplémentaire concernant votre permis, n'hésitez pas à communiquer avec M. Anthony Assels au 418 360-8371, poste 232, en vous assurant d'indiquer votre numéro de permis.

Veuillez agréer, Monsieur, l'expression de nos sentiments les meilleurs.

Le directeur régional, Original signé

CP/AA/lc

Claudel Pelletier, biologiste

p. j. Permis et coupons

- c. c. M. Martin Bourgeois, Affaires législatives et permis Québec (martin, bourgeois@mffp.gouy.gc.ca)
	- M. Denis Caron, Direction de la protection de la faune Sainte-Anne-des-Monts  $(denis.caron@mffp.gov.qc.ca)$
	- M. Martin Dorais Direction de la gestion de la faune de la Gaspésie-Îles-de-la-Madeleine-Anticosti - Caplan (martin.dorais@mffp.gouv.qc.ca)

Ministère des Forêts,<br>de la Faune<br>et dos Parcs Québec **ma** 

Permis de gestion de la faune

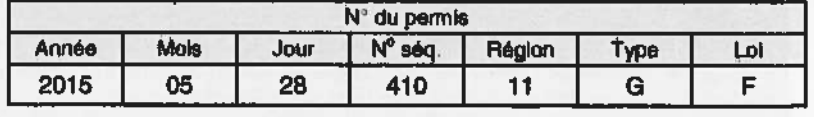

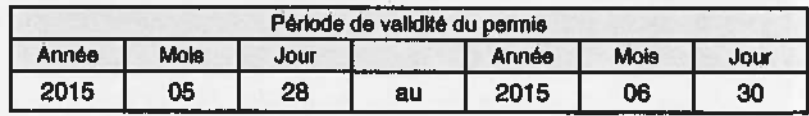

Ce permis comprend neuf sections numérotées de 1 à 9.

**Monsieur Bermans Drouin** Réserve faunique des Chic-Chocs 116, rue Prudent-Cloutier Mont-Saint-Pierre (Québec) G0E 1V0 Téléphone : 418 797-5214 Résident

**Titulaire** 

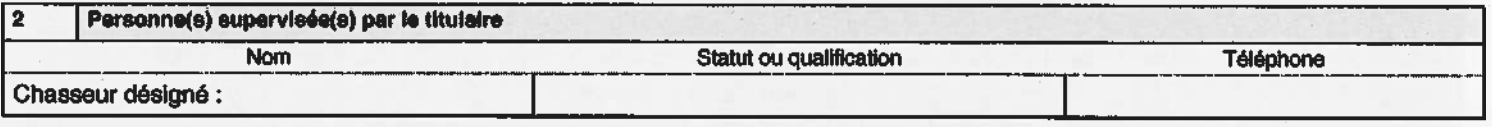

1

#### $\overline{\mathbf{3}}$ **Autorisation**

7

Le présent permis autorise, et en vertu de l'article 47 de la Loi sur la conservation et la mise en valeur de la faune, la personne mentionnée à la section 2, à abattre un deuxième ours noir dans le but d'exercer une activité de contrôle des prédateurs du caribou de la Gaspésie, dans le Plan de rétablissement du caribou de la Gaspésie, et ce, aux conditions suivantes :

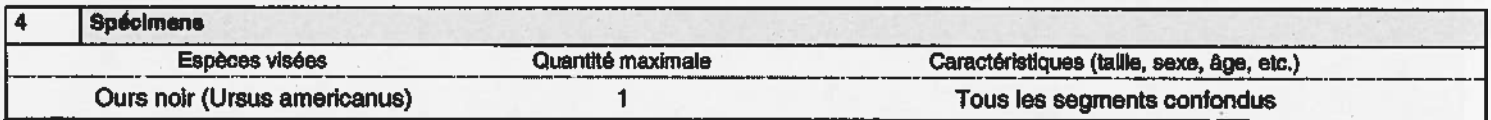

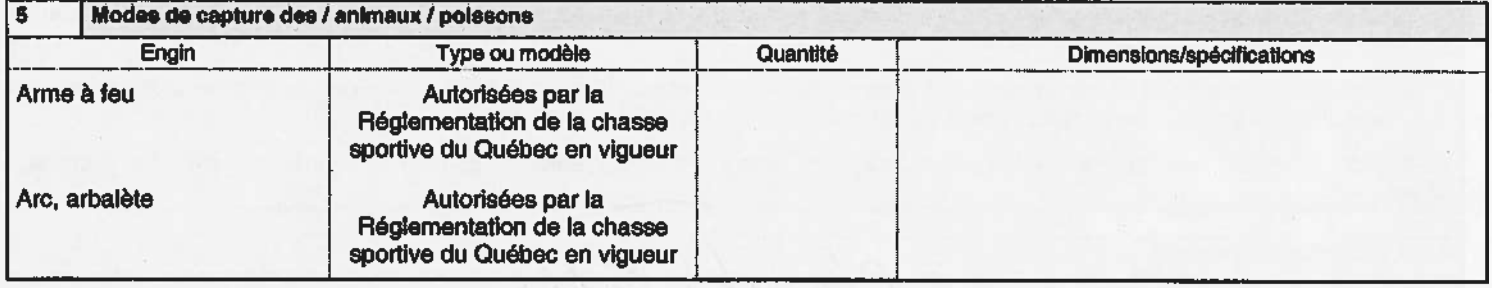

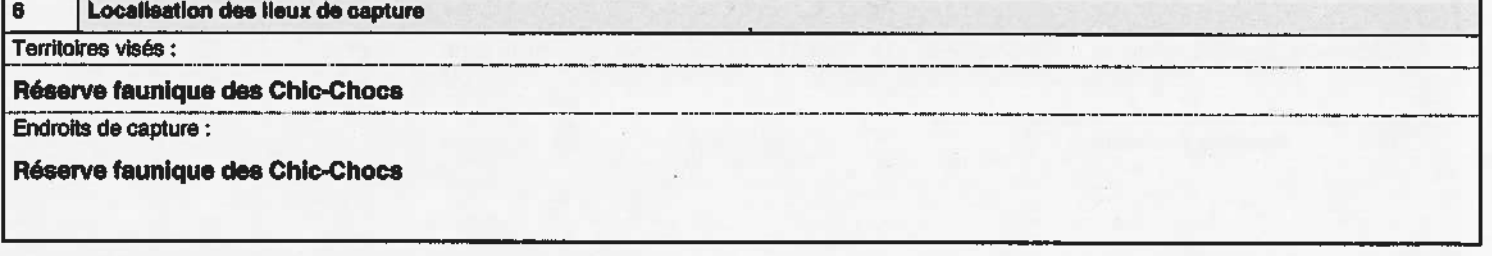

Manipulations, transport et disposition des spécimens

Le coupon de transport de l'animal visé au présent permis, émis aux fins de « déprédation » devra être apposé sur l'animal lors de son abattage.

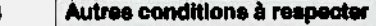

Pour être valide, le permis doit être signé par le titulaire et le chasseur désigné à la section 2 du présent permis.

Le titulaire doit indiquer à la section 2 le nom et les coordonnées des personnes, ainsi que son numéro de permis de chasse à l'ours, à qui il remet une copie du présent permis.

Le chasseur désigné à la section 2 doit porter sur lui, en plus de son permis régulier de chasse à l'ours, le présent permis (ou une copie de celui-ci) lorsqu'il exerce des activités qui y sont prévues et l'exhiber à un agent de protection de la faune qui en fait la demande.

Le chasseur désigné à la section 2 doit respecter la réglementation provinciale concernant le transport, la chasse et l'enregistrement du gros gibier, de même que toute autre réglementation touchant la chasse sportive dans la réserve faunique des Chic-Chocs qui n'est pas incompatible avec les conditions stipulées au présent permis.

- Chaque coupon a un numéro d'identification séquentiel et doit être inscrit sur la copie du permis SEG du chasseur avant l'abattage, le cas échéant.
- Ajouter d'une facon permanente, dactylographié ou inscrit avec un marqueur indélébile, sur le coupon, l'année et le territoire où l'ours a été prélevé (ex. : Réserve faunique des Chic-Chocs 2015).
- · Les coupons sont numérotés de 330067 à 330091. Les coupons non utilisés doivent nous être retournés.

Le présent permis aux fins de gestion expire à l'atteinte de la première des éventualités suivantes :

- L'abattage d'un ours de plus que permis par la réglementation provinciale concernant la chasse à l'ours dans la zone 1 par le  $\bullet$ chasseur désigné;
- . Au demier jour du séjour du groupe sur la réserve faunique.

Un rapport écrit des activités et les échantillons de dents prélevées doivent être transmis, g<u>vant le 1<sup>er</sup> décembre 2015</u>, à :

**Monsieur Claudel Pelletier** Direction régionale de la Gaspésie-Îles-de-la-Madeleine-Anticosti Ministère des Forêts, de la Faune et des Parcs 124. 1<sup>re</sup> Avenue Ouest Sainte-Anne-des-Monts (Québec) G4V 1C5

Ce rapport doit contenir les renseignements suivants :

- 1. Nom, coordonnées et n° de permis des chasseurs pour lesquels un permis de gestion de la faune a été délivré (avec ou sans abattage d'un 2<sup>°</sup> ours).
- 2. Pour chacun des chasseurs qui ont abattu un ours :
	- La date d'abattage, le sexe et le stade de croissance (adulte ou jeune) de l'ours abattu, ainsi que la localisation du site d'abattage avec les coordonnées géographiques.
	- Les échantillons de dents correspondant à chaque ours abattu, et ce, dûment identifiés (n° de permis de chasse du chasseur en spécifiant qu'il s'agit d'un 2° ours, le sexe de l'animal et la date de prélèvement).

Tout addenda relatif à ce permis en fait partie intégrante. Les conditions précisées au permis s'appliquent avec les adaptations nécessaires.

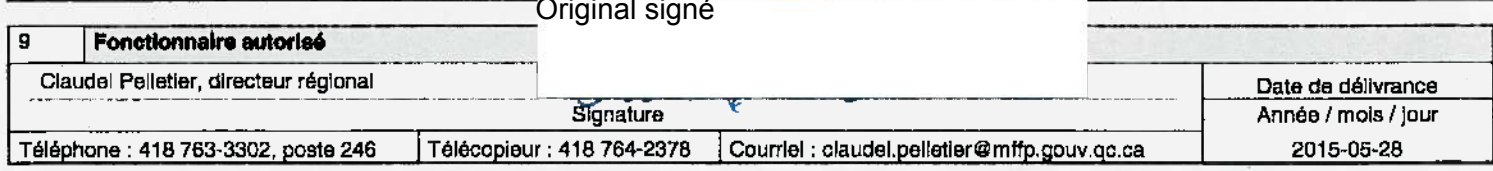

Signature du titulaire

Direction régionale de la Gaspésie-Îles-de-la-Madeleine Secteur de la faune

Le 22 mai 2014

**Monsieur Bermans Drouin** Réserve faunique des Chic-Chocs 116, rue Prudent-Cloutier Mont-Saint-Pierre (Québec) G0E 1V0

N/Réf.: Permis numéro 20140522-409-11-GF

## Objet : Permis de gestion de la faune – Saisons 2014-2015 Chasse à l'ours noir

Monsieur.

**A** B

Le ministère des Forêts, de la Faune et des Parcs vous délivre par la présente un permis de gestion de la faune afin de vous permettre de réaliser vos objectifs.

Veuillez donc prendre connaissance du contenu de ce permis qui fait état des conditions que vous devez respecte. Tout manquement à l'une des conditions de ce permis peut entraîner, pour vous et les chasseurs désignés, des poursuites judiciaires et une amende.

Nous vous rappelons que, malgré les possibilités légales d'exercer certaines activités à caractère exceptionnel, ce permis ne soustrait ni vous ni les chasseurs désignés de l'obligation de vous conformer à toute autre réglementation. En outre, il est important d'avoir en sa possession un permis de gestion de la faune avant de débuter tous travaux sur le terrain.

Veuillez signer votre permis pour le rendre valide et, puisqu'il est personnel, il ne peut être délégué, cédé ni transféré à une autre personne. Vous devez le porter sur vous lorsque vous exercez les activités qui y sont prévues et devez l'exhiber à un agent de la protection de la faune qui vous en fait la demande. Les chasseurs désignés sont également tenus de porter sur eux une copie de ce permis lorsqu'ils sont en cours d'activité. Tous travaux en lien avec ce permis doivent être exécutés sous votre supervision.

Avant de travailler sur le terrain, vous devez informer par télécopieur la Direction de la protection de la faune et communiquer votre plan de travail, au bureau de Sainte-Anne-des-Monts au 418 763-5295. Cette information doit être transmise au minimum 24 heures avant le début des travaux. De plus, pour accéder à un territoire particulier, vous devez aviser l'organisme responsable ou obtenir toutes les autorisations requises. Il en va de même pour accéder à une propriété privée.

Pour obtenir tout renseignement supplémentaire concernant votre permis, n'hésitez pas à communiquer avec M. Anthony Assels au 418 360-8371 poste 232, en vous assurant d'indiquer votre numéro de permis.

Veuillez agréer, Monsieur, l'expression de nos sentiments les meilleurs.

Le directeur régional, Original signé

CP/AA/lc

Claudel Pelletier, biologiste

p. j. Permis

- c. c. M. Martin Bourgeois, Affaires législatives et permis Québec (martin.bourgeois@mrn.gouv.qc.ca)
	- M. Stéphane Brière, Direction de la protection de la faune Gaspé (stephane.briere@mrn.gouv.gc.ca)

M. Martin Dorais - Caplan (martin.dorais@mrn.gouv.qc.ca)

**Ministère des Forêts,** de la Faune 内障 )uébec **ឆត** 

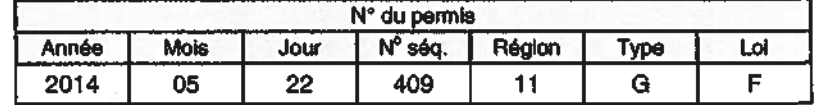

Période de validité du permis

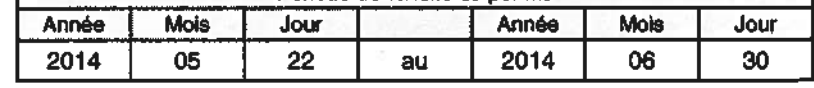

Ce permis comprend neuf sections numérotées de 1 à 9.

**Titulaire** 1

 $\overline{a}$ 

Monsieur Bermans Drouin Réserve faunique des Chic-Chocs 116, rue Prudent-Cloutier Mont-Saint-Pierre (Québec) G0E 1V0 Téléphone : 418 393-2161 Résident

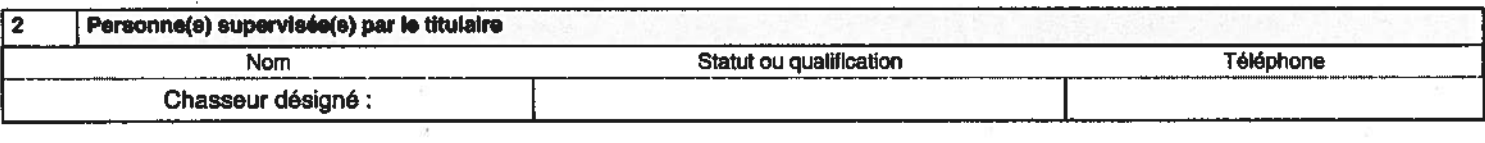

#### $\overline{\mathbf{3}}$ **Autorisation**

Le présent permis autorise, et en vertu de l'article 47 de la Loi sur la conservation et la mise en valeur de la faune, la personne mentionnée à la section 2, à abattre un deuxième ours noir dans le but d'exercer une activité de contrôle des prédateurs du caribou de la Gaspésie, dans le Plan de rétablissement du caribou de la Gaspésie, et ce, aux conditions suivantes :

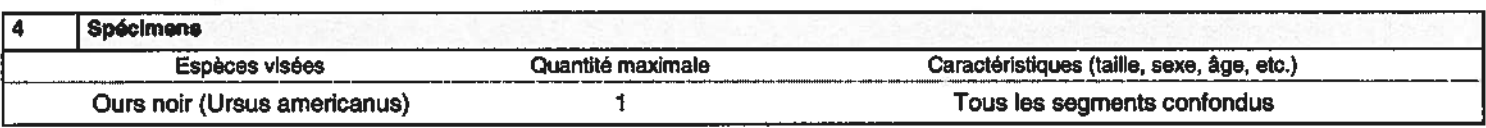

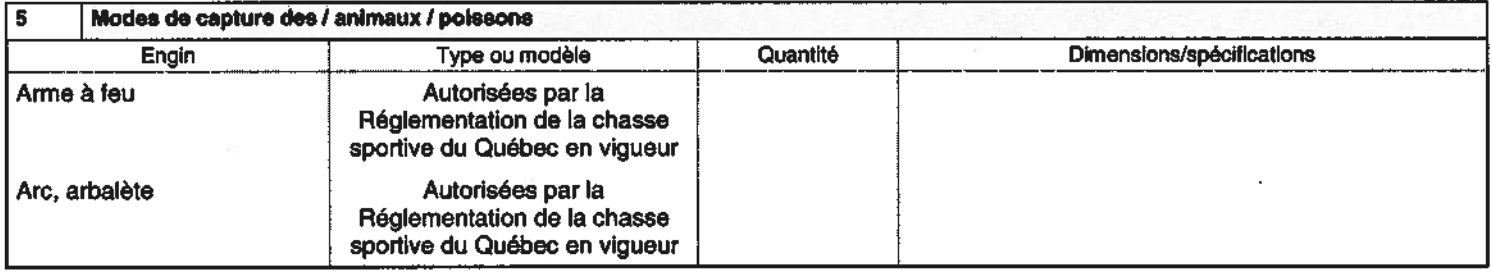

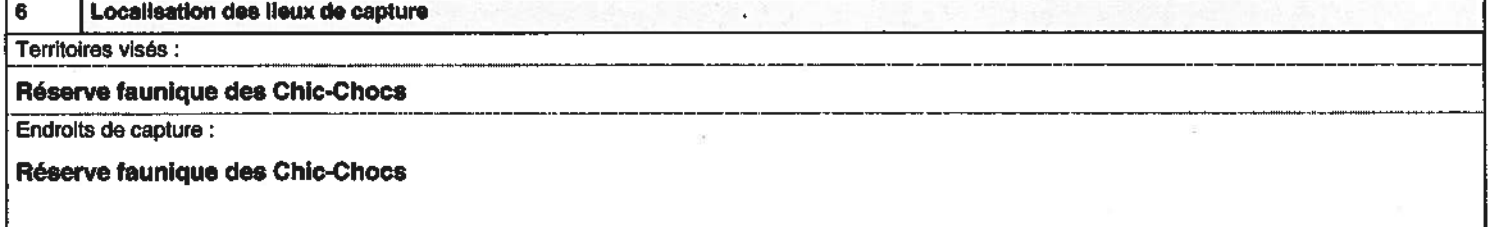

#### 7 Manipulations, transport et disposition des spécimens

Le coupon de transport de l'animal visé au présent permis, émis aux fins de « déprédation » devra être apposé sur l'animal lors de son abattage.
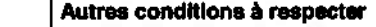

8

Pour être valide, le permis doit être signé par le titulaire et le chasseur désigné à la section 2 du présent permis.

Le titulaire doit indiquer à la section 2 le nom et les coordonnées des personnes ainsi que son numéro de permis de chasse à l'ours à qui il remet une copie du présent permis.

Le chasseur désigné à la section 2 doit porter sur lui, en plus de son permis régulier de chasse à l'ours, le présent permis (ou une copie de celui-ci) lorsqu'il exerce des activités qui y sont prévues, et l'exhiber à un agent de protection de la faune qui en fait la demande.

Le chasseur désigné à la section 2 doit respecter la réglementation provinciale concernant le transport, la chasse et l'enregistrement du gros gibler de même que toute autre réglementation touchant la chasse sportive dans la réserve faunique des Chic-Chocs, qui ne sont pas incompatibles avec les conditions stipulées au présent permis.

- Chaque coupon a un numéro d'identification séquentiel et doit être inscrit sur la copie du permis SEG du chasseur avant l'abattage, le cas échéant.
- Ajouter d'une façon permanente, dactylographié ou inscrit avec un marqueur indélébile, sur le coupon, l'année et le territoire où l'ours a été prélevé (ex. : Réserve faunique des Chic-Chocs 2014).
- Les coupons sont numérotés de 330017 à 330052. Les coupons non utilisés doivent nous être retournés.

Le présent permis aux fins de gestion expire à l'atteinte de la première des éventualités suivantes :

- L'abattage d'un ours de plus que permis par la réglementation provinciale concernant la chasse à l'ours dans la zone 1 par le chasseur désigné;
- Au demier jours du séjour du groupe sur la réserve faunique.

Un rapport écrit des activités et les échantilions de dents prélevées doivent être transmis, <u>avant le 1<sup>er</sup> décembre 2014,</u> à :

Monsieur Claudel Pelletier Direction régionale de la Gaspésie-Îles-de-la-Madeleine Secteur de la faune et des parcs Ministère des Forêts, de la Faune et des Parcs 124, 1<sup>re</sup> Avenue Ouest Sainte-Anne-des-Monts (Québec) G4V 1C5

Ce rapport doit contenir les renseignements suivants :

- 1. Nom, coordonnées et n° de permis des chasseurs pour lesquels un permis de gestion de la faune a été délivré (avec ou sans abattage d'un 2<sup>e</sup> ours).
- 2. Pour chacun des chasseurs qui ont abattu un ours :
	- La date d'abattage, le sexe et le stade de croissance (adulte ou jeune) de l'ours abattu, ainsi que la localisation du site d'abattage avec les coordonnées géographiques.
	- Les échantillons de dents correspondant à chaque ours abattu, et ce, dûment identifiés (n° de permis de chasse du chasseur en spécifiant qu'il s'agit d'un 2<sup>ª</sup> ours, le sexe de l'animal et la date de prélèvement).

Tout addenda relatif à ce permis en falt partie intégrante. Les conditions précisées au permis s'appliquent avec les adaptations nécessaires.

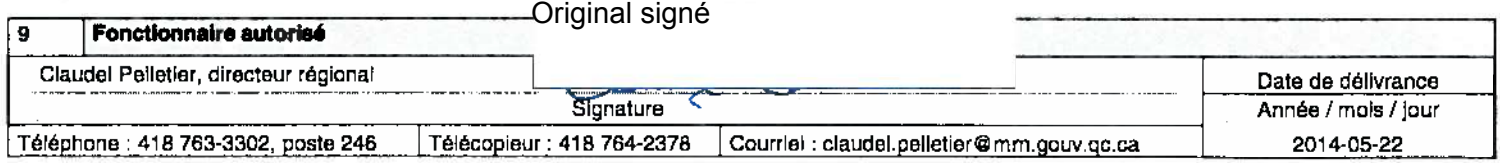

Signature du titulaire

Ministère des Ressources naturelles et de la Faune n raune<br>Québec **E E** 

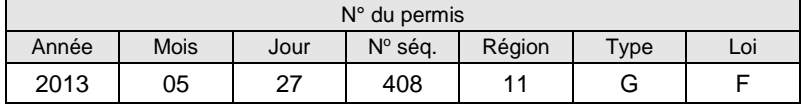

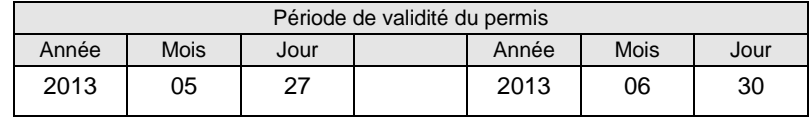

Ce permis comprend neuf sections numérotées de 1 à 9.

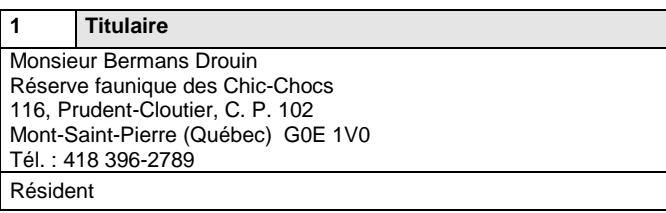

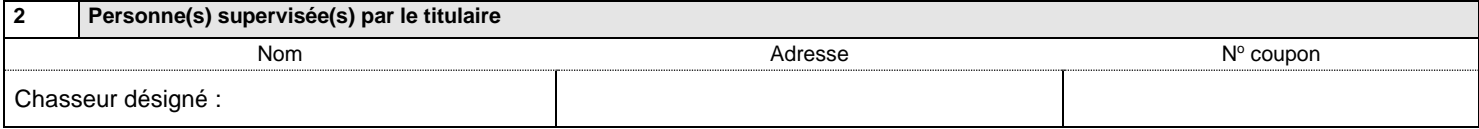

#### **3 Autorisation**

Le présent permis autorise, et en vertu de l'article 47 de la *Loi sur la conservation et la mise en valeur de la faune*, la personne mentionnée à la section 2 à abattre un deuxième ours noir dans le but d'exercer une activité de contrôle des prédateurs du caribou de la Gaspésie, dans le Plan de rétablissement du caribou de la Gaspésie, et ce, aux conditions suivantes :

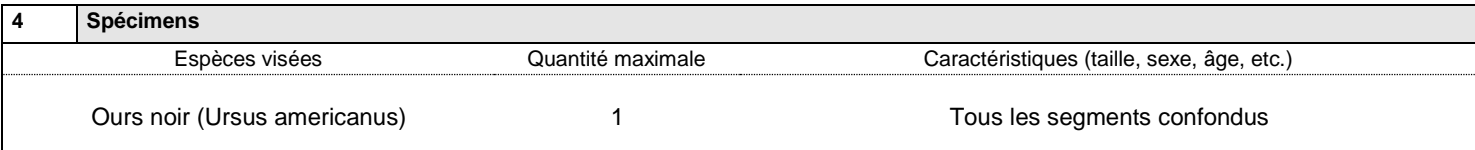

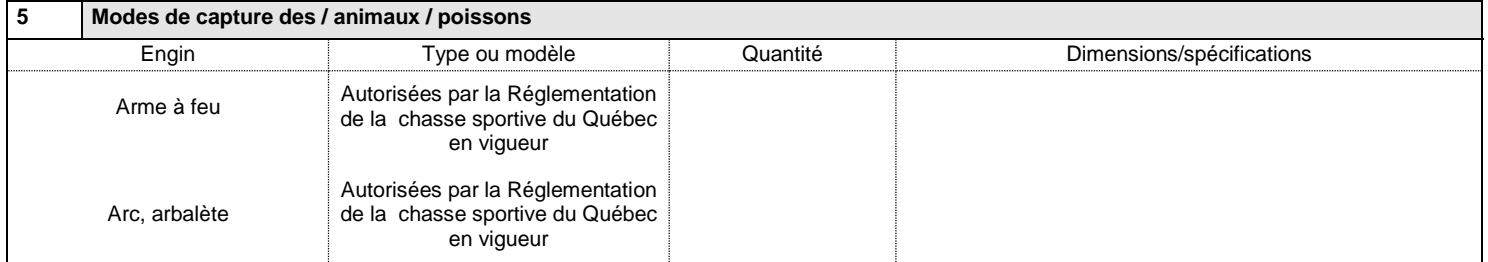

# **6 Localisation des lieux de capture** Territoires visés : **Réserve faunique des Chic-Chocs.** Endroits de capture : **Réserve faunique des Chic-Chocs**.

#### **7 Manipulations, transport et disposition des spécimens**

Le coupon de transport de l'animal visé au présent permis, émis aux fins de « déprédation » devra être apposé sur l'animal lors de son abattage.

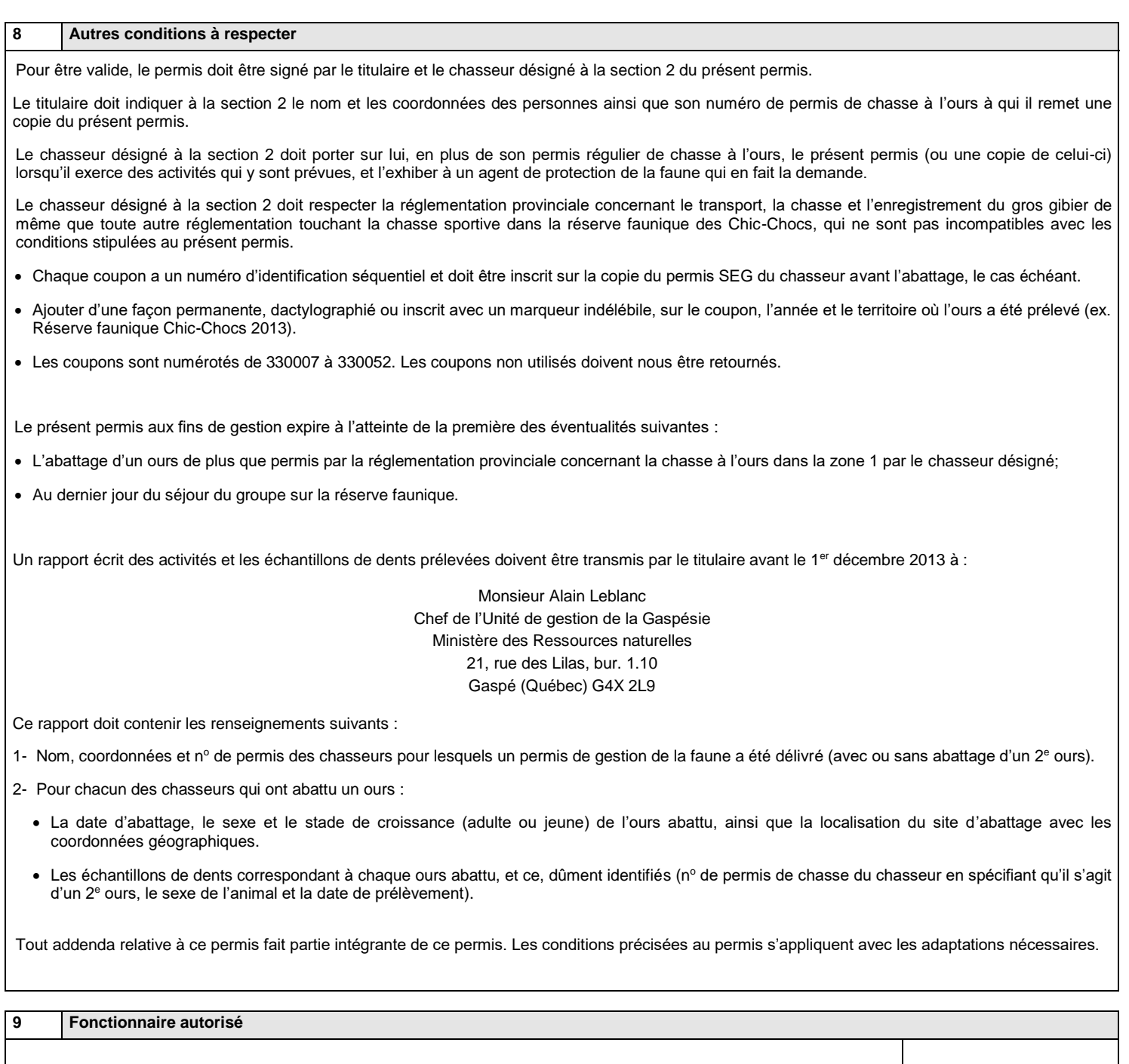

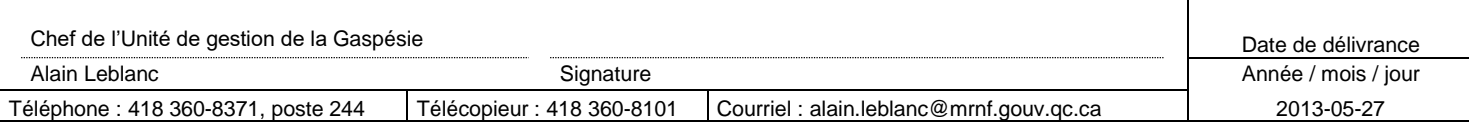

Signature du titulaire

Signature du chasseur

Ministère des **Ressources naturelles** et de la Faune **Québec <b>ME** 

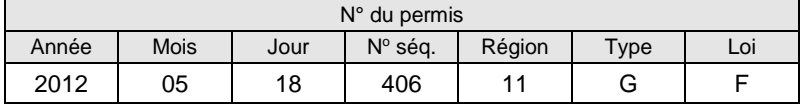

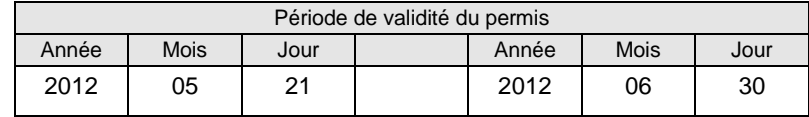

Ce permis comprend neuf sections numérotées de 1 à 9.

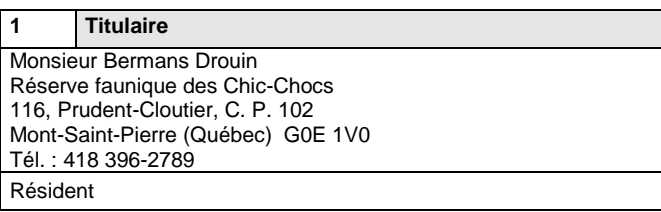

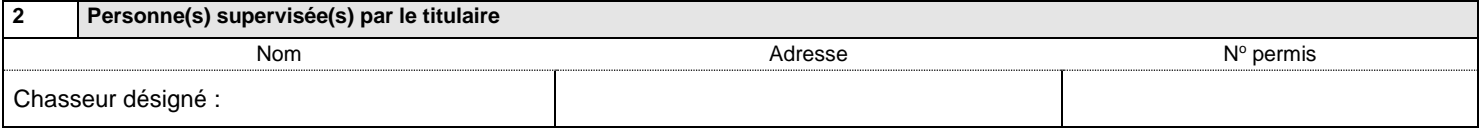

#### **3 Autorisation**

Le présent permis autorise, et en vertu de l'article 47 de la *Loi sur la conservation et la mise en valeur de la faune*, la personne mentionnée à la section 2 à abattre un deuxième ours noir dans le but d'exercer une activité de contrôle des prédateurs du caribou de la Gaspésie, dans le Plan de rétablissement du caribou de la Gaspésie, et ce, aux conditions suivantes :

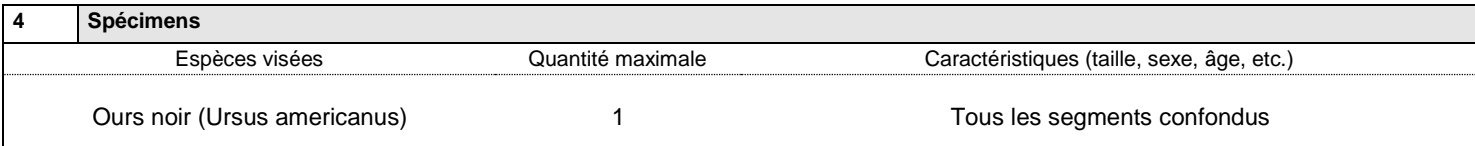

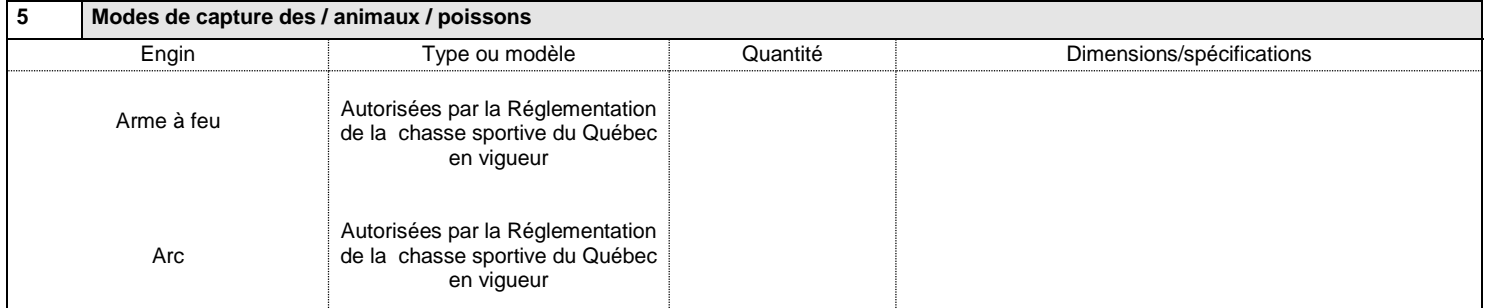

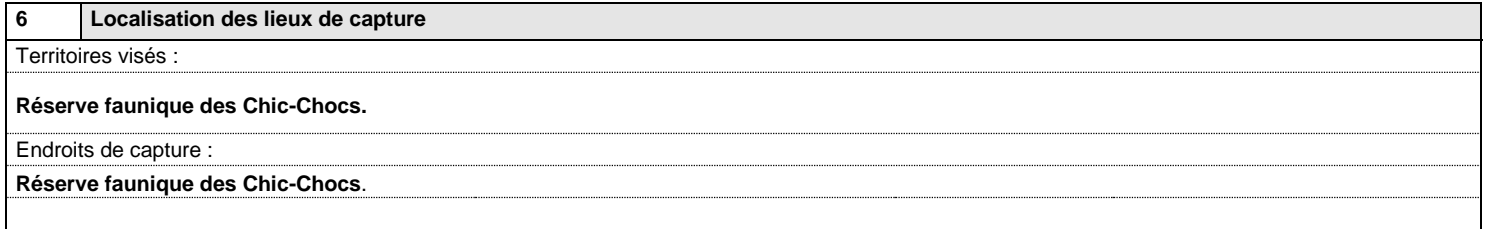

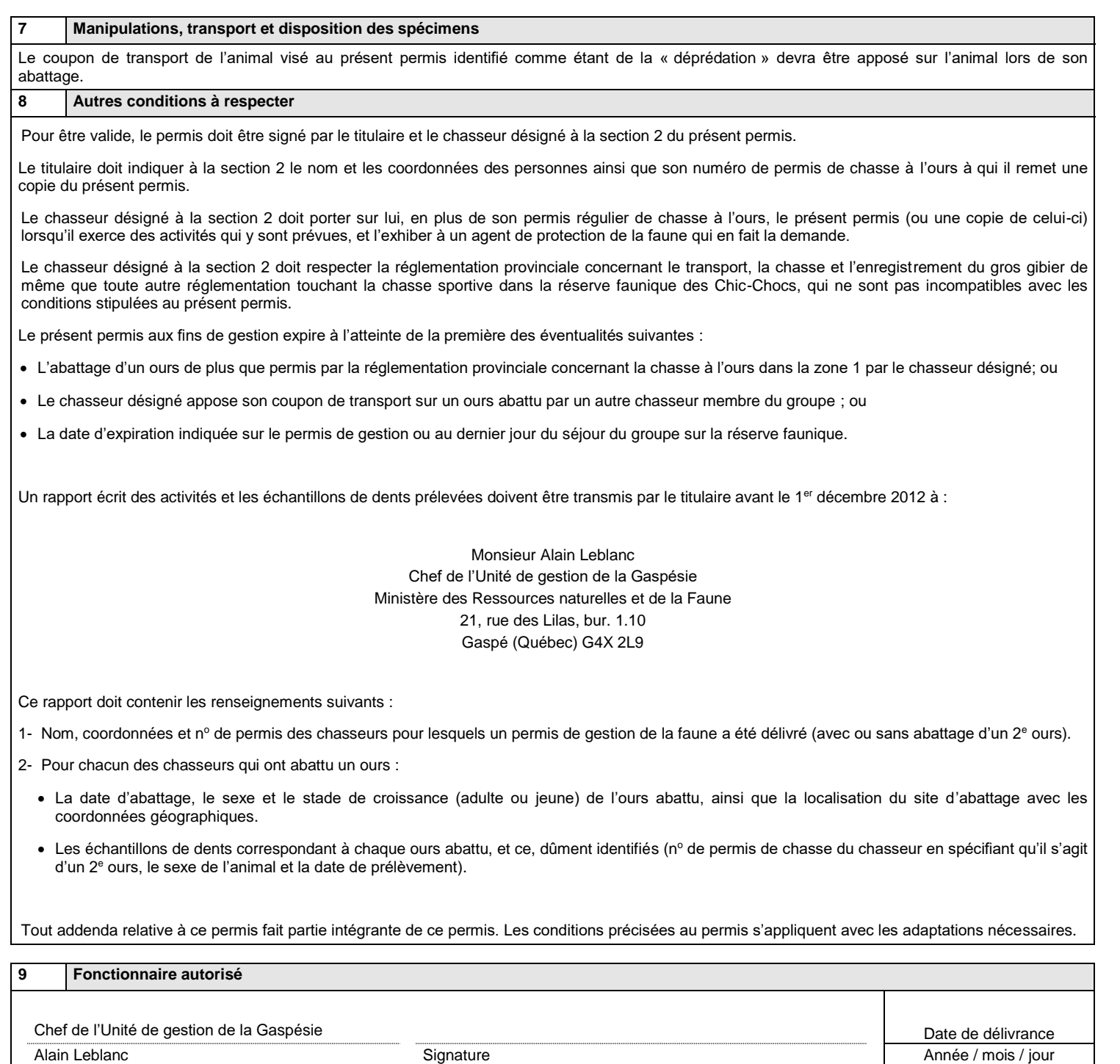

Signature du titulaire

Signature du chasseur

Téléphone : 418 360-8371, poste 244 Télécopieur : 418 360-8101 Courriel : alain.leblanc@mrnf.gouv.qc.ca 2012-05-18

Siliyi das ramis SEG pour la DEX - 1998-2011

Non visé

#### Numéro du permis : 20090417 - 401-11-G-F

Organisme : Réserve faunique des Chic-Chocs

Titulaire: Kutilla, Martti

Emis par: Assels, Anthony

#### Espèce(s) :

Ours noir (Ursus americanus)

Localisation : Réserve faunique des Chic-Chocs

Période de validité du permis : Du 2009/06/01 au 2009/06/06 Date d'échéance du rapport : 2010/01/31 Date réception du rapport : Voie de réception :

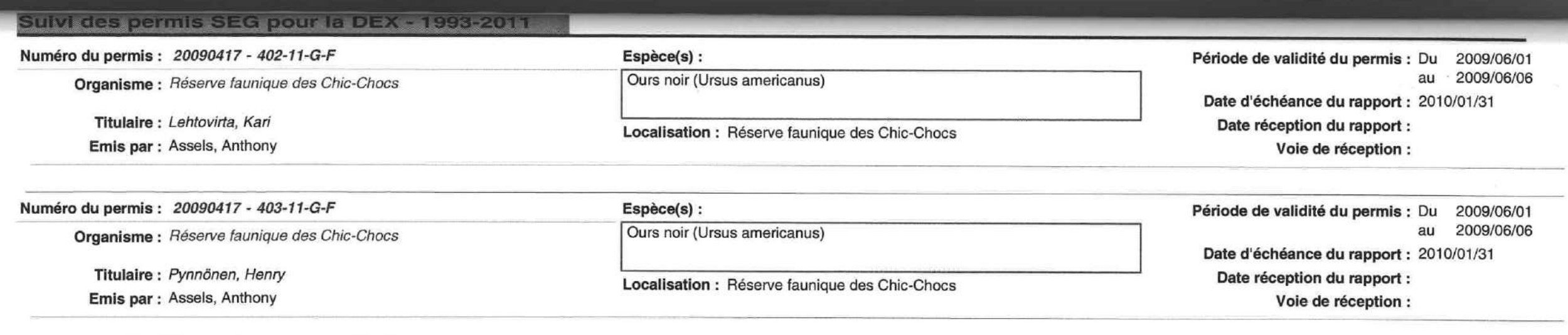

Non visé

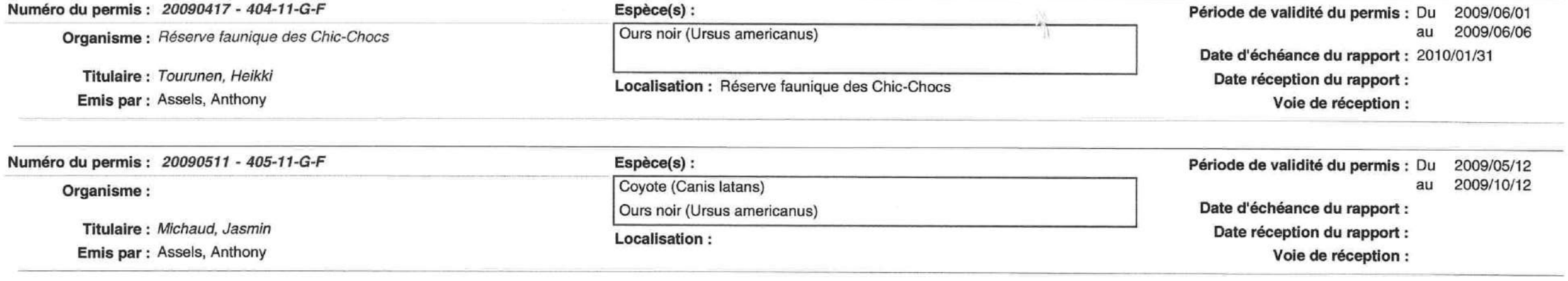

Sulvi des permis SEG pour la DEX - 1993-2011 Numéro du permis : 20090511 - 406-11-G-F Espèce(s): Période de validité du permis : Du 2009/05/12 2009/10/12 au Coyote (Canis latrans) Organisme : Parc de la Gaspésie Date d'échéance du rapport : Ours noir (Ursus americanus) Titulaire: Delarosbil, Martin Date réception du rapport : Localisation: **Emis par: Assels, Anthony** Voie de réception : Numéro du permis : 20090511 - 407-11-G-F Espèce(s): Période de validité du permis : Du 2009/05/12 2009/10/12 au Coyote (Canis latans) Organisme : Parc de la Gaspésie Date d'échéance du rapport : Ours noir (Ursus americanus) Titulaire : Lafontaine, Vanessa Date réception du rapport : Localisation: **Emis par: Assels, Anthony** Voie de réception : Numéro du permis : 20090603 - 408-11-G-F Espèce(s): Période de validité du permis : Du 2009/06/12 au 2009/06/20 Ours noir (Ursus americanus) Organisme : Réserve faunique des Chic-Chocs Date d'échéance du rapport : 2010/01/31 Titulaire : Gaumet, Georges Date réception du rapport : Localisation : Réserve faunique des Chic-Chocs Emis par: Assels, Anthony Voie de réception : Numéro du permis : 20090603 - 409-11-G-F Espèce(s): Période de validité du permis : Du 2009/06/12 au 2009/06/20 Ours noir (Ursus americanus) Organisme : Réserve faunique des Chic-Chocs Date d'échéance du rapport : 2010/01/31 Titulaire : Gravel, Martin Date réception du rapport : Localisation : Réserve faunique des Chic-Chocs Emis par: Assels, Anthony Voie de réception : Numéro du permis : 20090603 - 409-11-G-F Espèce(s) : Période de validité du permis : Du 2009/06/12 2009/06/20 Ours noir (Ursus americanus) au Organisme : Réserve faunique des Chic-Chocs Date d'échéance du rapport : 2010/01/31 Titulaire : De la Morinerie, Tacrède Date réception du rapport : Localisation : Réserve faunique des Chic-Chocs

Emis par: Assels, Anthony

Voie de réception :

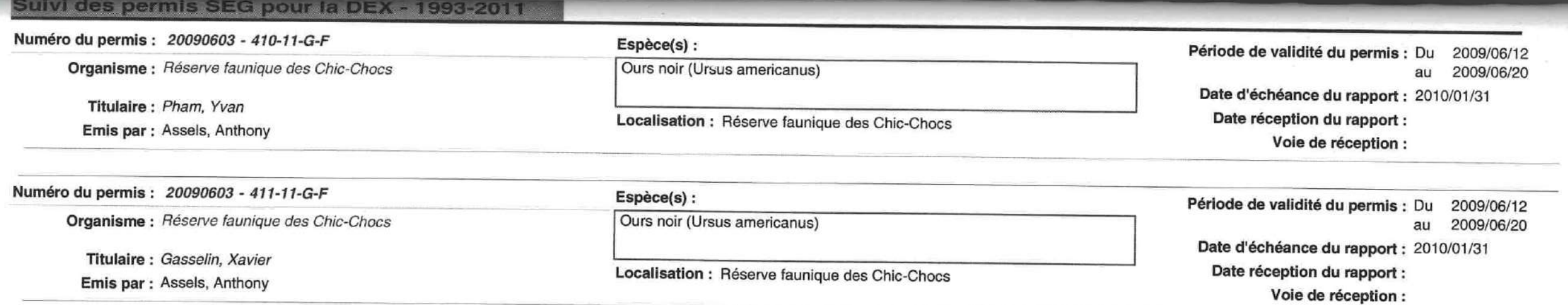

Non visé

 $\frac{1}{\sqrt{2}}\sum_{i=1}^{n}\frac{1}{\sqrt{2}}\sum_{i=1}^{n}\frac{1}{\sqrt{2}}\sum_{i=1}^{n}\frac{1}{\sqrt{2}}\sum_{i=1}^{n}\frac{1}{\sqrt{2}}\sum_{i=1}^{n}\frac{1}{\sqrt{2}}\sum_{i=1}^{n}\frac{1}{\sqrt{2}}\sum_{i=1}^{n}\frac{1}{\sqrt{2}}\sum_{i=1}^{n}\frac{1}{\sqrt{2}}\sum_{i=1}^{n}\frac{1}{\sqrt{2}}\sum_{i=1}^{n}\frac{1}{\sqrt{2}}\sum_{i=1}^{n}\frac{1}{\sqrt{2}}\$ 

**Bissuer Corp.** 

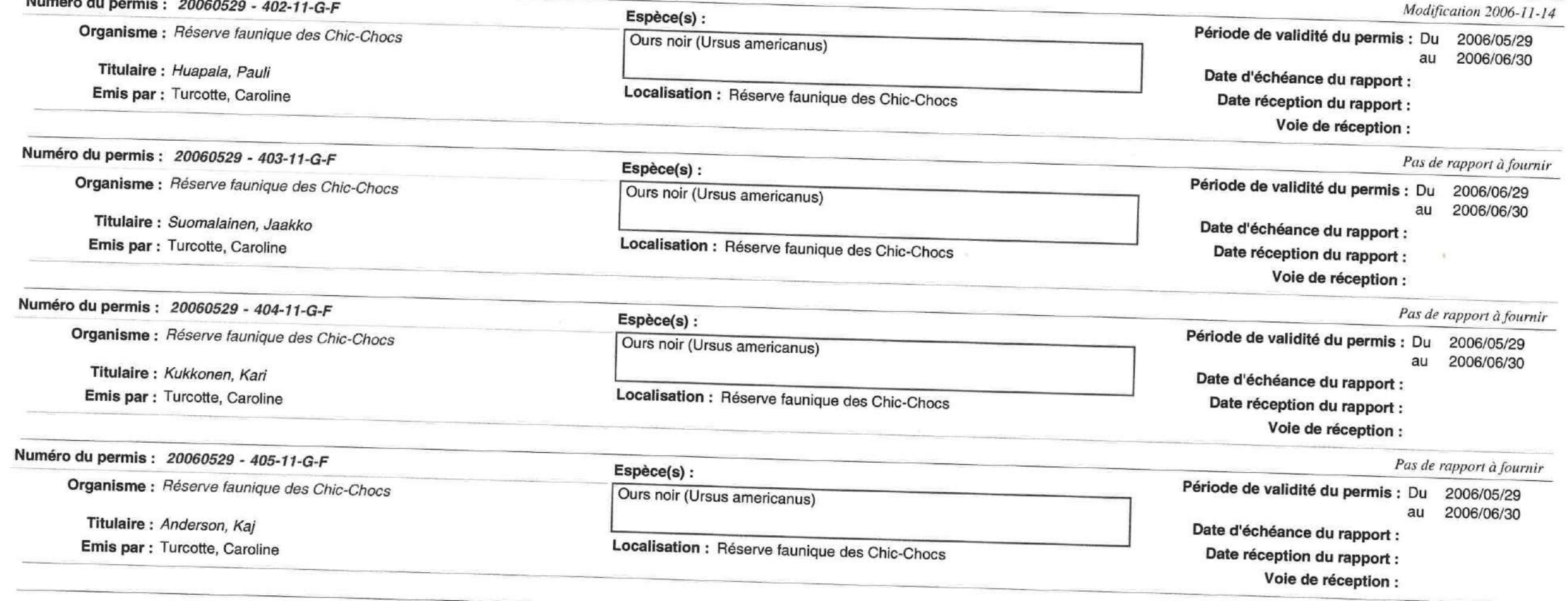

Pas de rapport à fournir

 $\overline{z}$ 

Suivi des permis SEG pour la DEX - 1993-2011 Numéro du permis : 20060529 - 406-11-G-F Espèce(s): Période de validité du permis : Du 2006/05/29 Organisme : Réserve faunique des Chic-Chocs Ours noir (Ursus americanus) 2006/06/30 au Date d'échéance du rapport : Titulaire : Lehtovirta, Kari Date réception du rapport : Localisation : Réserve faunique des Chic-Chocs Emis par : Turcotte, Caroline Voie de réception : Pas de rapport à fournir Numéro du permis : 20060529 - 407-11-G-F Espèce(s): Période de validité du permis : Du 2006/05/29 Organisme : Réserve faunique des Chic-Chocs Ours noir (Ursus americanus) au 2006/06/30 Date d'échéance du rapport : Titulaire : Nenonen, Olli Date réception du rapport : Localisation : Réserve faunique des Chic-Chocs Emis par : Turcotte, Caroline. Voie de réception : Pas de rapport à fournir Numéro du permis : 20060529 - 408-11-G-F Espèce(s): Période de validité du permis : Du 2006/05/29 Ours noir (Ursus americanus) Organisme : Réserve faunique des Chic-Chocs au 2006/06/30 Date d'échéance du rapport : Titulaire : Kalliomaki, Jamro Localisation : Réserve faunique des Chic-Chocs Date réception du rapport : Emis par : Turcotte, Caroline Voie de réception : Pas de rapport à fournir Numéro du permis : 20060529 - 409-11-G-F Espèce(s) : Période de validité du permis : Du 2006/05/29 Ours noir (Ursus americanus) Organisme : Réserve faunique des Chic-Chocs au 2006/06/30 Date d'échéance du rapport : Titulaire : Hannula, Ari Date réception du rapport : Localisation : Réserve faunique des Chic-Chocs Emis par : Turcotte, Caroline Voie de réception : Pas de rapport à fournir Numéro du permis : 20060601 - 410-11-G-F Espèce(s): Période de validité du permis : Du 2006/06/01 Organisme : Fédération des trappeurs gestionnaires du Québec (FTGQ) Coyote (Canis latans) au 2006/09/22 Ours noir (Ursus americanus) Titulaire: 53-54 Date d'échéance du rapport : 2006/10/22 Date réception du rapport : Localisation : parc national de la Gaspésie, Réserve faunique des Chic-Emis par : Turcotte, Caroline Chocs, Territoire libre au sud du mont Albert Voie de réception :

Voir rapport en bibliothèque, résultats du contrôle des prédateurs

i itulaire : Hoarigue, David

Emis par : Perreault, Nicole

Localisation : Tout le Québec sauf réserves fauniques, écolotiques et parcs nationaux

 $\label{eq:3} \begin{minipage}{0.9\linewidth} \begin{minipage}{0.9\linewidth} \begin{minipage}{0.9\linewidth} \begin{minipage}{0.9\linewidth} \end{minipage} \begin{minipage}{0.9\linewidth} \begin{minipage}{0.9\linewidth} \end{minipage} \begin{minipage}{0.9\linewidth} \end{minipage} \begin{minipage}{0.9\linewidth} \end{minipage} \begin{minipage}{0.9\linewidth} \begin{minipage}{0.9\linewidth} \end{minipage} \begin{minipage}{0.9\linewidth} \end{minipage} \begin{minipage}{0.9\linewidth} \end{minipage} \begin{minipage}{0$ Date réception du rapport : 2005/03/09 Voie de réception : Électronique

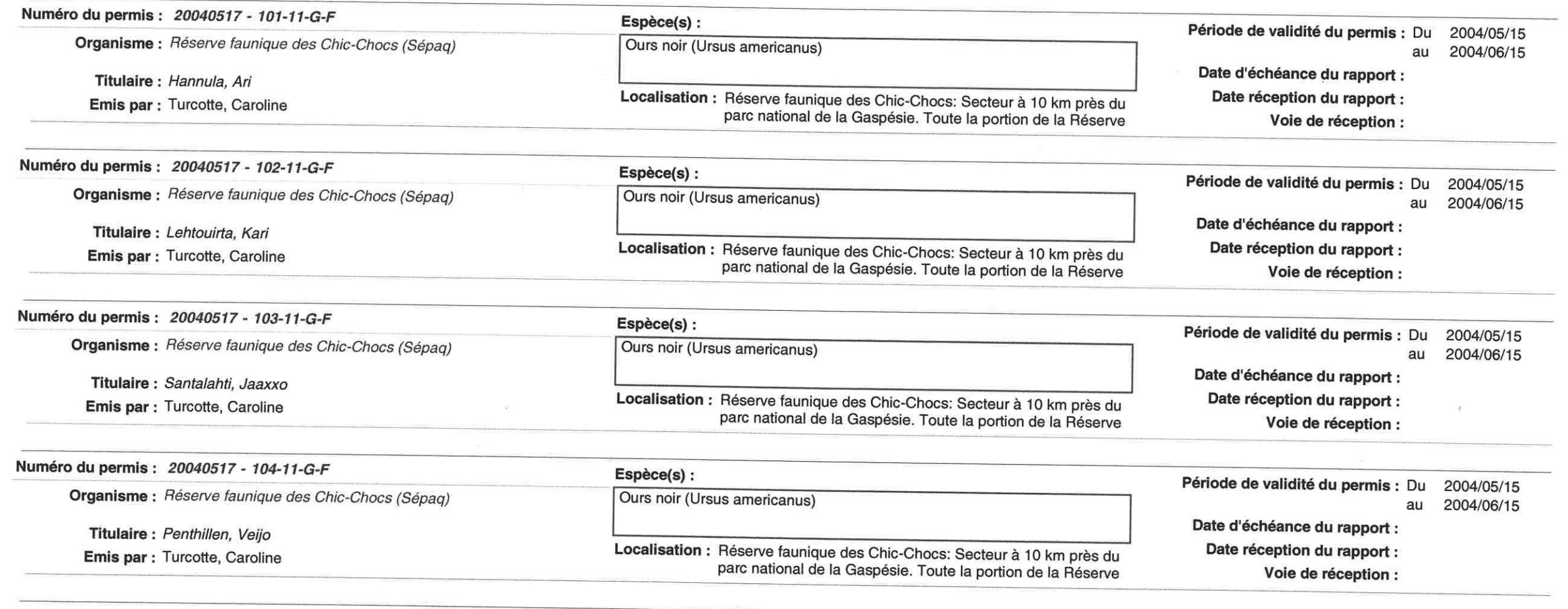

4 mai 2011

Page 77 sur 145

Suivi des permis SEG pour la DEX - 1993-2011

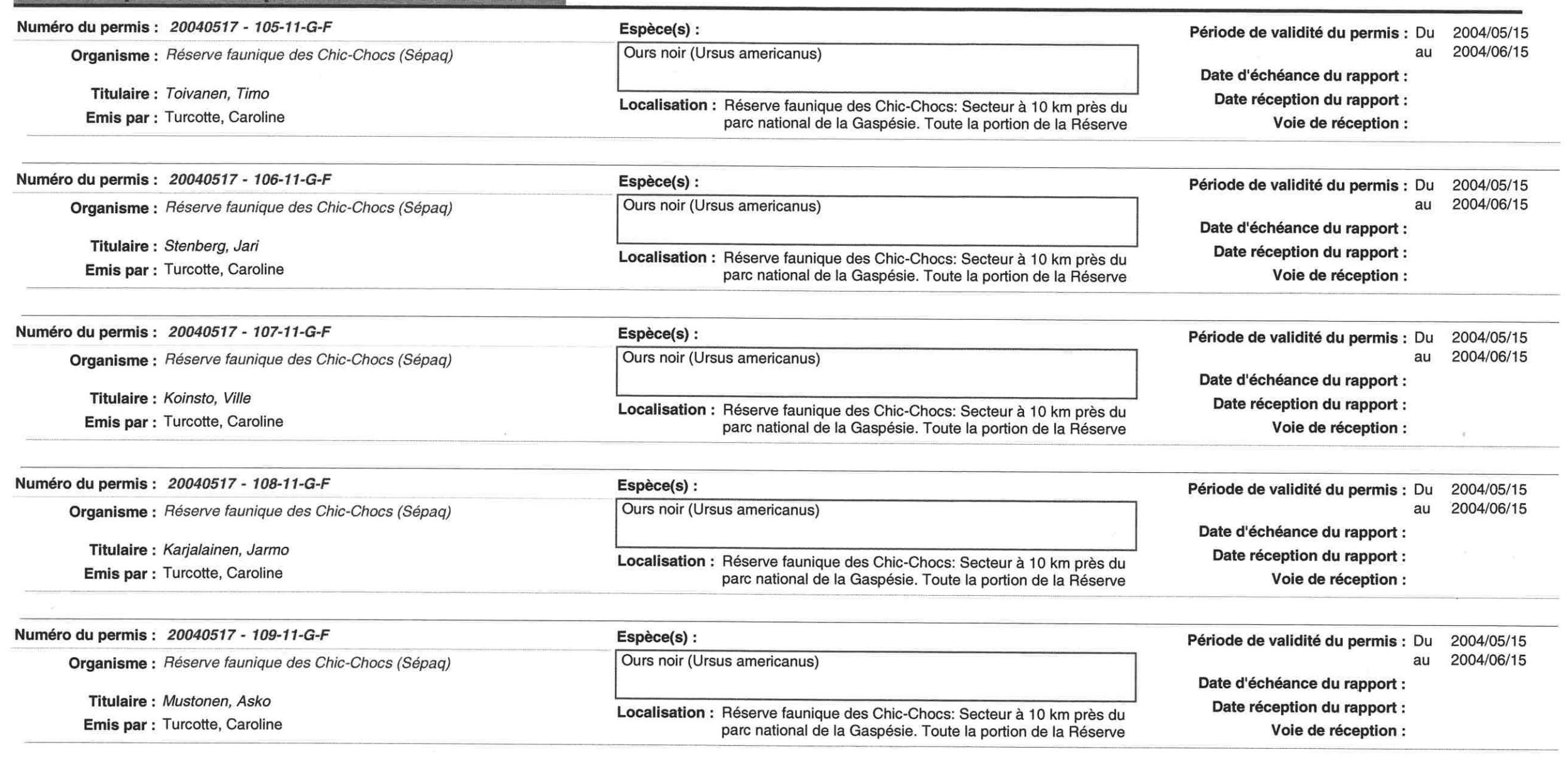

- 11

**1940** 

Suivi des permis SEG pour la DEX - 1993-2011

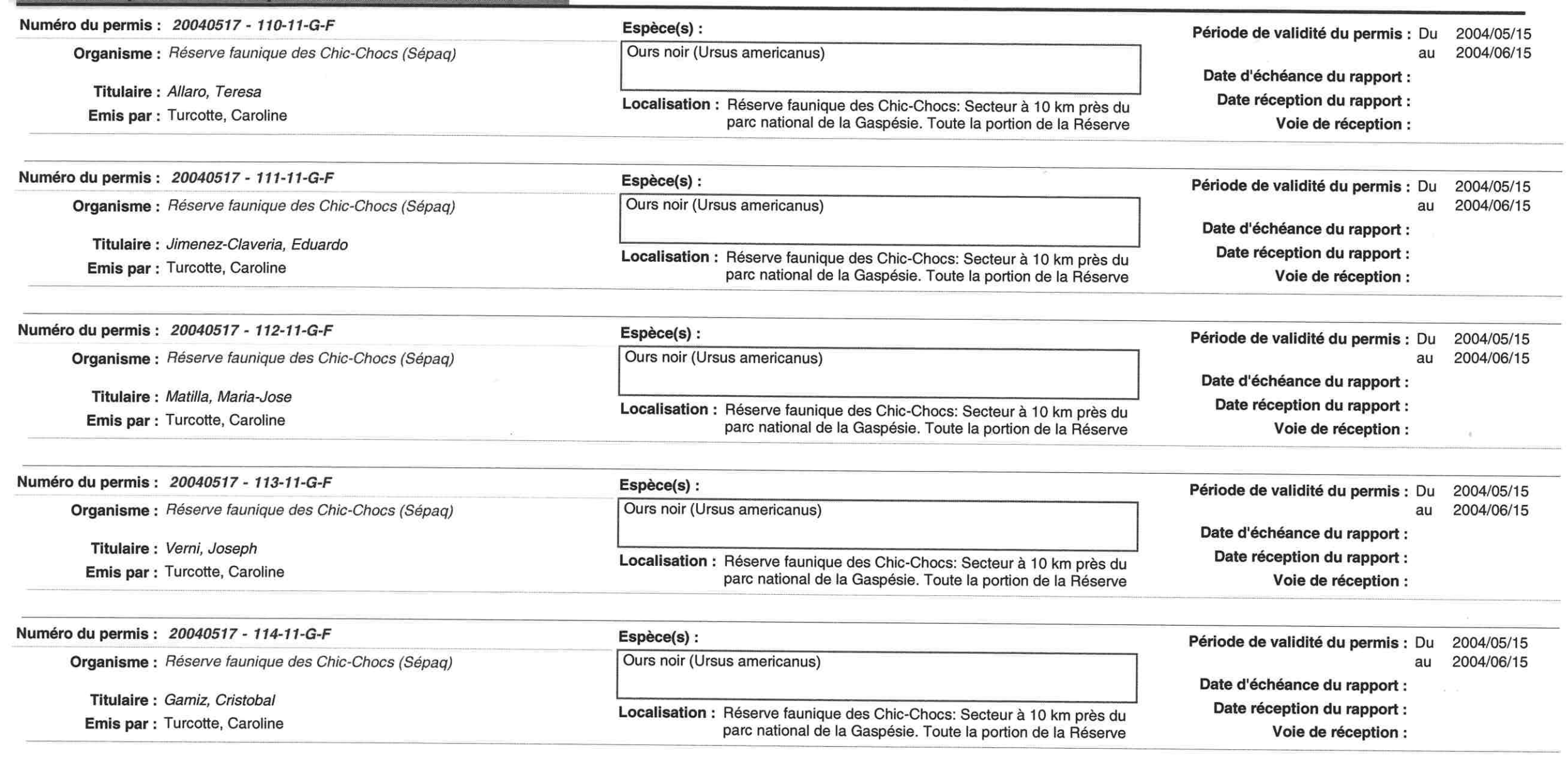

**Contract Contract Contract** 

- -

- 1

**START START** 

Suivi des permis SEG pour la DEX - 1993-2011 Numéro du permis : 20040517 - 115-11-G-F Espèce(s): Période de validité du permis : Du 2004/05/15 Ours noir (Ursus americanus) 2004/06/15 au Organisme : Réserve faunique des Chic-Chocs (Sépag) Date d'échéance du rapport : Titulaire : Santos, Arturo Date réception du rapport : Localisation : Réserve faunique des Chic-Chocs: Secteur à 10 km près du Emis par : Turcotte, Caroline parc national de la Gaspésie. Toute la portion de la Réserve Voie de réception : Numéro du permis : 20040517 - 116-11-G-F Espèce(s) : Période de validité du permis : Du 2004/05/15 2004/06/15 Ours noir (Ursus americanus) Organisme : Réserve faunique des Chic-Chocs (Sépaq) au Date d'échéance du rapport : Titulaire : Robert, Dubich Date réception du rapport : Localisation : Réserve faunique des Chic-Chocs: Secteur à 10 km près du Emis par : Turcotte, Caroline parc national de la Gaspésie. Toute la portion de la Réserve Voie de réception : Numéro du permis : 20040517 - 117-11-G-F Espèce(s): Période de validité du permis : Du 2004/05/15 2004/06/15 Organisme : Réserve faunique des Chic-Chocs (Sépag) Ours noir (Ursus americanus) au Date d'échéance du rapport : Titulaire: Puthon, Jean-Paul Date réception du rapport : Localisation : Réserve faunique des Chic-Chocs: Secteur à 10 km près du Emis par : Turcotte, Caroline parc national de la Gaspésie. Toute la portion de la Réserve Voie de réception : Numéro du permis : 20040517 - 118-11-G-F Espèce(s) : Période de validité du permis : Du 2004/05/15 Ours noir (Ursus americanus) au 2004/06/15 Organisme : Réserve faunique des Chic-Chocs (Sépag) Date d'échéance du rapport : Titulaire: Dubich, Nicolas Date réception du rapport : Localisation : Réserve faunique des Chic-Chocs: Secteur à 10 km près du Emis par : Turcotte, Caroline parc national de la Gaspésie. Toute la portion de la Réserve Voie de réception : Numéro du permis : 20040517 - 119-11-G-F Espèce(s): Période de validité du permis : Du 2004/05/15 Ours noir (Ursus americanus) 2004/06/15 Organisme : Réserve faunique des Chic-Chocs (Sépag) au Date d'échéance du rapport : Titulaire: Hébert, Georges Date réception du rapport : Localisation : Réserve faunique des Chic-Chocs: Secteur à 10 km près du Emis par : Turcotte, Caroline parc national de la Gaspésie. Toute la portion de la Réserve Voie de réception :

4 mai 2011

 $\langle \alpha \rangle$ 

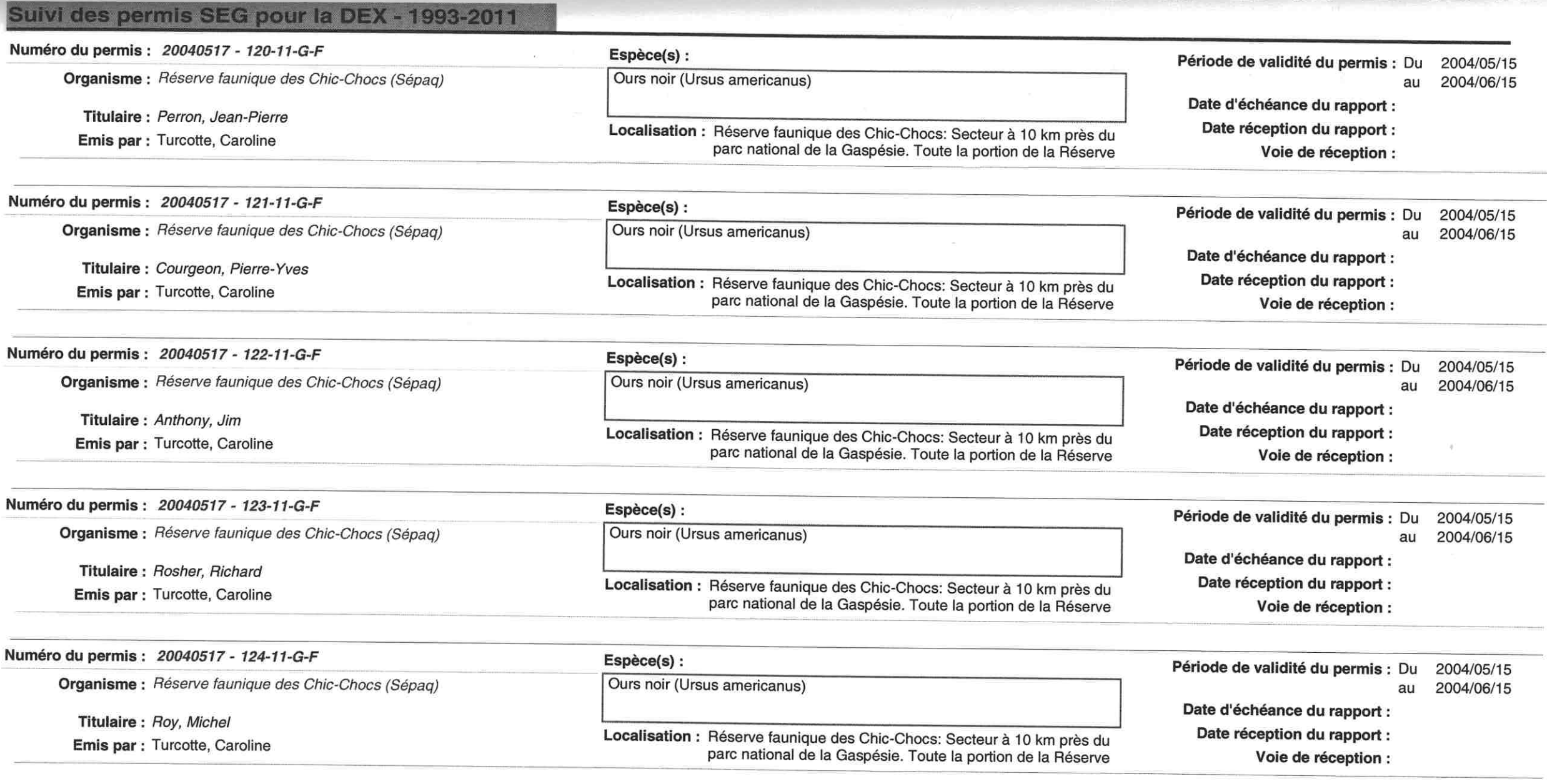

- 1980

<u> San Fara San San San San San Sa</u>

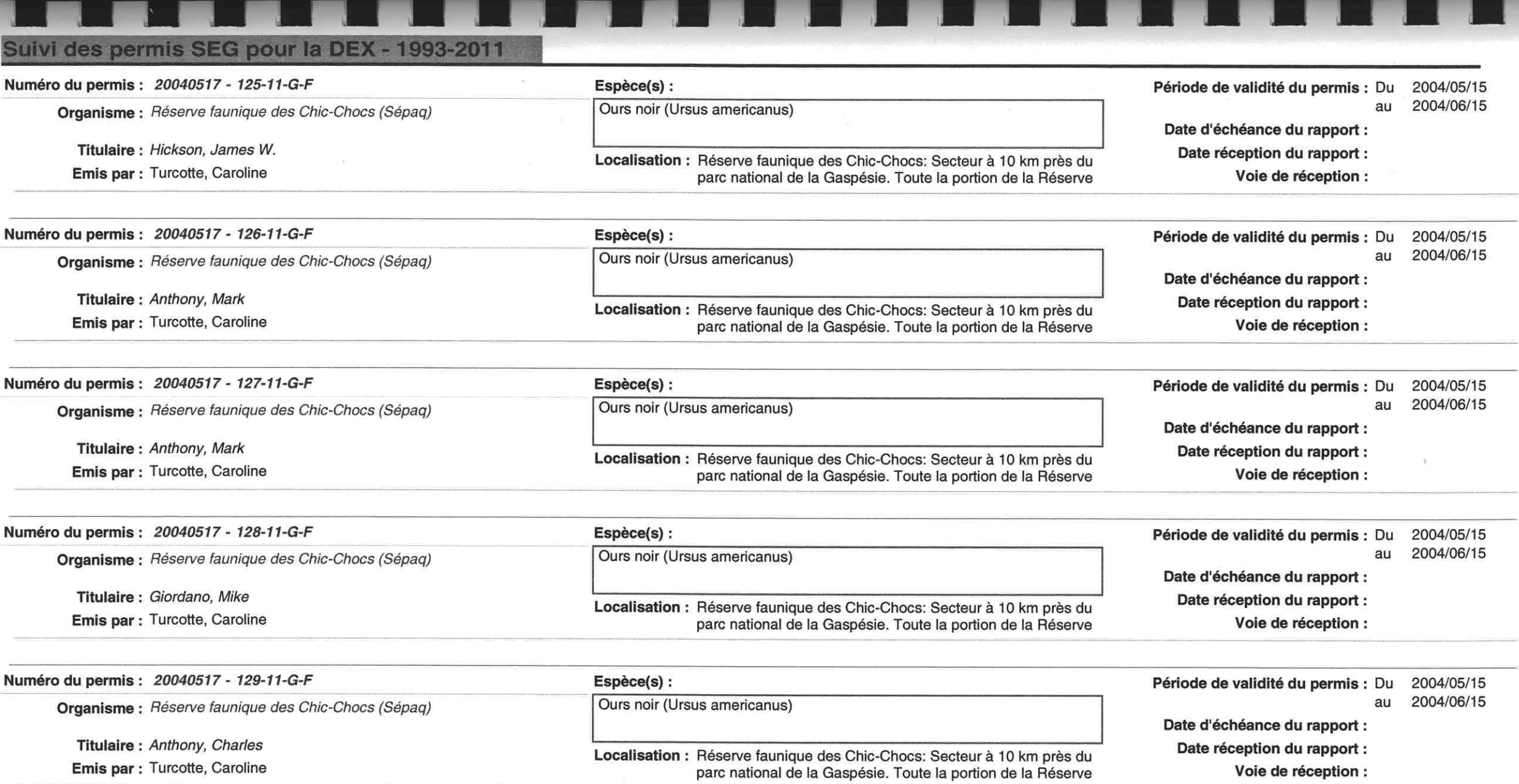

Suivi des permis SEG pour la DEX - 1993-2011 Numéro du permis : 20040616 - 130-11-G-F Espèce(s): Période de validité du permis : Du 2004/06/16 2004/06/18 Ours noir (Ursus americanus) au Organisme : Réserve faunique des Chic-Chocs (Sépag) Date d'échéance du rapport : Titulaire: Gove, Ernest J. Date réception du rapport : Localisation : Réserve faunique des Chic-Chocs: Secteur à 10 km près du Emis par : Turcotte, Caroline parc national de la Gaspésie. Toute la portion de la Réserve Voie de réception : Numéro du permis : 20040616 - 131-11-G-F Espèce(s): Période de validité du permis : Du 2004/06/16 Ours noir (Ursus americanus) au 2004/06/18 Organisme : Réserve faunique des Chic-Chocs (Sépag) Date d'échéance du rapport : Titulaire: Mazur, Thomas Date réception du rapport : Localisation : Réserve faunique des Chic-Chocs: Secteur à 10 km près du Emis par : Turcotte, Caroline parc national de la Gaspésie. Toute la portion de la Réserve Voie de réception : Numéro du permis : 20040616 - 132-11-G-F Espèce(s): Période de validité du permis : Du 2004/06/16 2004/06/18 Ours noir (Ursus americanus) au Organisme : Réserve faunique des Chic-Chocs (Sépag) Date d'échéance du rapport : Titulaire: Holfman, James Date réception du rapport : Localisation : Réserve faunique des Chic-Chocs: Secteur à 10 km près du Emis par : Turcotte, Caroline parc national de la Gaspésie. Toute la portion de la Réserve Voie de réception : Numéro du permis : 20040616 - 133-11-G-F Espèce(s): Période de validité du permis : Du 2004/06/16 Ours noir (Ursus americanus) au 2004/06/18 Organisme : Réserve faunique des Chic-Chocs (Sépag) Date d'échéance du rapport : Titulaire: Day, Gary Date réception du rapport : Localisation : Réserve faunique des Chic-Chocs: Secteur à 10 km près du Emis par : Turcotte, Caroline parc national de la Gaspésie. Toute la portion de la Réserve Voie de réception : Numéro du permis : 20040616 - 134-11-G-F Espèce(s) : Période de validité du permis : Du 2004/06/16 2004/06/18 Ours noir (Ursus americanus) au Organisme : Réserve faunique des Chic-Chocs (Sépaq) Date d'échéance du rapport : Titulaire : Brisard, Edward Date réception du rapport : Localisation : Réserve faunique des Chic-Chocs: Secteur à 10 km près du Emis par : Turcotte, Caroline parc national de la Gaspésie. Toute la portion de la Réserve Voie de réception :

Suivi des permis SEG pour la DEX - 1993-2011 Numéro du permis : 20040616 - 135-11-G-F Espèce(s) : Période de validité du permis : Du 2004/06/16 Organisme : Réserve faunique des Chic-Chocs (Sépag) Ours noir (Ursus americanus) au 2004/06/18 Date d'échéance du rapport : Titulaire: Boucher, David Localisation : Réserve faunique des Chic-Chocs: Secteur à 10 km près du Date réception du rapport : Emis par : Turcotte, Caroline parc national de la Gaspésie. Toute la portion de la Réserve Voie de réception : Numéro du permis : 20040713 - 201-11-G-P Espèce(s) : Période de validité du permis : Du 2004/07/13 Organisme : Réserve faunique des Chic-Chocs Ombles de fontaine 2004/09/15 au Date d'échéance du rapport : 2004/12/17 Titulaire: Tennier, Hugues Localisation : Réserve faunique des Chic-Chocs: plusieurs lacs Date réception du rapport : Emis par : Turcotte, Caroline Voie de réception : Numéro du permis : 20040602 - 301-11-G-P Espèce(s): Période de validité du permis : Du 2004/06/02 Organisme : Conseil régional de l'Environnement Gaspésie - Îles-de-la-Espèces anadrome et catadrome au 2004/09/30 Madeleine (CREGIM) Date d'échéance du rapport : 2005/03/31 Titulaire: 53-54 53-54<br>Dorais,<br>20040<br>Corpor,<br>53-54<br>20040<br>Corpor, Localisation : Barachois de Carleton, Littoral de Bonaventure, Baie de Date réception du rapport : 2004/12/13 Emis par : Dorais, Martin Gaspé Voie de réception : Postale Numéro du permis : 20040712 - 302-11-G-P Espèce(s): Période de validité du permis : Du 2004/07/12 Organisme : Corporation de développement de la rivière Madeleine inc. Saumon atlantique au 2004/09/30 Autres espèces Date d'échéance du rapport : 2004/10/30 Titulaire: 53-54 Date réception du rapport : Localisation : Rivière Madeleine Emis par : Turcotte, Caroline Voie de réception : Addenda. Pas trouvé rapport. Numéro du permis : 20040712 - 3030-11-G-Espèce(s): Période de validité du permis : Du 2004/06/01 Organisme : Corporation de développement de la rivière Madeleine inc. Saumon atlantique au 2004/09/30 Ombles de fontaine Date d'échéance du rapport : 2004/10/15 Titulaire: 53-54 Localisation : Rivière Madeleine Date réception du rapport : Emis par : Turcotte, Caroline Voie de réception : Addenda. Pas trouvé rapport.

4 mai 2011

#### **Articles de la Loi sur la conservation et la mise en valeur de la faune (C-61.1)**

**[1.3.](javascript:displayOtherLang(%22se:1_3%22);)** Toute personne a le droit de chasser, de pêcher et de piéger, conformément à la loi.

Le premier alinéa n'a pas pour effet, toutefois, d'établir une prépondérance de ce droit à l'égard d'autres activités pouvant s'exercer sur le même territoire.

**[1.4.](javascript:displayOtherLang(%22se:1_4%22);)** Nul ne peut sciemment faire obstacle à une personne effectuant légalement une activité visée au premier alinéa de l'article 1.3, y compris une activité préparatoire à celle-ci.

Pour l'application du premier alinéa, on entend par «faire obstacle» notamment le fait d'empêcher l'accès d'un chasseur, d'un pêcheur ou d'un piégeur sur les lieux de chasse, de pêche ou de piégeage auxquels il a légalement accès, d'endommager le mirador ou la cache d'un chasseur, d'incommoder ou d'effaroucher un animal ou un poisson, par une présence humaine, animale ou toute autre, par un bruit ou une odeur ou le fait de rendre inefficace un appât, un leurre, un agrès, un piège ou un engin destiné à chasser, à pêcher ou à piéger cet animal ou ce poisson.

**25.** Tout animal chassé, piégé ou acquis, tout poisson pêché ou acquis, tout invertébré acquis, tout sous-produit de la faune acquis ou toute fourrure acquise et trouvée en la possession d'une personne est présumé avoir été chassé, piégé, pêché ou acquis, selon le cas, au Québec à moins qu'elle ne prouve le contraire.

**26.** Nul ne peut déranger, détruire ou endommager le barrage du castor ou les oeufs, le nid ou la tanière d'un animal.

Toutefois, une personne ou celle qui lui prête main-forte peut déroger à cette interdiction si elle ne peut empêcher un animal de causer des dégâts à sa propriété ou à une propriété dont elle a la garde ou est chargée de l'entretien.

Le ministre peut, aux conditions qu'il détermine, autoriser une personne à déroger au premier alinéa.

Le ministre peut, par règlement, prévoir les cas et les conditions dans lesquels une personne qui capture ou abat un animal, conformément à l'article 67, ou celle qui lui prête main-forte peut déroger au présent article sans l'autorisation du ministre.

**[30.](javascript:displayOtherLang(%22se:30%22);)** Nul ne peut chasser ou piéger un animal déterminé par règlement ou tenter de le faire à l'aide d'un objet, d'un animal ou d'un animal domestique, autres que ceux déterminés par règlement.

**[35.](javascript:displayOtherLang(%22se:35%22);)** Le fait de tuer, de localiser ou de capturer un animal conformément aux articles 24, 42, 43, 47, 47.1, 61.1, 61.2, 67 ou 68 ne constitue pas de la chasse ou du piégeage.

**47.** Le ministre peut, pour des fins scientifiques, éducatives ou de gestion de la faune, délivrer un permis autorisant une personne à passer outre à une disposition des articles 26, 27, 27.1, 28, 30, 30.1, 30.2, 32, 34, 42, 42.1, 57, 60, 67, du premier alinéa de l'article 56 ou d'un règlement adopté en vertu de cet article ou de l'un des paragraphes 1° à 5° de l'article 73 ou d'une disposition du premier alinéa de l'article 128.6.

Le ministre peut, en outre, pour des fins alimentaires, délivrer un permis autorisant une personne à passer outre à une disposition des articles 34, 38, 39, 41 ou d'un règlement adopté en vertu de l'un des paragraphes 1°, 2° ou 3° du troisième alinéa de l'article 56.

Le titulaire de ce permis doit se conformer aux conditions qui y sont déterminées par le ministre.

**53.** Nul ne peut, s'il n'est titulaire d'un permis délivré à cette fin, vendre de la fourrure non apprêtée provenant d'un animal chassé ou piégé, en faire le commerce, l'apprêter ou servir d'intermédiaire pour la vente ou le commerce d'une telle fourrure moyennant un avantage quelconque.

Toutefois, un tel permis n'est pas requis d'un résident s'il s'agit du produit de sa propre chasse ou de son propre piégeage.

**[67.](javascript:displayOtherLang(%22se:67%22);)** Une personne ou celle qui lui prête main-forte ne peut tuer ou capturer un animal qui l'attaque ou qui cause du dommage à ses biens ou à ceux dont elle a la garde ou est chargée de l'entretien lorsqu'elle peut effaroucher cet animal ou l'empêcher de causer des dégâts.

Nul ne peut abattre ou capturer un animal qui cause du dommage aux biens ou qui doit être déplacé pour des fins d'intérêt public, sauf aux conditions déterminées par règlement du ministre.

**[68.](javascript:displayOtherLang(%22se:68%22);)** Dans les cas prévus par l'article 67 ou dans le cas d'un animal trouvé ou d'un animal tué ou capturé accidentellement, une personne doit, sans délai:

1° s'il est indemne et vivant, le remettre en liberté ou en disposer selon les conditions déterminées par règlement du ministre;

2° s'il est blessé ou mort, le déclarer à un agent de protection de la faune et, si ce dernier l'exige, le lui remettre pour confiscation.

**[69.](javascript:displayOtherLang(%22se:69%22);)** Nul ne peut vendre ou acheter un animal, un invertébré ou un sous-produit de la faune dont la vente est interdite par règlement.

Toutefois, le gouvernement peut, par règlement, autoriser leur vente selon les normes et conditions qu'il détermine.

**71.** Nul ne peut posséder:

1° un animal qui a été chassé, obtenu, vendu, acheté ou piégé;

2° du poisson qui a été pêché, obtenu, vendu ou acheté;

3° de la fourrure qui a été obtenue, vendue ou achetée;

4° un invertébré obtenu, vendu ou acheté;

5° un sous-produit de la faune obtenu, vendu ou acheté;

en contravention à une disposition des articles 27 à 28, 30, 30.1, 31, 32, 34, 38, 39, 41, 42, 42.1, du premier alinéa de l'article 56, du paragraphe 2° du premier alinéa de l'article 57, des articles 60, 67, 68, du premier alinéa des articles 69 ou 70 ou à une disposition d'un règlement adopté en vertu de l'article 56 ou en vertu des articles 61.1 à 61.3.

#### **Articles du Règlement sur les activités de chasse (C-61.1, r. 1)**

**19.** Le chasseur qui tue un cerf de Virginie, un orignal, un ours noir ou un dindon sauvage doit, aussitôt que l'animal est mort, détacher de son permis de chasse le coupon de transport et l'y attacher; de plus, lorsqu'il tue un cerf de Virginie, femelle ou mâle, dont les bois mesurent moins de 7 cm ou un orignal femelle de plus d'un an, le chasseur doit, lorsqu'il n'y a pas de coupon de transport, perforer, à l'endroit prévu à cette fin, le permis de chasse alloué par tirage au sort pour cette catégorie d'animal.

Sous réserve du deuxième alinéa de l'article 13.1 du Règlement sur la chasse (chapitre C-61.1, r. 12), dans le cas de l'orignal, ce chasseur doit veiller à ce que soit attaché à l'animal, le jour même de sa mort, le nombre supplémentaire de coupons de transport qui correspond à la limite de capture déterminée en vertu du Règlement sur la chasse pour cet animal; chaque coupon supplémentaire doit provenir du permis de chasse d'une personne autorisée à chasser la même espèce, au moyen du même type d'engin, pendant la même période et pour la même zone; de plus, cette personne doit avoir participé à l'expédition de chasse pendant laquelle cet animal a été tué ou faire partie du même groupe au sens de l'article 15 du Règlement sur la chasse.

En outre, si l'orignal a été tué dans une zone d'exploitation contrôlée, chaque coupon supplémentaire doit provenir d'une personne qui, avant la mort de l'animal, a acquitté les droits payables pour la chasse à l'orignal dans cette zone d'exploitation contrôlée et qui s'est enregistrée au moment de son entrée dans cette zone d'exploitation contrôlée.

De plus, ce chasseur doit veiller à ce que les coupons de transport restent attachés à l'animal jusqu'au moment de son dépeçage ou de son entreposage et, dans le cas de l'ours noir, jusqu'au moment de son apprêtage.

**21.** Le chasseur qui tue un cerf de Virginie, un orignal, un ours noir ou un dindon sauvage, ou le titulaire d'un permis de chasse visé au deuxième alinéa de l'article 19.1, doit, dans les 48 heures de sa sortie du lieu de chasse, enregistrer l'animal auprès d'une personne, d'une société ou d'une association autorisée par le ministre en vertu de l'article 56.1 de la Loi sur la conservation et la mise en valeur de la faune (chapitre C-61.1).

Lors de cet enregistrement, il doit:

1° remplir et signer le formulaire mis à sa disposition par le ministre contenant, notamment, les informations suivantes:

- a) ses noms, son adresse et son numéro de téléphone;
- b) l'espèce, le sexe et la classe d'âge de l'animal abattu;

c) la date et l'heure de l'abattage et, de façon suffisamment détaillée pour en permettre le repérage, l'endroit où il a eu lieu;

d) le type d'engin de chasse et, le cas échéant, le calibre de l'arme à feu utilisée pour l'abattage;

e) le numéro de la plaque d'immatriculation du véhicule utilisé pour le transport de l'animal;

2° présenter, en plus de son permis de chasse, tous les permis de chasse dont les coupons ont été apposés sur l'animal, le cas échéant;

3° permettre le poinçonnage de tous les coupons de transport apposés sur l'animal et dont le nombre correspond à la limite de capture établie pour cet animal;

4° permettre le marquage des bois, dans le cas d'un orignal mâle;

5° payer les droits d'enregistrement prévus à l'article 21.1.

Malgré le premier alinéa, le chasseur qui a tué l'un des animaux visés à cet alinéa ou le titulaire d'un permis de chasse visé au deuxième alinéa de l'article 19.1 doit, à la demande d'un agent de protection de la faune, laisser celui-ci l'enregistrer immédiatement et le chasseur non-résident qui a tué l'un de ces animaux doit le faire enregistrer avant de quitter le Québec.

Dans le cas d'un orignal, le chasseur doit, lors de l'enregistrement, produire à l'état entier ou en quartiers l'animal mort; dans le cas d'un orignal produit en quartiers, il doit aussi produire et rendre accessible la tête entière, à défaut de quoi il doit produire et rendre accessible la mâchoire inférieure complète et, s'il s'agit d'un mâle, les bois attachés à la calotte crânienne ou à une partie de celle-ci; dans le cas d'un cerf de Virginie, le chasseur ou le titulaire d'un permis de chasse visé au deuxième alinéa de l'article 19.1 doit le produire à l'état entier ou en 2 parties relativement égales coupées transversalement sans toutefois que la tête et les parties génitales externes ne soient détachées de l'une des parties de l'animal.

Lors de l'enregistrement, le chasseur doit, dans le cas du dindon sauvage, présenter l'animal au complet éviscéré ou non, dans le cas de l'ours noir, la carcasse ou la fourrure de l'animal.

**23.** Lorsqu'un cerf de Virginie, un orignal ou un ours noir ou une partie de celui-ci, y compris la fourrure ou une partie de celle-ci, est acheminé à l'extérieur du Québec, les coupons de transport poinçonnés font office d'autorisation au sens de la Loi sur la protection d'espèces animales ou végétales sauvages et la réglementation de leur commerce international et interprovincial (L.C. 1992, c. 52) pour le transporter hors du Québec.

#### **Articles du Règlement sur les animaux à déclaration obligatoire (C-61.1, r. 4)**

**[1.](javascript:displayOtherLang(%22se:1%22);)** Pour l'application de l'article 68 de la Loi sur la conservation et la mise en valeur de la faune (chapitre C-61.1):

1° les animaux indemnes et vivants qui doivent être remis en liberté sont ceux de toute espèce;

2° les animaux blessés ou morts qui doivent être déclarés à un agent de protection de la faune

et, si ce dernier l'exige, lui être remis pour confiscation sont les suivants:

a) Mammifères: Boeuf musqué (Ovibos moschatus); Carcajou (Gulo gulo); Caribou (Rangifer tarandus); Cerf de Virginie (Odocoileus virginianus); Couguar (Felis concolor); Coyote (Canis latrans) et ses hybrides; Loup (Canis lupus) et ses hybrides; Lynx du Canada (Lynx canadensis); Lynx roux (Lynx rufus); Opossum d'Amérique (Didelphis virginiana); Orignal (Alces alces); Ours blanc (Ursus maritimus); Ours noir (Ursus americanus); Renard gris (Urocyon cinereoargenteus); b) Oiseaux: Dindon sauvage (Meleagris gallopavo silvestris);

Oiseaux de proie diurnes et nocturnes.

**Articles du Règlement sur la possession et la vente d'un animal (C-61.1, r. 23)**

**[2.](javascript:displayOtherLang(%22se:2%22);)** La vente de la vésicule biliaire et de la bile de l'ours est interdite.

**[3.](javascript:displayOtherLang(%22se:3%22);)** La possession de la vésicule biliaire de l'ours est permise à la condition que cette partie ne soit pas détachée de la carcasse de l'animal.

#### **Articles du Règlement sur le piégeage et le commerce des fourrures (C-61.1, r. 21)**

**[3.](javascript:displayOtherLang(%22se:3%22);)** Toute personne peut piéger si elle détient l'un des permis de piégeage professionnel suivants:

- 1° le permis de piégeage professionnel pour résident;
- 2° le permis de piégeage professionnel pour non-résident.

Ces permis sont valides à compter de leur date d'émission jusqu'au 1er juillet suivant.

Ils comprennent 4 coupons de transport détachables portant le numéro du permis.

**[11.](javascript:displayOtherLang(%22se:11%22);)** Le piégeage des animaux à fourrure est permis pour les animaux et aux conditions prévues à l'annexe III, sauf dans les territoires dont les plans apparaissent aux annexes IV à XV où le piégeage demeure interdit.

**[12.](javascript:displayOtherLang(%22se:12%22);)** Le piégeage d'un animal est permis à l'aide des moyens suivants:

1° sous réserve du quatrième alinéa, un appât, soit une substance nutritive ou olfactive destinée à attirer un animal pour le piéger;

2° un leurre, soit un objet inanimé, soit une reproduction artificielle de la forme d'un animal, incluant un animal naturalisé, servant à attirer ou à mettre en confiance un animal pour le piéger; 3° un engin de piégeage indiqué à la colonne II de l'annexe II pour chacune des espèces prévues à la colonne I de cette annexe.

Toutefois, le piégeage de l'ours noir est permis au moyen d'un engin de piégeage de type 2 sauf du 15 mai au 30 juin.

Le titulaire d'un permis de piégeage qui utilise un engin de piégeage de type 2, 3, 5 ou 8 doit l'installer de manière à ce que l'animal piégé ne puisse jamais se retrouver suspendu sans point d'appui.

Dans le cas de l'ours noir, une substance nutritive ne peut être déposée pour l'appâter au cours des périodes suivantes:

1° du 1er juillet au 15 août en ce qui concerne les UGAFs 6, 38 à 40, 50 et 56 à 66;

2° du 1er juillet au 31 août en ce qui concerne les UGAFs 1 à 5, 7 à 37, 41 à 49, 51 à 55 et 70 à 86.

**[16.](javascript:displayOtherLang(%22se:16%22);)** Le titulaire d'un permis de piégeage professionnel peut utiliser une arme à feu pour tuer un ours noir, un lynx, un loup, un renard, un raton laveur, un coyote, un castor ou une moufette rayée pris au piège.

**[17.](javascript:displayOtherLang(%22se:17%22);)** Le titulaire d'un permis de piégeage professionnel peut capturer, au cours d'une année, un nombre maximum de 4 ours noirs. Les captures se répartissent selon les UGAFs fréquentées par le titulaire:

1° 2 ours noirs dans l'ensemble des UGAFs 1 à 7, 11, 30 à 32, 42 à 54, 75 à 79 et 82;

1.1° 3 ours noirs dans l'ensemble des UGAFs 16, 80, 81 et 83 à 86;

- 2° 4 ours noirs dans l'ensemble des UGAFs 8 à 10, 12 à 15, 17 à 29, 33 à 41, 55 à 66 et 70 à 74;
- 3° (paragraphe abrogé);

4° (paragraphe abrogé);

- 5° (paragraphe abrogé);
- 6° (paragraphe abrogé);
- 7° (paragraphe abrogé).

Malgré le premier alinéa, lorsque le titulaire d'un bail de droits exclusifs de piégeage n'a pas atteint la limite de capture décrite au premier alinéa sur le territoire décrit à son bail, il peut demander à un autre titulaire d'un permis de piégeage professionnel valide, autorisé à piéger sur ce territoire en vertu du second alinéa de l'article 10.2, de capturer des ours noirs en son nom, jusqu'à l'atteinte de cette limite. Ces captures sont alors considérées comme étant celles du titulaire du bail de droits exclusifs de piégeage visé. Le titulaire du permis de piégeage professionnel qui les a capturés est alors considéré les avoir capturés dans l'UGAF où se situe ce territoire sous bail.

#### **CHAPITRE III COMMERCE DES FOURRURES**

**[18.](javascript:displayOtherLang(%22se:18%22);)** Les types et les catégories de permis pour les activités visées à l'article 53 de la Loi sur la conservation et la mise en valeur de la faune (chapitre C-61.1) sont les suivants:

1° le permis de commerçant ou d'intermédiaire pour la vente ou le commerce de fourrures non apprêtées pour résident ou non-résident;

2° le permis d'apprêteur de fourrures non apprêtées à des fins de taxidermie;

3° le permis d'apprêteur de fourrures non apprêtées;

4° le permis d'enchères publiques pour la vente de fourrures non apprêtées.

A.M. 99026, a. 18; A.M. 2011-020, a. 8.

**[19.](javascript:displayOtherLang(%22se:19%22);)** Les permis prévus à l'article 18 sont valides du 1er octobre au 30 septembre de l'année suivante.

A.M. 99026, a. 19.

**[19.1.](javascript:displayOtherLang(%22se:19_1%22);)** Pour obtenir l'un des permis prévus à l'article 18, toute personne doit remplir les conditions suivantes:

1° indiquer, dans le formulaire fourni par le ministre, son nom et son adresse et le signer; s'il s'agit d'une personne morale, son nom et l'adresse de son siège; s'il s'agit d'une société, son nom et l'adresse de son principal établissement; s'il s'agit d'une personne physique faisant affaires sous un autre nom, ce nom, le nom et l'adresse de cette personne et l'adresse de son principal établissement;

2° indiquer la catégorie de permis demandé.

A.M. 2008-019, a. 7; A.M. 2011-020, a. 9.

**[19.2.](javascript:displayOtherLang(%22se:19_2%22);)** Le titulaire de l'un des permis prévus à l'article 18 doit se conformer aux conditions suivantes:

1° tenir un registre numéroté d'achat de fourrures non apprêtées d'animaux chassés ou piégés, fourni par le ministre, dans lequel il doit inscrire:

a) le numéro de son permis;

b) la date de chaque achat ou réception de fourrures non apprêtées et le nombre total de fourrures non apprêtées pour chaque espèce;

c) la provenance des fourrures avec les mentions suivantes:

i. le nom, l'adresse et la date de naissance du piégeur ou du chasseur, le numéro de l'UGAF où l'animal a été piégé ou le numéro de la zone où il a été chassé, le numéro de certificat du chasseur ou du piégeur mentionné au paragraphe 2 de l'article 4 et, dans le cas d'un indien inscrit au sens de la Loi sur les Indiens (L.R.C. 1985, c. I-5), le nom de la bande à laquelle il appartient;

d) dans le cas des fourrures non apprêtées provenant de l'ours noir et de l'ours blanc, le numéro d'étiquette fournie par le ministre ou le numéro du coupon de transport ou du formulaire d'exportation délivré par l'autorité du territoire d'origine de ces fourrures;

2° transmettre sans délai au vendeur ou à l'expéditeur une copie du formulaire du registre pour chaque achat effectué conformément au paragraphe 1;

3° transmettre au ministre, le ou avant le 31 juillet de chaque année, les copies des formulaires complétés du registre visé au paragraphe 1 ainsi que les copies des formulaires annulés de ce registre;

4° aviser sans délai un agent de protection de la faune lorsqu'il a en sa possession l'une des fourrures suivantes:

a) une fourrure non apprêtée d'ours noir chassé ou piégé au Québec à laquelle le coupon de transport fourni par le ministre n'est pas attaché et poinçonné;

b) une fourrure non apprêtée d'ours blanc qui ne porte pas l'enregistrement du territoire d'origine ou à laquelle l'étiquette fournie par le ministre n'est pas attachée et poinçonnée;

c) une fourrure non apprêtée de renard gris ou de carcajou chassé ou piégé au Québec ailleurs que dans le territoire visé à l'article 2 de la Loi sur les autochtones cris, inuit et naskapis ([chapitre](https://www.legisquebec.gouv.qc.ca/fr/document/lc/A-33.1?&cible=)  [A-33.1\)](https://www.legisquebec.gouv.qc.ca/fr/document/lc/A-33.1?&cible=);

5° retourner au ministre tous les registres non utilisés dans les 30 jours de la cessation de ses activités.

#### **Articles du Règlement sur les activités de piégeage et le commerce des fourrures (C-61.1, r. 3)**

#### **CHAPITRE IV**

#### **IMPORTATION, EXPORTATION ET POSSESSION DE FOURRURES**

**28.** Pour importer de la fourrure non apprêtée au Québec, toute personne doit obtenir le formulaire délivré à des fins d'exportation par l'autorité du territoire d'origine. Ce formulaire doit accompagner la fourrure non apprêtée jusqu'au moment de son apprêtage.

Pour importer une fourrure non apprêtée d'ours blanc, toute personne doit aussi obtenir le document d'enregistrement délivré par l'autorité du territoire d'origine de cette fourrure.

D.1027-99, a.28; D.1027-99, a.36; D.447-2008, a.8.

**29.** Pour exporter hors du Québec des fourrures non apprêtées provenant d'un animal chassé ou piégé, lorsque requis par l'autorité du territoire de destination, toute personne doit obtenir le formulaire d'exportation délivré par le ministre.

Le formulaire d'exportation fait office d'autorisation au sens de la Loi sur la protection d'espèces animales ou végétales sauvages et la réglementation de leur commerce international et interprovincial (L.C. 1992, c. 52).

D.1027-99, a.29; D.29-2004, a.3; D.1027-99, a.37; D.447-2008, a.8; D.563-2014. a.4.

**30.** Pour exporter hors du Québec une fourrure non apprêtée d'ours blanc provenant du Québec, toute personne doit y faire attacher l'étiquette fournie par le ministre auprès d'un agent de protection de la faune ou auprès de toute personne préposée à cette fin à un poste de contrôle.

D.1027-99, a.30; D.688-2001, a.3; D.1027-99, a.38; D.447-2008, a.8.

**31.** Pour avoir en sa possession une fourrure non apprêtée d'ours blanc provenant de l'extérieur du Québec, une personne doit détenir le formulaire délivré à des fins d'exportation par l'autorité du territoire d'origine et le document d'enregistrement délivré par l'autorité du territoire d'origine. Ce formulaire et ce document doivent accompagner la fourrure non apprêtée jusqu'au moment de son apprêtage.

Pour avoir en sa possession une fourrure non apprêtée d'ours blanc provenant du Québec, toute personne doit se conformer à l'obligation prévue à l'article 30.

\_\_\_\_\_\_\_\_\_\_\_\_\_\_\_\_\_\_\_\_\_\_\_\_\_\_\_\_\_\_\_\_\_\_\_\_\_\_\_\_\_\_\_\_\_\_\_\_\_\_\_\_\_\_\_\_\_\_\_\_\_\_\_\_\_\_\_\_\_\_

**[ANNEXE 0.1](javascript:displayOtherLang(%22sc-nb:1%22);)** *(a. 2)* ANIMAUX À FOURRURE

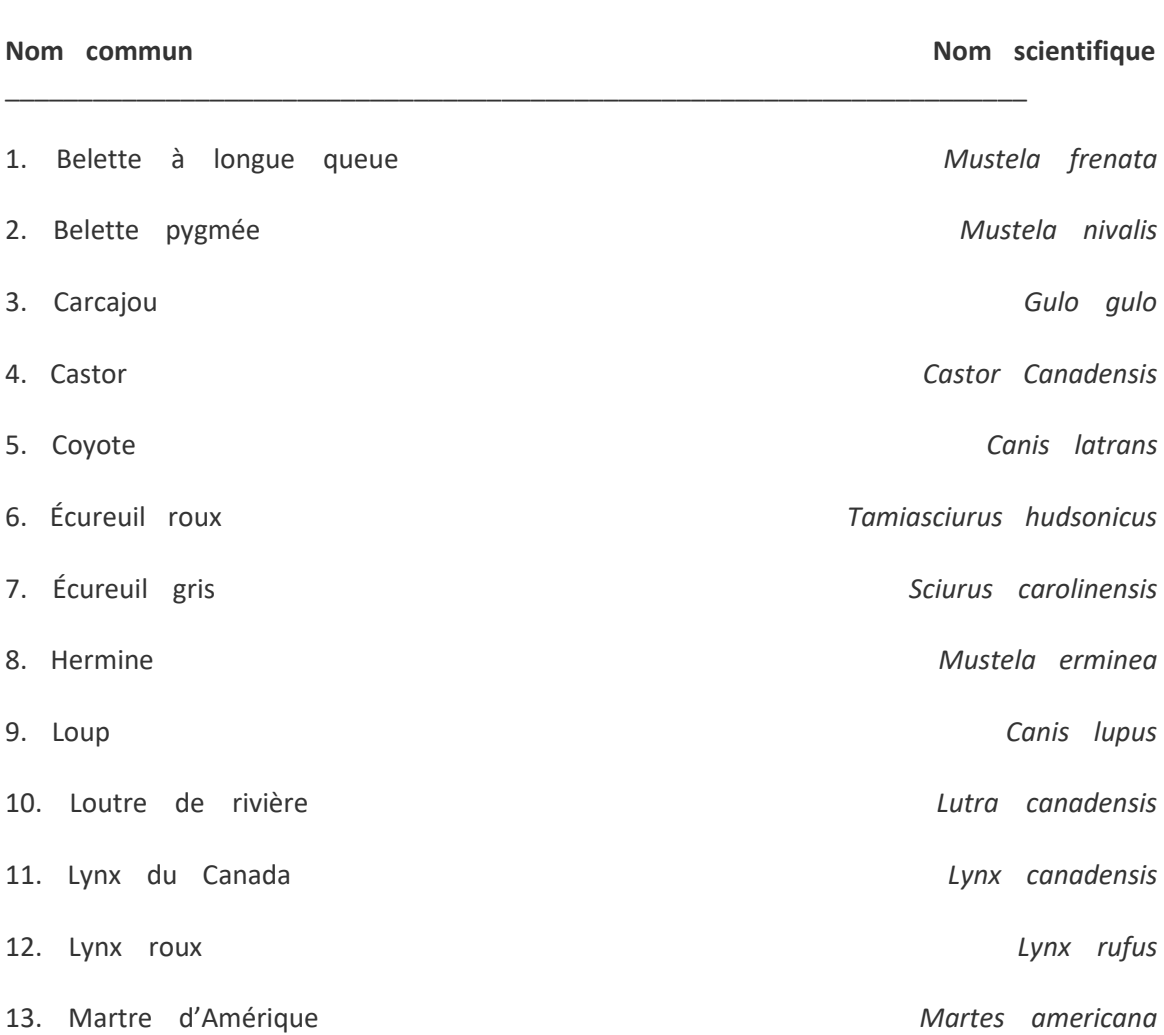

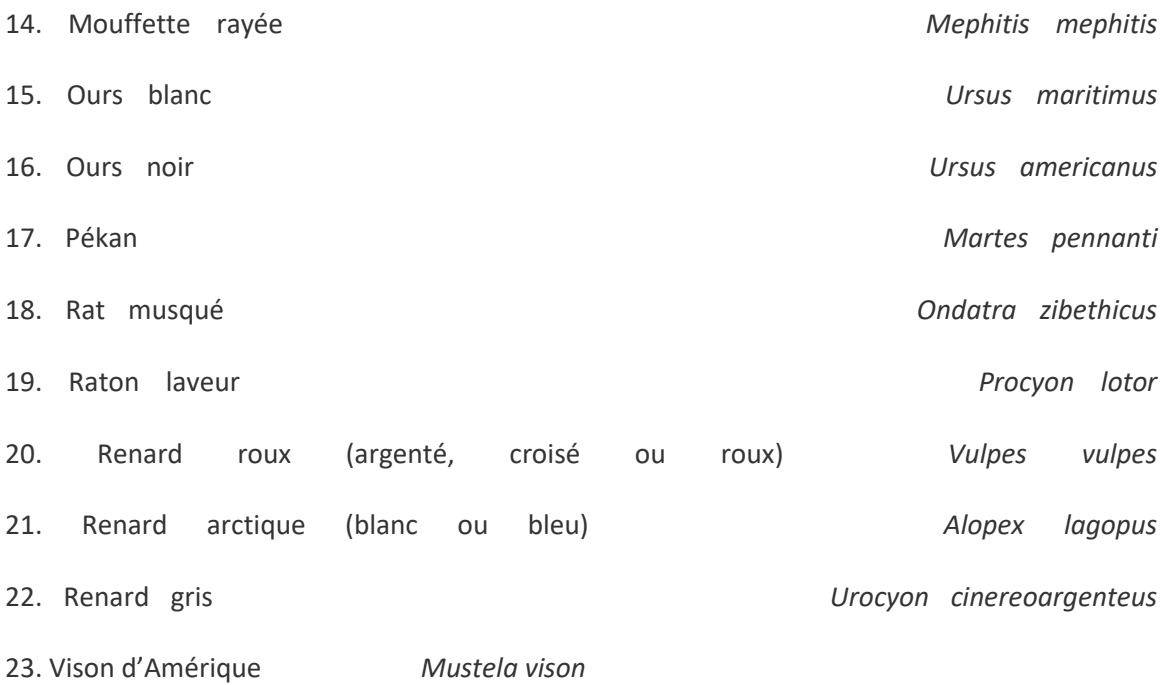

#### **Articles du Règlement sur la chasse (C-61.1, r. 12)**

**[7.1.](javascript:displayOtherLang(%22se:7_1%22);)** Pour obtenir un permis de chasse pour résident, tout résident doit être titulaire du certificat du chasseur ou du piégeur; ce certificat n'est pas requis pour les permis de chasse «Grenouille léopard, Grenouille verte, Ouaouaron», «Lièvre ou lapin à queue blanche au moyen de collet» et «Petit gibier à l'aide d'un oiseau de proie». Ce résident doit également fournir son nom, son adresse et sa date de naissance de même que le numéro de son certificat du chasseur ou du piégeur lorsqu'il est requis.

De plus, ce résident doit avoir été sélectionné par tirage au sort pour obtenir les permis de chasse suivants:

1° (paragraphe abrogé);

2° «Cerf de Virginie, femelle ou mâle, dont les bois mesurent moins de 7 cm pour toutes les zones sauf pour la zone 20»;

2.1° (paragraphe abrogé);

3° «Orignal femelle de plus d'un an».

**[11.](javascript:displayOtherLang(%22se:11%22);)** Sous réserve du deuxième alinéa, tout permis de chasse expire à la fin de la période de chasse à l'animal ou au groupe d'animaux pour lequel il est délivré ou lorsque les coupons de transport ont été détachés ou auraient dû l'être conformément au Règlement sur les activités de chasse [\(chapitre C-61.1, r. 1](https://www.legisquebec.gouv.qc.ca/fr/document/rc/C-61.1,%20r.%201?&cible=)) ou, dans le cas des permis de cerf sans bois ou de femelle orignal, lorsqu'il est perforé ou qu'il aurait dû l'être conformément à ce règlement.

Tout permis remplacé, conformément à l'article 12, expire à la date de délivrance du nouveau permis.

Malgré le premier alinéa, le permis de chasse au petit gibier et le permis de chasse au petit gibier à l'aide d'un oiseau de proie sont valides de leur date de délivrance jusqu'à la date d'expiration qui y est inscrite.

Malgré le premier alinéa, le permis «Cerf de Virginie, femelle ou mâle, dont les bois mesurent moins de 7 cm, pour toutes les zones sauf pour la zone 20» expire dès la date d'expiration, au sens du premier alinéa, du permis de chasse «Cerf de Virginie ailleurs que dans la zone 20».

Malgré le premier alinéa, le permis de chasse «Orignal femelle de plus d'un an» expire dès la date d'expiration, au sens du premier alinéa, du permis de chasse «Orignal pour toutes les zones».

**[26.](javascript:displayOtherLang(%22se:26%22);)** Il est permis à toute personne de tuer, dans une même année, un maximum de 2 ours noirs.

La limite de capture se répartie selon les zones fréquentées et les périodes, soit:

1° 1 ours noir lors de la période de chasse printanière dans les zones de chasse 2, 3, 7, 13, 14, 16, 17, 18, 21, la partie est de la zone 27 et la zone 28;

2° 1 ours noir lors de la période de chasse printanière et 1 ours noir lors de la période de chasse automnale dans les zones de chasse 1, 4, 5, 6, 8, 9, 10, 11, 12, 15, 19, 23, 24, 26, la partie ouest de la zone 27 et la zone 29.

**[30.](javascript:displayOtherLang(%22se:30%22);)** Les moyens à l'aide desquels la chasse d'un animal est permise sont:

1° un appareil optique servant à l'observation visuelle directe par le chasseur autre qu'un équipement de vision nocturne;

2° sous réserve du deuxième, du troisième, du quatrième et du cinquième alinéa, un appât, soit une substance nutritive ou olfactive autre que des récoltes sur pied, des récoltes empilées ou du grain répandu selon les pratiques agricoles normales destinée à attirer un animal pour le chasser; 3° un appel, soit un son produit vocalement ou à l'aide d'un appareil à vent, mécanique ou électronique, directement actionné par le chasseur et servant à attirer l'animal pour le chasser; 3.1° un amplificateur de son de type oreillette;

4° un appelant, soit une reproduction artificielle de la forme d'un animal ou un animal empaillé servant à attirer ou à mettre en confiance l'animal pour le chasser;

5° les balles qui ne sont pas traçantes et les balles autres que celles à pointe dure du type militaire et à bout non écrasant;

6° les flèches y compris celles munies d'un dispositif émettant des ondes;

7° un engin de chasse d'un type prévu à l'article 31.

Dans le cas de l'ours noir, une substance nutritive ou olfactive ne peut être déposée pour l'appâter au cours de la période du 1er juillet au 15 août en ce qui concerne les zones 16, 17, 19 sud, la partie ouest de la zone 27 et 29 et au cours de la période du 1er juillet au 31 août en ce qui concerne les zones 1 à 15, 18, 26, la partie est de la zone 27 et la zone 28.

Dans le cas du cerf de Virginie, une substance nutritive ou olfactive ne peut être déposée pour l'appâter au cours de la période allant du 1er décembre au 31 août. L'utilisation d'une substance saline pour l'appâter est permise en tout temps.

Dans le cas du dindon sauvage, tout appâtage est interdit.

L'utilisation d'urine ou de tout autre substance naturelle prélevée sur un cervidé, à l'exception de l'original, est interdite en tout temps.

#### **Article du Règlement sur les animaux en captivité (C-61.1, r. 5.1)**

**128.** Un animal gardé en captivité en vue de sa réhabilitation doit être libéré dans la nature dès qu'il est apte à y survivre seul.

Doivent être remis en liberté à moins de 75 km de leur site de garde, les animaux suivants:

- 1° un animal appartenant à la famille des Canidés (Canidae);
- 2° un cerf de Virginie (Odocoileus virginianus);
- 3° une moufette rayée (Mephitis mephitis);
- 4° un raton laveur (Procyon lotor).

Un animal ayant été réhabilité au sud du fleuve Saint-Laurent ne peut cependant être remis en liberté au nord de ce fleuve.

Pour l'application du deuxième alinéa, lorsque le site de garde se retrouve dans une des zones de pêche et de chasse 12 à 14, 16 à 19, 22 à 24, 28 et 29 établies par le Règlement sur les zones de pêche et de chasse (chapitre C-61.1, r. 34), les animaux doivent être remis en liberté à moins de 150 km de leur site de garde.

Avant d'être remis en liberté, un ours noir (Ursus americanus) doit être identifié au moyen d'une étiquette d'oreille.

#### **Article du Règlement sur les réserves à castors (C-61.1, r. 28)**

**[2.](javascript:displayOtherLang(%22se:2%22);)** Sauf dans la réserve du Nouveau-Québec, toute personne faisant la chasse aux animaux à fourrure dans une réserve à castors doit être porteur d'un permis spécial du ministre des Ressources naturelles et de la Faune.

**[3.](javascript:displayOtherLang(%22se:3%22);)** Seuls les indiens et les esquimaux peuvent trapper ou chasser les animaux à fourrure dans les réserves du Nouveau-Québec, de Fort Georges, du Vieux Comptoir, de Rupert, de Nottaway, d'Abitibi, de Mistassini, du Grand Lac Victoria, de Roberval et de Bersimis.

**[6.](javascript:displayOtherLang(%22se:6%22);)** Le ministre peut déterminer pour chaque trappeur le nombre d'animaux à fourrure qui peuvent être chassés ou trappés.

**[7.](javascript:displayOtherLang(%22se:7%22);)** Le ministre peut déterminer pour chaque trappeur le ou les endroits où ces animaux à fourrure peuvent être trappés.

**[8.](javascript:displayOtherLang(%22se:8%22);)** Le ministre peut établir un système de mise en marché des peaux de fourrure.

**[9.](javascript:displayOtherLang(%22se:9%22);)** Tout trappeur des réserves doit faire rapport des animaux à fourrure qu'il a chassés ou trappés durant l'année.

**[10.](javascript:displayOtherLang(%22se:10%22);)** À moins d'une permission spéciale du ministre, tout trappeur dans les réserves à castors du Québec, doit chasser ou trapper les animaux à fourrure chaque année sur le territoire qui lui est assigné.

Direction de l'Expertise sur la Faune et ses Habitats

# **GUIDE D'ENCADREMENT DES OPÉRATIONS LIÉES AU COMMERCE DES FOURRURES**

Ressources Naturelles et Faune Document de régie interne Québec, Mars 2002

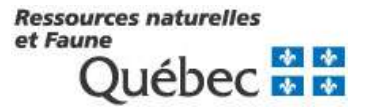

*Référence à citer :* 

RESSOURCES NATURELLES ET FAUNE. 2002. Guide d'encadrement des opérations liées au commerce des fourrures. Direction de l'expertise sur la faune et ses habitats. Document de régie interne. 149 p.

# **ÉQUIPE DE RÉALISATION**

### **Collaborateurs à la rédaction, révision et conception**

▶ Groupe de travail : Lucie Gignac Jean Lapointe Jean Larouche René Lafond Pierre Obry Réjean Tremblay

## **Coordination**

Pierre Canac-Marquis

## **Collaborateurs à la conception**

Direction des territoires fauniques et de la réglementation

## **Mise en page**

- Brigitte Laroche
- $\triangleright$  Lise Nadeau

#### **Révision de la rédaction et édition**

 $\triangleright$  Jacinthe Bouchard

#### **Photos de la page couverture**

 $\triangleright$  Fred Klus

Mise à jour partielle: Lucie Gignac 2010-10-15

# **TABLE DES MATIÈRES**

# *Page*

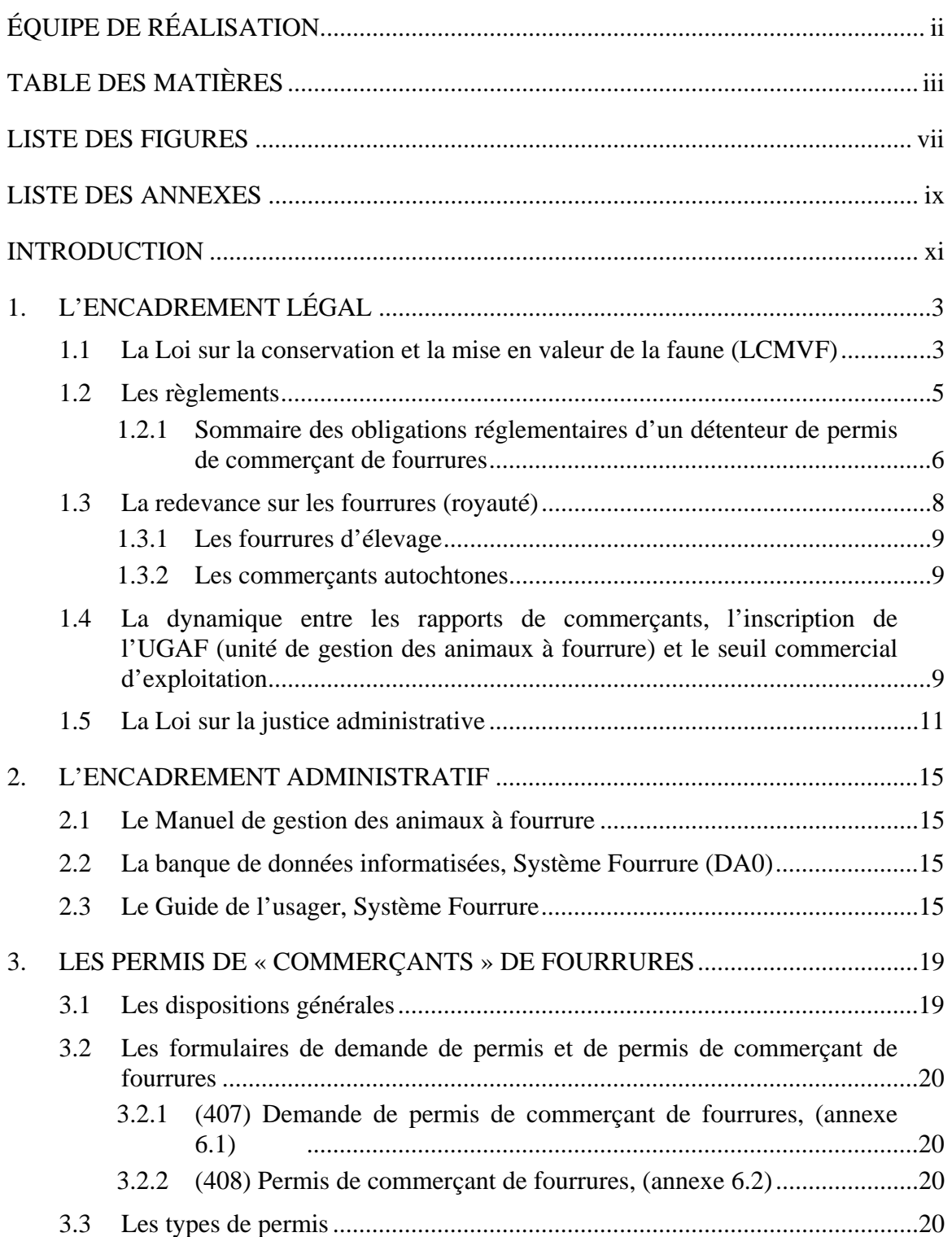

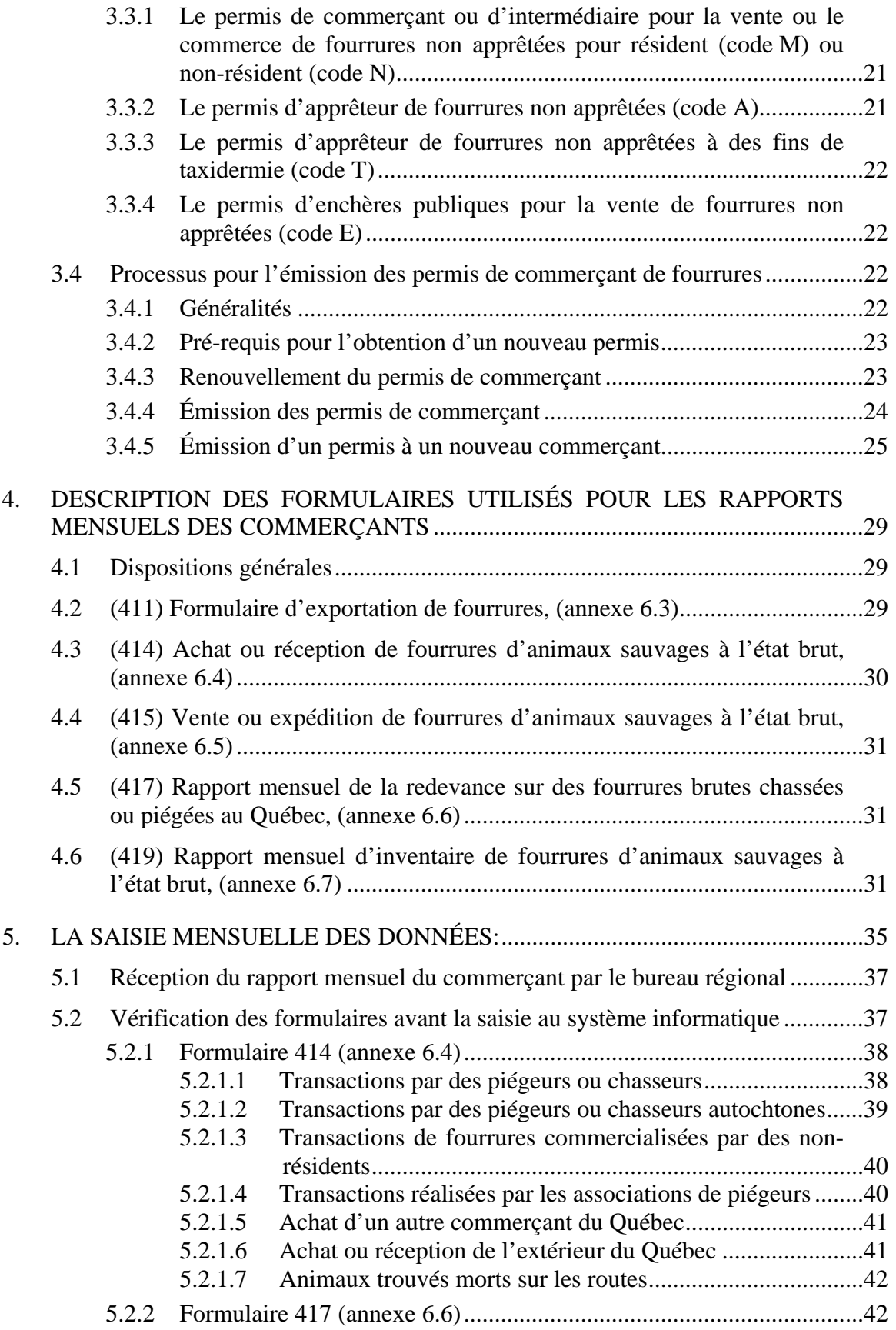

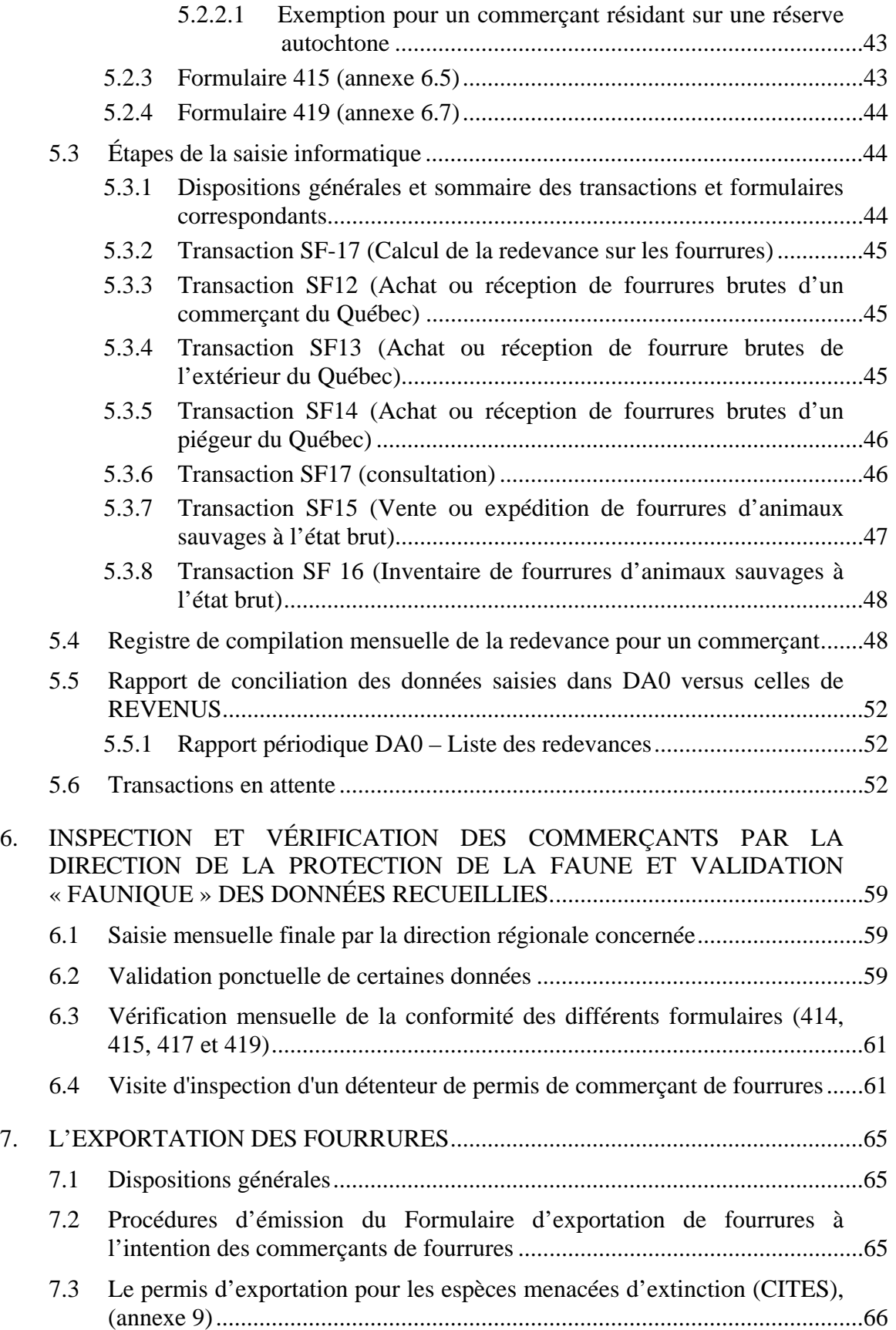
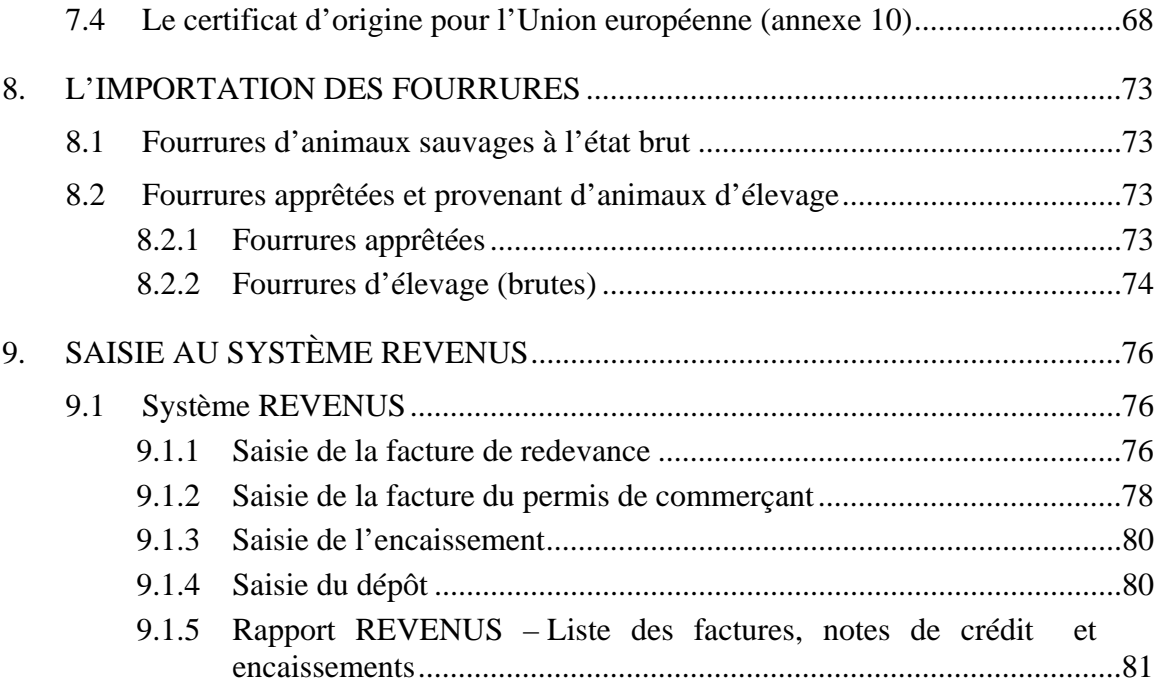

### **LISTE DES FIGURES**

#### *Page*

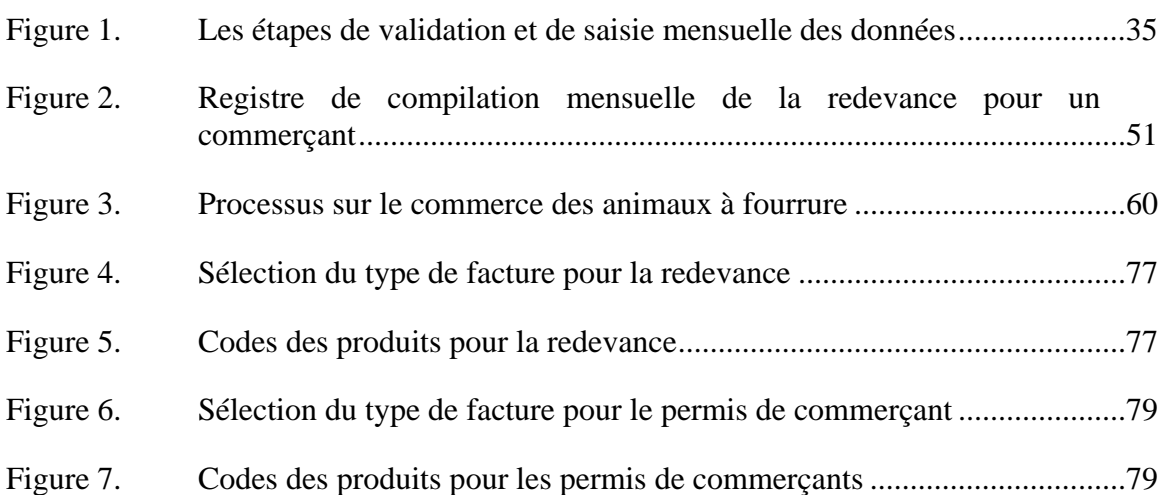

### **LISTE DES ANNEXES**

#### *Page*

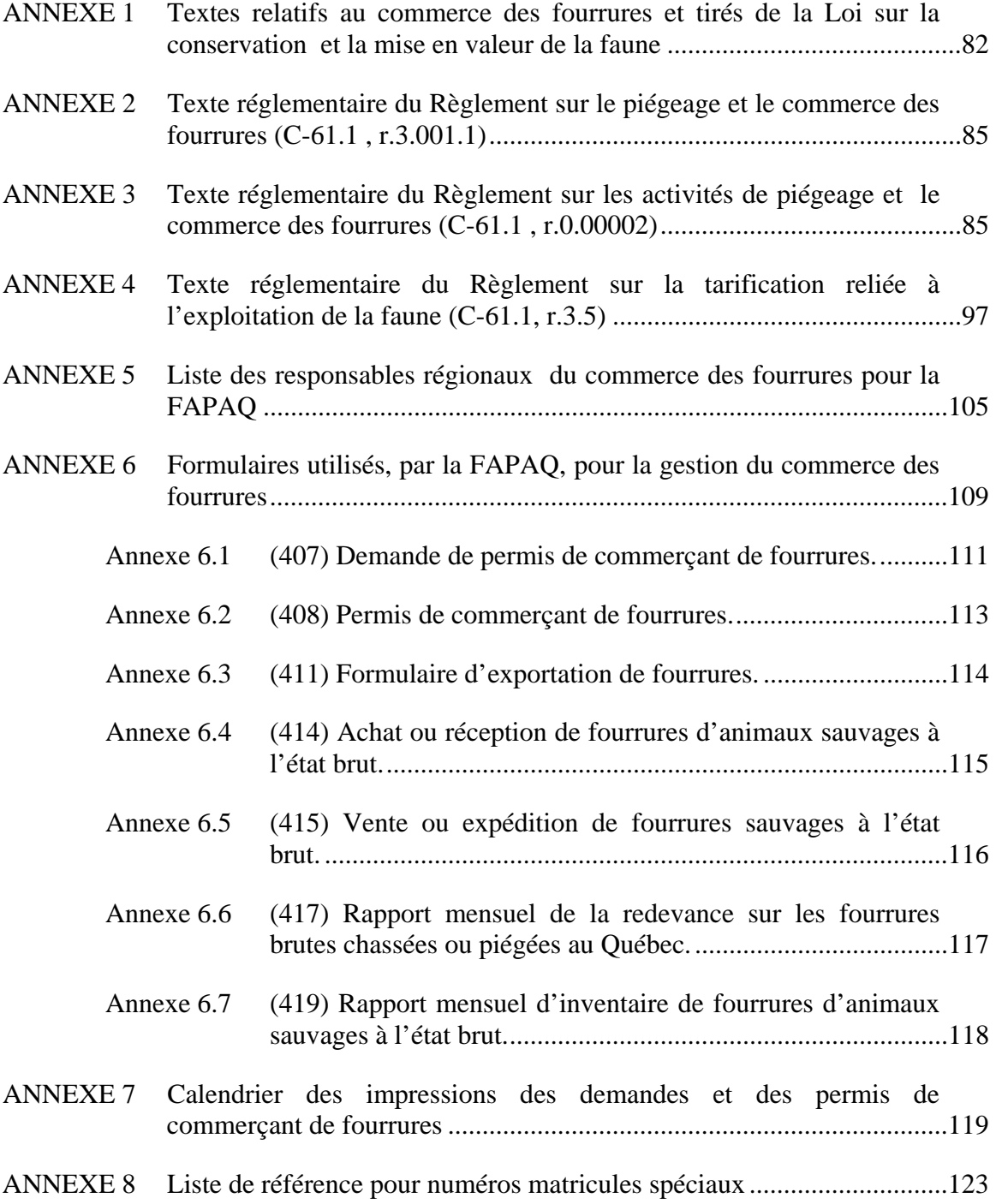

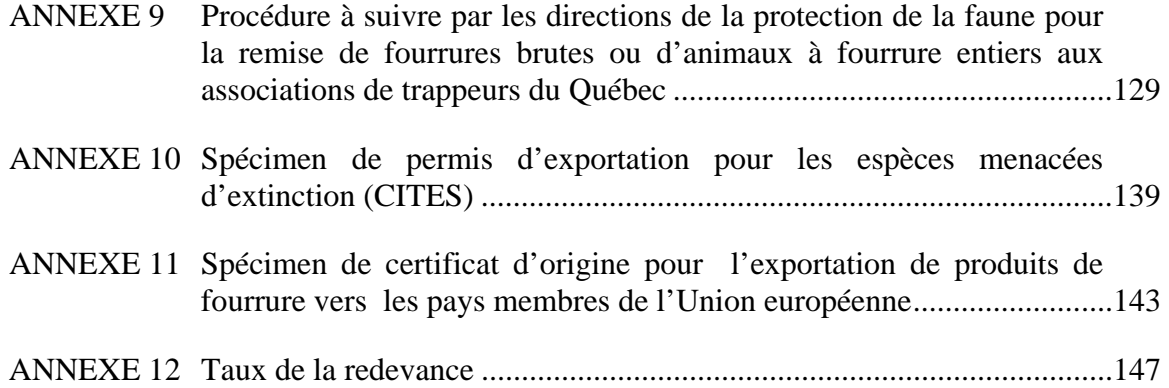

#### **INTRODUCTION**

Au Québec, le piégeage des animaux à fourrure à des fins commerciales de vente de fourrures a toujours été, depuis l'arrivée des européens, et demeure, encore aujourd'hui, une activité économique importante.

Le gouvernement du Québec, à titre de gestionnaire de cette ressource, a mis en place un système de suivi de cette récolte, tout en établissant simultanément un mode de perception de taxation, connu à l'origine sous le nom de royauté.

Le fonctionnement de ce système gouvernemental, qui a commencé à se structurer au début des années 1900, a naturellement évolué depuis, en fonction des technologies disponibles pour l'appliquer. Aujourd'hui, quoique la mission fondamentale soit demeurée la même, l'application de ces modalités est faite par le biais du « Système Fourrure », ressource informatisée contrôlée par la Société de la faune et des parcs du Québec (FAPAQ).

La nature des opérations de ce système exige une excellente compréhension détaillée de ses composantes et modes de fonctionnement de la part des usagers. De plus, l'exactitude et la qualité des résultats produits sont des facteurs impératifs pour ceux et celles qui les utilisent pour faire, de la façon la plus juste possible, la gestion faunique de ces espèces et des activités de piégeage.

Le présent guide a donc été élaboré pour répondre à ces besoins précis et pour assurer une uniformité, à l'échelle provinciale, au niveau des méthodes de travail. Il s'adresse donc très particulièrement aux fonctionnaires de la FAPAQ qui ont la responsabilité d'effectuer des opérations liées à la gestion des activités relatives au commerce des fourrures.

#### *Mise à jour du Guide :*

Afin d'en faire un document utile et adapté aux besoins changeants d'une clientèle et d'une administration en perpétuelle évolution, nous recommandons à toute personne concernée de faire parvenir, à l'adresse suivante, les propositions de modifications, d'ajustements ou suggestions de nouveaux libellés permettant d'améliorer le contenu de ce guide :

 **Société de la faune et des parcs du Québec Direction du développement de la faune À l'attention du coordonnateur du commerce des fourrures Édifice Marie Guyart, 11e étage, boîte 92 675, boulevard René-Lévesque Est, Québec (Québec) G1R 5V7** 

## **CHAPITRE 1**

L'ENCADREMENT LÉGAL

#### **1. L'ENCADREMENT LÉGAL**

Les dispositions encadrant la gestion des activités relatives au commerce des fourrures sont avant tout réglementées par les pouvoirs conférés en vertu de la *Loi sur la conservation et la mise en valeur de la faune* (LCMVF). Cependant, l'application de cette réglementation requiert un traitement administratif lourd et complexe.

Malgré le contenu de ce guide, il est suggéré à l'usager, dans le cas de situations problématiques, de référer directement aux textes légaux ou réglementaires et de faire appel, si nécessaire, à une personne-ressource de la Direction des territoires fauniques et de la réglementation ou des Affaires juridiques.

#### **1.1 La Loi sur la conservation et la mise en valeur de la faune (LCMVF)**

C'est dans la *Loi sur la conservation et la mise en valeur de la faune* qu'on retrouve les pouvoirs définissant les règles qu'on peut imposer pour le commerce des fourrures et la perception de la redevance (voir certains articles pertinents à l'annexe 1 du présent guide).

C'est à l'article 1 de la Loi qu'on retrouve la définition de « fourrure », soit celle provenant d'un animal de l'une des espèces mentionnées à l'annexe 1 du *Règlement sur les activités de piégeage et le commerce des fourrures* (C-61.1, r.0.00002).

L'article 53 prescrit l'obligation de détenir un permis pour faire le « commerce » de fourrures, à moins que ce ne soit le produit de sa propre chasse ou de son propre piégeage:

*«Nul ne peut, s'il n'est titulaire d'un permis délivré à cette fin, vendre de la*  fourrure non apprêtée provenant d'un animal chassé ou piégé, en faire le *commerce, l'apprêter ou servir d'intermédiaire pour la vente ou le commerce d'une telle fourrure moyennant un avantage quelconque.* 

*Toutefois, un tel permis n'est pas requis d'un résident s'il s'agit du produit de sa propre chasse ou de son propre piégeage.»* 

(Les soulignés sont de l'auteur)

#### **Note 1 : Les fourrures non apprêtées (brutes)**

À remarquer que les diverses dispositions légales et réglementaires relatives au commerce des fourrures s'appliquent uniquement aux fourrures non apprêtées (dites « brutes ») provenant d'animaux chassés ou piégés et non d'élevage. Les fourrures apprêtées ne font l'objet d'aucun contrôle.

#### **Note 2 : La notion d'intermédiaire moyennant un avantage quelconque**

L'article 53 prévoit que l'obligation de détenir un permis (voir section permis: le permis de commerçant ou d'intermédiaire pour la vente ou le commerce de fourrures non apprêtées pour résident ou non-résident) s'applique, si la personne en retire « un avantage quelconque ». Cette notion a été utilisée dans le passé par certaines personnes pour éviter de se procurer un permis de commerçant prétextant qu'ils agissaient (achetaient des fourrures) comme intermédiaire pour et au nom d'une autre personne détenant un permis et qu'ils n'en retiraient aucun avantage.

Il faut donc distinguer la notion « **d'employé de** » versus « **d'intermédiaire pour** » et de déterminer s'il y a **lien d'emploi** avec le prétendu détenteur de permis. D'une part, l'employé est une personne qui travaille pour, est sous la supervision de, encadré par, sous l'autorité de, et, rémunéré directement par (à salaire ou commissions, etc.), le détenteur (compagnie ou particulier) du permis. Si c'est la cas, la personne n'a pas à détenir personnellement un permis de commerçant et peut agir au nom du détenteur, son employeur. D'autre part, l'on doit démontrer pour l'intermédiaire, qu'il retire un avantage quelconque de son activité et qu'il peut donc, personnellement, tirer profit (acheter et revendre) de la fourrure obtenue, recueillie ou achetée du piégeur. Ses activités ne relèvent donc pas directement d'un détenteur du permis et ne peuvent y être reliées. En cas de doute, la Direction de la protection de la faune doit faire enquête et procéder.

Les articles 54, 54.1 et 162, par. 10<sup>°</sup> permettent de déterminer les types, les coûts et les conditions d'obtention de ces permis. L'article 162 habilite à fixer des obligations au titulaire de ce permis, soit de façon générale (par. 9°), soit pour la redevance en particulier (par. 21°).

Enfin, le pouvoir de percevoir une redevance (droits) sur les fourrures est prévu à l'article 162, par. 21° de la Loi et celui de déterminer des conditions d'importation ou d'exportation de fourrures par le paragraphe 23° du même article. La redevance est ensuite fixée dans le *Règlement sur la tarification reliée à l'exploitation de la faune* (C-61.1, r.3.5).

Le Système Clef est un outil utile pour la consultation des diverses dispositions de la Loi et de ses règlements.

#### **1.2 Les règlements**

Trois principaux règlements déterminent les conditions à respecter dans la pratique du commerce des fourrures. L'intégrité de ces textes se retrouve en annexe dans le présent guide.

*Le Règlement sur le piégeage et le commerce des fourrures (C-61.1 , r.3.001.1)* 

C'est au chapitre III, articles 18 et 19 de ce règlement, que l'on définit les types et catégories de permis de « commerce » de fourrures et leur durée (voir annexe 2).

 *Le Règlement sur les activités de piégeage et le commerce des fourrures (C-61.1, r.0.00002)* 

Le chapitre III de ce règlement fixe, quant à lui, les conditions d'obtention des permis (article 34) ainsi que les obligations du titulaire (article 35). C'est à cet endroit que l'on retrouve la tenue et la remise des différents registres, incluant la redevance (voir annexe 3).

**IMPORTANT : Ce sont les obligations réglementaires de l'article 35 qui nous permettent d'obtenir, des commerçants de fourrures, les données relatives à la récolte des animaux à fourrure par la remise des formulaires 414 (Achat ou réception de fourrures d'animaux sauvages à l'état brut).** 

Le chapitre IV, du même règlement, détermine les dispositions relatives à l'importation, l'exportation et la possession de fourrures.

#### *Le Règlement sur la tarification reliée à l'exploitation de la faune (C-61.1, r.3.5)*

C'est lui qui fixe, annuellement, les coûts des divers permis et de la redevance, de même que les modalités d'ajustement ou d'indexation annuelles de ces tarifs (voir annexe 4).

#### *1.2.1 Sommaire des obligations réglementaires d'un détenteur de permis de commerçant de fourrures*

Le titulaire d'un permis de commerce des fourrures doit se conformer aux conditions suivantes :

1. tenir un registre numéroté (formulaire 414) d'achat ou de réception de fourrures non apprêtées d'animaux chassés ou piégés et compléter toutes les sections pertinentes (paragraphe 1º de l'article 35);

- 2. tenir un registre numéroté (formulaire 415) de vente ou d'expédition de fourrures non apprêtées d'animaux chassés ou piégés et compléter toutes les sections pertinentes (paragraphe 2º de l'article 35);
- 3. tenir un registre numéroté (formulaire 419) de rapport mensuel d'inventaire de fourrures non apprêtées d'animaux de chaque espèce chassés ou piégés et pour chaque mois, compléter toutes les sections pertinentes (paragraphe 3º de l'article 35);
- 4. tenir un registre numéroté (formulaire 417) de remise de la redevance sur les fourrures non apprêtées d'animaux chassés ou piégés au Québec et pour chaque mois, compléter toutes les sections pertinentes (paragraphe 4º de l'article 35);
- 5. signer les registres (formulaires  $414 415 417 419$ ) (paragraphe  $5^\circ$  de l'article 35);
- 6. faire signer le registre (formulaire 414) par le piégeur ou le chasseur pour les renseignements obtenus (paragraphe 6º de l'article 35);
- 7. transmettre sans délai au vendeur ou à l'expéditeur une copie du formulaire (414) du registre pour chaque achat ou réception (paragraphe 7º de l'article 35);
- 8. joindre aux fourrures de l'acheteur ou du réceptionnaire une copie du formulaire (415) du registre pour chaque vente ou expédition (paragraphe 8º de l'article 35);
- 9. transmettre, le ou avant le 10 de chaque mois, les copies des formulaires (414 415 417 - 419) remplis des registres du mois précédent ainsi que les copies des formulaires annulés de ces registres (paragraphe 9º de l'article 35);
- 10. remettre, le ou avant le 10 de chaque mois, le montant total des redevances du mois précédent (paragraphe 10º de l'article 35);
- 11. aviser sans délai un agent de protection de la faune lorsqu'il a en sa possession l'une des fourrures visées aux sous-paragraphes a), b) et c) du paragraphe 11º de l'article 35;
- 12. retourner tous les registres non utilisés dans les 30 jours de la cessation de ses activités (paragraphe 12º de l'article 35).

Ces obligations sont détaillées à l'article 35 du *Règlement sur les activités de piégeage et le commerce des fourrures* (C-61.1, r.0.00002) (voir annexe 3).

#### **1.3 La redevance sur les fourrures (royauté)**

La redevance est une taxe payable au gouvernement sur toute fourrure brute d'une espèce sauvage concernée et transigée d'un piégeur ou chasseur à un détenteur d'un permis de commerçant de fourrures. La redevance, aussi appelée perception, royauté, droit régalien, est payable par le détenteur de permis de commerçant au moment où il remet son rapport mensuel, soit le ou avant le 10 de chaque mois.

Le mode de prélèvement de la redevance sur les fourrures existe depuis 1919. Il sert à exercer un contrôle sur le commerce des fourrures, à produire des données d'exploitation qui servent à la gestion des animaux à fourrure et à enrichir le trésor public. À l'heure actuelle, le taux de redevance est établi annuellement, par espèce, à partir de la valeur moyenne des fourrures provenant du Québec et vendues aux enchères publiques de Toronto et North Bay, en se basant sur toutes les ventes effectuées durant la période comprise entre le mois de septembre d'une année et le mois de juin de l'année qui suit. Le taux représente 5% de cette valeur. Les taux de l'année en cours (annexe 12) sont basés, par espèce, sur les données et sur les valeurs moyennes telles que publiées par Statistiques Canada pour l'année précédente.

Dans tous les cas de vente de peaux brutes, c'est le piégeur qui assume les coûts de la redevance. Ainsi, le commerçant, lorsqu'il propose un prix au piégeur, tient compte du

coût de cette taxe qu'il aura à payer. Au niveau des enchères publiques cette déduction est faite directement au compte de chaque piégeur lors de la vente des peaux.

La redevance sur les fourrures est payable uniquement pour les fourrures reçues ou achetées à l'état brut et provenant d'animaux désignés comme animal à fourrure capturés au Québec.

#### *1.3.1 Les fourrures d'élevage*

Les fourrures brutes provenant d'animaux à fourrure d'élevage ne sont pas soumises à la perception de la redevance et ne doivent pas être enregistrées au système Fourrure.

#### *1.3.2 Les commerçants autochtones*

Les commerçants de fourrures autochtones qui opèrent sur un territoire ayant un statut de « réserve indienne » au sens de la Loi (fédérale) sur les Indiens (L.R.C., 1985, c.I-5) sont exemptés du paiement de la redevance en vertu des dispositions de cette Loi qui soustrait les personnes faisant commerce sur ces territoires au paiement de toutes taxes, redevances, etc. Ce traitement particulier s'applique uniquement dans ce contexte spécifique, autant pour des fourrures vendues par un chasseur ou piégeur autochtone que non autochtone.

Par ailleurs, cela ne dispense pas ces commerçants de compléter et remettre les formulaires et rapports mensuels, tel que prévu aux règlements. Le traitement des rapports des commerçants de fourrures autochtones sur « réserve indienne » fait donc l'objet d'un traitement administratif particulier (voir 5.3.2.1).

#### **1.4 La dynamique entre les rapports de commerçants, l'inscription de l'UGAF (unité de gestion des animaux à fourrure) et le seuil commercial d'exploitation**

La **récolte** est un des paramètres de base pour porter un diagnostic sur la situation d'une espèce « animal à fourrure ». **Essentiellement c'est le traitement des rapports** 

**mensuels des commerçants de fourrures qui fournit cette donnée**. De plus, dans un traitement de deuxième niveau, cette donnée sert aussi à vérifier le niveau d'utilisation des terrains de piégeage par l'atteinte ou non d'un seuil commercial d'exploitation par les piégeurs; ce seuil est réglementé. Cette vérification est conséquente puisqu'elle peut amener à l'annulation d'un bail de droits exclusifs sur un terrain de piégeage (voir le Guide d'encadrement pour la gestion des terrains de piégeage).

Le permis de piégeage, qu'il soit général, professionnel ou d'aide-piégeur doit indiquer le numéro de l'UGAF où il est valide. C'est de la responsabilité du piégeur, lorsqu'il se procure son permis, de s'assurer que le bon numéro d'UGAF est inscrit à son permis. De plus, l'article 20 du *Règlement sur les activités de piégeage et le commerce des fourrures*  (annexe 3) oblige un piégeur à déclarer le numéro d'UGAF d'où provient la fourrure lorsqu'il transige avec un commerçant de fourrure. En contrepartie, le commerçant de fourrure a l'obligation de tenir un registre de cette information en vertu de l'article 35, par.10, c) du même règlement et de transmettre ces registres, mensuellement, à la Société de la faune et des parcs du Québec.

Ainsi, la qualité des données recueillies dans le cadre des activités du commerce des fourrures détermine la qualité des données de récolte (nombre et localisation) utilisées pour la gestion des espèces, de même que la pertinence de nos interventions auprès des piégeurs susceptibles de ne pas avoir atteint leur seuil d'exploitation. Il est donc très important qu'à chacune des étapes de traitement, les responsables du processus se préoccupent d'obtenir une information de qualité et respectent certains échéanciers, même dans les régions où il n'y a pas de terrains de piégeage.

En effet, le processus est collectif. La qualité des données de récolte d'un territoire (région par exemple) repose sur la saisie des rapports des commerçants pouvant provenir de plusieurs régions et des maisons d'enchères. Ainsi, chaque utilisateur de la banque partage la « bonne » ou la « piètre » qualité des données saisies collectivement.

Le traitement rapide des rapports mensuels et la correction immédiate des données erronées ou en attente sont essentiels puisque la véracité de l'information fournie sur la récolte au public ou à des clientèles spécifiques (contractants, journalistes, piégeurs, etc.) repose sur la qualité de ces processus.

**Par conséquent, le traitement des rapports mensuels des commerçants sera effectué dans les 15 jours de leur réception et la correction des cas problématiques sera faite immédiatement.** 

Enfin, au moins deux fois l'an, au 1<sup>er</sup> mars et au 1<sup>er</sup> juillet au plus tard, toutes les **données en provenance des commerçants de fourrure devront être inscrites, validées et corrigées pour une mise à jour de la banque de données informatisée (Système Fourrure, DA0) y compris les corrections aux transactions en attente (voir 5.5)** 

**Avant le 15 juillet**, une vérification devra être faite pour s'assurer que tous les commerçants auront fait parvenir leurs rapports mensuels à la FAPAQ, que les données sont complètes et que les transactions en attente sont également saisies au Système; la vérification de l'atteinte du seuil commercial d'exploitation sera faite sur la base des données inscrites au Système au 15 juillet.

La publication du communiqué Fourrure-Québec (production annuelle de fourrures sauvages) se fait à partir des données inscrites à la fin août.

#### **1.5 La Loi sur la justice administrative**

Sommairement, la *Loi sur la justice administrative* prévoit des dispositions afin d'assurer le respect des droits fondamentaux des administrés et d'établir des règles générales applicables aux décisions individuelles prises à l'égard d'un administré (article 1). La Société de la faune et des parcs doit tenir compte de ces dispositions dans le traitement des dossiers des commerçants susceptibles de se voir appliquer une décision

administrative qui leur est défavorable. La procédure suivie doit respecter le devoir d'agir équitablement (article 2).

Les commerçants de fourrures sont peu concernés par ces dispositions pour le moment puisque le traitement de leur dossier n'est pas l'objet d'interprétation, contrairement aux dossiers des piégeurs détenteurs de baux de piégeage. Cependant, on comprend, à la lumière de cette Loi que nous avons le devoir en tant que fonctionnaire de traiter de manière respectueuse et équitable la clientèle concernée par ce programme entre autres dans la correspondance que nous entretenons avec eux. Ces préoccupations rejoignent les objectifs de la Déclaration de services aux citoyens adoptée récemment par la Société de la faune et des parcs du Québec.

## **CHAPITRE 2**

## **L'ENCADREMENT ADMINISTRATIF**

#### **2. L'ENCADREMENT ADMINISTRATIF**

#### **2.1 Le Manuel de gestion des animaux à fourrure**

Ce document n'a pas été mis à jour depuis sa publication en 1986. La section 9 de ce manuel traite spécifiquement de la gestion du commerce des fourrures. Le présent document remplacera cette section.

#### **2.2 La banque de données informatisées, Système Fourrure (DA0)**

Le Système des fourrures (DA0) est le nom de la banque de données dans laquelle sont saisis, compilés, consultés et traités les renseignements provenant des rapports mensuels des commerçants de fourrures. Ce système « réseau » est sur ordinateur central, accessible par la Direction générale des services informatiques gouvernementaux (DGSIG).

Les différentes transactions informatiques permettent de saisir les données des rapports. Certaines validations sont effectuées et renseignent l'utilisateur sur l'acceptation ou le rejet des données saisies. Le système permet aussi d'extraire certaines données sous forme de rapports standardisés (voir Le Guide de l'usager, Système Fourrure).

#### **2.3 Le Guide de l'usager, Système Fourrure**

Ce guide technique est surtout conçu pour aider l'usager à utiliser le terminal informatique donnant accès à la banque de données sur le commerce des fourrures, les piégeurs et leurs terrains de piégeage (saisir, consulter, extraire les données). Le Guide est construit selon la transaction informatisée choisie. Les transactions SF08 à SF35 sont celles qui concernent particulièrement le commerce des fourrures. Ce Guide demeure toujours valide pour travailler à partir de la banque de données informatisée. Il est un complément au présent Guide.

## **CHAPITRE 3**

# **LES PERMIS DE « COMMERÇANTS » DE FOURRURES**

#### **3. LES PERMIS DE « COMMERÇANTS » DE FOURRURES**

#### **3.1 Les dispositions générales**

Le terme « commerçant » est le terme générique utilisé plus loin pour désigner toutes les personnes susceptibles de devoir détenir un permis pour pratiquer les activités prévues à l'article 53 de la Loi, tant comme acheteur de fourrures brutes auprès des chasseurs et piégeurs que comme personne qui naturalise et/ou apprête un animal à fourrure.

C'est à l'article 18 du *Règlement sur le piégeage et le commerce des fourrures (C-61.1, r.3.001.1)* (voir annexe 2) que sont identifiés les différents types de permis de « commerçants » disponibles. Chacun des permis détermine un type d'activité pouvant être pratiqué par le commerçant. Le coût de ces permis est déterminé dans le *Règlement sur la tarification reliée à l'exploitation de la faune (C-61.1, r.3.5)* (voir annexe 4) et est indexé annuellement. La nature et le volume des activités ont été considérés dans l'établissement des tarifs; celui pour le commerce de fourrures brutes étant autour de 400,00 \$ alors que celui d'apprêteur à des fins de taxidermie ne dépasse pas 40,00 \$.

Toute personne désirant se procurer un permis de commerçant de fourrure ou apporter des modifications à son permis doit compléter, signer et retourner le formulaire « Demande de permis de commerçant de fourrures » (407) produit par le MRNF. Il n'y a aucune condition particulière d'obtention pour le permis de commerçant.

Il n'y a aucune date limite pour se procurer un permis. Sa période de validité s'étend du 1er octobre au 30 septembre de l'année suivante.

Pour être valide, le permis doit porter la signature du commerçant et du responsable régional qui l'a émis.

Lorsqu'une personne exerce simultanément plus qu'une des activités correspondant respectivement aux catégories de permis décrites ici-bas, la règle générale veut qu'il se

procure plus d'un permis. Dans de tels cas, consulter la Direction de la protection de la faune pour connaître la règle qui s'applique.

#### **3.2 Les formulaires de demande de permis et de permis de commerçant de fourrures**

#### *3.2.1 (407) Demande de permis de commerçant de fourrures,* **(annexe 6.1)**

Ce formulaire est produit par la Direction de l'expertise sur la faune et ses habitats (DEFH) qui le transmet, déjà complété, aux directions régionales, qui l'expédient ensuite aux commerçants lors de la période de renouvellement de permis. Cette opération se déroule habituellement en juillet, le permis prenant fin le 30 septembre. Ce formulaire sert aussi pour une nouvelle demande de permis.

#### *3.2.2 (408) Permis de commerçant de fourrures,* **(annexe 6.2)**

Ce permis est produit par la Direction de l'expertise sur la faune et ses habitats (DEFH) qui, selon un échéancier préétabli, imprime les permis de commerçant dont les renouvellements ont été saisis au Système des fourrures et les achemine dans les directions régionales qui les transmettent ensuite aux commerçants. Ce permis doit être signé par le commerçant de fourrure et l'autorise à pratiquer l'activité de « commerce » indiquée, pour la saison prévue. Ce permis doit pouvoir être exhibé sur demande. Un permis de commerce peut être émis en tout temps de l'année, moyennant le paiement complet du tarif prévu au *Règlement sur la tarification reliée à l'exploitation de la faune (C-61.1, r.3.5)* (annexe 4) mais son échéance demeure toujours le 30 septembre suivant.

#### **3.3 Les types de permis**

Il y a quatre types de permis de commerçant, identifiés chacun par un code et en vertu duquel le détenteur peut exercer différentes activités.

#### *3.3.1 Le permis de commerçant ou d'intermédiaire pour la vente ou le commerce de fourrures non apprêtées pour résident (code M) ou non-résident (code N)*

Ce permis est le plus commun puisqu'il autorise un commerçant à acheter directement les fourrures des piégeurs ou des chasseurs; la principale activité pratiquée à petite et moyenne échelle à la grandeur du Québec. C'est aussi ce permis que détiennent les maisons d'enchères qui « cueillent » (obtiennent en consigne pour les vendre) les fourrures des piégeurs ou chasseurs du Québec. Cependant, comme elles n'ont pas leur siège social au Québec, elles doivent défrayer le coût du permis de *non-résident* qui est le double de celui de *résident*.

Le piégeur ou le chasseur qui vend ses fourrures, ou le particulier qui achète des fourrures d'un piégeur « à des fins personnelles » n'ont pas à se procurer ce permis. D'une part, parce que le piégeur en est exempté par le  $2^e$  alinéa de l'article 53 (voir annexe 1); d'autre part, parce que le particulier qui lui en achète n'en fait pas le « commerce » (acheter/vendre) au sens propre du terme pour en retirer un « avantage quelconque ».

#### *3.3.2 Le permis d'apprêteur de fourrures non apprêtées (code A)*

Le nombre de ces permis n'est pas très élevé au Québec et s'adresse aux « personnes » qui désirent apprêter des fourrures brutes. Ces commerçants sont des entreprises qui offrent, contre rémunération, des services à une clientèle (piégeur, particulier, grossiste, manufacturier, etc.) désireuse de faire apprêter (tanner) des fourrures. La fourrure obtenue est traitée (tannée) et remise ensuite au client moyennant les coûts de cette opération. Cependant, comme certaines de ces fourrures peuvent provenir directement d'un piégeur, il est requis pour ce commerçant de compléter et remettre tous les formulaires et rapports mensuels exigés par la Ministère des Ressources Naturelles et de la Faune.

Cependant, si le détenteur de ce permis apprête aussi des fourrures qui serviront à des fins de taxidermie (pour un taxidermiste par exemple ou pour lui-même), il n'est pas obligé de se procurer le *permis d'apprêteur de fourrures non apprêtées à des fins de taxidermie (code T).* 

#### *3.3.3 Le permis d'apprêteur de fourrures non apprêtées à des fins de taxidermie (code T)*

Ce permis est dans la même catégorie que le précédent (apprêteur) et il autorise une personne à apprêter des fourrures mais uniquement à des fins de taxidermie. Comme les animaux à fourrure représentent une faible proportion des spécimens traités par ces commerçants, c'est la raison pour laquelle le coût de ce permis est inférieur.

À l'inverse, si la personne apprête des fourrures, sans que la finalité soit la taxidermie, elle doit alors se procurer le *permis d'apprêteur de fourrures non apprêtées (Code A)* (voir le permis précédent).

### *3.3.4 Le permis d'enchères publiques pour la vente de fourrures non apprêtées (code E)*

Aucun de ces permis n'est émis au Québec présentement puisque les maisons d'enchères faisant affaire avec les piégeurs du Québec sont toutes situées en Ontario et que par conséquent elles doivent plutôt se procurer *le permis de commerçant ou d'intermédiaire pour la vente ou le commerce de fourrures non apprêtées pour non-résident* pour pratiquer leur activité au Québec.

#### **3.4 Processus pour l'émission des permis de commerçant de fourrures**

#### *3.4.1 Généralités*

- Permis permettant de faire le commerce des fourrures brutes d'animaux piégés ou chassés. Plusieurs types de permis sont disponibles. Voir à la section 3.3 pour la description des différents permis et la réglementation s'y rattachant.
- Ce permis est valide du 1er octobre au 30 septembre de l'année suivante.

#### *3.4.2 Pré-requis pour l'obtention d'un nouveau permis*

- $\Diamond$  Vous devez faire compléter le formulaire 407 (annexe 6.1) par le commerçant et vous devez vous assurer que toutes les informations suivantes ont été fournies :
	- Son nom et son adresse.
	- Sa raison sociale (sauf si le nom de son commerce est son propre nom).
	- Son numéro **CIDREQ.** Tout commerce/entreprise doit obligatoirement s'enregistrer auprès de l'Inspecteur général des institutions financières (www.registreentreprises.gouv.qc.ca).
	- La catégorie de permis désiré (voir à la section 3.3).
		- M= Permis de commerçant ou d'intermédiaire pour la vente ou le commerce de fourrures non apprêtées (résident).
		- N= Permis de commerçant ou d'intermédiaire pour la vente ou le commerce de fourrures non apprêtées (non-résident).
		- A= Apprêteur de fourrures non apprêtées.
		- T= Permis d'apprêteur de fourrures non apprêtées à des fins de taxidermie.
		- E= Permis d'enchères publiques pour la vente de fourrures non apprêtées.
	- La signature du commerçant.
	- Son paiement.

#### *3.4.3 Renouvellement du permis de commerçant*

### **Vers le 15 juillet, la Direction de l'expertise sur la faune et ses habitats (DEFH) déclenche le processus de renouvellement des permis de commerçant :**

 $\Diamond$  Une demande de permis (407) (annexe 6.1) est imprimée pour chaque commerçant qui détenait un permis la saison précédente (statut du dossier à 06 dans SF-08) ou pour un nouveau commerçant (statut de dossier à 02).

 Les fichiers (demandes de permis, listes de contrôle et étiquettes d'adresses) sont acheminés aux responsables régionaux du commerce des fourrures (voir la liste à l'annexe 5) pour impression et envoi aux commerçants.

### **Lorsque la direction régionale concernée a reçu la demande de permis complétée (407) ainsi que le paiement du permis :**

 Procéder à la création de la facture, à l'encaissement et au dépôt dans le système REVENUS. **Voir le chapitre 9**.

#### *3.4.4 Émission des permis de commerçant*

**Au début septembre, la Direction de l'expertise sur la faune et ses habitats (DEFH) commence à imprimer les permis de commerçant (408)** (annexe 6.2) si le statut du dossier dans DA0, transaction SF-08 est à « Permis à être émis » (05).

**Les permis, les listes de contrôle ainsi que les étiquettes sont acheminés aux responsables régionaux du commerce des fourrures.** 

**Par la suite, il y aura environ 8 autres impressions de permis**. Voir le calendrier à l'annexe 7.

**Si la dernière date d'impression des permis est passée**, vous devez émettre **manuellement** le permis de commerçant ou vous pouvez contacter le pilote provincial, si la quantité de permis à imprimer est importante.

- Assurez-vous d'avoir en main un permis récent et compléter les informations.
- Créer la facture et procéder à l'encaissement et au dépôt dans REVENUS.

## Dans DA0, SF-08, vous devez changer le statut du dossier à 06, permis émis. **Le statut doit être absolument changé pour que la saison suivante, une demande de permis soit émise automatiquement pour ce commerçant.**

#### *3.4.5 Émission d'un permis à un nouveau commerçant*

Si vous recevez, durant la saison, une demande de la part d'un nouveau commerçant, vous devrez, en plus des prérequis définis à la section 3.3.2, lui octroyer un numéro de permis et le faire enregistrer dans le système des éléments communs (DAT - DB6,). Vous devez contacter le pilote du Système Fourrure pour faire l'enregistrement de votre dossier. Assurez-vous d'avoir en main toutes les informations nécessaires (Raison sociale, nom, adresse, téléphone et # CIDREQ).

Pour octroyer le numéro du permis du nouveau commerçant, prendre le numéro d'un permis de commerçant vierge (408, voir spécimen à l'annexe 6.2) que vous avez en main et faire ce qui suit. Pour l'exemple, le numéro du permis est **76565.**

- Ajouter au début, la lettre du type de permis voulu (voir types de permis à la section 3.3). Par exemple, le **type M** que vous ajoutez au numéro du permis; **M76565**.
- Ensuite, il faut trouver le dernier chiffre qui est le chiffre-preuve en divisant manuellement ce numéro par 7.
	- $76565/7 = 10937$  reste 6
- Vous ajoutez alors ce chiffre-preuve au numéro du permis. Alors le numéro du permis de commerçant sera le **M765656**. Détruire ce formulaire de permis pour ne pas réutiliser de nouveau ce même numéro.

Vous avez maintenant toutes les informations pour enregistrer votre nouveau dossier au Système Fourrure DA0, transaction SF-08. Vous devez :

- Choisir **E**nregistrer, inscrire le numéro du permis et le numéro d'organisme obtenu, la date d'émission et d'expiration et votre numéro de région.
- $\Diamond$  Mettre le statut du dossier à « Demande de permis émise » (02).
- Encaisser le paiement dans le Système REVENUS.
- Émettre le permis manuellement si la dernière impression a eu lieu.
- Inscrire dans le Système Fourrure DA0, transaction SF-08 le statut « Permis émis » (06). **Ne pas oublier cette étape sinon, la saison prochaine il n'y aura pas de demande de permis d'émise automatiquement.**

## **CHAPITRE 4**

# **DESCRIPTION DES FORMULAIRES UTILISÉS POUR LES RAPPORTS MENSUELS**

**DES COMMERÇANTS**

#### **4. DESCRIPTION DES FORMULAIRES UTILISÉS POUR LES RAPPORTS MENSUELS DES COMMERÇANTS**

#### **4.1 Dispositions générales**

Bien que le règlement utilise le terme « registre », pour des besoins de meilleure compréhension, le terme « formulaire » est utilisé dans le présent guide. Des spécimens des différents formulaires sont disponibles à l'annexe 6.

Afin d'uniformiser la collecte des données, en faciliter le traitement et la saisie et limiter le plus possible la collecte d'information aux conditions réglementées ou nécessaires à la gestion du programme, le *Règlement sur les activités de piégeage et le commerce des fourrures* (C61.1, r.0.00002*)* (annexe 3) prévoit que les formulaires utilisés par les commerçants pour recueillir, compiler et transmettre les données à la Société de la faune et des parcs du Québec sont fournis par celle-ci. En vertu de l'article 35 de ce règlement, le détenteur d'un permis de commerçant de fourrure doit remettre avant le 10 de chaque mois, à la Société, les formulaires prévus, qu'il ait fait ou non des transactions de fourrures.

Ces formulaires sont produits en quantité suffisante par la Direction du développement de la faune qui les rend disponibles aux régions qui peuvent les commander directement au Centre de distribution de la Société (à l'exception du 407 qui est disponible auprès du Pilote du Système des fourrures à la Direction du développement de la faune).

Ces formulaires sont les suivants et on en retrouvera une copie à l'annexe 6.

#### **4.2 (411) Formulaire d'exportation de fourrures,** (annexe 6.3)

Ce formulaire n'est pas un permis et en principe n'est requis (article 37 du *Règlement sur les activités de piégeage et le commerce des fourrures,* C61.1, r.0.00002) que pour l'exportation de **fourrures brutes sauvages**. Cependant, ce même formulaire est utilisé afin d'accommoder la clientèle du Québec faisant affaire avec d'autres juridictions qui
exigent des preuves de provenance pour des produits apparentés ou complémentaires aux fourrures brutes sauvages (par exemple des fourrures apprêtées, des griffes d'ours ou des glandes de castor). Même si ces aspects ne sont pas réglementés par la Loi sur la conservation et la mise en valeur de la faune, le 411 peut être utilisé à cette fin.

# **4.3 (414) Achat ou réception de fourrures d'animaux sauvages à l'état brut,** (annexe 6.4)

Ce formulaire est **le** formulaire clef dans la collecte des données de récolte par UGAF pour toutes les espèces d'animaux à fourrure. **C'est par l'entremise de ce formulaire, lors d'une transaction commerciale entre un piégeur et un commerçant de fourrure, que sont obtenues les données essentielles pour quantifier (nombre) et localiser (UGAF) la récolte des diverses espèces d'animaux à fourrure.** Une bonne part des décisions de gestion par espèce est basée sur ces renseignements. C'est aussi sur la base des données inscrites à ces formulaires qu'est déterminée le montant de la redevance que doit remettre le commerçant de fourrures.

Particularités : En raison du volume élevé de transactions effectuées par les deux principales maisons de ventes aux enchères faisant affaire avec les piégeurs du Québec, une entente a été convenue, au début des années '90, à l'effet que ces dernières transmettraient les données provenant des 414 ou 416 sur support informatisé (ruban, disquette et maintenant par fichier électronique). Les documents papier sont ensuite envoyés à la direction régionale responsable de la gestion de ce permis. Ces deux compagnies ont leurs sièges sociaux en Ontario : Encans de Fourrures d'Amérique du Nord (EFAN) à Toronto et, à North Bay, Les Pelletiers Encanteurs inc. (FHA pour Fur Harvesters Auction); les Directions de l'aménagement de la Mauricie et de la Capitale-Nationale gèrent respectivement ces permis.

Il arrive que ces maisons d'enchères puissent utiliser auprès des piégeurs un formulaire « maison » différent de la 414 mais approuvé par la Société et qui contient au minimum les mêmes renseignements que le formulaire fourni par la Société. De tels formulaires portent l'identification 416.

# **4.4 (415) Vente ou expédition de fourrures d'animaux sauvages à l'état brut,** (annexe 6.5)

Ce formulaire est utilisé pour les transactions de fourrures entre les commerçants. Il n'y a pas de redevances perçues pour les fourrures inscrites sur ces formulaires puisqu'elles doivent avoir été payées, au premier niveau, lors de la transaction entre le piégeur et le commerçant (414).

# **4.5 (417) Rapport mensuel de la redevance sur des fourrures brutes chassées ou piégées au Québec,** (annexe 6.6)

Ce document accompagne la remise mensuelle de la redevance. C'est sur ce formulaire que le commerçant fait la somme des fourrures obtenues des piégeurs (somme des 414), qu'il applique le taux de redevance prévu par espèce (annexe 12), pour établir le montant total dû.

# **4.6 (419) Rapport mensuel d'inventaire de fourrures d'animaux sauvages à l'état brut,** (annexe 6.7)

Ce formulaire résume les activités effectuées par le commerçant au cours du mois qui vient de s'écouler (Somme des entrées + somme des sorties = Inventaire). **Même si le commerçant n'a effectué aucune transaction durant cette période, il a l'obligation, au minimum, de remettre ce formulaire.** 

# **CHAPITRE 5**

**LA SAISIE MENSUELLE DES DONNÉES**

# **5. LA SAISIE MENSUELLE DES DONNÉES:**

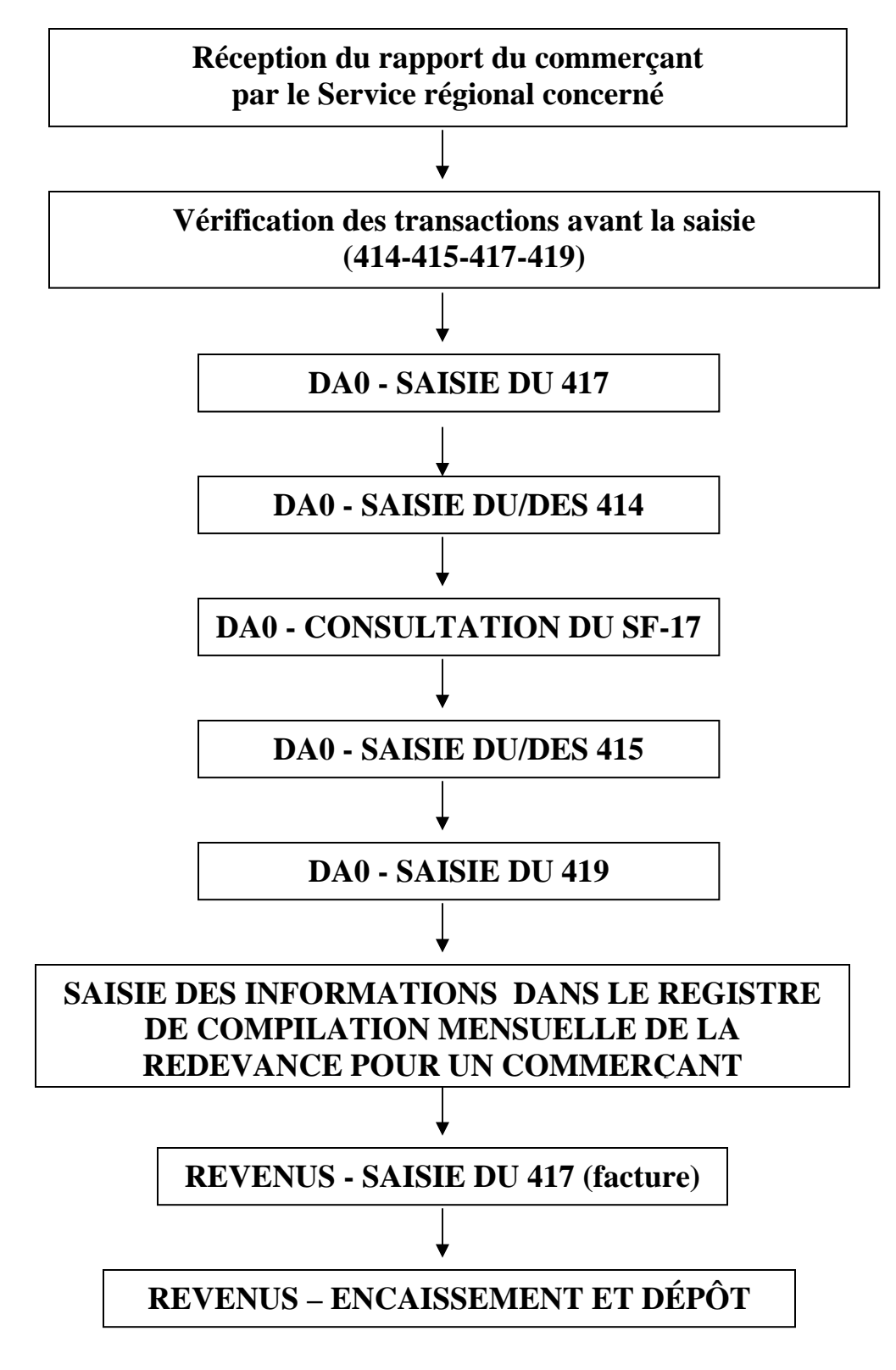

Figure 1. Les étapes de validation et de saisie mensuelle des données

#### **5.1 Réception du rapport mensuel du commerçant par le bureau régional**

Tous les détenteurs d'un permis de commerçant de fourrures, doivent fournir un rapport mensuel de leurs activités au plus tard **le 10 du mois suivant**. Vous ne devriez pas accepter un rapport produit avant la fin du mois.

Ils y décrivent leurs achats ou réceptions, ventes ou expéditions, le calcul de la redevance accompagné du paiement et leur inventaire pour les fourrures transigées à l'état brut seulement.

# Il est nécessaire d'inscrire la date de réception du rapport sur le formulaire 417 et sur le chèque.

Dans la description des différents processus de validation, de contrôle et de suivi des rapports mensuels, les formulaires DA0 seront identifiés par leur numéro soit :

- 414 · Achat ou réception de fourrures à l'état brut;
- 415 Vente ou expédition de fourrures à l'état brut;
- 417 Rapport mensuel de la redevance;
- 419 Rapport mensuel d'inventaire.

#### **5.2 Vérification des formulaires avant la saisie au système informatique**

Les formulaires doivent être vérifiées et corrigées s'il y a lieu avant de saisir les données soit en SF-17, SF-14, SF-15, SF-16. Lorsqu'il manque de l'information ou de précision dans les rapports communiquez avec le commerçant. Si la fréquence et l'importance des problèmes le justifie, signalez, en dernier recours, le problème à la direction de la protection de la faune.

Les corrections doivent toujours être faites sur une photocopie des formulaires et non sur les originaux, car s'il y a infraction et poursuite en Cour par la direction de la protection de la faune, il faut conserver les formulaires tel que le commerçant les a remis au Ministère.

#### *5.2.1 Formulaire 414 (annexe 6.4)*

- o Vérifier que les informations suivantes soient inscrites :
	- o Date de la transaction et non celle de l'expédition du rapport;
	- o Numéro du permis de commerçant de fourrures;
	- o Signature du commerçant ou de son représentant;
	- o Le numéro de certificat du piégeur ou du chasseur est obligatoire;
	- o Le ou les numéros d'UGAF sont obligatoires;
	- o La date de naissance et l'adresse sont obligatoires;
- o Vérifier la provenance des peaux .

#### *5.2.1.1 Transactions par des piégeurs ou chasseurs*

Transaction d'un piégeur :

Chaque numéro de certificat devrait être vérifié au système informatique Certif-Web pour en vérifier la validité. Le code de certification doit être à « P » pour piégeage.

Si invalide : Possibilité de faire une recherche dans Certif-Web par le nom, prénom et date de naissance. Lorsque la date de naissance est absente sur le formulaire 414, faire la recherche par le nom seulement, le matricule retenu sera celui dont les adresses concordent parfaitement.

Si le résultat est négatif on doit contacter le commerçant afin d'obtenir les informations manquantes.

Transaction d'un chasseur :

Comme le chasseur ne possède pas la certification « P » pour piégeage, il faut qu'il ait le code interne « AFO » d'inscrit dans son dossier VPPC. Si ce code est absent, il faut faire la modification dans VPPC. Cette modification sera effective le lendemain dans DA0. Par la suite, dans SF-03, appeler ce chasseur en **modification**. Le type sera « 09–Piégeur sans bail » et mettre le statut du dossier à « 20–Piégeur non affecté ». Saisir par la suite le 414.

Trois types de transactions SF-14 demandent l'utilisation d'un matricule générique pour chacun:

# *5.2.1.2 Transactions par des piégeurs ou chasseurs autochtones*

Les autochtones viennent souvent transiger leurs fourrures en groupe. L'un arrive chez le commerçant avec plusieurs poches de fourrures, toutes transigées sur le compte du même piégeur, même si elles n'ont pas toutes été récoltées par le même individu.

Assez régulièrement, on retrouve aussi des formulaires 414 au compte d'un même piégeur, mais avec des dates de naissance différentes. Sur ces formulaires, le nom et le numéro de la bande ne sont pas toujours indiqués.

Pour le préposé du MRNF qui reçoit les formulaires 414 afin de les saisir au Système des fourrures, la première étape est de vérifier si le piégeur autochtone ayant réalisé la transaction possède déjà un certificat du piégeur (code P). Dans l'affirmative, les transactions de ce piégeur seront inscrites en utilisant ce numéro.

Les piégeurs autochtones qui pratiquent le piégeage dans les réserves à castors ne possèdent pas de certificat du piégeur et par le fait même, de numéro de matricule. Tous les autochtones d'une même communauté sont regroupés sous un seul matricule identique (voir liste de référence à l'annexe 8). Bien entendu, la récolte des autochtones détenteurs d'un certificat continuera d'être associé au matricule indiqué sur celui-ci.

# *5.2.1.3 Transactions de fourrures commercialisées par des non-résidents*

Le fait que les non-résidents doivent piéger à l'intérieur d'une pourvoirie ou dans de rares cas, sur leur terrain privé, limite le nombre d'anomalies reliées à ce type de clientèle. Aussi, les piégeurs non-résidents sont rares. Pour que le non-résident puisse piéger sur son terrain privé, ce dernier doit se procurer un permis de piégeage professionnel nonrésident délivré par le système VPPC.

Les chasseurs d'ours non-résidents sont toutefois plus nombreux et ils peuvent également transiger leurs fourrures d'ours noir auprès d'un commerçant.

Les fourrures de toutes les espèces commercialisées par les non-résidents seront attribuées au même matricule identifié à cet effet (voir liste de référence à l'annexe 8). L'UGAF a inscrire est celle de la déclaration du non-résident.

# *5.2.1.4 Transactions réalisées par les associations de piégeurs*

Dans la présente situation, le numéro de l'UGAF identifiée sur le 414 est souvent erronée ou absente. Les captures accidentelles qui aboutissent dans les congélateurs et qui sont ensuite données aux associations de piégeurs n'ont pas toutes la même provenance. Le lieu de capture n'est pas toujours pris en note par les agents de protection de la faune avant d'entreposer les carcasses. Le problème est semblable dans le cas des captures saisies par les agents de protection de la faune. Si aucune information relative à l'UGAF n'est fournie par ceux-ci, inscrire l'UGAF **« 99 »**. Si l'UGAF est toujours manquante, sensibiliser la Direction de la protection à l'effet que cette information est importante.

Un matricule a été créé par association régionale de piégeur (voir liste de référence à l'annexe 8) et celui-ci servira exclusivement, lorsque des fourrures provenant de captures accidentelles ou d'animaux saisis seront remises par la Direction de la protection de la faune.

## *5.2.1.5 Achat d'un autre commerçant du Québec*

- o Le numéro de permis du commerçant vendeur est obligatoire
- o Consulter le statut du commerçant vendeur par la transaction SF-08.

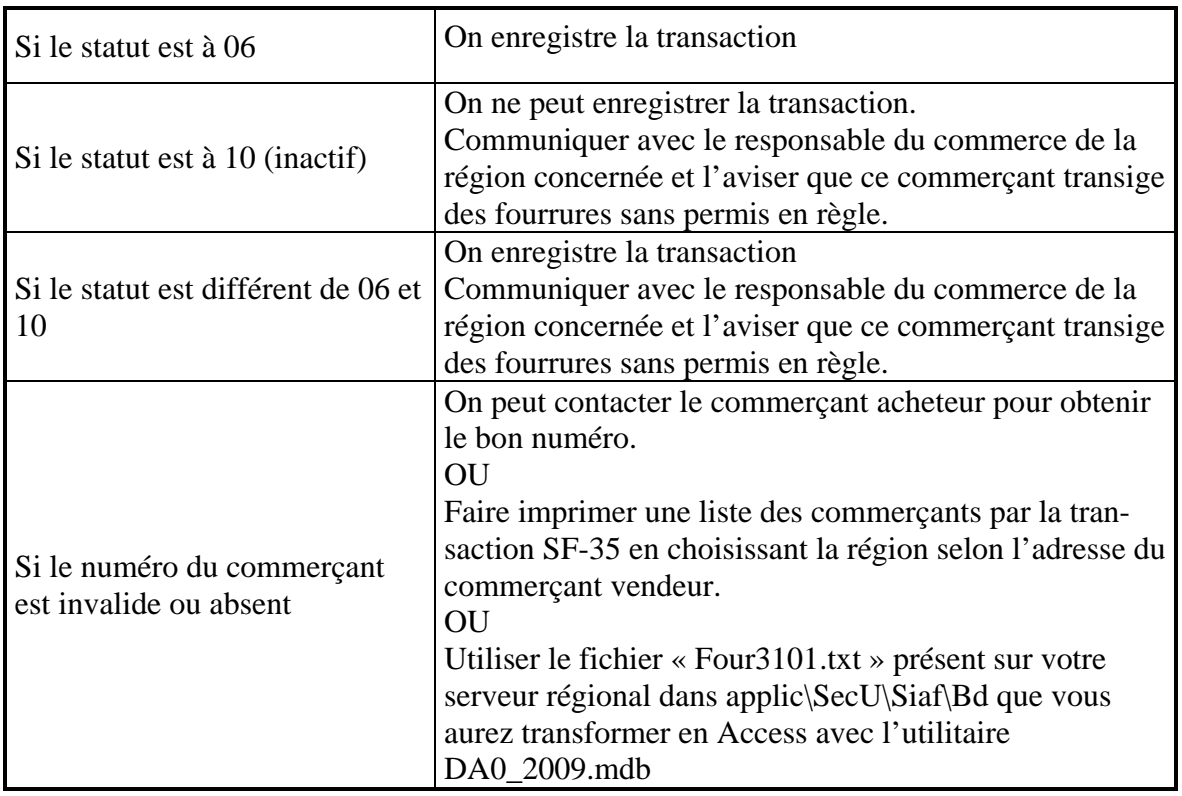

# *5.2.1.6 Achat ou réception de l'extérieur du Québec*

o Valider les quantités déclarées avec le permis d'exportation qui doit accompagner la déclaration.

Au Canada toutes les exportations interprovinciales ou territoriales de fourrures brutes d'origine sauvage doivent être accompagnées d'un permis d'exportation de la province et doit accompagner le rapport mensuel.

Pour les fourrures brutes provenant de l'extérieur du Canada, le commerçant doit joindre la copie de la formule douanière à son rapport mensuel sauf pour le loup, la loutre, le lynx du Canada, le lynx roux, l'ours noir, l'ours blanc qui font partie de CITES (Convention sur le commerce international des espèces de faune et de flore sauvages menacées d'extinction) et pour lesquels un permis est émis par tous les pays. Le commerçant doit joindre la copie CITES à son rapport.

Si le commerçant ne fournit pas les documents ci-haut demandés, l'on peut se questionner sur la provenance exacte des peaux. Le commerçant pourrait utiliser ce subterfuge pour éviter de payer la redevance. S'il ne peut fournir les pièces justificatives on avise la Direction de la protection.

#### *5.2.1.7 Animaux trouvés morts sur les routes*

Les fourrures d'animaux trouvés morts sur le bord des routes seront comptabilisées avec un 414 en spécifiant le matricule prévu à cet effet (voir liste de référence à l'annexe 8). Ces fourrures seront attribuées à l'UGAF spécifiée par la Direction de la protection de la faune (pour un animal à déclaration obligatoire) ou par quiconque qui commercialise ces fourrures. Si cette information n'est pas disponible, inscrire **l'UGAF « 99 »**. Une redevance devra être perçue.

#### *5.2.2 Formulaire 417 (annexe 6.6)*

Le montant total des redevances d'un mois doit être remis au Ministère **au plus tard le 10 du mois suivant**;

Le total de chacune des espèces déclarées sur le 417 doit correspondre au total de tous les formulaires 414 impliquant un piégeur/chasseur. Les taux doivent correspondre à ceux de l'année en cours;

Le total des montants inscrits par espèce (quantités **X** taux) doit correspondre au chèque. S'il y a disparité, contacter le commerçant pour ajuster le paiement ou les quantités.

#### *5.2.2.1 Exemption pour un commerçant résidant sur une réserve autochtone*

Les commerçants de fourrures autochtones qui opèrent sur un territoire ayant statut de « Réserve indienne » au sens de la Loi (fédérale) sur les Indiens (L.R.C., 1985, c.I-5) sont exemptés du paiement de la redevance en vertu des dispositions de cette Loi qui soustrait les personnes faisant commerce sur ces territoires au paiement de toutes taxes, redevances, etc. Ce traitement particulier s'applique uniquement dans ce contexte spécifique autant pour des fourrures vendues par un chasseur ou piégeur autochtone que nonautochtone.

Par ailleurs, cela ne dispense pas ces commerçants de compléter et remettre les formulaires et rapports mensuels tel que prévu aux règlements. Le traitement des rapports des commerçants de fourrures autochtones sur « réserve indienne » fait donc l'objet d'un traitement administratif particulier. Pour procéder à la saisie du 417, vous inscrivez 0,00\$ au montant déclaré et par la suite vous procéder comme les autres commerçants.

#### *5.2.3 Formulaire 415 (annexe 6.5)*

Ce formulaire est utilisé lorsque le commerçant transige des fourrures à l'état brut soit avec un autre commerçant ou les expédie à l'extérieur du Québec.

Dans le cas d'une transaction avec un autre commerçant il doit inscrire le numéro du commerçant qui reçoit les peaux ainsi que son nom et adresse.

Dans le cas d'une exportation à l'extérieur du Québec, il doit inscrire le numéro du permis d'exportation qu'il a obtenu d'un bureau du MRNF, formulaire **411.**

Le commerçant doit inscrire la date, son numéro de permis et signer chaque formulaire.

#### *5.2.4 Formulaire 419 (annexe 6.7)*

Formulaire d'inventaire qui résume aussi les diverses activités du commerçant pour le mois. Le commerçant y inscrit le mois concerné, son numéro de permis, ainsi que son nom et adresse, signe et date le rapport.

#### **Vérification des données :**

- o Valider Ligne 1 avec la ligne 5 du mois précédent en dossier;
- o Valider Ligne 2 avec le total de tous les 414 reçus pour ce mois;
- o Valider ligne 3 avec le total de tous les 415 reçus pour ce mois;
- o Ligne 4 ne fait référence à aucun formulaire. C'est la déclaration du commerçant que nous acceptons. Les taxidermistes ou apprêteurs n'achètent et ne vendent pas les fourrures. Après traitement, les fourrures sont remises aux piégeurs/chasseurs. Il n'y a pas de formulaire 415 pour les sortir de l'inventaire. Cela génère un écart mais c'est normal. Il s'effacera au mois suivant;
- o Ligne 5 résulte de l'addition et des soustractions des lignes 1 à 4.
- **N.B. :** Si le commerçant n'a pas effectué de transaction durant le mois il doit remettre un seul formulaire, c'est-à-dire le 419.

#### **5.3 Étapes de la saisie informatique**

# *5.3.1 Dispositions générales et sommaire des transactions et formulaires correspondants*

Après avoir vérifié les différents documents reçus et que tout est conforme, vous pouvez procéder à la saisie au système informatique. La saisie se fait via le système DA0 par les transactions et dans l'ordre suivant :

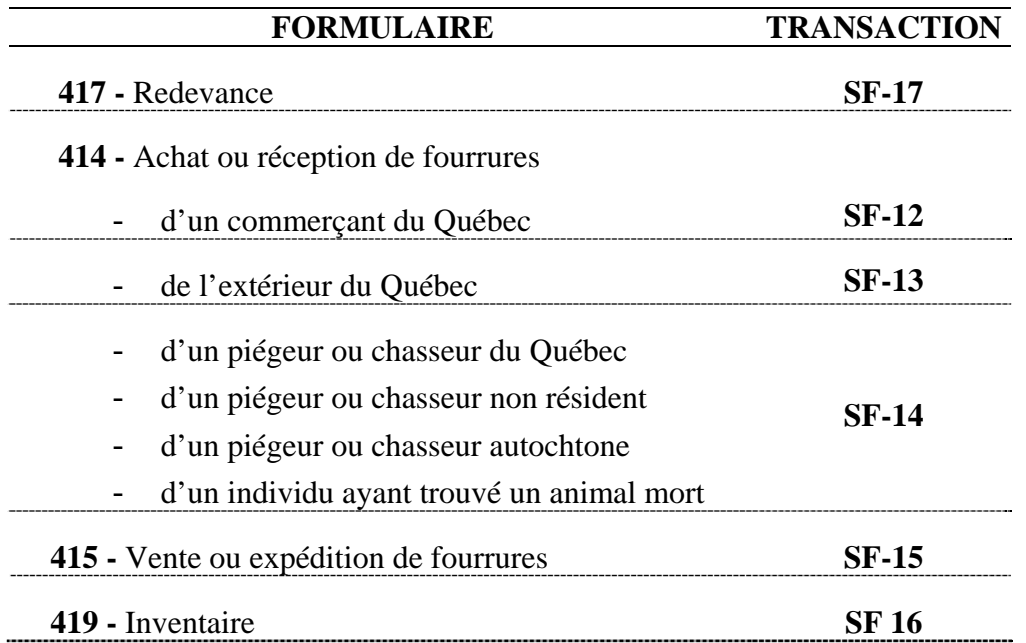

#### *5.3.2 Transaction SF-17 (Calcul de la redevance sur les fourrures)*

La transaction SF-17 permet de saisir la déclaration de redevance d'un commerçant. On enregistre les données du formulaire en y inscrivant les informations demandées dans les champs spécifiés. Les quantités saisies sont donc les quantités déclarées. Les données saisies dans la transaction SF-17 serviront pour la création de la facture dans le système « REVENUS » (voir section 5.5).

# *5.3.3 Transaction SF12 (Achat ou réception de fourrures brutes d'un commerçant du Québec)*

On enregistre les données des formulaires 414 dans le panorama SF-12. On inscrit les informations contenues dans la section : « d'un commerçant du Québec ».

#### *5.3.4 Transaction SF13 (Achat ou réception de fourrure brutes de l'extérieur du Québec)*

On enregistre les données des formulaires 414 dans le panorama SF-13. On inscrit les informations contenues dans la section : « de l'extérieur du Québec ».

# *5.3.5 Transaction SF14 (Achat ou réception de fourrures brutes d'un piégeur du Québec)*

On enregistre les données des formulaires 414 dans le panorama SF-14. On inscrit les informations contenues dans la section : « d'un piégeur du Québec ».

Après avoir inscrit le numéro matricule, **vérifier le numéro d'UGAF** apparaissant automatiquement à l'écran avant de saisir les quantités pour les espèces. Si le numéro diffère avec celui du formulaire on doit inscrire **celui du formulaire**.

Si plus d'une UGAF est mentionnée sur le formulaire, après avoir saisi les informations de la première UGAF, vous appuyer sur F8 pour aller à la page suivante. Trois UGAF différentes peuvent être saisies sur un même formulaire.

# *5.3.6 Transaction SF17 (consultation)*

Après que tout les 414 ont été enregistrés au système on doit retourner en mode CONSULTATION en SF-17 afin de s'assurer que les quantités calculées (le total des 414) sont égales à celles déclarées et que le montant du chèque correspond au montant à payer.

Si c'est le cas :

- o vous imprimez une copie du formulaire 417 (2 pages) qui vous servira pour la création de la facture dans le système « REVENUS » **Voir à la section 5.5**;
- o Vous inscrivez à l'endos du chèque:
	- o Le no. de redevance;
	- o Le no. d'organisme;
	- o Le no. de permis du commerçant;

Si les quantités déclarées ne correspondent pas aux quantités calculées :

- o On vérifie quelle(s) espèce(s);
- o On repère les formulaires 414 comportant cette/ces espèce(s);
- o En SF-14 vous devez vérifier les formulaires. Il peut s'agir d'une erreur de saisie sur les quantités ou sur la date du formulaire. Lorsqu'une erreur est trouvée, vous faites les ajustements nécessaires. Consulter à nouveau SF-17 afin de vous assurer que le tout balance;
- o Si votre saisie est sans erreur, c'est donc la déclaration du commerçant (417) qui est problématique;
	- o Vérifier les erreurs et contacter le commerçant pour l'informer des ajustements apportés à sa déclaration.

**IMPORTANT :** Tant que les quantités ne sont pas balancées, ne pas créer la facture dans REVENUS. Le chèque pourrait toutefois être encaissé.

#### Si le montant du chèque diffère du 417 :

- o Aviser le commerçant;
- o Si le montant du chèque est inférieur au total à payer :
	- o Il n'est pas nécessaire de retourner le chèque. Vous pouvez procéder à son encaissement;
	- o Si le montant est minime, demander au commerçant d'ajouter la différence au montant de la remise du prochain rapport. S'il est plus élevé, il est suggéré de demander au commerçant de vous faire parvenir la différence le plus tôt possible car il y aura des intérêts de calculer sur un solde de plus de 30 jours. De plus, si le dépôt de la différence n'est pas complété à la fin du mois, un état de compte sera expédié directement au commerçant.

## *5.3.7 Transaction SF15 (Vente ou expédition de fourrures d'animaux sauvages à l'état brut)*

On enregistre les données du formulaire 415 dans le panorama SF-15 en y inscrivant les informations demandées dans les champs spécifiés.

# *5.3.8 Transaction SF 16 (Inventaire de fourrures d'animaux sauvages à l'état brut)*

**On enregistre les données du formulaire 419 dans le panorama SF-16** en y inscrivant les informations demandées dans les champs spécifiés. Si l'inventaire est à « 0 » sur le formulaire on enregistre qu'un seul « 0 » sur une espèce et l'on fait : TRANSMETTRE. L'inventaire est ainsi enregistré.

Pour les taxidermistes et les apprêteurs, comme les fourrures une fois apprêtées sont redonnées aux piégeurs, il n'y a pas de 415 de produit afin de réduire l'inventaire. Il y aura donc une différence qui devra correspondre à la ligne 4 de sa déclaration d'inventaire.

# **5.4 Registre de compilation mensuelle de la redevance pour un commerçant**

Le registre est un outil de travail qui facilite le suivi des rapports de redevance pour un commerçant. Il est surtout utile pour les régions ayant plusieurs commerçants. Il permet de visualiser rapidement ceux qui sont à jour, les retardataires, le solde du compte, le paiement de son permis et le suivi de la saisie des données dans REVENUS.

On y inscrit les informations suivantes :

- o Le numéro d'organisme (no. débiteur);
- o Le numéro de permis;
- o La date de paiement du permis;
- o Le nom du commerçant;
- o Son numéro de téléphone.

Par la suite, pour chacun des mois vous inscrivez les informations suivantes :

- o La date de réception du rapport;
- o Le numéro du formulaire de redevance 417;
- o La date du chèque;
- o Le montant du chèque;
- o Le montant dû (rapport de redevance balancé);
- o Le numéro de la facture « REVENUS »;
- o La date de saisie dans « REVENUS ».

Les champs suivants se compilent automatiquement :

- o Différence (entre le montant du chèque et le montant dû de la redevance balancée);
- o Solde du mois précédent (ce montant s'inscrit automatiquement sauf pour le mois d'octobre, le solde de septembre doit être inscrit manuellement);
- o Solde (ce montant sera reporté automatiquement au mois suivant).

La **Figure 2** montre le modèle du registre et le fichier Excel « Registre de compilation.xls » est disponible auprès de la pilote du système des Animaux à fourrure ou dans le version électronique du « Guide d'encadrement des opérations liées au commerce des fourrures ».

# **REGISTRE DE COMPILATION MENSUELLE DE LA REDEVANCE**

**No. d'organisme : \_\_\_\_\_\_\_\_\_\_\_\_\_\_\_ No. de permis : \_\_\_\_\_\_\_\_\_\_\_ Date Permis payé : \_\_\_\_\_\_\_\_\_\_\_** 

**Nom du commerçant : \_\_\_\_\_\_\_\_\_\_\_\_\_\_\_\_\_\_\_\_\_\_\_\_\_\_\_\_\_\_\_\_\_\_\_\_ No. téléphone : \_\_\_\_\_\_\_\_\_\_\_\_\_\_\_\_**

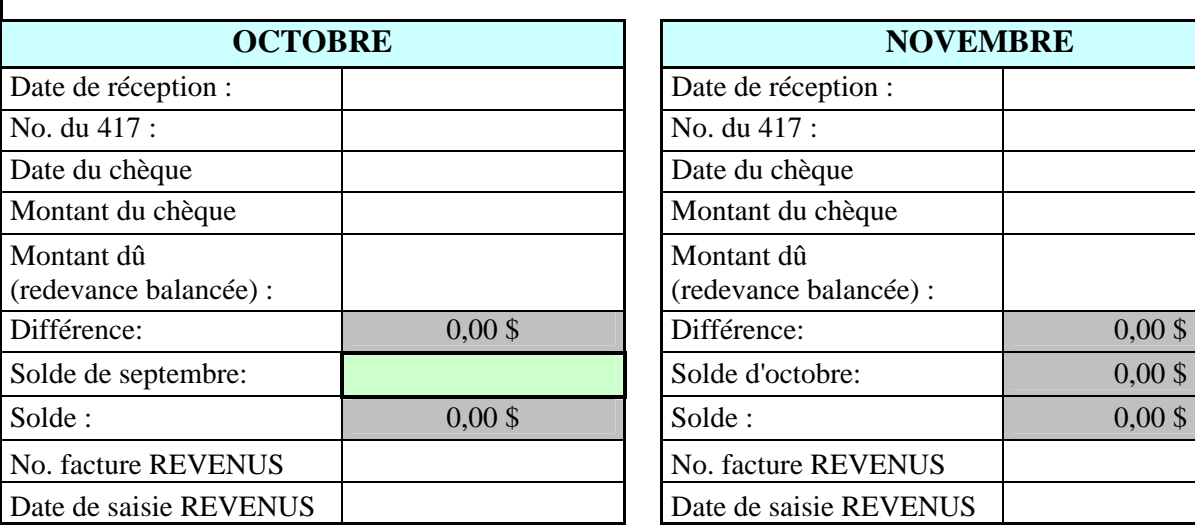

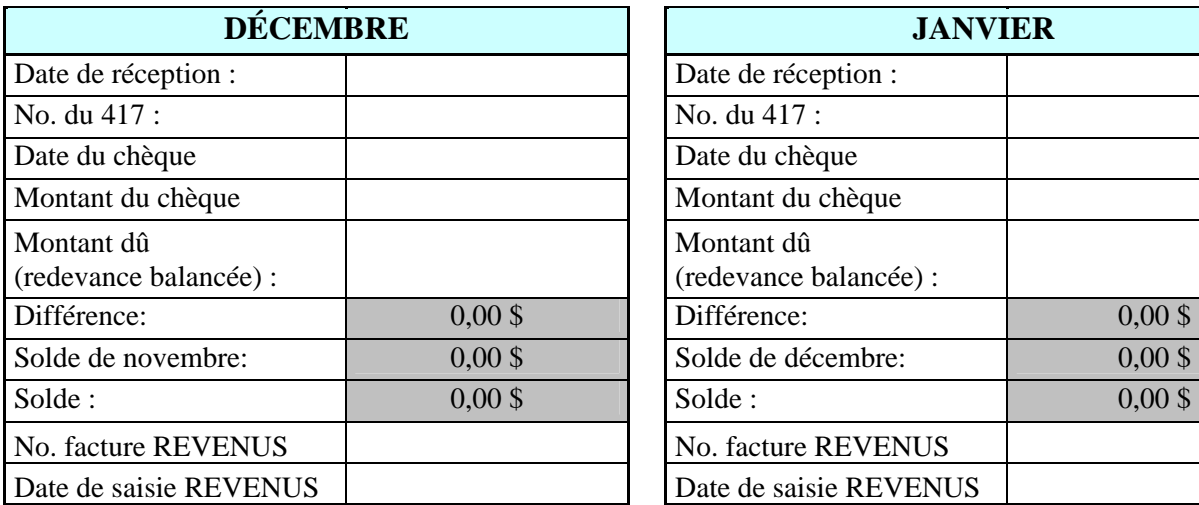

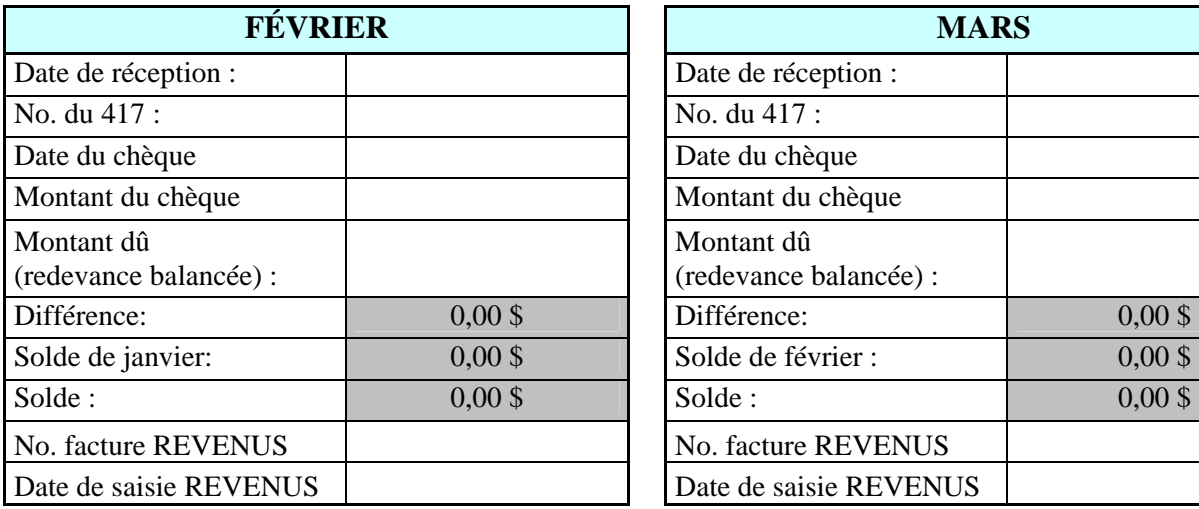

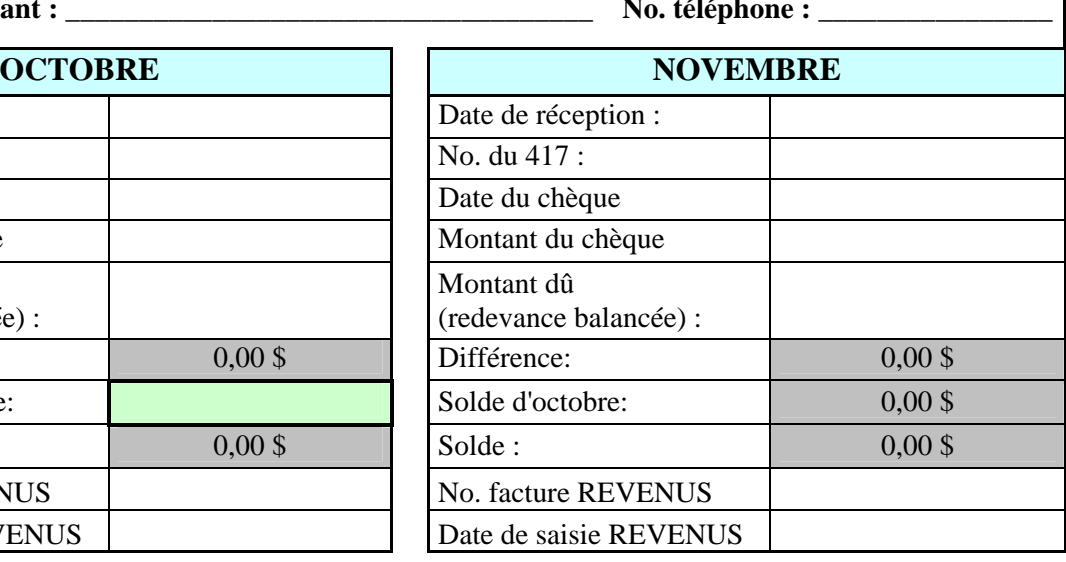

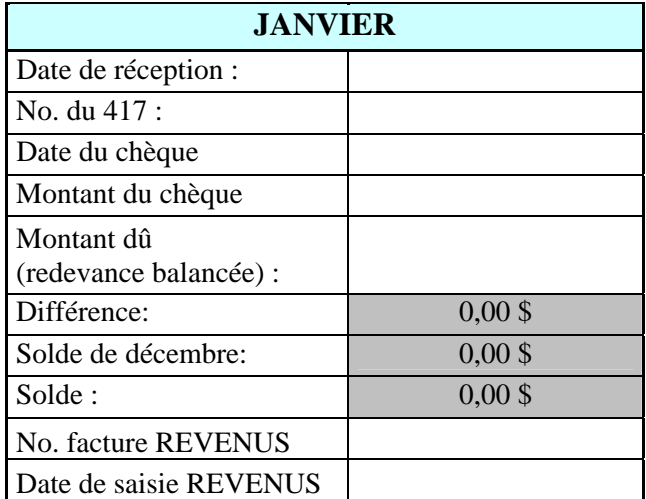

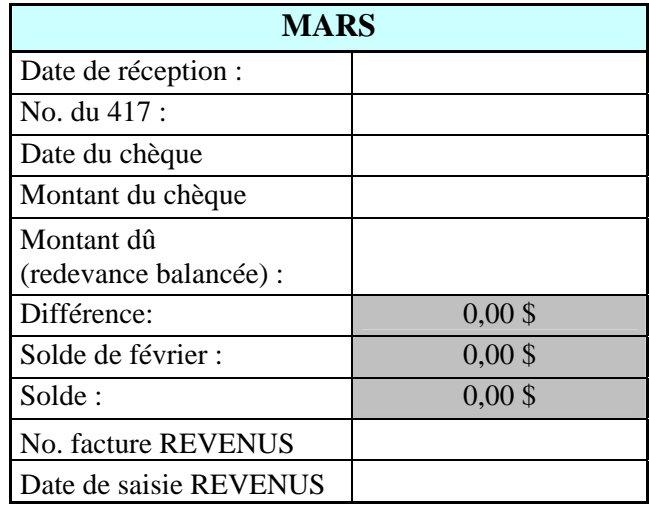

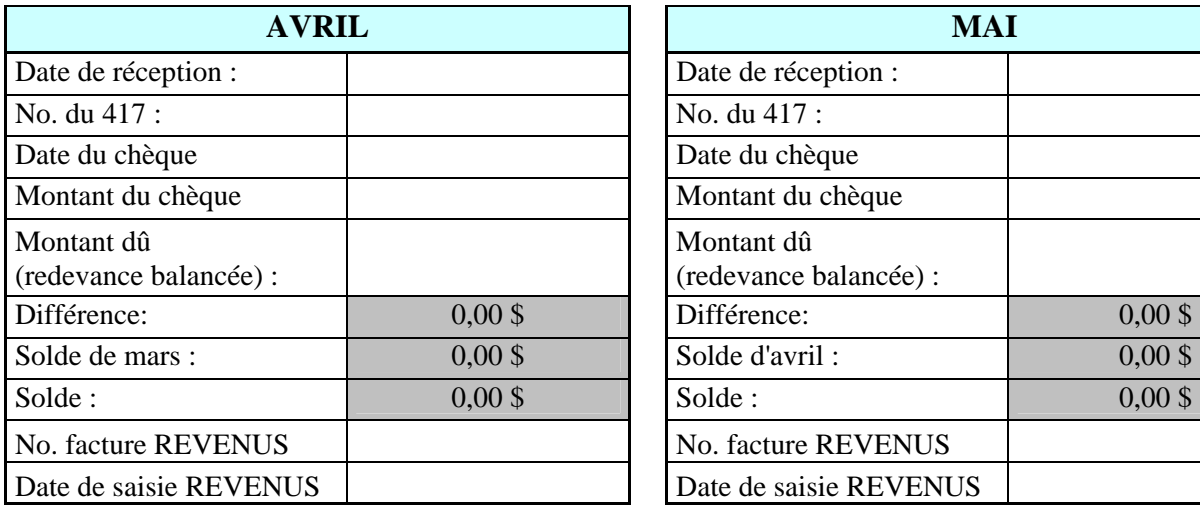

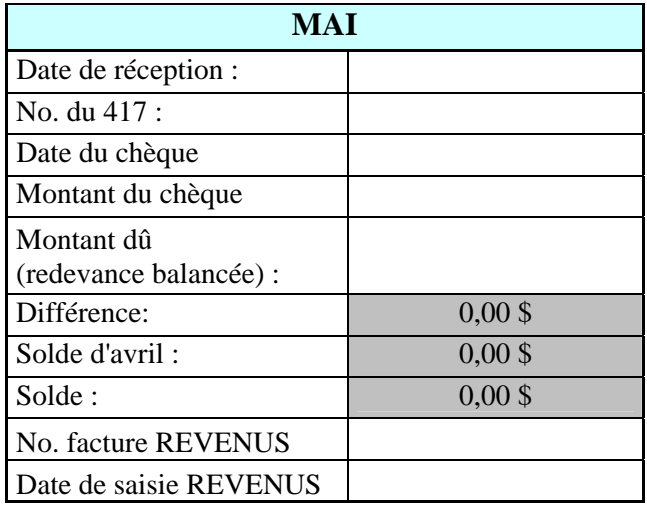

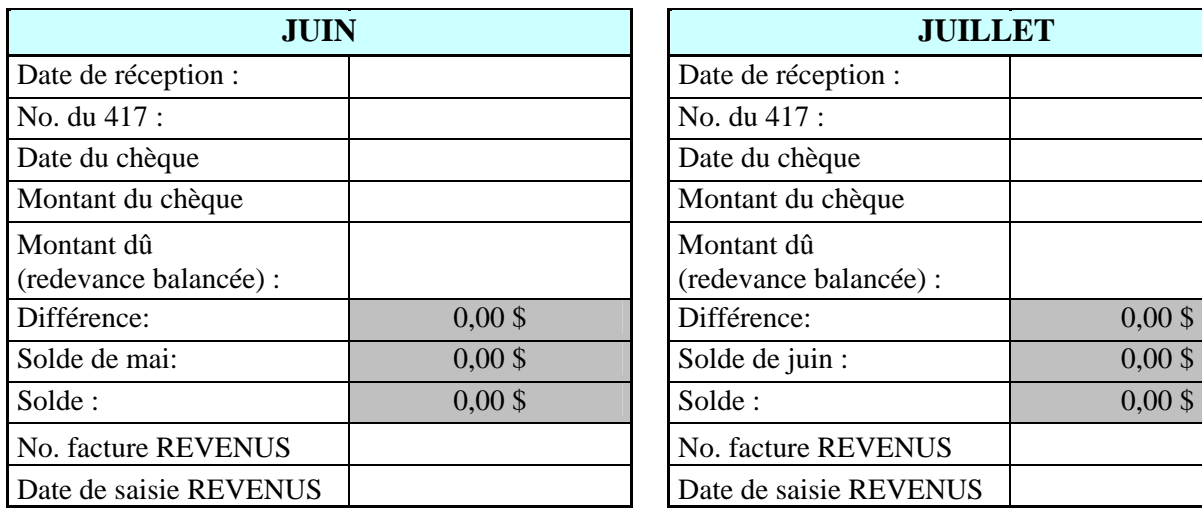

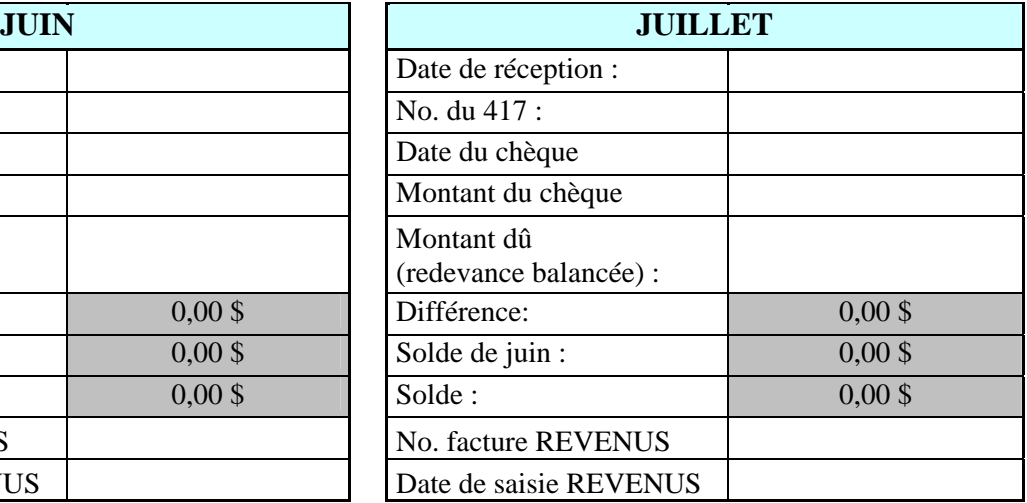

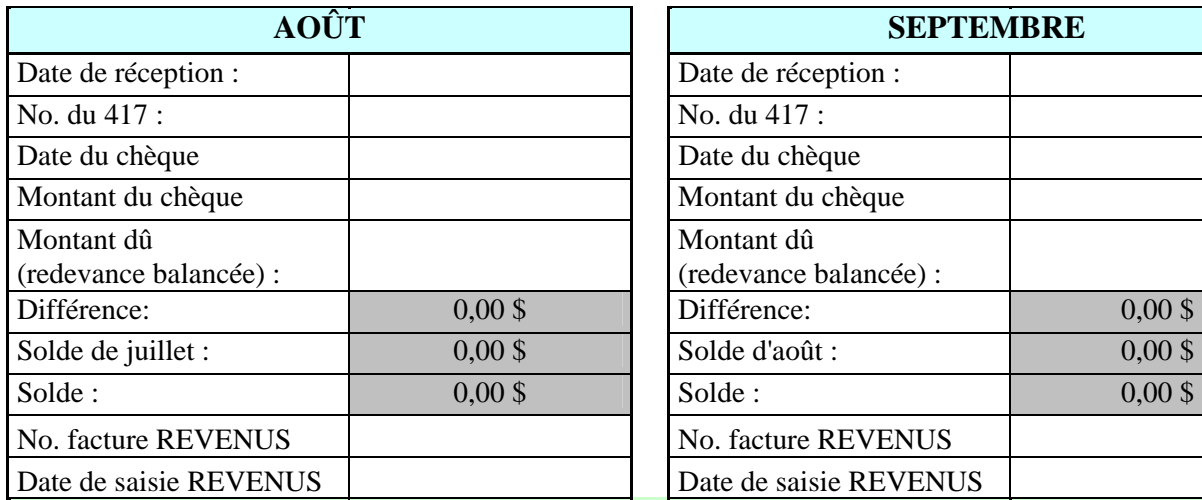

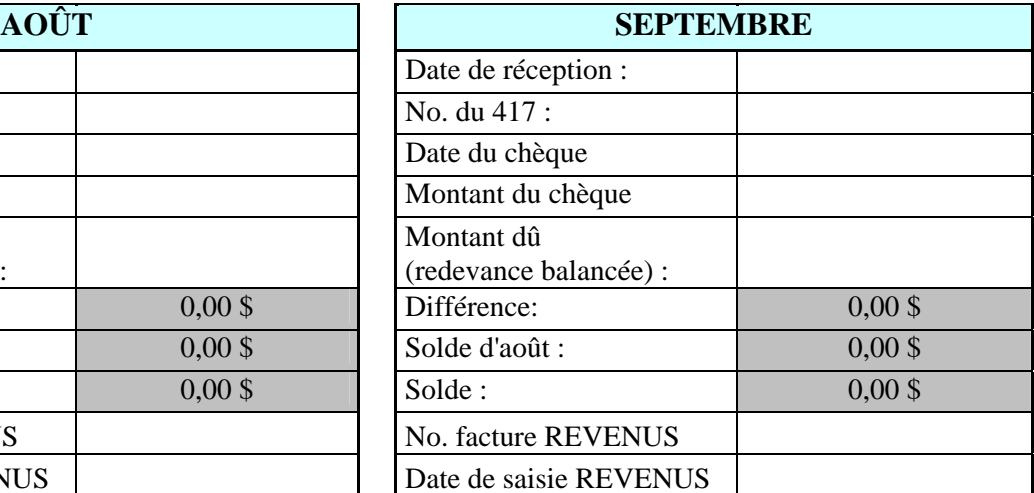

\* Ne rien inscrire dans les champs grisés (automatique). Le champ "Solde de septembre" doit être saisi manuellement

Figure 2. Registre de compilation mensuelle de la redevance pour un commerçant

# **5.5 Rapport de conciliation des données saisies dans DA0 versus celles de REVENUS**

Une conciliation des données saisies dans DA0 versus celles de REVENUS devrait être effectuée à chaque mois afin de s'assurer que les éléments de facturation et d'encaissement issues de DA0 se retrouvent bien dans REVENUS. De plus, comme les usagés DA0 ne sont pas toujours les mêmes qui font la saisie dans REVENUS il est important d'effectuer cette conciliation.

# *5.5.1 Rapport périodique DA0 – Liste des redevances*

 $\hat{A}$  tous les 1<sup>er</sup> du mois, un rapport périodique provenant de DA0 vous informe des redevances saisies au cour du mois précédent. Une redevance qui est « non balancée » pour les quantités ne se retrouvera pas dans ce rapport.

Voici un exemple de rapport :

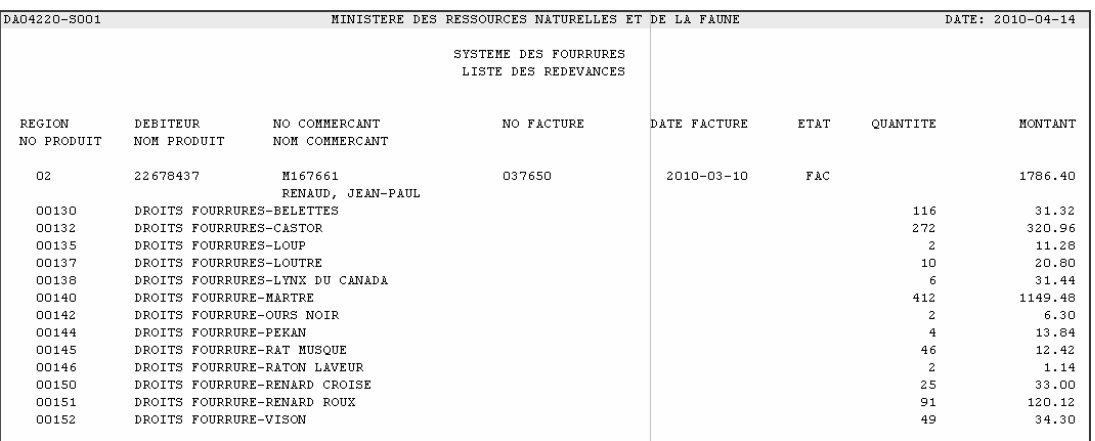

Vous le retrouverez sur votre serveur régional au répertoire « \\applic\SecU\Siaf\Bd ». Ce répertoire n'est disponible que pour les usagés DA0 préalablement autorisés.

# **5.6 Transactions en attente**

Certaines transactions (SF-14 ou SF-15) provenant des maisons d'enchères ou de la saisie régionale deviennent en attente lorsqu'une ou plusieurs informations sont manquantes ou erronées telles que le numéro de certificat, le code de municipalité du piégeur, l'UGAF ou le numéro de permis de commerçant. Il est important que ces transactions soient corrigées car elles ne sont pas comptabilisées dans les dossiers de récolte, autant pour les piégeurs que pour les territoires.

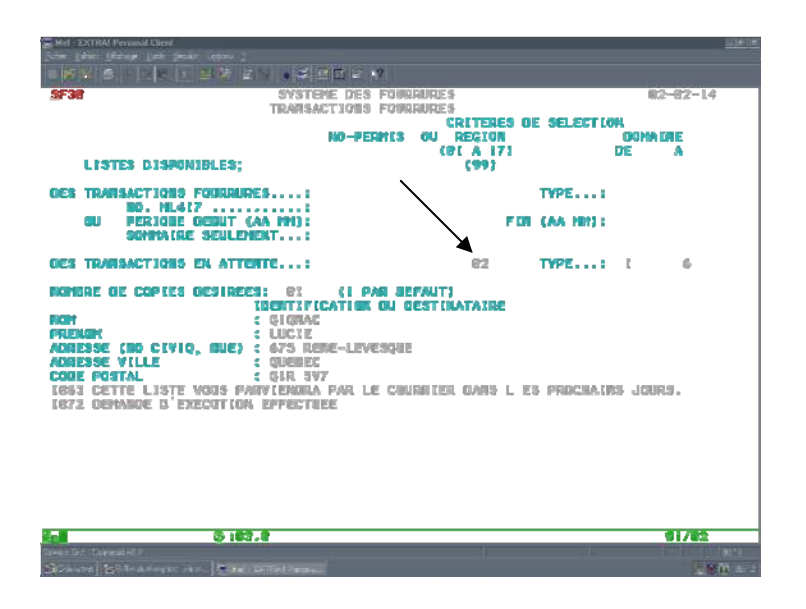

À l'aide de la transaction SF-30, vous pouvez commander une liste de ces transactions pour votre région. Vis-à-vis « transaction en attente et région », vous inscrivez votre numéro de région et à « type », vous inscrivez de 1 à 6. Les types 1 à 3 concernent les achats et 4 à 6 sont des ventes. Dans le guide de l'usager du Système Fourrure, à la section « Glossaire », vous retrouverez la définition de ces types. Vous complétez ensuite la section « Identification du destinataire » et cette liste sera imprimée sur l'imprimante de votre région qui est définie à la DGTIC.

Pour modifier ces transactions, il faut débuter par la consultation de la transaction en SF-14 ou SF-15. Si aucun message d'attente n'est affiché au bas de l'écran, la transaction n'est plus en attente car la situation a été corrigée. S'il y a un message, voici la procédure pour effectuer la correction :

## **Si le code géographique est absent ou invalide :**

o Rechercher sur le site du Ministère des Affaires municipales à l'adresse suivante :

http://www.mamrot.gouv.qc.ca/repertoire\_mun/repertoire/repertoi.asp.

- o Vous pouvez aussi vérifier les codes dans la transaction EL10. Vous inscrivez le code (invalide) à l'endroit indiqué et, après avoir transmis, vous remarquerez en haut à droite, à code d'état, la mention actif ou inactif. Si le code est inactif, effacer seulement le code géo. et transmettre à nouveau (garder le numéro d'organisme). Le bon code devrait s'afficher. Si vous ne le trouvez pas, vous pouvez toujours consulter en El-03 la liste des municipalités par région (vous pouvez la faire imprimer).
- o Inscrire le bon code dans le dossier du piégeur (SF-03).

#### **Si le matricule du piégeur est absent ou invalide :**

o Rechercher le piégeur dans VPPC. Vous inscrivez le nom, le prénom et, si disponible, la date de naissance. Dans la liste des dossiers jumeaux, repérer le piégeur ayant la bonne adresse. Si vous le trouvez, allez inscrire son matricule dans la transaction SF-14.

Si vous ne le trouvez pas, il se peut qu'il s'agisse d'un autochtone, d'un non-résident ou d'une association de piégeurs. Consultez l'annexe 8 et inscrivez le numéro de matricule approprié. Si les informations inscrites sur le 414 ne vous permettent pas d'identifier un piégeur, contactez le commerçant pour qu'il vous les fournisse.

#### **Si le numéro de permis de commerçant est absent ou invalide :**

o Pour rechercher des commerçants, vous pouvez faire sortir une liste (alphabétique) des commerçants avec la transaction SF-35 ou vous pouvez utiliser le fichier « Four3101.txt » présent sur votre serveur régional dans applic\SecU\Siaf\Bd que vous aurez transformer en Access avec l'utilitaire DA0\_2009.mdb. Si vous retrouvez le commerçant, vous inscrivez son numéro dans la transaction SF-12 ou SF-15, selon le cas.

Si le commerçant est en statut 10 (inactif), vous devez le contacter afin qu'il régularise son dossier. S'il ne donne pas suite, informer la Direction de la Protection. S'il n'est pas

de votre région, vous devez contacter le responsable commerce de la région concernée et l'aviser qu'un de ses commerçants fait des transactions sans détenir de permis valide. Cette transaction restera en attente jusqu'à ce que la situation soit corrigée. Si ce n'est régularisé, utiliser le numéro de commerçant fictif inscrit à l'annexe 8. Informer votre commerçant de ne plus faire affaire avec car il n'est pas en règle.

Si les informations inscrites sur le 414 ou 415 ne vous permettent pas d'identifier le commerçant en erreur, contactez votre commerçant pour qu'il vous fournisse les informations nécessaires.

**TRÈS IMPORTANT :** Toujours terminer en consultant la transaction en SF-14. L'état d'attente ne disparaît pas si la transaction n'est pas consultée après avoir effectué les corrections au dossier du piégeur.

Ces corrections doivent être faites régulièrement et on doit s'assurer qu'au **15 juillet** aucune transaction n'a ce statut d'attente.

# **CHAPITRE 6**

# **INSPECTION ET VÉRIFICATION DES COMMERÇANTS PAR LA DIRECTION DE LA PROTECTION DE LA FAUNE ET VALIDATION « FAUNIQUE » DES DONNÉES RECUEILLIES**

# **6. INSPECTION ET VÉRIFICATION DES COMMERÇANTS PAR LA DIRECTION DE LA PROTECTION DE LA FAUNE ET VALIDATION « FAUNIQUE » DES DONNÉES RECUEILLIES.**

La figure 4 illustre les différentes étapes à franchir par la Direction de la protection de la faune (DPF) afin de remplir son mandat d'inspection et de vérification des commerçants.

#### **6.1 Saisie mensuelle finale par la direction régionale concernée**

Cette étape finale pour la direction régionale concernée est le début de l'implication de la DPF dans tout le processus du commerce des animaux à fourrure. Il est recommandé que cette direction fournisse à son vis-à-vis de la DPF, pour chacun des commerçants et taxidermistes une chemise identifiée qui contient les 414, 415, 417 et 419. Tous ces formulaires doivent être conservés intacts (sans écriture, note, rature, correction, etc.) afin de servir de preuve, le cas échéant. Toutes les modifications devront être inscrites sur des photocopies. L'original et la photocopie doivent être brochés ensemble. La direction responsable de la gestion du Système commerce devra fournir ces documents avant la fin du mois courant. Il est important de fermer le mois courant afin de faire corriger par le commerçant ou taxidermiste toutes les erreurs décelées.

#### **6.2 Validation ponctuelle de certaines données**

Cette étape a pour but d'identifier des anomalies facilement décelables lors de la compilation des données saisies au système. Cette vérification peut permettre de corriger de simples erreurs de saisie. Dans d'autres cas, ces vérifications pourraient permettre de déceler des irrégularités au niveau du respect du quota d'une espèce. Ces cas devant être référés à la Direction de la protection de la faune pour une enquête.

Cette étape de validation peut être réalisée après une période intense de saisie ou à tout autre moment jugé opportun. Sans être exhaustif, voici la liste de certaines validations qui peuvent être réalisées :

 plus d'ours noirs et de lynx récoltés par terrain que le quota ne le permet pour l'UGAF correspondante;

# **PROCESSUS SUR LE COMMERCE DES ANIMAUX À FOURRURE**

56

 **GUIDE D'ENCADREMENT DES OPÉRATIONS LIÉES AU COMMERCE DES FOURRURES**

GUIDE D'ENCADREMENT DES OPÉRATIONS LIÉES AU COMMERCE DES FOURRURES

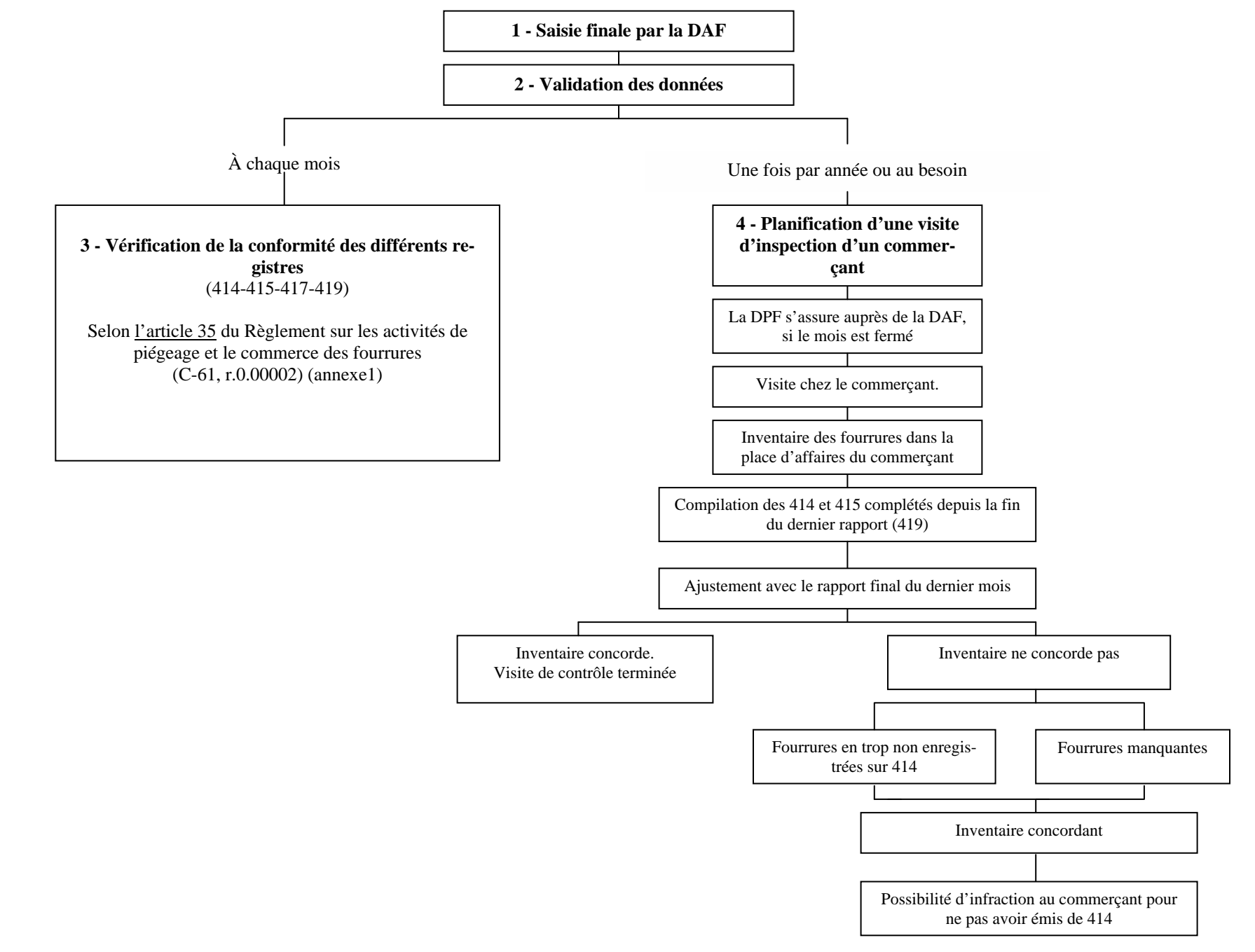

Figure 3. Processus sur le commerce des animaux à fourrure

- une importante quantité de fourrures d'une espèce donnée pour une seule transaction par un titulaire d'un permis de piégeage;
- en tenant compte des variations régionales, vérifier si certains terrains présentent des récoltes anormalement élevées.

# **6.3 Vérification mensuelle de la conformité des différents formulaires (414, 415, 417 et 419)**

La conformité de chacune des cases et sections des registres est légalement régie par l'article 35 du *Règlement sur les activités de piégeage et le commerce des fourrures (C-61, r. 0.00002)*. De plus, l'article 40 du même règlement stipule que quiconque contrevient à l'article 35 commet une infraction. La DPF pourra donc vérifier tous les éléments qu'elle juge pertinents afin de remplir son mandat. Une importante partie des manquements aura été identifiée par la DAF lors de l'étape de saisie.

# **6.4 Visite d'inspection d'un détenteur de permis de commerçant de fourrures**

Ces visites sont planifiées une fois par année ou au besoin. La planification de cette visite est décrite à la section 7.5 du *Guide d'inspection, Direction des affaires régionales* (Centre de formation de Duchesnay 1997). Avant de réaliser la visite, la DPF devra s'assurer auprès de la direction responsable de l'administration du Système commerce, que le mois courant est fermé. La DPF aura en main le registre de rapports mensuels d'inventaire des fourrures non apprêtées (419) du dernier mois et la compilation informatique (SF-16) de ce registre. Le but principal de cette inspection est de s'assurer que l'inventaire des fourrures du commerçant ou taxidermiste concorde avec les documents complétés.

# **CHAPITRE 7**

**L'EXPORTATION DES FOURRURES**

**Mise à jour : 2002-03-01 Chapitre 7**

# **7. L'EXPORTATION DES FOURRURES**

#### **7.1 Dispositions générales**

Pour expédier des fourrures d'animaux sauvages à **l'état brut** à l'extérieur du Québec vers d'autres provinces ou pays, le commerçant doit obtenir au préalable de la FAPAQ le « Formulaire d'exportation de fourrure d'animaux sauvages » (411) (annexe 6.3) qui lui sera émis gratuitement. Seuls les détenteurs de permis de commerçant peuvent obtenir un 411 à cette fin et ainsi aucun piégeur ne peut exporter directement ses peaux brutes hors du Québec.

Même si la réglementation présentement en vigueur n'exige pas l'émission d'un 411 dans les cas suivants, on peut aussi utiliser ce formulaire comme document officiel pour faciliter l'importation au lieu de destination des marchandises. Dans de tels cas, le permis de commerçant de fourrures n'est pas requis pour obtenir le 411. Certains pays ou provinces exigent la présence d'un tel document.

- Animaux vivants
- Fourrures apprêtées (tannées)
- Parties d'animaux (griffes, dents, glandes, etc.)
- Viande (castor, ours noir, lynx, rat musqué)

Le 411 expire de 10 à 15 jours après la date d'émission. L'exportateur doit aussi compléter une formule douanière si son produit est exporté à l'extérieur du Canada

# **7.2 Procédures d'émission du Formulaire d'exportation de fourrures à l'intention des commerçants de fourrures**

Le bureau régional reçoit la demande du commerçant, vérifie qu'il s'agit de fourrures brutes d'origine sauvage et valide son permis de commerçant.
Les informations suivantes doivent être fournies et apparaître dans les cases appropriées du 411 :

- le nombre de fourrures brutes par espèce
- le moyen de transport
- le destinataire et son adresse

Il est important de compléter toutes les cases du formulaire.

Lorsque tout est en règle, le responsable régional émet le 411, le signe et en remet l'original au commerçant.

La copie originale est jointe à l'expédition.

### **7.3 Le permis d'exportation pour les espèces menacées d'extinction (CITES),** (annexe 9)

En vertu de la Loi sur les licences d'exportation et d'importation (S.R.C., chapitre 27) l'exportation de certaines espèces requiert l'émission d'un permis fédéral délivré conformément à la Convention sur le commerce international des espèces de faune et de flore sauvages menacées d'extinction (CITES). C'est un accord commercial appliqué aux frontières internationales afin de contrôler l'importation et l'exportation de ces espèces.

Cette convention regroupe près de 75 pays par la demande desquels elle établit une liste de trois annexes comprenant des espèces fauniques et floristiques parmi les plus sérieusement menacées dans le monde. Ces listes sont réévaluées périodiquement.

Les espèces figurant à l'Annexe I de cette convention sont rares ou menacées d'extinction. Leur commercialisation est en principe interdite.

Les espèces inscrites à l'Annexe II de cette même convention ne sont ni rares ni menacées d'extinction. Cependant leur commerce est réglementé et strictement contrôlé

pour éviter qu'elles ne le deviennent. Six espèces présentes au Québec se retrouvent dans cette catégorie :

- Loup (Canis lupus)
- Loutre de rivière (Lutra canadensis)
- Lynx du Canada (Lynx canadensis)
- Lynx roux (Lynx rufus)
- Ours noir (Ursus americanus)
- Ours blanc (Ursus maritimus)

Pour exporter à l'extérieur du Canada des spécimens vivants, des parties ou sous-produits provenant de ces espèces ou de toutes autres espèces inscrites à la convention CITES, la « Licence pour exporter des espèces menacées d'extinction » (permis CITES) du gouvernement du Canada est requise. Ce permis est disponible gratuitement. Dans le cas de fourrure brute, il est aussi nécessaire de se procurer le Formulaire d'exportation de fourrures (411) en sus.

La FAPAQ, en tant que gestionnaire du commerce de la faune, effectue l'émission de ce permis pour les espèces listées à la CITES sauf pour ce qui est des mammifères marins. Les permis CITES pour ces dernières espèces peuvent être obtenus auprès du bureau du ministère fédéral de Pêche et Océans à Québec.

Pour information :

Denise Jacques Direction des permis et de la tarification Société de la faune et des parcs du Québec 675 Boulevard René Lévesque, 10<sup>e</sup> Étage, Boîte 91 Québec (Québec) G1R 5V7 Téléphone : (418) 521-3888 # 4059 Télécopieur : (418) 528-0834

Pierre Obry Direction de l'aménagement de la faune de Montréal Société de la faune et des parcs du Québec 5199 Sherbrooke est, bureau 3860 Montréal (Québec) H1T 3X9 Téléphone : (514) 873-3636 # 237 Télécopieur : (514) 873-5662

#### **7.4 Le certificat d'origine pour l'Union européenne** (annexe 10)

Depuis décembre 1997, tout envoi à destination de l'Union européenne (UE) contenant des fourrures de l'une des 12 espèces canadiennes d'animaux sauvages listées plus bas, devra être accompagné d'un certificat d'origine. **À défaut de ce certificat, les envois contenant ces produits se verront refuser l'entrée dans l'UE.** Les envois contenant seulement des fourrures d'espèces autres que celles concernées seront autorisés et n'auront pas besoin de certificat.

Ce certificat sera exigé en plus de tout autre document actuellement exigé par les autorités douanières de l'UE.

Le certificat s'applique à tout envoi contenant des produits de fourrures provenant des espèces suivantes:

- Castor : *Castor canadensis*
- Loutre : *Lutra canadensis*
- Coyote : *Canis latrans*
- Loup : *Canis lupus*
- Lynx du Canada : *Lynx canadensis*
- Lynx roux : *Felis rufus*
- Raton laveur : *Procyon lotor*
- Rat musqué : *Ondatra zibethicus*
- Pékan : *Martes pennanti*
- Blaireau : *Taxidea taxus*
- Martre : *Martes americana*
- Hermine : *Mustela erminea*
- Zibeline (Russie) : *Martes zibellina*

**Aucun certificat** n'est requis pour les envois qui ne contiennent pas de fourrures des espèces citées précédemment.

En ce qui concerne les produits, ce certificat s'applique aux envois de fourrures brutes et tannées individuelles ou assemblées, ou des morceaux, ainsi que la plupart des garnitures et accessoires en fourrure. Cette dernière catégorie comprend les garnitures non en

fourrure mais avec une doublure en fourrure ou avec des éléments détachables tels que les capes. Les peaux sans fourrure sont également couvertes.

**Nous vous recommandons néanmoins d'obtenir un certificat d'origine pour toute exportation directe ou en transit vers les pays membres de l'Union européenne en autant qu'il s'agisse des espèces concernées.** 

Ces certificats d'origine peuvent être obtenus auprès de :

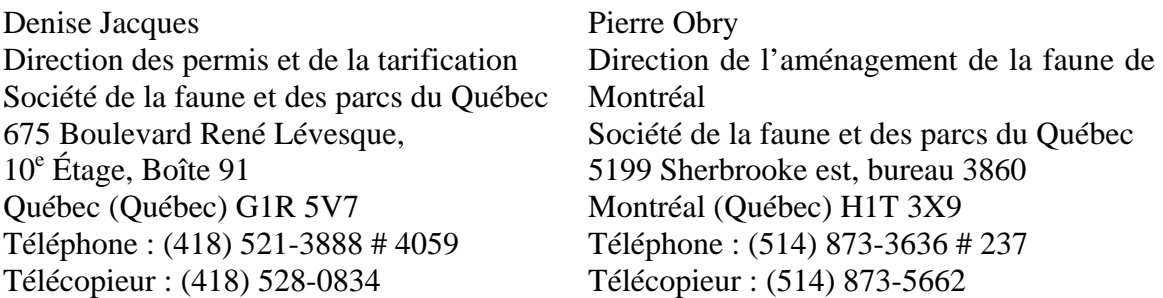

# **CHAPITRE 8**

**L'IMPORTATION DES FOURRURES**

#### **8. L'IMPORTATION DES FOURRURES**

#### **8.1 Fourrures d'animaux sauvages à l'état brut**

Lorsqu'il reçoit des fourrures d'animaux sauvages à **l'état brut** de l'extérieur du Québec ou du Canada, le commerçant doit s'assurer que les documents prouvant leur légalité accompagnent les colis.

Dans le cas de telles fourrures **provenant d'une province ou territoire canadien**, le permis d'exportation émis par le gouvernement concerné est joint au colis.

Lorsque les fourrures **proviennent d'un autre pays que le Canada**, la formule douanière qui accompagne les colis est suffisante, sauf s'il s'agit d'espèces requérant la Licence d'exportation pour les espèces menacées d'extinction (permis CITES). Voir au point 7.3. Il peut aussi y avoir le permis d'exportation émis par le pays exportateur, si les lois l'exigent.

Le rôle de la Direction régionale de la FAPAQ consiste à vérifier, lorsque possible, la concordance du document d'exportation avec le contenu du colis ou avec les données figurant sur le formulaire « Achat ou réception de fourrures sauvages à l'état brut (414) complété par le commerçant.

#### **8.2 Fourrures apprêtées et provenant d'animaux d'élevage**

#### *8.2.1 Fourrures apprêtées*

Le Québec n'a aucune exigence particulière pour l'importation de peaux apprêtées (tannées) d'animaux à fourrure, qu'elles soient d'origine sauvage ou d'élevage et qu'elles proviennent de l'intérieur ou de l'extérieur du Canada. Pour le destinataire au Québec, il n'est pas requis d'être en possession d'un permis de commerçant de fourrures.

Toutefois s'il s'agit d'espèces couvertes par la CITES, il faut qu'un tel permis émis par le pays exportateur soit joint à l'envoi.

#### *8.2.2 Fourrures d'élevage (brutes)*

Le Québec n'exige aucun permis ou document d'importation mais il est préférable qu'un document produit par ou pour l'expéditeur indiquant qu'il s'agit d'animaux d'élevage puisse être en possession du destinataire au Québec. Pour ce dernier, il n'est pas requis dans ce cas non plus d'être en possession d'un permis de commerçant de fourrures.

Ces fourrures ne doivent pas être saisies dans le système DA0.

# **CHAPITRE 9**

# **SAISIE AU SYSTÈME REVENUS**

## **9. SAISIE AU SYSTÈME REVENUS**

### **9.1 Système REVENUS**

Suite au renouvellement d'un permis de commerçant ou à la saisie du formulaire de redevance en SF-17 , vous devrez procéder à la création de la facture, à l'encaissement et au dépôt du chèque dans le système « REVENUS ». Vous devez avoir les droits nécessaires afin d'accéder au système. Sinon, contacter le pilote du système à la direction des Ressources financières.

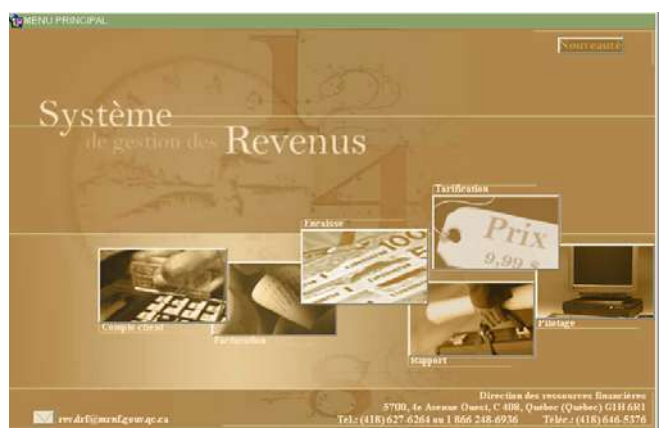

## *9.1.1 Saisie de la facture de redevance*

À l'aide du bouton droit de la souris, vous cliquer sur l'onglet « Facturation » et vous choisissez « Facture ». Voici les informations à compléter :

- o Le domaine d'activité est FQ Faune Québec;
- o Sélectionner votre unité administrative;
- o Choisir le type de facture (**voir la figure 3**);

 $\blacksquare$  « P » : Préavis OU « A » : Actif :

- o Inscrire le numéro du client (no. d'organisme);
- o La classe de compte à inscrire est « FA » (c'est le champ suivant le no. client);
- o **La date de la facture doit toujours être le 10 du mois suivant la redevance**. Par exemple une déclaration de redevance pour le mois de février, la date à inscrire sera le 10 mars. Comme le commerçant a jusqu'au 10 du mois suivant pour faire sa remise, cette date a été retenue afin que le calcul des intérêts débute à cette date;
- o Au champ « Référence », inscrire le no. de la redevance;
- o Inscrire le montant total de la redevance (montant de la redevance ± l'ajustement);
- o Compléter les lignes de factures en inscrivant le code du produit (**voir la figure 4**) et la quantité;
- o Enregistrer votre transaction. S'il y a un hors balance entre le montant inscrit et le calcul des lignes de la facture le système vous informera afin de vérifier votre saisie et d'apporter les corrections nécessaires.

#### **Réception et saisie avant le 10 du mois**

**IMPORTANT :** DOMAINE = **FQ** CLASSE DE COMPTE = **FA**

### **\* Facture redevances**

Type de facture: " P "

Date facture : Toujours le 10 du mois suivant de la redevance

Champ " Référence " : Inscrire le # de la redevance

**\* Encaissement (argent-chèque-mandat)** 

Date réception : date d'estampille (réception MRNF)

Date chèque, mandat : date inscrite sur le chèque (rien si argent)

### **Réception et saisie le 10 du mois et après…**

**IMPORTANT :** DOMAINE = **FQ** CLASSE DE COMPTE = **FA \* Facture redevances** 

Type de facture: " A " Date facture : Toujours le 10 du mois suivant de la redevance Champ " Référence " : Inscrire le # de la redevance

### **\* Encaissement (argent-chèque-mandat)**

 Date réception : date d'estampille (réception MRNF) Date chèque, mandat : date inscrite sur le chèque (rien si argent)

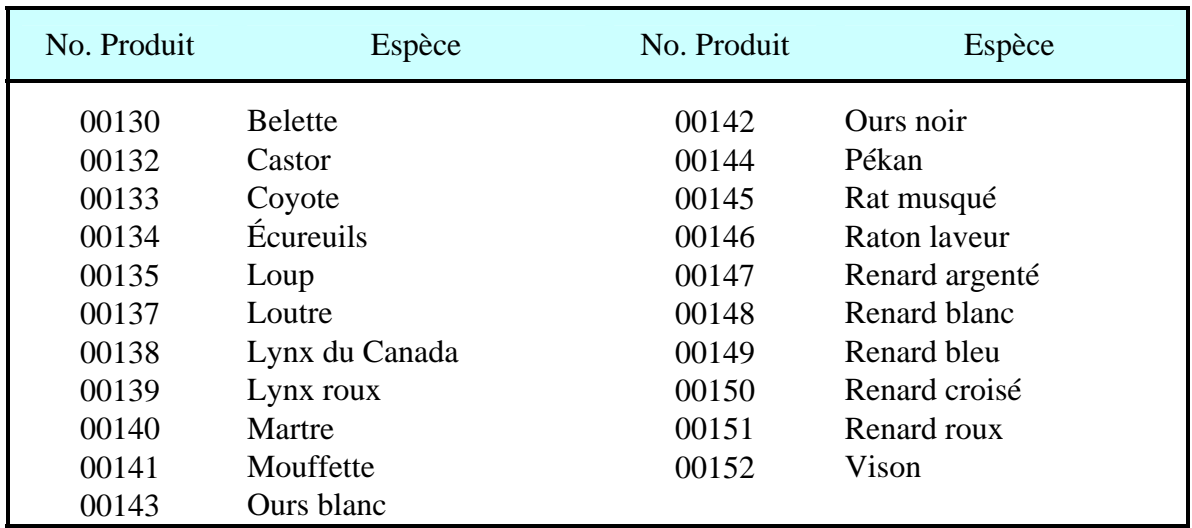

Figure 4. Sélection du type de facture pour la redevance

Figure 5. Codes des produits pour la redevance

#### *9.1.2 Saisie de la facture du permis de commerçant*

À l'aide du bouton droit de la souris, vous cliquer sur l'onglet « Facturation » et vous choisissez « Facture ». Voici les informations à compléter :

- o Le domaine d'activité est FQ Faune Québec;
- o Sélectionner votre unité administrative;
- o Choisir le type de facture (**voir la figure 5**);
	- $\bullet \quad \text{« } P \text{ »}$ : Préavis OU « A » : Actif :
- o Inscrire le numéro du client (no. d'organisme);
- o La classe de compte à inscrire est « FA » (c'est le champ suivant le no. client);
- o Comme le changement de taux des permis de piégeage est au  $1<sup>er</sup>$  octobre, pour une facture à saisir avant le 1<sup>er</sup> octobre, la date de la fac**ture doit toujours être le 1er octobre**.
- o **Pour une facture à saisir le 1er octobre ou après, la date de la facture est la date d'estampille** (date de réception).
- o Au champ « Référence », inscrire l'année et le no. de permis;
- o Inscrire le montant de paiement;
- o Compléter les lignes de factures en inscrivant le code du produit (**voir la figure 6**) et la quantité;
- o Enregistrer votre transaction. S'il y a un hors balance entre le montant inscrit et le calcul des lignes de la facture le système vous informera afin de vérifier votre saisie et d'apporter les corrections nécessaires.

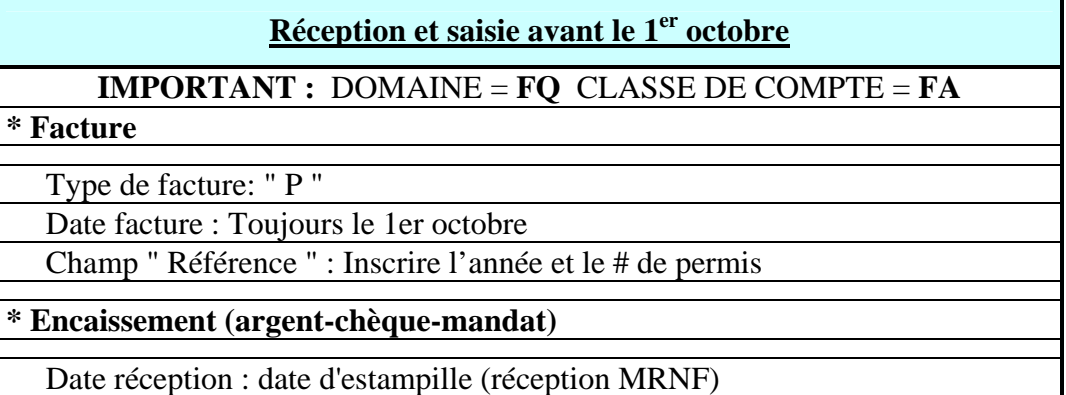

Date chèque, mandat : date inscrite sur le chèque (rien si argent)

Comme les nouveaux tarifs sont effectifs à compter du 1<sup>er</sup> octobre, c'est pour cette raison que nous devons faire une facturation de type « P » (préavis) en date du  $1<sup>er</sup>$  octobre afin d'obtenir les taux pour la nouvelle année.

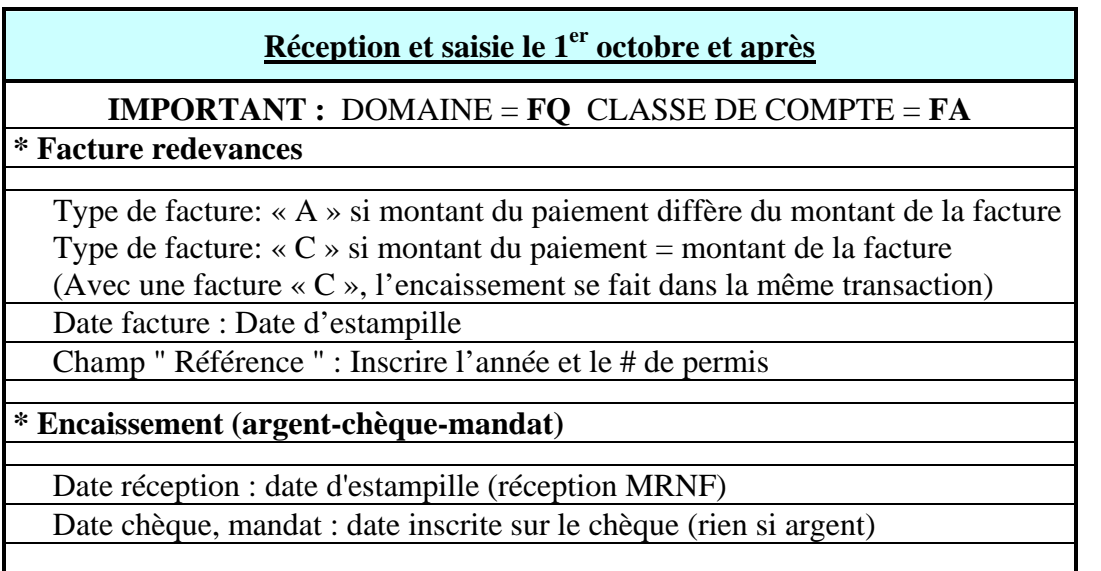

Figure 6. Sélection du type de facture pour le permis de commerçant

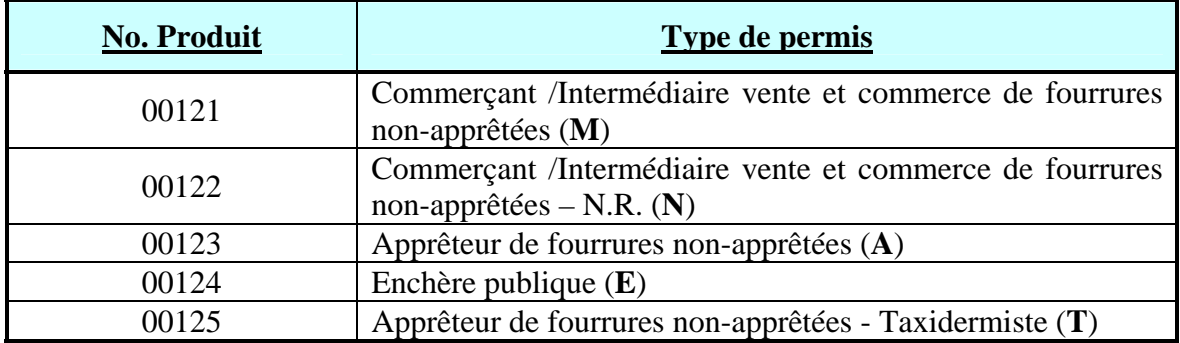

Figure 7. Codes des produits pour les permis de commerçants

#### *9.1.3 Saisie de l'encaissement*

À l'aide du bouton droit de la souris, vous cliquer sur l'onglet « Encaisse» et vous choisissez « Encaissement ». Voici les informations à compléter :

- o Le domaine d'activité est FQ Faune Québec;
- o Sélectionner votre unité administrative;
- o Choisir le type (chèque, argent, mandat);
- o Inscrire le numéro du client (no. d'organisme);
- o La classe de compte à inscrire est « FA » (c'est le champ suivant le no. client);
- o Inscrire la date de réception du chèque;
- o Inscrire la date du chèque;
- o Inscrire le montant de l'encaissement;
- o Enregistrer votre transaction;

L'encaissement d'un chèque « Postdaté » est possible mais tant que la date du chèque demeure postérieure à la date du jour, cet encaissement n'apparaît pas comme étant disponible pour dépôt.

**Important :** La saisie de la facture et de l'encaissement doivent se faire au courant du même mois sinon un état de compte sera expédié directement au commerçant. Si le délai entre la saisie de la facture et de l'encaissement est supérieur à 30 jours, le système chargera des intérêts sur les soldes non payés et un état de compte sera expédié au commerçant.

#### *9.1.4 Saisie du dépôt*

À l'aide du bouton droit de la souris, vous cliquer sur l'onglet « Encaisse» et vous choisissez « Dépôt ». Voici les informations à compléter :

- o Le domaine d'activité est FQ Faune Québec;
- o Sélectionner votre unité administrative;
- o No. de dépôt (sélectionner le code selon l'institution financière et inscrire votre no. de dépôt);
- o La date du jour est automatiquement inscrite;
- o L'état à inscrire au départ est « **P**réparé»;
- o Se placer dans le bloc « Encaissement » et cliquer sur le bouton d'interrogation
- o Cocher les encaissements à associer au dépôt;
- o Enregistrer votre transaction;
- o Préparer votre bordereau et effectuer votre dépôt;
- o Suite au dépôt physique, rechercher le dépôt et modifier le statut pour « **C**onfirmé ».

Pour obtenir de l'information supplémentaire, dans les différents onglets; Facturation, Encaissement, Dépôt et autres, vous n'avez qu'à cliquer sur le bouton d'aide  $\frac{?}{?}$ .

#### *9.1.5 Rapport REVENUS – Liste des factures, notes de crédit et encaissements*

À venir…

# **Textes relatifs au commerce des fourrures et tirés de la Loi sur la conservation et la mise en valeur de la faune**

#### **C-61.1 Loi sur la conservation et la mise en valeur de la faune**

### **CHAPITRE I DÉFINITIONS**

Interprétation:

**1**. Dans la présente loi, à moins que le contexte n'indique un sens différent, on entend par:

**«acheter»:** obtenir ou tenter d'obtenir, troquer, se procurer d'une personne ou permettre qu'elle nous procure un animal, de la fourrure, du poisson moyennant un avantage promis ou obtenu;

**«fourrure»:** celle qui provient d'un animal déterminé par règlement comme animal à fourrure;

#### **Commerce de fourrure. — Exception.**

**53**. Nul ne peut, s'il n'est titulaire d'un permis délivré à cette fin, vendre de la fourrure non apprêtée provenant d'un animal chassé ou piégé, en faire le commerce, l'apprêter ou servir d'intermédiaire pour la vente ou le commerce d'une telle fourrure moyennant un avantage quelconque.

Toutefois, un tel permis n'est pas requis d'un résident s'il s'agit du produit de sa propre chasse ou de son propre piégeage.

1983, c.39, a.53; 1997, c.43, a.875; 1998, c.29, a.6 (eff. 98-06-17).

#### **Certificat. — Exigence à l'obtention du permis. — Rémunération du percepteur.**

**54**. La Société ou la personne qu'elle autorise délivre un certificat ou un permis à toute personne qui remplit les conditions et qui paie les droits déterminés par règlement. Elle peut toutefois refuser de délivrer un permis de transport ou d'ensemencement ou de pourvoirie pour des motifs d'intérêt public notamment de conservation ou de gestion de la faune.

Toutefois, un permis de chasse ou de piégeage ne peut être délivré, dans les cas prévus par règlement, que sur paiement d'une contribution pour le financement de la Fondation de la faune du Québec, dont le montant est déterminé par règlement.

La Société peut allouer, à une personne autorisée à délivrer des certificats ou permis, une rémunération pour la perception et la remise des droits prévus par règlement. Elle peut également payer les dépenses relatives au développement ou à l'exploitation du système de délivrance des certificats et des permis à même ces droits perçus. Le montant total de cette rémunération et de ce paiement ne peut excéder 10 % des droits perçus et il est pris à même ces droits.

Le pourcentage visé au troisième alinéa peut être modifié par le gouvernement aux conditions qu'il peut déterminer.

1983, c.39, a.54; 1987, c.31, a.1; 1988, c.39, a.5; 1996, c.62, a.15; 1999, c.36, a.55; 2000, c.48, a.8 (eff. 2000-12-13).

#### **Limite du nombre de permis.**

**54.1**. La Société peut, par règlement:

 1º fixer les types et les catégories de permis ou de certificat, notamment pour les résidents et les non-résidents, et limiter le nombre de permis de chaque catégorie pour une zone, un territoire ou pour un endroit qu'il indique ou déterminer le nombre de permis de chaque catégorie qu'un pourvoyeur, une association ou un organisme est autorisé à délivrer en vertu de l'article 54 pour une zone, un territoire ou pour un endroit faisant l'objet d'une limite en vertu du présent paragraphe;

 2º déterminer la teneur et la durée d'un permis ou d'un certificat, son mode de délivrance, de remplacement ou de renouvellement selon les catégories de personnes ou selon l'espèce faunique recherchée, son âge ou son sexe.

1992, c.15, a.8; 1996, c.18, a.5; 1998, c.29, a.7; 1999, c.36, a.56; 2000, c.48, a.9 (eff. 2000-12-13).

### **CHAPITRE VI RÉGLEMENTATION**

Pouvoirs du gouvernement.

**162**. Le gouvernement peut, en outre des autres pouvoirs de réglementation qui lui sont conférés par la présente loi, adopter des règlements pour:

**9º** déterminer les conditions que doit remplir le requérant et le titulaire d'un permis ou d'un certificat et les obligations auxquelles doit se conformer le titulaire d'un permis ou d'un certificat; ces conditions et obligations peuvent varier notamment en fonction de l'âge du requérant ou du titulaire;

**10º** déterminer le coût de délivrance, de remplacement ou de renouvellement d'un permis ou d'un certificat selon leur type ou leur catégorie, selon les catégories de personnes ou leur âge ou selon l'espèce faunique recherchée, son âge ou son sexe;

**21º** déterminer, pour chaque fourrure, non apprêtée provenant d'un animal chassé ou piégé, achetée, apprêtée ou reçue en consignation à titre d'intermédiaire pour sa vente ou son commerce, les droits que doit payer le titulaire d'un permis visé dans l'article 53 ainsi que les conditions auxquelles il doit se conformer;

**23º** déterminer les conditions requises en vue d'importer au Québec ou d'exporter hors du Québec un animal, du poisson ou de la fourrure ou interdire cette importation pour les animaux qu'il indique;

**Texte réglementaire du Règlement sur le piégeage et le commerce des fourrures (C-61.1 , r.3.001.1)** 

**Texte réglementaire du Règlement sur les activités de piégeage et le commerce des fourrures (C-61.1 , r.0.00002)** 

**Texte réglementaire du Règlement sur la tarification reliée à l'exploitation de la faune (C-61.1 , r.3.5)** 

**Liste des responsables régionaux du commerce des fourrures pour la FAPAQ** 

#### **RESPONSABLES RÉGIONAUX DU COMMERCE DES FOURRURES**

#### **01 BAS SAINT-LAURENT**

#### **05-06-13-14-15-16 ESTRIE MONTRÉAL/ LAVAL/ LANAUDIÈRE LAURENTIDES/MONTÉRÉGIE**

**WALTER BERTACCHI** 92, 2e rue Ouest, bureau 207 Rimouski (Québec) G5L 8B3  $\textbf{2}$  1-418-727-3710 # 503  $①$  1-418-727-3735

**HUGUETTE MASSÉ**  201 Place Charles-LeMoyne Bureau 4.05 Longueuil (Québec) J4K 2T5 1-450-928-7608 # 331  $0$  1-450-928-7541

**JULIE PILOTE**  1121, boulevard Industriel C.P.159 Lebel-sur-Quévillon (Québec) J0Y 1X0 1-819-755-4838 #279 1-819-755-3541

**10 NORD-DU-QUÉBEC** 

### **02 SAGUENAY-LAC ST-JEAN 07 OUTAOUAIS 11- GASPÉSIE/ÎLE-DE-LA**

## **NICOLE VERNER**

**GÉRALD GUÉRIN**  3950, boul. Harvey Jonquière (Québec) G7X 8L6  $\textbf{2}$  1-418-695-8125 # 343 1-418-695-7897

16, Impasse Gare-Talon Gatineau (Québec) J8T 0B1 1-819-246-4827 # 311  $0$  1-819-246-5049

**ALAIN LEHOUX**  11, rue de la Cathédrale, 2e Gaspé (Québec) G4X 2V9 ■ 1-418-360-8371 #222 1-418-360-8101

**MADELEINE** 

**03–12 CAPITALE-NATIONALE/ CHAUDIÈRES-APPALACHES 08 ABITIBI-TÉMISCAMINGUE PROVINCIAL** 

#### **PRESCILLA PAQUET**

1685 boul. Hamel, bur. 1.14 Québec (Québec) G1N 3Y7 1-418-643-4680 # 339  $0$  1-418-644-8960

**SYLVIE POULIN**  70, avenue Québec Rouyn-Noranda (Québec) J9X 6R1  $\bullet$  1-819-763-3388 # 278  $0$  1-819-763-3216

**LUCIE GIGNAC**  880 Chemin Sainte-Foy, 2<sup>e</sup> étage Québec (Québec) G1S 4X4  $2$  1-418-627-8694  $#$  7436 1-418-646-6863

**04-17 MAURICIE/CENTRE-DU-**

#### **LINDA PAQUIN**

100, Laviolette, 2<sup>e</sup> étage Trois-Rivières (Québec) G9A 5S9 ■ 1-819-371-6151 # 223  $9 - 1 - 819 - 371 - 6978$ 

**19 octobre 2010 (listcom.doc)** 

## **QUÉBEC 09 CÔTE-NORD**

**JOHANNE HOVINGTON**  134, Route 138 Est, C.P. 235 Forestville (Québec) G0T 1E0  $\bullet$  1-418-587-4445 # 231  $0$  1-418-587-4324

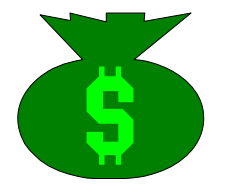

# **Formulaires utilisés, par la FAPAQ, pour la gestion du commerce des fourrures**

# **Annexe 6.1 (407) Demande de permis de commerçant de fourrures.**

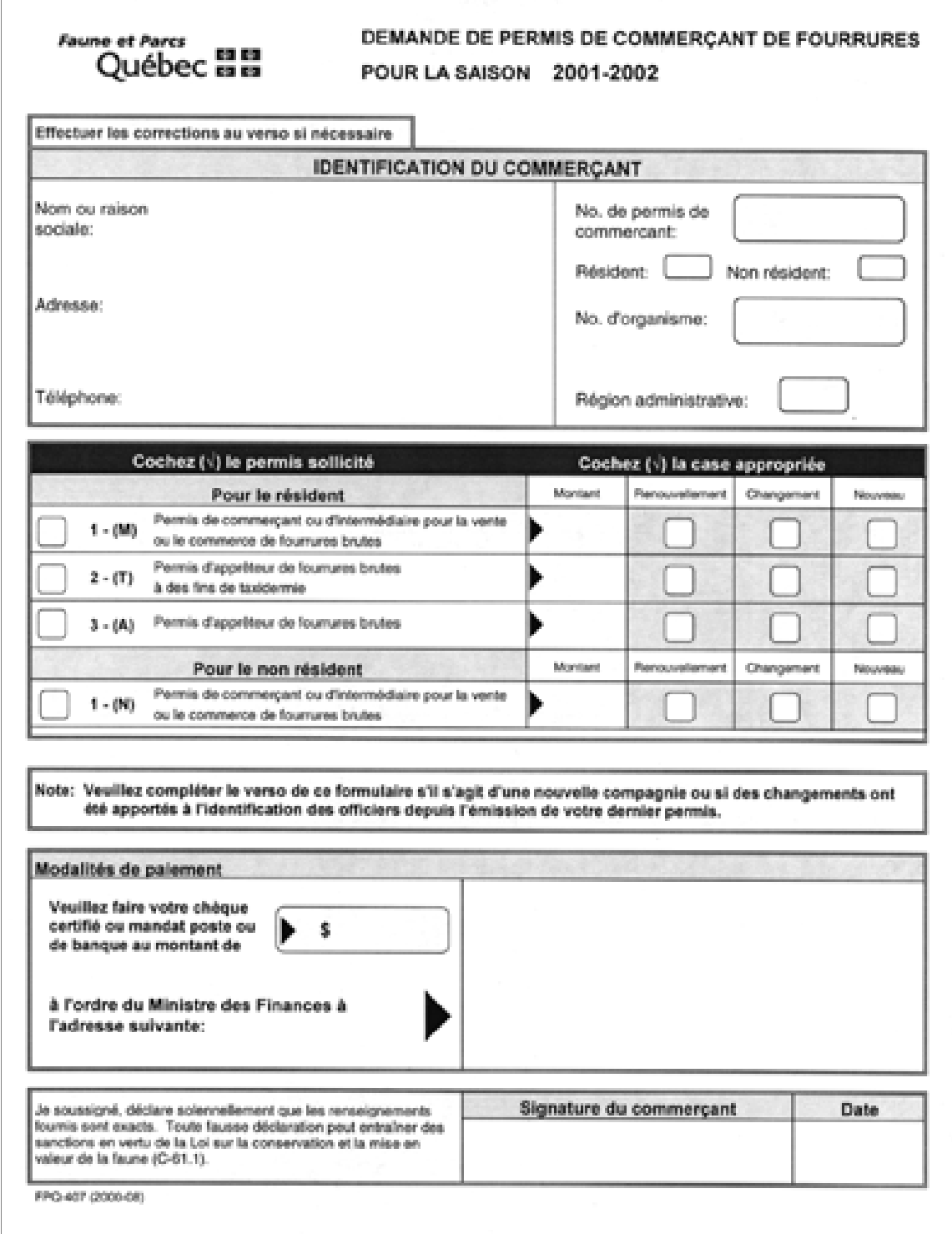

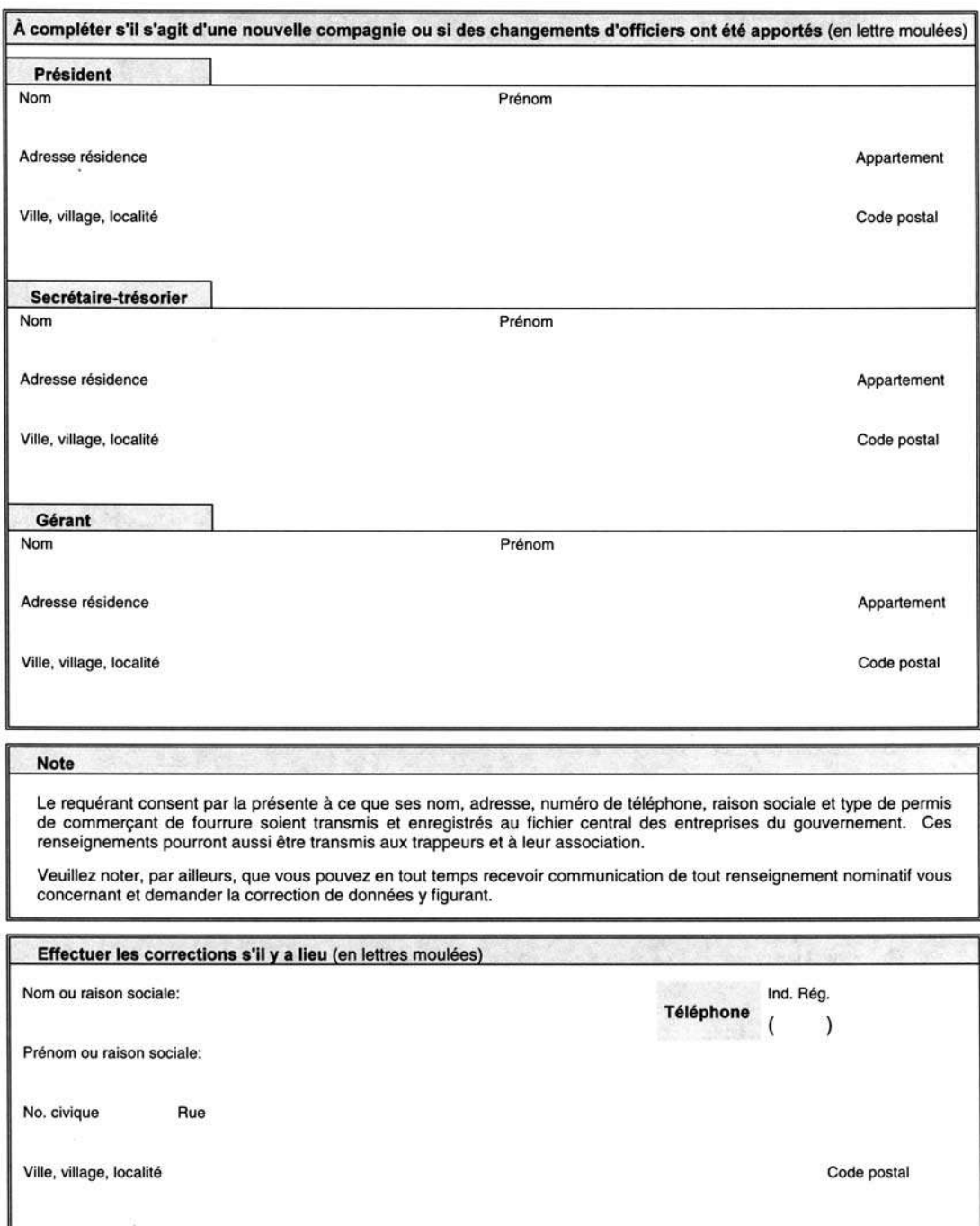

### **Annexe 6.2 (408) Permis de commerçant de fourrures.**

62 63<br>63 63 jébec faune Direction du développement

et des parcs du Québec de la faune

Signature du responsable

FPQ 408 (0105)

0053515

# PERMIS DE COMMERÇANT DE FOURRURES

CE PERMIS EST NON TRANSFÉRABLE ET LE COÛT NON REMBOURSABLE

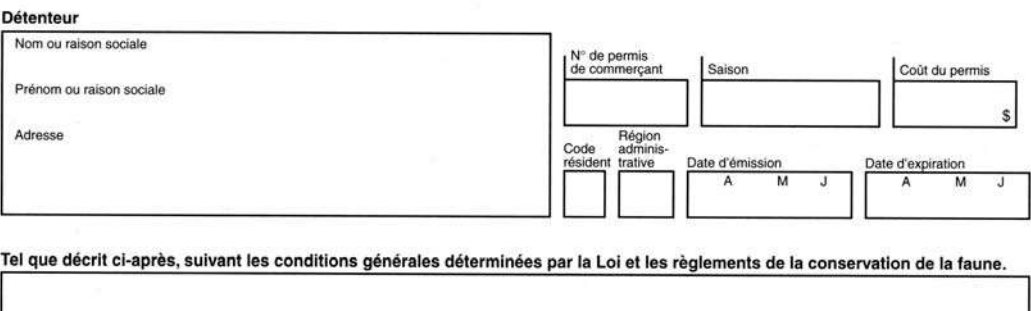

**DÉTENTEUR** 

Signature du commerçant

Original signé

Le ministre responsable de la faune et des parcs

## **Annexe 6.3 (411) Formulaire d'exportation de fourrures.**

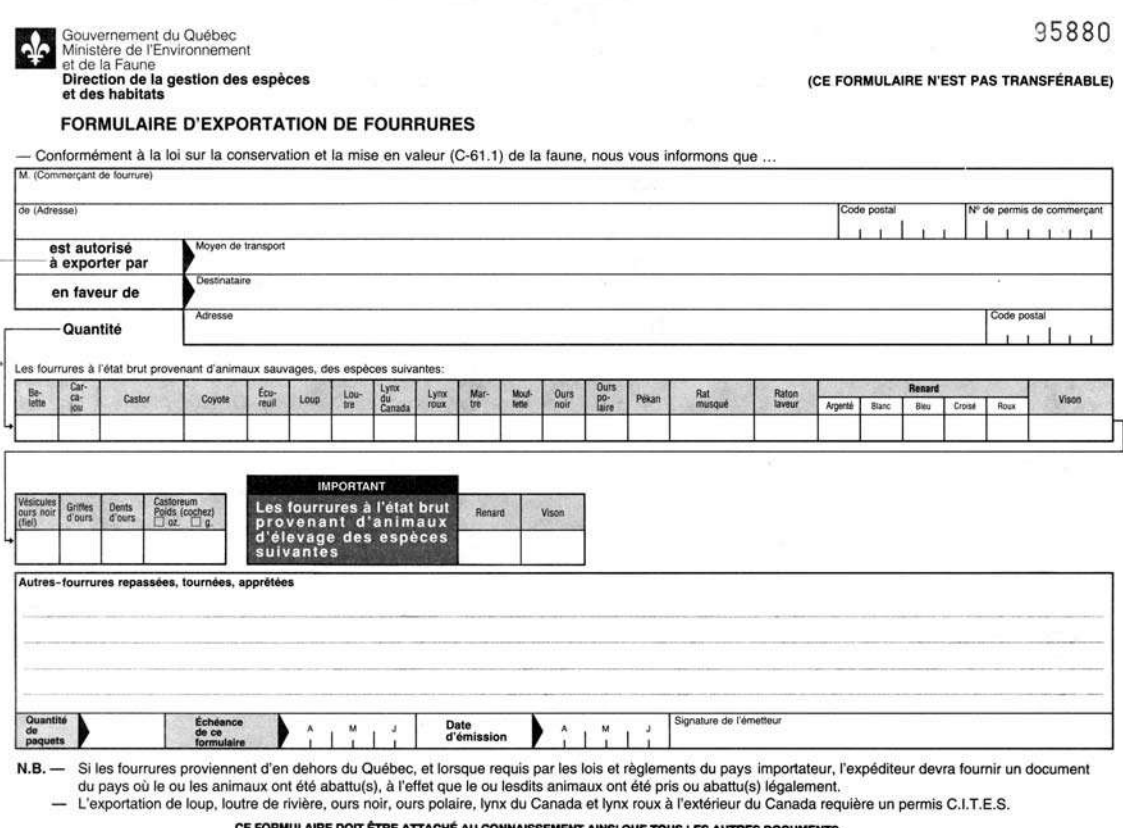

FORMULAIRE DOIT ÊTRE ATTACHÉ AU CONNAISSEMENT AINSI QUE TOUS LES AUTRES DOCUME<br>CONCERNANT CETTE EXPÉDITION, LE TOUT SUJET À EXAMEN PAR TOUT OFFICIER AUTORISÉ<br>PAR LE MINISTÈRE DE L'ENVIRONNEMENT ET DE LA FAUNE

ML 411 (Rév. 9402)

## **Annexe 6.4 (414) Achat ou réception de fourrures d'animaux sauvages à l'état brut.**

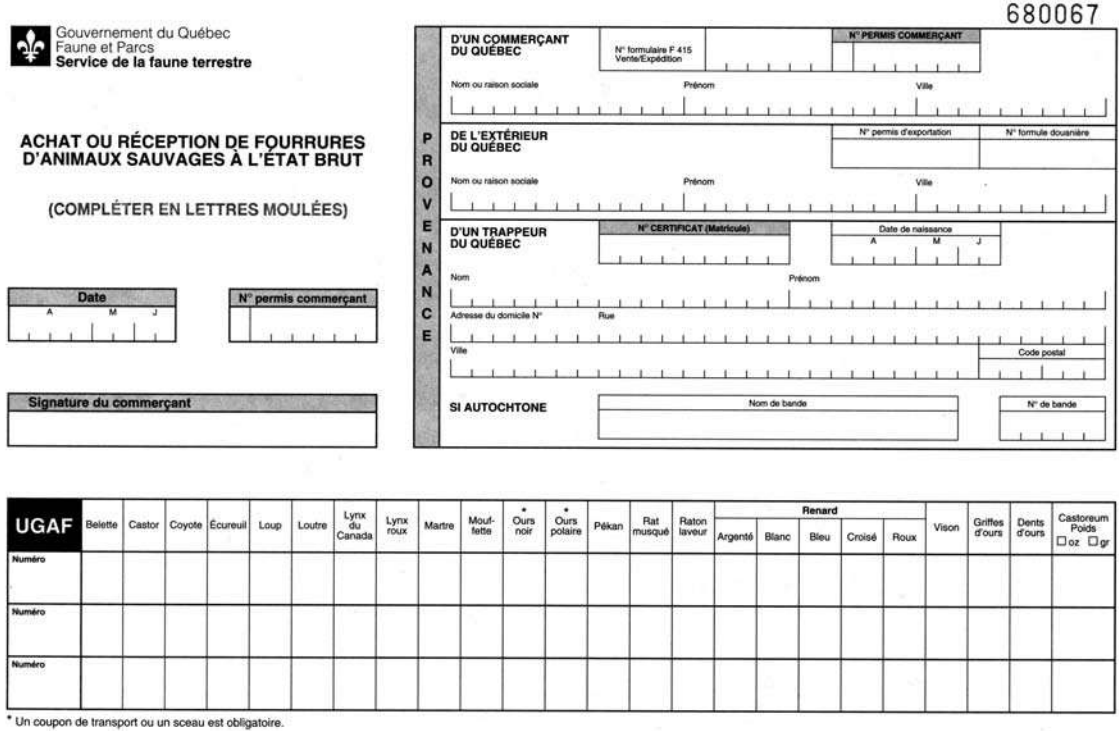

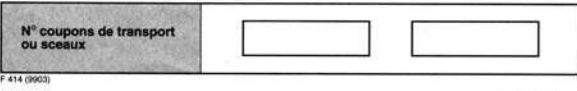

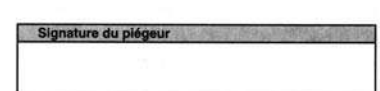

DIRECTION
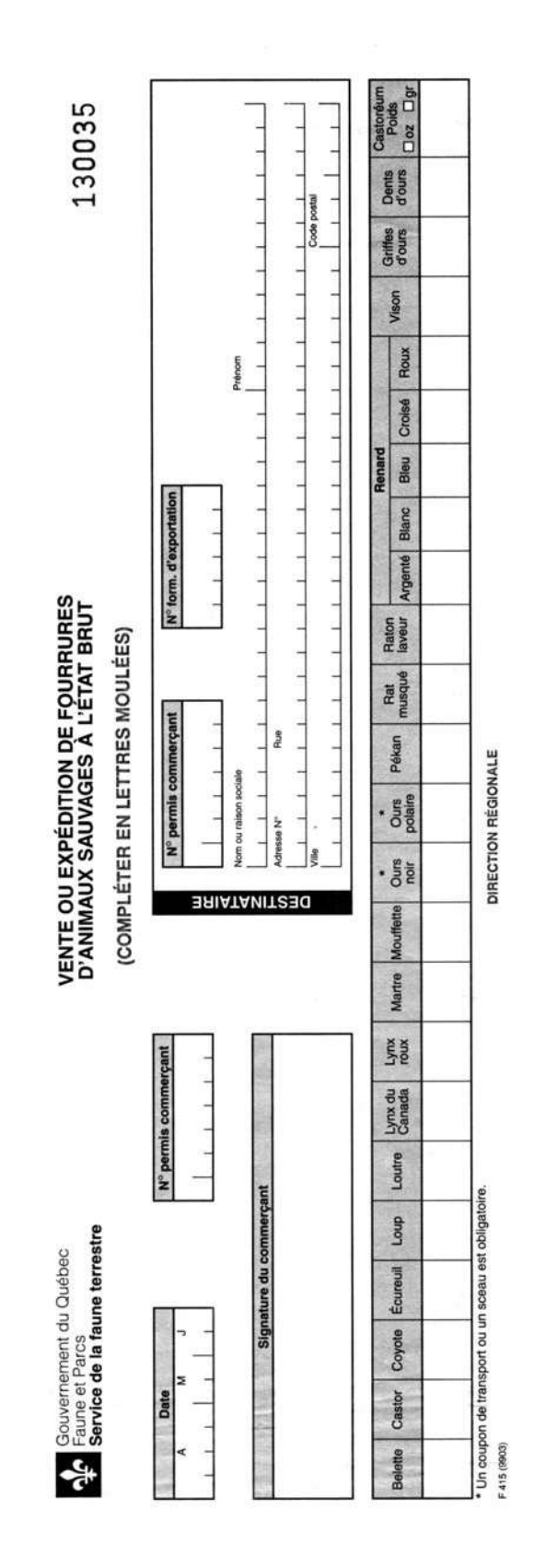

**Annexe 6.5 (415) Vente ou expédition de fourrures sauvages à l'état brut.** 

#### **Annexe 6.6 (417) Rapport mensuel de la redevance sur les fourrures brutes chassées ou piégées au Québec.**

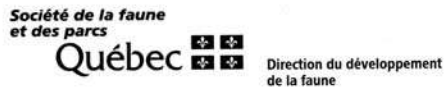

36006

# **RAPPORT MENSUEL DE LA REDEVANCE<br>SUR LES FOURRURES BRUTES CHASSÉES<br>OU PIÉGÉES AU QUÉBEC**

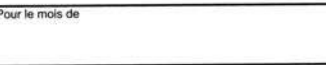

Nom / prénom ou raison sociale Nº permis commerçant ï ¥.

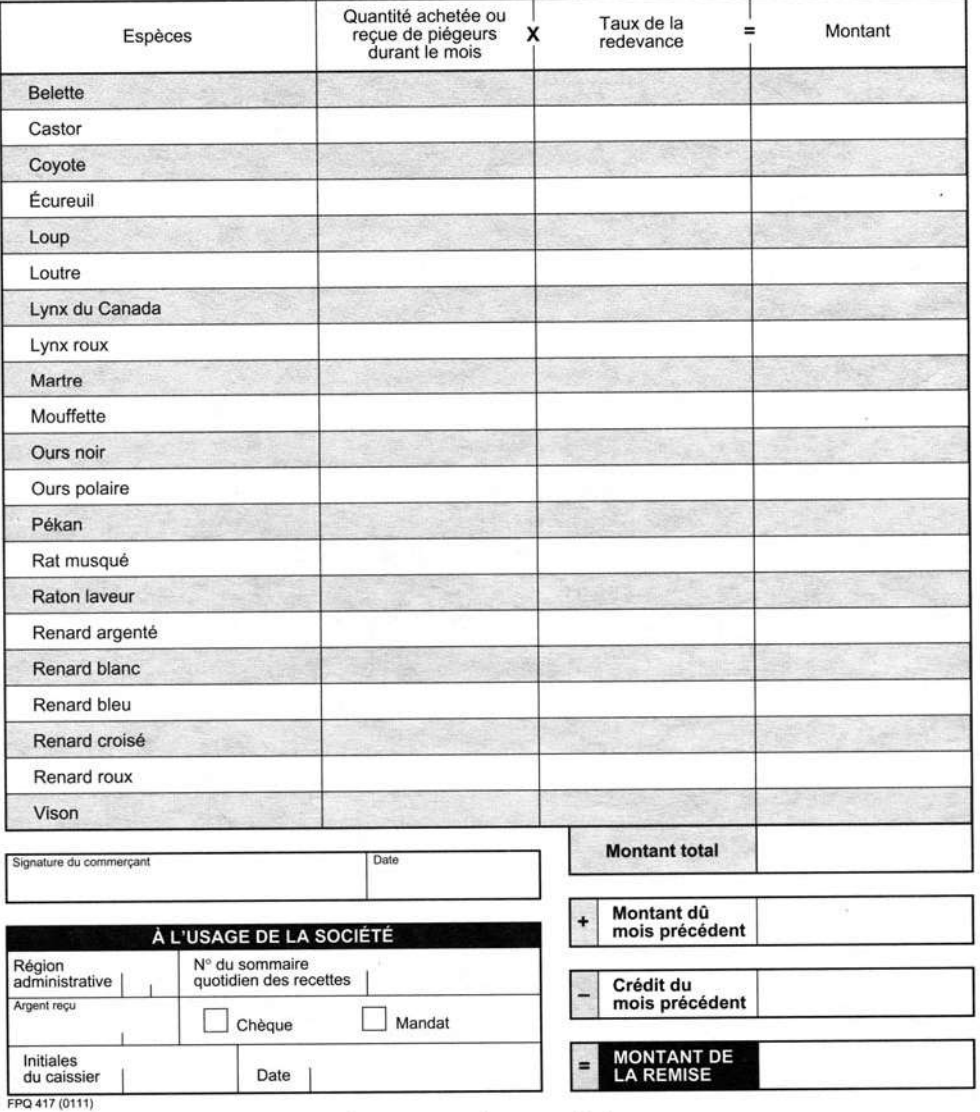

À RETOURNER À LA SOCIÉTÉ

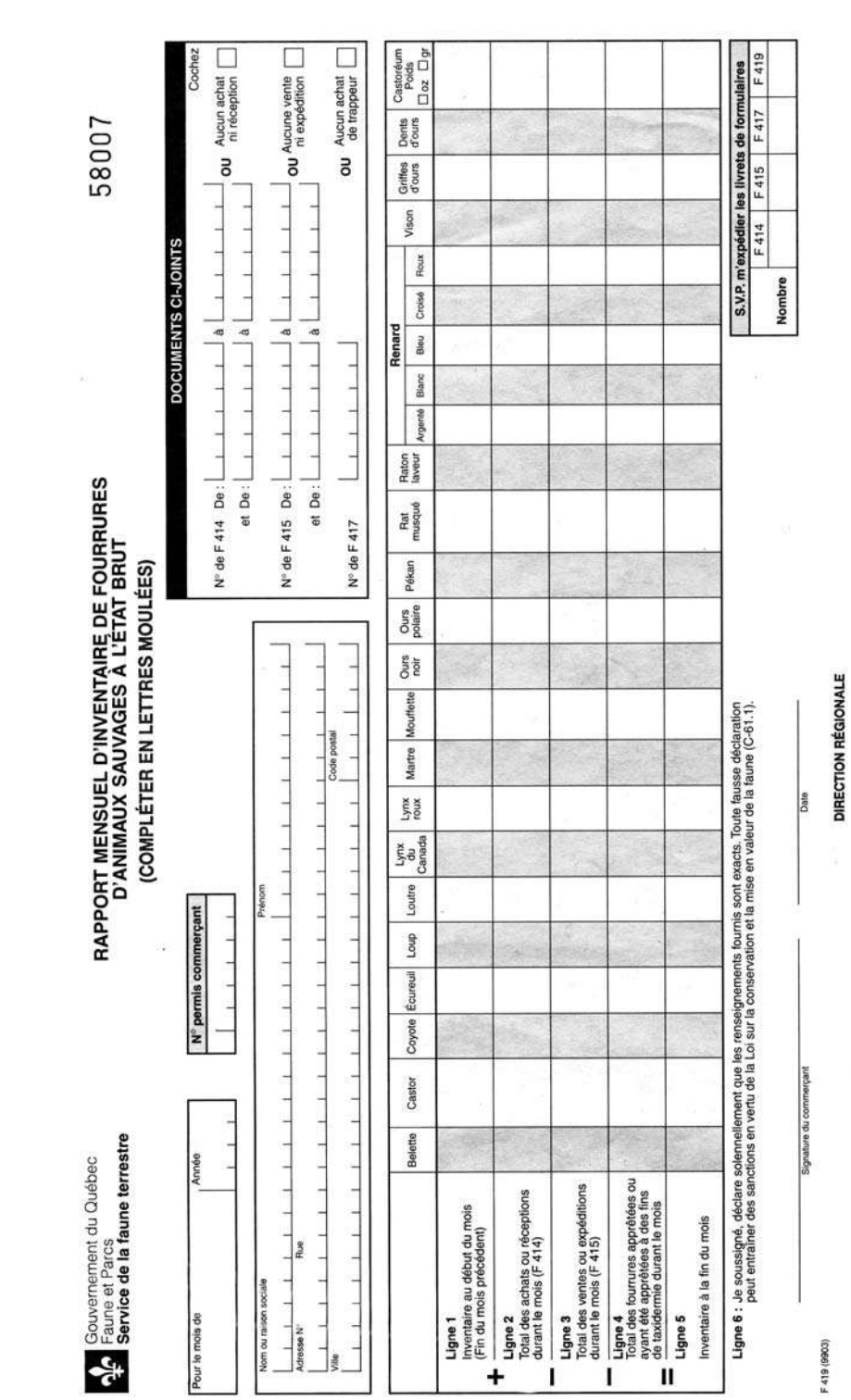

#### **Annexe 6.7 (419) Rapport mensuel d'inventaire de fourrures d'animaux sauvages à l'état brut.**

**Calendrier des impressions des demandes et des permis de commerçant de fourrures** 

#### **Calendrier annuel pour l'impression des demandes et des permis de commerçant de fourrures**

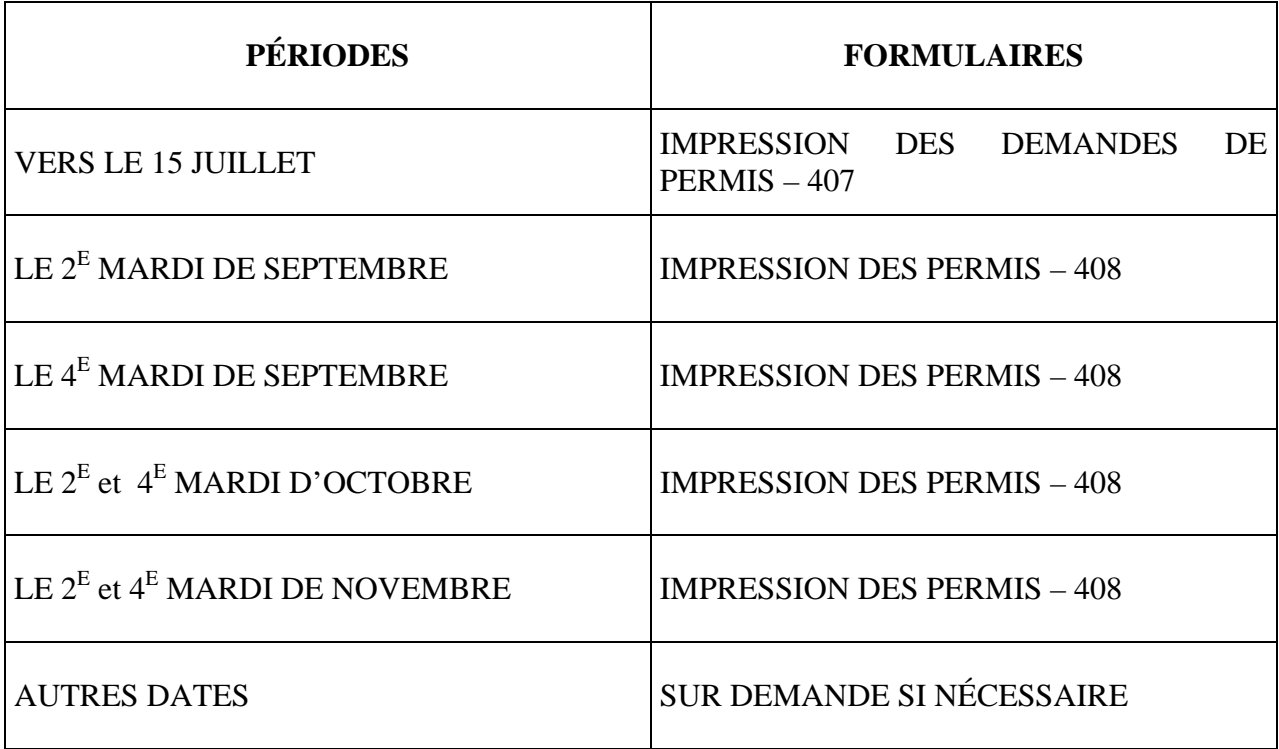

N.B. Vos encaissements doivent être effectués au plus tard le vendredi précédent l'impression. En effet, la mise à jour des transactions de DB7 est effectuée seulement la fin de semaine.

**Liste de référence pour numéros matricules spéciaux** 

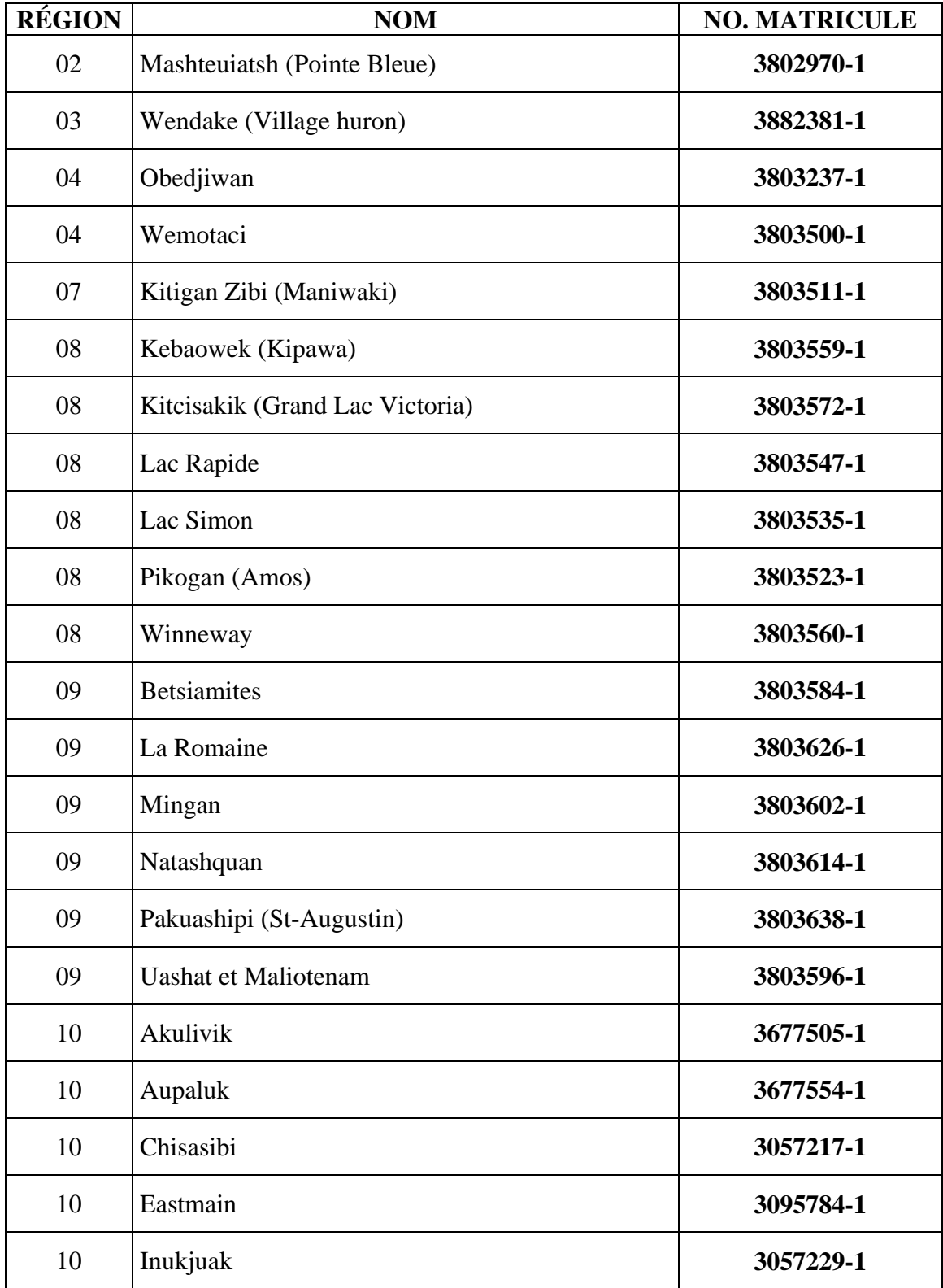

### **COMMUNAUTÉS AUTOCHTONES**

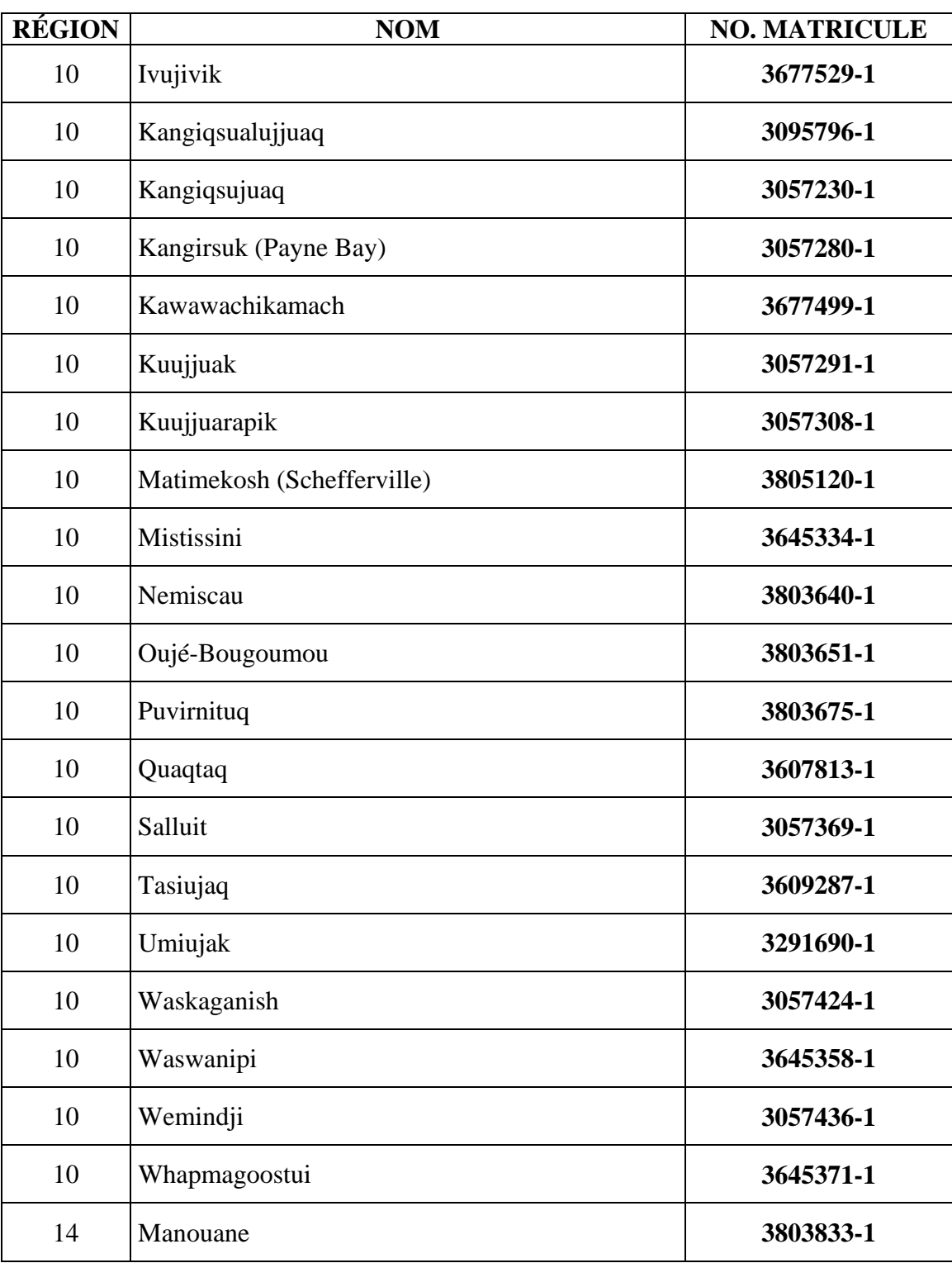

### **NON-RÉSIDENTS**

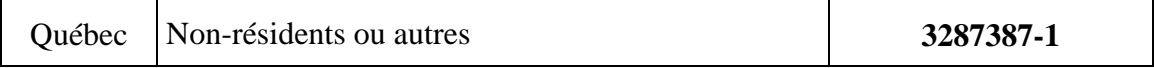

### **ASSOCIATIONS DE PIÉGEURS**

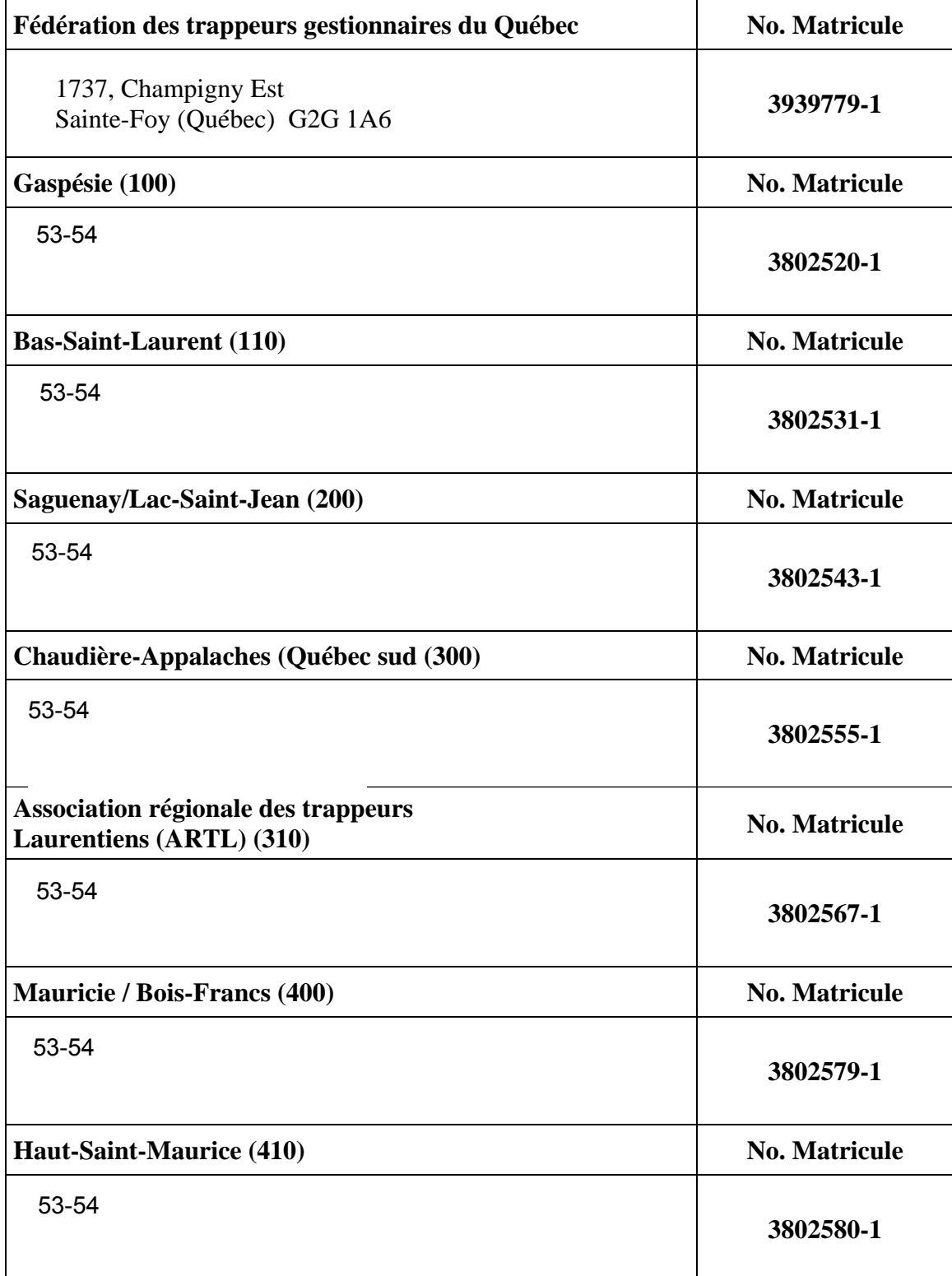

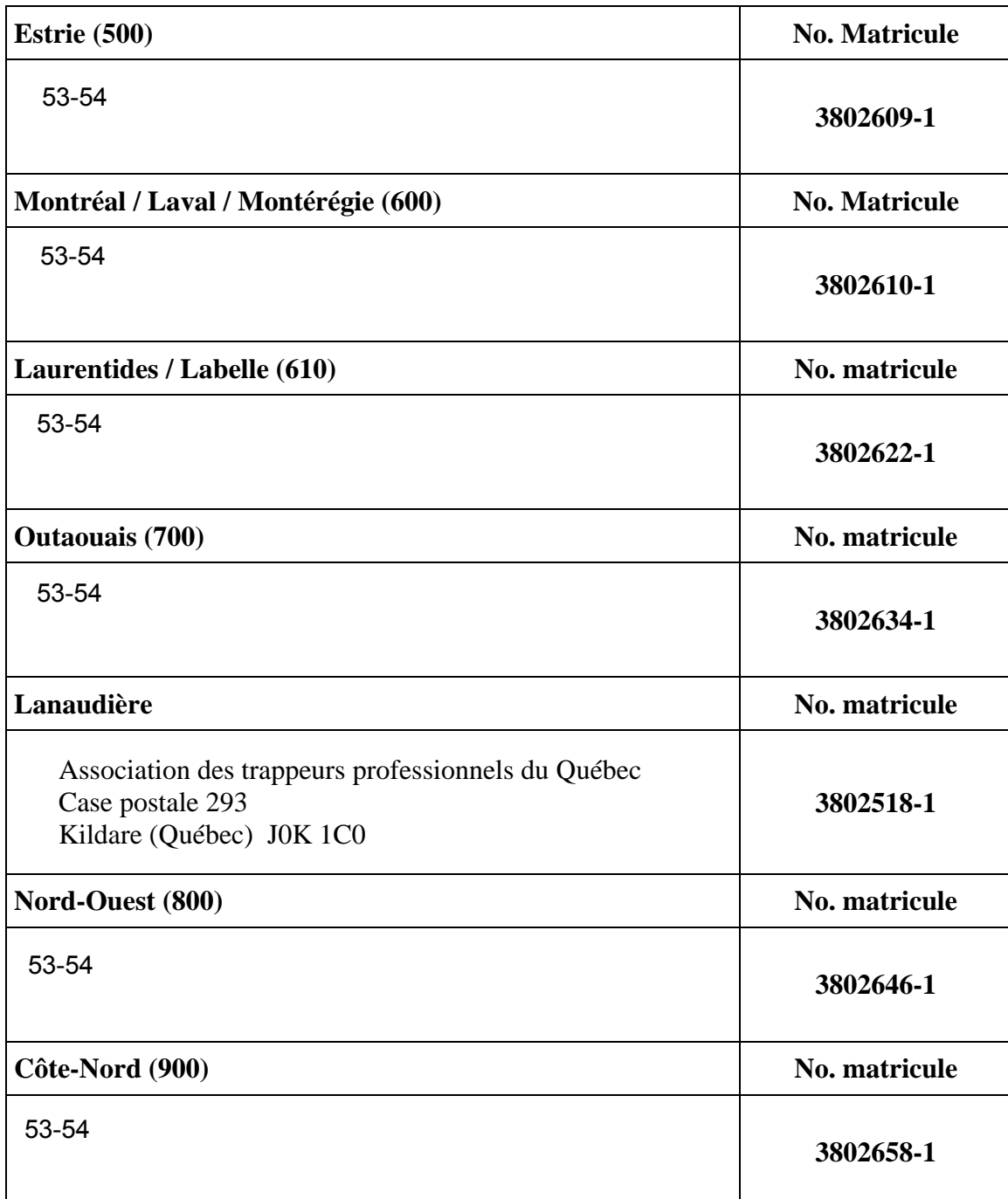

### **COMMERÇANT FICTIF**

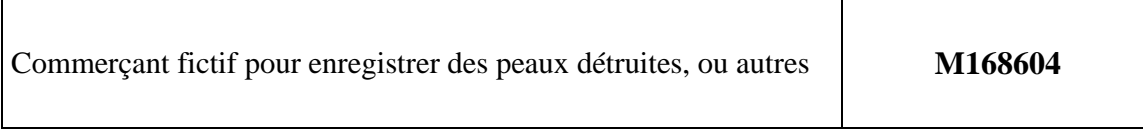

**Procédure à suivre par les directions de la protection de la faune pour la remise de fourrures brutes ou d'animaux à fourrure entiers aux associations de trappeurs du Québec** 

#### **Procédure de disposition aux associations de piégeurs du Québec de fourrures brutes ou d'animaux à fourrure, saisis ou confisqués**

 **Compléter le formulaire prévu à cet effet et intitulé «** *Disposition aux associations de piégeurs du Québec de fourrures brutes ou d'animaux à fourrure, saisis ou confisqués »* 

Y indiquer :

- $\triangleright$  La quantité par espèce;
- Le(s) numéro(s) d'UGAF de la capture;
- Le numéro matricule de l'association (référez-vous à la liste ci-jointe et validez avec le responsable régional du commerce des fourrures pour tout changement);
- Les coordonnées complètes de l'association;
- Le nom et la signature du responsable de la Société.

Remettre :

- La copie originale à l'association de piégeurs;
- Une copie à la Direction de la Protection de la faune à joindre au rapport d'infraction ou d'événement, selon le cas.
- *Mentionner* **à l'association que, lorsqu'elle disposera (pour vente, pour apprêtage ou pour taxidermie) de ces fourrures brutes à un titulaire de l'une ou l'autre des catégories de permis de commerçant de fourrures brutes, les informations fournies sur ce formulaire devront lui être transmises pour qu'il respecte les obligations du** *Règlement sur les activités de piégeage et le commerce des fourrures*.

DDF 2002-03-18

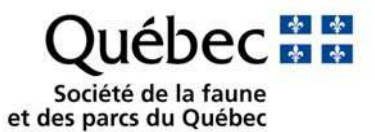

#### **DISPOSITION AUX ASSOCIATIONS DE PIÉGEURS DU QUÉBEC DE FOURRURES BRUTES OU D'ANIMAUX À FOURRURE SAISIS OU CONFISQUÉS**

Association :

\_\_\_\_\_\_\_\_\_\_\_\_\_\_\_\_\_\_\_\_\_\_\_\_\_\_\_\_\_\_\_\_\_\_\_\_\_\_\_\_\_\_\_\_\_\_\_\_\_\_\_\_\_\_\_

 $\overline{\phantom{a}}$  , and the contract of the contract of the contract of the contract of the contract of the contract of the contract of the contract of the contract of the contract of the contract of the contract of the contrac

\_\_\_\_\_\_\_\_\_\_\_\_\_\_\_\_\_\_\_\_\_\_\_\_\_\_\_\_\_\_\_\_\_\_\_\_\_\_\_\_\_\_\_\_\_\_\_\_\_\_\_\_\_\_\_

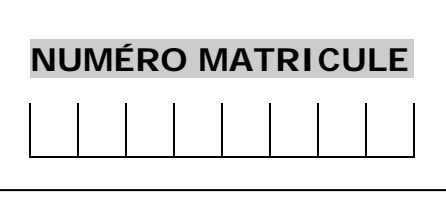

Société : \_\_\_\_\_\_\_\_\_\_\_\_\_\_\_\_\_\_\_\_\_\_\_\_\_\_\_\_\_\_\_\_\_\_\_\_\_\_\_\_\_\_\_\_\_\_\_\_\_\_\_\_\_\_\_

Nom du responsable de la Société en lettres moulées

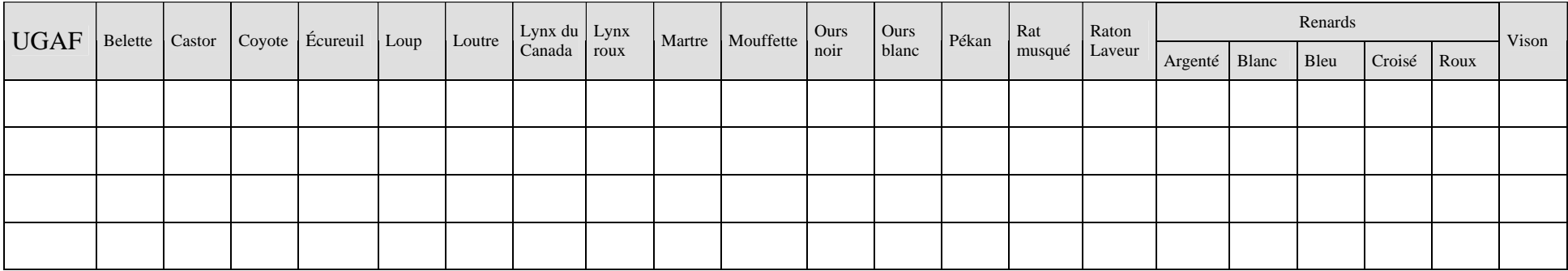

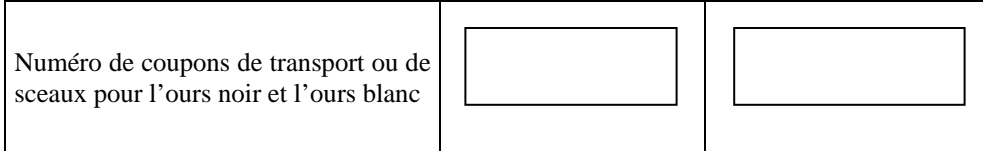

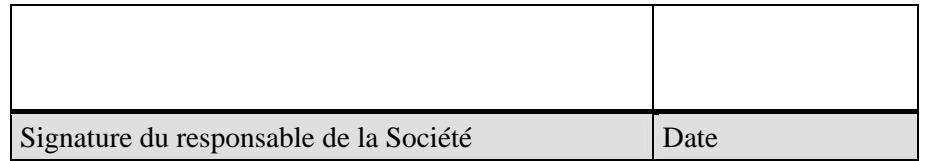

DDF 2002-03-18

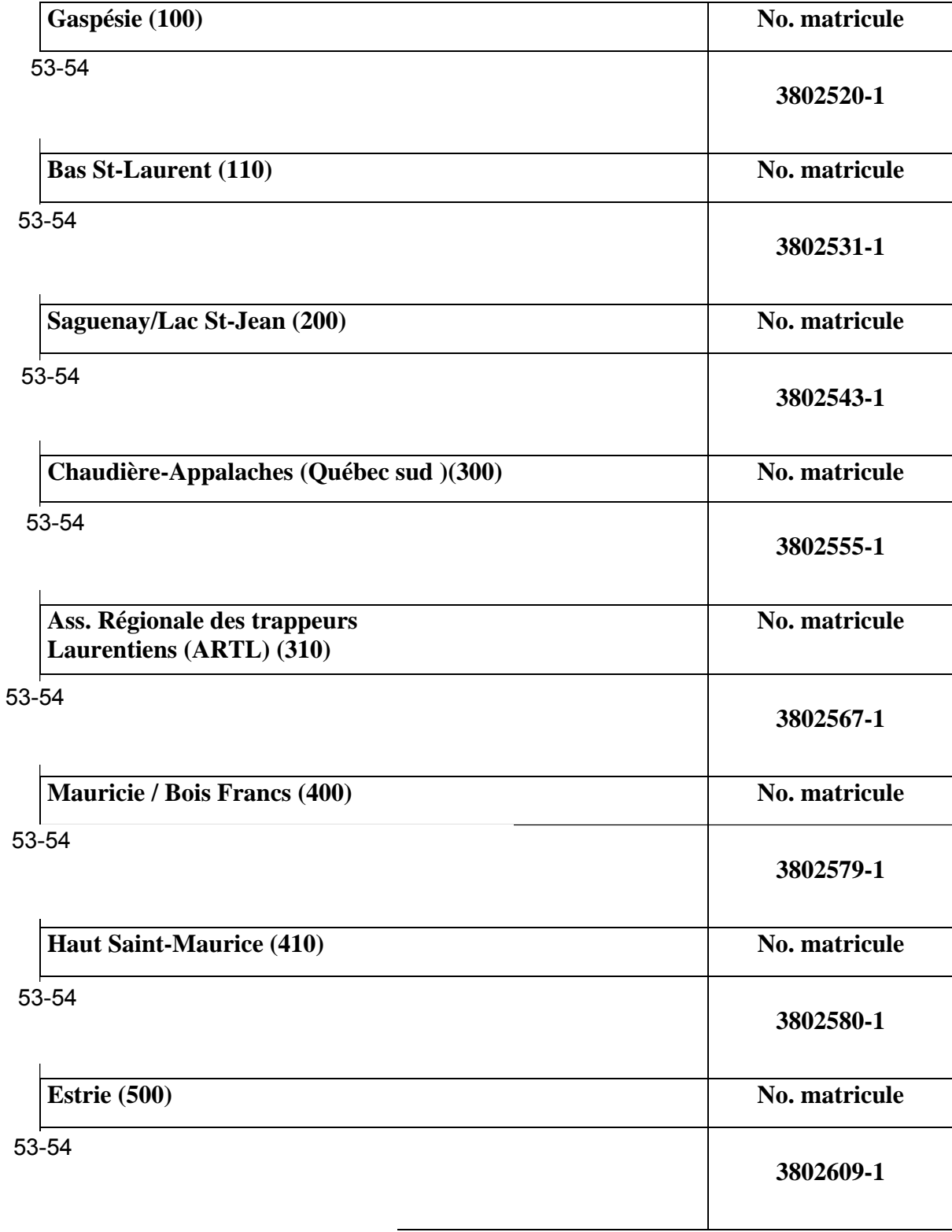

### **Liste des numéros matricules assignés aux associations de piégeurs**

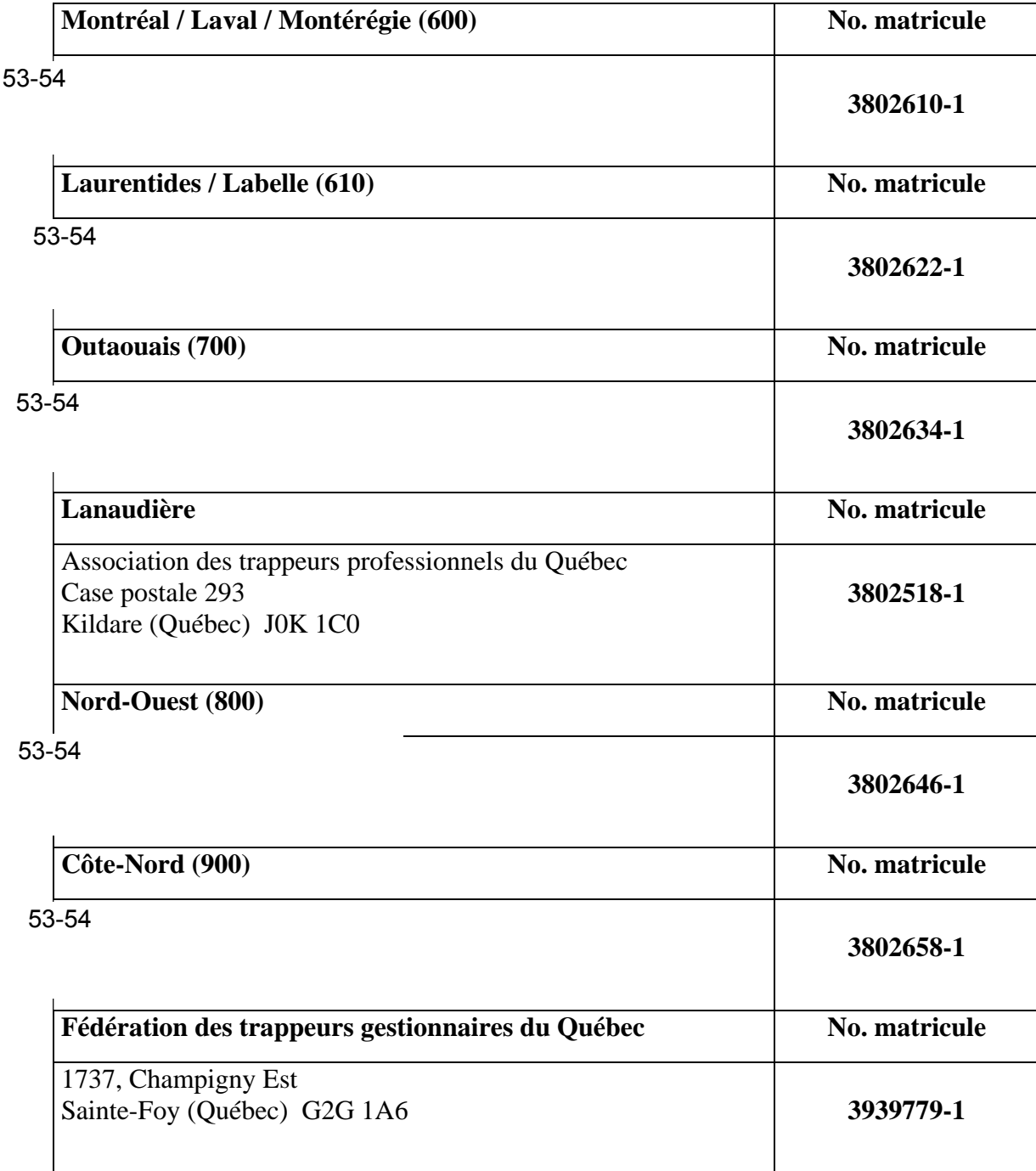

#### **Liste des numéros matricules assignés aux associations de piégeurs (suite)**

DDF 2003-01-16

**Spécimen de permis d'exportation pour les espèces menacées d'extinction (CITES)** 

manner too

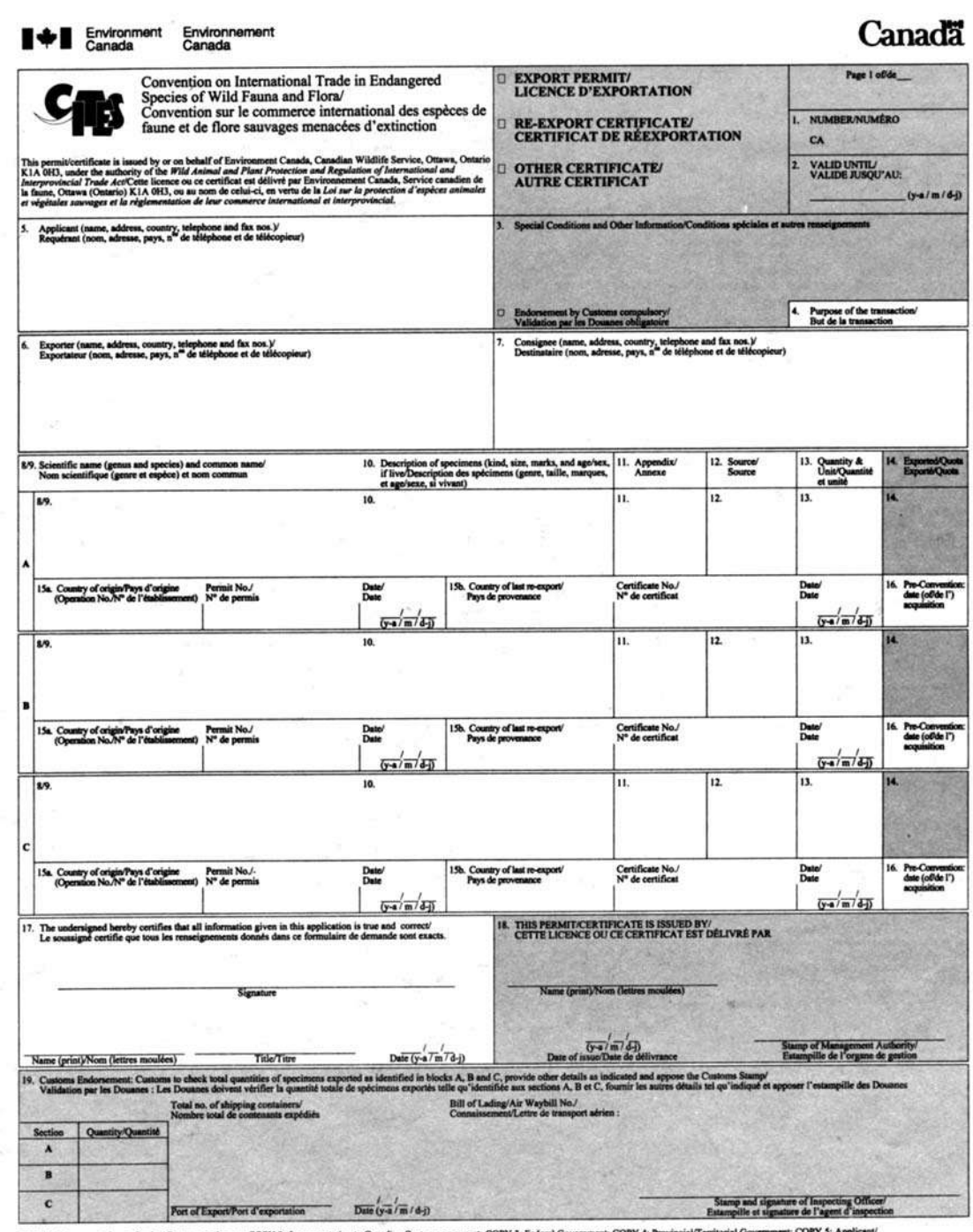

The constitution to free presentation to free presentation to experiment the construction of the construction of the construction of the presentation to Capacitan Custom or export; COPY 3: Federal Government; COPY 4: Provi

**COPY/COPIE 3** 

**Spécimen de certificat d'origine pour l'exportation de produits de fourrure vers les pays membres de l'Union européenne** 

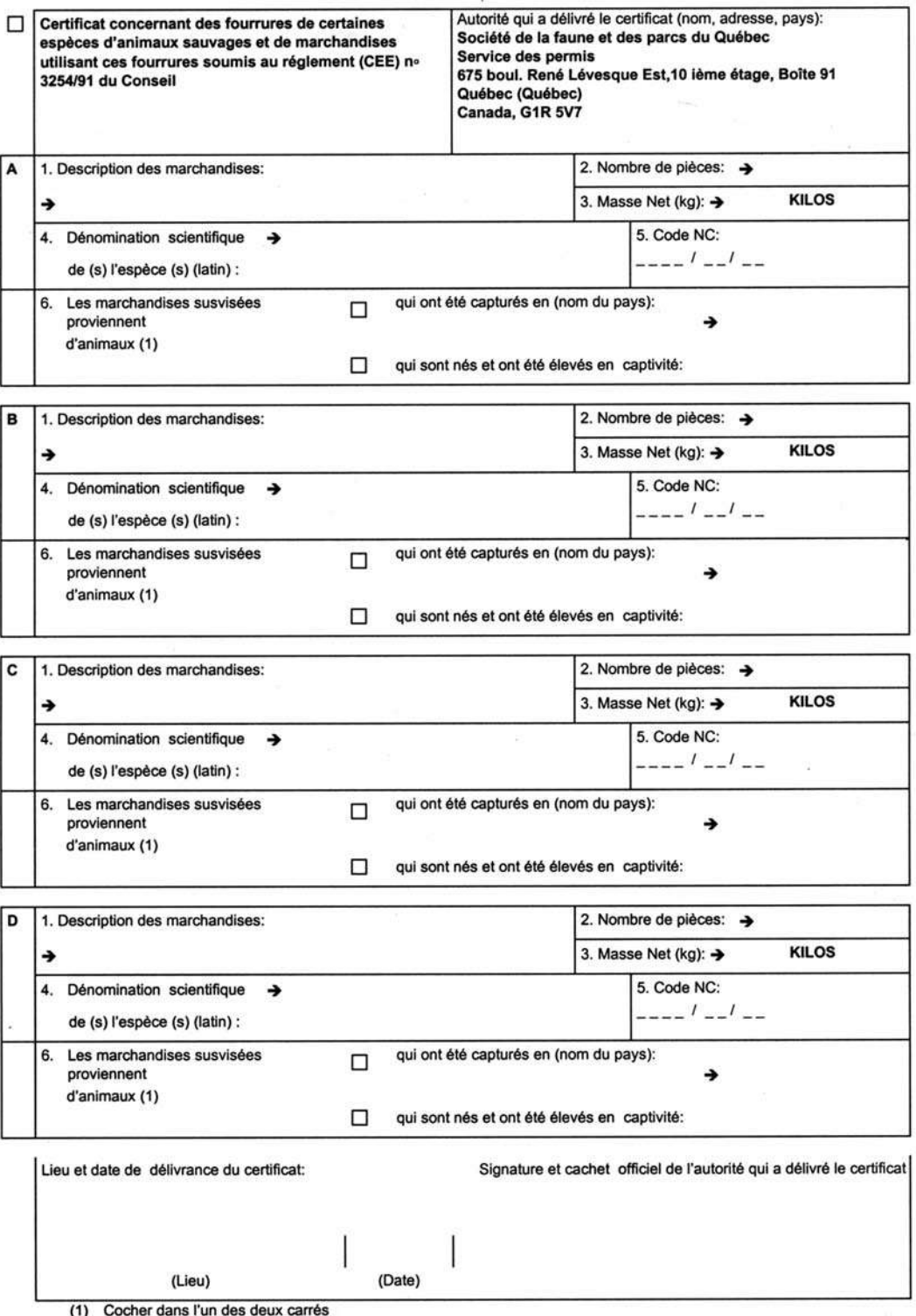

(1) Cocher dans I un des deux carres<br>Rayer les parties B, C et D si elles ne sont pas utilisées.

Taux de la redevance

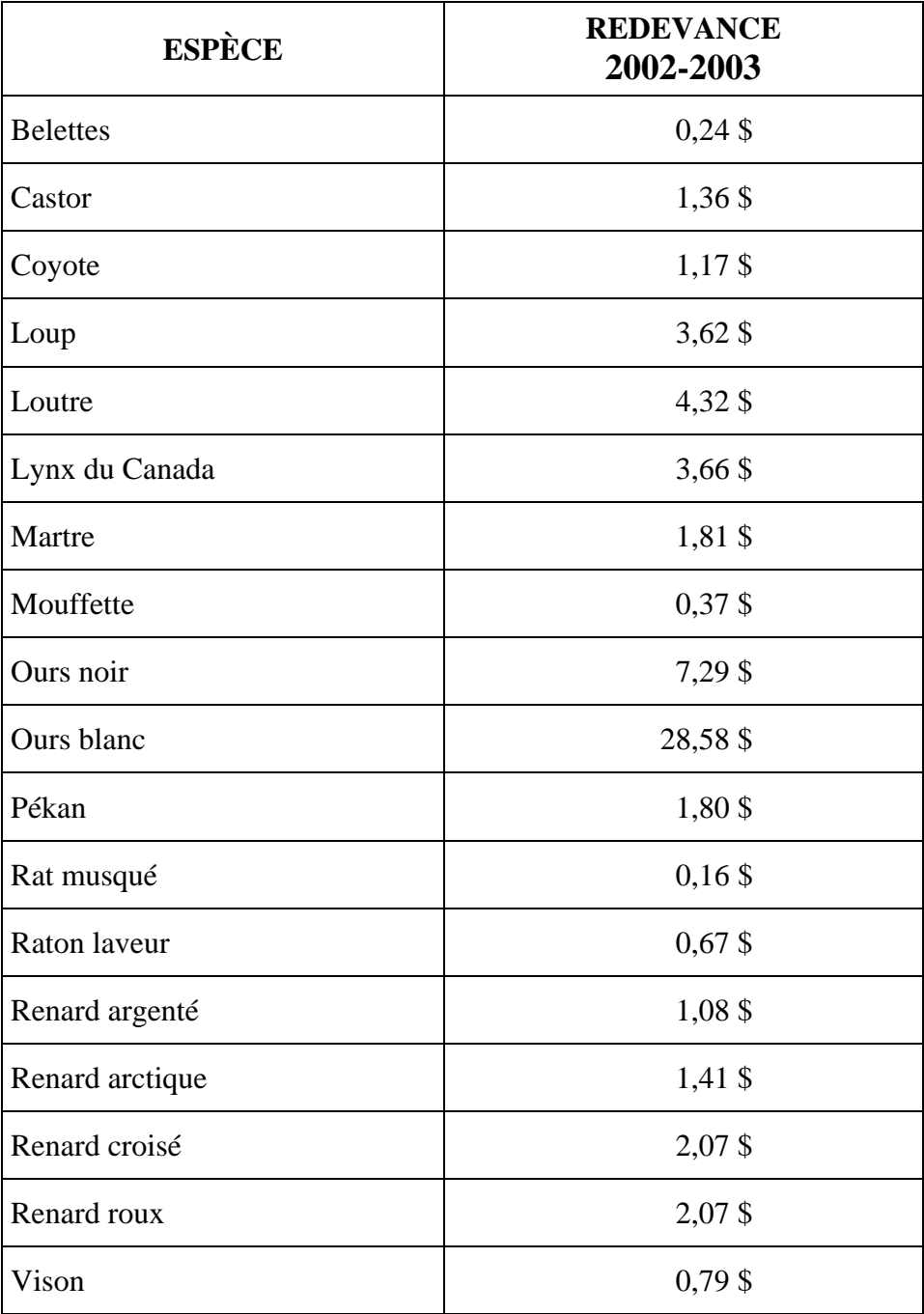

#### **Taux de la redevance sur les fourrures brutes pour la saison 2002-2003**

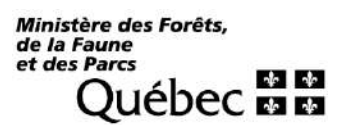

#### Commerçants de fourrure

#### **Aide-mémoire pour le commerçant de fourrures**

**Ce document comprend des extractions des textes du Règlement sur le piégeage et le commerce des fourrures. Vous pouvez consulter les textes originaux à partir de cet hyperlien : [LegisQuébec.](http://legisquebec.gouv.qc.ca/fr/ShowDoc/cr/C-61.1,%20r.%2021%20/) Les textes du site Internet auront toujours préséance sur le présent document.**

#### **Le commerçant de fourrure doit remplir les exigences suivantes :**

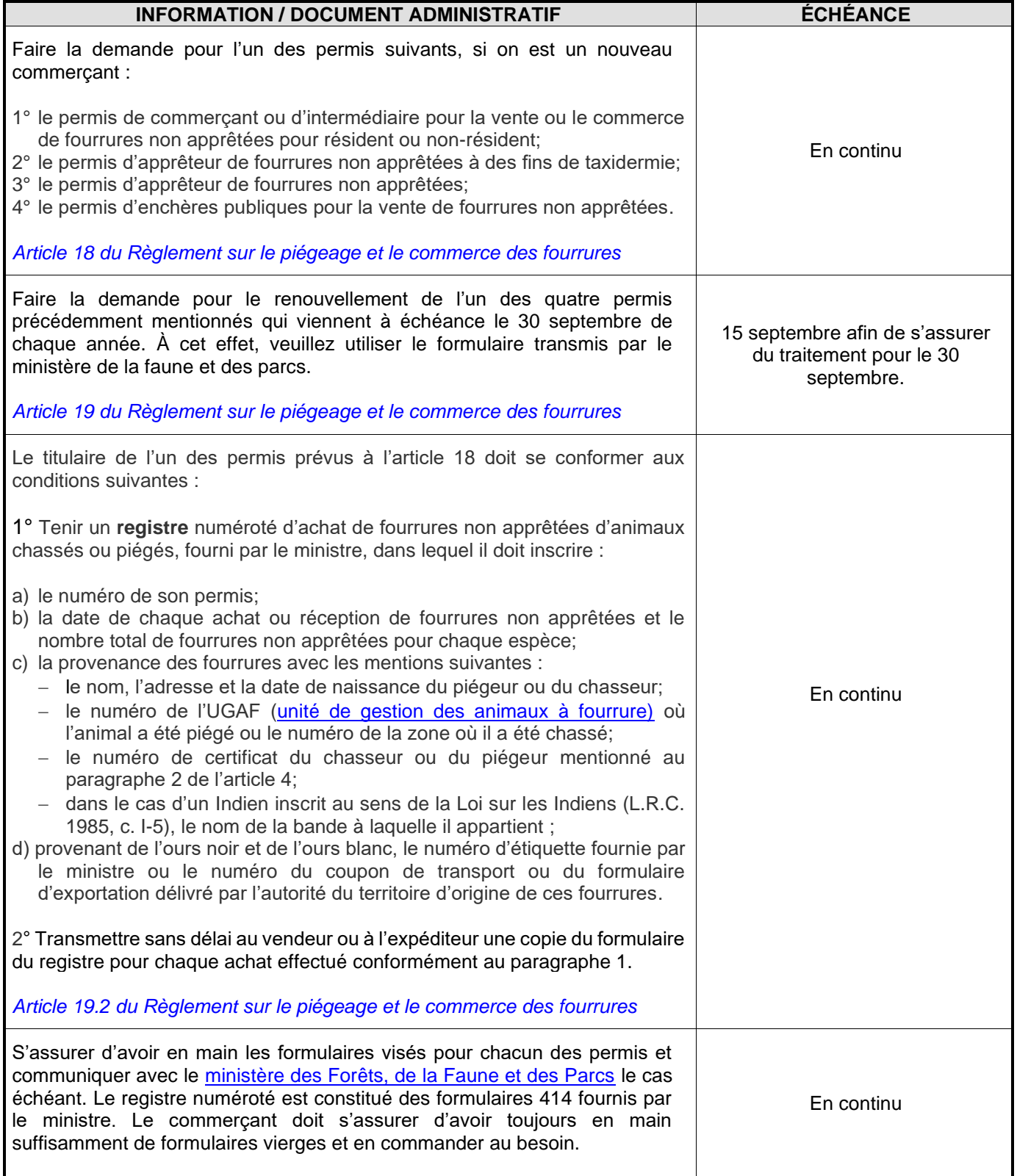

*Ministère des Forêts,<br>de la Faune<br>et des Parcs* reres<br>Québec **E E** 

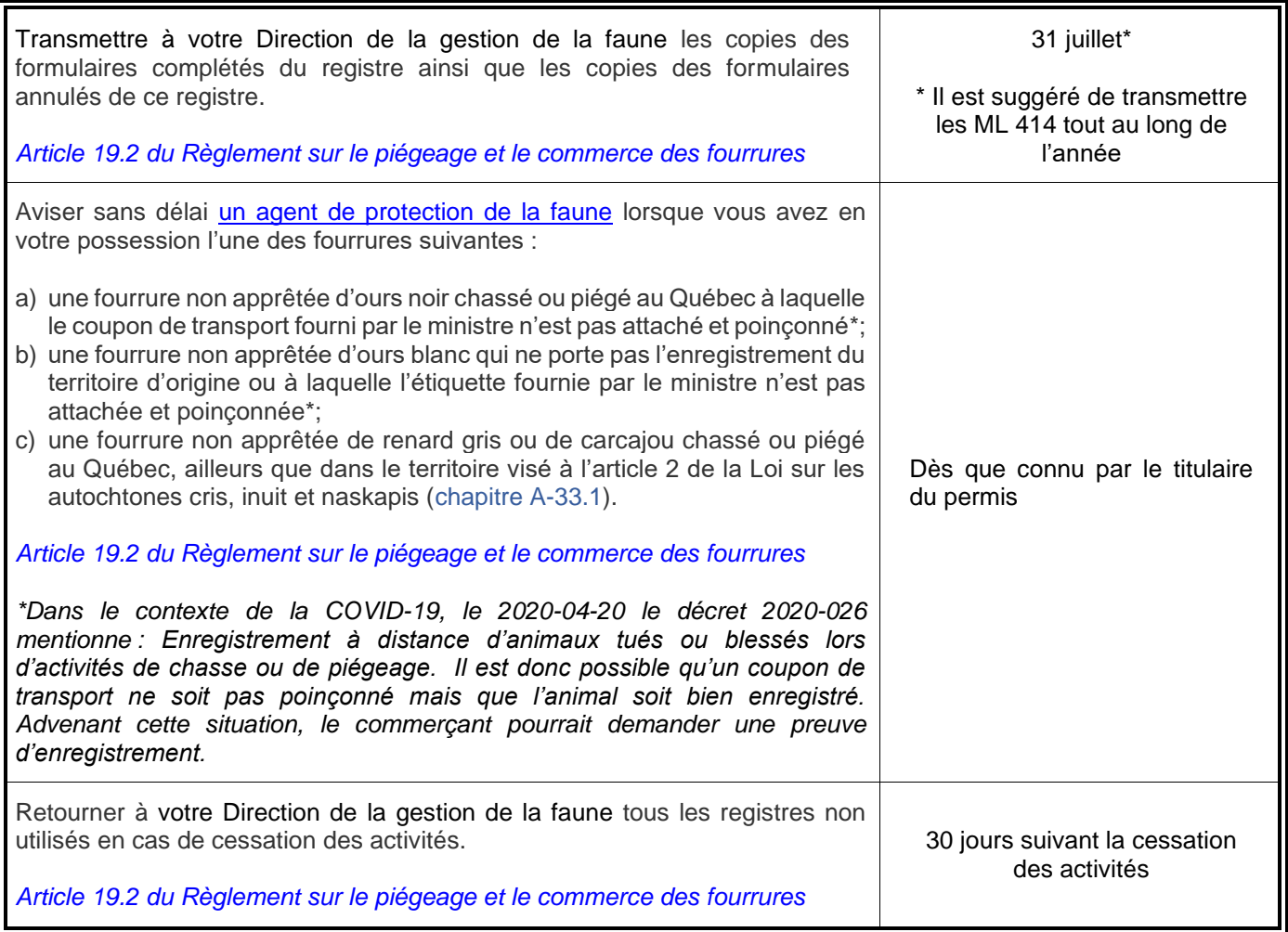

Direction générale de la coordination de la gestion de la faune, 2021-09-03

Pour toute question ou commentaire, veuillez communiquer avec :

[Prénom] [Nom], répondant régional Direction de la gestion de la faune de la [Région] Ministère des Forêts, de la Faune et des Parcs [Adresse], bureau [00], Ville (Québec) [G0G 0G0] Courriel : [region.faune@mffp.gouv.qc.ca] Télécopieur : [000 000-0000]
Inscrire le nom de la direction dont vous faites partie

Le [date]

[Madame/Monsieur] [Prénom] [Nom] [Entreprise/Organisme] **[Adresse]** [Ville] (Québec) [Code postal]

#### **Objet : Délivrance du permis de commerçant de fourrures**

#### [Madame/Monsieur],

Veuillez trouver ci-joint votre permis [saison] pour le commerce de fourrures brutes; ce dernier est valide du 1<sup>er</sup> octobre [année] au 30 septembre [année]. Nous vous suggérons d'afficher votre permis à un endroit visible à vos clients dans votre établissement ou, s'il y a lieu, de détenir une copie avec vous.

Nous vous transmettons également un livret complet ([nombre] formulaires des numéros [numéro début] à [numéro fin]) pour la tenue de vos registres d'*Achat ou réception de fourrures d'animaux sauvages à l'état brut*. Nous vous rappelons qu'en vertu de la Loi sur la conservation et la mise en valeur de la faune, ces formulaires doivent être produits lors de chaque transaction commerciale de fourrures non apprêtées à l'état sauvage ou lorsque la consignation de celles-ci est requise jusqu'à sa vente. De plus, toutes les copies de ces formulaires, découlant d'une telle transaction, devront être transmises au ministère des Forêts, de la Faune et des Parcs avant le 31 juillet à l'adresse suivante :

> Ministère des Forêts, de la Faune et des Parcs Direction de la gestion de la faune À l'attention de : [Madame/Monsieur] [Prénom] [Nom] [Adresse] [Ville] (Québec) [Code postal]

Toutefois, vous pouvez toutefois les envoyer plus régulièrement si vous le désirez. Une copie de ces formulaires devra être également expédiée sans délai au vendeur ou à l'expéditeur des fourrures. Le non-respect de ce règlement constitue une infraction.

Par ailleurs, ces formulaires doivent obligatoirement contenir les éléments suivants :

- Le numéro de votre permis de commerçant de fourrures;
- La date de chaque achat ou réception de fourrures non apprêtées et leur total pour chaque espèce;

5700, 4<sup>e</sup> Avenue Ouest, Québec (Québec) G1H 6R1 Téléphone : 000 000-0000 Télécopieur : 000 000-0000 www.mffp.gouv.qc.ca

- Votre signature ou celle de votre représentant;
- Le nom, l'adresse et la date de naissance du piégeur ou du chasseur, son numéro de certificat du piégeur ou du chasseur ou, s'il y a lieu, le nom de la bande autochtone à laquelle l'individu appartient;
- Pour la provenance de chaque fourrure non apprêtée :
	- o Le ou les numéros d'UGAF où l'animal a été piégé ou le numéro de la zone où il a été chassé;
	- $\circ$  Le numéro d'étiquette fournie par le ministre ou le numéro du coupon de transport ou du formulaire d'exportation délivré par l'autorité du territoire d'origine dans le cas des fourrures non apprêtées provenant de l'ours noir et de l'ours blanc.

Veuillez noter que nous devons recevoir les fiches d'enregistrement ou les formulaires d'exportation dans le cas d'un ours blanc. Dans le cas d'un ours noir, le numéro du coupon de transport est requis (ce coupon est apposé en tout temps sur la fourrure brute) de même qu'une fiche d'enregistrement si la fourrure brutes a été importée du territoire d'autre autorités compétentes ou de l'étranger.

À la suite de la communication de vos renseignements personnels, nous vous invitons, si vous le souhaitez, à signer le consentement ci-joint et à nous le retourner par la poste à l'aide de l'enveloppe préaffranchie prévue à cet effet et incluse à cet envoi.

À compter de chaque automne, le MFFP publiera, sur son site Internet, un registre des détenteurs de permis de commerçants de fourrures du Québec qui lui auront donné leur accord. À titre d'exemple, veuillez consulter les renseignements publiés dans ce registre en ligne à partir du lien suivant : [https://mffp.gouv.qc.ca/la](https://mffp.gouv.qc.ca/la-faune/piegeage/registre-annuel-detenteurs-permis-commercant-fourrures-quebec/)[faune/piegeage/registre-annuel-detenteurs-permis-commercant-fourrures-quebec/](https://mffp.gouv.qc.ca/la-faune/piegeage/registre-annuel-detenteurs-permis-commercant-fourrures-quebec/)

Pour toute communication ultérieure, nous vous encourageons à faire parvenir vos demandes par courriel à [adresse de courrier électronique]. N'hésitez pas à joindre [le/la] soussigné[e] pour tout renseignement complémentaire. Veuillez agréer, [Madame/Monsieur], l'expression de nos meilleurs sentiments.

[Nom du signataire] [Titre]

Le [date]

[Madame/Monsieur] [Prénom] [Nom] [Entreprise/Organisme] [Adresse] [Ville] (Québec) [Code postal]

**Ou** 

*À tous les commerçants de fourrures*

#### **Objet : Transmission des registres complétés pour les achats et la réception de fourrures d'animaux sauvages à l'état brut au Québec (1er rappel)**

Mesdames, Messieurs,

Dans le respect de vos obligations rattachées à la délivrance de votre permis annuel de commerçants de fourrures, vous devez nous transmettre la copie officielle destinée au Ministère de tous vos registres d'*Achat ou réception de fourrures d'animaux sauvages à l'état brut* découlant d'une transaction commerciale avec votre clientèle, soit pour chaque achat de fourrures non apprêtées ou pour chaque consignation de celle-ci jusqu'à sa vente.

Pour ce faire, nous vous prions de bien vouloir expédier toutes ces copies des formulaires dûment remplis avant le 30 juin [année] à la Direction de la gestion de la faune de [région]. Dans l'éventualité où d'autres transactions seraient effectuées d'ici le 31 juillet, vous devez également nous les faire parvenir à cette date, ou avant, avec les copies des formulaires annulées à l'adresse suivante :

> Ministère des Forêts, de la Faune et des Parcs Direction de la gestion de la faune À l'attention de : [Madame/Monsieur] [Prénom] [Nom] [Adresse] [Ville] (Québec) [Code postal]

Ces formulaires doivent obligatoirement contenir les éléments suivants :

- Le numéro de votre permis de commerçant de fourrures;
- La date de chaque achat ou réception de fourrures non apprêtées et leur total pour chaque espèce;
- Votre signature ou celle de votre représentant;
- Le nom, l'adresse et la date de naissance du piégeur ou du chasseur, son numéro de certificat du piégeur ou du chasseur ou, s'il y a lieu, le nom de la bande autochtone à laquelle l'individu appartient;
- Pour la provenance de chaque fourrure non apprêtée :
	- o Le ou les numéros d'UGAF où l'animal a été piégé ou le numéro de la zone où il a été chassé;
	- o Le numéro d'étiquette fournie par le ministre ou le numéro du coupon de transport ou du formulaire d'exportation délivré par l'autorité du territoire d'origine dans le cas des fourrures non apprêtées provenant de l'ours noir et de l'ours blanc.

Tout détenteur d'un permis de commerçant de fourrures qui ne respecterait pas les exigences réglementaires en vertu de l'article 19.2 du Règlement sur le piégeage et le commerce des fourrures (C-61.1 r.21; [http://legisquebec.gouv.qc.ca/fr/showdoc/cr/C-](http://legisquebec.gouv.qc.ca/fr/showdoc/cr/C-61.1,%20r.%2021/20120901)[61.1,%20r.%2021/20120901](http://legisquebec.gouv.qc.ca/fr/showdoc/cr/C-61.1,%20r.%2021/20120901)) durant la validité de son permis annuel, est passible, pour une première infraction potentielle, d'une amende.

Soulignons que la tenue de ce registre est une responsabilité de votre part. En fait, l'information colligée est cruciale puisqu'elle garantit l'accès aux marchés internationaux du commerce des fourrures, le suivi biologique des espèces exploitées et la gestion des baux exclusifs de piégeage au Québec.

Dans un souci d'améliorer le traitement et la qualité de l'information colligée à cet effet, nous vous remercions à l'avance de l'attention que vous accorderez à la présente.

Veuillez agréer, Mesdames, Messieurs, l'expression de nos meilleurs sentiments.

[Nom du signataire] [Titre]

Ministère des Forêts. *Ministere de<br>de la Faune<br>et des Parcs*  $+1+$ Ouébec **¤ ¤** Inscrire le nom de la direction dont vous faites partie

Le [date]

[Madame/Monsieur] [Prénom] [Nom] [Entreprise/Organisme] [Adresse] [Ville] (Québec) [Code postal]

#### **Objet : Renouvellement de votre permis de commerçant de fourrures**

#### [Madame/Monsieur],

Votre permis actuel expire le 1<sup>er</sup> octobre [année]. Veuillez trouver ci-joint le formulaire de demande de permis pour la saison 202[X]-202[Y] pour le commerce des fourrures brutes.

Si vous souhaitez renouveler votre permis, veuillez cocher la case « Renouvellement », signer et dater le formulaire en prenant soin de vérifier et de corriger, le cas échéant, l'information qui vous concerne. Le formulaire dûment complété, accompagné d'un chèque certifié ou mandat-poste au montant de **[montant]** au nom du ministre des Finances du Québec, devra ensuite être envoyé à l'adresse suivante **avant le 15 septembre [année]**.

> Ministère des Forêts, de la Faune et des Parcs Direction de la gestion de la faune À l'attention de : [Madame/Monsieur] [Prénom] [Nom] [Adresse] [Ville] (Québec) [Code postal]

Dans le cas où vous souhaiteriez abandonner la commercialisation de fourrures brutes à l'état sauvage, veuillez inscrire « Abandon » dans la case « Changement » de la demande et la retourner avec vos livrets non utilisés.

Nous vous rappelons qu'en vertu de l'article 53 de la Loi sur la conservation et la mise en valeur de la faune [\(chapitre C-61.1;](http://legisquebec.gouv.qc.ca/fr/ShowDoc/cs/C-61.1) [http://legisquebec.gouv.qc.ca/fr/ShowDoc/cs/C-61.1\)](http://legisquebec.gouv.qc.ca/fr/ShowDoc/cs/C-61.1), le commerce des fourrures non apprêtées sans permis moyennant un avantage quelconque constitue une infraction qui rend le contrevenant passible d'une amende. Cette interdiction n'est toutefois pas

<mark>5700, 4ª Avenue Ouest,</mark><br><mark>Québec</mark> (Québec) <mark>G1H 6R1</mark> Téléphone : <mark>000 000-0000</mark> Télécopieur : 000 000-0000 www.mffp.gouv.qc.ca

…verso

Secteur des opérations régionales, version 2020-05

**Commenté [SF1]:** Voir le formulaire SIAF

**Commenté [SF2]:** Voir le formulaire SIAF

applicable pour les piégeurs ou les chasseurs qui commercialisent eux-mêmes leur récolte.

Pour toute communication ultérieure et afin de faciliter l'obtention des permis d'exportation, nous vous remercions de faire parvenir vos demandes par courriel à [adresse de courrier électronique].

N'hésitez pas à joindre [le/la] soussigné[e] pour tout renseignement complémentaire. Veuillez agréer, [Madame/Monsieur], l'expression de nos meilleurs sentiments.

[Nom du signataire] [Titre]

Direction de la gestion de la faune de *[région]* 

Le [date]

[Madame/Monsieur] [Prénom] [Nom] [Entreprise/Organisme] [Adresse] [Ville] (Québec) [Code postal]

#### **Objet : Dernier avis - renouvellement du permis annuel de commerçant**

#### [Madame/Monsieur],

Le ministère des Forêts, de la Faune et des Parcs (MFFP) vous rappelle que vous n'avez pas renouvelé le permis annuel de commerçant de fourrures. Votre permis est donc échu depuis le 30 septembre [année]. Il est de la responsabilité du titulaire du permis de respecter les conditions de l'article 19,1 du Règlement sur le piégeage et le commerce des fourrures (chapitre C-61.1, r. 21). Si vous ne désirez pas renouveler votre permis, veuillez nous en aviser dans les meilleurs délais.

Par contre, si vous désirez maintenir votre permis, veuillez transmettre une « *demande de permis de commerçant de fourrures pour la saison* [année] » dûment remplie avec votre paiement **avant le** [la date indiquée après 30 jours de celle à l'envoi], à l'attention de :

> [Madame/Monsieur] [Prénom] [Nom] Direction de la gestion de la faune Ministère des Forêts, de la Faune et des Parcs [Adresse] [Ville] (Québec) [Code postal]

En l'absence d'une réponse dans les délais mentionnés précédemment, nous procéderons à la fermeture définitive de votre dossier. Cela signifie que vous ne serez plus titulaire d'un permis de commerçant.

Nous vous rappelons qu'il est interdit d'exploiter un commerce de fourrures brutes à l'état sauvage sans détenir un permis valide en vertu de l'article 53 de la Loi sur la conservation et la mise en valeur de la faune (LRQ, chapitre C-61.1) *:*

1300, rue du Blizzard, bureau 100 Québec (Québec) G2K 0G9 Téléphone : 418 627-8690 Télécopieur : 418 634-5664 capitale-nationale@mffp.gouv.qc.ca www.mffp.gouv.qc.ca

…2

*53. Nul ne peut, s'il n'est titulaire d'un permis délivré à cette fin, vendre de la fourrure non apprêtée provenant d'un animal chassé ou piégé, en faire le commerce, l'apprêter ou servir d'intermédiaire pour la vente ou le commerce d'une telle fourrure moyennant un avantage quelconque.*

N'hésitez pas à joindre [le/la] soussigné[e] pour tout renseignement complémentaire. Veuillez agréer, [Madame/Monsieur], l'expression de mes sentiments les meilleurs.

[Nom du signataire] [Titre]

Direction de la faune terrestre et de l'avifaune Direction générale de l'expertise sur la faune et ses habitats Secteur de la faune et des parcs

Le 2 avril 2015

À tous les commercants de fourrures

Objet : Avis - Abolition de la perception de la redevance sur le commerce des fourrures d'animaux sauvages à l'état brut et respect des obligations rattachées au permis de commerçants de fourrures au Québec

Mesdames, Messieurs.

 $\sim$ 

À la suite du discours sur le budget 2015-2016 du 26 mars 2015. le ministre des Forêts, de la Faune et des Parcs, M. Laurent Lessard, a annoncé simultanément dans un communiqué de presse paru le lendemain deux nouvelles mesures gouvernementales, soit la hausse tarifaire des permis de chasse, de pêche et de piégeage et l'abolition de la redevance perçue sur le commerce des fourrures au Québec.

A compter du 11 avril 2015, tous les commerçants de fourrures ne seront plus tenus de payer la redevance au gouvernement du Québec pour chaque fourrure brute achetée ou obtenue d'un chasseur ou d'un piégeur pour un animal chassé ou piégé au Québec, ni même d'exiger la perception de ce montant auprès de tous les piégeurs professionnels du Québec.

Tous les montants retenus lors des transactions commerciales effectuées jusqu'au 10 avril 2015 pour lesquelles une redevance aurait été ou serait perçue par un commerçant auprès d'un piégeur ou chasseur, doivent être versés au gouvernement du Québec. Les rapports mensuels de la redevance sur les fourrures brutes chassées ou piégées au Québec (formulaire 417) remplis jusqu'au 10 avril 2015 doivent être acheminés au Ministère avant le 10 mai 2015 ainsi que tous les autres rapports remplis en lien avec les transactions effectuées durant cette période.

À compter du 11 avril 2015, les commerçants de fourrures ne devront plus remplir et acheminer pour leurs transactions commerciales :

- Le Registre de vente et d'expédition de fourrures non apprêtées (formulaire 415);
- Le Rapport mensuel de la redevance sur les fourrures brutes chassées et piégées (formulaire 417);
- Le Rapport mensuel d'inventaire de fourrures brutes chassées et piégées (formulaire 419).

880, chemin Sainte-Foy, 2<sup>e</sup> étage Québec (Québec) G15 4X4 Téléphone: 418 627-8694, poste 7399 Télécopieur : 418 646-6863 Courriel : danielle.st-pierre@mffp.gouv.qc.ca Internet : www.mffp.gouv.qc.ca

La tenue d'un registre des achats et de la réception de fourrures d'animaux sauvages à l'état brut (formulaire 414) est une obligation du commercant qui a été maintenue.

Rappelons que le registre d'achat et de réception de fourrures d'animaux sauvages à l'état brut (formulaire 414) est crucial pour : l'accès aux marchés internationaux du commerce des fourrure, le suivi biologique des espèces exploitées et la gestion des baux exclusifs de piégeage au Québec.

Nous vous invitons à transmettre mensuellement une copie des formulaires 414 remplis aux bureaux du Ministère de votre région administrative. Toutes les copies doivent être transmises avant le 31 juillet de chaque année. Par ailleurs, une copie de ce formulaire, découlant d'une transaction commerciale, devra être également expédié sans délai au vendeur ou à l'expéditeur des fourrures.

Vous trouverez donc ci-joint l'arrêté ministériel publié dans la Gazette officielle du Québec, lequel décrit au point 2 les nouvelles obligations réglementaires que devront respecter prochainement les titulaires d'un permis de commerçant de fourrures.

Si vous aviez besoin d'informations supplémentaires, nous vous invitons à communiquer avec M. Emmanuel Dalpé-Charron, coordonnateur provincial et biologiste à la Direction de la faune terrestre et de l'avifaune (DFTA), au 418 627-8694, poste 7512 ou à emmanuel.dalpe-charron@mffp.gouv.gc.ca.

Dans un souci d'alléger les efforts liés aux aspects réglementaires et administratifs du commerce des fourrures au Québec, nous vous remercions à l'avance de l'attention que vous accorderez à la présente.

Nous prions d'agréer, Mesdames, Messieurs, l'expression de nos sentiments les meilleurs.

the automobile of the search and **Driginal signé** La directrice,

Danielle St-Pierre

p. j. Communiqué de presse du 27 mars 2015 Arrêté ministériel du 19 mars 2015

c. c. MM. Serge Tremblay, ministère des Forêts, de la Faune et des Parcs Pierre Bérubé, ministère des Forêts, de la Faune et des Parcs

# SIAF - Guide de l'utilisateur Biologie-Commerce-Piégeage

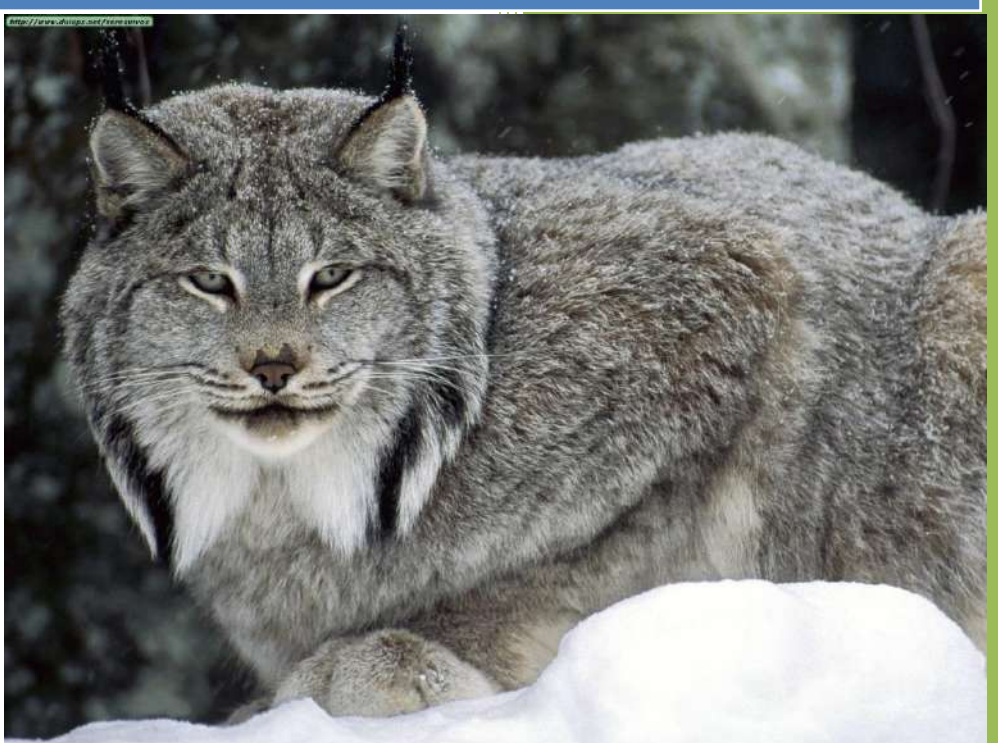

Lucie Gignac

Ministère des Forêts, de la Faune et des Parcs Version 2.0 - 2014/10/27

#### **SUIVI DES MODIFICATIONS**

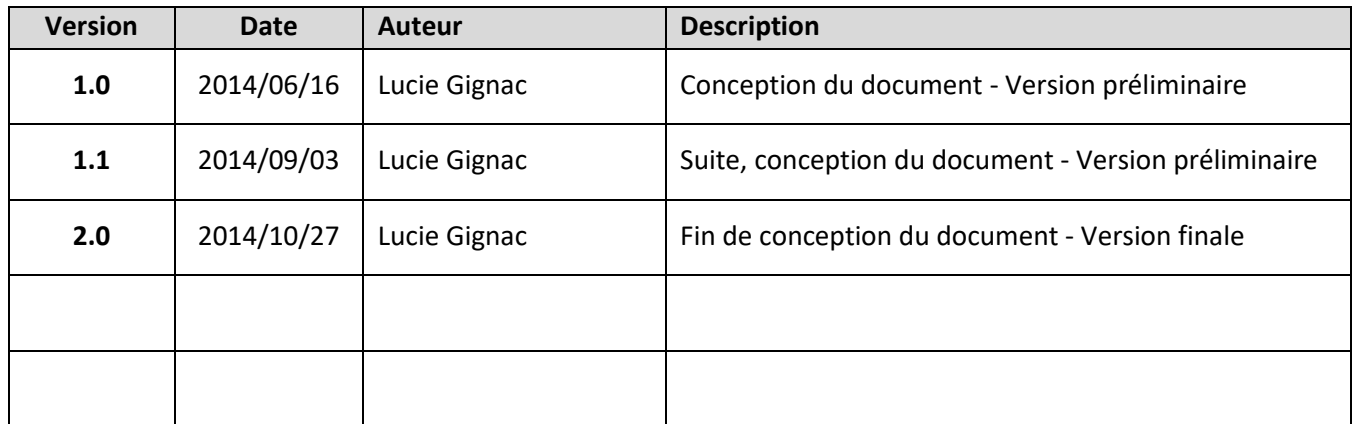

# Table des matières

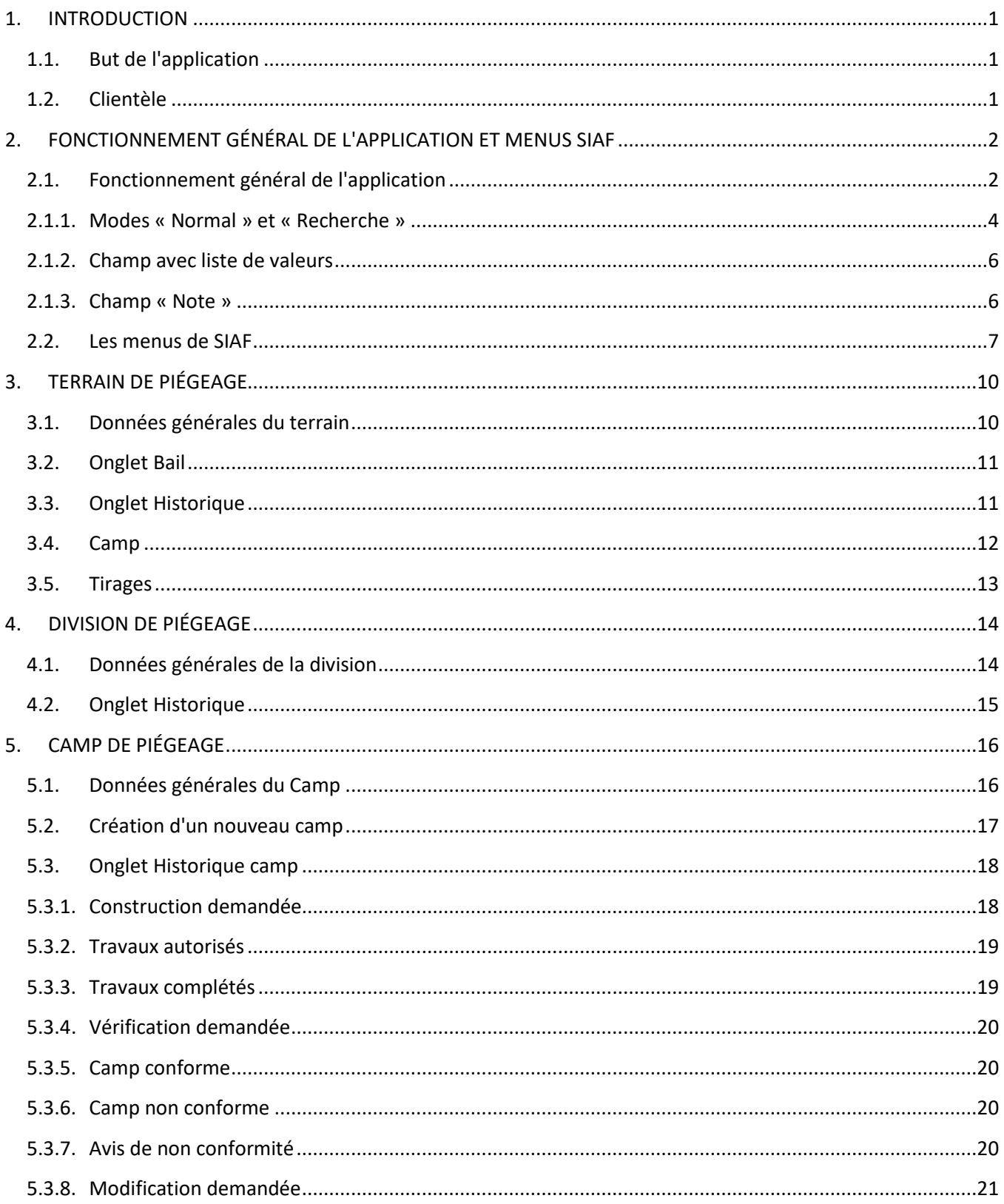

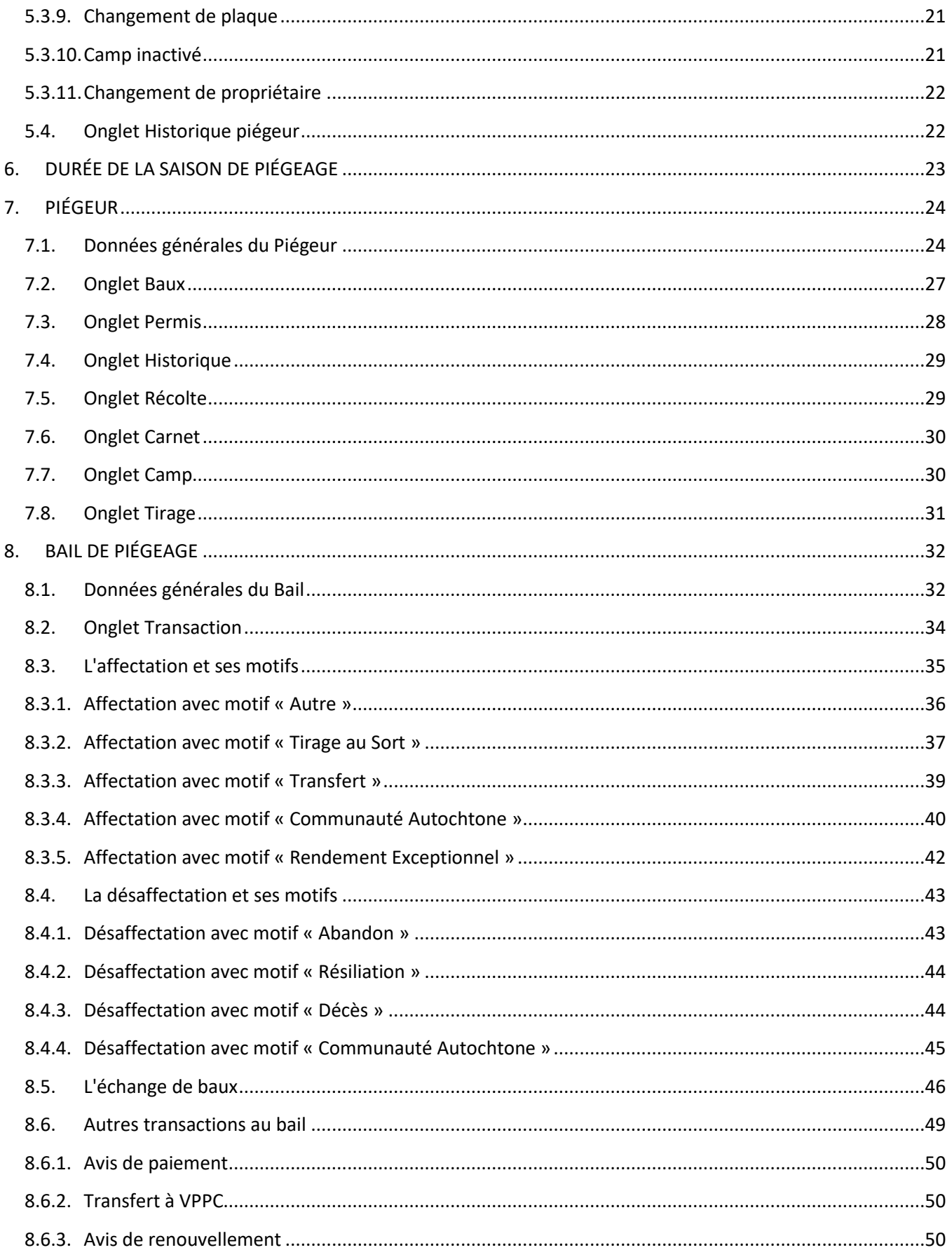

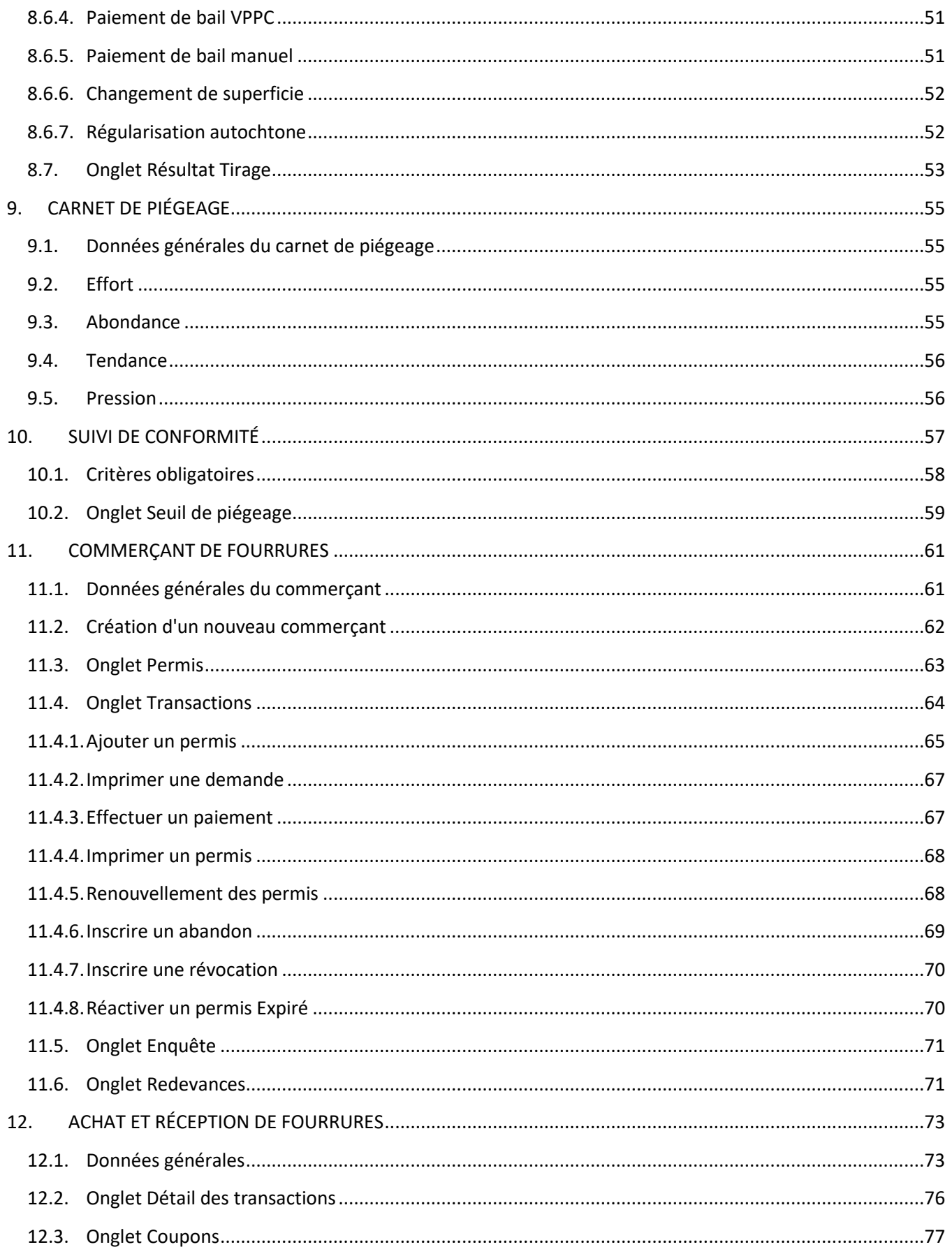

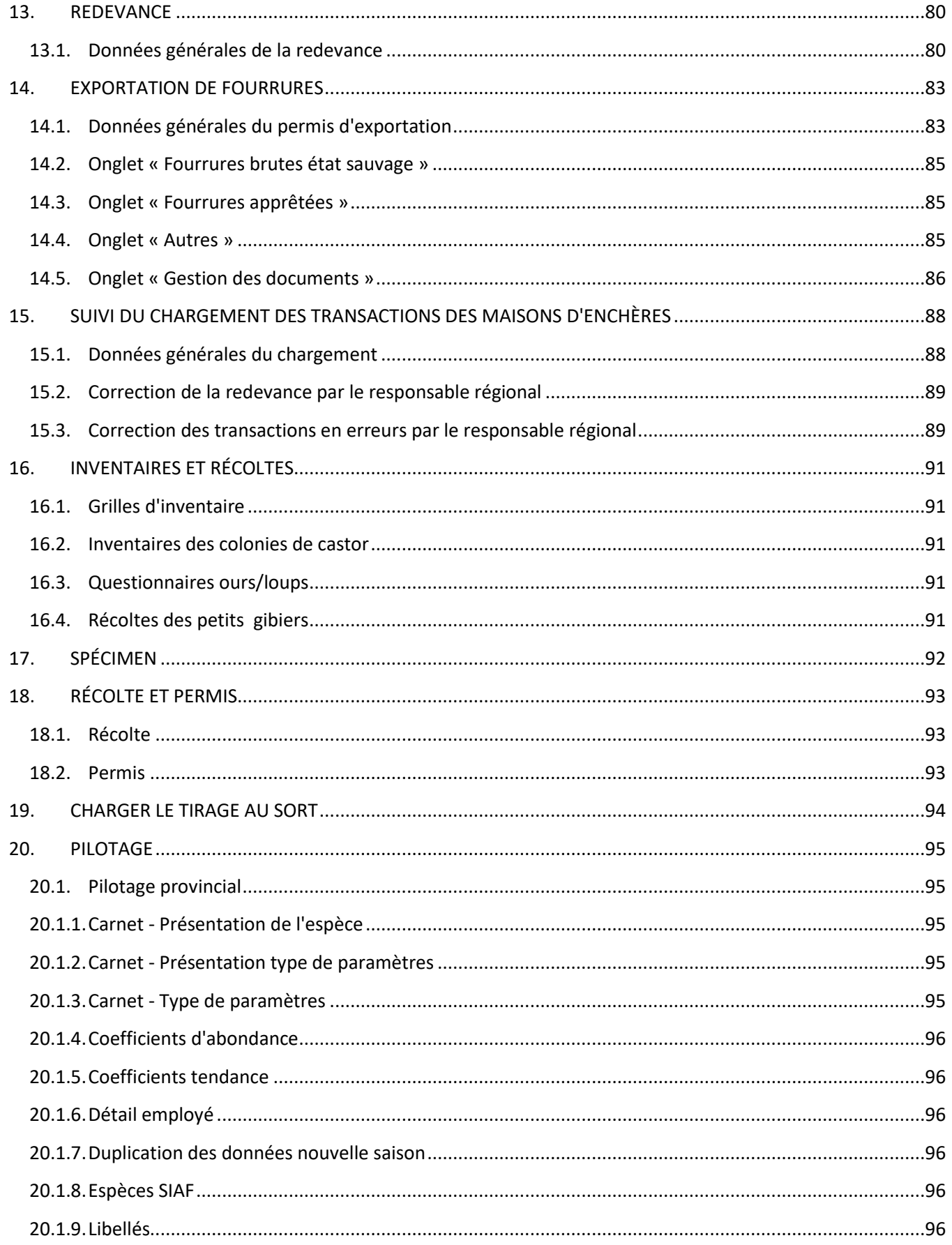

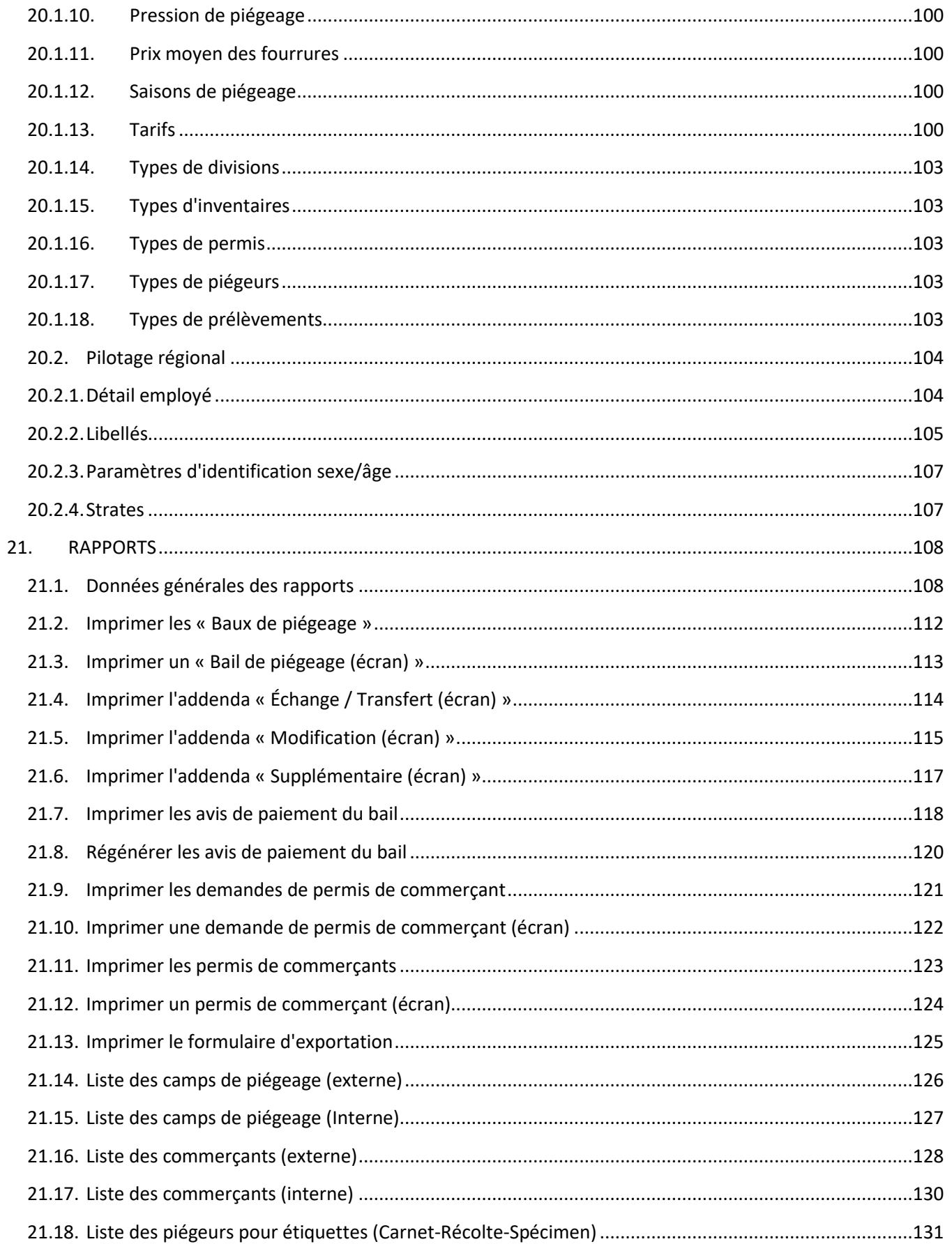

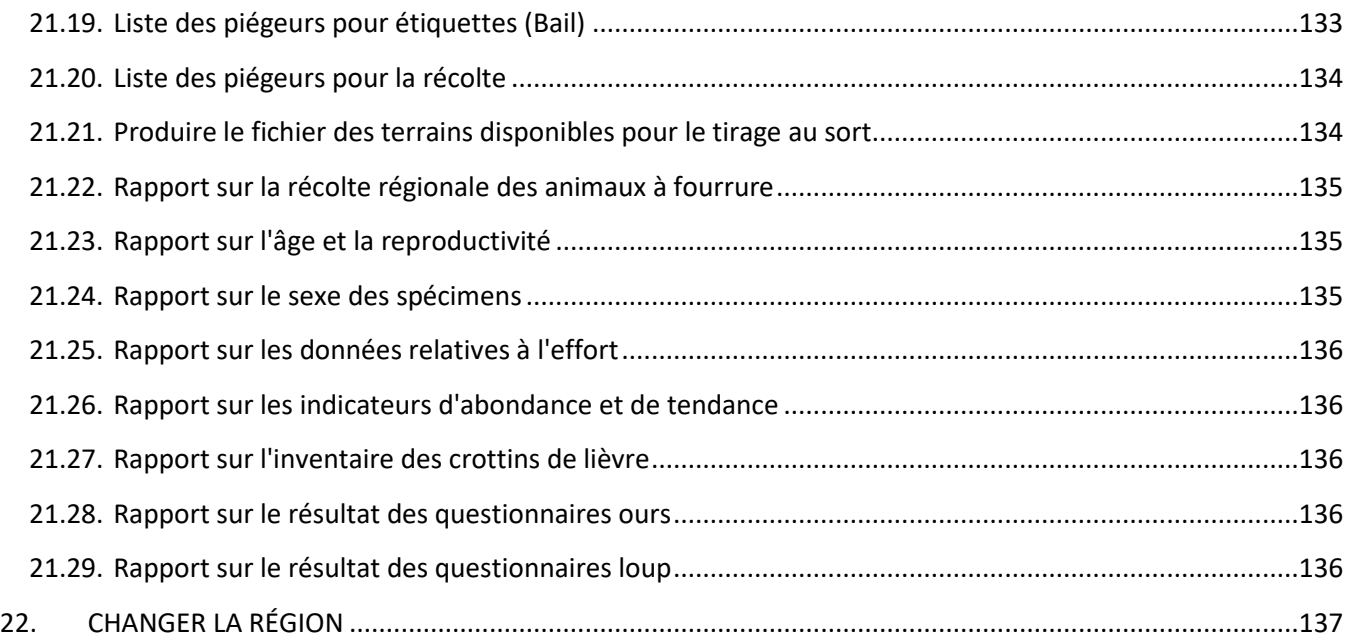

## <span id="page-271-1"></span><span id="page-271-0"></span>**1. INTRODUCTION**

#### **1.1. But de l'application**

Le Système d'information sur les animaux à fourrures (**SIAF**) a été créé il y a quelques dizaines d'années pour permettre le suivi de certains paramètres sur les différentes espèces d'animaux à fourrure piégées au Québec. Au départ, ce système avait été développé en DBASE et a évolué dans le format actuel depuis plusieurs années. Seules les informations biologiques, telles que les carnets de piégeage, l'étude de spécimens, le suivi des populations de castors, la récolte de petit gibier ou autres suivis biologiques, étaient compilées dans SIAF.

Cette refonte a pour but de transférer et de permettre la saisie des informations provenant de l'ancien système fourrure **DA0** de l'ordinateur central. Il est maintenant possible de consulter, ajouter et modifier les informations des divisions et terrains de piégeage, des camps, des piégeurs, des baux, des commerçants, des transactions de fourrures, des redevances et des permis d'exportation.

Plusieurs rapports ou listes sont disponibles pour imprimer les baux et les addendas de piégeage, les avis de paiement, les demandes et permis de commerçants, les listes de piégeurs, des camps, les rapports de données biologiques et autres.

#### <span id="page-271-2"></span>**1.2. Clientèle**

Trois types de clientèle différentes peuvent avoir besoin d'utiliser SIAF.

- Section Biologie : Ce volet s'adresse plus particulièrement aux biologistes et aux techniciens de la faune qui ont à gérer les populations d'animaux à fourrure.
- Section Piégeage : Ce volet s'adresse aux gens qui font la gestion des terrains de piégeage, l'attribution des baux et le suivi de conformité des piégeurs.
- Section Commerce : Ce volet s'adresse aux gens qui font la gestion des commerçants, la saisie des transactions de fourrures, de la redevance et des permis d'exportation.

## <span id="page-272-0"></span>**2. FONCTIONNEMENT GÉNÉRAL DE L'APPLICATION ET MENUS SIAF**

Cette section renferme les informations générales de navigation dans l'application SIAF. Vous y trouverez des méthodes pour faciliter vos recherches, saisies et ajouts de données.

Étant donné qu'il existe une multitude de façons d'effectuer les mêmes opérations sous Windows (clavier, souris, menu, tabulateur, etc), je suggère de vous déplacer dans les champs à l'aide de la touche « Tabulateur » de la main gauche et de la souris pour la main droite. C'est la méthode la plus rapide et fonctionnelle. D'autres façons sont possibles qui pourraient être ajustées selon vos habitudes de travail.

#### <span id="page-272-1"></span>**2.1. Fonctionnement général de l'application**

Pour accéder à SIAF, vous devez au préalable avoir :

• Un identifiant Oracle;

Ensuite, contactez le pilote provincial de l'application pour obtenir :

- Un rôle pour l'accès à SIAF;
- Les privilèges pour accéder aux volets de l'application vous concernant;
- Lien Internet pour vous connecter à SIAF.

Pour plus d'informations, voir la section 20.1.6

Voici la fenêtre qui apparaît lorsque vous cliquez sur le lien suivant : http ://sia.intranet.mrn.gouv/

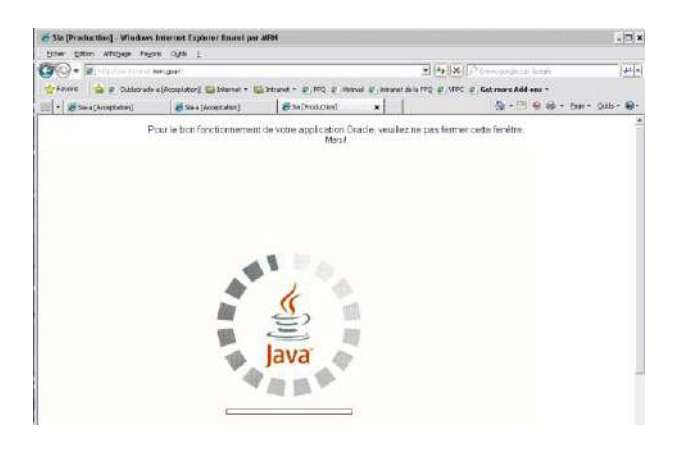

Cette fenêtre doit rester ouverte tout au long de votre session dans SIAF. Vous pouvez par contre l'abaisser en cliquant sur le bouton  $\Box$  en haut de l'écran à droite.

Par la suite, une nouvelle fenêtre s'affichera demandant de vous identifier.

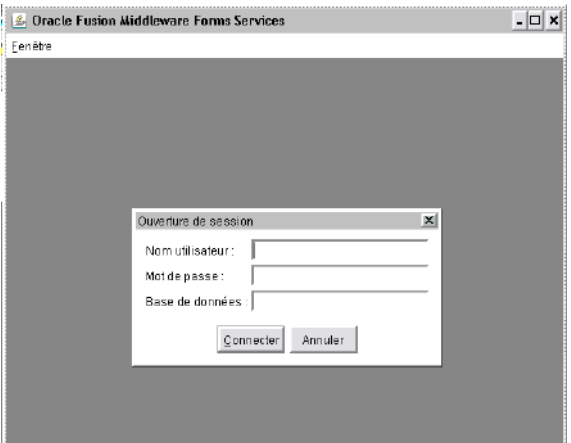

Saisir votre identifiant ainsi que votre mot de passe Oracle et cliquer sur le bouton  $|\text{Connecter}|$ 

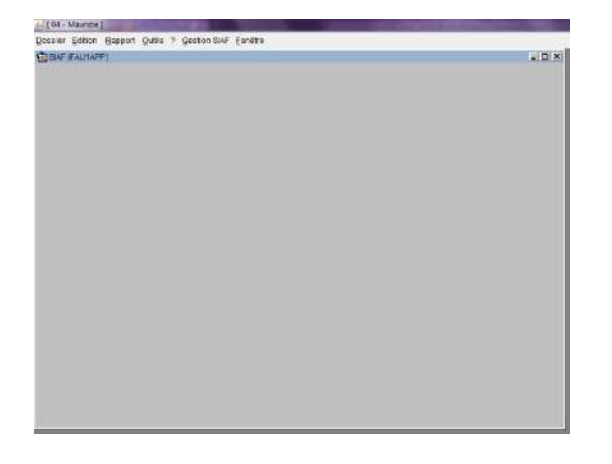

Page d'accueil à l'ouverture de l'application.

En haut à gauche est inscrit le numéro de votre région prioritaire.

Toutes les unités de traitement se retrouvent dans le menu « Gestion SIAF » et les rapports au menu « Rapport ». Pour plus d'informations sur les menus, voir la section 2.2.

L'interface se divise en deux blocs. Celui du haut est appelé « Le parent » et le bloc d'en bas « L'enfant ». Les informations présentes dans le bloc d'en bas appartiennent exclusivement au bloc d'en haut.

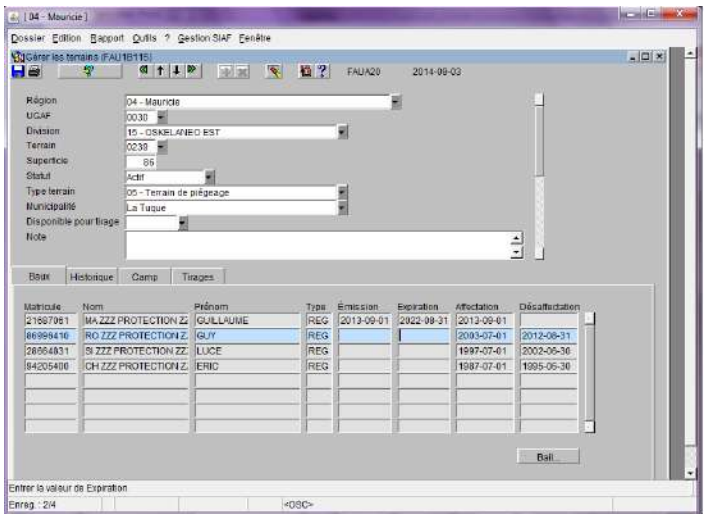

Dans cet exemple, toutes les informations présentes dans les onglets sont exclusivement pour le terrain inscrit dans le bloc du haut.

Les deux dernières lignes de l'interface vous donnent des informations utiles. Il est important de les consulter si vous éprouvez un problème dans une recherche ou une nouvelle saisie.

#### **2.1.1. Modes « Normal » et « Recherche »**

<span id="page-274-0"></span>Il est important de savoir que cette interface peut fonctionner dans deux modes différents :

- Le mode « normal » permet la saisie de données;
- Le mode « recherche » permet la saisie des critères de recherche pour une consultation.

Par défaut, la plupart des écrans sont en mode « Recherche ». C'est une erreur courante que de tenter de saisir une nouvelle donnée alors qu'on est en mode « Recherche ». Pour passer en mode « Normal », cliquez sur le bouton « Annuler la recherche »  $\mathcal{L}$ .

La barre d'outils en mode « Normal »

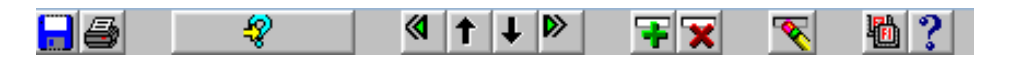

Bouton pour l'enregistrement d'une nouvelle donnée, d'une modification ou d'une suppression;

Bouton pour l'impression de la page active;

Bouton pour saisir les critères de recherche; tel quel, il vous indique que vous être en mode « Normal »; lorsque vous cliquez dessus, il s'éclate en quatre boutons et vous êtes en mode

« Recherche »; voir la section suivante pour plus d'informations sur la recherche.

- $\|\mathbf{t}\|$ .  $\|\mathbf{t}\|$  :  $\|$  is a suite d'une recherche, permet de passer à l'enregistrement suivant ou au précédent;
- À la suite d'une recherche, s'il y a plusieurs rangées, permet de passer au bloc de rangées suivantes ou précédentes;
	- Insertion d'une rangée;
- $\mathbf{\times}$  : Supprimer une rangée ou un enregistrement;
	- **Effacer une rangée ou un enregistrement de l'écran;** 
		- Liste des touches;
			- Aide (ne fonctionne pas dans cette application).

La barre d'outils en mode « Recherche »

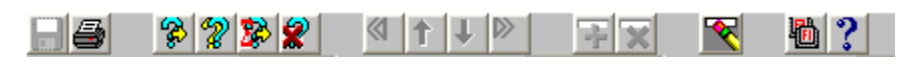

Une recherche peut être effectuée uniquement sur un bloc à la fois. Il faut noter toutefois qu'une rangée du bloc parent doit être sélectionnée afin de pouvoir effectuer une recherche sur un bloc enfant.

Si vous activez la recherche alors que votre curseur se trouve dans le bloc du bas et que votre recherche devait s'appliquer au bloc du haut, tout en laissant votre curseur en bas, fermer le mode « Recherche » en cliquant sur le bouton  $\mathcal{L}$ , vous positionnez en haut et recommencez la recherche.

Lorsqu'on passe en mode « Recherche », le bouton « Saisir critère de recherche » est remplacé par quatre autres boutons et la plupart des autres boutons sont inactivés (grisés).

Les icônes suivants sont alors disponibles :

- 
- Permet d'exécuter la recherche;

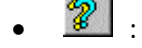

Ramène les derniers critères de recherche utilisés;

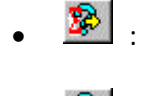

- Avant d'exécuter la recherche, permet de compter le nombre de rangées devant être retournées;
- Annuler la recherche.

Donc, pour effectuer une recherche, on procède comme suit :

- La recherche doit être activée en cliquant sur le bouton  $\mathbb{R}$   $\mathbb{R}$  |
- Saisir un ou plusieurs critères de recherche dans les champs disponibles; une recherche peut n'avoir aucun critère; dans ce cas toutes les informations seront extraites;
- Appuyez sur le bouton « Exécuter recherche »  $\mathbb{R}$ , pour extraire l'information de la base de données;
- Si la recherche est infructueuse, vous obtiendrez le message suivant au bas de la fenêtre : FRM-40301 : L'interrogation n'a ramené aucun enregistrement. Recommencez.

#### **2.1.2. Champ avec liste de valeurs**

<span id="page-276-0"></span>Permet de sélectionner une valeur parmi un ensemble de valeurs disponibles. On utilise une liste de valeurs pour représenter des valeurs qui proviennent d'une table. La liste est affichée dans un ordre précis.

La liste de valeurs peut être déclenchée soit avec le double clic sur l'item auquel elle se rapporte ou avec le bouton « Liste de valeurs »  $\overline{\phantom{a}}$  à la droite du champ.

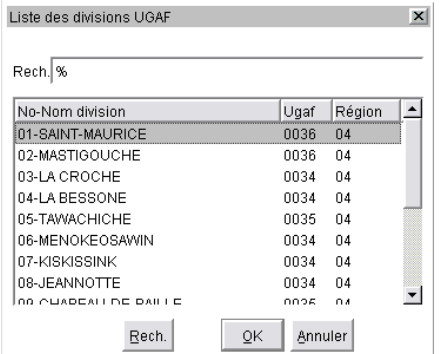

On sélectionne la valeur avec le double clic sur une ligne ou en se positionnant sur la ligne voulue avec un simple clic, pour ensuite appuyer sur le bouton OK (ou en appuyant sur la touche « Entrer »).

La valeur est ramenée à l'écran avec, normalement, les items permettant d'interpréter correctement la valeur sélectionnée. Dans l'exemple, le division sélectionnée est retournée à l'écran ainsi que le numéro de l'UGAF.

L'utilisation de la fonctionnalité « Liste de valeurs » est optionnelle, on pourrait choisir de saisir le numéro de la division sans devoir nécessairement le sélectionner dans la fenêtre de recherche.

Des fonctionnalités de recherche sont disponibles en utilisant le bouton « Rech. » ou tout simplement en tapant les premières lettres de la valeur recherchée (de la colonne la plus à gauche dans la liste des valeurs). Il est à noter qu'il est possible de chercher sur une autre colonne que la première en faisant précéder le mot chercher par le signe % (%JEAN%). Cette méthode permet de ramener tous les noms ayant la valeur JEAN peu importe où il est placé.

<span id="page-276-1"></span>Il est possible d'appuyer sur le bouton « Annuler » et de retourner sans valeur.

#### **2.1.3. Champ « Note »**

Pour faciliter la saisie dans un champ « Note », faites un double clic dans le champ pour ouvrir la fenêtre « Éditeur ». Ensuite cliquer sur OK.

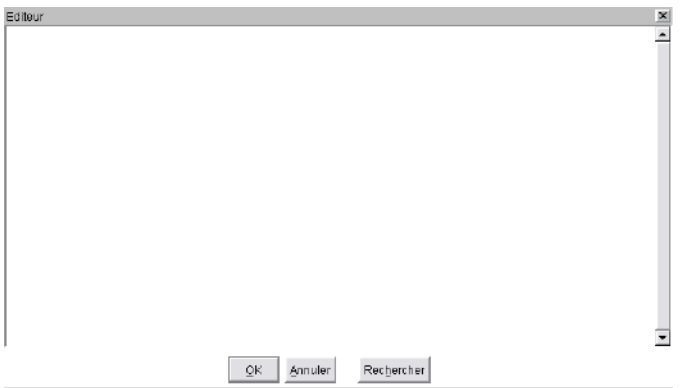

Pour plus d'informations sur le fonctionnement de cet interface, consultez le guide « Règles fonctionnelles Oracle Version 3.0 » de Benoit Guillot.

#### <span id="page-277-0"></span>**2.2. Les menus de SIAF**

Toutes les unités de traitement de SIAF se retrouvent dans le menu « Gestion SIAF » sauf les rapport qui sont au menu principal « Rapport ».

Fenêtre principale

Dossier Edition Rapport Qutils ? Gestion SIAF Fenêtre

Gestion SIAF

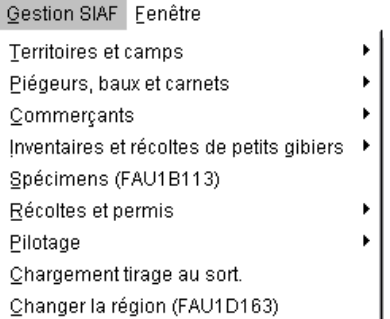

Chacun des menus où il y a une flèche  $\blacktriangleright$  vous indique qu'il y a un sous-menu. Pour y accéder, cliquez sur le menu principal et ensuite glissez sur le sous-menu.

#### Territoires et camps

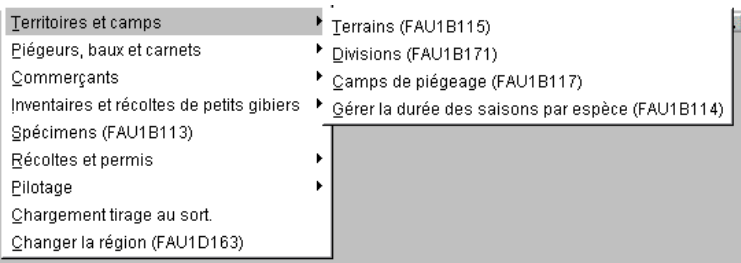

#### Piégeurs, baux et carnets

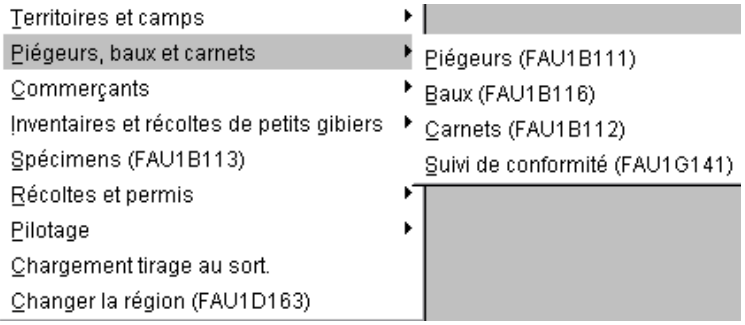

#### **Commerçants**

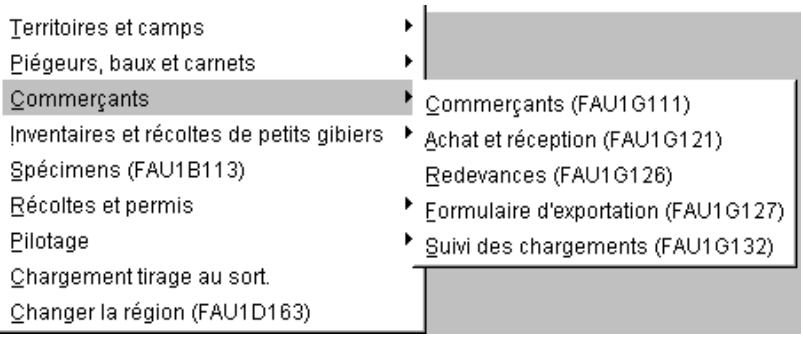

## Inventaires et récoltes de petit gibier

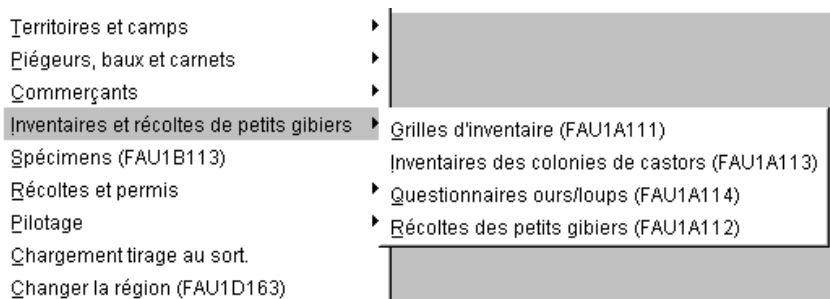

#### Récolte et permis

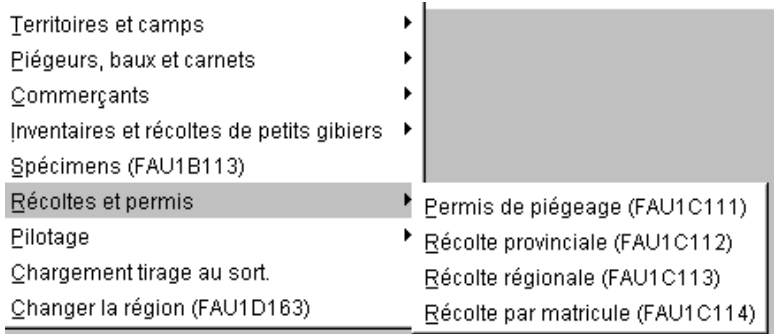

#### Pilotage provincial

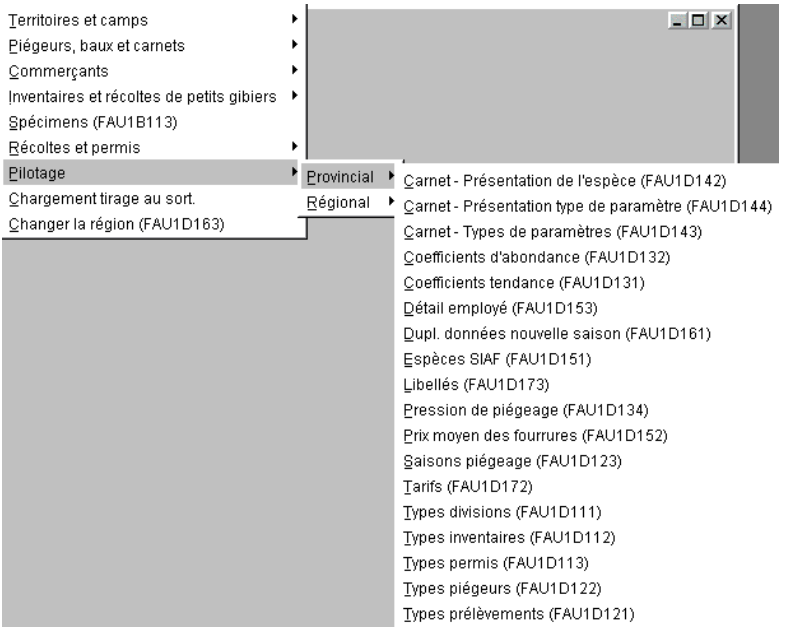

#### Pilotage régional

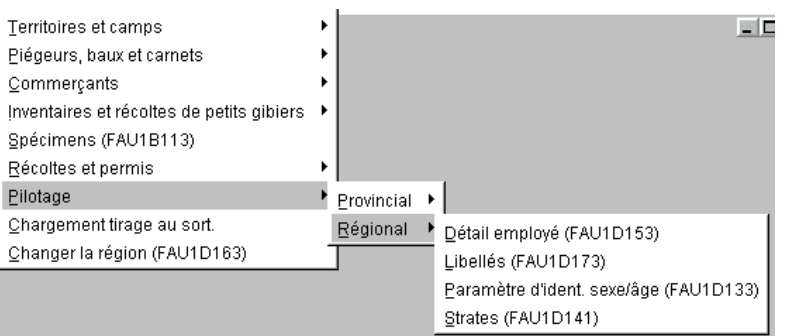

## <span id="page-280-0"></span>**3. TERRAIN DE PIÉGEAGE**

Disponible sous le menu « Territoires et Camps », cette unité de traitement permet de gérer les terrains de piégeage. Vous pouvez créer de nouveaux terrains, modifier le statut, la superficie, la municipalité et rendre le terrain disponible pour un tirage au sort s'il y a lieu.

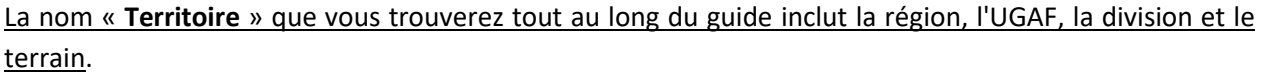

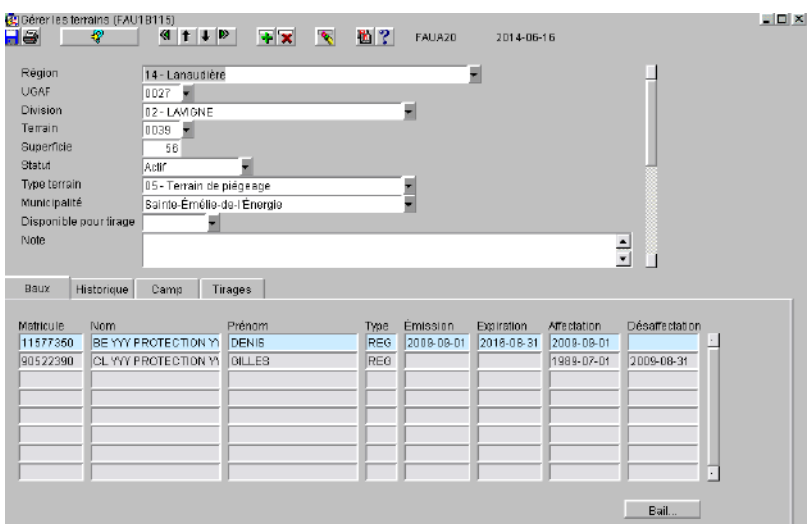

## <span id="page-280-1"></span>**3.1. Données générales du terrain**

La section du haut vous permet d'identifier le terrain. La majorité des champs sont disponibles pour la recherche.

- Territoire : Région, UGAF, division et terrain;
- Superficie : La superficie du terrain est obligatoire pour un terrain actif;
- Statut : Trois statuts sont disponibles :
	- o Actif : Quand le terrain est actif, il est possible d'y associer un bail;
	- o Inactif : Terrain qui ne sera probablement plus jamais utiliser; il n'est pas possible d'associer un bail pour ce statut et la superficie du terrain ne sera pas prise en compte dans la superficie de la division de piégeage;
	- o En attente : Terrain temporairement non disponible; il n'est pas possible d'y associer un bail;
	- Type de terrain : Il y a deux types de terrain possibles :
		- o Terrain de
			- piégeage : Terrains appartenant à une division structurée (avec bail);
		- o Communauté autochtone : Terrain fictif pour les divisions autochtones;
- Municipalité : Nom de la municipalité où est situé le terrain; champ important, car c'est avec ce numéro que nous pouvons déterminer la MRC d'un camp de piégeage pour la production de la liste des camps pour les MRC; • Disponible pour tirage : Lorsque le terrain est disponible pour le prochain tirage au sort
- vous devez spécifier la saison de sa disponibilité; il sera présent dans le rapport FAU1B121 qui servira à l'envoi de la liste des terrains disponibles à la Société des établissements de plein air du Québec (SÉPAQ) qui gère le tirage au sort « Piégeage »; Prote : Au besoin, inscrire une note.

#### <span id="page-281-0"></span>**3.2. Onglet Bail**

Cette onglet permet de consulter les baux qui ont été octroyés sur ce terrain. Chacune des affectations/désaffectations pour ce terrain se reflèteront dans cet onglet. Ces données ne sont qu'en consultations.

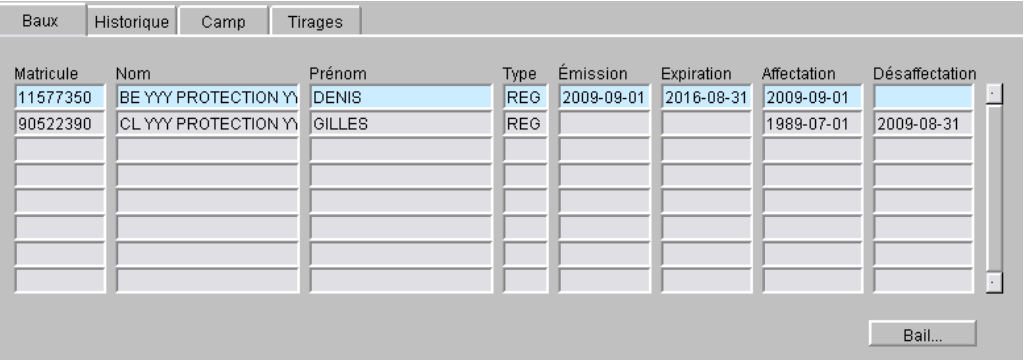

- Matricule : Matricule du piégeur détenteur du bail;
- Nom : Nom du piégeur détenteur du bail;
- Prénom : en entraînce de la Prénom du piégeur détenteur du bail;
- Type : Type de bail; régulier ou autochtone; voir la section 8.1;
- Émission : Date d'émission du bail;
- Expiration : Date d'expiration du bail;
- Affectation : Date initiale de l'affectation du piégeur à ce bail;
- Désaffectation : Date ou la désaffectation du piégeur a eu lieu pour ce terrain;
- Bail... | Sail... | Bouton permettant d'accéder au détail du bail.

## <span id="page-281-1"></span>**3.3. Onglet Historique**

Cet onglet vous informe des modifications qui ont été apportées à un terrain de piégeage. Les informations présentées sont celles pouvant être modifiées à travers le temps. Une nouvelle ligne d'informations s'insère lorsqu'il y a une modification apportée au terrain.

Les données historiques concernant d'autres types de terrains (ex. : terrain communautaire) qui étaient disponibles auparavant ont été modifiées. Par contre, l'information a été inscrite dans le champ « Note ».

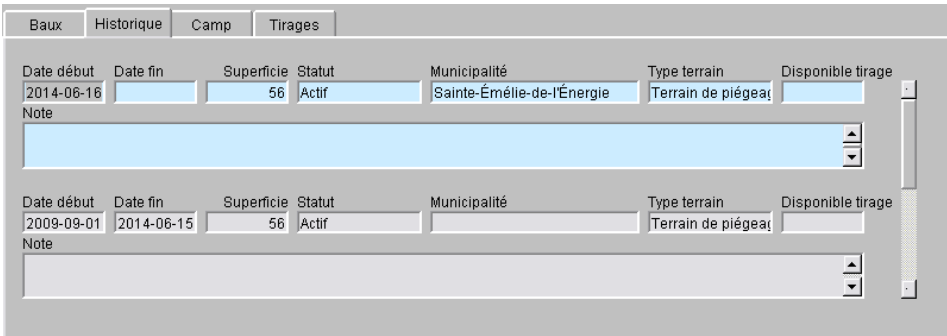

- Date de début : Date de la modification;
- Date de fin : La date de fin s'insère lorsqu'il y a une nouvelle modification;
- Superficie : Superficie du terrain pour la période indiquée;
- Statut : Statut du terrain pour la période indiquée;
- Municipalité : Municipalité du terrain pour la période indiquée;
- Type terrain : Type de terrain de piégeage;
- Disponibilité tirage : Saison où le terrain était disponible;
- Note : Note inscrite au terrain.

#### <span id="page-282-0"></span>**3.4. Camp**

Cet onglet vous permet de consulter le ou les camps de piégeage construits sur le terrain de piégeage.

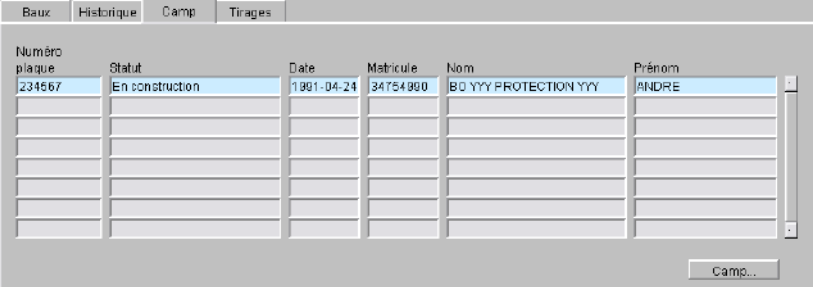

- Numéro plaque : Numéro de la plaque du camp;
- Statut : Statut actuel du camp;
- Date : Date du statut;
- Matricule : Matricule du détenteur du camp;
- Nom : Nom du détenteur du camp;
- Prénom : Prénom du détenteur du camp;
- **Example 1**: Bouton permettant d'accéder au camp.

Pour plus d'informations, voir la section 5.

#### <span id="page-283-0"></span>**3.5. Tirages**

Cet onglet vous permet de consulter les piégeurs gagnants et les piégeurs en attente qui ont déjà participé aux tirages au sort au fil des années.

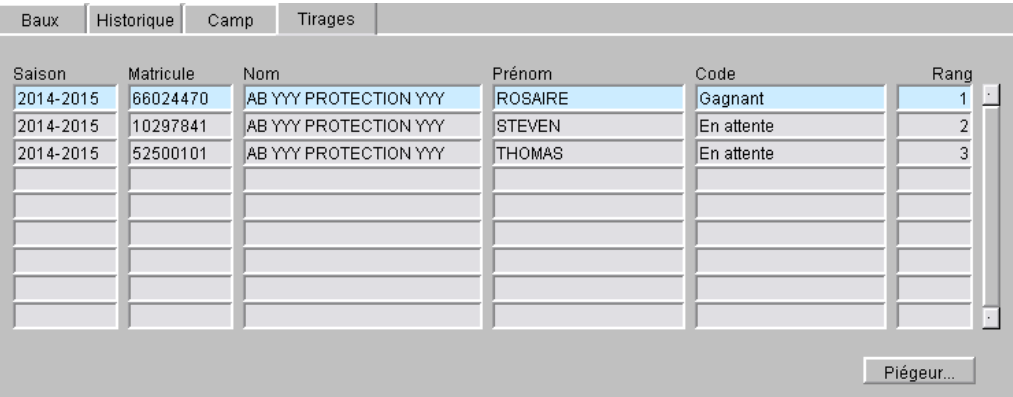

Saison : Saison du tirage au sort;

- Matricule : Matricule des gagnants ou en attente;
- Nom : Nom des gagnants ou en attente;
- Prénom : Prénom des gagnants ou en attente;
- Rang : Rang obtenu lors du tirage au sort;
- Piégeur... **In acceleur au détail du piégeur sélectionné.**

## <span id="page-284-0"></span>**4. DIVISION DE PIÉGEAGE**

Disponible sous le menu « Territoires et Camps », cette unité de traitement vous permet de consulter ou de modifier une division de piégeage. Pour la création d'une nouvelle division, seule le pilote provincial a les droits requis.

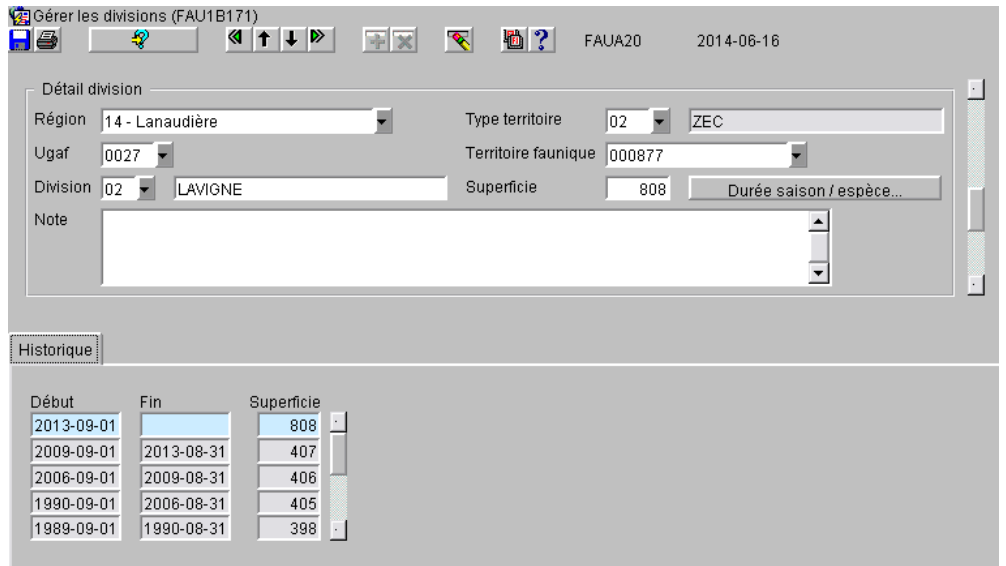

#### <span id="page-284-1"></span>**4.1. Données générales de la division**

La section du haut vous présente l'information reliée à une division de piégeage.

- Région : Région où est située la division;
- UGAF : UGAF où est située la division;
- Division : Numéro et nom de la division;
- Type territoire : Numéro et nom du type de territoire;
	- o 00 : Zone libre;
	- o 01 : Réserve faunique;
	- o 02 : Zec;
	- $\circ$  03 : Terre du domaine de l'État;
	- o 04 : Pourvoirie;
	- o 05 : Communauté autochtone;
- 

• Territoire faunique : Numéro officiel du territoire faunique présent dans la banque de données des éléments communs; si le champ n'est pas renseigné, le chercher dans la liste des valeurs; ce numéro est utile lorsque vous voulez comparer les données fourrures avec celles de la banque de données de la grande faune (SEFAQ); il n'y a pas de territoire faunique associé aux zones libres et aux territoires autochtones;

• Superficie : Pour une zone libre ou autochtone, vous devez inscrire vousmême la superficie; pour les divisions avec terrains de piégeage, c'est la somme de la superficie des terrains de piégeage actifs; pour eux, ce champ n'est pas modifiable. Durée saison / espèce... : Ce bouton vous donne accès à l'écran de la durée de saison de piégeage; pour plus d'informations, voir la section 6.

#### <span id="page-285-0"></span>**4.2. Onglet Historique**

Cet onglet vous informe sur les modifications de la superficie au fil des saisons de piégeage. Il y a une seule inscription par saison même si la superficie a été modifiée plusieurs fois pour une même saison. La valeur gardée sera la dernière saisie pour la saison.

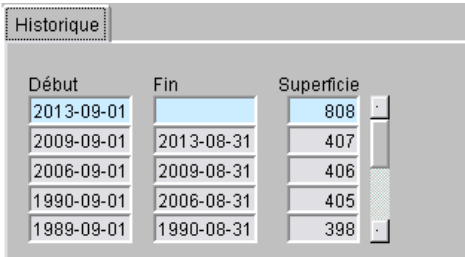

- 
- 
- 

Date de début : Début de la saison de la modification; toujours le 1<sup>er</sup> septembre; • Date de fin : Fin de la saison de la modification; toujours le 31 août; • Superficie : Superficie de la division pour la saison indiquée; c'est cette superficie qui sera utilisée dans les calculs pour certains rapports.

## <span id="page-286-0"></span>**5. CAMP DE PIÉGEAGE**

Disponible sous le menu « Territoires et Camps », cette unité de traitement permet de consigner les caractéristiques des camps de piégeage. Un camp est localisé sur un terrain de piégeage et appartient habituellement au détenteur du bail sur le terrain. Il est possible que deux camps de piégeage soient localisés sur un même terrain si la superficie du terrain est >= à 100 km<sup>2</sup>.

Vous pouvez ajouter, consulter ou modifier un camp de piégeage. Vous pouvez rechercher un camp existant en inscrivant son numéro de plaque, son territoire de piégeage ou bien le matricule du piégeur.

#### <span id="page-286-1"></span>**5.1. Données générales du Camp**

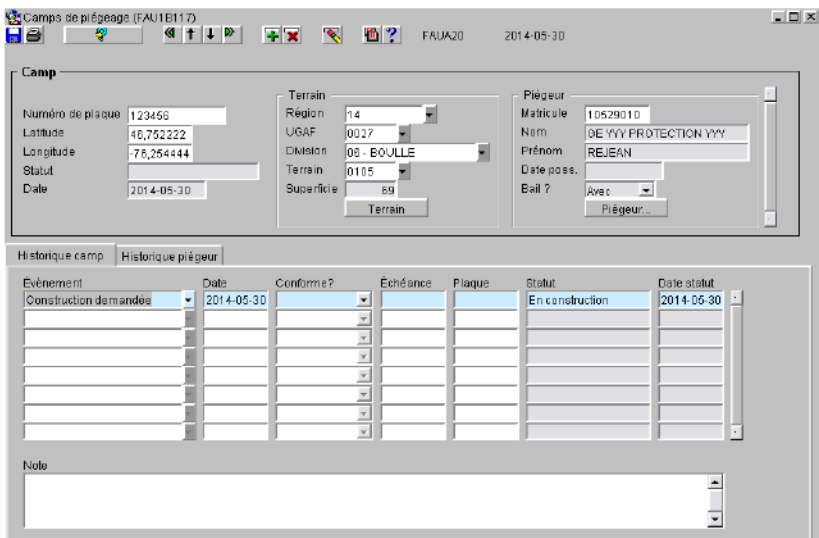

La section du haut vous présente l'information de localisation du camp, du terrain et du piégeur.

#### **Section « Camp »**

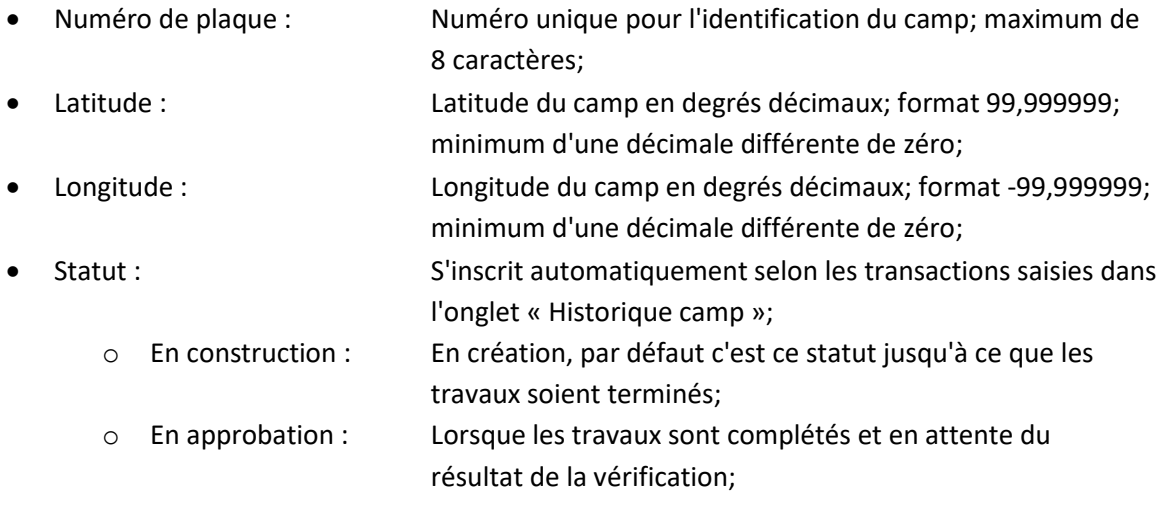

- o Conforme : Lorsque le camp a été vérifié et que sa construction est conforme;
- o En modification : Lorsqu'une modification au camp est demandée et que la vérification n'est pas encore faite;
- o Inactif : Lorsque le camp a été détruit, que la construction n'a jamais été complétée ou pour d'autres raisons.
- Date : Date du statut;
- Note : Inscrire une note si nécessaire.

#### **Section « Terrain » :**

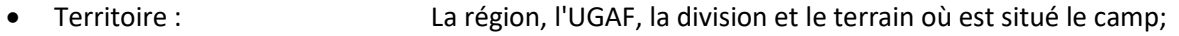

- Superficie : Superficie du terrain de piégeage;
- Ferrain : Souton permettant d'accéder à l'unité de traitement du terrain.

#### **Section « Piégeur » :**

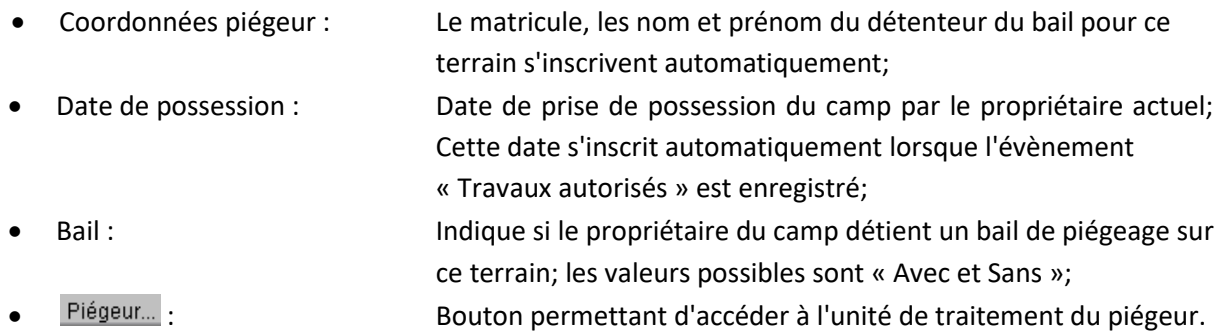

## <span id="page-287-0"></span>**5.2. Création d'un nouveau camp**

Pour créer un nouveau camp, le piégeur doit détenir un bail en vigueur et le terrain doit avoir la dimension nécessaire pour la construction d'un ou d'un deuxième camp. Vous devez remplir les champs qui suivent :

#### Numéro de plaque

Inscrire un numéro unique de plaque; comme la construction du camp n'est pas encore terminée et que parfois elle est abandonnée, l'émission de la plaque officielle devrait se faire seulement après que le camp ait été vérifié et qu'il soit conforme.

Donc, pour pouvoir enregistrer le nouveau camp au début du processus, il est suggéré d'inscrire, comme numéro de plaque la coordonnée du terrain; par exemple, un camp dans la région 03, division 10 et terrain 0122, inscrivez 03100122. Par la suite, changez le numéro de plaque par un numéro de plaque officiel. Pour plus d'information, voir la section 5.3.9.
#### Localisation géographique du camp

Inscrire la longitude et la latitude du camp fourni par le piégeur.

Terrain

Inscrire la région, l'UGAF, la division et le terrain de piégeage; la superficie s'inscrit automatiquement.

Piégeur

À la suite de la saisie du territoire, les coordonnées du piégeur s'inscrivent automatiquement.

Une fois ces informations saisies, cliquez sur le bouton « Enregistrer » . La transaction « Construction demandée » s'inscrit automatiquement. Si nécessaire, modifiez la date.

Vous pouvez également sélectionner manuellement la transaction « Construction demandée », ajustez la date si nécessaire et enregistrez.

#### **5.3. Onglet Historique camp**

Cet onglet permet de consulter ou d'ajouter des événements à l'historique d'un camp de piégeage au fil des ans. Certains évènements modifieront le statut du camp. Le dernier évènement saisi reste modifiable jusqu'à la saisie d'un suivant. Le champ « Note » est associé à un évènement; donc, il sera visible et différent en fonction de l'évènement sur lequel vous êtes positionné.

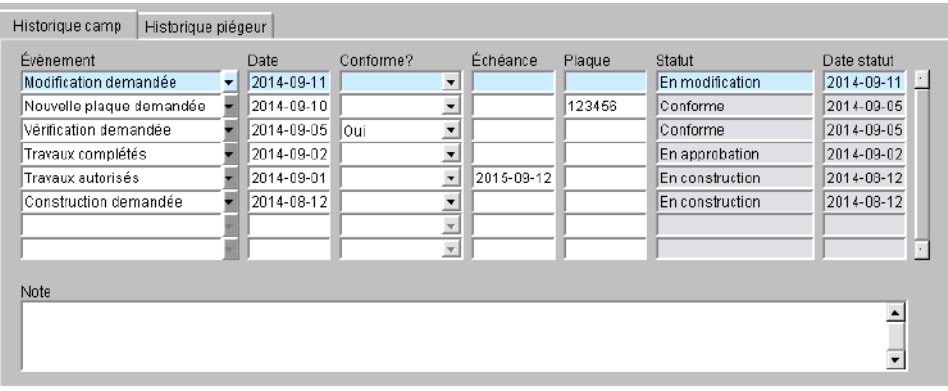

La liste des évènements disponibles est présentée en ordre chronologique lors de la création d'un nouveau camp.

# **5.3.1. Construction demandée**

C'est le premier évènement à inscrire lors de l'ajout d'un nouveau camp. Lorsque vous avez terminé la saisie des informations du bloc du haut, vous avez la possibilité d'enregistrer directement votre transaction. Dans ce cas, la transaction « Construction demandée » s'insère automatiquement. Sinon, la choisir dans la liste des évènements.

- Date : Par défaut, la date du jour, mais elle est modifiable;
- Conforme : Rien à inscrire pour cet évènement;
- Échéance : Rien à inscrire pour cet évènement;
- Plaque : Rien à inscrire pour cet évènement;
- Statut : S'inscrit automatiquement pour « En construction »;
- Date statut : S'inscrit automatiquement et prend la valeur de la date de saisie;
- Note : Si désiré, inscrire une note.

# **5.3.2. Travaux autorisés**

Après avoir vérifié la demande de construction, si vous autorisez les travaux, vous informez le piégeur et vous inscrirez cet évènement à l'historique.

- Date : Par défaut, la date du jour mais elle est modifiable;
- Conforme : Rien à inscrire pour cet évènement;
- Échéance : Par défaut, c'est la date de l'évènement + un an; comme la réglementation prévoit un délai de deux ans, cette date est modifiable;
- Plaque : Rien à inscrire pour cet évènement;
- Statut : Demeure « En construction »;
- Date statut : Inchangée;
- Note : Si désiré, inscrire une note.

# **5.3.3. Travaux complétés**

Lorsque le piégeur vous informe que les travaux sont complétés, inscrivez cet évènement à l'historique.

- Date : external on the Par défaut, la date du jour, mais elle est modifiable;
- Conforme : Rien à inscrire pour cet évènement;
- Échéance : Rien à inscrire pour cet évènement;
- Plaque : Rien à inscrire pour cet évènement;
- Statut : Changé pour « En approbation »; modifie également le statut dans le bloc du haut;
- Date statut : S'inscrit automatiquement et prend la valeur de la date saisie; modifie également la date du statut dans le bloc du haut; Note : Si désiré, inscrire une note.

# **5.3.4. Vérification demandée**

Après avoir inscrit que les travaux sont complétés, vous devez faire une demande à la direction de la protection de la faune (DPF) afin de vérifier si le camp est conforme. Inscrivez cet évènement à l'historique. Avant un échange, un transfert ou un tirage au sort, il est recommandé de procéder à une nouvelle vérification du camp.

- Date : Par défaut, la date du jour, mais elle est modifiable;
- Conforme : Rien à inscrire pour l'instant; vous devez attendre le résultat de la vérification par la DPF ;
- Échéance : Rien à inscrire pour cet évènement;
- Plaque : Rien à inscrire pour cet évènement;
- Statut : Demeure « En approbation »;
- Date statut : S'inscrit automatiquement et prend la valeur de la date de saisie;
- Note : Si désiré, inscrire une note.

# **5.3.5. Camp conforme**

À la suite de la vérification du camp par la DPF, si le camp est conforme, modifiez l'évènement « Vérification demandée » en y inscrivant le résultat.

- Conforme : Inscrire « OUI »; • Statut : Changez pour « Conforme »; modifie également le statut et la
	- date dans le bloc du haut.

# **5.3.6. Camp non conforme**

À la suite de la vérification du camp par la DPF, si le camp est non conforme, modifiez l'évènement « Vérification demandée » en y inscrivant le résultat.

- Conforme : Inscrire « NON »;
- Statut : Changez pour « Non conforme »; modifie également le statut et la date dans le bloc du haut;

# **5.3.7. Avis de non conformité**

Lorsque que le camp n'est pas conforme, faites une lettre afin d'informer le piégeur des modifications qu'il doit apporter à son camp. Inscrivez cet évènement dans l'historique du camp.

- Date : Par défaut, la date du jour mais elle est modifiable;
- Conforme : Rien à inscrire pour cet évènement;
- Échéance : Inscrire la date d'échéance que vous accordez au piégeur pour
	- effectuer les modifications demandées;
- Plaque : Rien à inscrire pour cet évènement;
- Statut : Demeure « Non conforme »;
- Date statut : S'inscrit automatiquement et prend la valeur de la date desaisie;
- Note : Si désiré, inscrire une note.

Lorsque le piégeur vous informe qu'il a effectué les modifications demandées, vous réinscrivez la transaction « Vérification demandée ». Vous vous reportez aux instructions énumérées ci-dessus.

# **5.3.8. Modification demandée**

Lorsque qu'un camp est conforme, le piégeur peut faire une demande de modification ou d'agrandissement de son camp. Inscrivez cet évènement dans l'historique du camp.

- Date : Par défaut, la date du jour, mais elle est modifiable;
- Conforme : Rien à inscrire pour cet évènement;
- Échéance : Rien à inscrire pour cet évènement;
- Plaque : Rien à inscrire pour cet évènement;
- Statut : Changé pour « En modification »;
- Date statut : S'inscrit automatiquement et prend la valeur de la date de saisie;
- Note : Si désiré, inscrire une note.

Ensuite vous reprenez le processus à partir de l'évènement « Travaux autorisés ».

# **5.3.9. Changement de plaque**

Lorsque le camp est déclaré « Conforme », ou si la plaque a été endommagée, perdue ou autre, vous devrez modifier le numéro de plaque existant. Inscrivez cet évènement dans l'historique du camp.

- Date : Par défaut, la date du jour, mais elle est modifiable;
- Conforme : Rien à inscrire pour cet évènement;
- Échéance : Rien à inscrire pour cet évènement;
- Plaque : Inscrire le nouveau numéro de plaque;
- Statut : Inchangé, demeure au statut précédent;
- Date statut : Inchangée;
- Note : Si désiré, inscrire une note.

# **5.3.10. Camp inactivé**

Lorsqu'un camp n'a jamais été complété ou bien qu'il a été démoli, détruit par le feu ou autre, vous devez le rendre inactif. Inscrivez cet évènement dans l'historique du camp.

Date : Par défaut, la date du jour, mais elle est modifiable;

- Conforme : Rien à inscrire pour cet évènement;
- Échéance : Rien à inscrire pour cet évènement;
- Plaque :  $\blacksquare$  Rien à inscrire pour cet évènement;
- Statut : Changé pour « Inactif »;
- Date statut : S'inscrit automatiquement et prend la valeur de la date de saisie; Note :  $\blacksquare$  Il est obligatoire d'inscrire une note.

# **5.3.11. Changement de propriétaire**

Lorsqu'il y a un transfert, un échange ou un tirage au sort dans le bail de piégeage pour un terrain où il y a un camp et qu'il y a entente sur la cession ou la vente du camp, il doit y avoir un changement de propriétaire. Cet évènement s'inscrit automatiquement dans l'historique du camp lorsque la transaction au bail est enregistrée.

À la date effective du transfert, de l'échange ou de l'affectation pour tirage au sort, les coordonnées du nouveau piégeur détenteur du camp s'inscriront dans la section « Piégeur » et la transaction s'inscrira dans l'historique du camp.

- Date : Par défaut, la date effective de l'évènement;
- Conforme : Rien d'inscrit pour cet évènement;
- Échéance : Rien d'inscrit pour cet évènement;
- Plaque : Rien d'inscrit pour cet évènement;
- Statut : Inchangé;
- Date statut : Inchangée;
- Note : Si désiré, inscrire une note.

# **5.4. Onglet Historique piégeur**

À chaque changement de propriétaire, les coordonnées de l'ancien propriétaire et sa date de possession s'inscrivent automatiquement dans cet onglet.

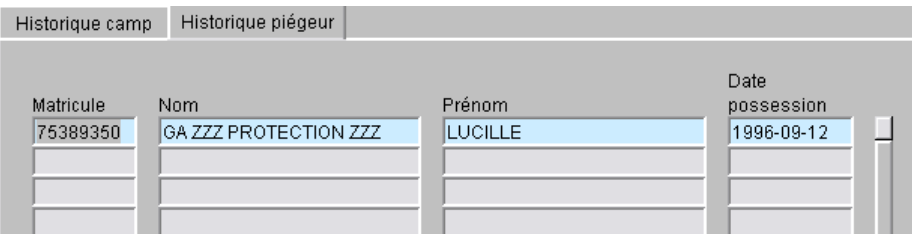

# **6. DURÉE DE LA SAISON DE PIÉGEAGE**

# Disponible dans une autre version du guide

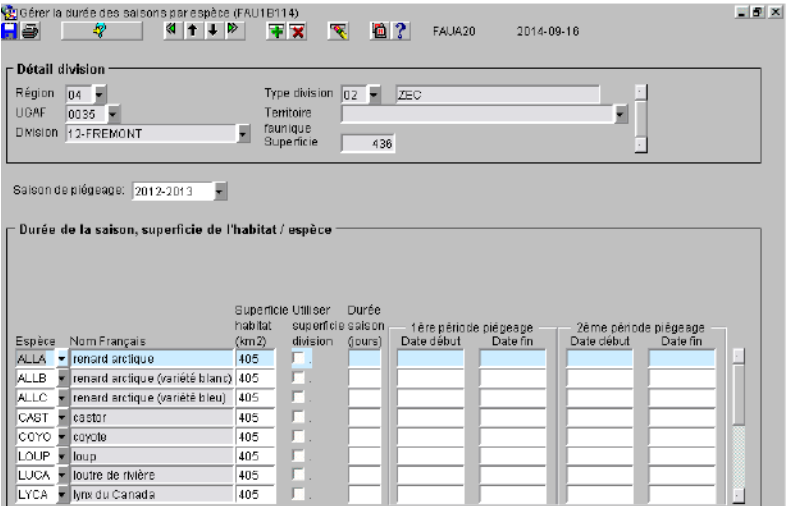

# **7. PIÉGEUR**

Disponible sous le menu « Piégeurs Baux et Carnet », cette unité de traitement permet la gestion des piégeurs. Tous les piégeurs possédant un certificat de piégeage (PGA) ou les autres piégeur ou chasseurs ayant transigé des fourrures (AFO) sont présents dans SIAF. À tous les jours, il y a une mise à jour des dossiers provenant des systèmes du certificat "CertifWeb" et de vente de permis de pêche et de chasse (VPPC). Quelques informations supplémentaires et contextuelles à SIAF sont modifiables et permettent de compléter le dossier d'un piégeur. Vous pouvez également faire des recherches sur la plupart des champs.

# **7.1. Données générales du Piégeur**

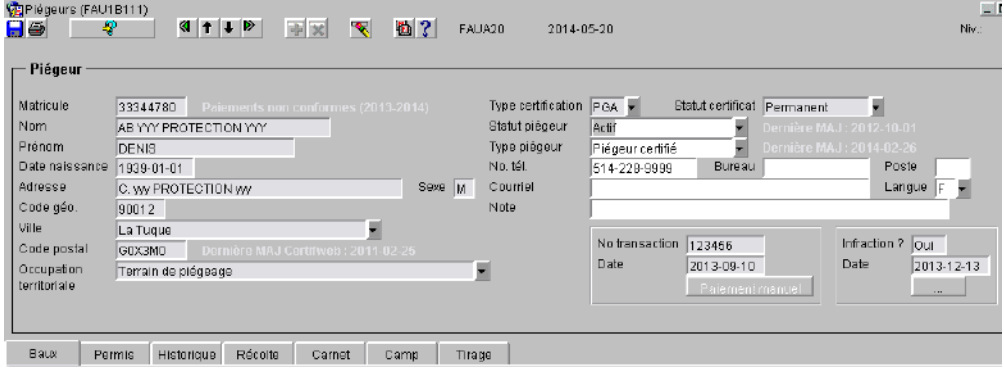

#### **Données non modifiables provenant de CertifWeb**

- Matricule : Matricule du piégeur;
- Nom : Nom du piégeur;
- Prénom : Prénom du piégeur;
- Date naissance : Date de naissance du piégeur;
- Adresse : Adresse du piégeur;
- Code géo. : Code géographique de la ville;
- Ville : Nom de la ville;
- Code postal : Code postal du piégeur;
- Type certification : PGA : certificat de piégeage ou
	- AFO : piégeur sans certification ou chasseur;
- Statut certificat : Permanent; Non applicable : pour les AFO; Expiré.

#### **Données modifiables en partie provenant de CertifWeb**

- Certains **statuts du piégeur** sont :

#### Non modifiables :

Décédé : Piégeur décédé;

- Certificat annulé : Le certificat a été annulé dans CertifWeb;
- Certificat supprimé : Le certificat a été supprimé dans CertifWeb;
- Certificat suspendu : Le certificat est suspendu temporairement dans CertifWeb.

#### Modifiables :

- Actif : Signifie que le piégeur est conforme en ce qui a trait à sa certification;
- Inactif : Ce statut peut être utilisé temporairement afin d'empêcher l'affectation à un bail de piégeage.

#### - Certains **types de piégeur** sont :

#### Non modifiables :

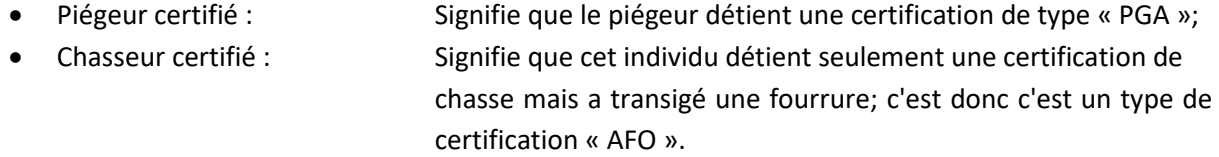

# Non modifiables et présents seulement dans l'onglet « Historique » car c'est des anciens types provenant de DA0 :

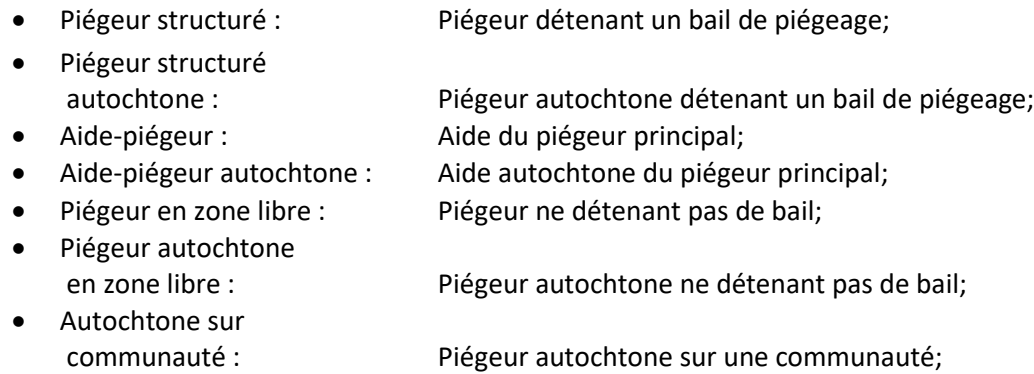

• Autochtone en zone libre : Piégeur autochtone ne détenant pas de bail.

# Modifiables :

Indéterminé : Type par défaut lorsque qu'un individu est enregistré dans CertifWeb et transférer dans SIAF; il ne détient aucune certification; peut être modifié par le type « Autochtone » seulement; • Autochtone : Si vous avez la certitude que l'individu est un autochtone, inscrivez ce type.;

#### **Données non modifiables provenant de SIAF**

Le système affiche certains éléments d'informations :

#### État des paiements du bail et du permis pour la saison courante :

- Paiements conformes : Bail et permis payés;
- Paiements non conformes : Bail ou permis non payés;
- Paiements régularisés : Si c'est un autochtone et qu'une transaction de
	- « Régularisation » a été inscrite à son bail de piégeage.

# Occupation territoriale :

- Non affecté : Piégeur qui ne détient pas de bail;
	- Terrain de piégeage : Piégeur qui détient uniquement un bail de type régulier et en vigueur;
- Communauté autochtone : Piégeur autochtone qui détient uniquement un bail de type communauté autochtone ;
- Terrain de piégeage et communauté autochtone : Piégeur qui détient un bail de type régulier et un autre de type communauté autochtone.

# Dernière MAJ CertifWeb :

• Date de la dernière mise à jour de l'adresse du piégeur.

#### Dernière MAJ :

- Date de la dernière mise à jour du statut du piégeur
- Date de la dernière mise à jour du type de piégeur

# **Données modifiables par les utilisateurs de SIAF**

- No. tél. : Inscrire les numéros de téléphone résidentiel, travail et poste;
- Courriel : Inscrire l'adresse courriel si disponible;
- Langue : Par défaut, la langue est « F- français »; si le piégeur est
- anglophone, changez pour « A anglais »;
- Note : Si nécessaire, inscrire une note.

# **Paiement manuel**

Si le piégeur ne peut payer son permis de piégeage via le réseau des agents de vente de permis, vous avez la possibilité d'inscrire son paiement manuellement. Cela peut servir également pour les communautés autochtones qui font un paiement global pour l'ensemble de leurs piégeurs.

Faites l'encaissement du chèque dans le système « REVENUS », et par la suite, vous cliquez sur le bouton Paiement manuel qui vous donne accès à la saisie des informations.

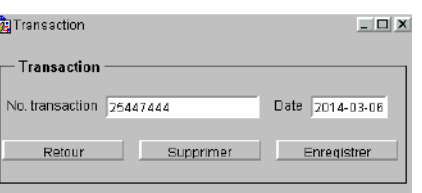

- 
- 
- No. transaction : Inscrire le numéro de la transaction du système « REVENUS »; Date : Inscrire la date de paiement;

inscrite à son dossier; lorsqu'elle sera terminée, inscrivez

- Retour : retour : Permet de revenir à l'écran du piégeur;
- : En cas d'erreur, permet de supprimer le paiement;
- Enregistrer : Enregistre votre transaction de paiement.
- 

# **Infraction :**

Cette section vous permet d'inscrire l'information concernant une infraction commise par le piégeur. Lors de l'affectation d'un piégeur à un bail, il est recommandé de vérifier auprès d'un agent de protection de la faune si le piégeur a un dossier d'infraction. Certaines infractions ne l'autorisent pas à détenir un bail et sont actives pour un certain temps. Cliquez sur le bouton pour accéder au détail de l'infraction.

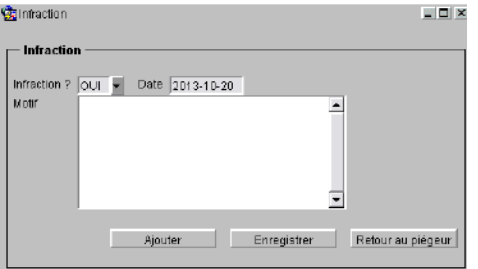

- Infraction ? : Inscrire « OUI » lorsque le piégeur a une infraction active
- Date : Inscrire la date de la vérification de son dossier d'infraction;
- Motif : Inscrire le détail de l'infraction et la date de fin;
- Ajouter : Cliquer sur ce bouton pour inscrire l'infraction;
- - **Enregistrer**: Enregistre votre transaction;
- Retour au piégeur : Permet de revenir à l'écran du piégeur.

« NON »;

# **7.2. Onglet Baux**

Cette onglet permet de consulter le bail que le piégeur actuel détient ainsi que l'historique de tous les baux qu'il a possédés. Chacune des affectations/désaffectations à un bail se reflète dans cet onglet. Données en consultation seulement.

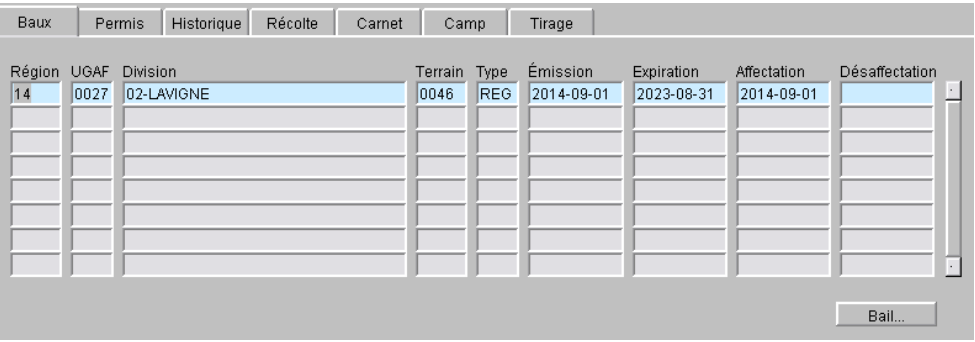

- Territoire : Territoire : Région, UGAF, division et terrain du bail;
- Type : Type du bail, voir la section 8.1;
- Émission : Date d'émission du bail;
- Expiration : Date d'expiration du bail;
- Affectation : Date initiale de l'affectation du piégeur à un bail;
- Désaffectation : Date de la désaffectation du piégeur à un bail.

# **7.3. Onglet Permis**

Cet onglet vous permet de consulter tous les permis que le piégeur a possédés. Ces données proviennent du système « VPPC ». Ces informations sont mises à jour tous les lundis, mercredis et vendredis tout au long de l'année. Données en consultation seulement.

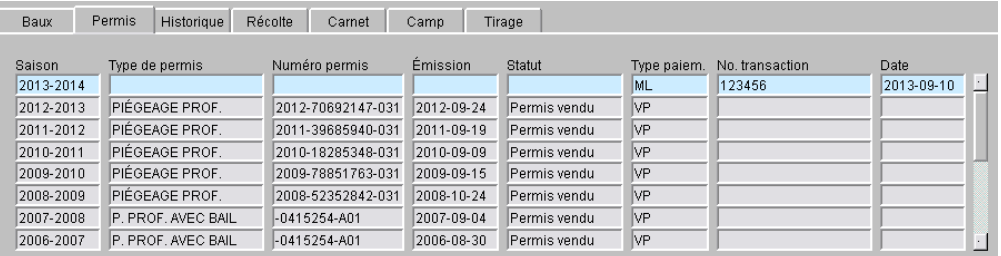

- Saison : Saison à laquelle s'applique le permis;
	- Type de permis : Identifie le type de permis que le piégeur s'est procuré; depuis la saison 2008-2009, un seul permis de piégeage est disponible; si un permis est vendu manuellement, ce champ n'est pas renseigné;
- Numéro permis : Numéro du permis transmis par VPPC;
- Émission : Date de l'émission du permis;
- Statut : Il y a deux statuts possibles : permis vendu ou permis annulé;
- Type paiem. : Il y a deux types de paiement : ML= paiement manuel du permis
	- et VP= permis vendu via VPPC;
- No. transaction : Numéro de la transaction de paiement au système REVENUS pour le permis manuel;

• Date : Date de la transaction de paiement au système REVENUS pour le permis manuel.

# **7.4. Onglet Historique**

Cet onglet vous informe du cheminement d'un piégeur au fil des ans. Une nouvelle ligne d'informations s'insère lorsqu'il y a une modification au dossier du piégeur. Données en consultation seulement.

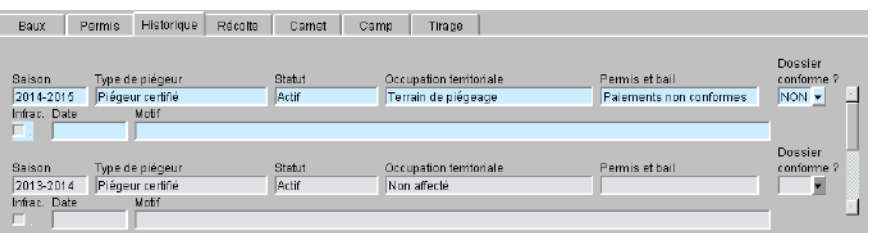

- Saison : Saison concernée par l'historique;
	- Type de piégeur : Le type de piégeur pour la saison concernée;
- Statut : Le statut de piégeur pour la saison concernée;
- Occupation territoriale : L'occupation territoriale pour la saison concernée;
- Permis et bail : État des paiements pour la saison concernée;
- Dossier conforme : Conformité du dossier (paiements et certification) pour la saison concernée;
- Infrac. : Infraction du piégeur pour la saison concernée;
- Date : Date où l'infraction a été inscrite au dossier du piégeur;
- Motif : Motif de l'infraction inscrite au dossier du piégeur.

# **7.5. Onglet Récolte**

Cet onglet vous informe sur la récolte du piégeur. C'est le sommaire par saison, territoire et espèce de ses transactions de fourrures faites avec des commerçants. Données en consultation seulement.

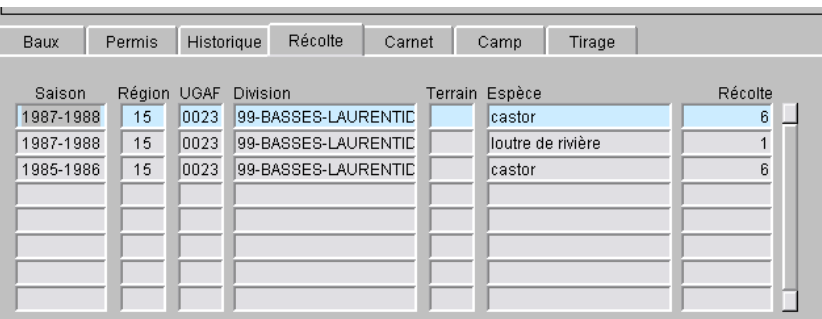

• Saison : Saison de la récolte;

- Territoire : <br>
Région, UGAF, division et terrain de la récolte;
- Espèce : Nom de l'espèce récoltée;
- Récolte :  $\qquad \qquad \text{Quantité de l'espèce récoltée.}$

# **7.6. Onglet Carnet**

Cet onglet vous permet de consulter, d'ajouter, de mettre à jour ou de supprimer l'information détaillée à propos d'un carnet enregistré pour un piégeur. Pour plus d'informations, voir la section 9. En vous positionnant sur un carnet en particulier, vous avez accès aux informations détaillées et, si nécessaire, vous pouvez les modifier.

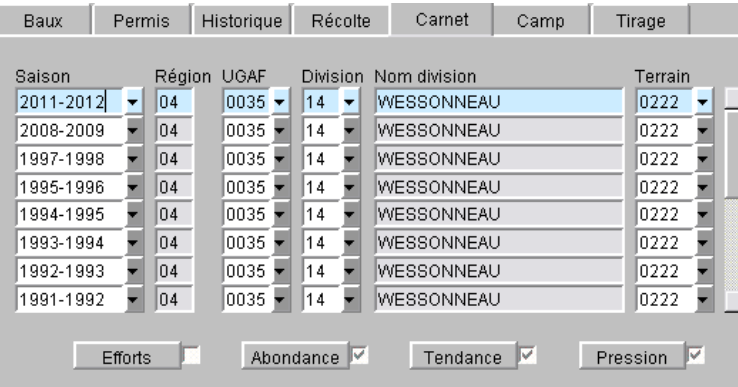

- 
- 
- 
- 
- 
- 
- 

• Saison : Saison du carnet;

- Territoire : Territoire : Région, UGAF, division et terrain du carnet;
- $\overline{\text{F}}$   $\overline{\text{F}}$  :  $\overline{\text{F}}$  = Bouton permettant d'accéder au détail de l'effort;
- Abondance  $\Box$ : Bouton permettant d'accéder au détail de l'abondance;
- Tendance  $\blacksquare$ : Bouton permettant d'accéder au détail de la tendance;
- **Pression**  $\boxed{\triangleright}$ : **Bouton permettant d'accéder au détail de la pression.**

À noter que lorsqu'il y a un crochet dans la case, cela signifie qu'il y a des informations saisies.

# **7.7. Onglet Camp**

Cet onglet vous permet de consulter le ou les camps de piégeage appartenant au piégeur. Pour plus d'informations, voir la section 5. Données en consultation seulement.

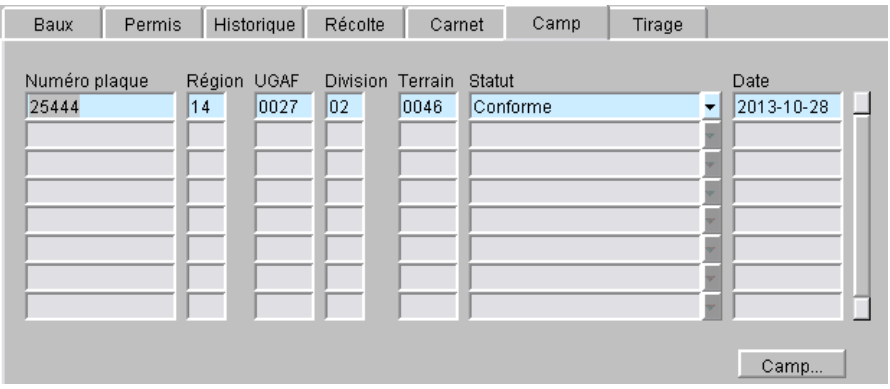

• Numéro plaque : Numéro de la plaque du camp;

Territoire : Territoire : Région, UGAF, division et terrain du camp;

- Statut : Statut actuel du camp;
- Date : Date du statut;
- **Example 1**: Example 1: Bouton permettant d'accéder au camp que vous avez sélectionné.

# **7.8. Onglet Tirage**

Cet onglet vous informe sur le résultat des tirages au sort où le piégeur a appliqué. Données en consultation seulement.

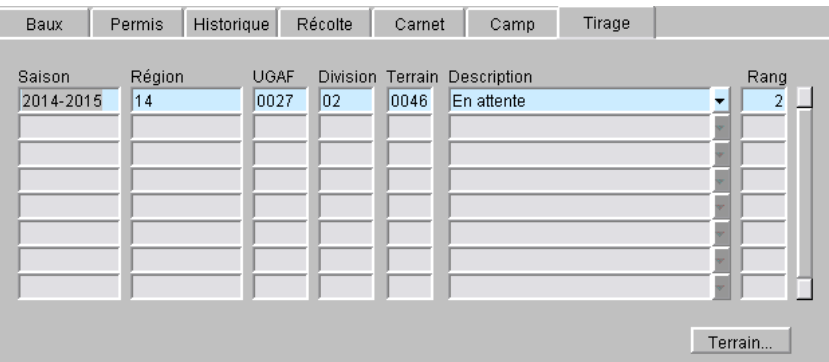

• Saison : Saison du tirage au sort;

- Territoire : Territoire : Région, UGAF, division et terrain du tirage;
- **Description : Communisty Communisty Communisty Deux choix sont possibles : en attente et gagnant;**
- Rang : Significatif pour le « En attente », vous informe du rang où se situe le piégeur dans la liste d'attente;
- Ferrain... : Ferrain... : Bouton permettant d'accéder au terrain sélectionné.

# **8. BAIL DE PIÉGEAGE**

Disponible sous le menu « Piégeurs Baux et Carnet », cette unité de traitement permet la gestion des baux de piégeage réguliers et autochtones. Vous pouvez octroyer un nouveau bail à la suite du tirage au sort ou pour un motif autre, faire un échange, un transfert et le suivi des évènements relatifs au bail. L'assignation de piégeurs autochtones à leur communauté est également disponible dans cette unité de traitement. La majorité des champs sont disponibles pour la recherche.

# **8.1. Données générales du Bail**

La section du haut renferme l'information sur les dates de bail, le type et statut, le terrain ainsi que les coordonnées du piégeur. Pour un bail autochtone, certaines informations ne sont pas renseignées.

#### **BAIL RÉGULIER**

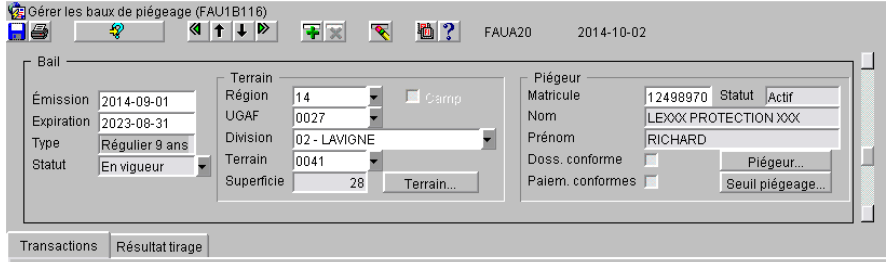

#### **BAIL AUTOCHTONE**

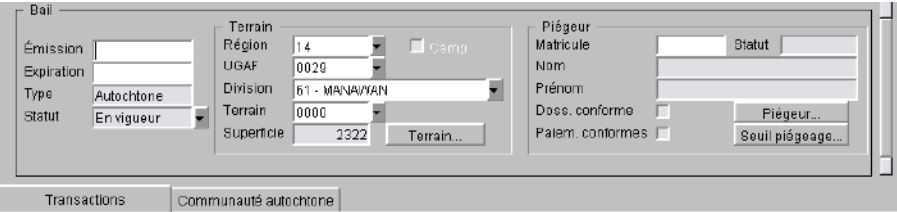

#### • **Dates Émission / Expiration**

En mode création, vous pouvez saisir les dates manuellement pour une période maximale de 9 ans. La date d'émission en générale est le 1<sup>er</sup> septembre mais peut être différente si vous octroyer un bail en cours de saison. La date d'expiration est le 31 août. Elle est modifiée automatiquement par la transaction de désaffectation selon la date effective. Pour un bail autochtone, il n'y a pas de date.

• **Type**

Il y a deux types de baux; le bail régulier de 9 ans et le bail autochtone. Lors de la saisie de la division de piégeage, le type s'inscrit automatiquement.

# • **Statut**

Le statut s'inscrit automatiquement sauf le « En attente ». Il y a quatre statuts possibles pour un bail :

Proposé : > la suite du tirage au sort, ce statut est inscrit jusqu'à ce que le piégeur accepte le bail et que vous l'ayez officialisé dans la section « Détail transaction ». Non disponible pour un bail autochtone.

En vigueur : En mode création, le bail est automatiquement inscrit « En vigueur ». Pour un bail < la suite du tirage au sort, il devient en vigueur après l'officialisation du bail.

En attente : Ce statut sert à bloquer l'envoi des données du piégeur et le coût de son bail vers le système « VPPC ». À utiliser temporairement dans le cas d'un transfert, d'un échange ou d'un autre motif si le dossier n'est pas terminé (entente pour le cas, documents manquants, etc.). C'est le seul statut pouvant être inscrit manuellement. Non disponible pour un bail autochtone.

Terminé : S'inscrit automatiquement à la désaffectation du piégeur quand ça ne concerne pas un transfert ou un échange. Régulièrement, un travail est exécuté pour vérifier si un bail est échu et qu'il n'y a pas de transaction de renouvellement dans la section « Transaction ». S'il y a lieu, il changera le statut pour « Terminé ». Non applicable pour un bail autochtone.

# • **Terrain**

En mode « Ajout » pour créer un nouveau bail, vous devez remplir les champs région, UGAF, division et terrain. Appuyez sur « Tabulation » pour que les champs « Superficie » et « Camp » se remplissent automatiquement. Le bouton Ferrain... Vous dirige vers l'unité de traitement du terrain pour consultation.

#### • **Piégeur**

En mode « Ajout », vous devez inscrire le matricule du piégeur et appuyer sur « Tabulation ». Tous les autres champs se remplissent automatiquement.

Dossier conforme : Ce champ vous informe si le dossier du piégeur est conforme en ce qui concerne son certificat de piégeage.

Paiements conforme : Ce champ vous informe si le paiement du permis et le paiement du bail pour la saison en cours sont effectués.

Le bouton Piégeur. Vous dirige vers l'unité de traitement du piégeur pour consultation et le bouton Seuil piégeage... vous dirige vers l'unité de traitement du suivi de conformité. Non disponible pour un bail autochtone.

# **8.2. Onglet Transaction**

Cet onglet vous permet de consulter ou d'ajouter des transactions à l'historique d'un bail. Chaque transaction a des implications sur le bail et ses données. Les transactions ont des conditions préalables que vous trouverez dans le tableau ci-dessous.

Tout bail doit avoir au moins une transaction d'affectation pour être « En vigueur » et la plupart des transactions doivent avoir un motif.

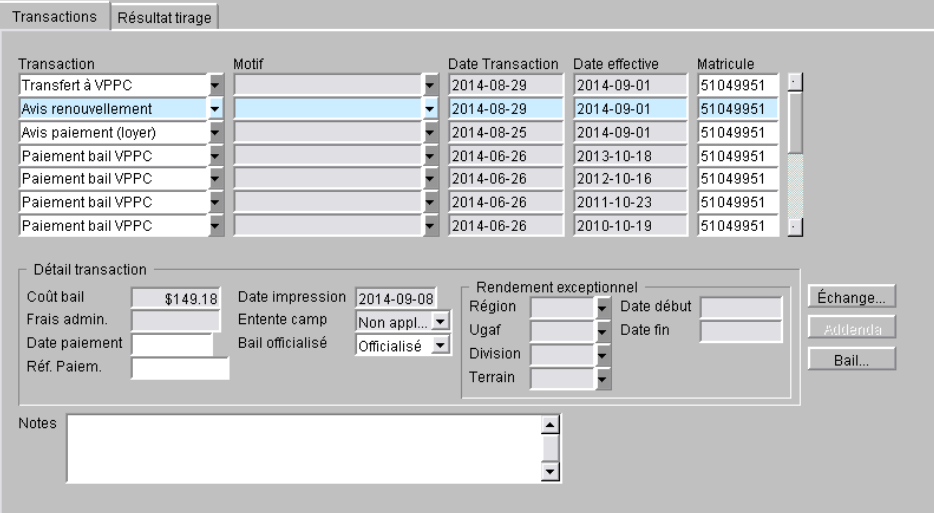

Certaines transactions sont ajoutées par l'utilisateur tandis que d'autres sont ajoutées par le biais d'unités de traitement automatisées.

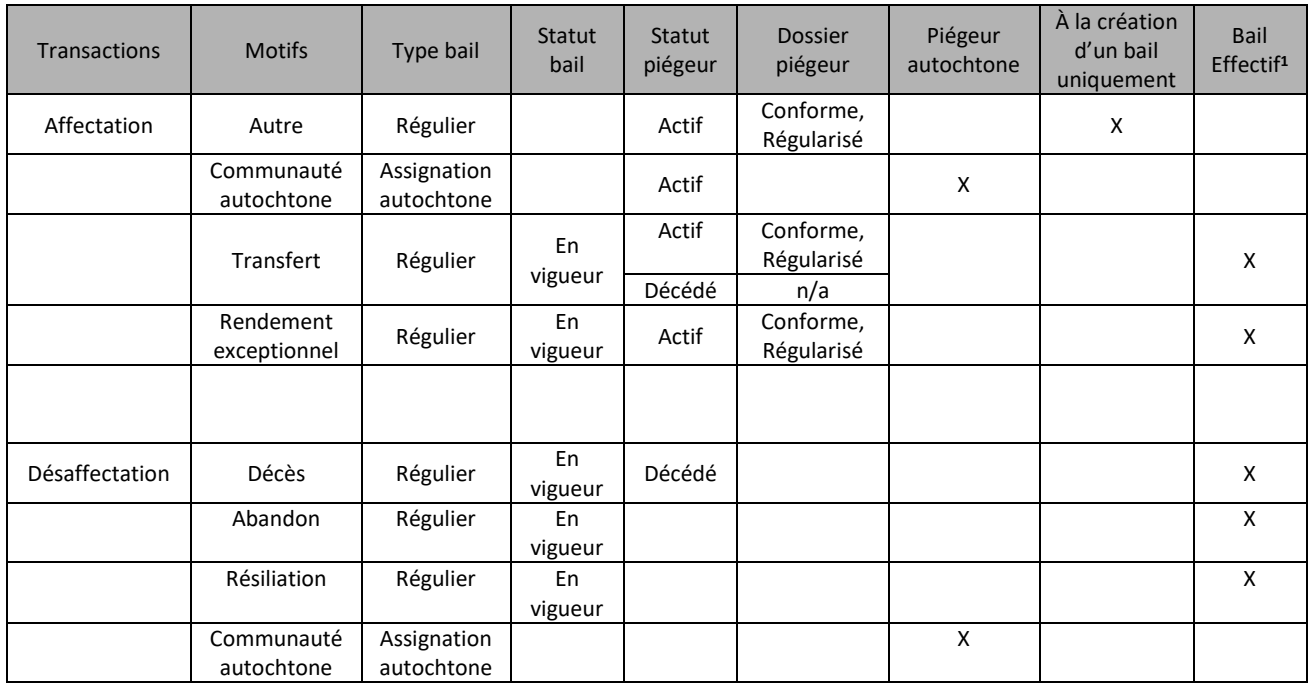

## Transactions initiées par l'utilisateur et leurs conditions préalables

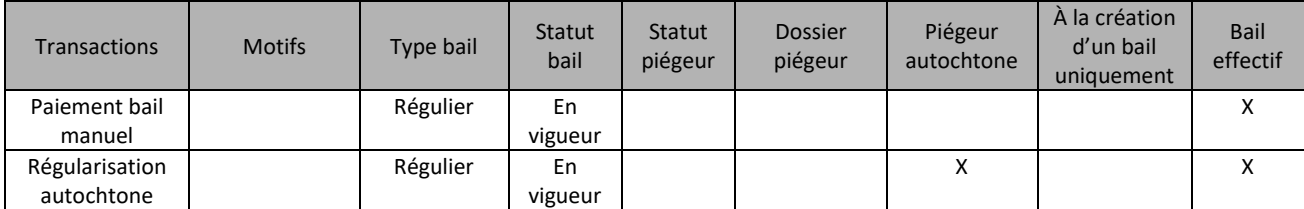

**<sup>1</sup>** Un bail peut avoir un statut en vigueur, mais à partir d'une date ultérieure. Pour qu'un bail soit en vigueur, la date du jour doit être plus grande ou égale à la date de la transaction d'affectation du piégeur au terrain.

#### Transactions initiées par le biais d'unités de traitement automatisées

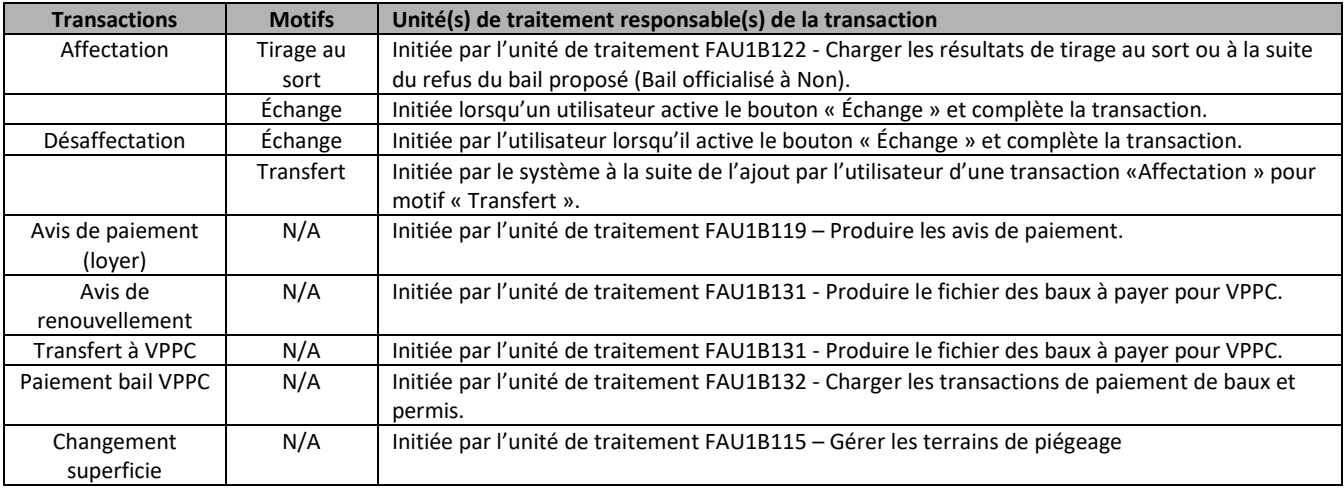

# **8.3. L'affectation et ses motifs**

Le piégeur, pour être affecté à un nouveau bail régulier, doit avoir :

- Type de certification **PGA,** statut **permanent** et type piégeur à **piégeur certifié** ou
- Type de certification **AFO**, statut **n/a** et type piégeur à **autochtone**;
- Statut du piégeur doit être **actif**;

Le piégeur, pour être affecté à un bail autochtone, doit avoir :

- Type de certification PGA ou AFO et type piégeur à autochtone;
- Statut du piégeur doit être actif;

Lors de l'affectation d'un piégeur à un terrain, pour une transaction en vigueur le jour même, vous aurez le message suivant :

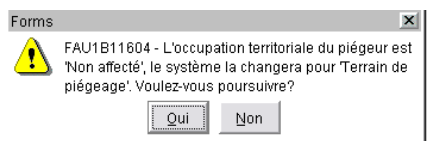

Vous n'avez qu'à répondre « OUI » et l'occupation territoriale dans le dossier du piégeur sera modifiée. Si votre transaction est postdatée, vous n'aurez pas ce message et la modification s'effectuera lorsque la date effective de la transaction sera atteinte.

Chaque affectation aura des impacts dans l'unité de traitement du « Piégeur » et celle du terrain sous l'onglet « Bail ».

# **8.3.1. Affectation avec motif « Autre »**

Permet de créer un nouveau bail pour un piégeur sans avoir à passer par le tirage au sort. Cela peut être nécessaire dans certains cas tel que :

- À la suite d'un feu sur un terrain sous bail, vous octroyez un autre terrain temporairement au piégeur pour lui permettre de poursuivre son activité;
- Terrain octroyé à une communauté autochtone;
- Terrain octroyé pour formation à une association de piégeurs;
- Autres motifs.

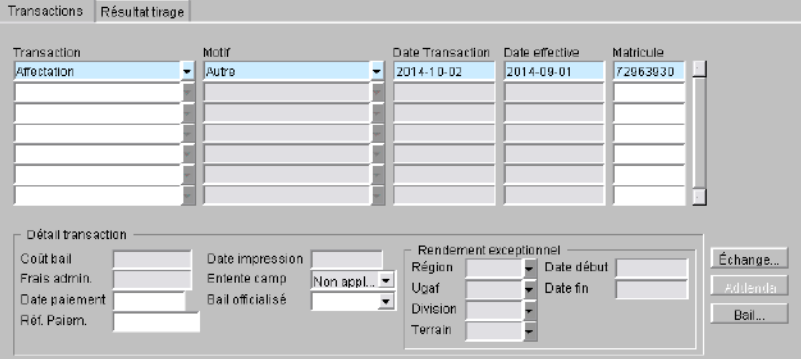

Commencez la saisie par les coordonnées du terrain et ensuite le matricule du piégeur. Les informations suivantes s'inscrivent automatiquement :

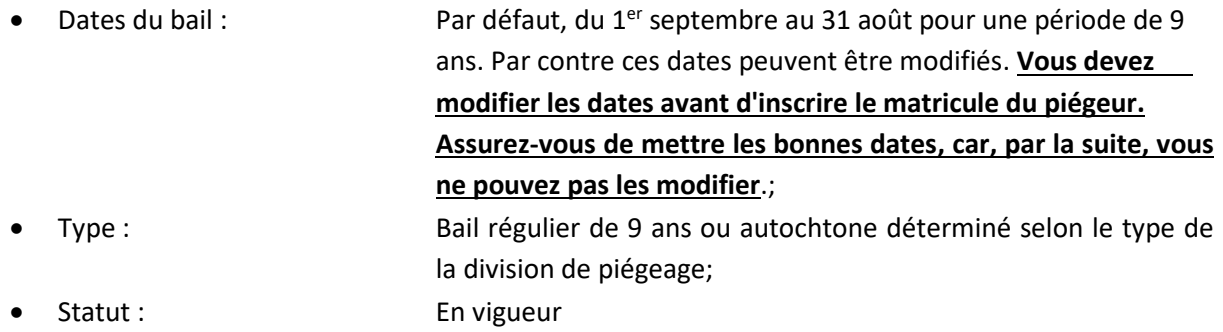

Ensuite, poursuivez la saisie dans la section « Transaction » :

- Transaction : Choisir la transaction « Affectation »;
- Motif : Choisir le motif « Autre »;
- Date transaction : Date du jour, non modifiable;

• Date effective : Elle prendra la valeur de la date d'émission du bail et elle n'est pas modifiable; si la date n'est pas correcte, fermer l'écran sans enregistrer et recommencer la transaction en mettant la bonne date dans le champ « Émission »; Matricule : Par défaut, le matricule du piégeur saisi au haut de l'écran; Bail...  $\Box$ : Bouton permettant d'imprimer le bail; se positionner sur la transaction « Affectation » et cliquez sur le bouton qui vous dirigera vers le rapport « Imprimer un bail de piégeage (écran) - Fau1b1181 ». Pour plus d'informations, voir les sections 21.2 et

**IMPORTANT** : Imprimer en **RECTO** seulement.

Dans la section « Détail transaction » la date d'impression du bail s'inscrira automatiquement à la suite de l'impression.

21.3.

# **8.3.2. Affectation avec motif « Tirage au Sort »**

Le pilote provincial, lorsqu'il reçoit de la SEPAQ les résultats du tirage au sort, exécute la procédure de chargement des piégeurs gagnants et en attente dans SIAF.

Ce traitement va créer automatiquement le bail pour chacun des terrains qui étaient inscrits au tirage et pour lequel il y a un gagnant. Vous trouverez la liste des piégeurs, le « Gagnant » et les « En attente » qui ont appliqués pour ce terrain dans l'onglet « Résultat tirage ». Pour plus d'informations, voir la section 8.7.

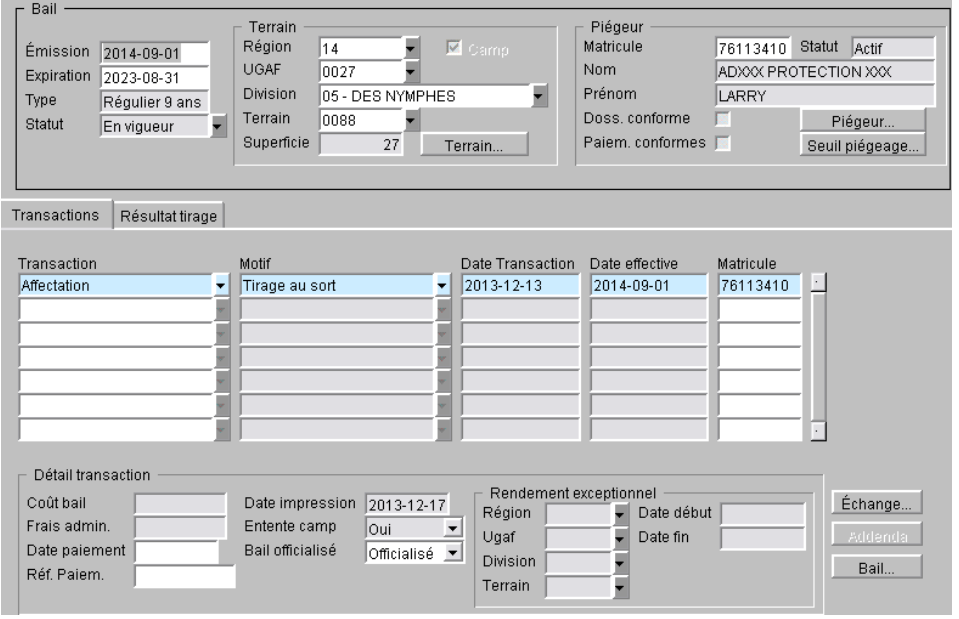

Dates du bail :  $\qquad \qquad$  Du 1<sup>er</sup> septembre au 31 août pour une période de 9 ans • Type : Bail régulier de 9 ans

• Statut : **Proposé**

- Terrain : Coordonnées du terrain
- Piégeur : Coordonnées du piégeur gagnant

Une transaction d'affectation est créée automatiquement avec le motif « Tirage au sort ».

Tous les champs de la section « **Transaction** » sont remplis automatiquement ainsi que ceux de la section « **Détail transaction** ».

- Type de transaction : Type de transaction :
- Motif : Tirage au sort;
- Date transaction : Date à laquelle le traitement de chargement a été effectué;
- Date effective : Le  $1<sup>er</sup>$  septembre de la prochaine saison;
- Matricule : Matricule du piégeur gagnant

En vous positionnant sur la transaction, vous avez accès aux informations de la section « Détail transaction ».

- Date d'impression : Date à laquelle le bail est imprimé; • Entente camp : Si un camp est présent sur le terrain, pour pouvoir officialiser le bail, vous devez mettre ce champ à « OUI » lorsque vous recevez les documents attestant l'achat ou l'entente d'achat pour l'acquisition du camp par le nouveau piégeur; le transfert de propriétaire sur le camp se fera automatiquement à la date effective. Pour plus d'informations, voir la section 5.2.11;
- Bail officialisé : Lorsque le piégeur vous retourne son bail signé et qu'il y a entente pour le camp, vous devez officialisez le bail afin qu'il devienne en vigueur et que les informations de paiement soient transmises à VPPC; pour plus d'informations sur le transfert à VPPC, voir la section 8.6.2;

Si le gagnant vous informe qu'il ne désire plus obtenir un bail pour ce terrain, vous inscrivez alors « Non officialisé ». Ceci aura pour conséquence d'affecter au bail le premier piégeur en attente. Vous devez alors recommencer le processus (impression du bail, entente camp) avec celui-ci.

• Ce bouton vous permet d'imprimer le bail; se positionner sur la transaction « Affectation » et cliquer sur le bouton qui vous dirigera vers le rapport « Imprimer un bail de piégeage (écran) - Fau1b1181 ». Pour plus d'informations, voir la section 21.2.

**IMPORTANT** : Imprimer en **RECTO** seulement

• Vous pouvez également imprimer tous vos baux en même temps via le menu « Rapport » en exécutant le rapport « Imprimer les

baux de piégeage - Fau1b118 ». Pour plus d'informations, voir la section 21.1.

**IMPORTANT** : imprimer en **RECTO** seulement

# **8.3.3. Affectation avec motif « Transfert »**

Ce motif est utilisé afin de transférer un terrain à un autre piégeur pour la prochaine saison de piégeage. Les piégeurs doivent se conformer à certaines conditions :

- Le piégeur qui désire faire un transfert doit détenir un bail régulier en vigueur depuis au moins une année complète;
- Son dossier doit être conforme : certificat, statut du piégeur, seuil atteint, paiements de la saison courante effectués;
- S'il s'agit d'une personne décédée, vous pouvez transférer sans que le dossier du piégeur soit conforme au bénéficiaire du bail mentionné dans le testament;
- Le nouveau piégeur doit avoir un dossier conforme (certificat);
- Le nouveau piégeur ne doit pas avoir de bail actif au  $1<sup>er</sup>$  septembre ou à la date effective du transfert. S'il détient un bail, une transaction de désaffectation doit être inscrite à son bail avec la date effective au 31 août ou avant la date du transfert.
- Si un camp est présent sur le terrain et si vous avez en main les documents attestant que le camp a été vendu ou qu'une entente est acceptée, vous pouvez faire le transfert; si non, attendre d'avoir reçu les documents.
- Si les documents de l'entente pour le transfert du camp tardent à vous être fournis, vous pouvez mettre le statut du bail à « En attente »; ceci aura pour effet de ne pas générer l'avis de paiement et l'envoi à VPPC des données de paiement sera également suspendu; par la suite, ne pas oublier de remettre le statut du bail à « En vigueur » pour poursuivre le transfert du bail.

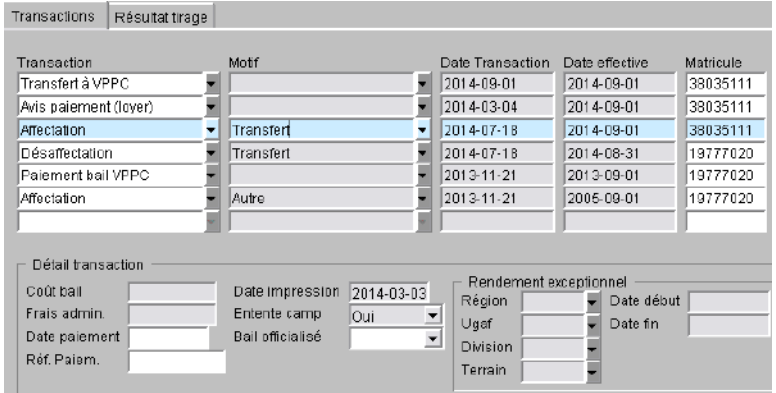

Dans la section « Transaction » vous sélectionnez « Affectation » avec le motif « Transfert ».

- Date Transaction : Date ou la transaction a été effectuée;
- Date effective : Par défaut, le  $1<sup>er</sup>$  septembre; cette date est modifiable mais elle doit être ≥ à la date du jour;

Matricule : **Inscrire le matricule du nouveau piégeur.** 

Dans la section « Détail transaction », les informations suivantes s'inscrivent automatiquement :

- Date d'impression : Date de l'impression de l'addenda;
- Entente camp : Par défaut entente est à « Non ». Inscrire « OUI » lorsque vous aurez les documents attestant la vente ou l'entente; doit être à « Oui » pour finaliser le transfert.
- Addenda : ce bouton vous permet d'imprimer l'addenda; il vous dirige vers le rapport « Imprimer l'addenda échange/transfert (écran) - Fau1b126 ». Pour plus d'informations, voir la section 21.3.

**IMPORTANT** : Imprimer en **RECTO** seulement

# **À noter que les coordonnées du locataire du bail présentes au haut de l'écran se modifieront seulement à la date effective de la transaction qui, la plupart du temps, est le 1er septembre.**

Le transfert du propriétaire sur le camp se fera automatiquement lors de l'enregistrement de la transaction ou à la date effective. Pour plus d'informations, voir la section 5.3.11.

# **8.3.4. Affectation avec motif « Communauté Autochtone »**

Vous pouvez créer *un* bail pour une communauté autochtone et y affecter un ou plusieurs piégeurs autochtones. Présentement, toutes les communautés autochtones (matricules bidons par communautés) ont déjà un bail qui a été créé.

- Un seul bail par communauté autochtone;
- Le type de la division doit être « 05 » Communauté autochtone;
- Le piégeur doit être autochtone et résider dans cette communauté;
- **Le piégeur autochtone peut également détenir un bail régulier**.

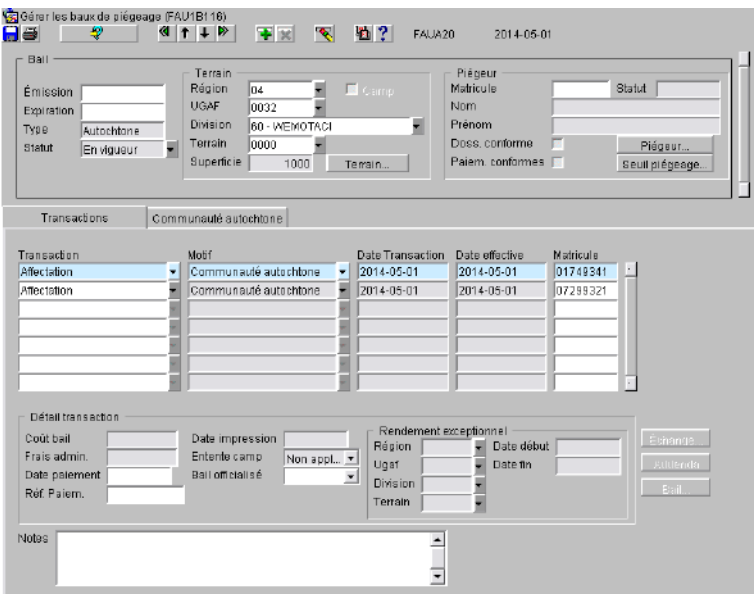

Vous commencez la saisie par les coordonnées du terrain et ensuite vous faites la saisie dans la section « Transaction » :

- Transaction : Affectation;
- Motif : Communauté autochtone;
- Date transaction : La date du jour;
- Date effective : La date du jour;
- Matricule : Inscrire le matricule du piégeur.

Pour inscrire un autre piégeur, répétez une affectation sur la ligne suivante.

La section « Détail transaction » n'est pas renseignée.

À la suite de l'enregistrement vous aurez le message suivant :

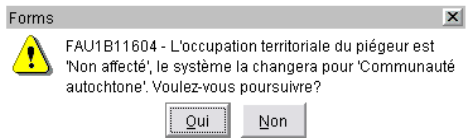

Vous n'avez qu'à répondre « OUI » et l'occupation territoriale dans le dossier du piégeur sera modifiée.

#### **Onglet « Communauté autochtone »**

Cet onglet est exclusif pour un bail dans une communauté autochtone.

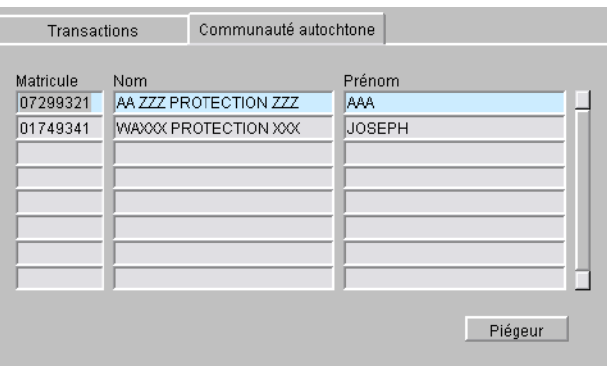

Vous retrouvez la liste des piégeurs affectés au bail et le bouton Piégeur... vous permet d'accéder au dossier du piégeur sélectionné.

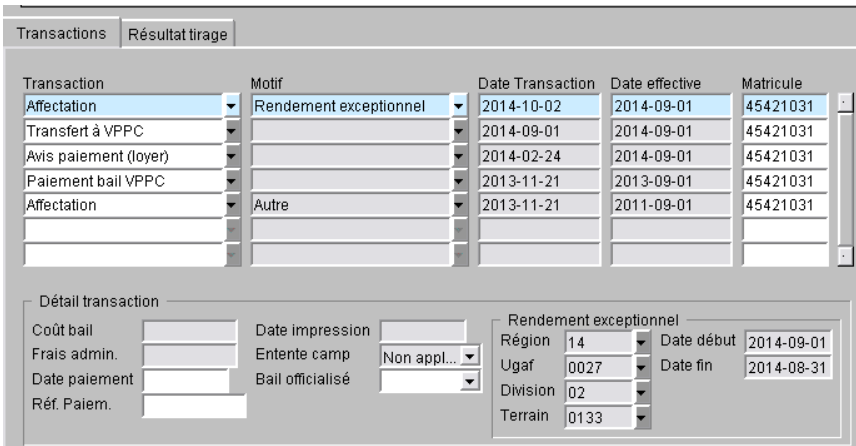

# **8.3.5. Affectation avec motif « Rendement Exceptionnel »**

Ce motif permet d'affecter un autre terrain à un piégeur performant. Pour bénéficier d'un tel privilège, le piégeur doit se conformer certaines conditions :

- Détenir un bail régulier en vigueur depuis au moins une année complète;
- Son dossier doit être conforme : certificat, statut du piégeur, seuil atteint, paiement de la saison précédente et de la nouvelle saison effectués;
- Un terrain doit être libre dans la même UGAF que son bail régulier;
- Durée maximale d'une saison de piégeage.

#### **Transaction**

- Date Transaction : Date ou la transaction a été effectuée;
- Date effective : Date ou l'affectation prendra effet; cette date peut être
	- modifiée mais doit être ≥ à la date du jour;
- Matricule : Matricule du piégeur affecté au bail.

#### **Détail transaction section Rendement exceptionnel**

- Région/UGAF/Division/
	- Terrain : **Inscrire les coordonnées du terrain**;
- Date de début : Par défaut, le  $1<sup>er</sup>$  septembre;
- Date de fin : Par défaut, le 31 août.
- Addenda : Ce bouton vous permet d'imprimer l'addenda; il vous dirige vers le rapport « Imprimer l'addenda supplémentaire (écran) - Fau1b125 ». Pour plus d'informations, voir la section 21.5.

**IMPORTANT** : Imprimer en **RECTO** seulement

# **8.4. La désaffectation et ses motifs**

Vous avez la possibilité de désaffecter un piégeur détenant un bail régulier de piégeage ou un bail autochtone.

Lors de la désaffectation, pour une transaction en vigueur le jour même, vous aurez le message suivant :

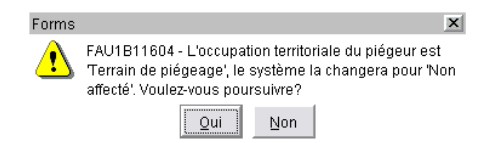

Vous n'avez qu'à répondre « OUI » et l'occupation territoriale dans le dossier du piégeur sera modifiée. Si votre transaction est postdatée, vous n'aurez pas ce message et la modification s'effectuera lorsque la date effective de la transaction sera atteinte.

Chaque désaffectation aura des impacts dans les unités de traitement du « Terrain » et du « Piégeur » sous l'onglet « Bail ». Pour plus d'informations, consultez les sections 3.2 et 7.2.

## **8.4.1. Désaffectation avec motif « Abandon »**

Ce motif est utilisé lorsqu'un piégeur ne désire pas renouveler son bail. Le terrain deviendra vacant et pourra être disponible pour le prochain tirage au sort.

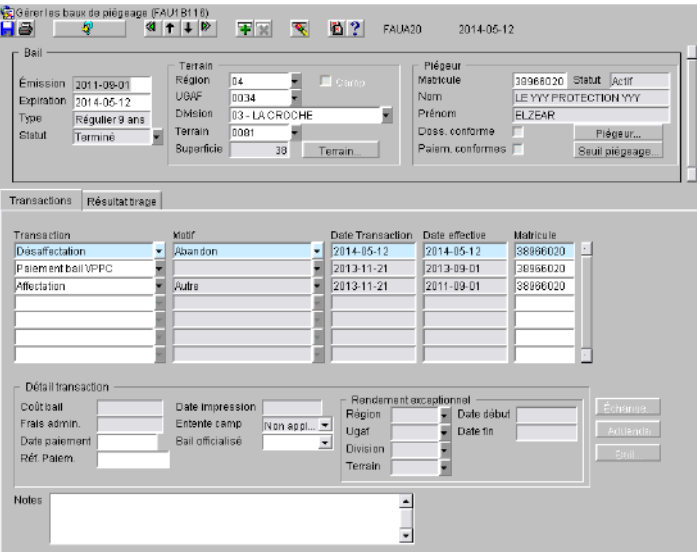

Dans la section « Transaction », sélectionnez « Désaffectation » avec le motif « Abandon ».

- 
- Date effective : Par défaut, la date du jour mais cette date peut être modifiée

• Date transaction : Date où la transaction a été effectuée;

pour le 31 août; vous aurez un message vous demandant de valider cette date; Forms  $\vert x \vert$ 

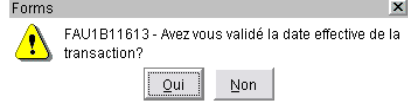

Le bail changera de statut pour « Terminé ». Il ne sera plus possible de réactiver ce bail. Pour réaffecter un piégeur à ce terrain, vous devrez créer un nouveau bail par le biais du tirage au sort ou bien par une nouvelle affectation avec le motif « Autre ».

#### **8.4.2. Désaffectation avec motif « Résiliation »**

Ce motif est utilisé lorsqu'un piégeur n'a pas respecté les conditions de son bail et que vous voulez le désaffecter de son terrain.

La procédure est la même que pour une désaffectation avec le motif « Abandon ».

# **8.4.3. Désaffectation avec motif « Décès »**

Pour désaffecter un piégeur avec le motif « Décès », le statut au dossier du piégeur doit obligatoirement être à décédé. C'est le système CertifWeb qui gère cette information. Pour plus d'informations, voir la section 7.1.

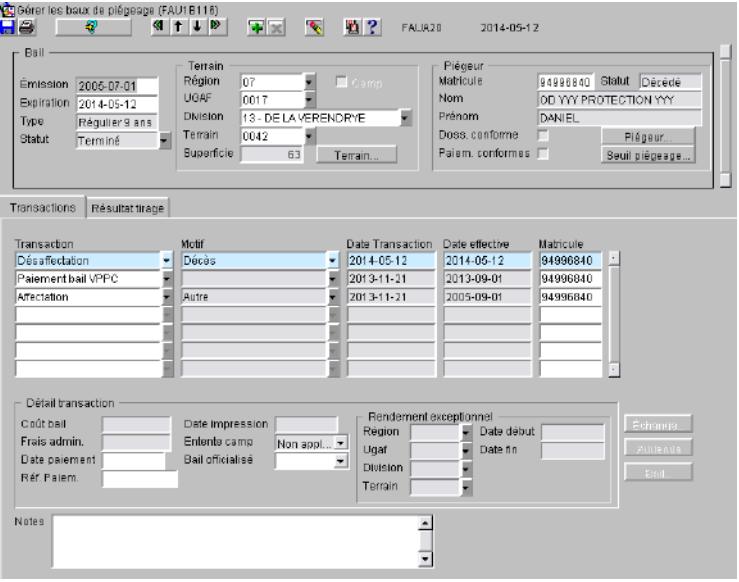

Dans la section « Transaction », vous sélectionnez « Désaffectation » avec le motif « Décès ».

- 
- 

• Date transaction : Date où la transaction a été effectuée;

• Date effective : Par défaut la date du jour mais cette date peut être modifiée pour le 31 août; vous aurez un message vous demandant de valider cette date;

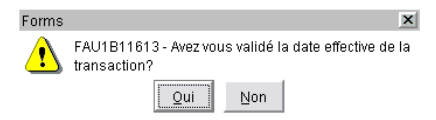

Le bail changera de statut pour « Terminé ». Il ne sera plus possible de réactiver ce bail. Pour réaffecter un piégeur à ce terrain, vous devez créer un nouveau bail par le biais du tirage au sort ou bien par une nouvelle affectation avec le motif « Autre ».

### **8.4.4. Désaffectation avec motif « Communauté Autochtone »**

Ce motif est utiliser lorsqu'un piégeur ne réside plus sur la communauté autochtone ou bien qu'il est décédé.

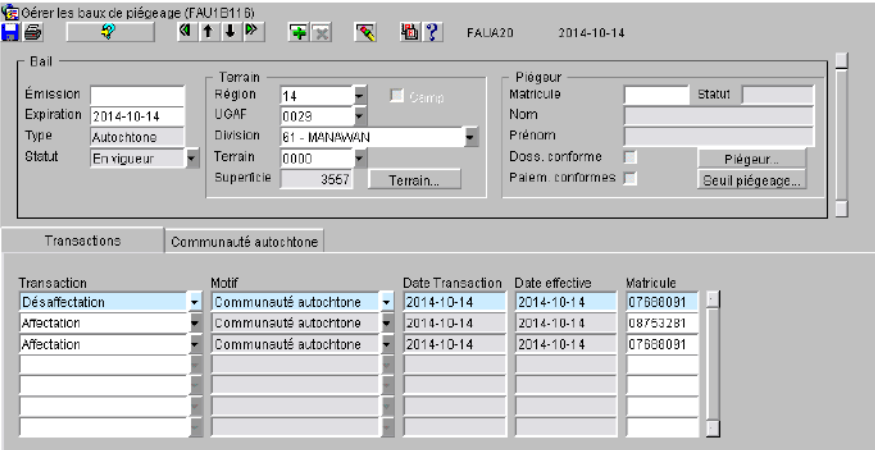

- 
- Date transaction : Date où la transaction a été effectuée;
- Date effective : Par défaut, la date du jour;
	-
- 
- Matricule :  $\blacksquare$  Inscrire le matricule du piégeur à désaffecter.

Un message vous informe que l'occupation territoriale sera changée. Cliquer sur OK.

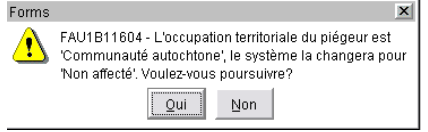

Le piégeur demeure présent dans la liste des piégeurs de l'onglet « Communauté autochtone ».

#### **8.5. L'échange de baux**

Ce panorama est utilisé afin d'échanger les baux de piégeage entre deux piégeurs de votre région pour la prochaine saison de piégeage. Les piégeurs doivent se conformer à certaines conditions :

- Doivent détenir un bail régulier en vigueur depuis au moins une année complète;
- Leur dossier doit être conforme : certificat, statut du piégeur, seuil atteint, paiements de la saison courante effectués;
- Si un camp est présent et si vous avez en main les documents attestant que le camp a été vendu, échangé ou qu'une entente est acceptée, vous pouvez faire l'échange; si non attendez d'avoir reçu les documents.
- Si les documents d'achat ou entente pour le camp tardent à vous être fournis, vous pouvez mettre le statut des baux à « en attente » pour vos deux terrains. Ceci aura pour effet de ne pas générer l'avis de paiement et l'envoi des données à VPPC. Par la suite, ne pas oublier de remettre le statut des baux à « En vigueur » pour poursuivre l'échange.

#### **Si l'échange concerne un bail d'une autre région, seul le pilote provincial peut effectuer la transaction.**

Pour procéder à l'échange, sélectionnez un des deux baux et cliquez sur le bouton  $\mathbb{L}^{\text{Échange...}}$ 

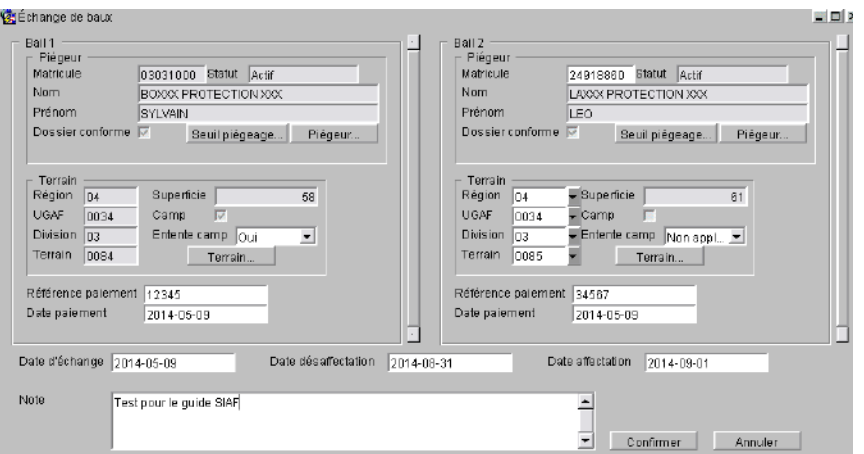

#### **BAIL 1**

Cette section contient les coordonnées du piégeur et du terrain du bail où vous avez initié l'échange.

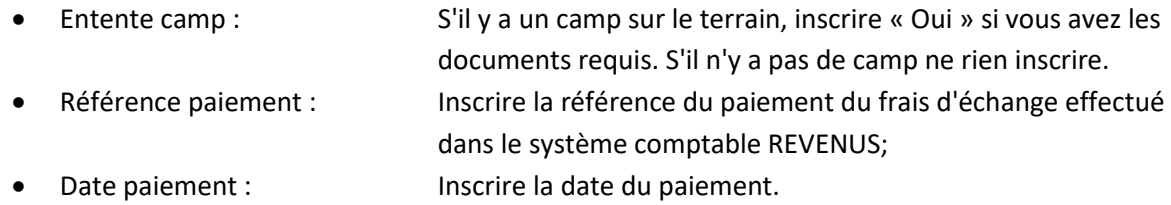

# **BAIL 2**

Inscrire le matricule ou le terrain de l'autre bail.

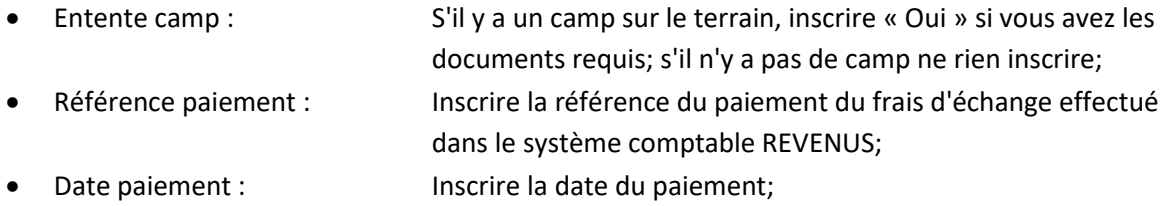

Par défaut les champs suivants se complètent automatiquement :

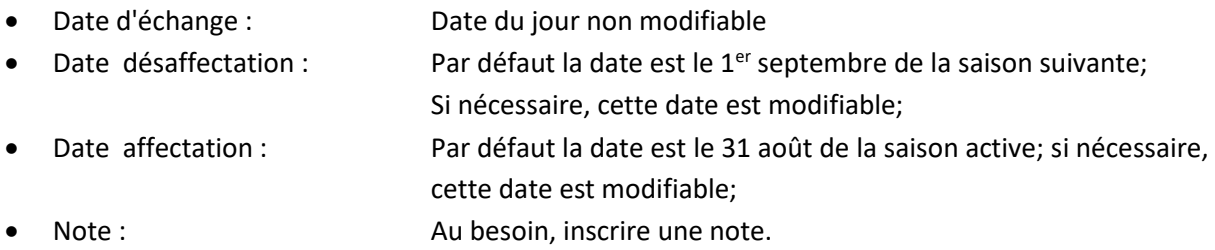

Après avoir cliqué sur le bouton Confirmer , la fenêtre suivante s'affichera. Si les dates sont correctes, vous cliquez sur « Oui ».

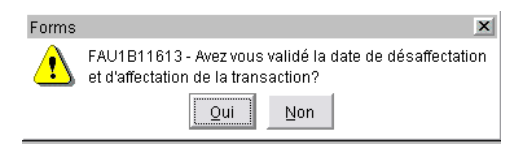

**À noter que les coordonnées du locataire du bail présentes au haut de l'écran se modifieront à la date effective de la transaction qui est la plupart du temps, le 1er septembre.**

Deux transactions ont été créées automatiquement dans chacun des baux.

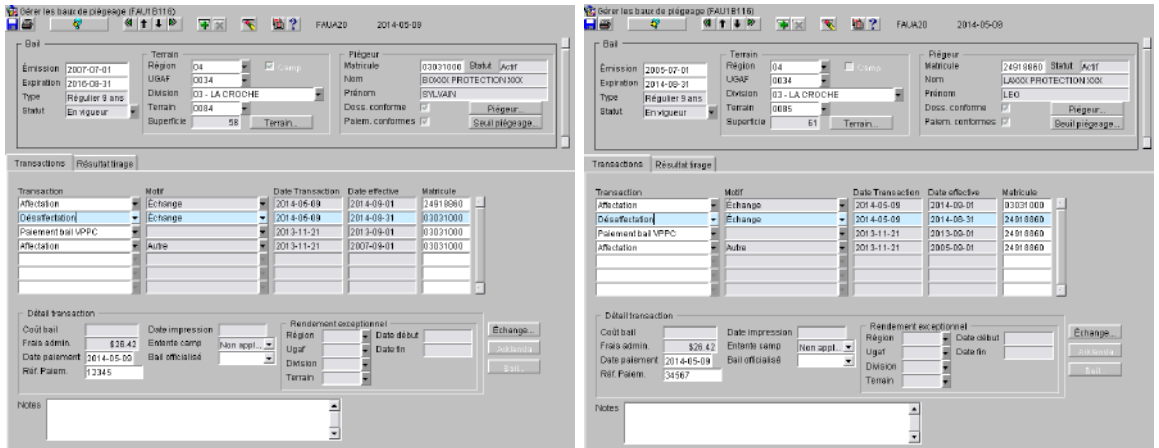

La transaction de désaffectation est pour le piégeur qui est le détenteur actuel du bail. **La date effective de la désaffectation est le 31 août.**

Les champs suivants ont été remplis automatiquement :

• Frais administratifs : Ce sont les frais de transfert; le tarif provient de la table de pilotage « Tarif ». Pour plus d'informations, voir la section 20.1.13;

- 
- 
- Date paiement : Information qui était inscrite dans l'écran d'échange;
- Référence paiement : Numéro de référence du paiement de chacun des piégeurs.

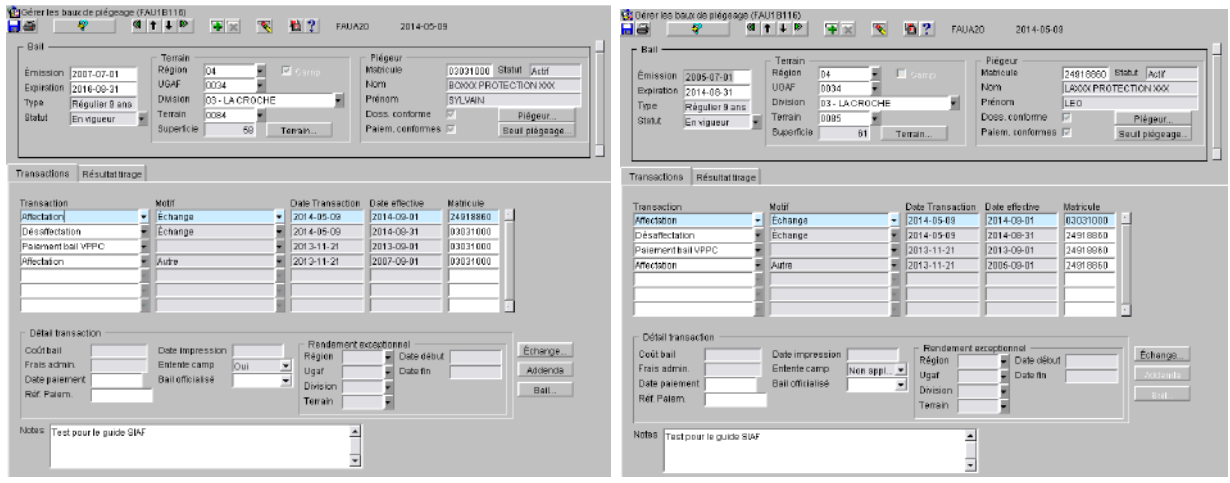

La transaction d'affectation est pour le nouveau piégeur du bail. La date effective de l'affectation est le **1 er septembre.**

Les champs suivants ont été remplis automatiquement :

- Entente camp : S'il y a lieu pour le piégeur affecté au terrain où il y a un camp;
- Notes : la note qui a été inscrite à l'écran d'échange.
- Addenda : et al. et avoir accès à ce bouton, vous devez vous positionner sur la transaction d'affectation. En cliquant dessus, il vous dirige vers le rapport « Imprimer l'addenda échange/transfert (écran) - Fau1b126 »; pour plus d'informations, voir la section 21.4.

**IMPORTANT** : Imprimer en **RECTO** seulement

Pour imprimer le deuxième addenda, consultez l'autre bail. Positionnez-vous sur la transaction d'affectation et cliquez sur le bouton

En consultant les unités de traitement des terrains et des piégeurs, vous remarquerez que des dates d'affectation et de désaffectation ont été inscrites dans l'onglet « Bail ». Pour plus d'informations, voir les sections 3.2 et 7.2

### **8.6. Autres transactions au bail**

Quelques transactions initiées soit par le biais d'un rapport ou bien par des traitements automatisés de SIAF seront inscrites au dossier du bail au courant de la saison de piégeage.

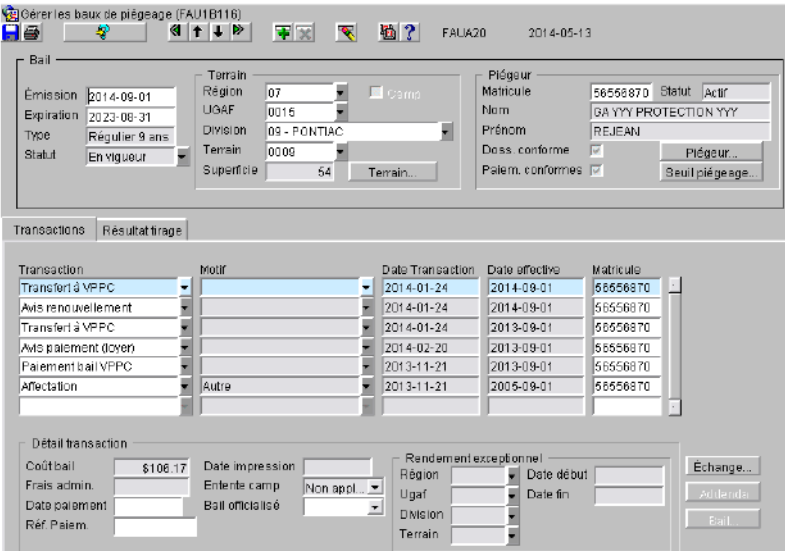

# **8.6.1. Avis de paiement**

L'avis de paiement est initié par le rapport « **FAU1B119-Imprimer les avis de paiement** ». Ce rapport permet de produire une lettre d'information à tous vos piégeurs les informant du coût de leur permis et de leur bail pour la prochaine saison. Le piégeur doit avoir un dossier conforme : paiement, certificat et seuil atteint pour la saison précédente pour que la lettre soit produite.

Normalement ce rapport doit être produit vers le début du mois d'août. Il est possible d'exécuter à nouveau ce rapport s'il y a des piégeurs qui sont devenus conformes entre temps.

Une transaction sera inscrite à chacun des baux concernés.

Pour plus d'informations, voir les sections 21.7 et 21.8.

# **8.6.2. Transfert à VPPC**

Le transfert des informations de paiement du bail est initié par le traitement automatisé « **FAU1B131- Produire le fichier des baux à payer pour VPPC** ». Ce traitement permet de produire un fichier d'information des baux à payer pour la prochaine saison de piégeage. Le piégeur doit avoir un dossier conforme; paiement, certificat et seuil atteint pour la saison précédente pour que ses données soient transmises à VPPC.

Ce traitement est exécuté trois fois par semaine et débute le 4<sup>e</sup> dimanche d'août et se termine à la fin janvier. Au fur et à mesure que vos piégeurs deviennent conformes, ils seront transférés à VPPC.

Une transaction sera inscrite à chacun des baux concernés.

# **8.6.3. Avis de renouvellement**

Le renouvellement des baux de piégeage venus à échéance est initié par le rapport automatisé « **FAU1B131-Produire le fichier des baux à payer pour VPPC** ». Ce traitement en plus de l'envoi des données à VPPC, génère un nouveau bail pour une période de neuf ans. Le piégeur doit avoir un dossier conforme : paiement, certificat et seuil atteint pour la saison précédente pour que le bail soit généré.

Ce traitement est exécuté trois fois par semaine (lundi, mercredi et vendredi) et débute le 4<sup>e</sup> dimanche d'août et se termine le 7 janvier. Au fur et à mesure que vos piégeurs deviennent conformes et que le bail est à renouveler, les baux seront produits.

Une transaction sera inscrite à chacun des baux concernés.

Pour l'impression des baux renouvelés, vous avez deux options :

• Impression d'un bail : Vous sélectionnez le bail qui a été renouvelé, vous vous positionnez sur la transaction « Avis Renouvellement » et vous

cliquez sur le bouton  $\Box$  Bail... qui vous dirigera vers le rapport « Imprimer un bail de piégeage (écran) - Fau1b1181 »; pour plus d'informations, voir la section 21.3. • Impression des baux : Pour imprimer tous vos baux en même temps, vous allez au menu « Rapport » et vous exécutez le rapport « Imprimer les baux de piégeage - Fau1b118 »; pour plus d'informations, voir la section 21.2; la date d'impression s'inscrira dans le détail de la transaction au bail; ce traitement ne s'exécute qu'une fois pour un même bail.

**IMPORTANT** : Imprimer en **RECTO** seulement

# **8.6.4. Paiement de bail VPPC**

Le transfert des informations de paiement de baux sera initié par le traitement automatisé « **FAU1B132- Charger les transactions de paiement de baux et permis** ». Ce traitement permet de mettre à jour chacun des baux de piégeage quand le piégeur effectue son paiement auprès d'un agent de vente de permis. L'information de paiement du permis se met à jour également par ce traitement et est inscrit au dossier du piégeur dans l'onglet « Permis ». Pour plus d'informations, voir la section 7.3

Ce traitement est exécuté trois fois par semaine (lundi, mercredi et vendredi) pendant l'année.

Une transaction sera inscrite à chacun des baux concernés.

#### **8.6.5. Paiement de bail manuel**

Si le piégeur ne peut effectuer le paiement de son bail via un agent de vente de permis et qu'il vous fait parvenir son paiement, vous avez la possibilité de l'inscrire manuellement dans son bail.

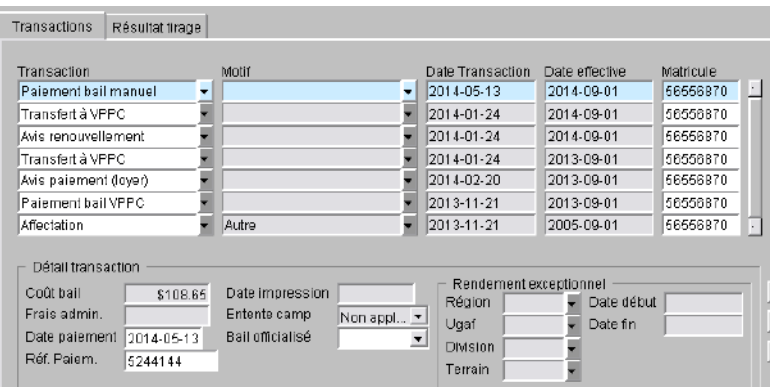

Vous sélectionner la transaction « Paiement manuel »

• Date transaction : Date où la transaction a été effectuée;

• Date effective : Par défaut le *1<sup>er</sup> septembre* de la prochaine saison??, mais cette date peut être modifiée; vous aurez un message vous demandant de valider cette date; Forms FAU1B11613 - Avez vous validé la date effective de la transaction?  $\left|$  Qui  $\sqrt{2}$ ATTENTION, si vous ne changez pas la date, le paiement s'appliquera pour la prochaine saison de piégeage; • Coût du bail : Le coût du bail s'affichera automatiquement selon le tarif en vigueur à la date du paiement manuel; comme le tarif change tous les 1<sup>er</sup> avril, s'assurer que le piégeur vous fasse parvenir le montant adéquat. Date paiement : Inscrire la date du paiement effectué dans le système comptable « REVENUS »;

• Référence paiement : Inscrire le numéro de référence du paiement effectué dans le système comptable « REVENUS ».

# **8.6.6. Changement de superficie**

Si vous faites une modification à la superficie d'un terrain de piégeage sous bail via le menu « Terrain », une transaction « Modification superficie » sera inscrite automatiquement au bail.

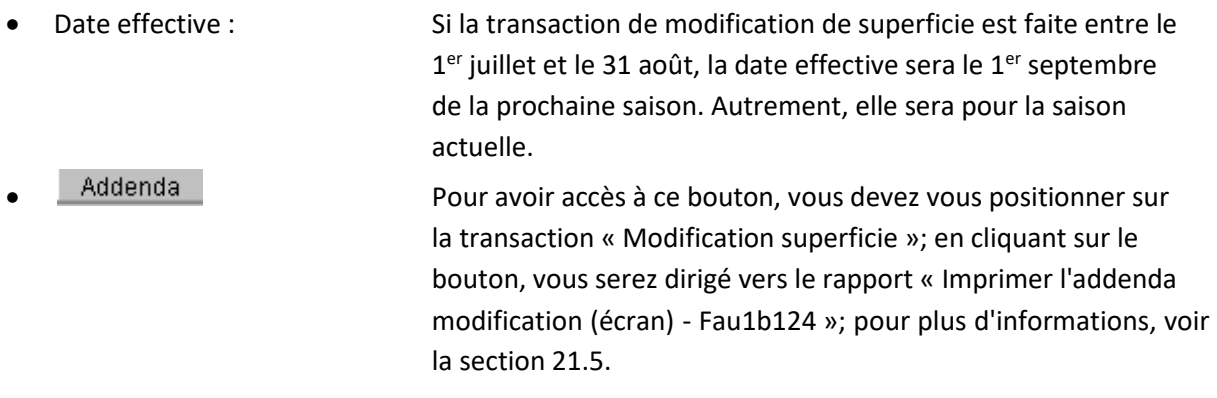

**IMPORTANT** : Imprimer en **RECTO** seulement

**N.B.** Il est recommandé de faire les modifications de superficie de vos terrains s'il y a lieu en juillet et août pour que la bonne information de paiement soit transférée à VPPC.

# **8.6.7. Régularisation autochtone**

Cette transaction vous permet de régulariser le bail régulier d'un piégeur autochtone pour lequel vous n'exigez pas le paiement du bail et de son permis. Il s'agit d'un cas exceptionnel et doit être autorisé par

votre supérieur. Pour avoir accès à cette transaction, la date du jour doit être entre le 1<sup>er</sup> septembre et le 31 août de la saison à laquelle vous appliquez cette régularisation.

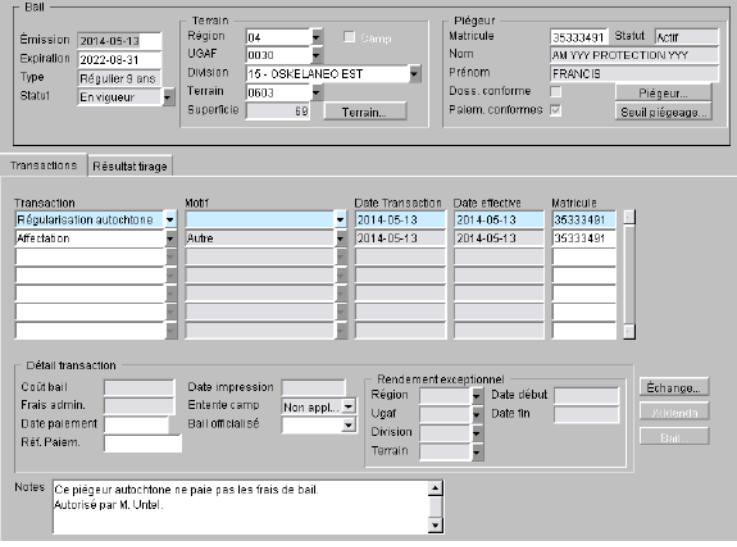

Vous sélectionnez la transaction « Régularisation autochtone »

- 
- 

Date transaction : Date où la transaction a été effectuée; Date effective : Par défaut, la date du jour mais elle est modifiable??; vous aurez un message vous demandant de valider cette date; Forms  $\vert x \vert$ FAU1B11613 - Avez vous validé la date effective de la ∧ transaction?  $\boxed{\underline{Qui}}$  Non

Les paiements seront inscrits « Conformes ».

# **8.7. Onglet Résultat Tirage**

Cet onglet vous informe sur le résultat du tirage au sort pour ce nouveau bail. Données en consultation seulement.

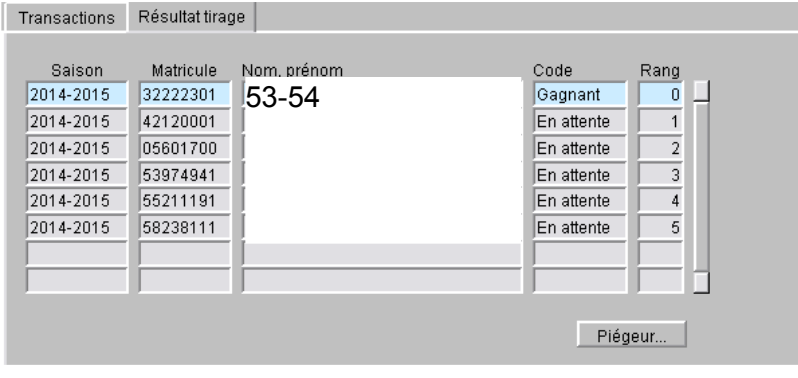

Saison : Saison du tirage au sort;
- Matricule : Matricule des piégeurs ayant appliqué pour ce terrain;
- Nom/Prénom : Nom et prénom des piégeurs;
- Code : Deux choix sont possible : en attente et gagnant;
- 
- Rang : Significatif pour « en attente »; vous informe du rang où se
	- situe le piégeur dans la liste d'attente.

# **9. CARNET DE PIÉGEAGE**

#### Disponible dans une autre version du guide

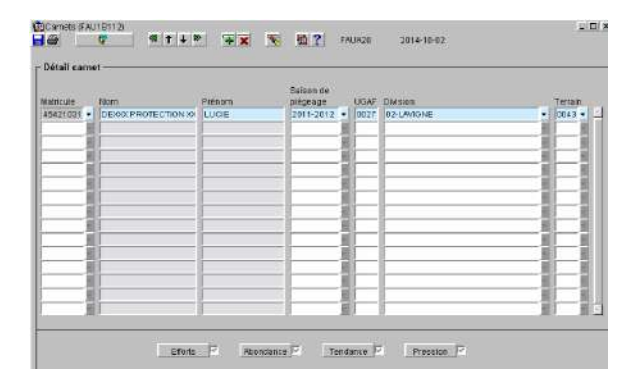

## **9.1. Données générales du carnet de piégeage**

## **9.2. Effort**

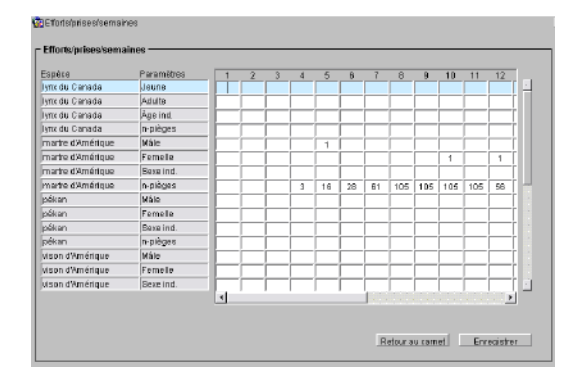

# **9.3. Abondance**

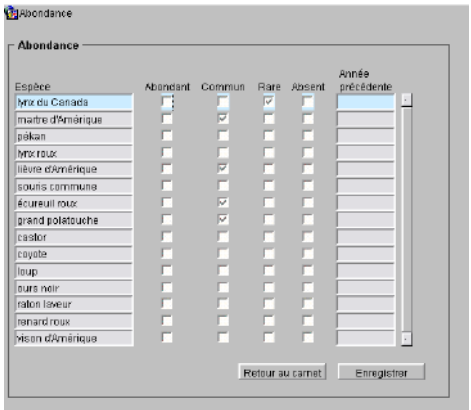

### **9.4. Tendance**

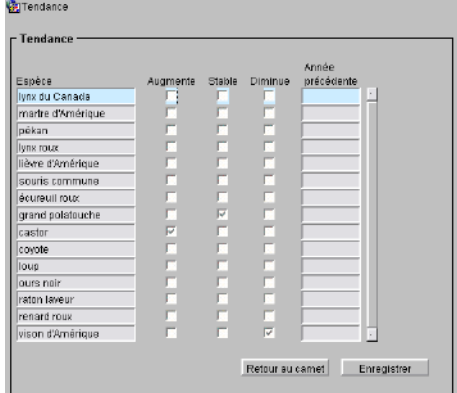

# **9.5. Pression**

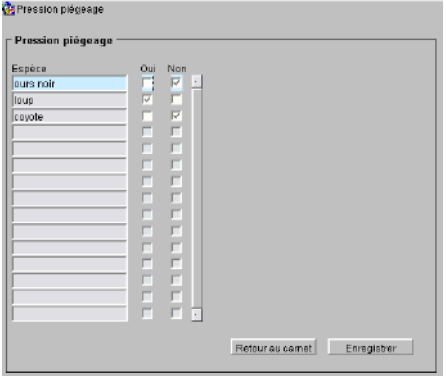

# **10.SUIVI DE CONFORMITÉ**

Disponible sous le menu « Piégeur, baux et carnets », cette unité de traitement permet de consulter, d'analyser et ainsi valider le respect des conditions du bail pour les piégeurs détenteurs de baux et ainsi établir si un piégeur est éligible à conserver son bail. Un traitement automatisé de vérification est exécuté toutes les nuits. L'écran présente, pour chaque piégeur, les critères obligatoires dans la détermination de la conformité d'un dossier de piégeur.

Vous pouvez accéder à cette unité par le menu « Gestion SIAF » ou par l'écran du bail de piégeage en cliquant sur le bouton Seuil piégeage.

- Accès par le Menu : À l'ouverture de l'écran, vous avez accès automatiquement à tous les piégeurs sous bail de votre région;
- Accès par le Bail : Après avoir consulté un bail et en cliquant sur le bouton approprié, à l'ouverture de l'écran de conformité, vous avez accès au piégeur détenteur du bail en consultation; il n'est pas possible de consulter un autre piégeur quand vous accédez par l'écran bail; seul la saison peut être changée pour consultation; pour retourner au bail, vous n'avez qu'à cliquer sur le  $\mathbf X$  en haut à droite de l'écran.

Le piégeur, pour être conforme en ce qui concerne sa certification, doit avoir :

- Type de certification **PGA,** statut **permanent** et type piégeur à **piégeur certifié** ou;
- Type de certification **AFO**, statut **n/a** et type piégeur à **autochtone**;
- Statut du piégeur doit être **actif**.

Le piégeur, pour être conforme en ce qui concerne ses paiements, doit avoir :

- Un bail payé;
- Un permis payé;
- Une transaction de « Régularisation autochtone » inscrite au bail pour un autochtone qui n'a pas fait ses paiements.

Le piégeur, pour être conforme en ce qui concerne son seuil doit avoir :

- Transigé auprès d'un commerçant de fourrures au moins cinq espèces différentes et 15 récoltes;
- Le seuil requis est de trois espèces et 10 récoltes pour un terrain dont la superficie est ≤ à 20 km.

L'écran est composé de deux sections. Les « Critères obligatoires » et l'onglet « Seuil de piégeage ».

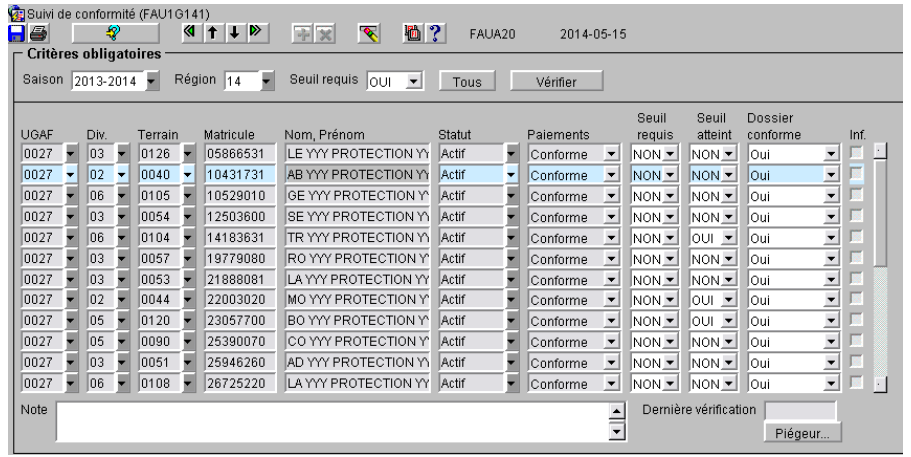

#### **10.1. Critères obligatoires**

Par défaut, en accédant à cet écran par le menu, à l'ouverture, tous les piégeurs de votre région seront affichés. Cet écran se compose de trois blocs distincts. La section du haut vous permet de consulter ou d'effectuer une recherche par saison ou région, déterminer si le seuil est obligatoire ou non et d'effectuer la vérification des dossiers. Il n'est pas nécessaire d'utiliser le bouton  $\frac{2}{3}$  pour faire votre recherche.

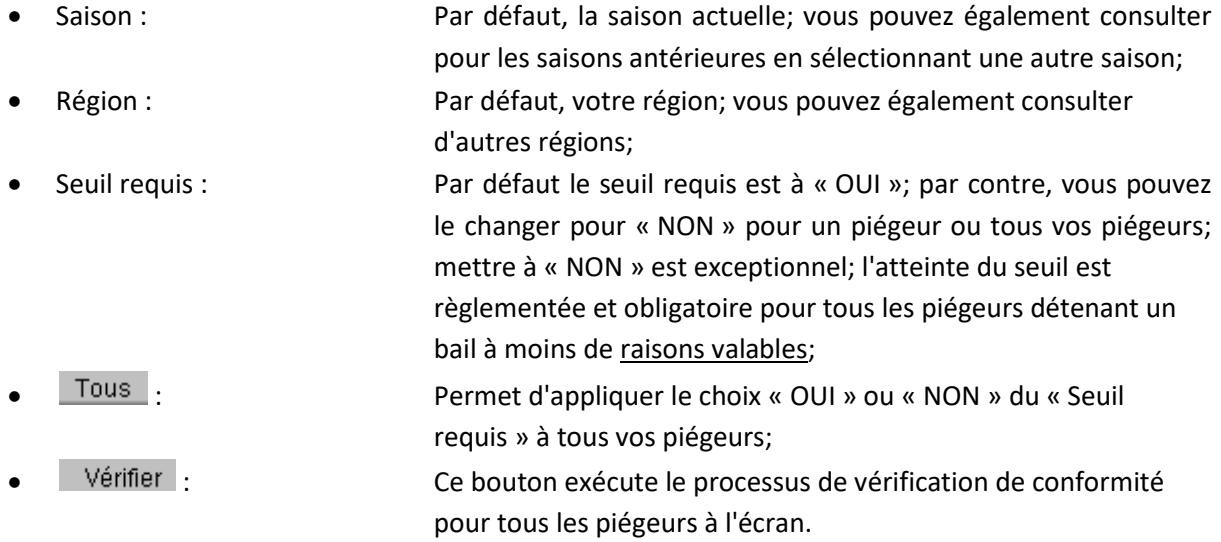

La section centrale vous présente les informations des piégeurs de votre région. Dans cette section, vous pouvez faire des recherches sur tous les critères présents. Pour rechercher un bail en particulier, vous devez inscrire l'UGAF, la division et le terrain ou le matricule du piégeur. Pour débuter votre recherche, positionnez-vous sur la première ligne dans le champ UGAF, cliquez sur le bouton  $\Box$   $\Box$ , inscrivez vos critères de recherche et exécutez la recherche.

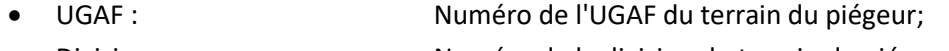

• Division : Numéro de la division du terrain du piégeur;

• Terrain : Numéro de la division du terrain du piégeur; • Matricule : Matricule du piégeur; • Nom, Prénom : Nom et prénom du piégeur; • Statut : Statut du piégeur; • Paiements : État des paiements; • Seuil requis : Seuil requis ou non; • Seuil atteint : Seuil atteint ou non; • Dossier conforme : État du dossier du piégeur; • Inf. : Indicateur d'infraction inscrite au dossier du piégeur; Note : vous pouvez inscrire une note différente pour chacun de vos piégeurs; • Dernière vérification : Date de la dernière vérification de la conformité; Piégeur...  $\blacksquare$ : sur lequel vous êtes positionné.

En vous positionnant sur un piégeur en particulier, vous avez accès à ses informations de récolte dans l'onglet « Seuil de piégeage ».

# **10.2. Onglet Seuil de piégeage**

Dans cette section, vous trouverez l'information sur les fourrures transigées par le piégeur selon les UGAF saisies dans les transactions de fourrures. Chaque ligne représente la compilation des quantités par territoire.

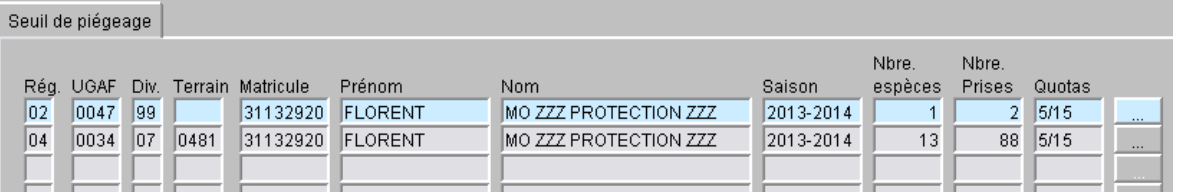

- Territoire : Région, UGAF, Division et terrain de la récolte;
- Matricule : Matricule du piégeur;
- Coordonnées : Prénom et nom du piégeur;
- Saison : Saison de piégeage de la récolte;
- Nbre espèces : Sommes des espèces des formulaires de transactions de fourrures pour une UGAF;
- Nbre prises : Sommes des prises des formulaires de transactions de fourrures pour une UGAF;
- Quotas : Quota applicable au piégeur selon la dimension de son terrain;
- En cliquant sur ce bouton, vous avez accès au numéro des transactions de fourrures ayant servi à la compilation des données s'il y a lieu; pour

l'instant, comme les transactions historiques de fourrures ne sont pas encore dans SIAF, vous n'avez pas accès aux anciennes transactions; elles seront changées ultérieurement.

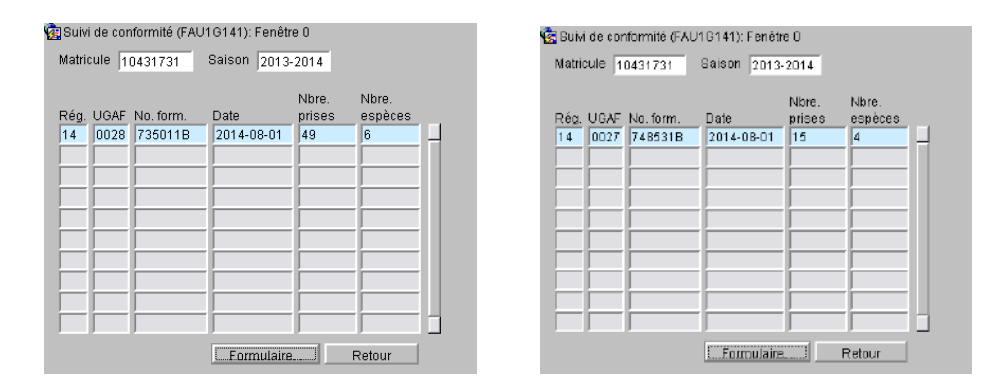

• : En cliquant sur ce bouton, il vous dirigera vers l'unité de

traitement « Achat et réception »; pour plus d'informations, voir la section 12;

Retour : Bouton permettant de retourner à l'écran de conformité.

Dans cette exemple, on remarque qu'une transaction de fourrures est identifiée à l'UGAF du bail et qu'une autre est à une UGAF différente du bail. Cette information vous aidera à valider les transactions de fourrures pour un piégeur.

# **11. COMMERÇANT DE FOURRURES**

Disponible sous le menu « Commerçants », cette unité de traitement permet la gestion des commerçants de fourrure et de ses permis. Vous pouvez enregistrer un nouveau commerçant ou effectuer certaines modifications à son dossier.

Pour consulter un commerçant existant, inscrivez son numéro d'organisme ou son numéro de permis. La lettre précédent son numéro n'est pas obligatoire.

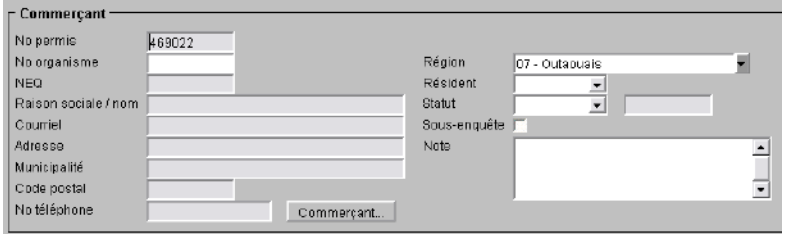

Une fois la consultation effectuée, le champ « No permis » au haut de l'écran disparaît.

#### **11.1. Données générales du commerçant**

La section du haut renferme l'information sur les coordonnées du commerçant, son statut de résidence et son statut. Pour retrouver un commerçant, il faut absolument qu'il soit enregistré dans le système « Données administratives et territoriales (DAT) ».

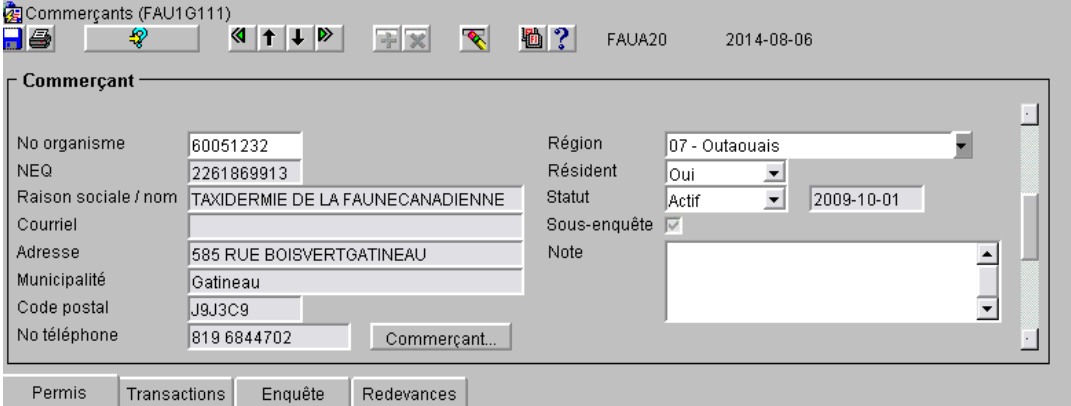

Les données suivantes proviennent du système DAT et ne sont pas modifiables dans SIAF.

- No organisme : Numéro d'identifiant du commerçant;
- NEQ : Numéro d'enregistrement de la compagnie au Registraire des entreprises du Québec;
- Raison social / nom : Identification du commerçant;
- Courriel :  $\qquad \qquad$  Adresse courriel pour correspondance;
- Adresse :  $\blacksquare$  Adresse civique de sa place d'affaires ou résidence;
- Municipalité : Municipalité de sa place d'affaires ou résidence;
- Code postal : Code postal de sa place d'affaires ou résidence;
- No téléphone : Numéro de téléphone de sa place d'affaires ou résidence;
- Commercant... : Bouton permettant d'accéder à son dossier dans le système DAT; si vous avez les droits d'écritures dans ce système, vous pourrez y apporter des modifications; sinon, contactez votre pilote provincial.

Les données suivantes appartiennent à SIAF; donc, elles sont modifiables.

Région : Région responsable ou de la résidence du commerçant; Résident : Si le commerçant réside au Québec, inscrire « OUI », sinon inscrire « NON »; • Statut : Indique si le commerçant est actif ou inactif; lorsque qu'un commerçant n'opère plus, vous devez l'inactiver; • Date statut : Indique la date où le statut a été modifié; pour les données historiques provenant de DA0, la date la plus ancienne disponible était 2009-10-01; si vous avez une autre date dans vos dossiers, vous pouvez l'inscrire dans le champ « Note », car cette date n'est pas modifiable. • Sous enquête : Indicateur qui permet de préciser si le commerçant est présentement sous enquête; ce champ est coché lorsque dans l'onglet « Enquête » il y a présence d'au moins une enquête non terminée (date de fin à nulle); autrement la case est décochée. • Note : Si besoin, inscrire une note.

### **11.2. Création d'un nouveau commerçant**

Lorsqu'un nouveau commerçant désire obtenir un permis, en premier lieu vous devez l'inscrire dans le système DAT si vous avez les droits en ajout. Sinon, contactez le pilote provincial. Pour plus d'informations, consulter le « Guide d'encadrement du Commerce des fourrures ».

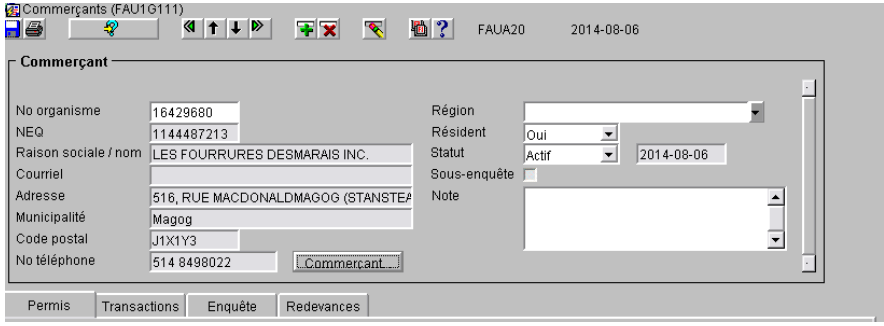

Assurez-vous d'être en mode « Ajout ».

- Inscrire le numéro d'organisme;
- Utiliser le tabulateur et les informations du commerçant s'affichent automatiquement;
- Inscrire les autres informations;
- Enregistrer la transaction.

#### **Le numéro du permis se crée automatiquement et est généré par SIAF.**

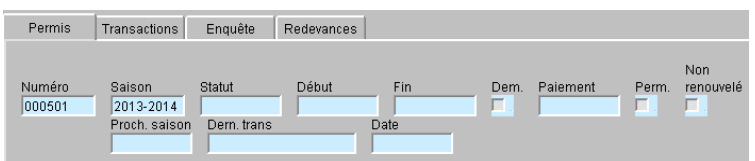

Ensuite, cliquez sur l'onglet « Transaction » afin de sélectionner le type de permis désiré. Consultez la section 11.4.1 pour la suite.

### **11.3. Onglet Permis**

Cet onglet vous permet de visualiser l'état **actuel** du ou des permis pour un commerçant pour la saison courante. Si le renouvellement pour la prochaine saison a débuté, la dernière transaction sera affichée. Les données sont mises à jour selon les transactions inscrites dans l'onglet « Transactions ».

Un commerçant n'a qu'un seul numéro de permis. C'est la lettre du début qui change selon les types de permis qu'il possède.

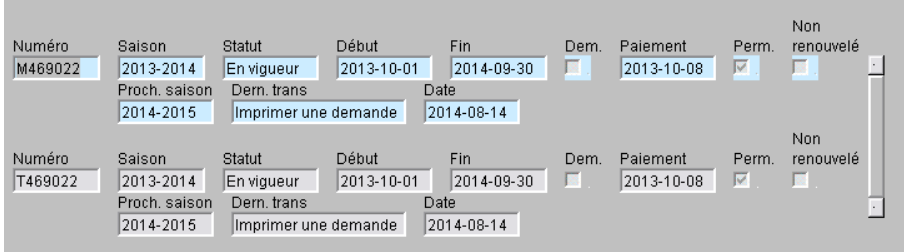

Toutes ces informations proviennent de l'onglet « Transactions » et ne sont qu'en consultation.

- Numéro : Numéro de son permis de commerçant;
- Saison : Saison courante en fonction de la date du jour;
- Statut : Statut du permis pour la saison courante;
- Début : Date du début de la période de validité de son permis;
- Fin : Casa is been as the bate de fin de la période de validité de son permis;
- Dem. : La case est cochée lorsque la demande de permis pour la saison courante est imprimée;
- Paiement : Si le paiement est effectué pour la saison courante, la date sera inscrite;
- Perm. : La case est cochée lorsque le permis pour la saison courante est imprimé;

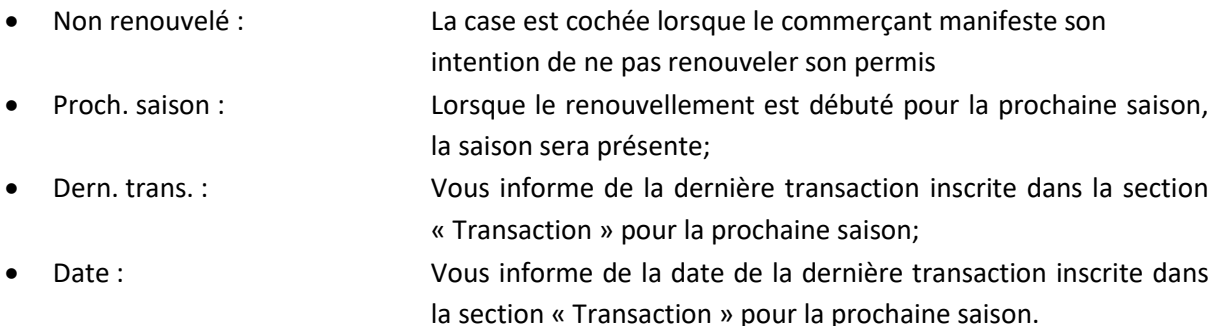

## **11.4. Onglet Transactions**

Cet onglet permet la gestion du ou des permis d'un commerçant. Vous pouvez également visualiser toutes les transactions effectuées sur le permis au cours des différentes saisons. Les données historiques proviennent de DA0 pour les saisons 2009-2010 et plus. Seules les données de paiements ont été insérées, sauf pour la saison 2013-2014 où la transaction d'impression du permis a été ajoutée.

Le haut de l'onglet vous présente le permis, ses dates de validité et son statut. Si le commerçant possède plus d'un permis, placez votre curseur dans le champ « Type » et activer le mode « Recherche ». Inscrivez la lettre du type que vous souhaitez consulter et effectuez la recherche. Les transactions affichées au bas sont pour le permis sélectionné.

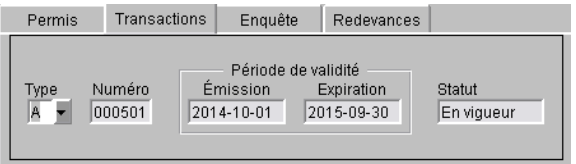

- 
- Type : Liste des types de permis disponibles; pour plus d'informations, voir la section 11.4.1;
- Numéro : Numéro du permis de commerçant;
- Émission : Date d'émission de la période de validité de son permis;
- Expiration : Date d'expiration de la période de validité de son permis;
- Statut : Statut du permis :
	- o En création : Est à ce statut jusqu'au paiement;
	- o En vigueur : Lorsque le paiement est effectué;
	- o Expiré : Si le paiement pour la prochaine saison n'est pas présent après la date d'expiration;
	- o Annulé : Lorsque le permis est annulé à la suite d'un abandon ou d'une révocation.

La section du bas vous permet d'ajouter des transactions pour le permis sélectionné. Les transactions possibles et l'ordre d'utilisation de celles-ci sont décrites aux points suivants.

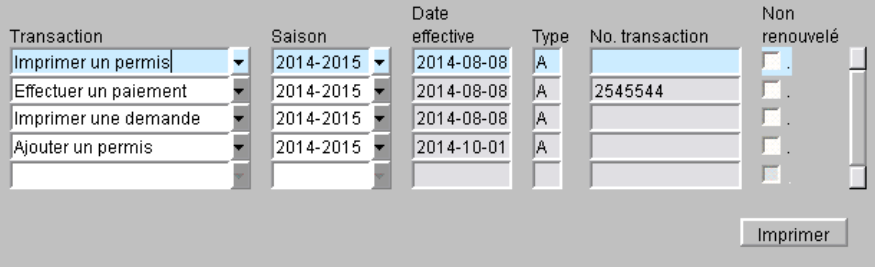

- 
- Transactions : Liste des transactions disponibles pour la gestion du permis :
	- o ajouter un permis;
	- o imprimer une demande;
	- o effectuer un paiement;
	- o imprimer un permis;
	- o inscrire un abandon;
	- o inscrire une révocation;
	- o réactiver un permis;
- Saison : Saison concernée par la transaction;
- Date effective : Date de la prise d'effet de la transaction;
- Type perm. : Type du permis;
- No. trans. : Numéro de la transaction de paiement;
- Non renouvelé : Indicateur de non-renouvellement du permis.

### **11.4.1. Ajouter un permis**

La procédure est la même pour l'ajout d'un permis pour un nouveau commerçant ou l'ajout d'un nouveau type de permis pour un commerçant existant. Le code de résidence du commerçant détermine les valeurs possibles de types de permis.

Les types de permis possibles pour un résident sont :

- A : Apprêteur de fourrures;
- M : Commerçant ou intermédiaire pour la vente ou le commerce;
- T : Apprêteur de fourrures à des fins de taxidermie;
- E : Enchères publiques.

Le type de permis possible pour un non-résident est :

• N : Commerçant ou intermédiaire pour la vente ou le commerce non-résident.

Pour plus d'informations sur les types de permis, consultez le « Guide d'encadrement du Commerce des Fourrures ».

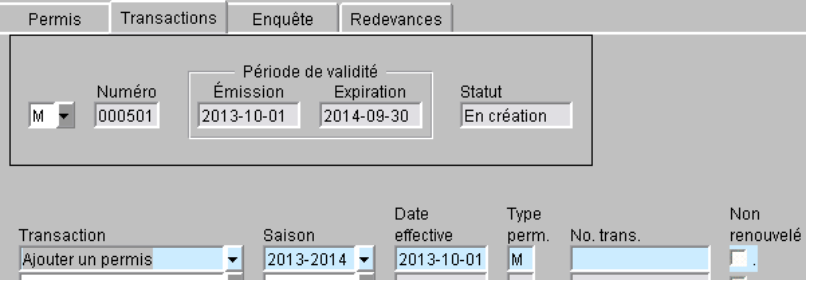

Pour débuter l'enregistrement du nouveau permis, se positionner sur le type de permis et sélectionner le permis approprié.

Le système insère automatiquement la période de validité qui est déterminée selon la date du jour et le statut du permis est « En création ».

L'ajout automatique de la transaction « Ajouter un permis » se fait également à cette étape.

• Enregistrez votre transaction.

### **MODIFICATION DE LA SAISON OU DE LA DATE EFFECTIVE**

Se positionner sur la ligne de transaction.

### Ajout du permis pour la saison actuelle :

Par défaut, les dates d'émission/expiration sont du 1<sup>er</sup> octobre au 30 septembre. Vous pouvez modifiée la date effective si, par exemple, la demande de permis dépasse le mois d'octobre. Inscrivez alors la date du jour ou de la réception des documents conformes du commerçant.

• Enregistrez votre modification.

#### Ajout du permis pour la saison prochaine :

Si votre permis est pour la prochaine saison, changez seulement la saison de piégeage. Les dates se réinitialiseront automatiquement pour la prochaine saison.

• Enregistrez votre modification

Les dates d'émission/expiration seront mises à jour selon ce que vous aurez inscrit dans la transaction.

Pour l'ajout d'un deuxième type de permis, placez votre curseur dans le champ « Type » et cliquez sur le **au** haut de l'écran pour insérer une nouvelle ligne. Ensuite, suivez la procédure décrite précédemment.

### **11.4.2. Imprimer une demande**

La prochaine étape consiste à imprimer une demande de permis. Se positionner sur la deuxième ligne ou en insérer une nouvelle.

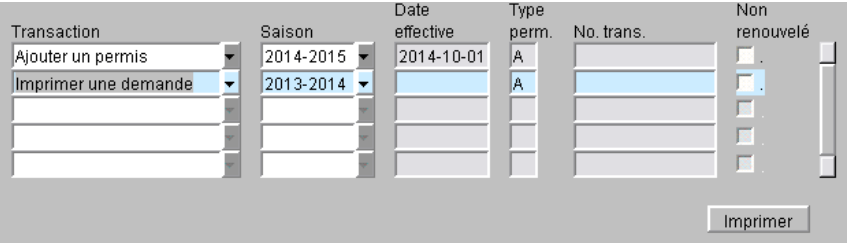

- Sélectionnez la transaction « Imprimer une demande »;
- Ajustez la saison de piégeage selon les dates de validité;
- Cliquez sur le bouton ... Imprimer

Le système vous signale que la transaction a été enregistrée et vous dirige vers le rapport « FAU1G1131 ». Pour plus d'informations, voir la section 21.10.

- Générez la demande en cliquant sur « Exécution Web ». Enregistrez ou imprimer votre demande;
- Fermez la fenêtre en cliquant sur le X.

Vous remarquerez que la date effective de l'impression de la demande s'est inscrite automatiquement. Il est également possible de réimprimer cette demande en vous positionnant sur la transaction.

### **11.4.3. Effectuer un paiement**

La prochaine étape consiste à effectuer votre encaissement dans le système « REVENUS » et d'enregistrer votre paiement dans SIAF. Se positionner sur la prochaine ligne ou en insérer une nouvelle.

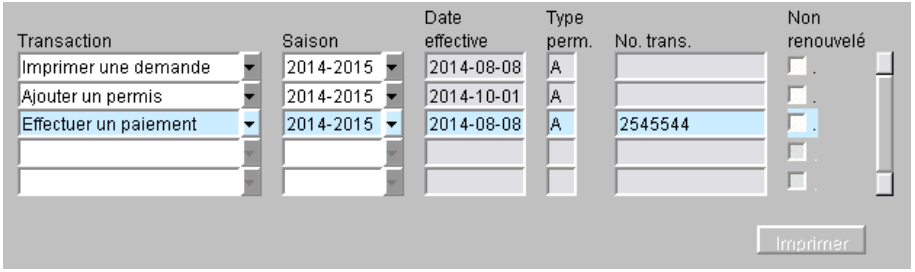

- Sélectionnez la transaction « Effectuer un paiement »;
- Ajustez la saison de piégeage selon les dates de validité;
- Inscrivez le no. de la transaction de paiement du système « REVENUS »;
- Enregistrez la transaction.

Le statut du permis est maintenant à « En vigueur ».

### **11.4.4. Imprimer un permis**

La prochaine étape consiste à imprimer votre permis. Se positionner sur la prochaine ligne ou en insérer une nouvelle.

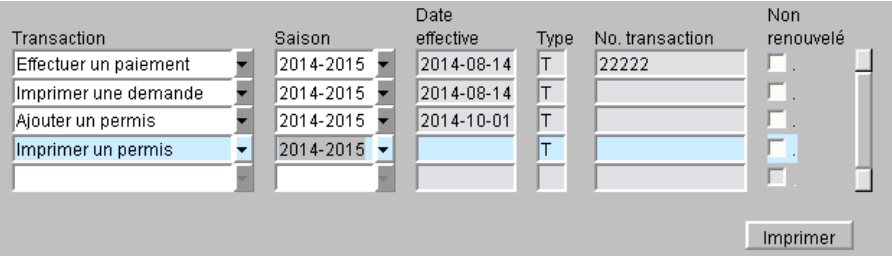

- Sélectionnez la transaction « Imprimer un permis »;
- Ajustez la saison de piégeage selon les dates de validité;
- Cliquez sur le bouton Imprimer.

Le système vous signale que la transaction a été enregistrée et vous dirige vers le rapport « FAU1G1121 ». Pour plus d'informations, voir la section 21.12.

- Générez la demande en cliquant sur « Exécution Web ». Enregistrez ou imprimer votre demande;
- Fermez la fenêtre en cliquant sur le X.

Vous remarquerez que la date effective de l'impression du permis s'est inscrite automatiquement. Il est également possible de réimprimer ce permis en vous positionnant sur la transaction.

#### **11.4.5. Renouvellement des permis**

Le permis d'un commerçant expire le 30 septembre. Vous devez procéder à son renouvellement vers les mois de juillet et août.

Pour qu'un permis soit renouvelé, le commerçant doit avoir son statut « Actif » et son permis doit avoir été payé pour la saison en cours.

Pour procéder au renouvellement et imprimer vos demandes de permis, vous devez exécuter le rapport « FAU1G113 ». Pour plus d'informations, voir la section 21.9.

**IMPORTANT** : Avant l'impression, vérifiez vos libellés afin qu'ils soient exacts.

La demande peut être réimprimée à l'unité par le dossier du commerçant en se positionnant sur la transaction « Imprimer une demande ».

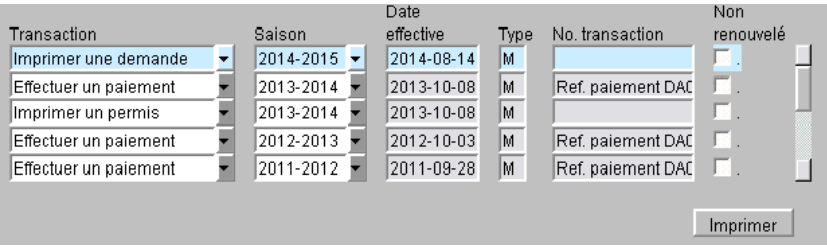

La transaction « Imprimer une demande » sera créée automatiquement dans le dossier de vos commerçants.

Également, l'information de renouvellement sera affichée dans l'onglet « Permis » concernant les transactions de la prochaine saison.

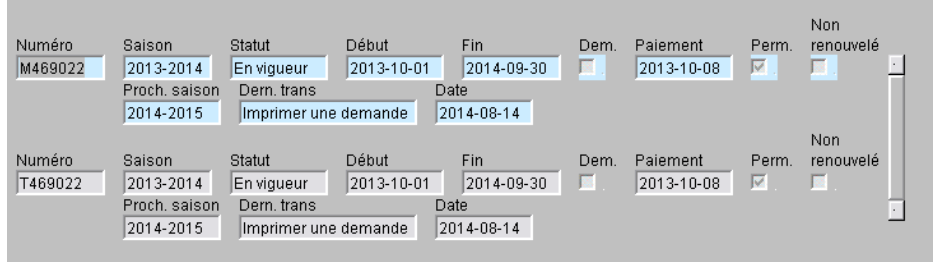

**Non-renouvellement** : si un commerçant, à la suite de la réception de sa demande de renouvellement vous informe qu'il ne désire plus poursuivre ses activités, vous cochez la case « Non renouvelé » de la transaction « Imprimer une demande ».

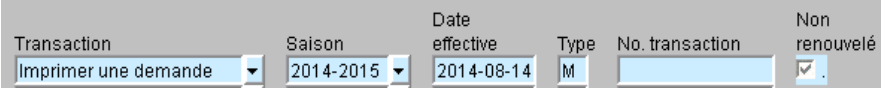

### **11.4.6. Inscrire un abandon**

Lorsqu'un commerçant vous manifeste son intention d'abandonner son permis, vous devez alors ajouter, dans son dossier, une transaction d'abandon.

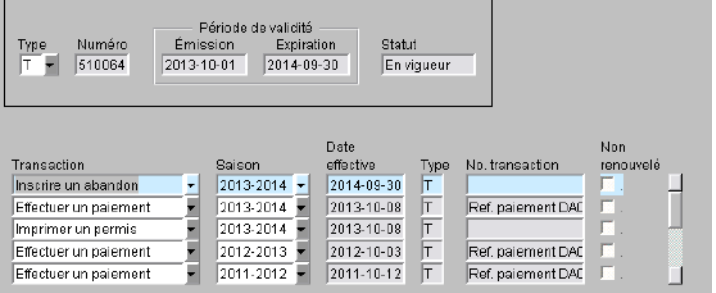

Par défaut la date effective est le 30 septembre mais elle est modifiable avant d'avoir enregistrer la transaction.

Il vous faudra également mettre le statut du commerçant à « Inactif » sauf s'il possède un autre type de permis et qu'un seul est abandonné.

### **11.4.7. Inscrire une révocation**

Lorsqu'un commerçant n'a pas respecté la réglementation et qu'une décision est prise à l'effet d'annuler son permis, vous devez alors ajouter, dans son dossier, une transaction de révocation.

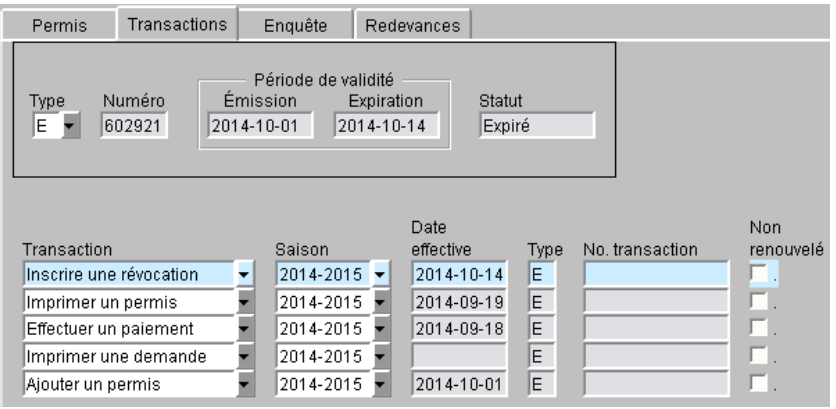

Par défaut la date effective est au 30 septembre mais elle est modifiable **avant** d'avoir enregistrer la transaction. Le statut du permis devient « Expiré » à la date effective.

Il vous faudra également mettre le statut du commerçant à « Inactif ».

### **11.4.8. Réactiver un permis Expiré**

Lorsqu'un permis est expiré et qu'il n'y a pas de transaction « Imprimer une demande » pour la saison actuelle, il est possible de réactiver le permis.

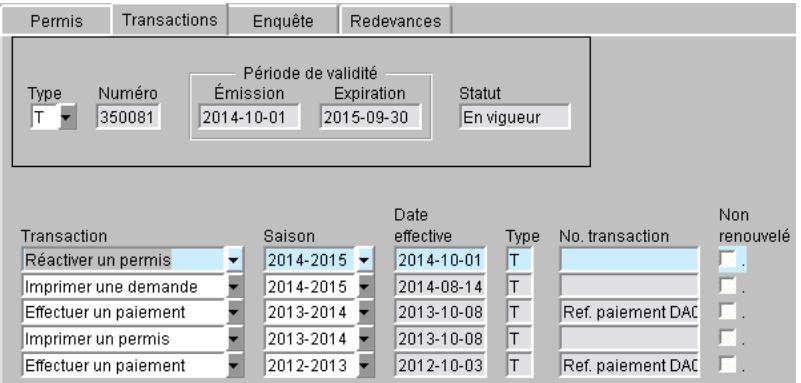

• Mettez le statut du commerçant à « Actif » et enregistrez la modification;

- Sélectionnez la transaction « Réactiver un permis »;
- Ensuite, insérez la transaction « Imprimer une demande »;
- Validez les dates d'émission/expiration.

Par la suite, suivez le processus d'émission décrit ci-dessus.

### **11.5. Onglet Enquête**

Lorsqu'un commerçant est sous enquête, vous pouvez inscrire cette information à son dossier en utilisant l'onglet « Enquête ».

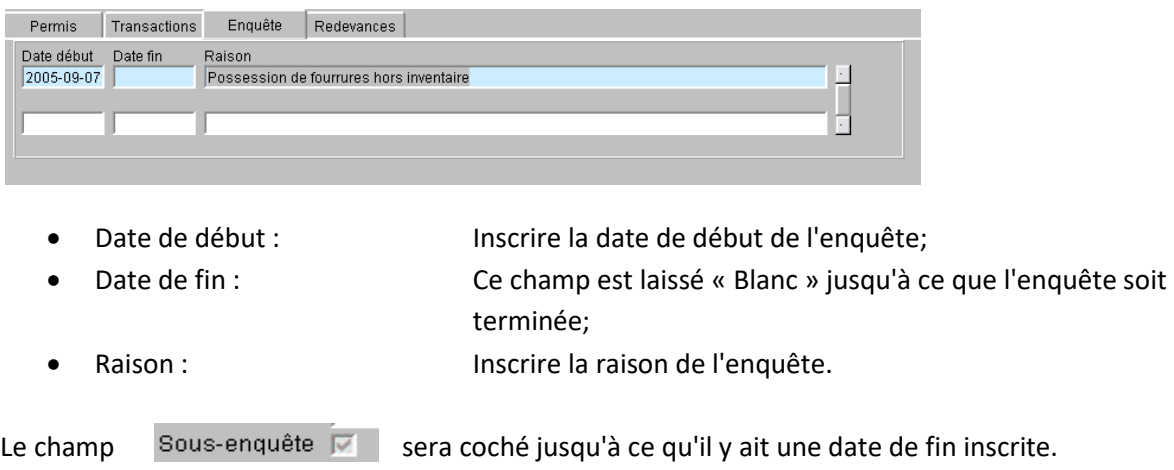

#### **11.6. Onglet Redevances**

Cette onglet vous permet de consulter les formulaires de redevances qui ont été enregistrés pour un commerçant. Cet onglet est en consultation seulement.

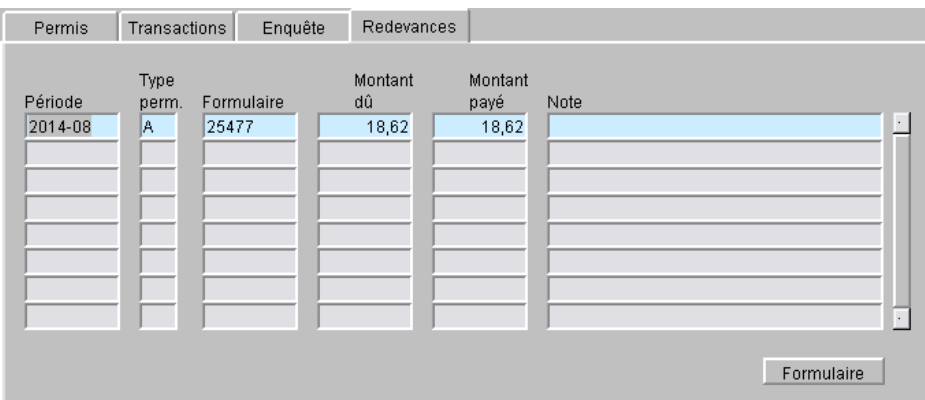

- Période : Année et mois de la redevance;
	-
- Type perm. : Type de permis du commerçant; • Formulaire : Numéro du formulaire de redevance;
- - Montant dû : Montant dû de la redevance;
- Montant payé : Montant payé de la redevance;
- 
- 

• Note : Note inscrite au formulaire;

• Formulaire : Bouton permettant de consulter le formulaire de redevance sélectionné.

# **12.ACHAT ET RÉCEPTION DE FOURRURES**

Disponible sous le menu « Commerçants », cette unité de traitement permet la saisie des formulaires d'achats ou de réceptions (F-414) de fourrures brutes piégées ou chassées au Québec. Ces formulaires sont acheminés tous les mois par les commerçants de fourrures accompagnés d'un formulaire de redevance (F-417).

Les transactions des maisons d'enchères se retrouvent également dans cet unité de traitement même si elles sont chargées de façon électroniques. Il est possible de consulter et de corriger ces transactions.

**ATTENTION** : Pour éviter les doublons en ce qui a trait à la numérotation des transactions des maisons d'enchères, un suffixe a été ajouté au numéro de la transaction. Pour la NAFA ayant le numéro de permis N328484, le suffixe « A » a été ajouté au numéro de transaction (ex. : 484736A). Pour FUR HARVESTER ayant le numéro de permis N357604, le suffixe « B » a été ajouté au numéro de la transaction (ex. : 987543B). Il est obligatoire d'inscrire ce suffixe pour rechercher ces transactions.

Il est possible d'ajouter d'autres commerçants pour le chargement électronique des F-414 en autant que le commerçant se conforme au format du fichier prédéterminé pour l'insertion automatique dans SIAF. Pour plus d'informations, communiquez avec votre pilote provincial.

### **12.1. Données générales**

Pour pouvoir saisir les formulaires F-414, vous devez au préalable saisir le formulaire de redevance F-417.

Pour créer un nouveau formulaire, saisissez le numéro de formulaire F-414, le numéro du F-417, la date de la transaction et le matricule du piégeur. Ensuite, inscrivezle numéro d'UGAF et les quantités d'animaux déclarées. Si la transaction concerne des ours noirs ou blancs, vous devez saisir les numéros de coupons de transport dans l'onglet « Coupons ».

La plupart des champs du bloc du haut sont disponibles comme critères pour la recherche.

Pour créer un second formulaire pour le même numéro de redevance, il faut absolument se positionner dans le bloc du haut et cliquer sur le bouton « Ajouter  $\mathbb{F}$  » pour blanchir les champs.

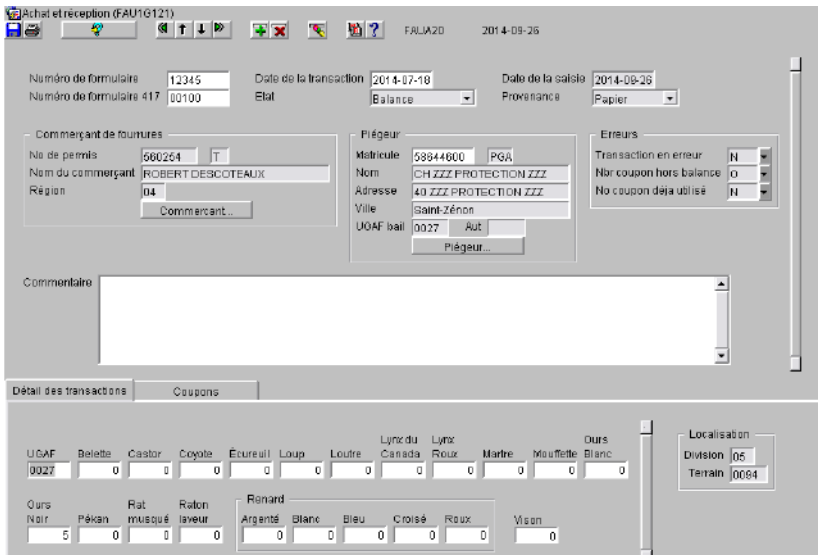

#### Section générale

- Numéro de formulaire : Inscrire le numéro du formulaire F-414;
- 
- 
- 
- 
- 
- 
- Numéro de formulaire 417 : Inscrire le numéro du formulaire F-417 préalablement saisi; • Date de la transaction : Inscrire la date du formulaire F-414; la date doit être comprise dans la période du formulaire F-417;
- État : Indique l'état du formulaire F-417; pour plus d'informations, voir la section 13;

• Date de la saisie : La date de la saisie du formulaire s'inscrit automatiquement; Provenance : Il y a deux types de provenance :

- Papier : formulaire papier saisi pour la plupart des commerçants;
- Électronique : changement en lot par fichier électronique des transactions des maisons d'enchères;

Ce champ se complète automatiquement; • Commentaire : Inscrire un commentaire au besoin.

> Si la transaction provient d'une maison d'enchères et qu'elle est en erreur, vous trouverez, à cet endroit, les informations de la transaction provenant du fichier électronique afin de vous aider pour la correction des erreurs. Pour plus d'informations sur le suivi des maisons d'enchères, voir la section 15.3.

#### Section commerçant de fourrures

Tous les champs de cette section s'affichent automatiquement lors de la saisie du numéro du formulaire F-417.

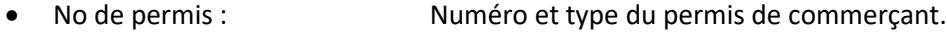

• Nom du commerçant : Nom ou raison sociale du commerçant;

- 
- 

Région : a commercant; commercant; Région d'appartenance du commercant;

Commercant... : Commercant entity in the Souton permet de consulter l'unité de traitement du commerçant.

### Section piégeur

Une fois le matricule saisi, tous les autres champs s'affichent automatiquement. Si le piégeur n'a pas un dossier « Actif » ou qu'il y a un problème avec sa certification, le message suivant s'affichera :

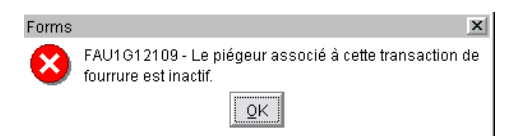

Faites une vérification du dossier du « Piégeur ». Pour poursuivre la saisie de la transaction, cliquez sur le bouton  $\sqrt{\mathsf{QK}}$ .

- Matricule : Inscrire le matricule du piégeur;
- Coordonnées du piégeur : Les nom, prénom, adresse et ville du piégeur; • UGAF bail : Si le piégeur détient ou détenait un bail actif à la date de la transaction, l'UGAF du bail s'affichera; cette information est à titre informatif seulement; inscrivez l'UGAF indiquée sur le formulaire F-414; si elle n'est pas présente, utilisez celle du bail; AUT : Si le piégeur est autochtone et qu'il appartient à une communauté autochtone (inscrit au bail autochtone), l'UGAF du bail autochtone s'affichera; cette information est à titre informatif seulement; inscrivez l'UGAF inscrite sur le formulaire F-414; si elle n'est pas présente, utilisez celle du bail;

Un piégeur autochtone peut à la fois être sur un bail d'une communauté autochtone et détenir un bail de piégeage régulier; les deux numéros d'UGAF s'afficheront;

Piégeur... | : Ce bouton permet de consulter l'unité de traitement du piégeur.

#### Section erreurs

Lors de l'enregistrement manuel ou électronique (maisons d'enchères) de la transaction F-414, si une erreur est répertoriée concernant le matricule, l'UGAF ou les coupons pour l'ours, cette section indiquera à quel niveau est l'erreur. Ces champs sont disponibles pour la recherche.

• Transaction en erreur : Cette case est cochée seulement pour les transactions provenant du chargement électronique des transactions des maisons d'enchères; si le matricule ou l'UGAF sont absents ou invalides, le champ prendra la valeur « OUI ».

Afin que la transaction soit chargée dans SIAF, le traitement génère, pour un matricule absent ou invalide, le matricule bidon « 32873871 »; si c'est l'UGAF qui est absente ou invalide, l'UGAF 0099 sera générée.

Pour les régions qui gèrent des maisons d'enchères, pour retrouver ces transactions afin de les corriger, faites une recherche en inscrivant le numéro du permis de la maison d'enchères ou le numéro du formulaire F-417 et mettre « OUI » dans ce champs;

Après avoir vérifié l'erreur, si vous ne retrouvez pas le bon matricule ou le bon numéro d'UGAF, vous pouvez modifier ce champ pour le mettre à « NON » afin que cette transaction ne soit plus sélectionnée lors de la recherche des transactions en erreur; vous devez alors inscrire une note explicative;

Nbr coupon hors balance : Si, dans votre transaction il y a des ours de déclarés, vous devez inscrire un numéro de coupon de transport ou de sceau pour chacun des ours déclarés; si le nombre de coupon ne concorde pas avec le nombre d'ours, ce champ sera à « OUI »; faites la correction nécessaire afin de régulariser la transaction; No coupon déjà utilisé : Si vous avez saisi un numéro de coupon qui se retrouve déjà dans une autre transaction, cette case sera à « OUI ». Dans l'onglet coupon, le numéro de transaction où est le doublon sera inscrit;

> Vérifiez sur quelle transaction est l'erreur et corrigez si possible; si l'erreur concerne une autre région dont vous n'êtes pas responsable, contactez l'autre région pour demander de vérifier le numéro de coupon problématique; si vous ne parvenez pas à régulariser la situation, contactez votre service de la protection de la faune.

### **12.2. Onglet Détail des transactions**

Cet onglet vous permet de saisir l'UGAF et les quantités d'espèces déclarées. Si le formulaire F-414 contient plus d'une UGAF, après avoir saisi les quantités du premier UGAF, tout en restant dans l'onglet, cliquez sur le bouton « Ajouter  $\blacksquare$  » pour blanchir les champs et saisissez l'autre UGAF ainsi que les quantités.

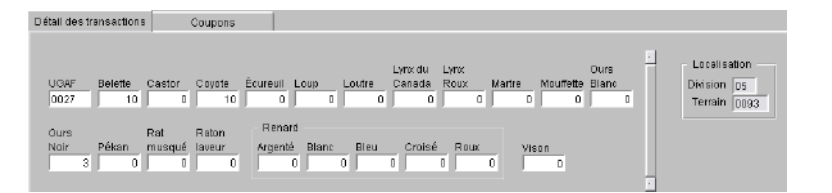

- UGAF : Inscrire le numéro de l'UGAF d'où proviennent les fourrures;
- Espèces : Inscrire le nombre de fourrures déclaré pour chacune des espèces.

#### Section Localisation

À la saisie de l'UGAF, le système détermine dans quel territoire seront compilées les quantités saisies. À la date de la transaction, si le piégeur détenait un bail de piégeage ou qu'il était affecté à une communauté autochtone et que l'UGAF saisie est la même que celle de son terrain ou de la communauté, la récolte sera compilée à ce terrain.

Si l'UGAF n'est pas la même que son terrain, la récolte ira à la zone libre de l'UGAF saisie.

- Division : Numéro de la division où les fourrures déclarées seront affectées;
- Terrain : Terrain où les fourrures déclarées seront affectées; pour une division libre (99), il n'y a pas de numéro de terrain.

### **12.3. Onglet Coupons**

Cet onglet permet la saisie des coupons de transport ou des sceaux pour les ours blancs ou noirs déclarés dans l'onglet des transactions.

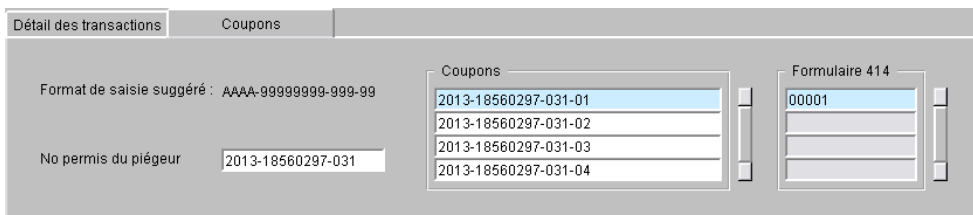

- 
- 

Format de saisie suggéré : Le format suggéré est celui d'un permis pour l'ours noir; • No permis du piégeur : L'information sera présente s'il s'agit d'un piégeur certifié; ce n'est qu'une suggestion; le numéro du coupon fourni par commerçant pourrait être différent; si c'est le cas, faites une vérification afin de vous assurer que vous avez la bonne information.

#### **Section Coupons**

Le commerçant a l'obligation de fournir cette information qui doit être inscrite sur le formulaire F-414. S'il n'y a rien d'inscrit, contactez le commerçant afin qu'il vous fournisse l'information manquante. S'il en est incapable, avisez votre service de la Protection de la faune.

Pour l'instant, les deux maisons d'enchères ne fournissent pas les numéros de coupons.

#### Ours blanc

Les sceaux d'enregistrement d'ours blancs sont réservés aux bénéficiaires cris et inuits. Présentement les sceaux ont le séquentiel suivant :

OURSBLSHBxx-xxQC-xxxx pour les ours de la sous-population South Hudson Bay. Ici, dans l'exemple, le sceau est pour la saison 12-13 et il porte le numéro 0001.

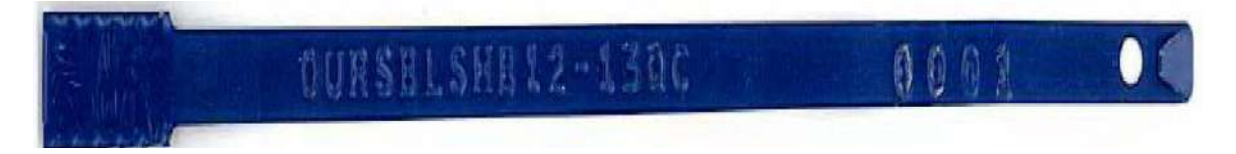

OURSBLxx-xxQC-xxxx pour les autres sous-populations. Seul le SHB est absent.

#### Ours noir

Pour cette espèce, il y a plusieurs possibilités en fonction d'un piégeur certifié, d'un chasseur certifié, d'un autochtone ou d'un non-résident.

La plupart du temps, le numéro du coupon de transport correspond au numéro de permis du piégeur ou du chasseur.

Pour permettre de faire des recherches dans les permis du Système d'enregistrement de la grande faune, il est recommandé de saisir les coupons sous le format suivant :

AAAA-99999999-999-99

- AAAA : Correspond à l'année du permis inscrite sur le coupon;
- 99999999 : Numéro séquentiel du permis;
- 999 : Code du permis que vous devez déduire, car il n'est pas inscrit sur le coupon.
	- o 031 piégeur avec un numéro matricule de type (PGA). Comme c'est un piégeur, son permis est déjà dans SIAF et vous est présenté;
	- o 032 piégeur non résident (matricule 32873871)
	- o 018 chasseur avec un numéro matricule de type (AFO);
	- o 019 chasseur non résident (matricule 32873871);
	- 99 : Numéro séquentiel du coupon utilisé; normalement c'est de 01 à 04.

Coupon pour un piégeur ou chasseur certifié ou un non-résident :

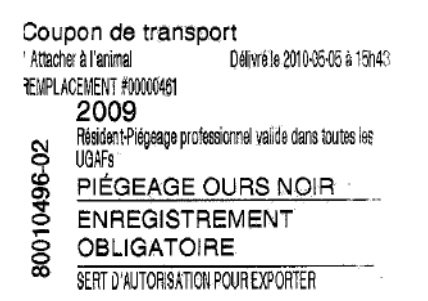

Coupon pour un autochtone sans permis

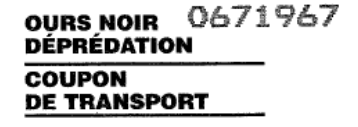

• Poinconner lors de l'enregistrement

Section Formulaire 414

Le système retrouve automatiquement un coupon ou un sceau qui a déjà été saisi dans une autre transaction 414 en autant qu'il a été saisi selon le format suggéré.

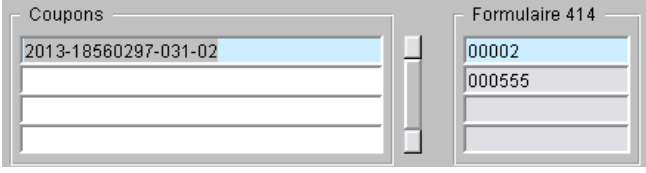

L'information présentée dans la colonne « Formulaire 414 » est seulement pour le coupon sélectionné.

Si vous n'avez saisi qu'un seul coupon, après avoir saisi le numéro du coupon et enregistré votre transaction, si un ou plusieurs numéros apparaissent dans cette colonne, c'est que ce coupon existe déjà dans une ou plusieurs transactions.

Si vous avez saisi plus d'un coupon, il faut se positionner sur chacun des coupons pour voir s'il y a un autre 414 où le coupon a déjà été saisi.

Si le nombre de coupons inscrit ne correspond pas au nombre d'ours saisi, la section « Erreur » pour le champ « Nbr coupon hors balance » prendra la valeur « OUI ».

Vérifiez et corrigez afin que la transaction ne contienne aucune erreur.

## **13. REDEVANCE**

Disponible sous le menu « Commerçants », cette unité de traitement permet la gestion des redevances perçues par les commerçants de fourrure, lors des achats ou des réceptions de fourrures brutes provenant des piégeurs du Québec.

La saisie de ce formulaire est un préalable à l'enregistrement des transactions F-414 mensuelles pour un commerçant.

## **13.1. Données générales de la redevance**

Pour enregistrer un nouveau formulaire de redevance, saisissez le numéro du formulaire, la période (année mois), le numéro de permis du commerçant et le montant payé qui correspond au montant du chèque que le commerçant vous a fait parvenir. Par la suite, saisissezles quantités déclarées pour chacune des espèces inscrites sur le formulaire papier. Tous les champs du bloc du haut sont disponibles comme critères de consultation.

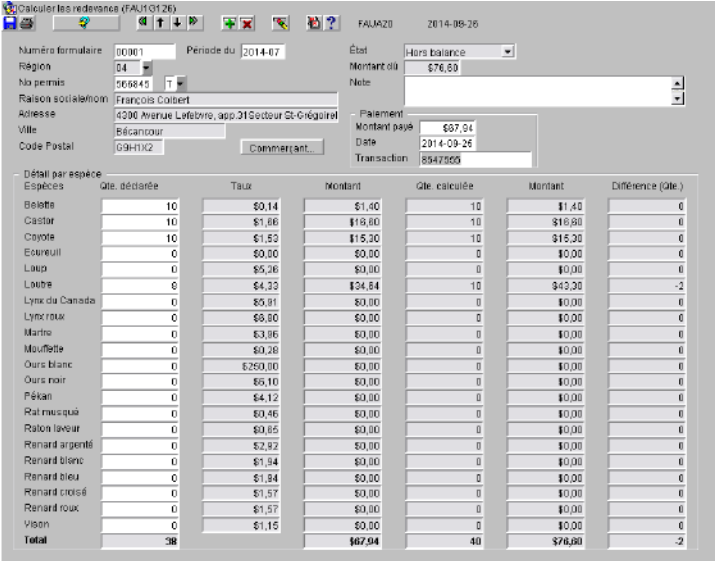

- 
- 
- 
- 

• Numéro formulaire : Numéro du formulaire papier F-417;

- Période du : Année et mois de la redevance format AAAA-MM; Région : Région du commerçant; s'inscrit automatiquement lors de la saisie du numéro de permis du commerçant;
- No permis : Inscrire le numéro du permis sans la lettre du type de permis; si le commerçant détient un seul permis, la lettre du type de permis s'inscrira automatiquement; s'il détient plus d'un permis, inscrire la lettre ou sélectionner dans la liste des valeurs; • Coordonnées : Le nom ou la raison sociable et l'adresse du commerçant s'inscrivent automatiquement;
- 
- 
- Commerçant... : Ce bouton permet d'accéder au dossier du commerçant;

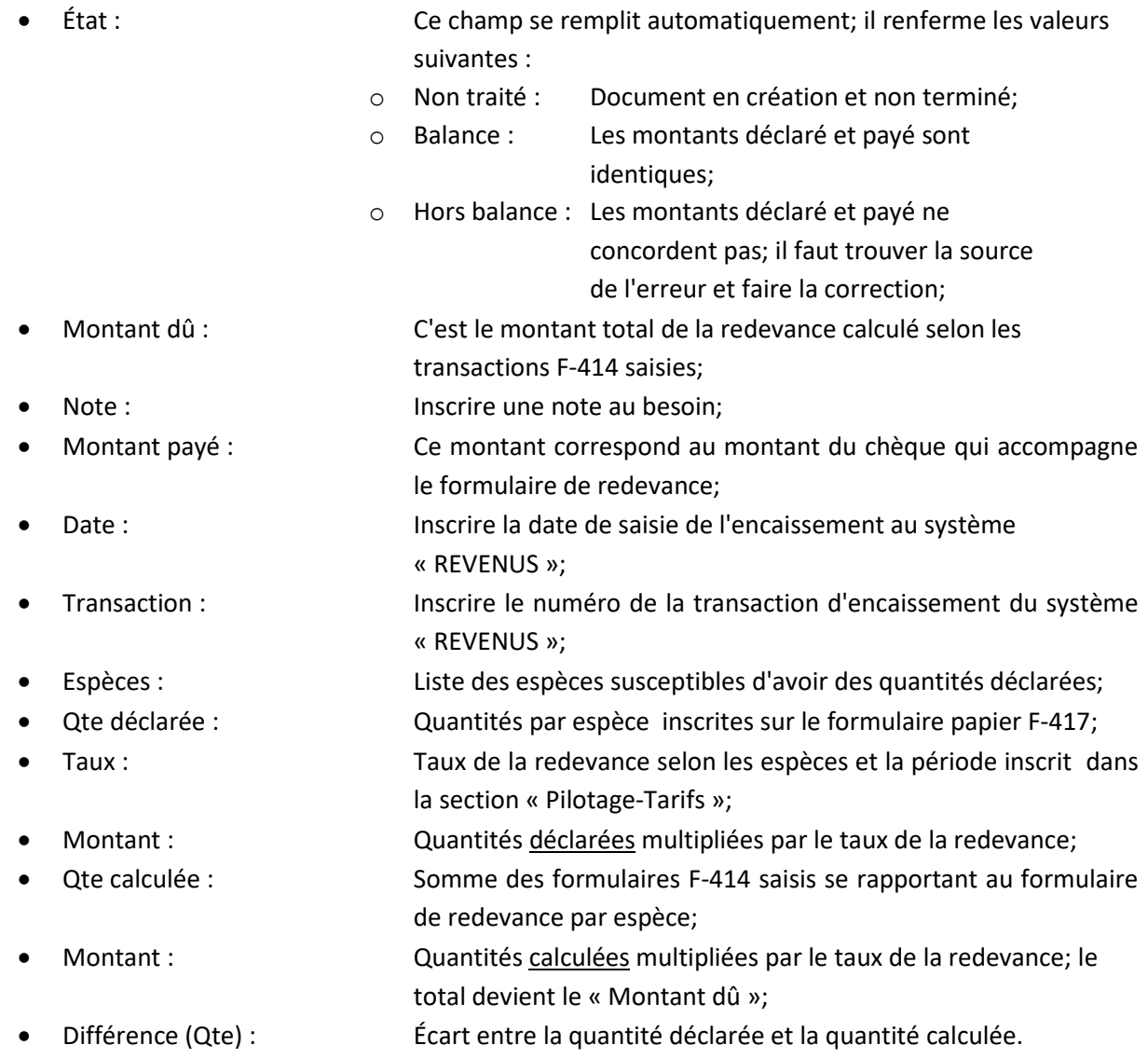

Il est important que les montants déclarés et calculés balancent afin de rendre l'état du formulaire à « Balance ». Voici quelques raisons qui provoquent un hors balance :

### Erreur au niveau des quantités :

- Vérifier si vous avez inscrit correctement les quantités déclarées sur le F-417;
- Vérifiez les formulaires F-414 saisis contenant l'espèce où il y a un écart afin de s'assurer qu'il n'y a pas une erreur de saisie;
- Vérifiez les formulaires papier F-414 contenant l'espèce où il y a un écart afin de s'assurer que les quantités correspondent au quantités déclarées sur le F-417;

#### Erreur dans les montants lorsque les quantités balancent :

- Vérifiez que les taux de redevance du F-417 papier soient conformes aux taux pour la période concernée;
- Vérifiez que les taux de redevance dans l'unité de traitement de la redevance soient conformes aux taux pour la période; ces taux peuvent être vérifiés auprès de la personne responsable de la tarification au Ministère ou de votre pilote provincial.

Si l'erreur provient de votre saisie, faites la correction appropriée. Si c'est la déclaration du commerçant qui est en erreur, n'écrivez pas sur le formulaire original. Faites une copie, notez l'erreur et contactez le commerçant afin qu'il apporte la correction appropriée. L'ajustement du montant peut se faire lors de la déclaration du mois suivant.

# **14. EXPORTATION DE FOURRURES**

Disponible sous le menu « Commerçants », cette unité de traitement permet la création et la gestion des formulaires d'exportation de fourrures. Ce permis est nécessaire pour exporter hors du Québec des fourrures non apprêtées provenant d'un animal chassé ou piégé. Certaines provinces canadiennes n'exigent pas ce permis. Pour plus d'informations, consultez le Règlement sur les activités de piégeage et le commerce des fourrures (C-61.1.r.3).

Il est important avant d'émettre un permis d'exportation à un commerçant de s'assurer que toutes les fourrures, animaux ou parties d'animaux faisant l'objet du permis ont été obtenus de façon légale.

### **14.1. Données générales du permis d'exportation**

Pour créer un nouveau permis, , inscrivez le numéro de permis du commerçant et remplissez la section « Destinataire ». Par la suite, saisissez les quantités d'animaux dans les onglets nécessaires et remplissez la section « Gestion des documents » si des fourrures ou des parties d'ours sont déclarées.

S'il s'agit d'une retranscription d'un formulaire papier existant, y inscrire le numéro.

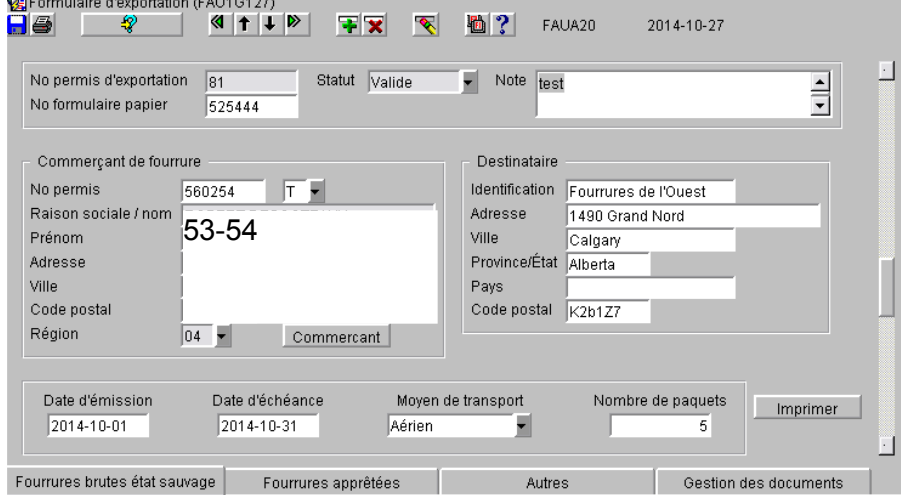

La majorité des champs sont disponibles comme critères de recherche.

#### Section du haut

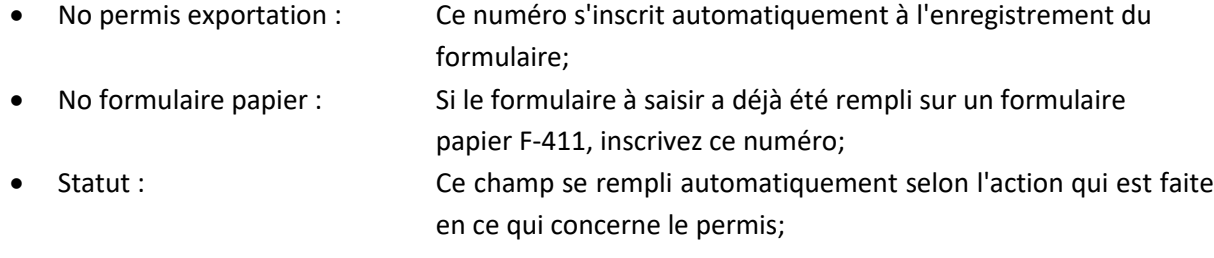

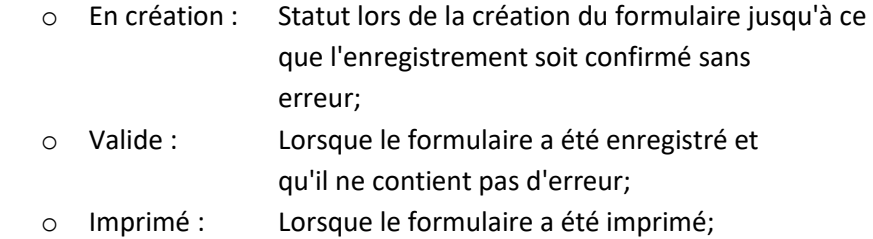

- o Annulé : **??? fonctionne pas**
- Note : Inscrire une note si désiré;

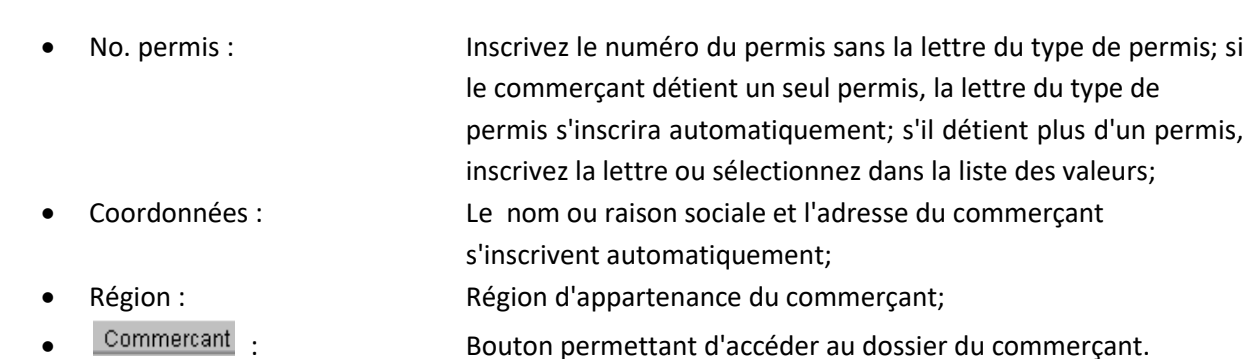

### Section Destinataire

Section Commerçant

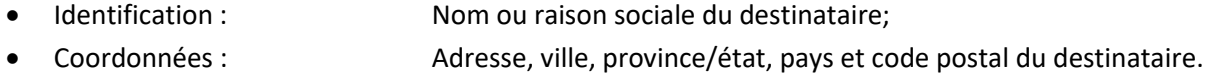

#### Section du bas

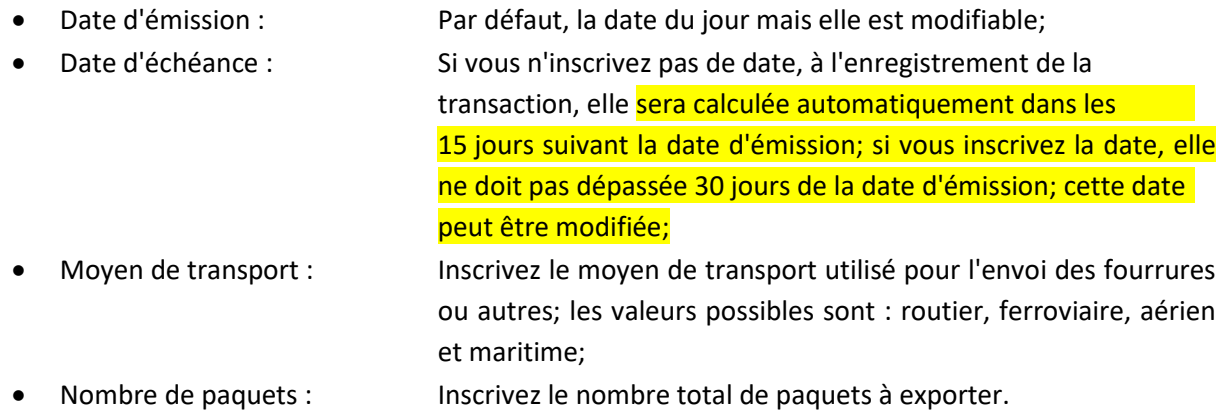

À cette étape, vous pouvez enregistrer votre formulaire. Comme il n'y a aucune quantité d'animaux déclarée, l'état du formulaire demeure à « En création » et il n'est pas imprimable.

### **14.2. Onglet « Fourrures brutes état sauvage »**

Cet onglet permet d'inscrire les quantités de fourrures non apprêtées à exporter. Si des ours sont déclarés, vous devez remplir l'onglet « Gestion des documents » afin d'y inscrire le numéro de coupon de transport ou du sceau ou le numéro de la fiche d'enregistrement.

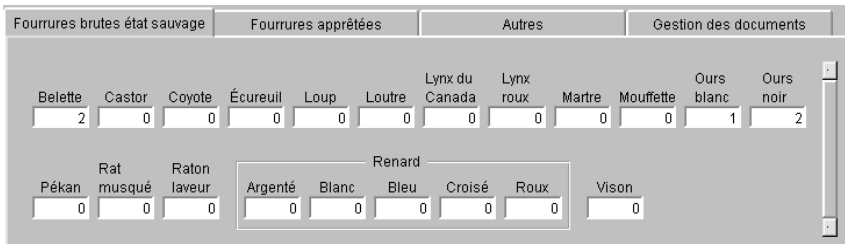

### **14.3. Onglet « Fourrures apprêtées »**

Cet onglet permet d'inscrire les quantités de fourrures apprêtées à exporter. Si des ours sont déclarés, il n'est pas nécessaire de remplir l'onglet « Gestion des documents ».

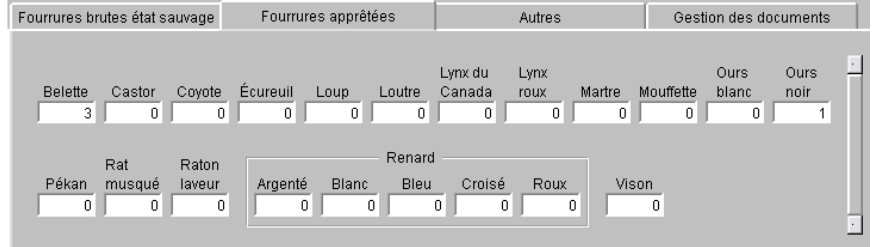

#### **14.4. Onglet « Autres »**

Cet onglet permet d'inscrire des parties d'animaux d'ours, des fourrures d'élevage ou autres animaux qui ne peuvent être inscrits dans les deux premiers onglets.

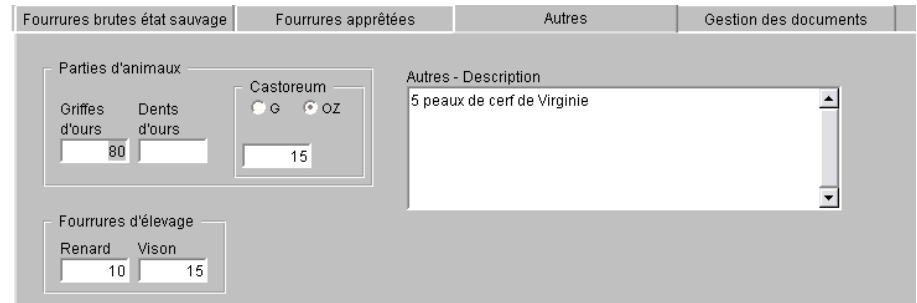

### Section Parties d'animaux

- Griffes d'ours : Inscrire le nombre de griffes d'ours à exporter;
	- Dents d'ours : Inscrire le nombre de dents d'ours à exporter;

• Castoreum : Choisir entre « Gramme » ou « Once » et inscrire la quantité.

Vous devez remplir l'onglet « Gestion des documents » afin d'y inscrire les numéros de coupons de transport ou de sceau ou les numéros des fiches d'enregistrements.

#### Section Fourrures d'élevage

Inscrire la quantité de renards ou visons d'élevage à exporter.

#### Section Autres (Description)

Si d'autres fourrures, parties d'animaux ou animaux vivants non inclus dans les autres onglets, vous devez en faire une description détaillée à cet endroit.

### **14.5. Onglet « Gestion des documents »**

Cet onglet vous permet d'inscrire les numéros des documents nécessaires exigés pour l'exportation des fourrures ou parties d'animaux.

Le système retrouve automatiquement un numéro de document qui a déjà été saisi dans une autre transaction F-411 ou F-414 en autant qu'il a été saisi selon le format suggéré. Pour plus d'informations sur les formats suggérés, voir la section 12.3.

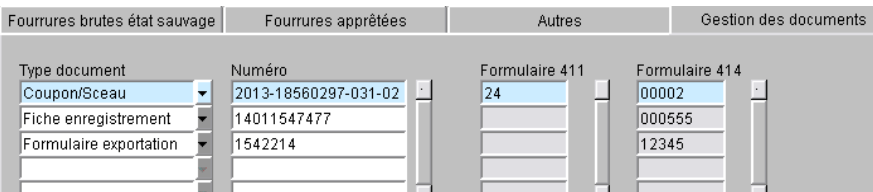

- Type document : Choisissez le type de document désiré. Il y a trois types de documents disponibles :
	- o Coupon/Sceau : Inscrivez le numéro du coupon de transport ou du sceau pour les ours ou les parties d'ours noirs;
	- o Fiche enregistrement : Inscrivez le numéro de la fiche d'enregistrement de la grande faune pour les ours si disponible;
	- o Formulaire exportation : Lorsqu'il s'agit d'une fourrure d'ours blanc provenant de l'extérieur du Québec, inscrivez le numéro du formulaire d'exportation de la province ou du pays de provenance de la fourrure.

Pour vérifier si le numéro de document saisi se retrouve dans une autre transaction, vous devez enregistrer votre transaction.

Si vous avez saisi un seul type de document, si un ou plusieurs numéros apparaissent dans les colonnes 411 ou 414, c'est que ce numéro existe déjà dans une ou plusieurs transactions.

Si vous avez saisi plusieurs types de documents, il faut se positionner sur chacun d'eux pour consulter si ce numéro existe déjà dans une ou plusieurs transactions.

# **15. SUIVI DU CHARGEMENT DES TRANSACTIONS DES MAISONS D'ENCHÈRES**

Disponible sous le menu « Commerçants », cette unité de traitement sert à suivre le chargement des fichiers de transactions de fourrures provenant des maisons d'enchères. Cet écran est en consultation seulement et le seul critère de recherche est le numéro du permis du commerçant.

### **15.1. Données générales du chargement**

À la suite de la réception d'un fichier d'une maison d'enchères, le pilote provincial doit vérifier l'enregistrement de contrôle du fichier afin de déterminer et valider les points suivants :

- Le numéro de permis du commerçant;
- Le numéro du formulaire de redevance F-417;
- Les dates de début et de fin des transactions;
- Le nombre de transactions;
- La période de déclaration de la redevance (doit correspondre à la date de l'encan).

Ensuite, il enregistre le formulaire de redevance (avec montant et quantité à zéro) et place le fichier à traiter dans le dépôt prévu à cet fin sur le serveur « Seaappc\Appc\U\Siaf\Bd\Chargement ». Tous les soir un travail s'exécute afin de vérifier si un fichier est à traiter. Si oui, il fait le chargement dans SIAF si le fichier est conforme.

Si un problème est détecté, il sera rejeté. Un courriel sera adressé au pilote afin de l'informer des raisons du rejet. Il devra apporter les corrections nécessaires et soumettre à nouveau.

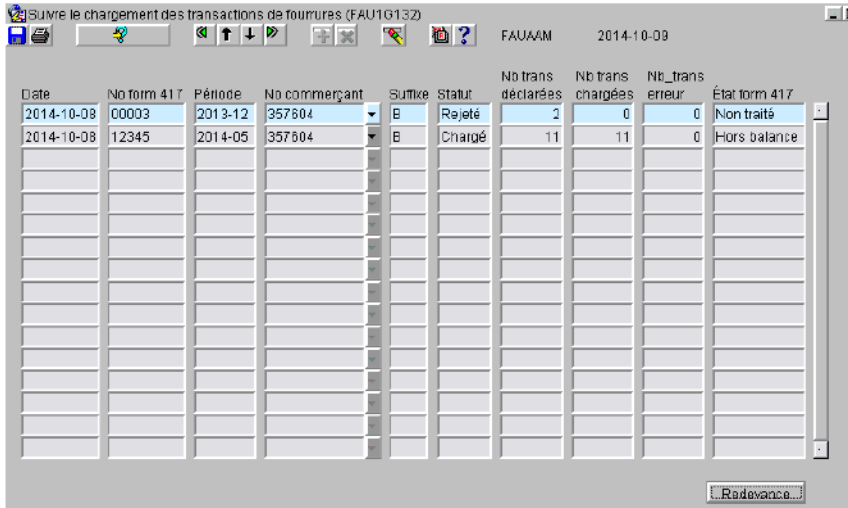

- 
- 
- 
- 

• Date : Date de traitement du fichier;

- No form 417 : Numéro du formulaire F-417 pour ce fichier;
	- Période : Année et mois de la redevance;
- No commerçant : Numéro de permis du commerçant;

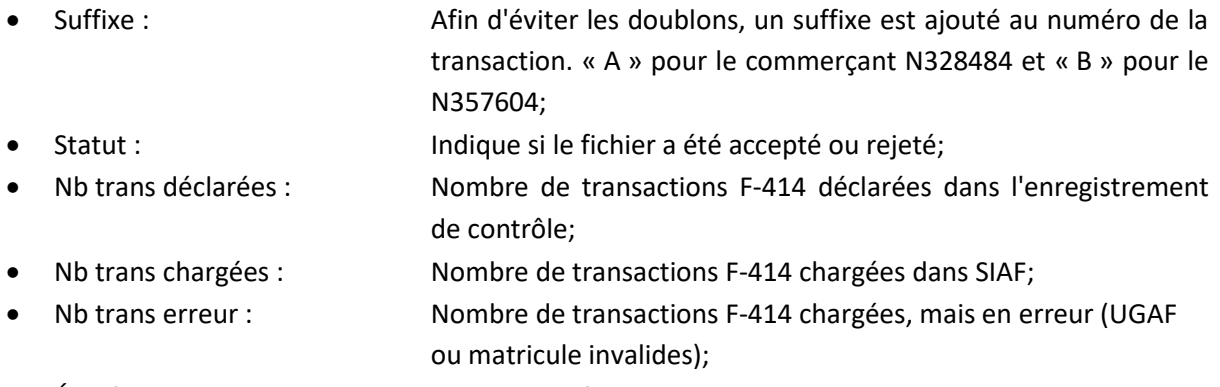

• État form 417 : Indique si le formulaire de redevance F-417 balance ou non.

## **15.2. Correction de la redevance par le responsable régional**

Le formulaire papier de redevance et le paiement sont acheminés par la poste à la région responsable du commerçant. Ce formulaire a déjà été saisi dans SIAF par le pilote provincial, mais ne contient pas le montant de la redevance ni les quantités déclarées par espèce. Il est important de saisir ces informations et de s'assurer que la déclaration du commerçant concorde avec les transactions calculées.

Si l'état du formulaire est hors balance, faites les vérifications et corrections nécessaires. Pour plus d'informations, consultez la section 13.

### **15.3. Correction des transactions en erreurs par le responsable régional**

Lors du chargement des transactions, il se peut que certaines aient des informations manquantes ou erronées. Il est important de faire les corrections nécessaires afin que les transactions soient affectées aux bons piégeurs et aux bonnes UGAF.

Deux types d'erreurs sont possibles :

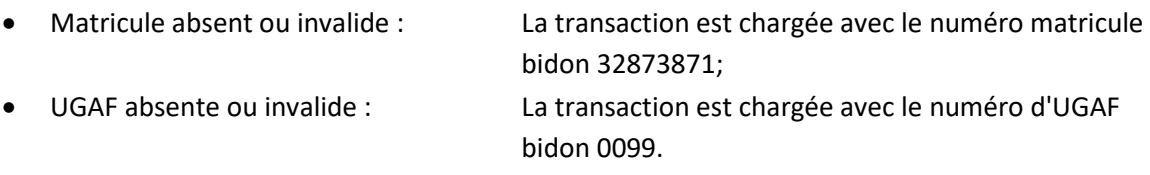

Pour rechercher et corriger ces transactions, ouvrez l'unité de traitement « Achat et réception de fourrures » et faites une recherche en inscrivant le numéro de la redevance et « Transaction en erreur » à « OUI ».
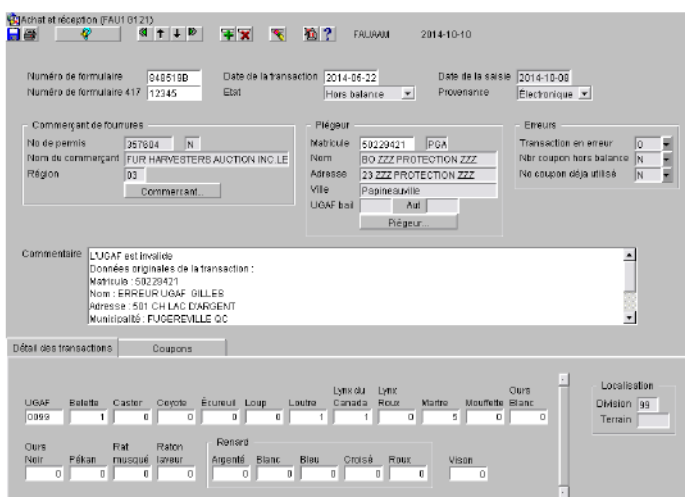

Dans le champ « Commentaire », vous retrouverez la raison de l'erreur, les coordonnées du piégeur inscrites dans le fichier ainsi que le numéro de l'UGAF. Ces informations permettent de pouvoir rechercher le bon numéro de matricule ou de l'UGAF.

Lorsque la transaction est corrigée, à l'enregistrement, le champ « Transaction en erreur » prend automatiquement la valeur « NON ».

Si après vos recherches vous n'êtes vraiment pas capable de faire la correction nécessaire, vous pouvez modifier le champ "Transaction en erreur" en le mettant à « NON ». Ça évitera que cette transaction sorte à nouveau lorsque vous ferez une nouvelle recherche de transactions à corriger. Inscrivez une note détaillée.

# **16. INVENTAIRES ET RÉCOLTES**

Disponible dans une autre version du guide

#### **16.1. Grilles d'inventaire**

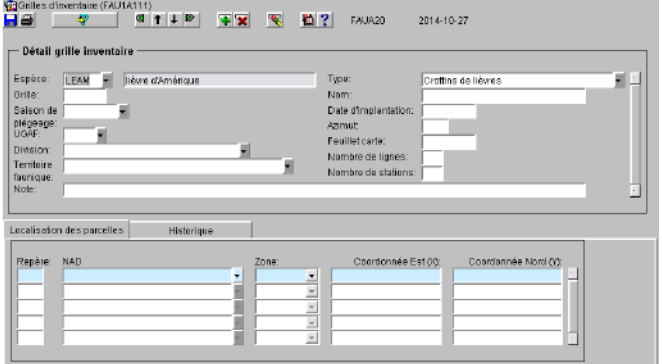

# **16.2. Inventaires des colonies de castor**

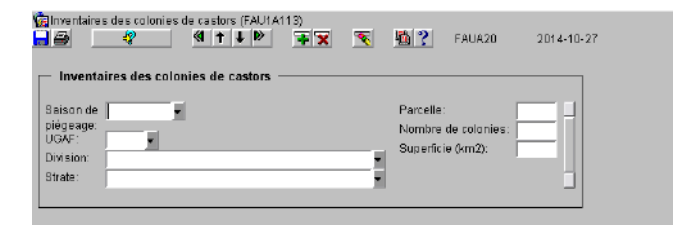

#### **16.3. Questionnaires ours/loups**

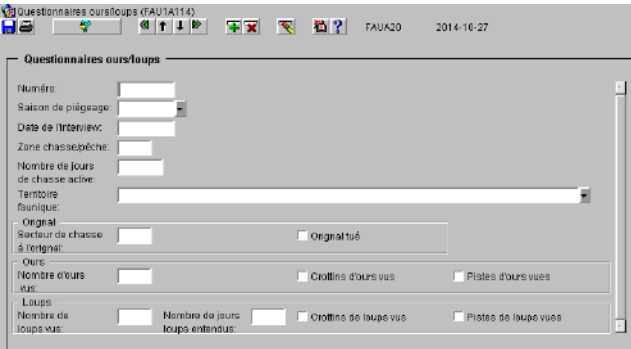

# **16.4. Récoltes des petits gibiers**

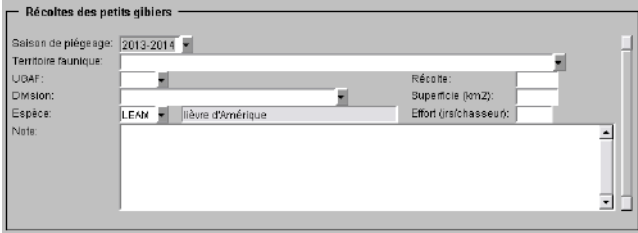

# **17. SPÉCIMEN**

Disponible dans une autre version du guide

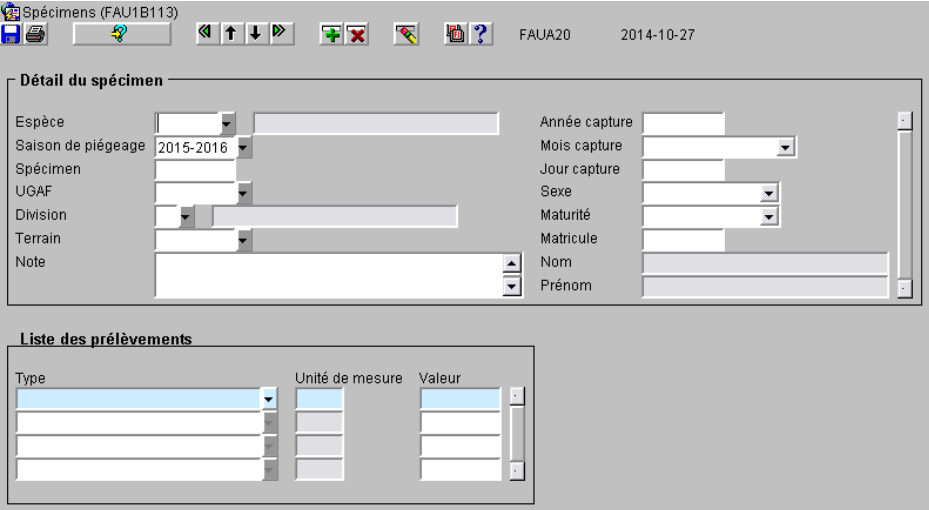

# **18. RÉCOLTE ET PERMIS**

Disponible dans une autre version du guide

# **18.1. Récolte**

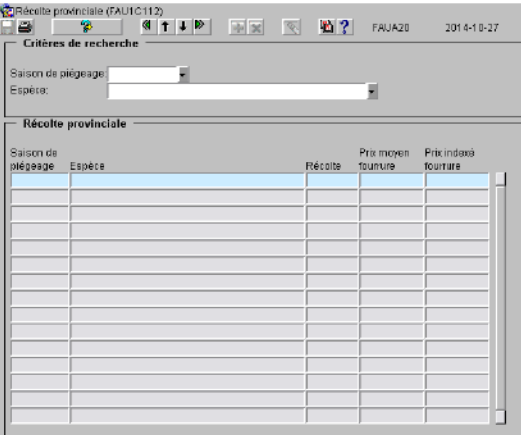

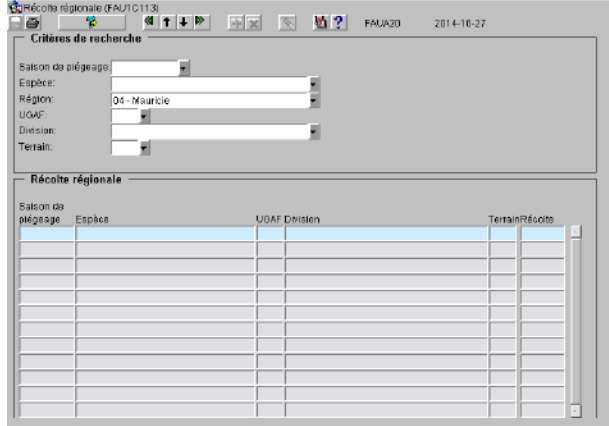

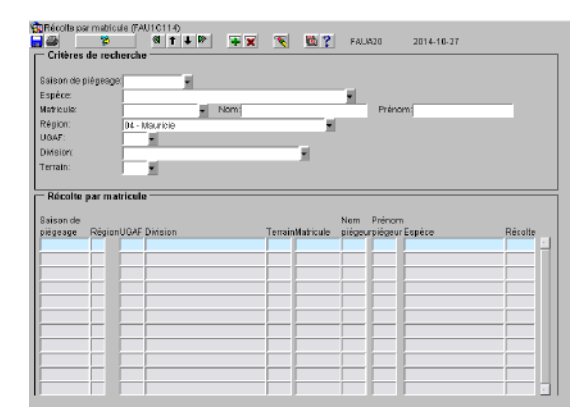

#### **18.2. Permis**

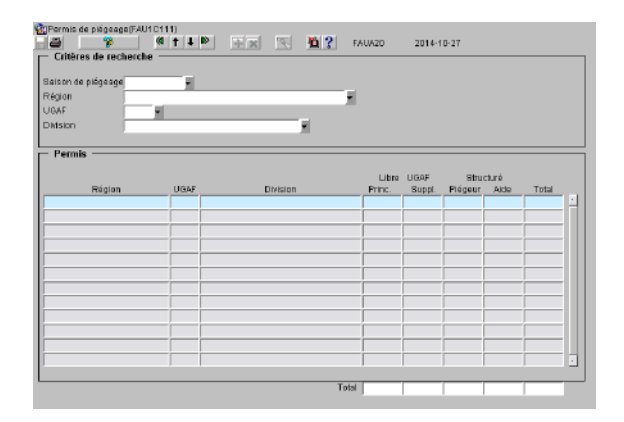

# **19. CHARGER LE TIRAGE AU SORT**

Disponible sous le menu « Chargement tirage au sort », cette unité de traitement permet de faire le chargement du fichier des gagnants et en attente pour le tirage au sort « Piégeage » reçue de la SÉPAQ. Seul le pilote provincial a les droits requis pour exécuter ce traitement.

Ce traitement est exécuté qu'une seule fois vers la fin du mois de juin.

#### Préalable au déclenchement du traitement

- Le fichier doit être de format .TXT selon la structure définie;
- Il doit être déposé au répertoire : « \\seaappc\appcd\U\SIAF\Bd\Chargement ».

#### Exécution du traitement

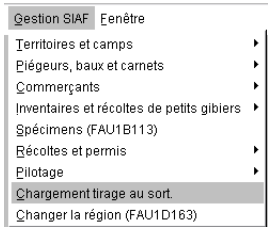

• Simplement cliquer sur le menu « Chargement tirage au sort ».

L'intégration des résultats du tirage ce fait automatiquement. Un courriel de confirmation est expédié au pilote provincial.

#### **20. PILOTAGE**

Disponible sous le menu « Pilotage », cette unité de traitement permet la gestion de certains paramètres du système SIAF. Il y a deux niveaux : le pilotage provincial regroupe les paramètres et tables qui sont utilisés par l'ensemble de la province et le pilotage régional regroupe quelques tables gérées régionalement.

#### **20.1. Pilotage provincial**

Ces tables de pilotage sont de la responsabilité du pilote provincial de SIAF, mais elles sont consultables par tous les utilisateurs.

Carnet - Présentation de l'espèce (FAU1D142) Carnet - Présentation type de paramètre (FAU1D144) Carnet - Types de paramètres (FAU1D143) Coefficients d'abondance (FAU1D132) Coefficients tendance (FAU1D131) Détail employé (FAU1D153) Dupl. données nouvelle saison (FAU1D161) Espèces SIAF (FAU1D151) Libellés (FAU1D173) Pression de piégeage (FAU1D134) Prix moyen des fourrures (FAU1D152) Saisons piégeage (FAU1D123) Tarifs (FAU1D172) Types divisions (FAU1D111) Types inventaires (FAU1D112) Types permis (FAU1D113) Types piégeurs (FAU1D122) Types prélèvements (FAU1D121)

#### **20.1.1. Carnet - Présentation de l'espèce**

Disponible dans une autre version du guide

#### **20.1.2. Carnet - Présentation type de paramètres**

Disponible dans une autre version du guide

#### **20.1.3. Carnet - Type de paramètres**

Disponible dans une autre version du guide

# **20.1.4. Coefficients d'abondance**

Disponible dans une autre version du guide

#### **20.1.5. Coefficients tendance**

Disponible dans une autre version du guide

#### **20.1.6. Détail employé**

Cette table est disponible pour le pilote provincial. Elle permet d'octroyer des privilèges aux employés désirant avoir accès au système SIAF. Au préalable, une demande doit être adressée au Soutien à la clientèle (SAC) ainsi qu'aux responsables de l'application SIAF afin de donner les droits d'accès « Oracle » au futur utilisateur et pour son ajout dans la table des employés.

Le « Guide du pilote » fourni toutes les informations nécessaires et est disponible auprès de la personne responsable du système SIAF à la direction des solutions d'affaires du Ministère de l'énergie est des ressources naturelles.

Cette table est également disponible pour le pilote régional, mais avec moins de privilèges. Pour plus d'informations, voir la section 20.2.1.

# **20.1.7. Duplication des données nouvelle saison**

Disponible dans une autre version du guide

# **20.1.8. Espèces SIAF**

Disponible dans une autre version du guide

# **20.1.9. Libellés**

Cette table sert à paramétrer les différentes informations qui apparaissent sur les documents à imprimer. Le pilote provincial gère les libellés à caractère provincial et le responsable régional gère les libellés propres à sa région. Le pilote provincial peut modifier tous les libellés.

**IMPORTANT :** S'assurer que tous les libellés sont corrects avant la période d'impression des différents documents.

#### Libellés gérés au niveau régional :

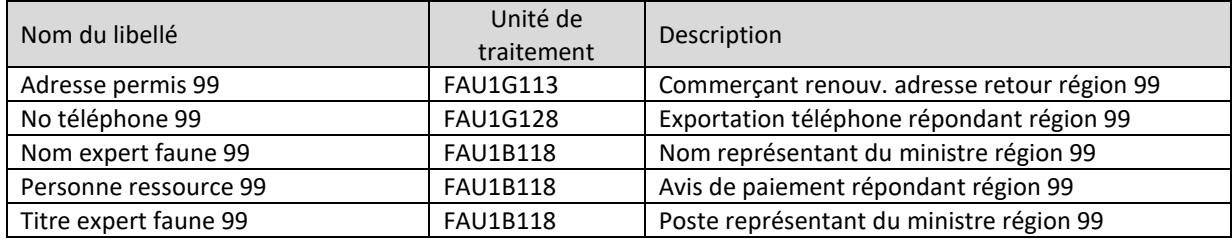

Pour plus d'information sur les libellés régionaux, voir la section 20.2.2.

#### Libellés gérés au niveau provincial :

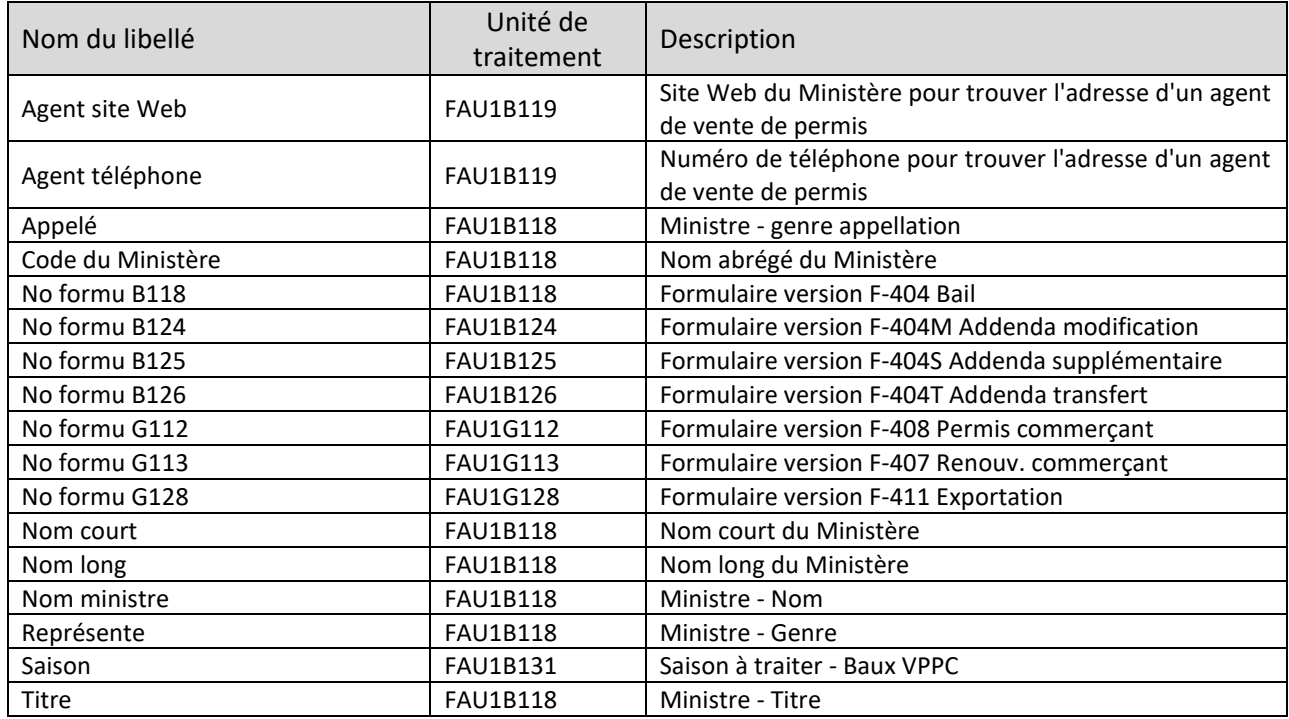

Une ligne d'information ne se corrige pas. Il faut en insérer une nouvelle et inscrire la date du jour ou de la date à laquelle s'applique la modification.

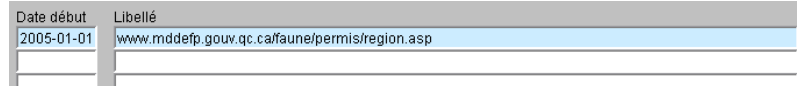

Agent site Web : <br>Adresse du site Web pour obtenir la liste des agents de vente qui est inscrite sur les avis de paiement du bail;

Date début Libellé 1-877-346-6763  $2005 - 01 - 01$ 

Agent téléphone : Numéro de téléphone qui est inscrit sur les avis de paiement du bail pour trouver l'adresse d'un agent de vente de permis;

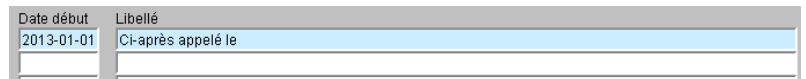

• Appelé : Genre féminin ou masculin pour l'appellation du Ministre;

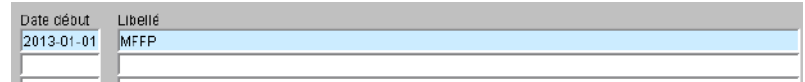

Code Ministère : Nom abrégé du Ministère;

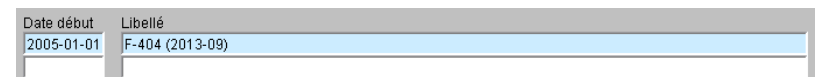

• No formu B118 : Numéro et date de version du formulaire F-404 « Bail de piégeage »;

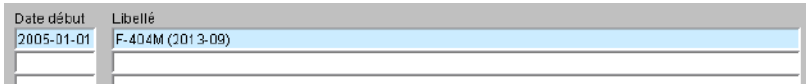

• No formu B124 : Numéro et date de version du formulaire F-404M « Addenda au bail - Modification »;

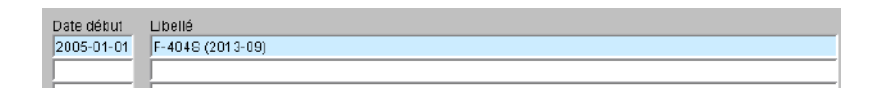

• No formu B125 : Numéro et date de version du formulaire F-404S « Addenda au bail - Terrain supplémentaire »;

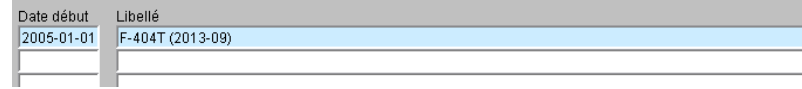

• No formu B126 : Numéro et date de version du formulaire F-404T « Addenda au bail - Transfert »;

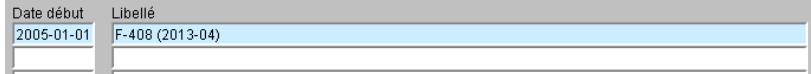

• No formu G112 : Numéro et date de version du formulaire F-408 « Permis de commerçant »;

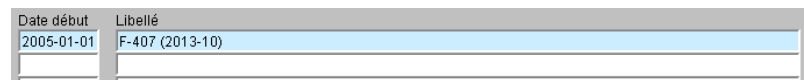

• No formu G113 : Numéro et date de version du formulaire F-407 « Demande de permis de commerçant »;

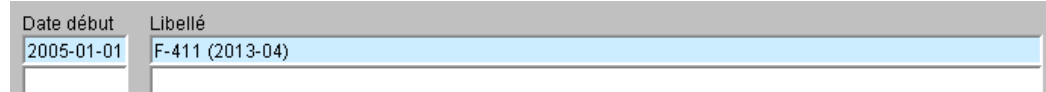

• No formu G128 : Numéro et date de version du formulaire « Exportation de fourrures »;

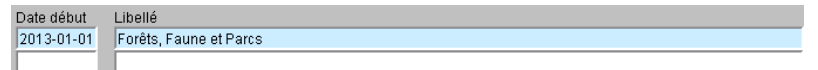

Nom court : Nom du Ministère en format court;

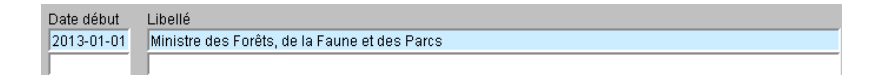

• Nom long : Nom du Ministère en format long;

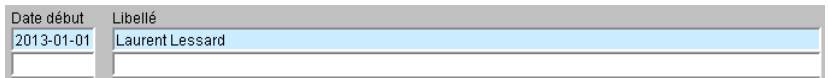

• Nom Ministre : Nom du ministre en fonction;

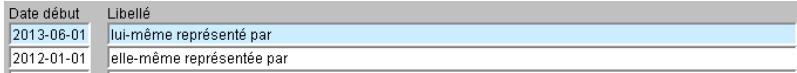

Représente : Genre du ministre pour l'appellation de représentant;

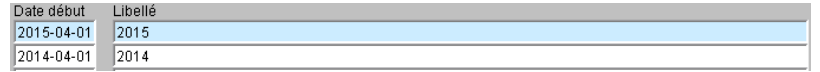

• Saison : Saison à traiter pour les baux de piégeage pour VPPC; Date début Libellé  $2013 - 01 - 01$  M.

• Titre :  $\bullet$  Titre du ministre : M. ou  $M^{me}$ ;

#### **20.1.10. Pression de piégeage**

Disponible dans une autre version du guide

#### **20.1.11. Prix moyen des fourrures**

Disponible dans une autre version du guide

# **20.1.12. Saisons de piégeage**

Disponible dans une autre version du guide

# **20.1.13. Tarifs**

Cette table de pilotage sert à la saisie des différents tarifs applicables dans les unités de traitement de SIAF. Tous les tarifs doivent être mis à jour une fois par année à la suite de la parution du règlement sur la tarification relié à l'exploitation de la faune (chapitre C-61.1,r.32) et à la détermination de la redevance.

Voici la liste des tarifs :

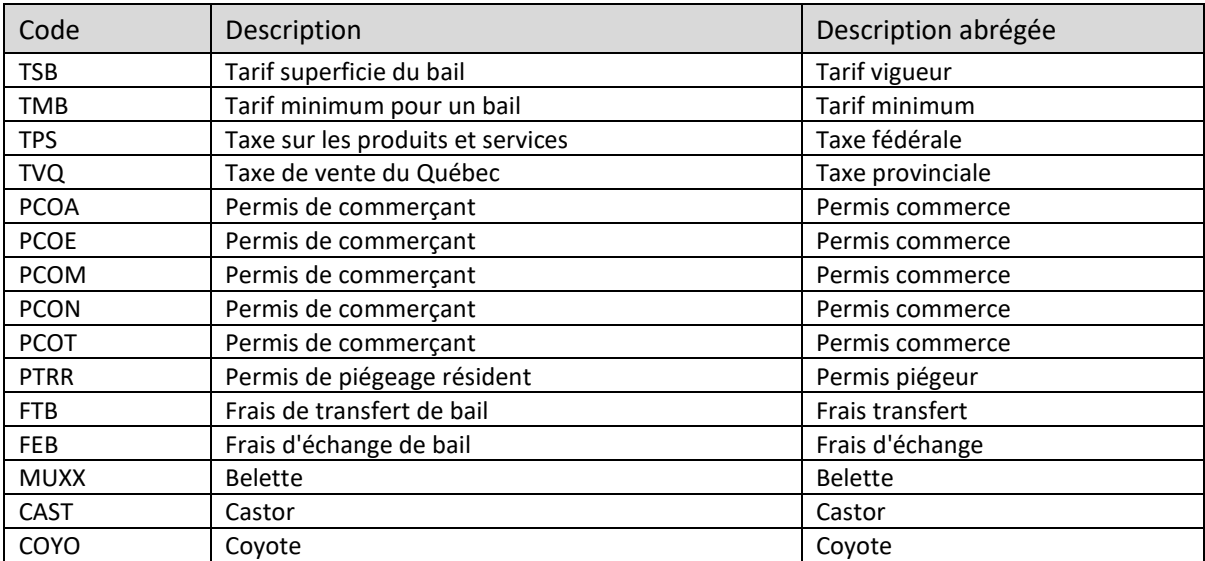

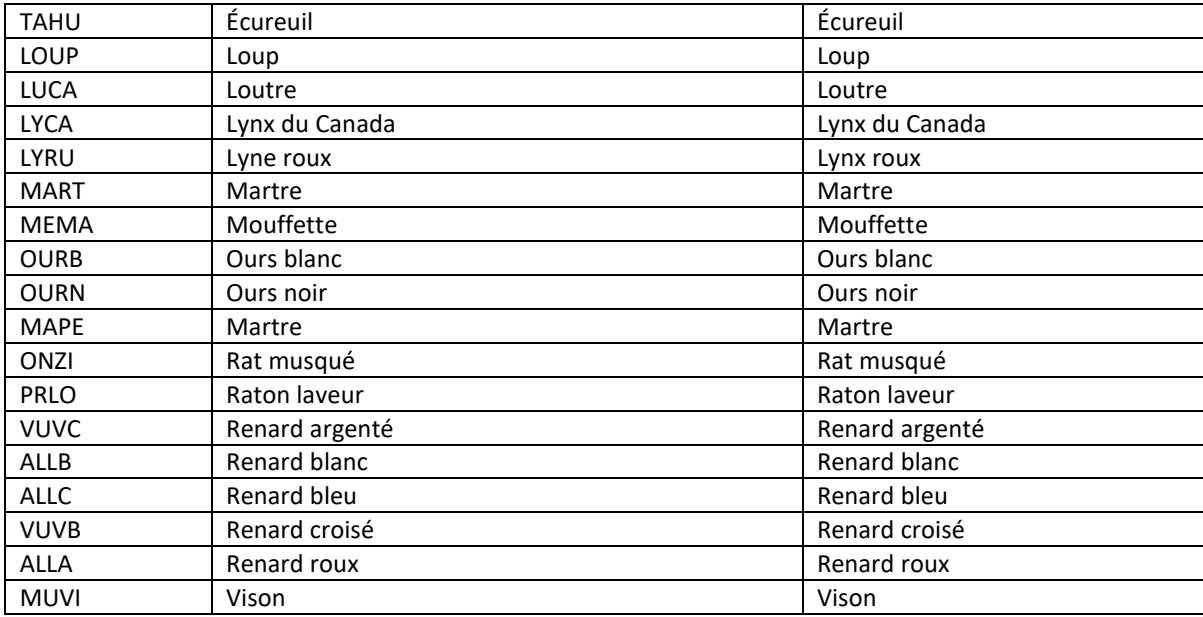

Pour modifier un tarif, positionnez-vous dans le bloc du haut sur la ligne du code à modifier et, dans le bloc du bas, inscrivez la date et le tarif. Une ligne d'information ne se corrige pas. Vous devez en insérer une nouvelle.

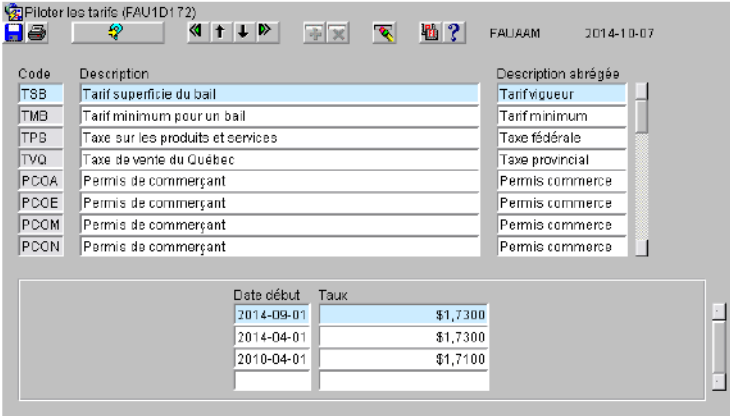

IMPORTANT : Le nouveau tarif à inscrire doit avoir, comme date de début, la première journée où il doit s'appliquer.

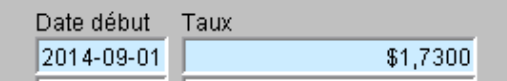

TSB : Tarif par  $km^2$  de la superficie du bail de piégeage;

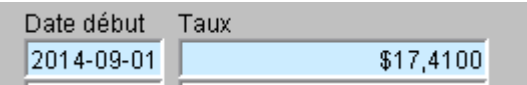

TMB : Tarif minimum pour un bail de piégeage;

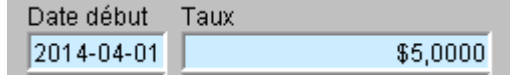

TPS : Taxe fédérale sur les produits et services;

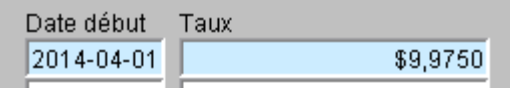

• TVQ : Taxe de vente provinciale;

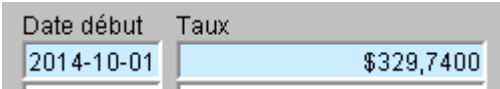

• PCOA : Tarif du permis de commerçant « Apprêteur (A) »;

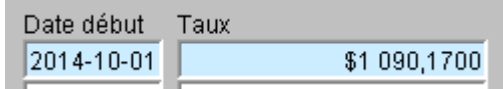

• PCOE : Tarif du permis de commerçant « Enchère (E) »;

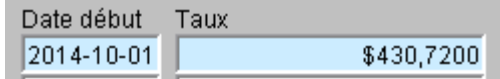

• PCOM : Tarif du permis de commerçant « Commerçant acheteur/vendeur (M) »;

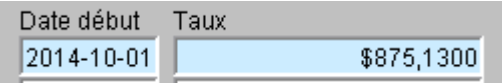

• PCON : Tarif du permis de commerçant « Commerçant acheteur/vendeur non résident (N) »;

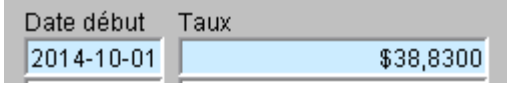

• PCOT : Tarif du permis de commerçant « Taxidermiste (T) »;

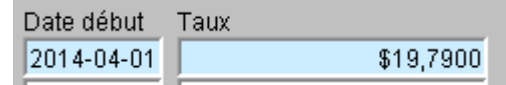

• PTRR : Tarif du permis de piégeage résident;

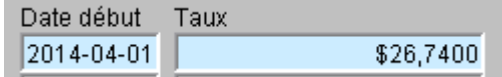

• FTB et FEB : Frais de transfert ou échange pour un bail de piégeage;

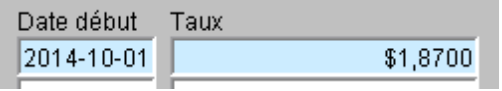

• MUXX à MUVI : Frais pour la redevance sur les fourrures pour chacune des espèces.

#### **20.1.14. Types de divisions**

Disponible dans une autre version du guide

#### **20.1.15. Types d'inventaires**

Disponible dans une autre version du guide

#### **20.1.16. Types de permis**

Disponible dans une autre version du guide

#### **20.1.17. Types de piégeurs**

Disponible dans une autre version du guide

# **20.1.18. Types de prélèvements**

Disponible dans une autre version du guide

#### **20.2. Pilotage régional**

Ces tables permettent de paramétrer certaines informations susceptibles d'évoluer au cours des années. Elles sont accessibles par le pilote régional ou l'utilisateur régional ayant les droits en « Biologie », « Commerce » ou « Piégeage ».

Détail employé (FAU1D153) Libellés (FAU1D173) Paramètre d'ident. sexe/âge (FAU1D133) Strates (FAU1D141)

# **20.2.1. Détail employé**

Cette table est disponible pour le pilote provincial (voir section 20.1.6) et le pilote régional. Pour le pilote régional, elle permet d'octroyer des privilèges aux employés de sa région sauf celui de « Pilote régional ». Au préalable, une demande doit être adressée au pilote provincial qui doit obtenir de du SAC les droits d'accès « Oracle » pour le futur utilisateur et de son ajout dans la table des employés.

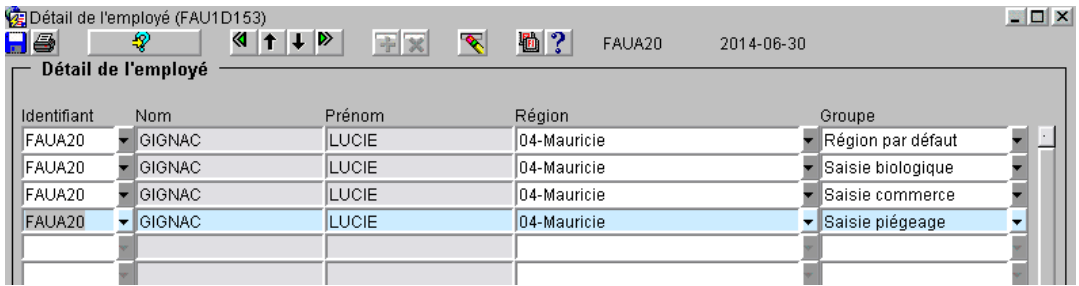

Tous les champs sont disponibles pour la recherche.

Pour donner de nouveaux privilèges à un utilisateur, le rechercher par son identifiant ou ses nom ou prénom.

- Identifiant : Identifiant de l'utilisateur;
- Nom : Nom de l' utilisateur;
- Région : Région de l'utilisateur;
- Groupe : Privilège accordé pour la consultation, l'ajout, la modification et la suppression de données :
	- o Région par défaut : Région présente à l'ouverture dans les différents menus;
	- o Saisie biologique : Pour les employés travaillant dans les différents modules à caractère biologique;
	- o Saisie commerce : Pour les employés travaillant dans les différents modules du secteur « Commerce »;
- o Saisie piégeage : Pour les employés travaillant dans les différents modules du secteur « Piégeage »;
- o Consultation : Pour les employés qui ont seulement à consulter les données.

Un utilisateur doit obligatoirement avoir le groupe « Région par défaut » et un ou plusieurs des autres groupes.

Tous les utilisateurs avec au moins un groupe défini ont accès en consultation à tous les menus de SIAF et toutes les régions.

Si l'utilisateur s'occupe de plus d'une région, vous devez répéter les groupes nécessaires pour chacune des régions, sauf le groupe « Région prioritaire » qui doit être présent qu'une seule fois pour un employé.

# **20.2.2. Libellés**

Cette table sert à paramétrer les différentes informations qui apparaissent sur les documents suivants lors de l'impression :

- Le bail de piégeage;
- L'addenda de transfert/échange;
- L'addenda de modification;
- L'addenda de rendement exceptionnel;
- L'avis de paiement
- La demande de renouvellement du permis de commerçant
- Le formulaire d'exportation de fourrures

Tous les libellés à caractère provincial sont gérés par le pilote provincial. Vous pouvez les consulter afin de vous assurer que tout est conforme.

**IMPORTANT :** S'assurer que tous les libellés sont corrects avant d'imprimer vos documents, car, pour certains rapports, il est possible de les exécuter qu'une seule fois pour les mêmes piégeurs. Pour plus d'informations, consultez la section 21.

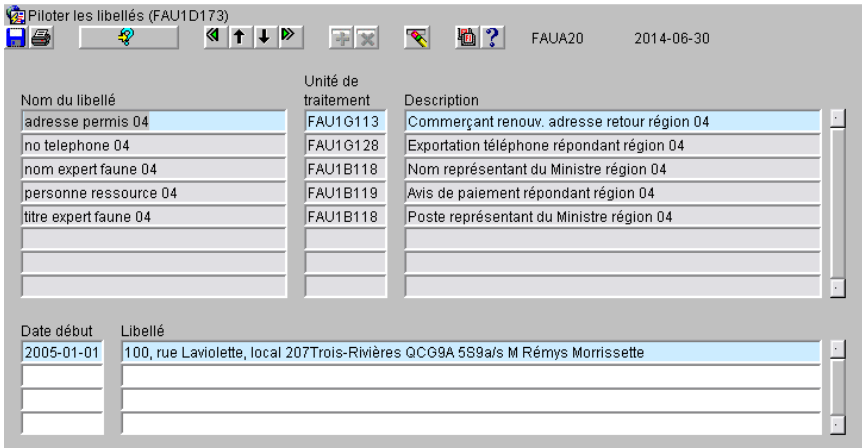

Pour sélectionnez tous les libellés de votre région, inscrirez dans le champ « Nom du libellé » : **% 04** (changer le 04 par votre numéro de région).

Pour modifier un libellé, positionnez-vous dans le bloc du haut sur la ligne du libellé à modifier et, dans le bloc du bas, inscrivez la date et le nouveau libellé. Une ligne d'information ne se corrige pas. Vous devez en insérer une nouvelle.

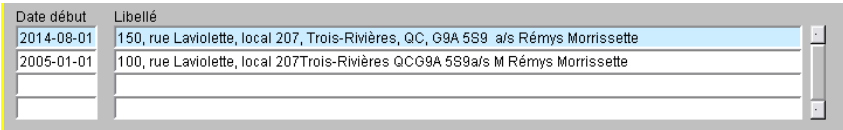

Adresse permis : Adresse de retour apparaissant sur la demande de renouvellement de permis de commerçant (changer l'image lorsque l'écran sera modifié pour avoir l'adresse sur plusieurs lignes);

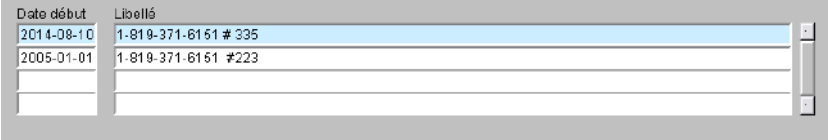

• No. téléphone : Numéro de téléphone de la personne ressource à contacter apparaissant sur le formulaire F-411 d'exportation de fourrures;

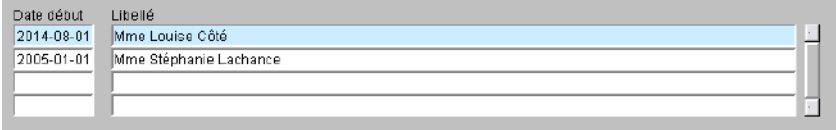

• Nom expert faune : Nom de la personne responsable qui signe les baux et addendas;

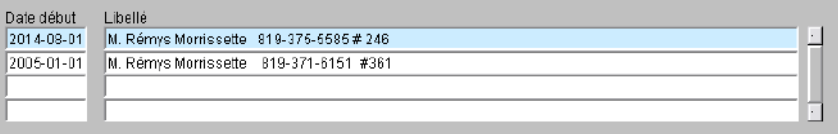

Personne ressource : Nom et numéro de téléphone de la personne à contacter inscrits sur l'avis de paiement;

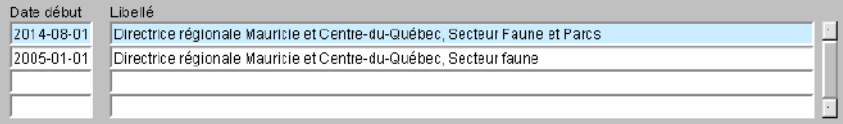

• Titre expert faune : Titre de la personne responsable qui signe les baux et addendas.

# **20.2.3. Paramètres d'identification sexe/âge**

Disponible dans une autre version du guide

# **20.2.4. Strates**

Disponible dans une autre version du guide

# **21. RAPPORTS**

Disponible dans le menu principal « Rapport », cette unité de traitement vous permet de créer et d'imprimer différents rapports, listes et formulaires. Vous y trouverez tous les rapports concernant la biologie, le commerce et le piégeage.

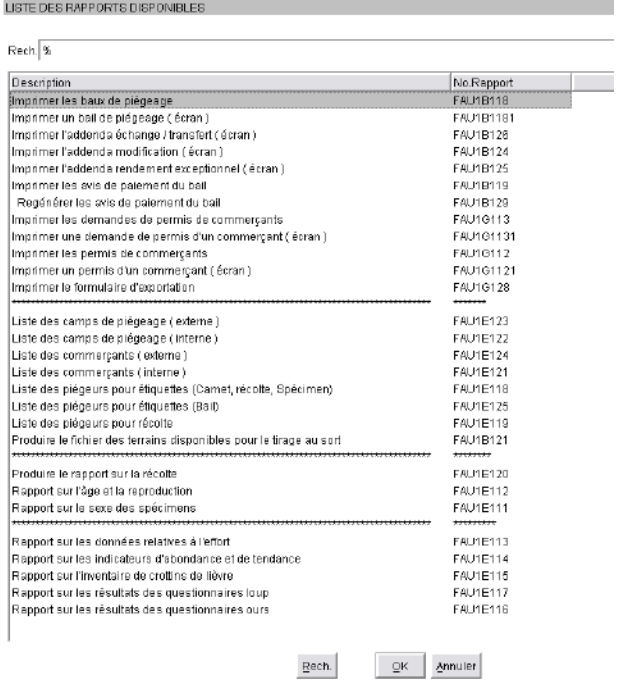

# **21.1. Données générales des rapports**

La section du haut regroupe les rapports servant à imprimer les baux, addenda, avis, demandes de permis et permis de commerçant.

La seconde section regroupe les différentes listes pour les camps de piégeage, les commerçants, les piégeurs, les étiquettes d'adresses et les terrains disponibles pour le tirage au sort.

La dernière section regroupe les rapports à caractère biologique.

Il est possible de faire des recherches sur les rapports que vous avez déjà exécuté soit par le numéro du rapport « FAU » ou par le numéro de job. Vous pourrez alors exécuter à nouveau le rapport sans avoir à sélectionner les critères ou simplement visualiser le résultat déjà produit.

L'écran se divise en deux blocs :

• Le bloc du haut pour le choix du rapport et son exécution;

• Le bloc du bas pour les critères de sélection.

Pour choisir un rapport, cliquez sur le bouton  $\Box$  à côté du champ rapport FAU et sélectionnez dans la liste, le rapport désiré. Pour sélectionner un autre rapport, cliquez sur le bouton  $\bigotimes$  afin d'effacer les données du rapport précédent.

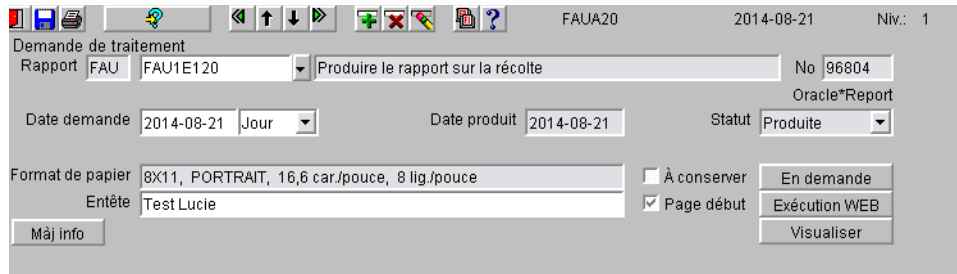

Section du haut :

53-54

- 
- 
- 
- 
- 
- 
- 
- À conserver : ???
- 
- 
- 
- 
- Rapport FAU : Sélectionner du rapport désiré;
- No : Numéro de job d'un rapport qui a déjà été exécuté;
- Date demande : Date où la demande sera exécuté;
- Date produit : Date où le rapport a été produit;
- Statut : Indique le statut de la demande; il y a plusieurs statuts mais les plus courants sont : en demande, en traitement ou produite; • Format papier : Indique le format de papier à utiliser pour l'impression;
	- En-tête : Permet d'ajouter un titre en plus de ceux prédéterminés;

- Page début : Si coché, imprime une page avec les critères de sélection au début du rapport;
- En demande : Permet de mettre une requête en demande pour un traitement en différé;
- Exécution WEB : Permet de faire exécuter le traitement;
	- Visualiser : et al. et al. et al. et al. et al. et al. et al. et al. et al. et al. et al. et al. et al. et al. Vous devez au préalable rechercher et sélectionner le rapport qui a déjà été exécuté.

#### Section du bas :

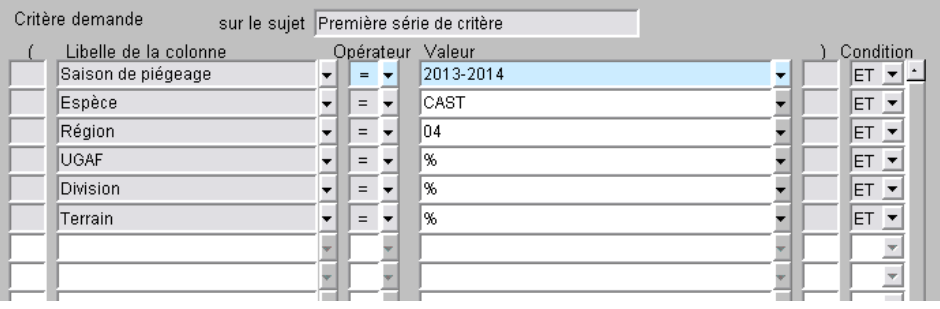

- 
- 

• Libellé de la colonne : Critère disponible pour l'exécution de la recherche;

Opérateur : Par défaut, l'opérateur est le « = ». Si le champ n'est pas grisé, c'est qu'il est possible de sélectionner un autre opérateur de la liste suivante :

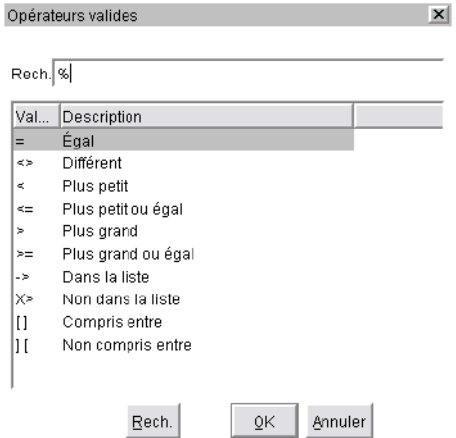

Cette liste peut être restreinte; le plus souvent, nous avons seulement comme choix : « Égal » et « Dans la liste »;

Valeur : Si c'est le signe « % » qui est inscrit, ça signifie que toutes les valeurs disponibles seront sélectionnées; en cliquant sur la flèche  $\overline{\phantom{a}}$ , vous aurez accès aux valeurs et vous pouvez en sélectionner seulement une si l'opérateur est « = »; dans certains rapports, le % n'est pas modifiable pour une valeur en particulier; Si l'opérateur est « Dans la liste », en cliquant sur la flèche  $\blacksquare$ , vous pouvez sélectionner plusieurs valeurs; choisissez une valeur dans la partie gauche du tableau et cliquez sur la flèche afin

> d'ajouter la valeur dans la section de droite; répétez l'opération pour ajouter d'autres valeurs; pour enlever une valeur de la section de droite, cliquer sur la flèche . Lorsque terminé,

cliquer sur le bouton <sup>OK</sup>. Vous pouvez également saisir directement les valeurs en les séparant par une virgule;

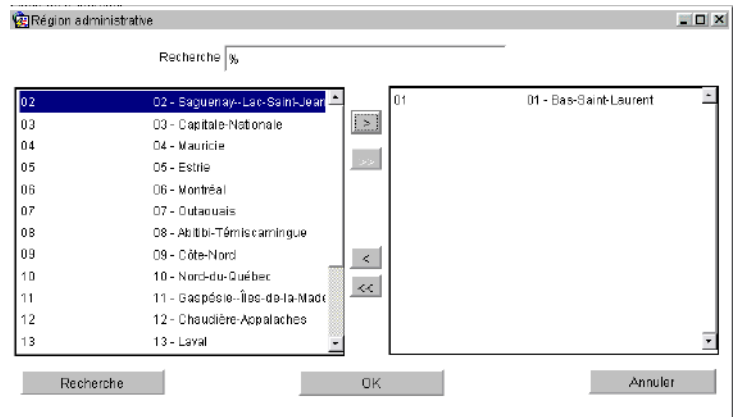

Tous les rapports sont en format de type « PDF ». Imprimez le rapport selon le format d'impression spécifié ou enregistrez-le sur votre ordinateur pour une impression ultérieure. Il est possible de modifier le contenu du rapport si vous détenez une licence du logiciel « Adobe Acrobat ».

Plusieurs rapports génèrent un fichier de type « CSV » qui peut être lu avec le logiciel « Excel ». C'est utile pour vous imprimer des étiquettes d'adresses ou pour d'autres besoins. Vous trouverez le lien vers le fichier à la dernière page du rapport.

Cliquez ici pour ouvrir le rapport en .csv

Lors de la production d'un rapport, si le temps d'exécution est long, une fenêtre apparaîtra vous demandant ce que vous voulez faire. Cliquez sur le bouton « Attendre ». Il se peut que cette fenêtre réapparaisse quelques fois.

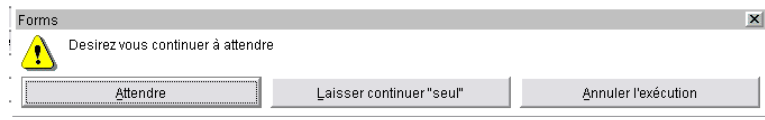

Lors d'une demande d'impression où il y a une mise à jour de la banque de données (par exemple, l'inscription de la date d'impression pour un permis), vous devez faire attention à la question qui vous sera posée.

Attention, si vous voulez quitter la demande d'impression sans en faire l'exécution en fermant la fenêtre des rapports,le système vous demandera :

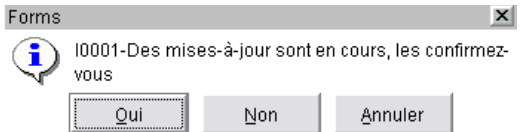

Cliquez sur « NON » pour fermer la fenêtre. Si vous dites « OUI », la mise à jour de la banque aura lieu. La date d'impression par exemple sera mise à jour. Si c'était une erreur et que vous vouliez rester dans la fenêtre des rapports, cliquez sur « Annuler » pour rester dans la fenêtre.

## **21.2. Imprimer les « Baux de piégeage »**

Ce rapport (FAU1B118) permet d'imprimer les baux de piégeage issus du tirage au sort ou du renouvellement des baux venus à échéance qui sont produits avec le rapport d'envoi des baux à payer pour VPPC.

#### **IMPORTANT : Vérifier les libellés, car ce rapport s'exécute qu'une seule fois pour un même bail.**

Pour réimprimer un bail, il faut aller à l'unité de traitement « Bail » et se positionner sur la transaction de tirage au sort ou de renouvellement et ensuite cliquer sur le bouton **Bail...**.

La date d'impression s'insère automatiquement dans la transaction appropriée.

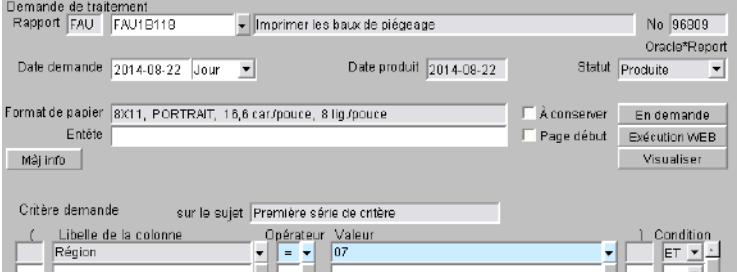

• Région : Par défaut, votre région prioritaire; pour inscrire plus d'une région, changez l'opérateur pour « Dans la liste » et, dans le champ valeur, choisir les autres régions;

Le rapport génère les baux en deux copies (une pour le piégeur et l'autre pour le Ministère), une liste de contrôle et un fichier .CSV.

Imprimer les baux et la liste de contrôle en format « **RECTO** » seulement.

Cliquez sur Chiquez ici pour ouvrir le rapport en .csv pour ouvrir et enregistrer le fichier .CSV afin d'imprimer vos étiquettes d'adresses.

Ce rapport peut être demandé plus d'une fois. Il sélectionne les nouveaux piégeurs devenus conformes ou les gagnants du tirage qui viennent d'accepter leur bail et dont l'impression n'est pas encore effectuée.

# Exemple d'un « Bail de piégeage » :

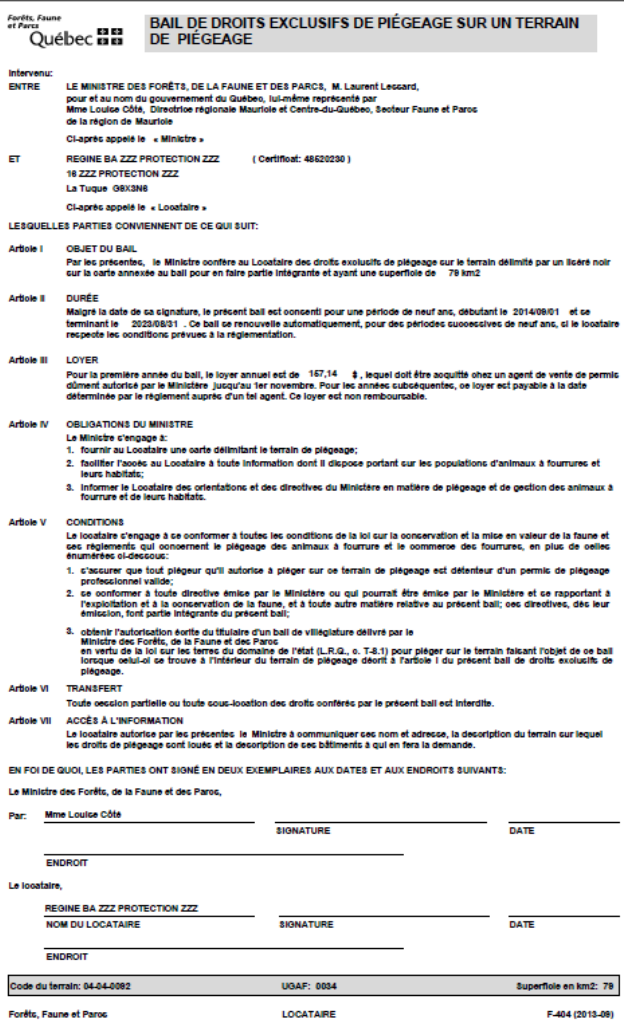

# **21.3. Imprimer un « Bail de piégeage (écran) »**

Ce rapport (FAU1B1181) permet d'imprimer un bail de piégeage dans le contexte de l'unité de traitement « Bail ». Il faut se positionner sur la transaction de tirage au sort ou de renouvellement et ensuite cliquer sur le bouton Bail.....). Le système vous dirige automatiquement vers le rapport. Les valeurs nécessaires s'inscrivent automatiquement. Cliquez ensuite sur le bouton Exécution WEB.

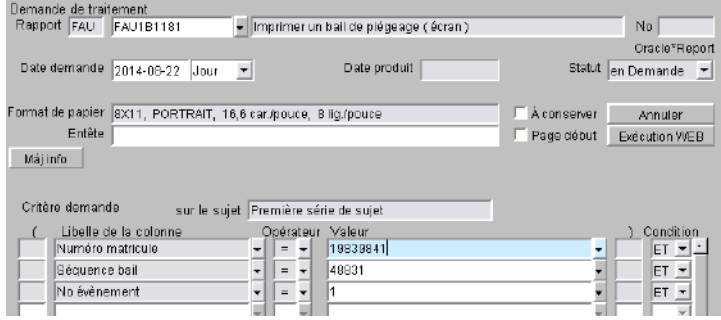

Le rapport génère le bail en deux copies (une pour le piégeur et l'autre pour le Ministère) et une liste de contrôle.

Imprimez le bail et la liste de contrôle en format « **RECTO** » seulement.

Si besoin, pour généré l'étiquette d'adresse, exécuter le rapport FAU1E125 en inscrivant le numéro de matricule du piégeur. Pour plus d'informations, voir la section 21.19.

# **21.4. Imprimer l'addenda « Échange / Transfert (écran) »**

Ce rapport (FAU1B126) permet d'imprimer un addenda de transfert ou d'échange dans le contexte de l'unité de traitement « Bail ». Il faut se positionner sur la transaction d'affectation pour motif échange ou transfert et ensuite cliquer sur le bouton **Addenda**. Le système vous dirige automatiquement vers le rapport. Les valeurs nécessaires s'inscrivent automatiquement. Cliquez ensuite sur le bouton Exécution WEB

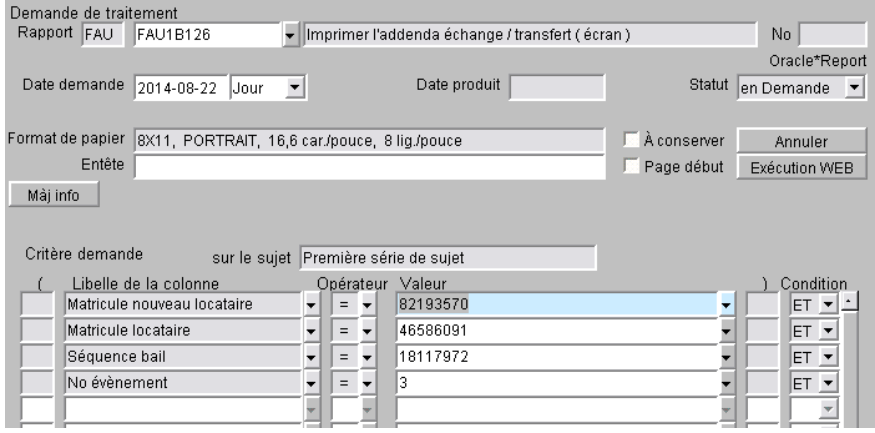

Pour un transfert, le rapport génère trois copies de l'addenda (une pour le locataire, une pour le nouveau locataire et une pour le Ministère). Pour un échange, il y a deux copies de l'addenda, une pour le nouveau locataire et une pour le Ministère.

Imprimer les addenda en format « **RECTO** » seulement.

Si besoin, pour générer les étiquettes d'adresses, exécutezle rapport FAU1E125 en inscrivant les numéros de matricules des piégeurs. Pour plus d'informations, voir la section 21.19.

.

#### Exemple de l'addenda « Transfert/Échange » :

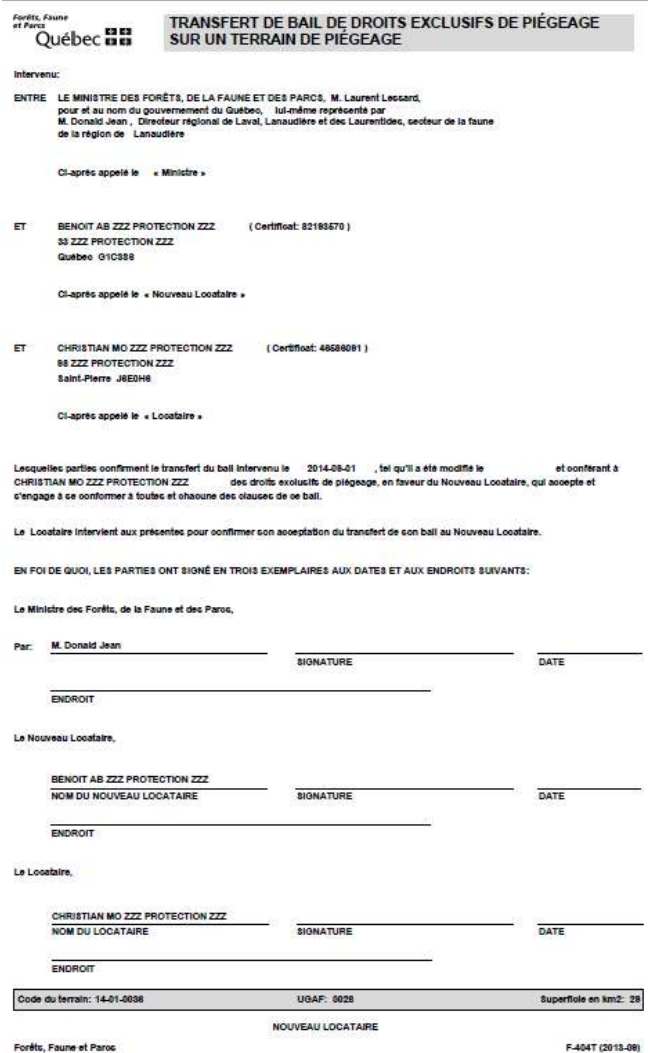

# **21.5. Imprimer l'addenda « Modification (écran) »**

Ce rapport (FAU1B124) permet d'imprimer un addenda de modification à la suite d'un changement de superficie. Ce rapport est initié par l'unité de traitement « Bail ». Il faut se positionner sur la transaction de changement de superficie et ensuite cliquer sur le bouton **Addenda**. Le système vous dirige automatiquement vers le rapport. Les valeurs nécessaires s'inscrivent automatiquement. Cliquez ensuite sur le bouton Exécution WEB.

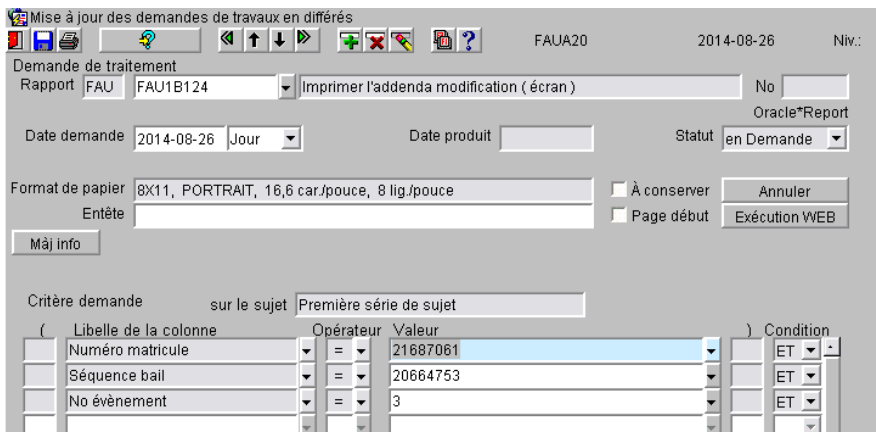

Le rapport génère deux copies de l'addenda de modification (une pour le locataire et une pour le Ministère).

Imprimez les addenda en format « **RECTO** » seulement.

Si besoin, pour générer l'étiquette d'adresse, exécutez le rapport FAU1E125 en inscrivant le numéro de matricule du piégeur. Pour plus d'informations, voir la section 21.19.

Exemple de l'addenda « Modification » :

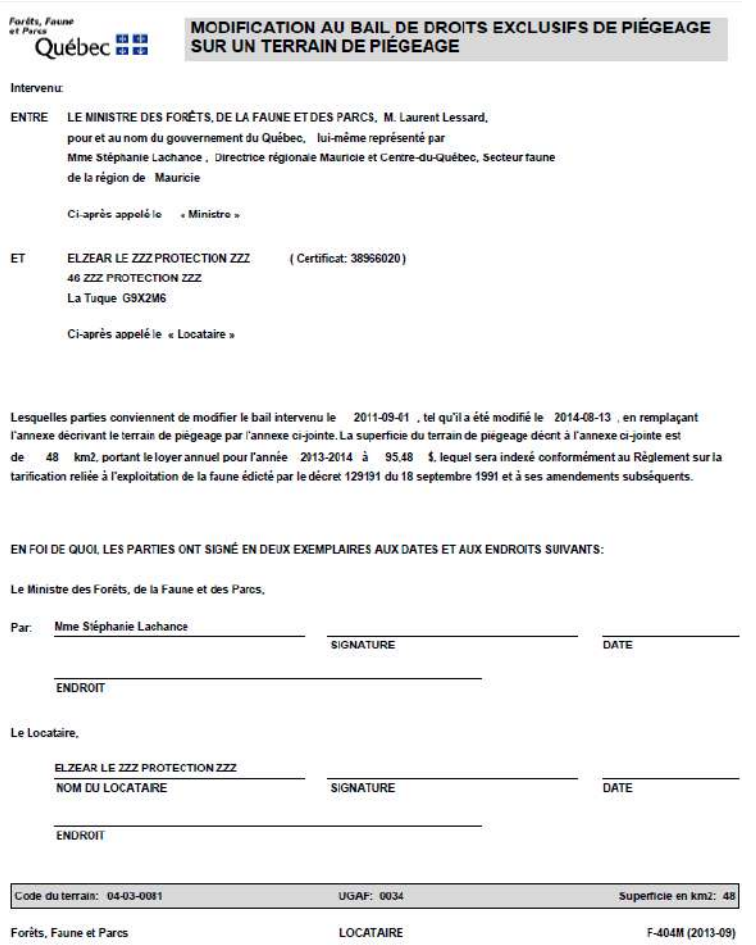

# **21.6. Imprimer l'addenda « Supplémentaire (écran) »**

Ce rapport (FAU1B125) permet d'imprimer un addenda pour un rendement exceptionnel. Ce rapport est initié par l'unité de traitement « Bail ». Il faut se positionner sur la transaction de rendement exceptionnel et ensuite cliquer sur le bouton **Addenda**. Le système vous dirige automatiquement vers le rapport. Les valeurs nécessaires s'inscrivent automatiquement. Cliquez ensuite sur le bouton Exécution WEB.

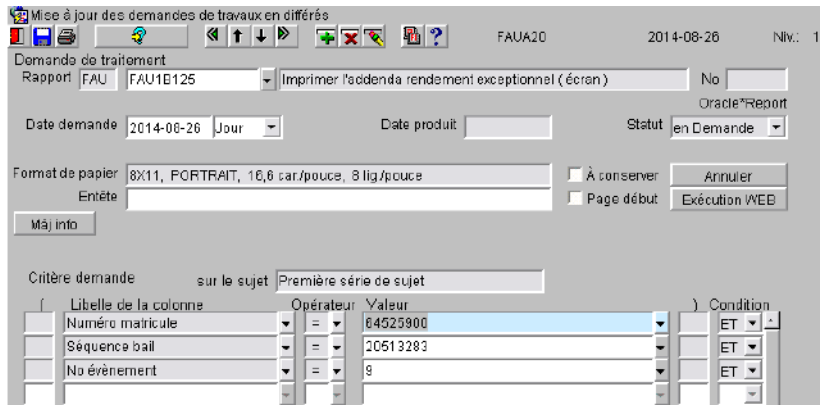

Le rapport génère deux copies de l'addenda de rendement exceptionnel (une pour le locataire et une pour le Ministère).

Imprimer l'addenda en format « **RECTO** » seulement.

Si besoin, pour générer l'étiquette d'adresse, exécutez le rapport FAU1E125 en inscrivant le numéro de matricule du piégeur. Pour plus d'informations, voir la section 21.19.

#### Exemple de l'addenda « Supplémentaire » :

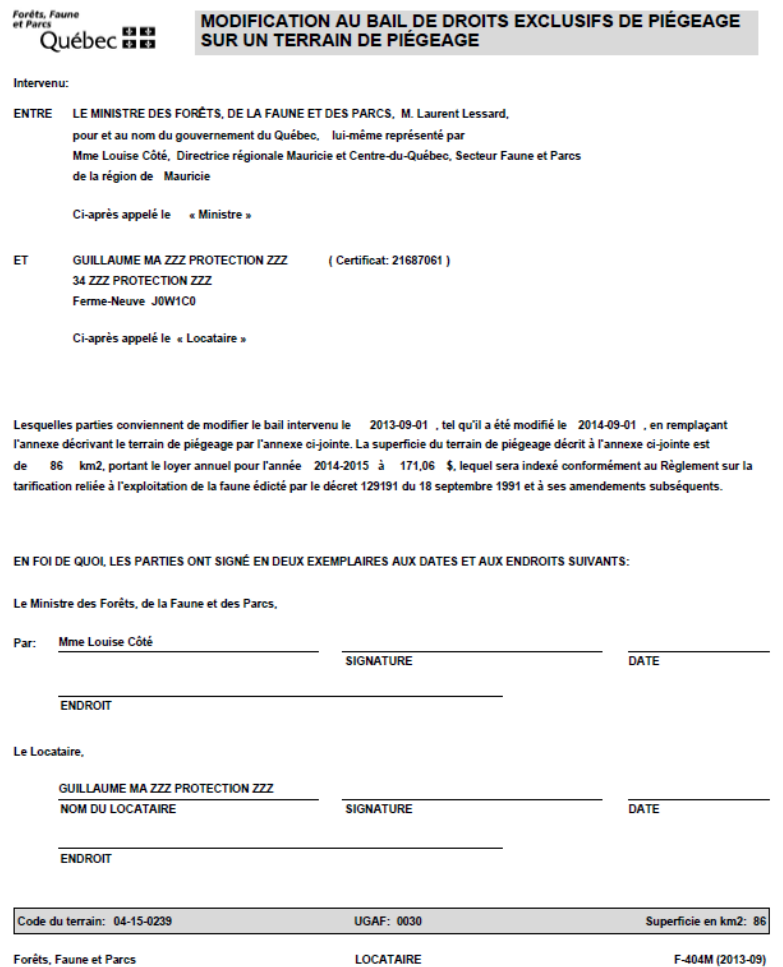

## **21.7. Imprimer les avis de paiement du bail**

Ce rapport (FAU1B119) permet d'imprimer les avis de paiement pour les piégeurs détenteurs d'un bail de piégeage régulier. Leur dossier doit également être conforme (paiements effectués, seuil atteint et certificat conforme) pour générer un avis.

**IMPORTANT : Vérifiez les libellés, car ce rapport s'exécute qu'une seule fois pour un même piégeur conforme.**

Cliquer ensuite sur le bouton Exécution WEB.

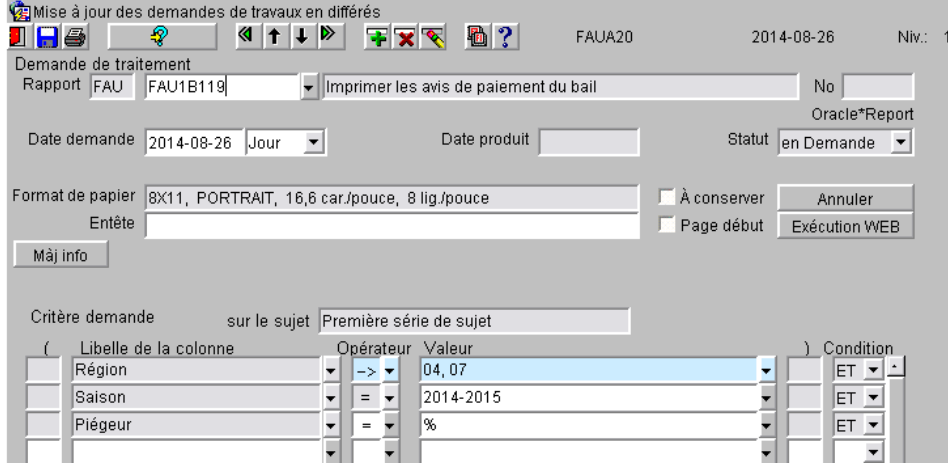

- Région : Par défaut, votre région prioritaire; pour inscrire plus d'une région, changez l'opérateur pour « Dans la liste » et, dans le champ valeur, choisissez les autres régions; • Saison : Par défaut, la saison à venir;
- Piégeur : Le % sélectionnera tous les piégeurs ayant un dossier conforme; ce champ n'est pas modifiable pour ce rapport.

Le rapport génère un exemplaire des avis de paiement et inscrit la transaction dans l'unité de traitement des baux de piégeage. Une liste de contrôle et un fichier .CSV sont également disponibles.

Imprimez les avis et la liste de contrôle en format « **RECTO** » seulement.

Cliquer sur Cliquez ici pour ouvrir le rapport en .csv pour ouvrir et enregistrer le fichier .CSV afin d'imprimer vos étiquettes d'adresses.

Au fur et à mesure que vos piégeurs deviennent conformes, vous pouvez exécuter à nouveau ce rapport qui sélectionnera les nouveaux piégeurs conformes.

#### Exemple de la « Lettre d'Avis » :

Forêts, Faune<br>et Parta<br>Québec **BB** 

\*\*\*IMPORTANT\*\*\*<br>VEUILLEZ APPORTER LE PRÉSENT AVIS AVEC VOUS LORS DU<br>PAIEMENT DE VOTRE LOYER DE BAIL CHEZ UN AGENT DE VENTE

RAPPEL DESTINÉ AUX DÉTENTEURS DE BAUX DE TERRAIN À DROITS EXCLUSIFS DE PIÉGEAGE

PAIEMENT DU BAIL ET DU PERMIS

DAVID MA ZZZ PROTECTION ZZZ 17 ZZZ PROTECTION ZZZ Saint-Lin--Laurentides (QUÉBEC) J5M1W7

No. de certificat du piégeur: 22949181 No. du terrain de piégeage: 04-01-0412<br>Loyer à payer en 2014-2015 : 153,16 (taxes incluses) No. d'UGAF de votre terrain: 0036  $77$ Superficie terrain ( km2 ):

Du 1er septembre au 1er novembre, vous avez 2 transactions distinctes à faire chez les<br>agents de vente informatisés:

1) Paiement du loyer du bail au coût de 1,73 \$ par km2 (plus taxes). IMPORTANT: Assurez-vous d'obtenir votre reçu de paiement du bail 2) Achat du permis de piégeage au coût de 19,79 \$ (non taxable).

Pour connaître les adresses des agents de vente

- Via Internet: www.mm.gouv.qc.ca/forets/ - Par téléphone - Services au citoyen: 1-877-346-6763

Déclaration du numéro d'UGAF de vos captures

Nous désirons profiter de l'occasion pour vous rappeler l'obligation que vous avez<br>de dédarer le numéro d'UGAF de vos captures lors de la commercialisation de vos<br>fournures (vente à une maison d'encan, un acheteur de fourn

Pour plus d'informations communiquer avec:

M. Rémys Morrissette 819-375-5585 # 246

# **21.8. Régénérer les avis de paiement du bail**

Ce rapport (FAU1B129) permet de **réimprimer** les avis de paiement qui avaient déjà été produits avec le rapport FAU1B119 précédent. Comme la transaction d'avis de paiement est déjà présente dans les baux concernés ainsi que la date d'impression, ce rapport n'inscrit rien au bail de piégeage.

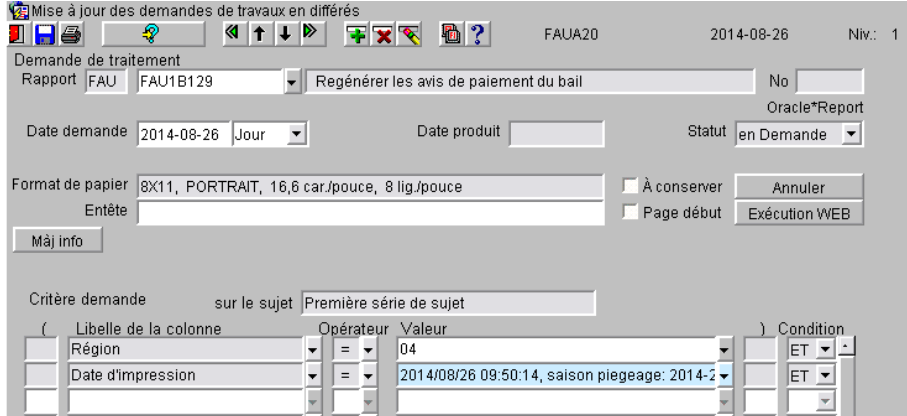

Les piégeurs sélectionnés seront les mêmes que dans le rapport précédemment exécuté. Ça permet de corriger les erreurs dans les cas suivants :

- Erreur dans vos libellés;
- Erreur dans les coûts;
- Erreur dans le numéro de téléphone ou l'adresse courriel du Ministère.

**IMPORTANT** : Corrigez vos libellés ou demandez au pilote provincial de faire les autres corrections avant de régénérer vos avis.

#### **21.9. Imprimer les demandes de permis de commerçant**

Ce rapport (FAU1G113) permet d'imprimer les avis de renouvellement des permis de commerçants de fourrures. Pour être sélectionné, le commerçant doit avoir payé son permis l'année précédente et être actif.

# **IMPORTANT : Vérifiez les libellés, car ce rapport s'exécute qu'une seule fois pour un commerçant conforme.**

Pour réimprimer une demande de renouvellement, il faut aller à l'unité de traitement « Commerçants » et se positionner sur la transaction « Imprimer une demande » et ensuite cliquer sur le bouton *Imprimer*.

La transaction « Imprimer une demande » s'insère au dossier du commerçant ainsi que la date d'impression.

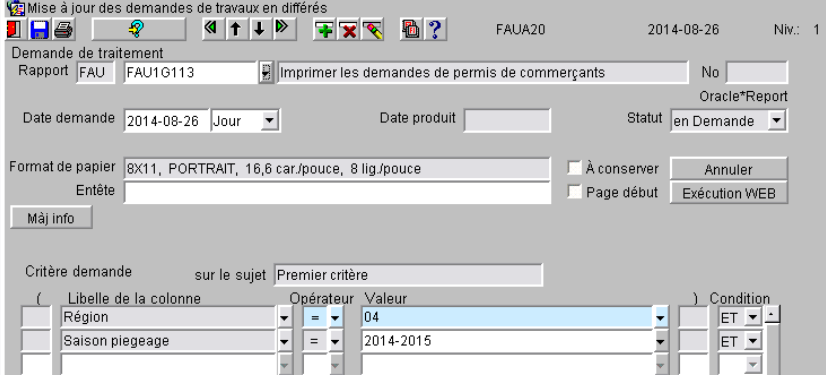

• Région : Par défaut, votre région prioritaire; pour inscrire plus d'une région, changez l'opérateur pour « Dans la liste » et dans le champ valeur, choisissez les autres régions; • Saison : Par défaut, la saison à venir.

Le rapport génère les demandes de permis de commerçants, la liste de contrôle et un fichier .CSV.

Imprimez les demandes et la liste de contrôle en format « **RECTO-VERSO** ».

Cliquez sur Chauez ici pour ouvrir le rapport en .csv pour ouvrir et enregistrer le fichier .CSV afin d'imprimer vos étiquettes d'adresses.

Exemple d'une « Demande de Permis de Commerçant » :

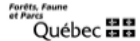

DEMANDE DE PERMIS DE COMMERÇANT DE FOURRURES<br>POUR LA SAISON 2014-2015

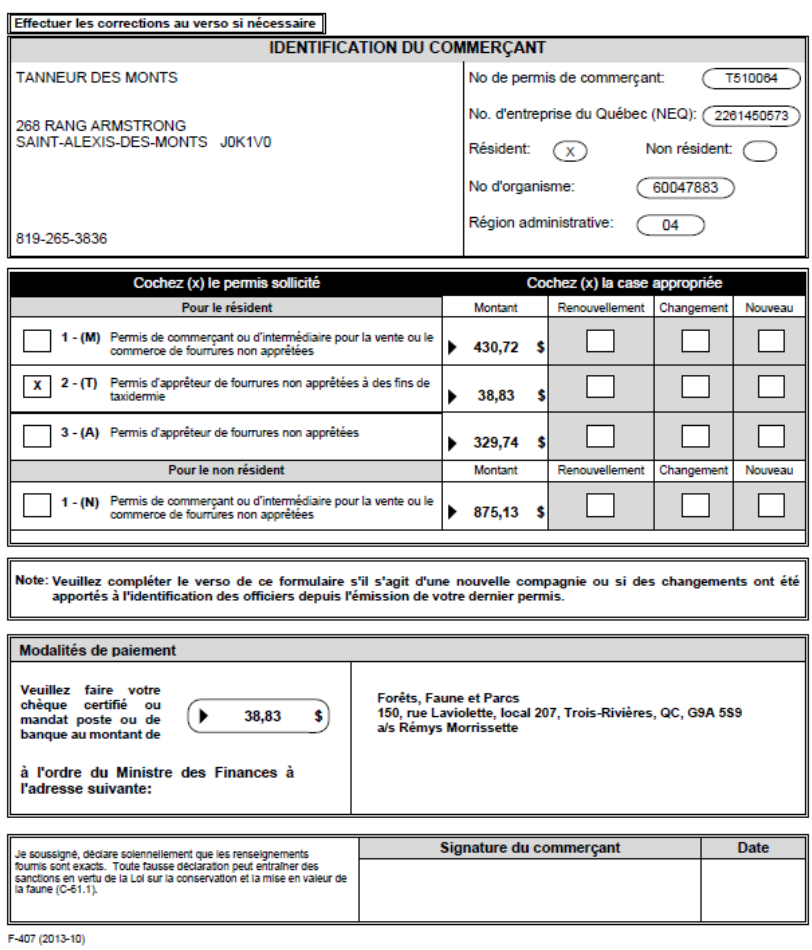

## **21.10. Imprimer une demande de permis de commerçant (écran)**

Ce rapport (FAU1B1131) permet d'imprimer une demande de permis de commerçant dans le contexte de l'unité de traitement « Commerçant ». Il faut se positionner sur la transaction « Imprimer une demande » et ensuite cliquer sur le bouton **LIMPTIMET**. Le système vous dirige automatiquement vers le rapport. Les valeurs nécessaires s'inscrivent automatiquement. Cliquez ensuite sur le bouton Exécution WEB.

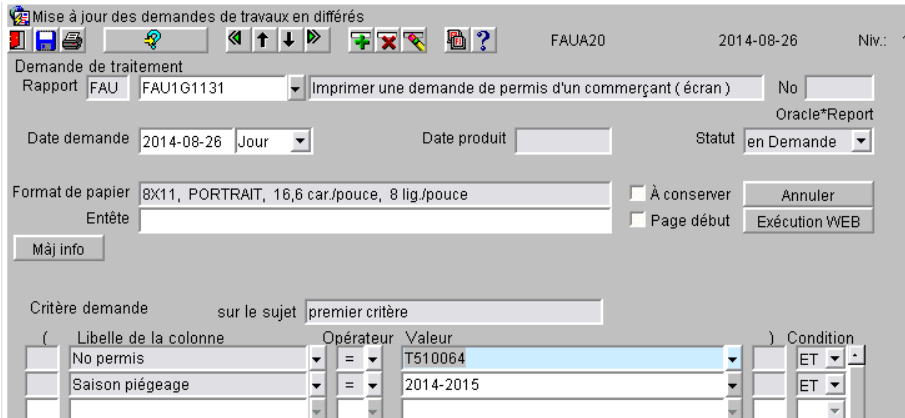

Le rapport génère la demande de permis de commerçant, la liste de contrôle et un fichier .CSV.

Imprimez la demande et la liste de contrôle en format « **RECTO-VERSO** ».

Cliquez sur Cliquez ici pour ouvrir le rapport en .csv pour ouvrir et enregistrer le fichier .CSV afin d'imprimer votre étiquette d'adresse.

#### **21.11. Imprimer les permis de commerçants**

Ce rapport (FAU1G112) permet d'imprimer les permis de commerçants de fourrures. Pour être sélectionné, le commerçant doit avoir payer son permis pour la saison suivante ou actuelle si l'impression se fait après le 30 septembre.

#### **IMPORTANT : Vérifiez les libellés, car ce rapport s'exécute qu'une seule fois pour un commerçant.**

Pour réimprimer un permis, il faut aller à l'unité de traitement « Commerçants » et se positionner sur la transaction « Imprimer un permis » et ensuite cliquer sur le bouton *Imprimer*.

La transaction « Imprimer un permis » s'insère au dossier du commerçant ainsi que la date d'impression.

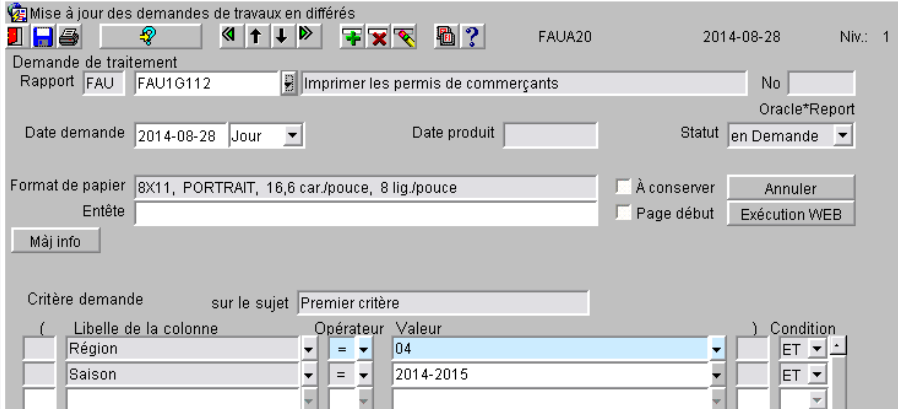

• Région : Par défaut, votre région prioritaire; pour inscrire plus d'une région, changez l'opérateur pour « Dans la liste » et, dans le champ valeur, choisissez les autres régions; • Saison : Par défaut, la saison à venir ou actuelle si après le 30 septembre.

Le rapport génère les permis de commerçants, la liste de contrôle et un fichier .CSV.

Imprimez les permis et la liste de contrôle en format « **RECTO** » seulement.

Cliquez sur Chiquez ici pour ouvrir le rapport en .csv pour ouvrir et enregistrer le fichier .CSV afin d'imprimer vos étiquettes d'adresses.

#### Exemple d'un « Permis de Commerçant » :

**Scotland Control** 

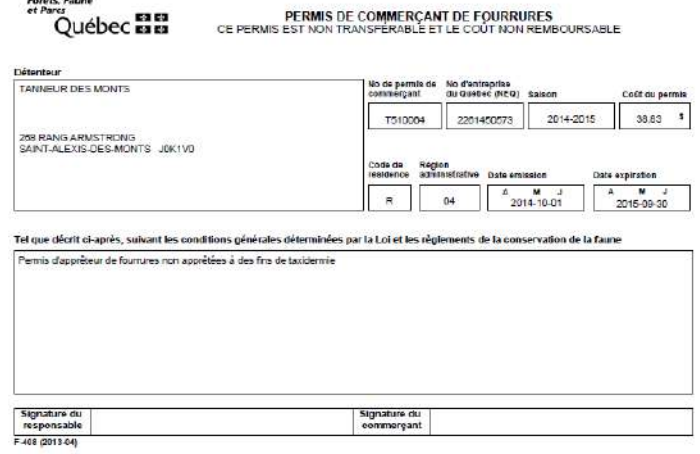

# **21.12. Imprimer un permis de commerçant (écran)**

Ce rapport (FAU1B1121) permet d'imprimer une demande de permis de commerçant dans le contexte de l'unité de traitement « Commerçant ». Il faut se positionner sur la transaction « Imprimer une demande » et ensuite cliquer sur le bouton **Imprimer** . Le système vous dirige automatiquement vers le rapport. Les valeurs nécessaires s'inscrivent automatiquement. Cliquez ensuite sur le bouton Exécution WEB.

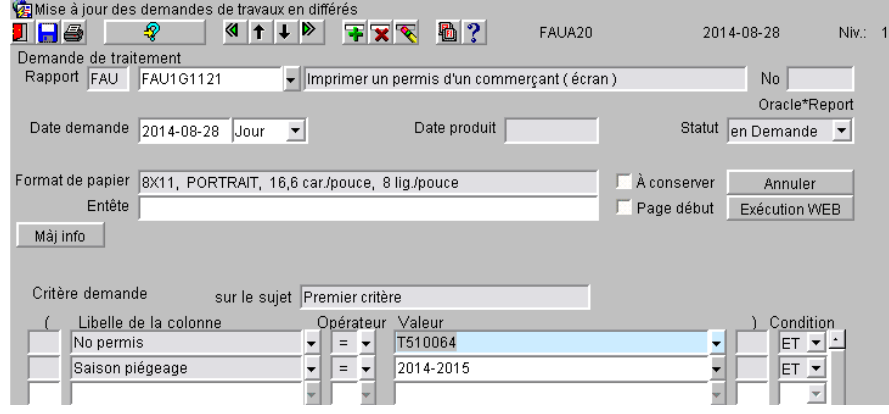

Le rapport génère le permis du commerçant.

#### **21.13. Imprimer le formulaire d'exportation**

Ce rapport (FAU1G128) vous permet d'imprimer un permis d'exportation dans le contexte de l'unité de traitement « Permis d'exportation ». Après avoir saisi ou consulté un permis d'exportation valide, cliquez sur le bouton Imprimer.

Le système vous dirige automatiquement vers le rapport. Les valeurs nécessaires s'inscrivent automatiquement. Cliquez ensuite sur le bouton Exécution WEB.

Vous pouvez aussi imprimer un permis d'exportation directement dans l'écran des rapports en inscrivant le numéro du permis.

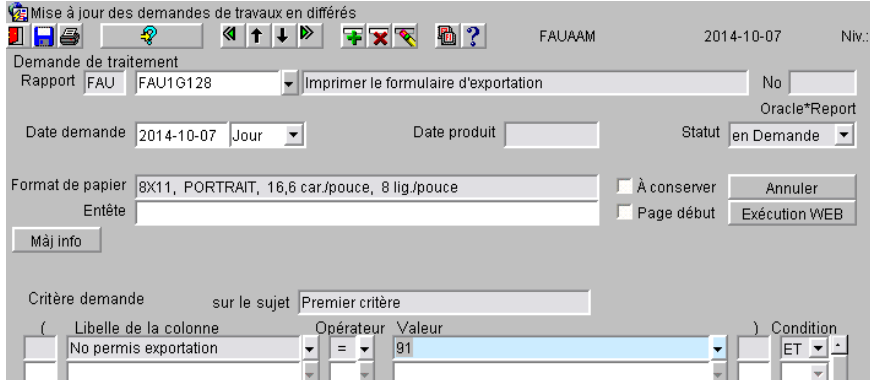

Le rapport génère le permis d'exportation.
#### Exemple du permis « Exportation » :

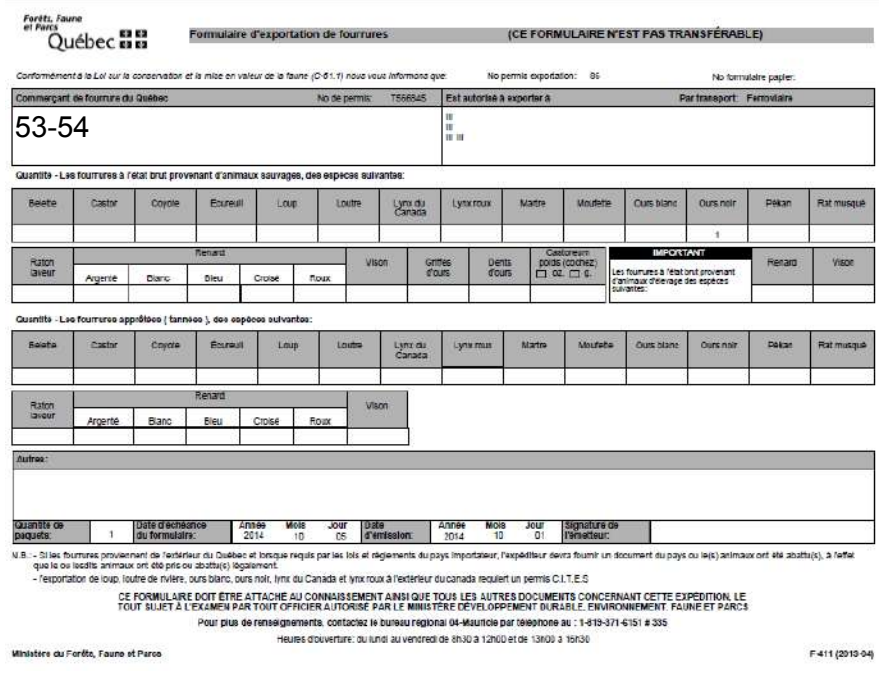

# **21.14. Liste des camps de piégeage (externe)**

Ce rapport (FAU1E123) permet de produire une liste des camps de piégeage pour un usage externe (hors Ministère) principalement pour les MRC. Cette liste renferme moins d'informations que celle pour un usage interne.

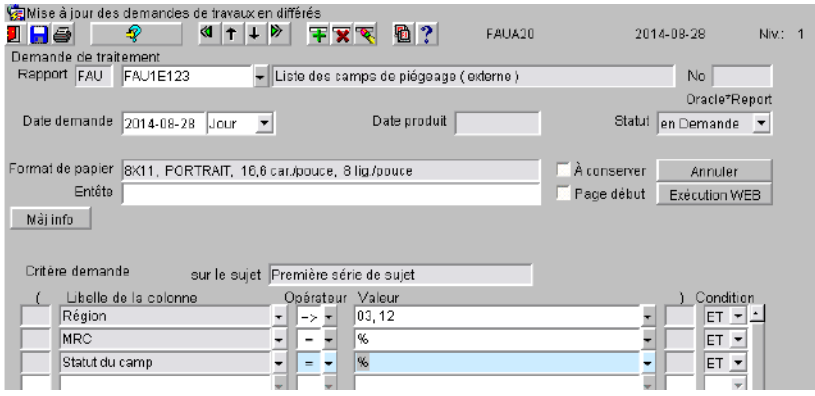

- Région : Par défaut c'est la région prioritaire de l'utilisateur; pour sélectionner une région différente, choisissez-la dans la liste des valeurs; pour inscrire plus d'une région, changez l'opérateur pour « Dans la liste » et choisissez les régions;
- MRC : Par défaut c'est le signe « % » qui signifie que toutes les MRC correspondant à la région seront sélectionnées; pour inscrire une seule MRC, choisissez-la dans la liste des valeurs; pour inscrire plus d'une

MRC, changez l'opérateur pour « Dans la liste » et, dans le champ valeur, choisissez les autres MRC;

• Statut du camp : Par défaut c'est le signe « % » qui signifie que tous les statuts seront sélectionnés; pour inscrire un seul statut, choisissez-le dans la liste des valeurs; pour inscrire plus d'un statut, changez l'opérateur pour « Dans la liste » et, dans le champ valeur, choisissez les statuts désirés;

#### Exemple de la liste « Camps de piégeage à l'externe » :

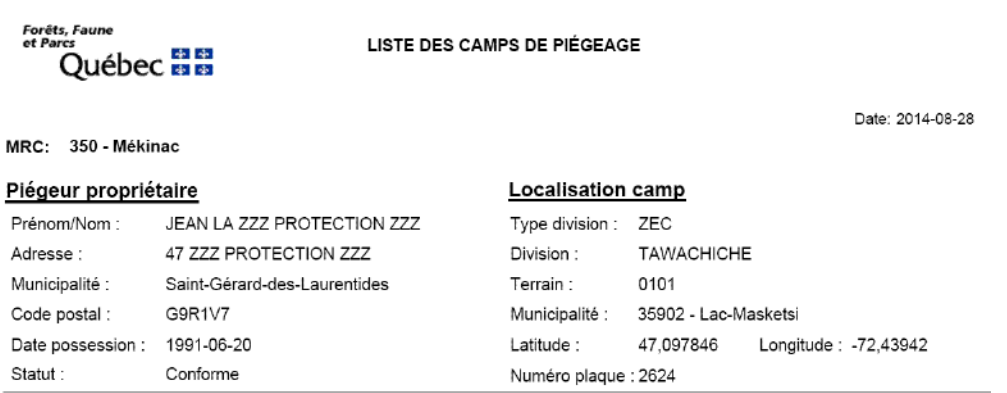

# **21.15. Liste des camps de piégeage (Interne)**

Ce rapport (FAU1E122) vous permet de produire une liste des camps de piégeage pour un usage interne (au Ministère). Cette liste renferme la plupart des informations présentes dans l'unité de traitement des camps.

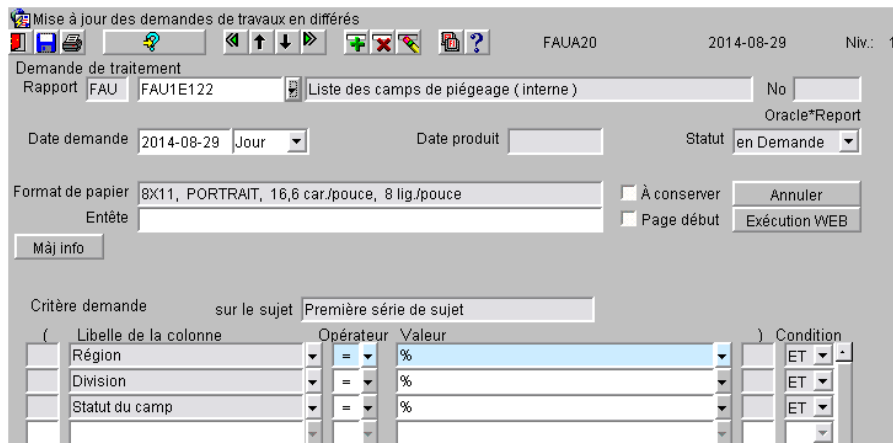

Région : Par défaut c'est la région prioritaire de l'utilisateur; pour inscrire plus d'une région, changez l'opérateur pour « Dans la liste » et, dans le champ valeur, choisissez les autres régions;

• Division : Par défaut c'est le signe « % » qui signifie que toutes les divisions correspondant à la région seront sélectionnées; pour inscrire une seule division, choisissez-la dans la liste des valeurs; pour inscrire plus d'une division, changez l'opérateur pour « Dans la liste » et dans le champ valeur, choisissez les autres divisions; • Statut du camp : Par défaut c'est le signe « % » qui signifie que tous les statuts seront sélectionnés; pour inscrire un seul statut, choisissez-le dans la liste des valeurs; pour inscrire plus d'un statut, changez l'opérateur pour « Dans la liste » et dans le champ valeur, choisissez les statuts désirés;

#### Exemple de la liste « Camps de piégeage à l'interne » :

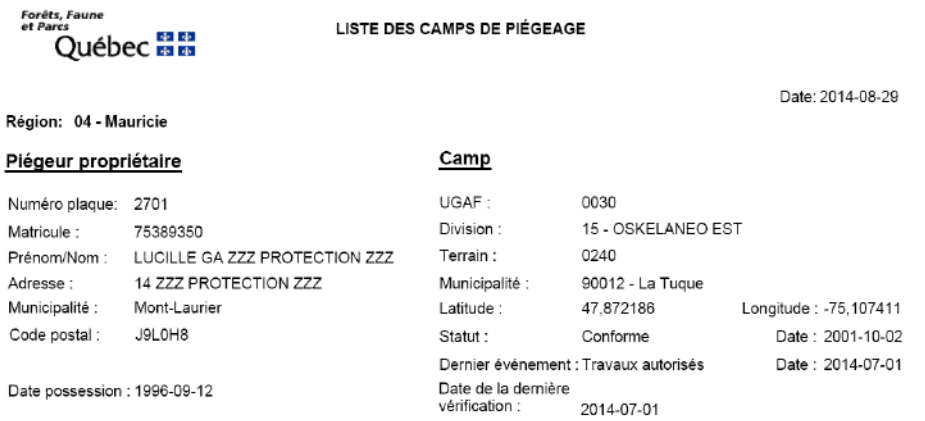

# **21.16. Liste des commerçants (externe)**

Ce rapport (FAU1E124) vous permet de produire une liste des commerçants pour un usage externe (hors Ministère). Cette liste est souvent produite à la demande de piégeurs qui cherchent un commerçant dans leur secteur. Elle renferme moins d'informations que celle pour un usage interne.

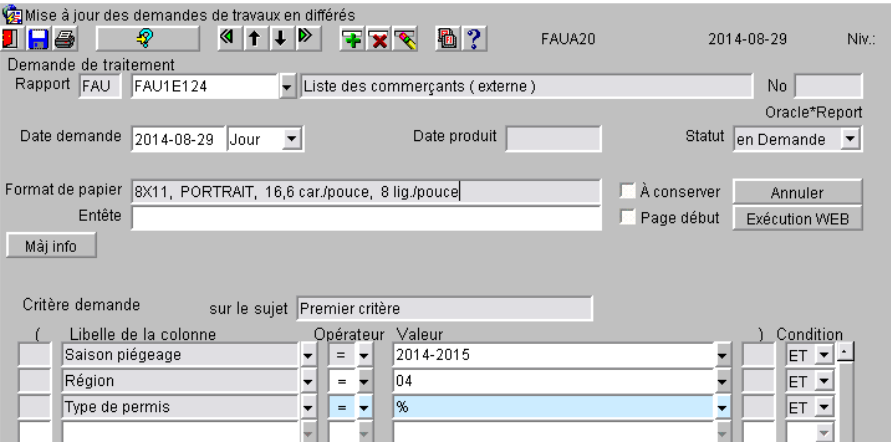

valeurs;

Saison de piégeage : Par défaut, la saison la plus récente inscrite au système; sélectionnez la saison requise à l'aide de la liste des

• Région : Par défaut, c'est le signe « % » qui inclut toutes les régions. Pour sélectionner une région, choisir dans la liste des valeurs la région désirée; pour inscrire plus d'une région, changez l'opérateur pour « Dans la liste » et choisissez les régions;

• Type de permis : Par défaut, c'est le signe « % » qui signifie que tous les types seront sélectionnés; pour sélectionnez un type, choisissez dans la liste des valeurs; pour inscrire plus d'un type, changez l'opérateur pour « Dans la liste » et choisissez les régions;

#### Exemple de la liste « Commerçants à l'Externe » :

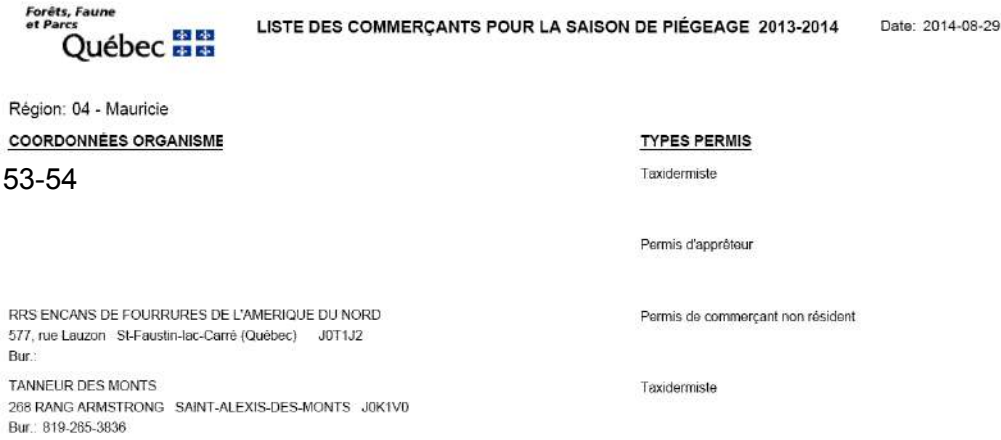

Bu

# **21.17. Liste des commerçants (interne)**

Ce rapport (FAU1E121) vous permet de produire une liste des commerçants pour un usage interne (au Ministère). Cette liste renferme la plupart des informations présentes dans l'unité de traitement des commerçants. Elle est utile pour suivre l'évolution du renouvellement des permis.

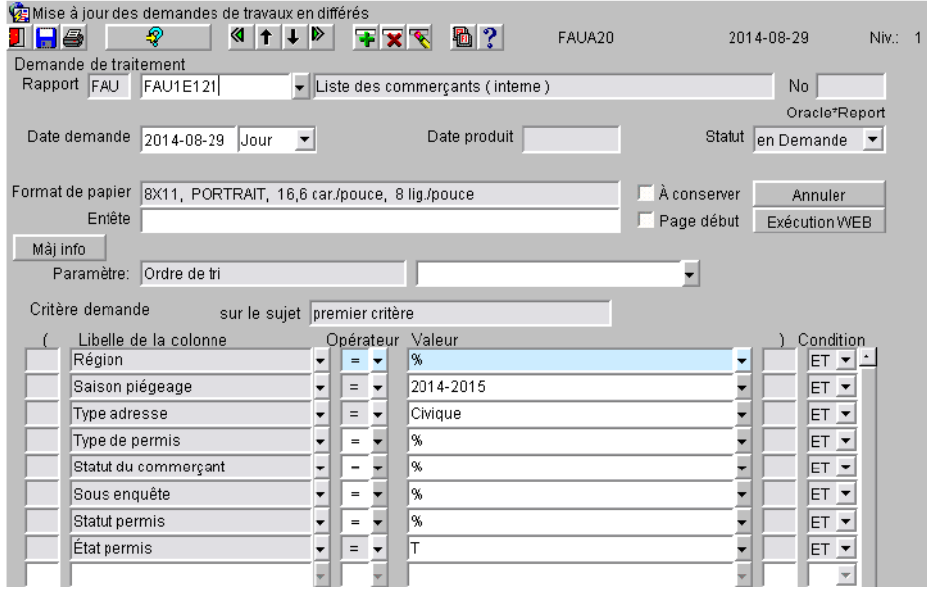

Un fichier .CSV est aussi disponible et se retrouve sur la dernière page de la liste.

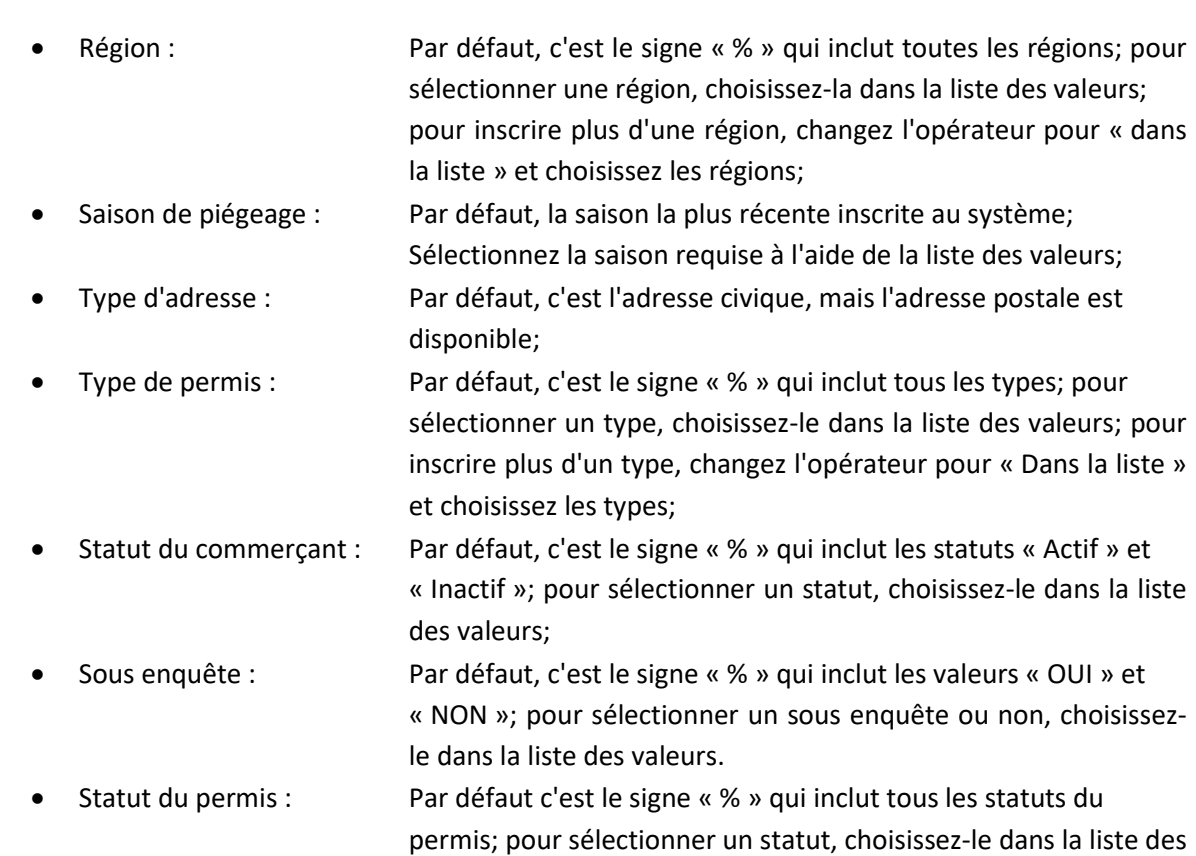

valeurs; pour inscrire plus d'un statut, changez l'opérateur pour « Dans la liste » et choisissez les statuts;

• État du permis : Par défaut c'est le lettre « T » qui inclut les permis « Payés » et « Non payés »; pour sélectionner un seul état, choisissez-le dans la liste des valeurs.

À l'exécution du rapport, une fenêtre s'affichera demandant l'ordre de tri désiré. Sélectionnez le tri par numéro de permis du commerçant ou par le nom d'organisme. Ensuite cliquez sur le bouton Exécution WEB

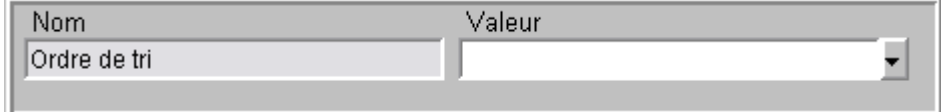

Exemple de la liste « Commerçants à l'interne » :

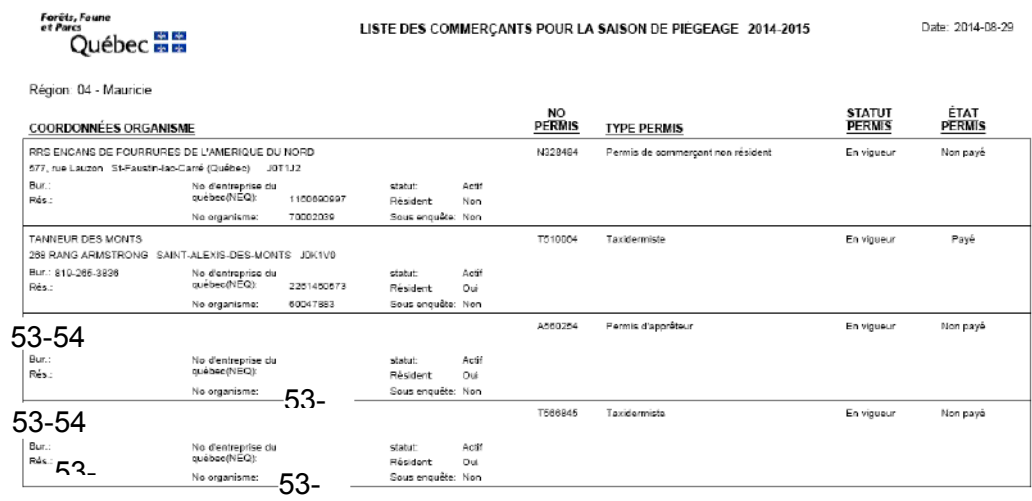

# **21.18. Liste des piégeurs pour étiquettes (Carnet-Récolte-Spécimen)**

Ce rapport (FAU1E118) vous permet de produire une liste des piégeurs ayant des récoltes pour les espèces prioritaires du carnet de piégeage. La source des récoltes peut provenir soit des carnets, des formulaire F-414 ou des spécimens (carcasses) selon les besoins. Cette liste sert principalement à préparer les étiquettes d'adresses pour l'envoi des carnets de piégeage.

Un fichier .CSV est aussi disponible et se retrouve sur la dernière page de la liste.

:

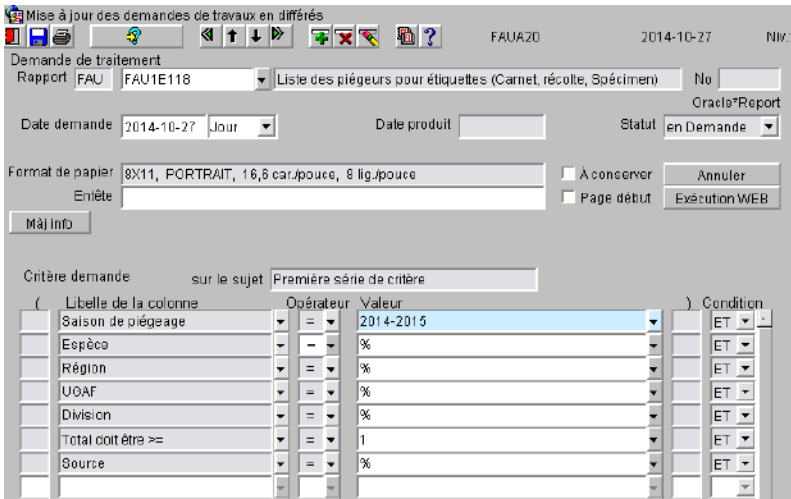

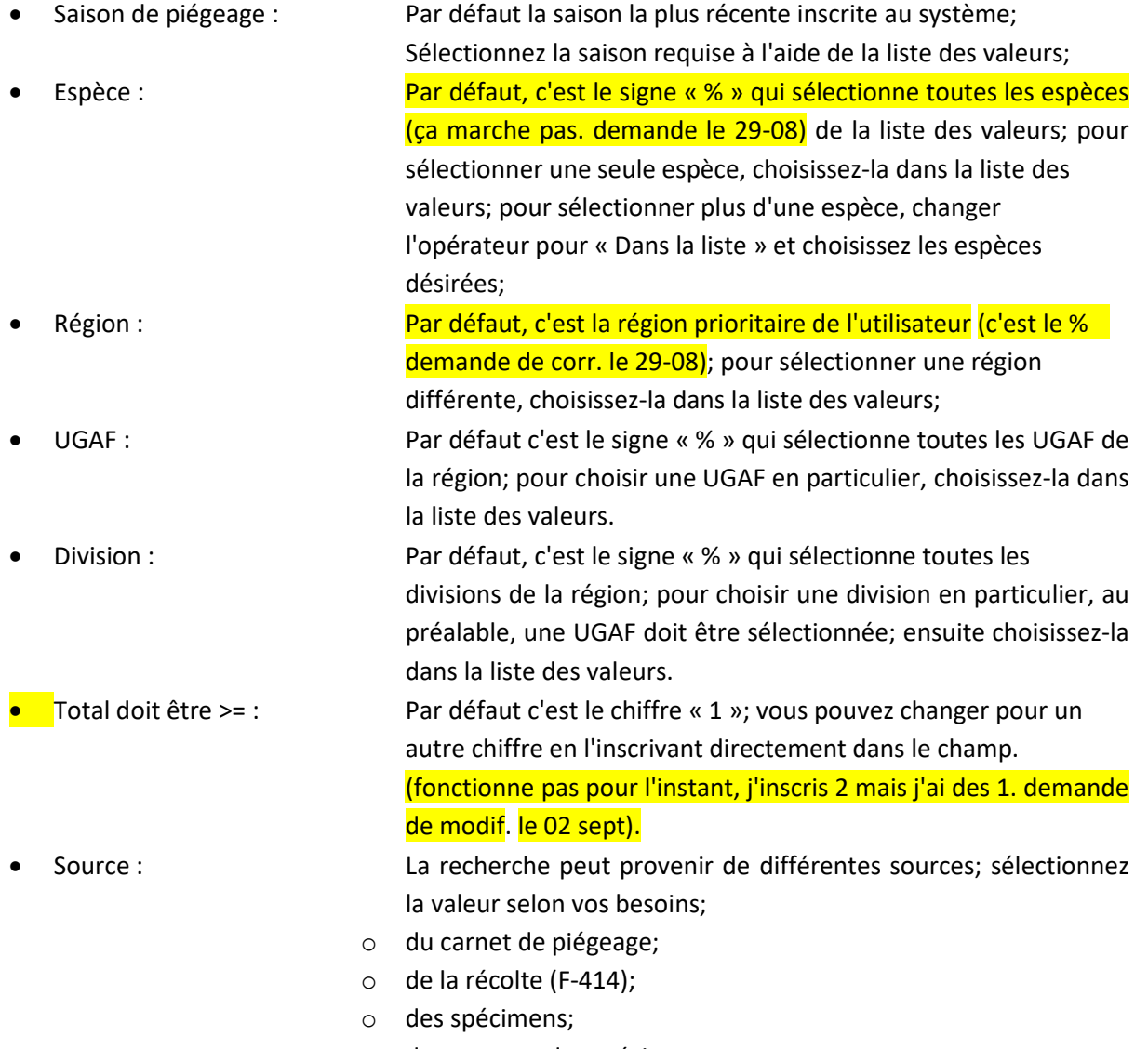

- o du carnet et des spécimens;
- o du carnet, des spécimens et de la récolte.

#### Exemple de la liste « Étiquettes - Carnet/Spécimen/Récolte » :

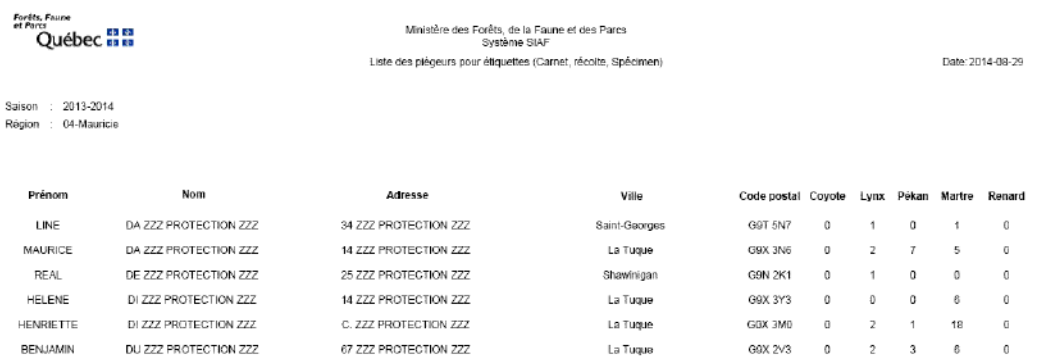

#### **21.19. Liste des piégeurs pour étiquettes (Bail)**

Ce rapport (FAU1E125) vous permet de produire une liste des piégeurs détenteurs d'un bail de piégeage régulier dans le but principal de produire des étiquettes d'adresses.

Un fichier .CSV est disponible et se retrouve sur la dernière page de la liste. Il est trié par le numéro de territoire du bail.

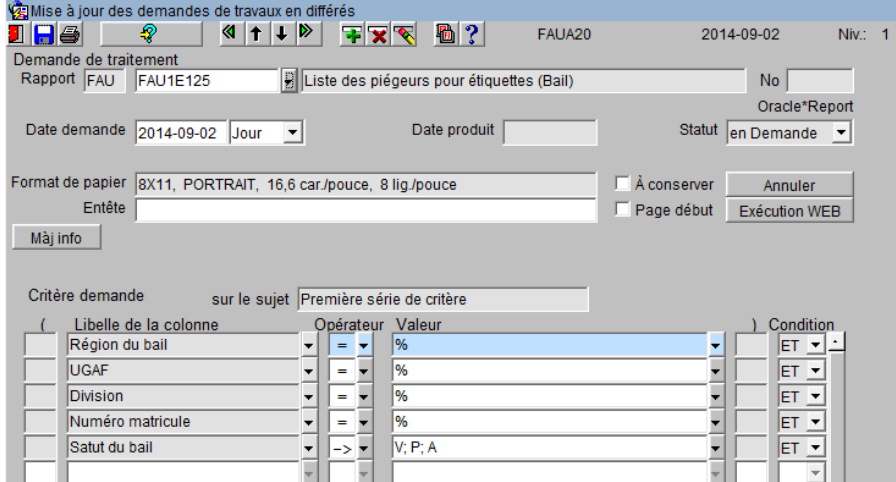

• Région : Par défaut, c'est la région prioritaire de l'utilisateur; pour sélectionner une région différente, choisissez-la dans la liste des valeurs; pour inscrire plus d'une région, changez l'opérateur pour "Dans la liste" et choisissez les régions;

- UGAF : Par défaut, c'est le signe « % » qui sélectionne toutes les UGAF de la région; pour choisir une UGAF en particulier, choisissez-la dansla liste des valeurs.
- Division : Par défaut, c'est le signe « % » qui sélectionne toutes les divisions de la région; pour choisir une division en particulier, au préalable, une UGAF doit être sélectionnée; ensuite choisissez-la dans la liste des valeurs.
- Numéro matricule : Par défaut, c'es le signe « % » qui sélectionne tous les matricules des piégeurs sous bail de la région choisie;
- Statut du bail : Par défaut, les principaux statuts d'un bail sont sélectionnés; pour ajouter ou supprimer des valeurs, effacez-les directement de la colonne valeur ou choisissez-le dans la liste des valeurs.

### Exemple de la liste « Étiquettes - Bail » :

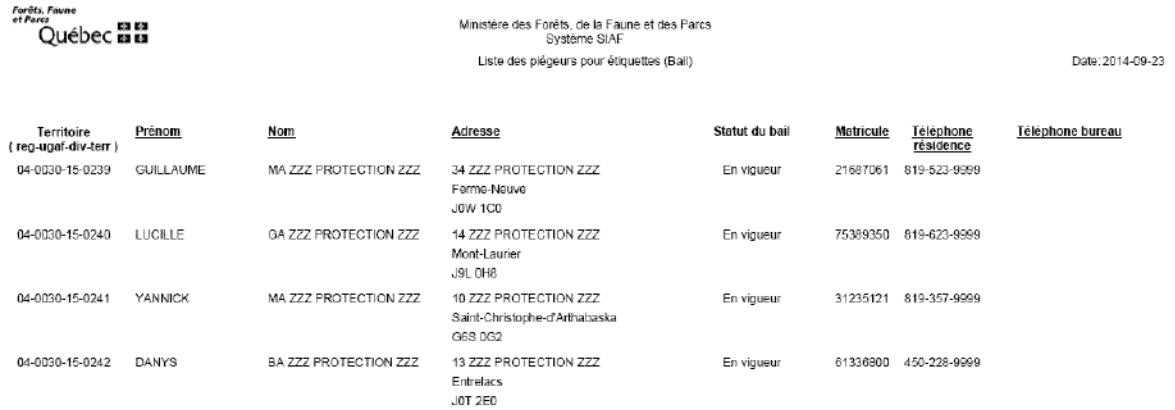

# **21.20. Liste des piégeurs pour la récolte**

Disponible dans une autre version du guide

# **21.21. Produire le fichier des terrains disponibles pour le tirage au sort**

Ce rapport (FAU1B121) vous permet de produire la liste des terrains disponibles pour le prochain tirage au sort. La liste est le sommaire des terrains disponibles par région et le détail se retrouve dans le fichier .CSV.

Ce rapport est provincial, donc toutes les régions sont présentes et il peut être exécuter plusieurs fois.

Lorsque la liste est complète pour votre région, informez le pilote provincial afin qu'il puisse produire le fichier final qui sera acheminé à la SÉPAQ qui gère le tirage au sort.

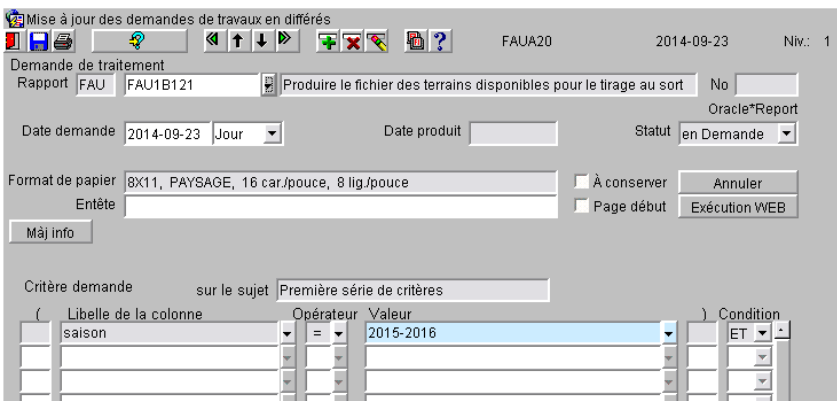

• Saison de piégeage : Il y a deux saisons disponibles en tout temps : la saison courante et la suivante; par défaut, c'est la saison suivante qui est présentée. Sélectionnez la saison requise à l'aide de la liste des valeurs.

Exemple de la liste "Terrains disponibles pour le tirage au sort" :

# Rapport d'extraction des terrains disponibles au tirage

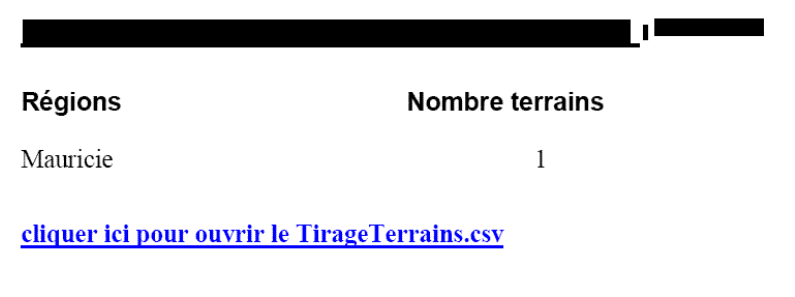

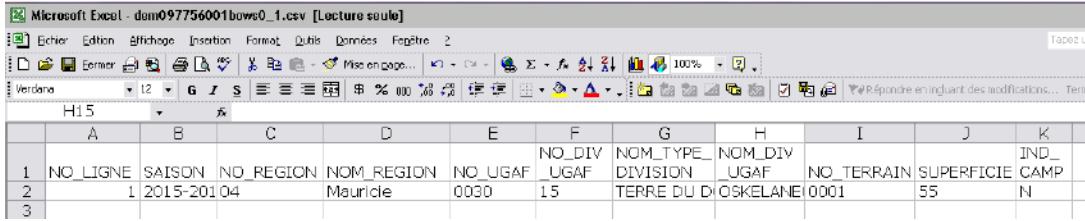

#### **21.22. Rapport sur la récolte régionale des animaux à fourrure**

Disponible dans une autre version du guide

# **21.23. Rapport sur l'âge et la reproductivité**

Disponible dans une autre version du guide

# **21.24. Rapport sur le sexe des spécimens**

Disponible dans une autre version du guide

# **21.25. Rapport sur les données relatives à l'effort**

Disponible dans une autre version du guide

#### **21.26. Rapport sur les indicateurs d'abondance et de tendance**

Disponible dans une autre version du guide

#### **21.27. Rapport sur l'inventaire des crottins de lièvre**

Disponible dans une autre version du guide

# **21.28. Rapport sur le résultat des questionnaires ours**

Disponible dans une autre version du guide

# **21.29. Rapport sur le résultat des questionnaires loup**

Disponible dans une autre version du guide

# **22. CHANGER LA RÉGION**

Cette unité de traitement permet de changer la région inscrite par défaut dans les différents écrans lors d'une session SIAF. Si vous avez la responsabilité de plusieurs régions, une seule peut été inscrite comme région prioritaire dans la section « Pilotage - Employé ».

Comme la majorité des unités de traitement utilisent la région, ça permet d'accélérer votre travail lorsque vous travaillez dans une autre région.

Choisir la région désirée et appuyer sur le bouton Walider

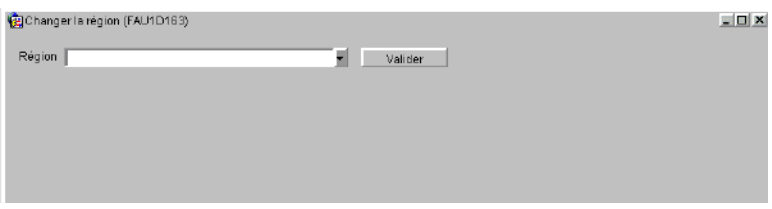

Cette nouvelle sélection est active seulement pour la session en cours.

# **Démarche à suivre pour la numérisation et l'enregistrement des formulaires 414 « Achat et réception de fourrures à l'état brut »**

**Veuillez SVP porter une attention spécifique pour que l'on puisse consulter toute l'information inscrite dans chacun des formulaires, particulièrement le numéro séquentiel situé dans le haut à droite.**

- 1) Regrouper tous les formulaires selon sa provenance du commerçant, soit à partir des numéros identiques pour leur permis (ex. A566263);
- 2) Classer ensuite les numéros séquentiels de chaque 414 en ordre numérique croissant (ex. 838472-838488);
- 3) Numériser les formulaires distinctivement pour chaque mois de l'année, s'il y a lieu;
- 4) Valider le nombre de formulaires 414 numérisés dans le format électronique versus le format papier;
- 5) Enregistrer respectivement les formulaires dans le répertoire public [\\seacorpo\corpo\U\U1422\U1664fc](file://///seacorpo/corpo/U/U1422/U1664fc) sous les rubriques suivantes:

Commerce des fourrures brutes (sauvages)

Par région administrative

Par No. de permis

 Nom du fichier en format .pdf : **Année** (ex. : 2016)\_**Mois de l'émission du 414** (ex. : 10)\_ **Numéros séquentiels** du premier et dernier 414 numérisés (ex. : 840078\_840093).

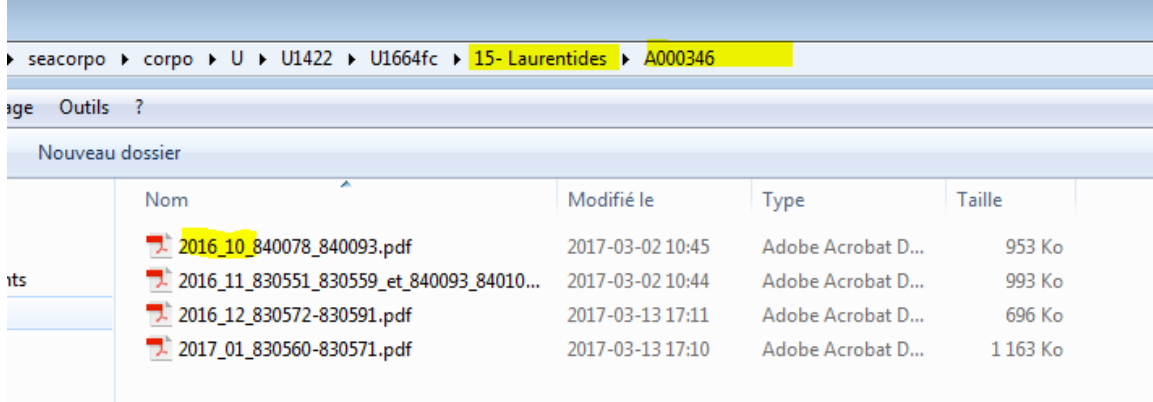

Pour visualiser un exemple, veuillez consulter celui du répertoire de la DGFa\_03-12 :

\\seacorpo\corpo\U\U1422\U1664fc\Commerce des fourrures brutes (sauvages)\03-12- Capitale-Nationale\_Chaudière-Appalaches

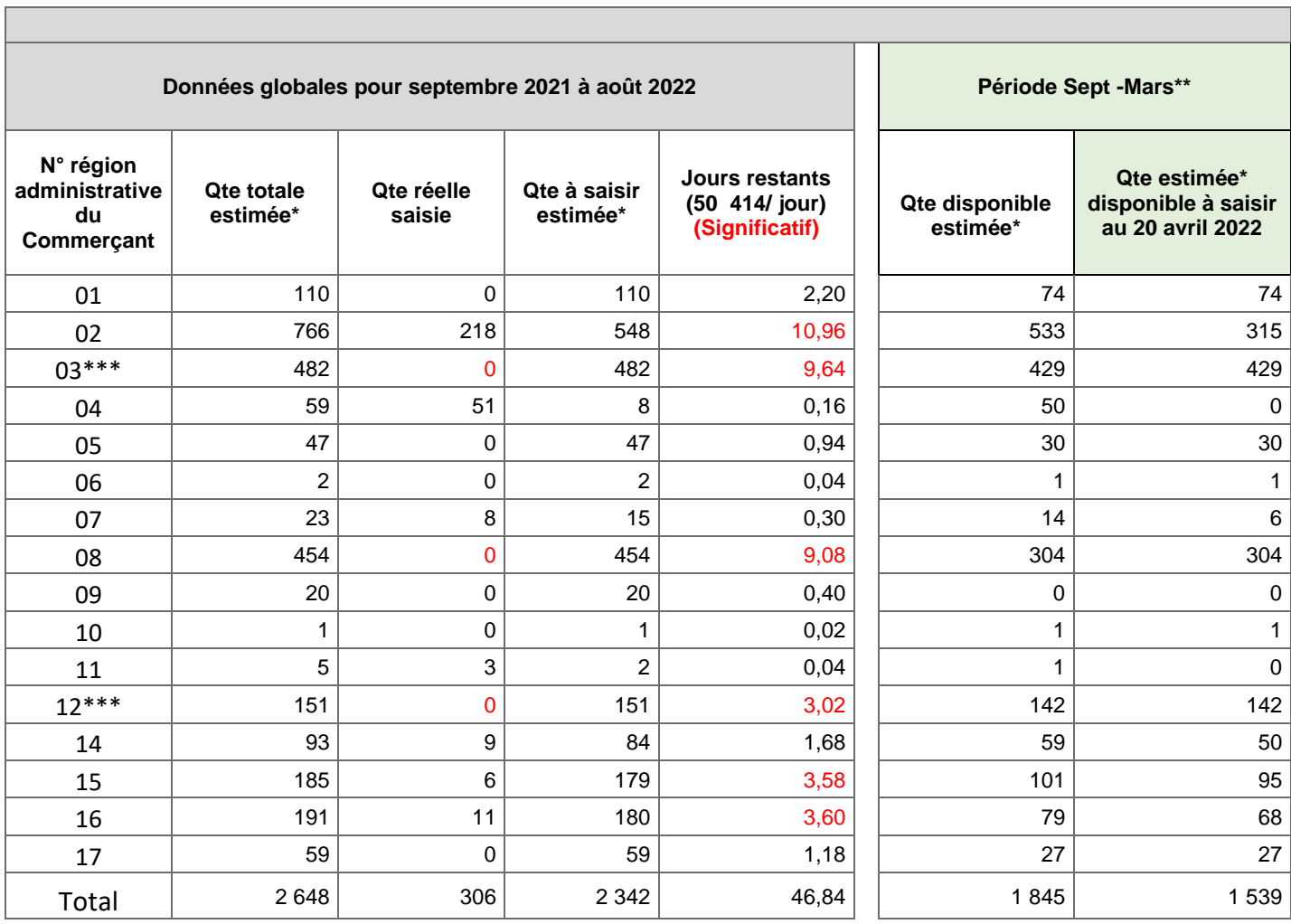

# **1. Tableau de suivi annuel de la saisie des formulaires 414 par région du commerçant**

**Avancement annuel global 11,56%**

\* L'estimation de la quantité est basée sur les données réelles de l'année précédente (sauf région 09 estimée à 20)

\*\* Période Sept -Mars: Présente la quantité de formulaires disponibles pour cette période l'an dernier

\*\*\* La saisie des données pour la saison précédente (2020-2021) n'est pas complétée

Données au 20 avril 2022

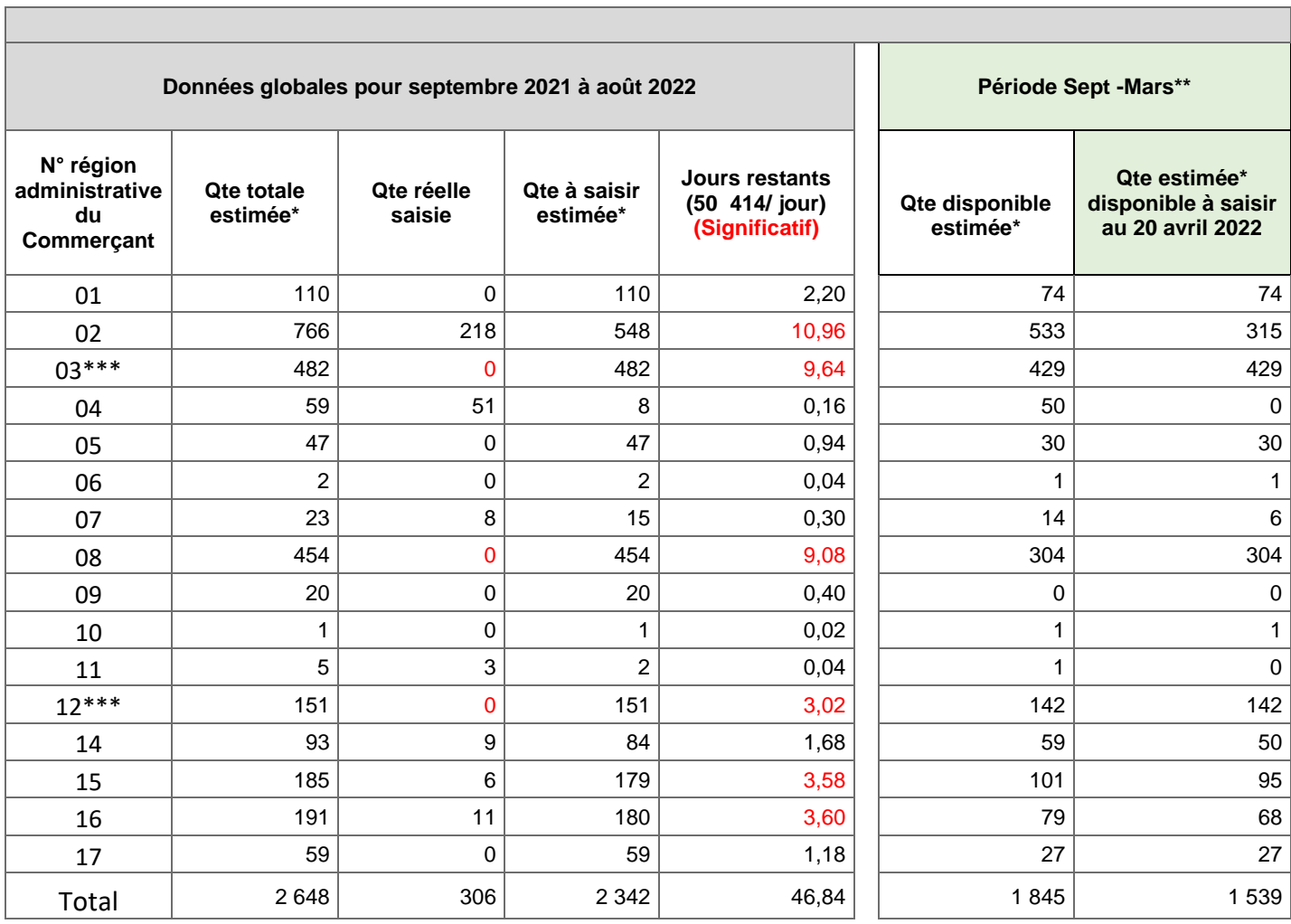

# **1. Tableau de suivi annuel de la saisie des formulaires 414 par région du commerçant**

**Avancement annuel global 11,56%**

\* L'estimation de la quantité est basée sur les données réelles de l'année précédente (sauf région 09 estimée à 20)

\*\* Période Sept -Mars: Présente la quantité de formulaires disponibles pour cette période l'an dernier

\*\*\* La saisie des données pour la saison précédente (2020-2021) n'est pas complétée

Données au 20 avril 2022

Direction de l'expertise sur la faune et ses habitats Direction des opérations régionales

# **COMPRENDRE LE COMMERCE DES FOURRURES AU QUÉBEC : cheminement des fourrures et transmission des données dans le processus de mise en marché de la fourrure**

par

Hélène Jolicoeur Héloïse Bastien Pierre-Yves Collin Jean Lapointe Lucie Gignac Anthony Assels et Daniel Guérin

Ministère des Ressources naturelles et de la Faune

Novembre 2009

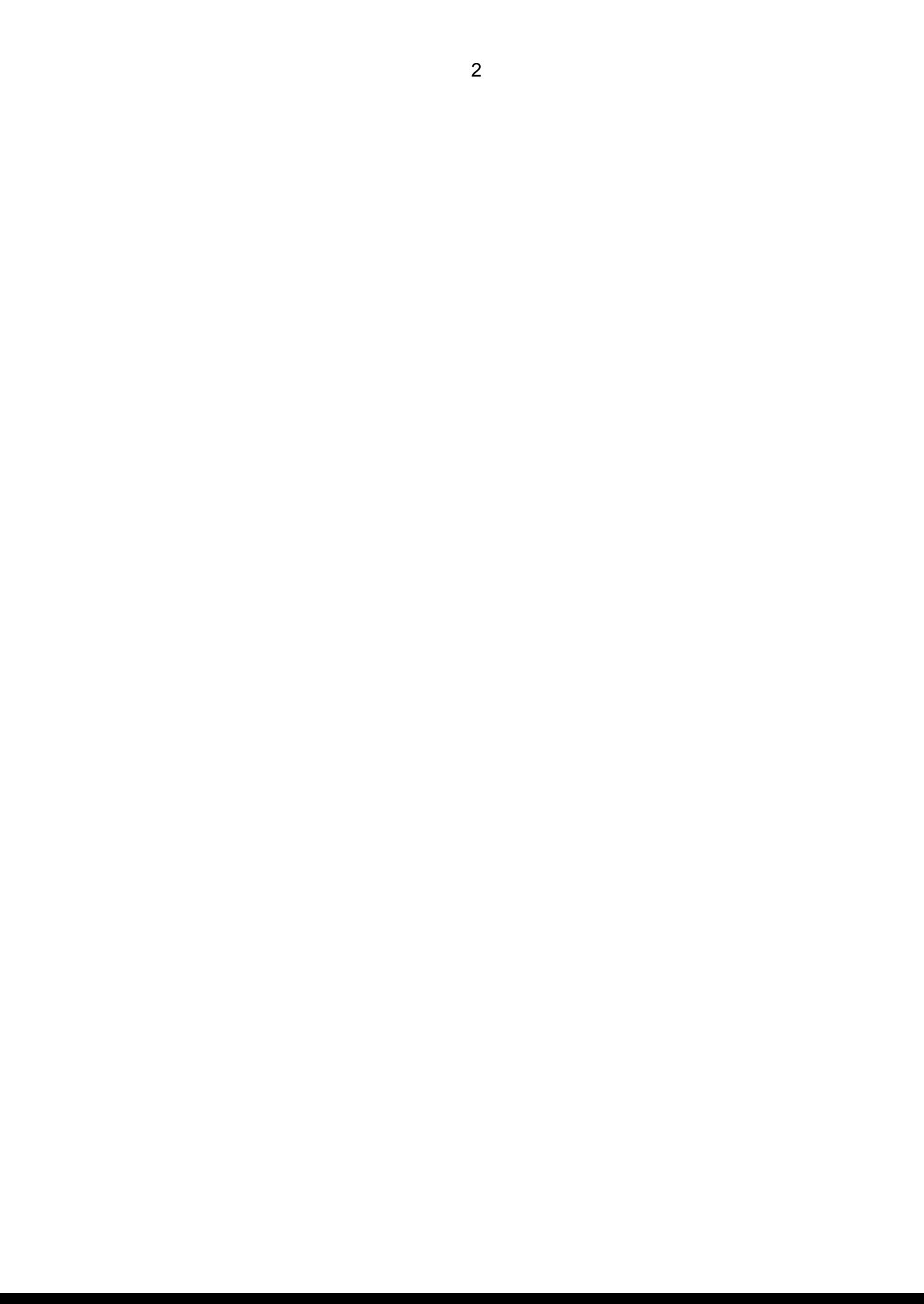

# **TABLE DES MATIÈRES**

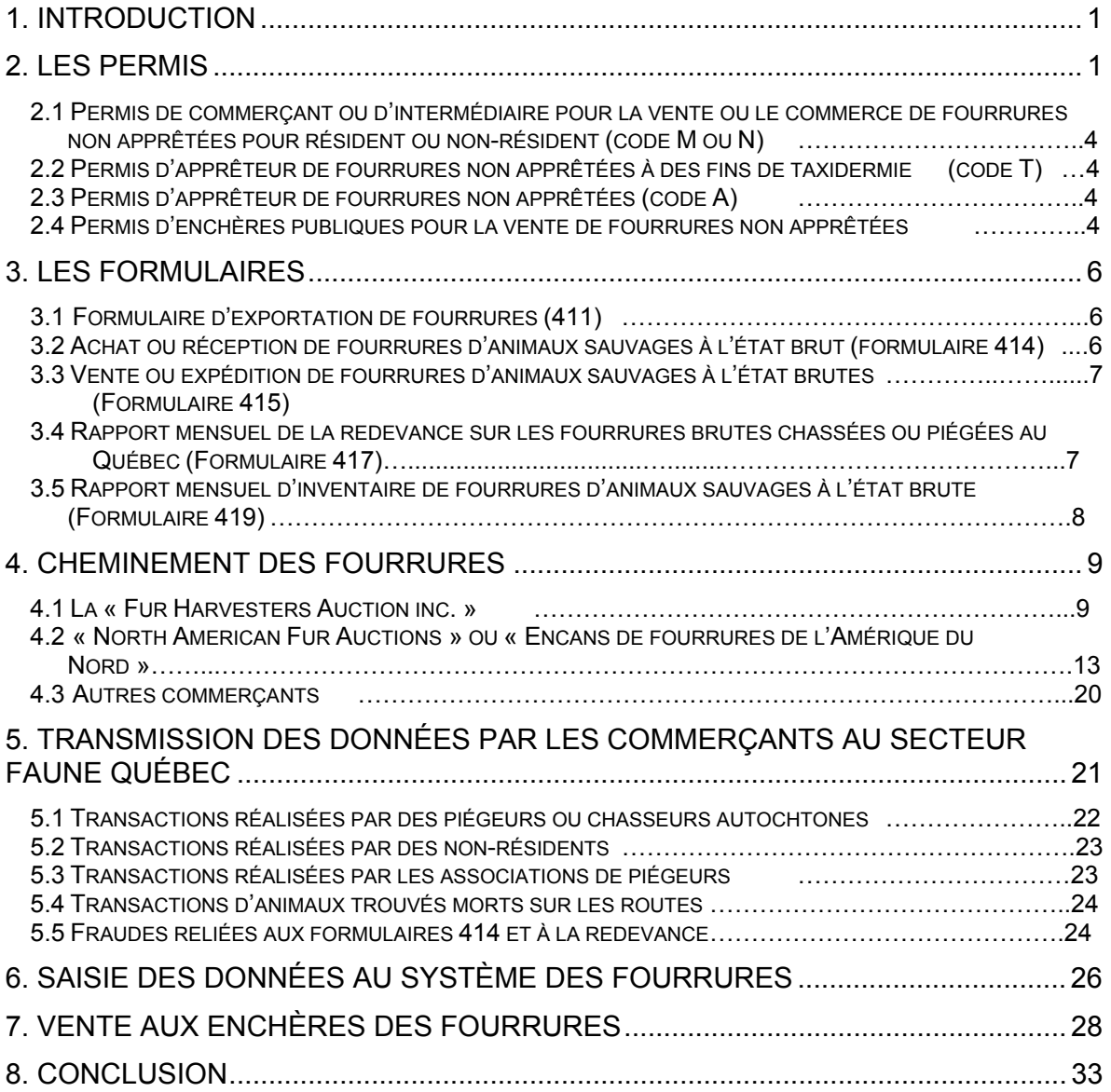

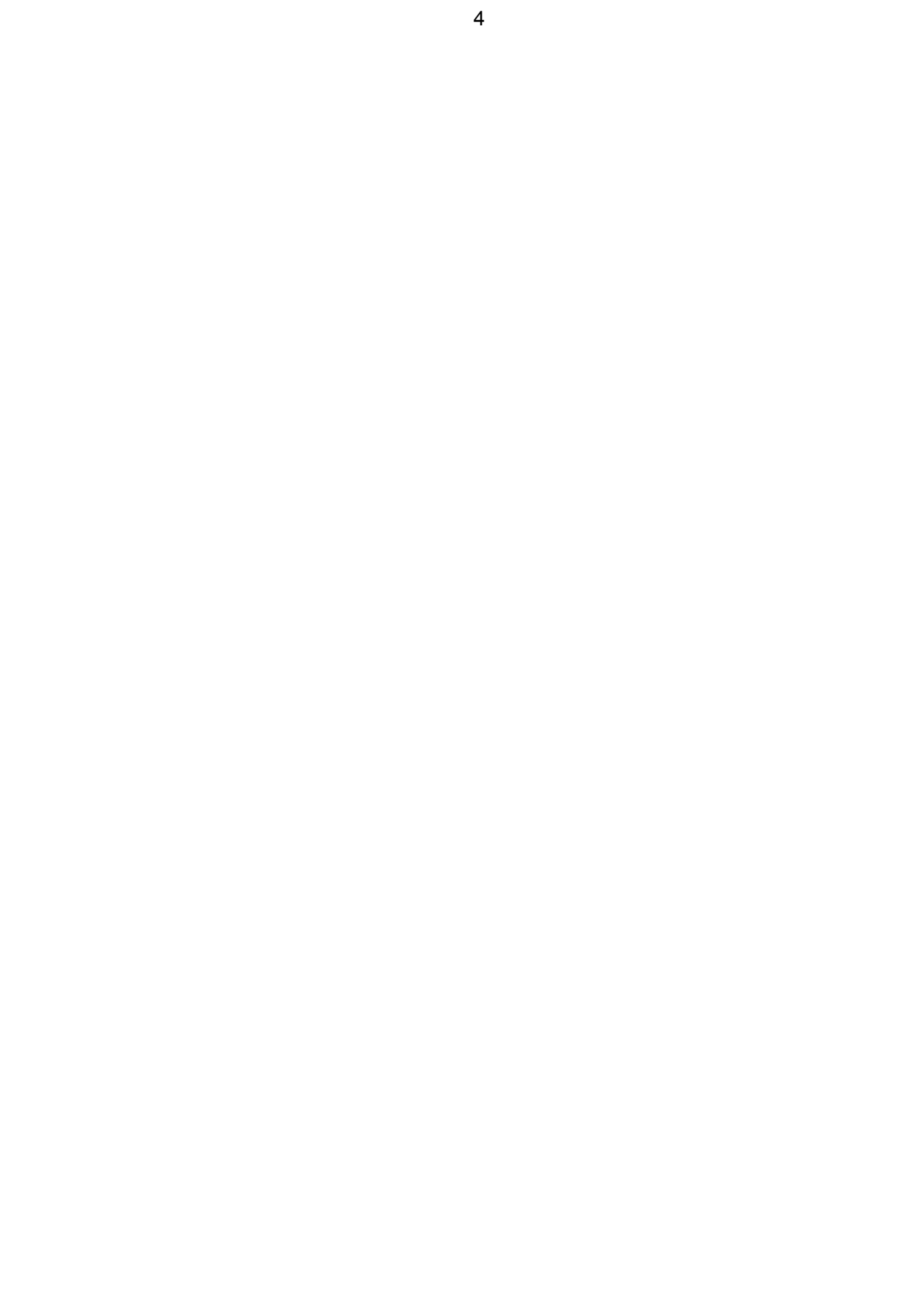

# **1. INTRODUCTION**

À l'occasion de l'atelier sur les animaux à fourrure de 2005, un comité « ad hoc » a été créé pour évaluer l'impact de l'abandon du permis de piégeage spécifique à l'UGAF, mesure recommandée lors de la réforme amorcée en 2004 et mise en place en 2008. Lors des délibérations du comité, il est vite apparu que tous les membres du Comité n'avait pas les mêmes connaissances sur les différentes étapes franchies par une fourrure avant d'être mise en marché. La compréhension du fonctionnement du système de vente et d'enregistrement des fourrures était essentielle pour voir à quel niveau il fallait agir pour maintenir la qualité des données en dépit de la perte de l'unicité du permis d'UGAF. C'est pour cette raison que nous avions décidé, avant d'amorcer nos travaux de réflexion, de décrire en détails le cheminement des fourrures du particulier, c'est-à-dire du piégeur, jusqu'à l'acheteur international ainsi que tous les processus administratifs auxquels doivent se soumettre les acheteurs, collecteurs, commerçants et maisons d'enchères. Ce document sera également utile à tous ceux qui nous succéderont et qui voudront moderniser le système de commercialisation des fourrures au Québec puisqu'il a été conçu pour mettre justement en évidence les lacunes de ce système.

#### **2. LES PERMIS**

Le terme « commerçant » est le terme générique utilisé pour désigner toutes les personnes susceptibles de devoir détenir un permis pour pratiquer les activités prévues à l'article 53 de la *Loi sur la conservation et la mise en valeur de la faune (L.R.Q. c. C-61.1)*, tant comme acheteur de fourrures brutes auprès des chasseurs et piégeurs que comme personne qui naturalise et/ou apprête un animal à fourrure.

L'article 53 de la Loi stipule que nul ne peut, s'il n'est titulaire d'un permis délivré à cette fin, vendre de la fourrure non apprêtée provenant d'un animal chassé ou piégé, en faire le commerce, l'apprêter ou servir d'intermédiaire pour la vente ou le commerce d'une telle fourrure moyennant un avantage quelconque. Toutefois, un tel permis n'est pas requis d'un résident s'il s'agit du produit de sa propre chasse ou de son propre piégeage.

L'article 18 du *Règlement sur le piégeage et le commerce des fourrures (C-61.1, r.3.001.1)* identifie les types de permis visés à l'article 53 de la Loi. Il y a quatre types de permis, soit :

- Le permis de commerçant ou d'intermédiaire pour la vente ou le commerce de fourrures non apprêtées pour résident (code M) ou non-résident (code N);
- Le permis d'apprêteur de fourrures non apprêtées à des fins de taxidermie (code T);
- Le permis d'apprêteur de fourrures non apprêtées (code A);
- Le permis d'enchères publiques pour la vente de fourrures non apprêtées (code E).

Les autochtones n'ont pas à se procurer aucun de ces permis.

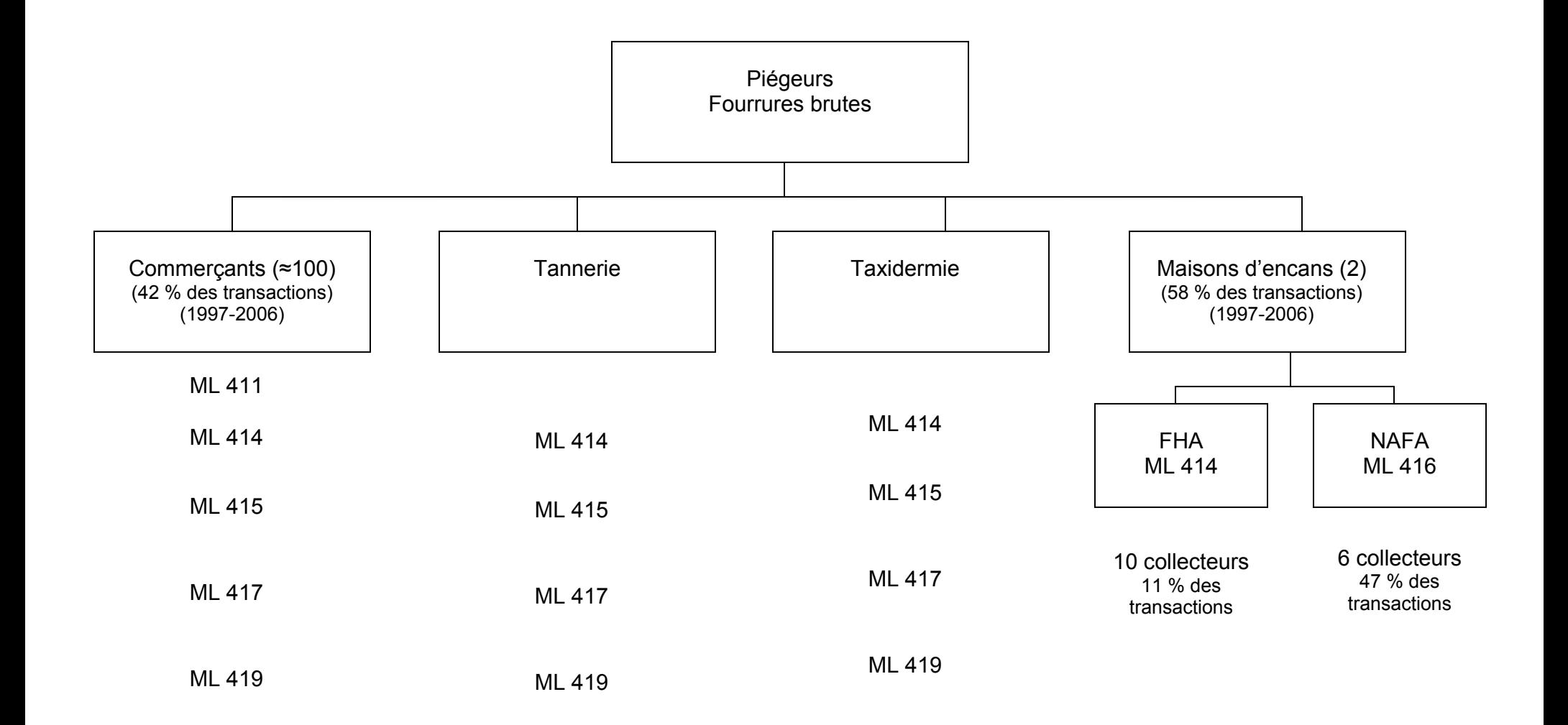

Figure 1 : Intervenants au niveau du commerce des fourrures

3

2.1 Permis de commerçant ou d'intermédiaire pour la vente ou le commerce de fourrures non apprêtées pour résident ou non-résident (code M ou N)

Ce permis autorise un commerçant à acheter directement les fourrures des piégeurs ou des chasseurs. Il s'agit de la principale activité pratiquée à petite et moyenne échelle à la grandeur du Québec. Ce permis est délivré, entre autres, aux maisons d'enchères qui collectent les fourrures des piégeurs ou chasseurs du Québec. Les deux maisons d'enchères qui transigent une partie des fourrures des trappeurs du Québec ont ce type de permis pour non-résident.

2.2 Permis d'apprêteur de fourrures non apprêtées à des fins de taxidermie (code T)

Ce permis autorise une personne à apprêter des fourrures, mais uniquement à des fins de taxidermie. Si cette personne apprête des fourrures, sans que la finalité soit la taxidermie, elle doit alors se procurer le permis d'apprêteur de fourrures non apprêtées.

# 2.3 Permis d'apprêteur de fourrures non apprêtées (code A)

On ne délivre pas beaucoup de ce type de permis. Il s'adresse aux personnes qui désirent tanner des fourrures brutes. La fourrure traitée (ou tannée) est ensuite remise au client moyennant rémunération.

Comme certaines fourrures peuvent provenir directement d'un piégeur, le détenteur du permis doit compléter et remettre tous les formulaires et rapports exigés par le Secteur Faune Québec du ministère des Ressources naturelles et de la Faune.

2.4 Permis d'enchères publiques pour la vente de fourrures non apprêtées

Aucun permis de ce type n'est délivré au Québec, puisque les maisons d'enchères faisant affaire avec les piégeurs du Québec sont toutes situées en Ontario et que, par conséquent, elles doivent plutôt se procurer le « permis de commerçant ou d'intermédiaire pour la vente ou le commerce de fourrures non apprêtées pour nonrésident » pour pratiquer leur activité au Québec.

## **3. LES FORMULAIRES**

Il existe quatre formulaires ou registres qui sont utilisés par les commerçants pour recueillir, compiler et transmettre les données au Secteur Faune Québec du ministère des Ressources naturelles et de Faune.

#### 3.1 Formulaire d'exportation de fourrures (411)

En vertu de l'article 37 du *Règlement sur les activités de piégeage et le commerce des fourrures (C-61.1, r.0.00002)*, le formulaire d'exportation de fourrure (annexe 1) n'est requis que pour l'exportation de fourrures brutes sauvages. Cependant, ce même formulaire est utilisé afin d'accommoder la clientèle du Québec faisant affaire avec d'autres juridictions qui exigent des preuves de provenance pour les produit apparentés ou complémentaires aux fourrures brutes sauvages (par exemple des fourrures apprêtées, des griffes d'ours selon la juridiction canadienne ou des glandes de castors). La *Loi sur la conservation et la mise en valeur* de la faune ne réglemente pas ces aspects.

# 3.2 Achat ou réception de fourrures d'animaux sauvages à l'état brut (formulaire 414)

Il s'agit du formulaire clef dans la collecte des données de récolte par UGAF pour toutes les espèces d'animaux à fourrure. C'est par l'entremise de ce formulaire (annexe 2), lors d'une transaction commerciale entre un piégeur et un commerçant de fourrure, que sont obtenues les données essentielles pour quantifier (nombre) et localiser (UGAF) la récolte des diverses espèces d'animaux à fourrure. Une bonne part des décisions de gestion des espèces est basée sur ces renseignements. C'est aussi sur la base des données inscrites à ces formulaires qu'est déterminée le montant de la redevance que doit remettre le commerçant de fourrures.

Les tablettes de formulaires 414 sont numérotées et sont attribuées aux commerçants qui doivent les utiliser de façon séquentielle. Les 414 complétées sont ensuite envoyées à la fin de chaque mois au responsable du commerce des fourrures du bureau du MRNF de sa région. Les maisons d'enchères peuvent utiliser un formulaire différent du 414, mais approuvé par le Secteur Faune Québec et qui contient au moins les mêmes renseignements que le formulaire fourni par le Secteur Faune Québec. De tels formulaires portent l'identification 416. C'est le cas de la compagnie « North American Fur Auctions ».

En raison du volume élevé de transactions effectuées par les deux principales maisons de ventes aux enchères faisant affaire avec les piégeurs du Québec, « North American Fur Auctions » et la « Fur Harvesters Auctions inc. », une entente a été convenue, à l'effet que ces dernières transmettraient les données provenant des formulaires 414 et 416 sur support informatisé (ruban, disquette et maintenant fichier électronique). La NAFA fait suivre les documents papier à la direction régionale responsable de la gestion de ces permis mais ce n'est pas le cas avec la FHA.

3.3 Vente ou expédition de fourrures d'animaux sauvages à l'état brutes (Formulaire 415)

Ce formulaire est utilisé pour les transactions de fourrures entre les commerçants (annexe 3). Il n'y a pas de redevances perçues pour les fourrures inscrites sur ces formulaires, puisqu'elles doivent avoir été payées, au premier niveau, lors de la transaction entre le piégeur et le commerçant.

# 3.4 Rapport mensuel de la redevance sur les fourrures brutes chassées ou piégées au Québec (Formulaire 417)

Ce document accompagne la remise mensuelle de la redevance (annexe 4). C'est sur ce formulaire que le commerçant fait la somme des fourrures obtenues des piégeurs (somme des formulaires 414) et qu'il applique le taux de redevances prévu par espèce, pour établir le montant total dû.

À chaque année les directions régionales expédient aux commerçants les montants des redevances à percevoir. Celle-ci sont établis à partir du prix moyen obtenu deux ans auparavant dans les deux maisons d'encans (NAFA et FHA). La redevance applicable est de 5% de ce prix moyen. Comme les montants des redevances pour chaque espèce changent à tout les ans, plusieurs erreurs de calcul se produisent lors des bilans mensuels des commerçants.

3.5 Rapport mensuel d'inventaire de fourrures d'animaux sauvages à l'état brute (Formulaire 419)

Ce formulaire résume les activités effectuées par le commerçant au cours du mois qui vient de s'écouler (somme des entrées - somme des sorties = inventaire). Même si le commerçant n'a effectué aucune transaction durant cette période, il a l'obligation de remettre ce formulaire (annexe 5).

8

#### **4. CHEMINEMENT DES FOURRURES**

Un piégeur ou un chasseur peut vouloir vendre ou faire tanner ses fourrures brutes. Il peut également vouloir faire naturaliser un animal à fourrure qu'il a capturé. Pour obtenir ces services, il doit faire affaire avec un détenteur d'un permis de commerçant de fourrures, selon le type de permis que ce dernier détient.

Dans le cas où un piégeur ou chasseur vend ses fourrures brutes, il peut le faire directement auprès d'un commerçant du Québec ou confier celles-ci à un des agents collecteurs d'une maison de ventes aux enchères située en Ontario. Un piégeur ne peut faire affaire directement à une maison d'enchères sans passer par un agent collecteur de ces compagnies. Un piégeur ne peut envoyer par lui-même ses fourrures dans une autre province pour les vendre.

4.1 La « Fur Harvesters Auction inc. »

Cette compagnie a son siège social à North Bay, en Ontario. Au Québec, 10 agents collecteurs travaillent pour le compte de la maison de ventes aux enchères « Fur Harvesters Auction inc » (FHA). Ces agents ont chacun un territoire d'opération et à des dates et endroits spécifiques, ils donnent rendez-vous aux piégeurs pour la cueillette des fourrures.

La compagnie met des sacs pour le transport des peaux à la disposition des piégeurs. Les piégeurs ayant transigé des peaux l'année précédente reçoivent en début de saison, une étiquette de transport pré-imprimée avec le nom, l'adresse du piégeur, et le dernier numéro de compte-client (annexe 6). Pour respecter la réglementation québécoise qui exige la déclaration des fourrures par UGAF, les fourrures provenant d'UGAF différentes doivent être acheminées à l'agent collecteur dans des sacs différents. Cette exigence complique la préparation des envois et

peut amener certains piégeurs à ne pas déclarer des récoltes effectuées sur plus d'une UGAF.

Lorsqu'il prend possession des sacs de peaux, l'agent collecteur vérifie le contenu des sacs. Il rempli un formulaire 414 (voir section 3.2) et complète l'étiquette de livraison. Le nombre de fourrures reçues par espèce est indiqué sur l'étiquette d'expédition, mais il est impossible d'inscrire plus d'une UGAF sur l'étiquette de livraison. Dans le cas d'un nouveau piégeur, tous les renseignements doivent avoir été complétés sur les étiquettes de livraison (et sur le formulaire 414). Le numéro de certificat est le seul moyen d'identifier ce nouveau piégeur

Cette copie sert de reçu pour la consigne. Advenant un sinistre, le vol ou la perte de fourrures, la copie du formulaire 414 sert aussi de preuve pour les assurances.

Pour être en mesure d'acheminer les peaux à la compagnie en toute légalité, l'agent collecteur demande un formulaire d'exportation de fourrures 411 (voir section 3.1) au Secteur Faune Québec (Direction de la protection de la faune, Direction de l'aménagement de la faune), ce qui l'autorise à exporter les fourrures en Ontario. Pour la compagnie, l'agent collecteur prépare un sommaire qui comprend le nom du piégeur, la date de la transaction et le nombre de peaux.

La marchandise est vérifiée par 53-54 de « Fur Harvesters Auction inc. » en Ontario. Si des erreurs sont identifiées, celle-ci communique avec la personne qui prépare le formulaire d'exportation et s'assure que les corrections soient apportées sur le formulaire d'exportation. Il est à noter que la vérification du formulaire d'exportation est faite une fois que les fourrures aient traversées la frontière québécoise.

Après vérification des sacs, les étiquettes de livraison sont saisies dans le système informatique de « Fur Harvesters Auction Inc. » au lieu des formulaires 414. Ce n'est qu'après que le contenu des sacs ait été validé que les lots de peaux reçoivent un code barre. Les formulaires 414 sont conservés comme élément de preuve d'envoi entre les piégeurs, les collecteurs et les compagnies. La compagnie fournit ses données saisies au MRNF qui les croise avec l'information des piégeurs pour valider leurs données. Le numéro de certificat est le seul moyen d'identifier un piégeur. Le fait que le no du formulaire 414 ne soit pas transféré sur l'étiquette de livraison ou encore le fait que le formulaire 414 ne soit pas saisi par la compagnie fait en sorte qu'il est difficile de faire des liens entre les relevés des ventes de la « Fur Harvesters Auction inc. » et les formulaires 414 que détiennent les piégeurs.

Le pourcentage de transactions suspendues pour informations incomplètes ou non concordantes est très élevé chez « Fur Harvesters Auction inc. » Il serait supérieur à 15 % en 2005 alors qu'il n'est que d'environ 2 % chez la « North American Fur Actions ». La majorité des rejets sont attribuables à des numéros de certificats incorrects, des noms mal orthographiés, des erreurs dans les adresses, des changements d'adresse non effectués ou encore sont attribuables à des formats de fichiers non conformes avec les fichiers du MRNF.

Si un piégeur perd sa carte sur laquelle apparaît son numéro de certificat, le MRNF lui en attribue une nouvelle avec le même numéro. Ce n'est que lorsqu'un piégeur voit son certificat annulé qu'on lui attribue un nouveau numéro de certificat après que ce dernier eut remplit les exigences requises pour son obtention. Le numéro du certificat apparaissant sur les étiquettes de livraison peut être alors différent de celui qui est inscrit au compte.

Sur les étiquettes de livraison pré-adressées, le numéro de certificat enregistré dans les dossiers de la « Fur Harvesters Auction inc. » n'apparaît pas. Le piégeur ne peut donc pas vérifier l'exactitude des informations que la compagnie détient sur lui. Le numéro du certificat est contenu dans le numéro de compte du piégeur et ce numéro de compte semble avoir priorité, lors des transactions et des paiements, sur toute autre information saisie sur l'étiquette de livraison lors de chaque envoi.

Il semble aussi qu'il est possible, pour le même piégeur, d'avoir plusieurs comptes d'ouverts chez « Fur Harvesters Auction inc. », ce qui génère également des erreurs si les informations contenues dans ces comptes diffèrent. Les raisons qui justifient l'ouverture de plusieurs comptes et la nature des erreurs que cela génère ne sont pas claires. La mise à jour des changements d'adresse ou de certificat ne semble pas être une priorité pour la compagnie « Fur Harvesters Auction inc. ».

Par ailleurs, ce ne sont pas tous les autochtones qui ont un numéro de certificat. Pour ceux qui n'en n'ont pas, les fourrures sont enregistrées sous un numéro de bande faisant référence à la municipalité de résidence.

Il arrive que des piégeurs se regroupent pour envoyer une boîte contenant plusieurs sacs de peaux. Cette tactique est utilisée par les piégeurs pour diminuer les frais d'expédition qui s'élève à 9 \$ par expédition. Si les sacs à l'intérieur de la boîte sont bien étiquetés au nom de chacun des piégeurs, la saisie des données se fait avec l'étiquette sur les sacs. Mais bien souvent, sur les sacs à l'intérieur des boîtes, on ne retrouve alors que le nom et prénom du piégeur. Le numéro de certificat n'y est pas. L'adresse attribuée à ce piégeur est alors celle du piégeur expéditeur. Dans certains cas, seuls les renseignements inscrits sur la boîte d'envoi sont saisis; c'est situation constitue un problème.

Dans le cas mentionné ci haut, le piégeur qui aurait fait l'envoi groupé à son nom se verrait donc attribuer, au niveau des transactions de fourrures enregistrées, des fourrures qu'il n'a pas récoltées lui-même. De la même façon, des piégeurs ayant effectué des récoltes de fourrure sur terrains de piégeage, par exemple, ne verraient pas leur récolte apparaître sur les relevés de la compagnie. Cela peut leur poser des problèmes lors du calcul du seuil de commercialisation et fausser les récoltes par unité territoriale.

Les piégeurs doivent déclarer leur récolte de fourrures par UGAF en les mettant dans des sacs séparés identifiés à l'UGAF appropriée. Toutefois, le piégeur a avantage à faire un seul envoi pour éviter les frais d'expédition. Il est donc possible de mettre plus d'un sac de fourrures par boîte d'expédition. La boîte et les sacs doivent cependant être étiquetés correctement.

# 4.2 « North American Fur Auctions » ou « Encans de fourrures de l'Amérique du Nord »

Cette maison d'enchères est la plus vieille en Amérique du Nord et était connue autrefois sous le nom de la « Hudson Bay Company ». Elle a son siège social à Toronto. Pour tout le Québec, il y a six agents collecteurs autorisés à ramasser les fourrures pour la NAFA. Tout comme la compagnie « Fur Harvesters Inc », la NAFA met des sacs pour la collecte des fourrures à la disposition des piégeurs. Lorsque les trappeurs se présentent à un agent de la NAFA avec leurs fourrures, celui-ci complète un formulaire conçu par la compagnie pour ses propres besoins statistiques mais qui contient les principales informations dont le Québec a besoin en matière de contrôle des transactions. Le formulaire est aussi totalement bilingue et possède un encart spécialement ajouté pour les résidents du Québec, dans lequel l'agent inscrit la date de naissance du piégeur, son numéro de certificat et l'UGAF où il a fait ses prises (annexe 7). Si le piégeur a fait des captures dans plusieurs UGAF, l'agent doit utiliser autant de formulaires qu'il y a d'UGAF en cause. Lorsque le piégeur se présente à l'agent avec un ballot de fourrures, l'agent peut vérifier le nombre de fourrures de chaque espèce ou se fier à la déclaration du piégeur. Selon la cas, l'agent coche « oui » ou « non » dans la case « vérifié » apparaissant sur le formulaire. Si un piégeur a fait, l'année précédente, une transaction avec la NAFA, la compagnie lui envoie, avant le début de la saison de piégeage, des formulaires préadressés et comportant son numéro de compte, sa date de naissance, son numéro de certificat et le numéro de l'UGAF de sa dernière transaction. La compagnie envoie autant de formulaires pré-adressés qu'il y a eu d'UGAF en cause au niveau des prises de l'année précédente. Advenant le cas où le nombre de formulaires préadressés serait insuffisants, l'agent collecteur peut fournir des formulaires vierges. Il ne reste au piégeur qu'à indiquer le nombre de fourrures de chaque espèce (annexe

8). L'envoi préalable de formulaires au piégeur permet à celui-ci de préparer à l'avance ses captures par UGAF et cela minimise les erreurs d'attribution.

Les agents collecteurs acheminent les fourrures consignées à 53-54

 à Trois-Rivières, qui agit comme intermédiaire entre la NAFA et les collecteurs (figure 2). C'est elle qui demande un permis d'exportation pour l'expédition des fourrures des collecteurs à Toronto. Seul l'agent collecteur de l'Abitibi-Témiscamingue expédie ses fourrures directement à la NAFA après avoir demandé un permis à la Direction de la protection de la faune de sa région.

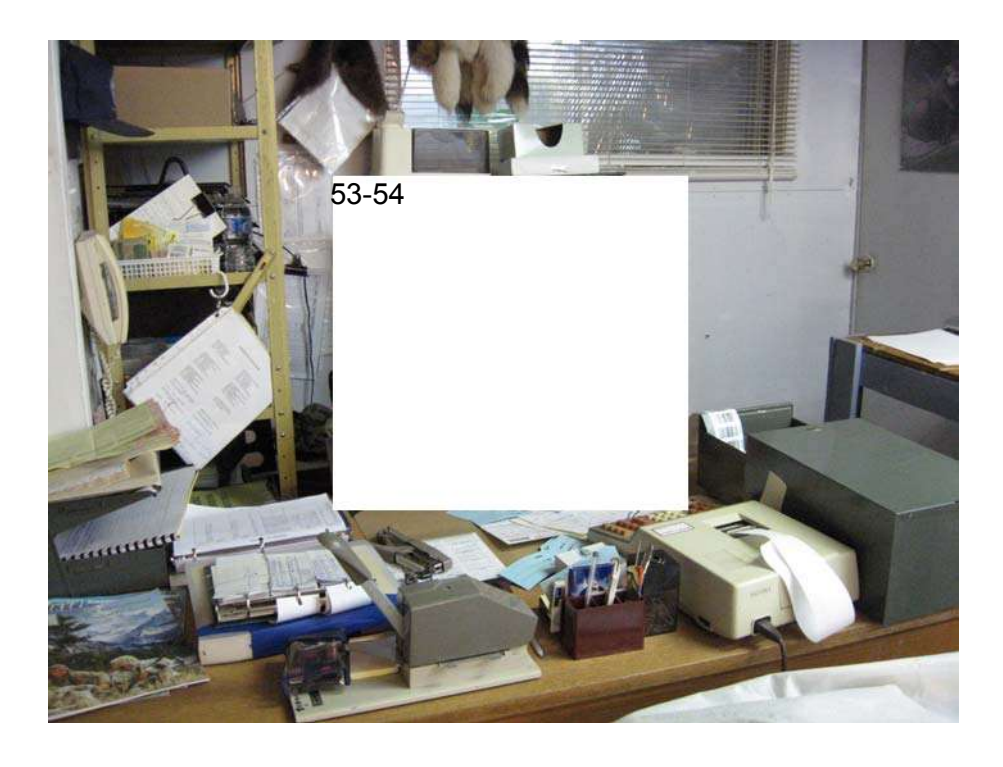

Figure 2

Une fois les fourrures parvenues chez 53-54 , une préposée à la facturation saisie toutes les formulaires (ou facture) pré-adressés par la compagnie aux trappeurs et qui accompagnent les poches de fourrures et ce, avant même leur ouverture (figure 3). Sur ce formulaire apparaît le numéro de compte du piégeur, les espèces capturés dans chacune des UGAF, etc. Une fois la saisie terminée, la préposée émet des étiquettes avec code barre et écrit sur le formulaire la séquence de numéros de code barre associée aux envoies de chaque piégeur (figure 4). Quand ce sont des commerçants qui effectuent de gros envois; la préposée va ventiler les codes barres émis par espèces (ex : castor 40 QC170 à 40QC175, raton 40QC176 à 40QC 180, etc). Avant l'ouverture des poches, une dernière vérification des séquences des codes barres est effectuée pour être sûr qu'il ne manque pas un numéro. Si une étiquette de code barre est déchirée accidentellement, l'étiquette est retournée à la compagnie pour ne pas qu'il y ait un marché noir d'étiquettes avec code barre.

Une fois que les étiquettes avec code barre sont générées et imprimées, les poches sont alors ouvertes par ordre de numéro (ex : 1 de 3, 2 de 3) et les fourrures de chacune des espèces sont rangées sur des tables dans le même ordre qu'elles apparaissent sur la facture (figure 5). Les préposés aux fourrures comparent leur décompte des fourrures avec ce qui apparaît sur le formulaire. Les causes d'erreur les plus fréquentes sont surtout causées par les petites fourrures. En effet, il arrive que les petites peaux se glissent, lors de l'envoi, à l'intérieur des plus grosses. La fourrure peut aussi tomber dans les grosses boîtes d'expédition où sont placées les fourrures étiquetés et qui se trouvent près des tables de travail. Finalement, la fourrure peut aussi rester collée dans la poche d'expédition. Des corrections sont faites si le décompte ne correspond pas. Les factures corrigées sont retournées à la préposée à la facturation qui fera les corrections au système. S'il y a une fourrure en plus, celle-ci émet un nouveau code barre.

Les étiquettes avec code barre sont alors brochées sur chacune des fourrures (figure 6) . Les hermines et les écureuils n'ont pas d'étiquettes de code barre d'apposées sur chacune des peaux car elles sont trop petites. Elles sont réunies par lot à l'aide d'une corde glissée dans le trou de l'œil et étiqueté avec une seule étiquette en carton (figure 7). Quand les lots sont importants (ex : commerçants), les martres, les hermines et les écureuils sont regroupés en lot de 10 peaux/paquet et les paquets sont insérés dans un filet (50 peaux/filet; figure 8).

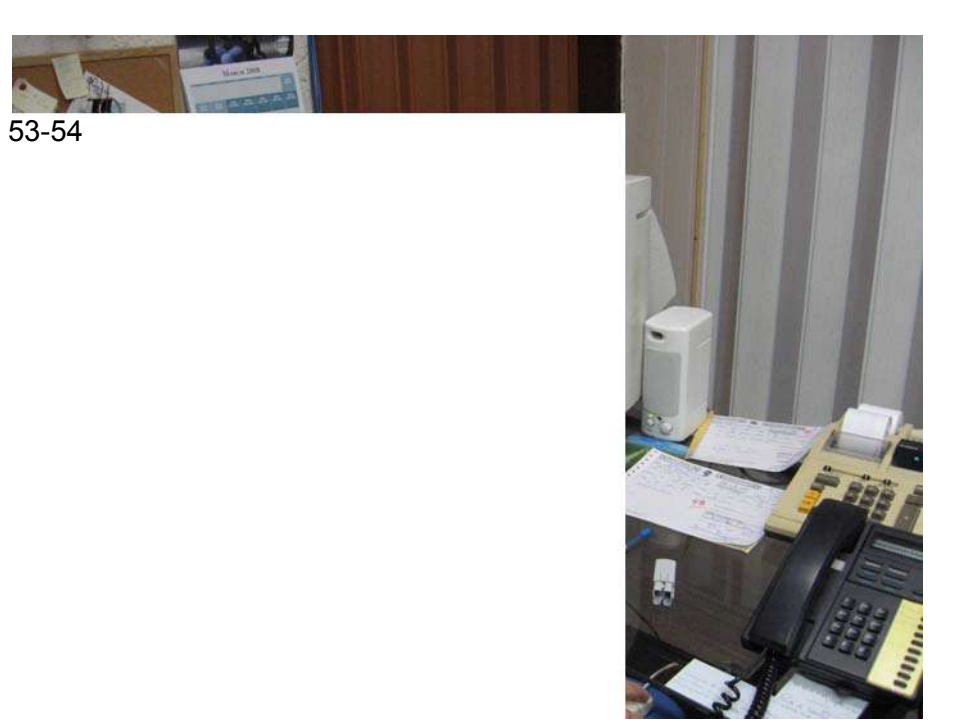

Figure 3

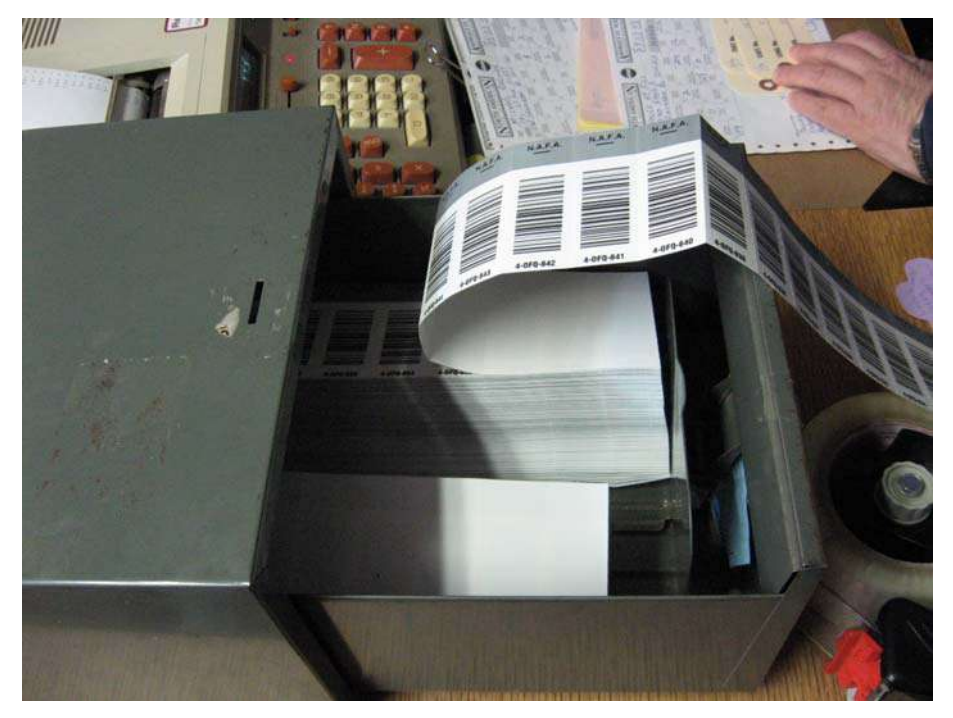

Figure 4

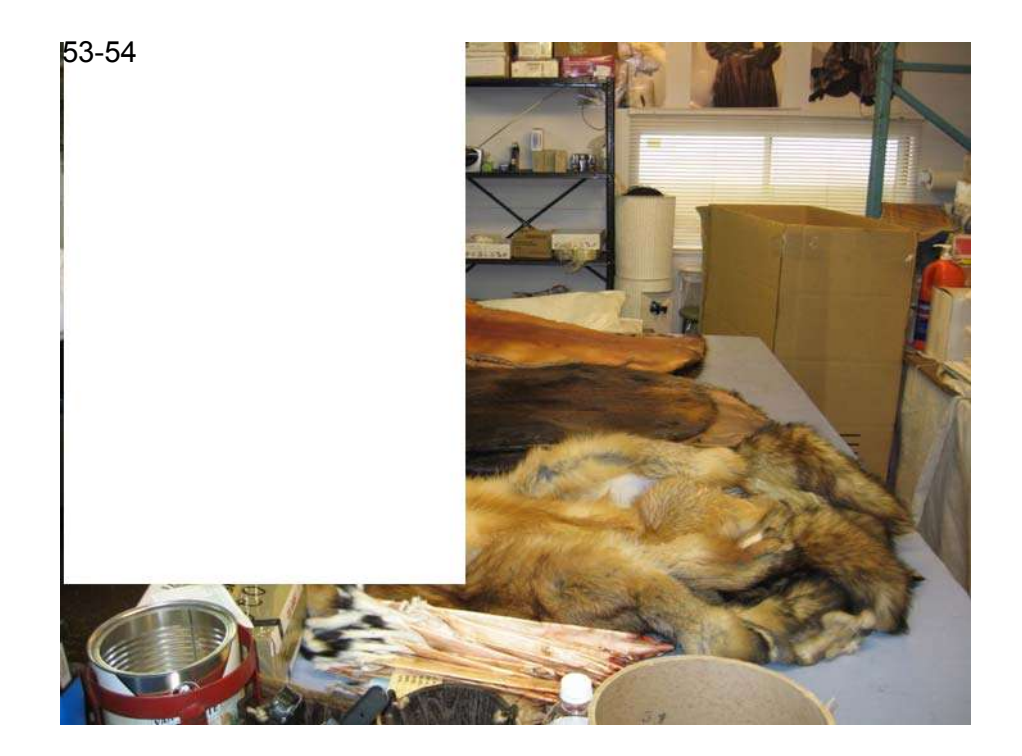

Figure 5

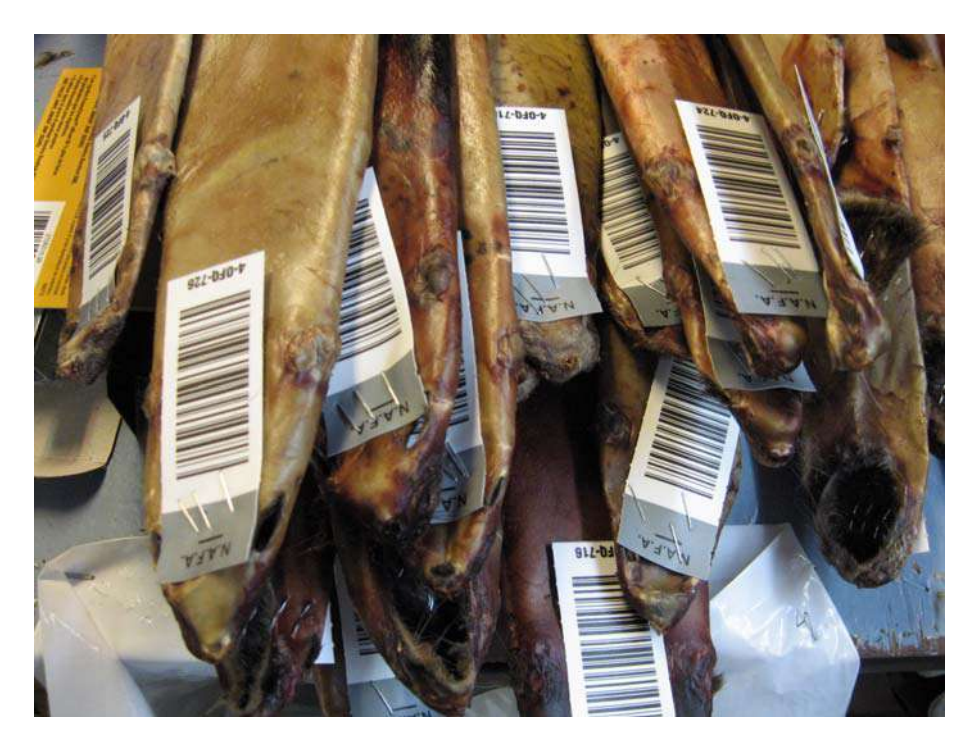

Figure 6
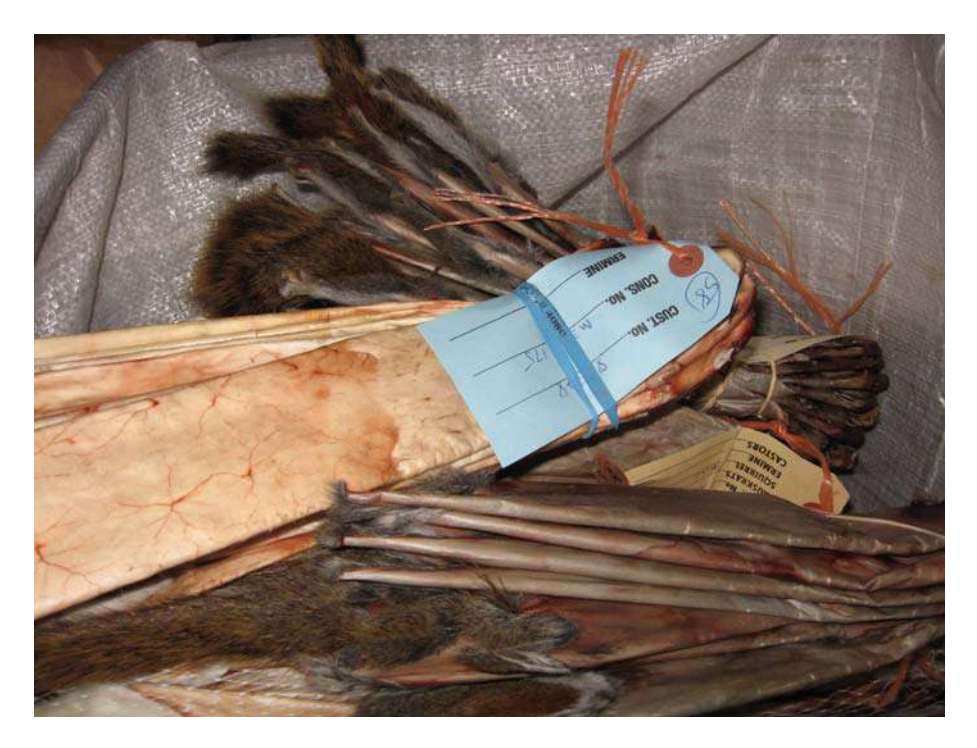

Figure 7

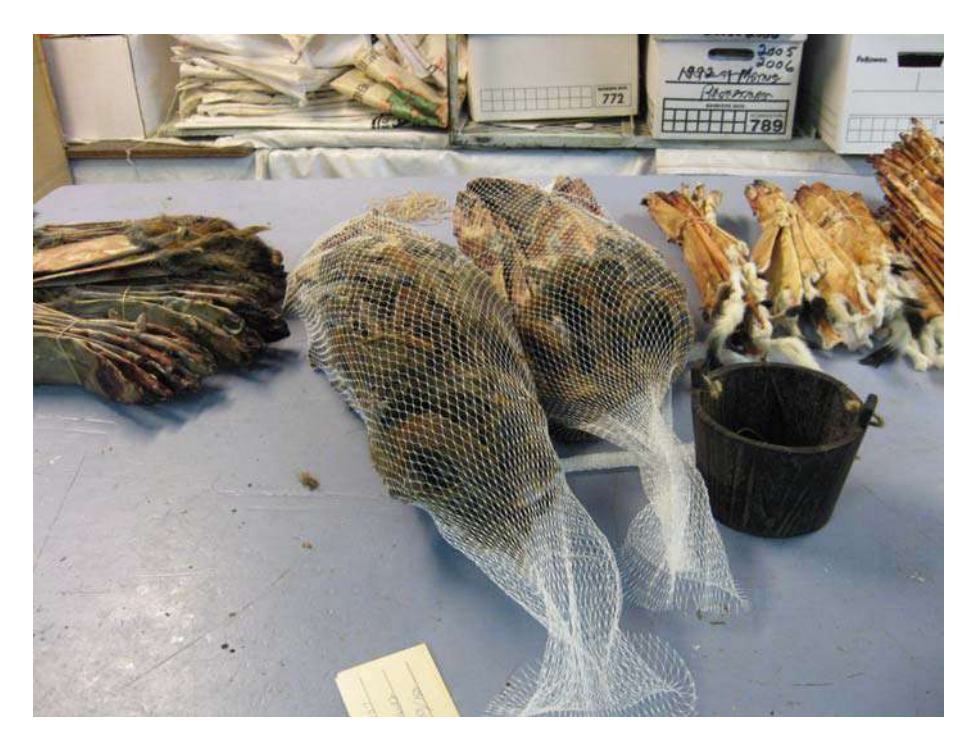

Figure 8

Une fois étiquetées et placées dans des boîtes d'expédition, les fourrures sont ensuite envoyées à la NAFA à Toronto pour le classement et la vente (figure 9). Pour les ratons laveurs, les moufettes et les rats musqués, les boîtes sont expédiées aux États-Unis pour le classement. Une formulaire pour la douane, décrivant le contenu exact de chaque boîte, est apposée sur la boîte avant l'expédition. Pour le raton, chaque boîte contient 125 fourrures/boîte. Pour le rat musqué, le nombre de fourrure par boîte est variable. Les visons et les ours sans griffe sont, de leur côté, classés à Winnipeg.

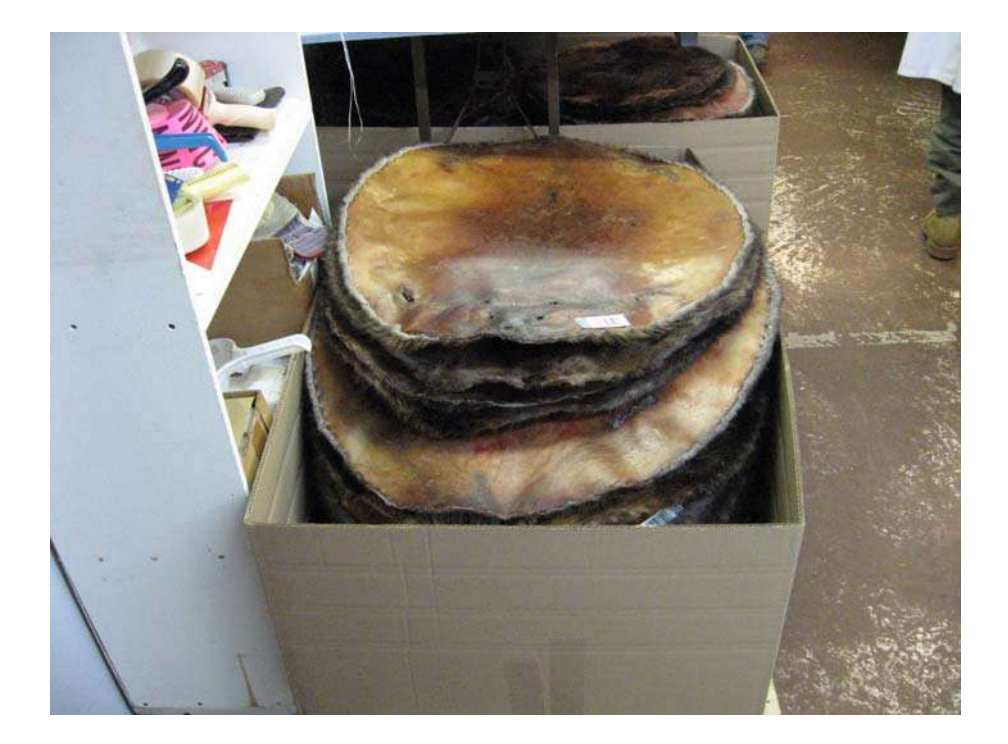

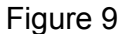

Dans le traitement des fourrures à la NAFA, il peut arriver qu'il y ait, sur une étiquette codée, des informations manquantes ou des informations qui ne correspondent pas à une transaction antérieure. À ce moment-là, la transaction à la NAFA est suspendue, le temps que l'intermédiaire québécois et l'agent collecteur fassent les recherches et les corrections nécessaires. Des corrections au compte du piégeur (compte client) se font seulement lorsque le piégeur signale la non réception de son chèque ou que le chèque est retourné à la NAFA en raison d'une adresse inconnue. Si le piégeur ou l'agent collecteur oublie d'inscrire le numéro de l'UGAF sur le formulaire d'expédition alors c'est le numéro de l'UGAF inscrit au compte client qui sera saisie par défaut dans la banque de données.

## 4.3 Autres commerçants

Lorsqu'un commerçant envoie les fourrures qu'il a achetées à une maison d'enchères, il doit utiliser le formulaire ML-415 du Ministère.

# **5. TRANSMISSION DES DONNÉES PAR LES COMMERÇANTS AU SECTEUR FAUNE QUÉBEC**

Au plus tard le 10 de chaque mois, les commerçants de fourrures ou leurs intermédiaires retournent au responsable du commerce des fourrures du bureau du MRNF de leur région tous les formulaires 414 (ou 416) remplis lors de l'achat ou la réception des fourrures brutes, le rapport mensuel de la redevance (Formulaire 417), les formulaires de vente ou d'expédition de fourrures d'animaux sauvages à l'état brute (Formulaire 415), leur rapport mensuel d'inventaire de fourrures brutes chassées ou piégées (Formulaire 419), les formulaires d'exportation ainsi que les permis CITES.

Suivant la réception des rapports mensuels provenant des commerçants de fourrures, les numéros de formulaires reçus sont saisis dans un registre. L'utilité de ce registre est de vérifier si le commerçant a omis d'envoyer des formulaires. Le responsable du commerce des fourrures en région fait le bilan des ventes et voit si cela balance avec les autres mois pour faire le total en vue du paiement de la redevance. Il s'occupe du dépôt de ces chèques de redevances si tout balance.

Les deux régions responsables de la saisie des données provenant des maisons d'enchères, le bureau de Trois-Rivières pour la « North American Fur Auctions » et le bureau de la Capitale-Nationale pour la « Fur Harvesters Auction inc. » reçoivent les fichiers informatisés de ces deux compagnies et ont la tâche de procéder à leur vérification et à la correction des erreurs avant d'être saisies dans la banque centralisée du Ministère appelée « Système des fourrures » (voir section 6). S'il manque des renseignements ou si la personne responsable de la saisie veut des précisions supplémentaires, elle doit communiquer avec le commerçant.

Aucun document papier n'est retourné par la compagnie « Fur Harvesters Auction inc. » à la région de la Capitale-Nationale. Cette maison d'enchères transmet les données sur support informatique seulement . Les redevances perçues à la source par les deux compagnies sont retournées à la province.

Les commerçants de fourrures du Québec, autres que les maisons d'enchères, sont responsables de plus de 42% des transactions de fourrures au Québec d'après les données des dix dernières saisons. Les autres transactions sont effectuées par les deux maisons d'enchères : la « North American Fur Auctions » (47% des transactions) et la « Fur Harvesters Auction inc. » (11% des transactions).

Les renseignements indiquées sur le formulaire 414 (ou 416) ne doivent pas contenir d'erreurs, sinon les données de récolte du Système des fourrures s'en trouveront affectées. Les renseignements de base, soit la date de la transaction, le numéro du permis du commerçant de fourrures, ainsi que la signature du commerçant ou de son représentant doivent apparaître sur le formulaire.

Différents renseignements ou formulaires additionnels peuvent être exigés selon la provenance des fourrures (venant d'un autre commerçant du Québec, avoir été achetées ou reçues de l'extérieur du Québec, ou avoir été achetées à un piégeur ou chasseur.

Dans ce dernier cas, en plus des renseignements spécifiés précédemment, on doit obligatoirement inscrire le numéro du certificat du piégeur ou du chasseur, dans le cas d'un résident, et le numéro de l'unité de gestion des animaux à fourrure (UGAF). Certains types de transactions mènent à des imprécisions et exigent l'utilisation d'un matricule générique.

5.1 Transactions réalisées par des piégeurs ou chasseurs autochtones

Pour la personne recevant les formulaires au bureau régional du MRNF afin de les saisir au Système des fourrures, la première étape est de vérifier si le piégeur autochtone ayant réalisé la transaction possède un numéro de matricule. C'est le cas des piégeurs détenteurs d'un certificat du piégeur (code P). Dans l'affirmative, les transactions de ce piégeur seront inscrites en utilisant ce numéro.

Les piégeurs autochtones pratiquant l'activité dans les réserves à castors ne possèdent pas de certificat du piégeur et par le fait même, de numéro de matricule. Il y a quelques années, le préposé à la saisie générait un matricule bidon et pour diverses raisons, un même individu pouvait se retrouver avec plusieurs numéros différents.

Afin d'éliminer la multiplication des numéros de matricule associés à un même piégeur, tous les autochtones d'une même communauté sont désormais regroupés sous un seul matricule identique. Bien entendu, la récolte des autochtones détenteurs d'un certificat continuera d'être associée au matricule indiqué sur celui-ci.

5.2 Transactions réalisées par des non-résidents

Le fait que les non-résidents ont l'obligation de piéger à l'intérieur d'une pourvoirie ou, dans de rares cas, sur leur terrain privé, limite le nombre d'erreurs reliées à ce type de clientèle. Aussi, il y a peu de piégeurs non résidents. Pour que le nonrésident puisse piéger sur son terrain privé, ce dernier doit être situé à l'intérieur de l'UGAF identifié à son permis de piégeage.

Les chasseurs d'ours noirs non résidents sont, toutefois, plus nombreux et ils peuvent également transiger leurs fourrures d'ours noirs auprès d'un commerçant.

Les fourrures de toutes les espèces commercialisées par les non-résidents sont attribuées au même matricule identifié à cet effet.

5.3 Transactions réalisées par les associations de piégeurs

Dans la présente situation, le numéro de l'UGAF est souvent erroné ou absent, pour la simple raison que les captures accidentelles qui aboutissent dans les

congélateurs de la Direction de la protection de la faune et qui sont ensuite données aux associations de piégeurs, n'ont pas toutes la même provenance. Le lieu de capture n'est pas pris en note par les agents avant l'entreposage des carcasses. Le problème est semblable dans le cas des captures saisies par les agents de protection de la faune.

Chaque association régionale de piégeur possède son matricule servant exclusivement lorsque des fourrures, provenant de captures accidentelles et d'animaux saisies, sont remises par la Direction de la protection de la faune.

### 5.4 Transactions d'animaux trouvés morts sur les routes

Les fourrures d'animaux trouvés morts sur les routes sont comptabilisées en spécifiant le matricule prévu à cet effet. Ces fourrures sont attribuées à l'UGAF spécifiée par la Direction de la protection de la faune, mais il arrive que ce renseignement soit manquant.

#### 5.5 Fraudes reliées aux formulaires 414 et à la redevance

Dans le passé, il y a eu des cas de fraudes associés au paiement de la redevance. Des commerçants achetaient aux piégeurs des fourrures ayant une certaine redevance, mais déclaraient au formulaire 414, l'achat de fourrures ayant des redevances moins élevées. Ils gardaient la différence dans leurs poches. Ce type de fraude, possible surtout au niveau des petits et moyens commerçants, fausse les données contenues dans le Système des fourrures.

Une autre possibilité d'erreur, liée au non-paiement de redevance, consiste à vendre les fourrures à des commerçants autochtones qui ne sont pas tenus de payer les redevances. Ces commerçants retournent tout de même les données des transactions pour les saisies en région. Le « Système des fourrures » est cependant privé des transactions réalisées par les autochtones qui ne sont pas commerçants et qui transigent des fourrures. On croyait dans le passé que le paiement de la redevance était important pour le suivi des animaux à fourrure car il forçait les commerçants à déclarer les fourrures vendues. Ce n'est manifestement pas le cas car les commerçants autochtones retournent les transactions sans redevances.

## **6. SAISIE DES DONNÉES AU SYSTÈME DES FOURRURES**

Une fois que les différents documents reçus ont été vérifiés et qu'ils sont conformes, la saisie dans le Système des fourrures (DA0) peut débuter. Le Système des fourrures (DA0) est le nom de la banque de données dans laquelle sont saisis, compilés, consultés et traités les renseignements provenant des rapports mensuels des commerçants de fourrures. Ce système, installé sur un ordinateur central, est accessible par la Direction générale des technologies de l'information et des communications (DGTIC).

Avant de saisir les formulaires 414, il faut saisir les formulaires 417. Cette étape crée des factures dans le « Système des revenus et recettes ». Les transactions SF17 permettant la saisie des formulaires 417, seront comparées aux quantités saisies en SF14.

La transaction SF14 permet de saisir les formulaires 414, d'achat ou de réception de fourrures brutes provenant d'un piégeur du Québec. Avant de faire la saisie, il faut vérifier si le numéro de l'UGAF apparaissant à l'écran est identique à celui du formulaire. Sinon, il faut inscrire celui du formulaire.

Après que tous les formulaires 414 ont été enregistrés au Système des fourrures, il faut retourner en SF17 pour s'assurer que le montant à percevoir en bien à « 0 ». Dans le cas contraire, il faut repérer la ou les erreurs à partir du panorama SF14. Il faut vérifier pour quelles espèces les quantités diffèrent et repérer les formulaires en cause.

Si le SF17 n'est pas à « 0 », la transaction dans le Système des revenus et recettes ne pourra pas être finalisée.

Certaines transactions SF14 provenant des maisons d'enchères ou de la saisie régionale deviennent en attente, lorsqu'un ou plusieurs renseignements sont manquants ou erronés tels que le numéro de certificat, le code de municipalité du

piégeur, l'UGAF ou le numéro de permis du commerçant. Il est important que ces transactions soient corrigées, car elles ne sont pas comptabilisées dans le dossier de récolte.

### **7. VENTE AUX ENCHÈRES DES FOURRURES**

Une fois arrivé à la maison d'enchères, chaque envoi de fourrures est vérifié. Les fourrures sont comptées par espèce et une étiquette avec code barre est fixé sur chaque peaux si ce n'est pas déjà fait. Il doit y avoir correspondance du nombre de peaux et des espèces entre le carton d'expédition apposé sur le colis et le carton inclus dans le colis. Les informations contenues sur le formulaire 416 (pour la NAFA) et sur les cartons de livraison (pour la FHA) sont ensuite saisies dans le système informatique de ces deux compagnies. Si un commerçant confie ses fourrures à une maison d'encan, il devra inclure son formulaire 415 (transit). Une fois à la maison d'encan, cette dernière joindra son formulaire 416 de la réception de fourrure de ce commerçant. Les deux formulaires feront foi de l'envoi mais ne sera enregistré qu'une seule fois au système fourrure.

Une fois ces opérations effectuées, les fourrures sont alors séparées par espèce et amenées dans des espaces de tri séparés afin d'être nettoyées (fourrures extérieures, drumming), mesurées puis classées. Les opérations de nettoyage et mesurage ne sont généralement pas faites par des classeurs. La détermination de la taille chez le castor (NAFA) est faite à l'aide d'un appareil qui détermine et marque la grandeur sur la peau En général, les classeurs de fourrures sont spécialisés sur une ou deux espèces en particulier. Les fourrures sont alors classées selon les critères suivants : provenance, grandeur (longueur, largeur), couleur et texture et mises en lot dans des catégories spécifiques. Le classement reflète donc ces quatre critères généraux. Certaines fourrures reçoivent des annotations particulières, telles que « sélect », « griffé » pour des fourrures de très bonne qualité (chez NAFA), « slight damage » pour les fourrures trouées ou abîmées de même que « rub », si certaines parties de la fourrure porte les marques de frottement. Dans le cas du vison et la loutre, des annotations spécifiques peuvent apparaître, dont « singed » et « semisinged », pour des poils frisés ou semi-frisés.

Certaines particularités s'appliquent pour les peaux qui doivent être présentées la fourrure à l'intérieur (cuir extérieur) tel le raton laveur et la moufette. Le piégeur découpera, lors du moulage de la fourrure, une partie de la membrane ventrale à sa base pour que le classeur de fourrure et l'acheteur puissent voir, par cette fenêtre, la densité et la couleur de la fourrure du dos. Dans le cas des visons, loutres, hermines et écureuils, le moulage avec les pattes du même côté que la queue permet de voir la couleur et la qualité de la fourrure sans avoir à découper dans la belle fourrure.

Quant aux espèces qui doivent être présentées la fourrure à l'extérieur (cuir intérieur; pékan, martre, loup, coyote, renard et lynx) celles-ci vont être nettoyées et lustrées dans des gros barils (tonneaux) qui tournent et qui contiennent du bran de scie (je crois qu'il s'agit plutôt de corn grip) et de l'alcool éthylique. Le coût de cette opération sera porté au compte du piégeur après la vente de sa fourrure (environ 0,75 cent/fourrure).

Une fois le classement complété, les classeurs font des piles pour chaque catégorie. Selon le volume qui se retrouve dans chaque catégorie, celle-ci pourra être fractionné en plusieurs lots de quantité égale. Ainsi, on pourra avoir un lot contenant 1 peau (ex. ours polaire) et pouvant aller jusqu'à 1 500 peaux pour le rat musqué. La compagnie prépare ensuite un catalogue indiquant, par espèce, le numéro de chaque lot et les particularités de sa catégorie.

Pour certaines espèces (rat musqué, raton laveur, castor), les acheteurs potentiels n'ont pas accès à l'ensemble des lots. La compagnie choisit des peaux représentatives de chaque lot et les met en démonstration avec le numéro de lot correspondant. L'acheteur sait ce qu'il veut en terme de couleur, de texture, de grosseur et combien il est prêt à mettre. Il peut donc préparer sa mise en fonction de cette appréciation. Parmi les acheteurs qui assistent à ces ventes, il y a les acheteurs qui viennent pour eux-mêmes mais il y a aussi des agents (brokers) qui représentent un ou plusieurs des acheteurs.

Il y a trois à quatre ventes aux enchères annuellement organisées selon chaque compagnie:une en début d'hiver (décembre ou janvier), une autre en milieu de saison (février ou mars), une autre en fin de saison (avril ou mai) et, finalement, une dernière en septembre pour écouler les rats musqués et ours printanier, les autres lots invendus de même que les fourrures arrivées tardivement. Les ventes ne se font pas en même temps d'une compagnie à l'autre mais en général à des dates rapprochées pour que les acheteurs puissent faire les deux ventes au cours d'un même déplacement. Il n'y a cependant pas de concertation entre les compagnies sur ce point.

La deuxième et la troisième vente de l'année sont habituellement les plus courues car les fourrures sont dites « de saison », donc de meilleure qualité et le volume est plus gros. Les ventes de la NAFA attirent généralement un plus grand nombre d'acheteurs. Lors de la vente de mai, il y a les fourrures du Nord qui sont disponibles. Les acheteurs qui veulent, par exemple du renard et du loup arctique, vont venir à cette période. Il y a des dates pour les fourrures d'élevage et d'autres pour les fourrures sauvages. Selon la vente, les deux types de fourrures peuvent êtres offertes mais à des jours différents inscrites au catalogue.

Une vente peut durer jusqu'à sept jours. Les acheteurs savent à l'avance les dates des ventes et ce qui leur sera offert. Les jours de vente, aucune fourrure n'est présentée dans la salle. Le commissaire-priseur dirige la vente et il est assisté par des aides. Les acheteurs, assis dans la salle, ont un numéro et un compte attribués à leur nom. Le commissaire-priseur suit l'ordre de présentation de numéros du catalogue. La vente se déroule en présentant une espèce à la fois, Le commissairepriseur fixe un prix de départ. Les acheteurs peuvent offrir un prix supérieur jusqu'à adjudication du lot au plus offrant. La vente d'un lot peut, dans certains cas ne prendre que quelques secondes. Si aucun des acheteurs ne s'intéresse au prix du commissaire-priseur pour un lot, ce dernier pourra réviser son prix de départ à la baisse. À sa discrétion, il peut aussi retirer le lot de la vente. Une fois qu'un lot est adjugé, la transaction est immédiatement enregistrée au compte de l'acheteur. Le système des encans repose sur la confiance mutuelle que porte le piégeur et l'acheteur envers le classeur et le commissaire-priseur de la compagnie qu'ils représentent. Le commissaire-priseur est là pour s'assurer que le lot reçoive un prix suffisant mais, en même temps, il ne peut conserver en entrepôt des lots invendus indéfiniment. Les fourrures invendues sont donc offertes à un autre encan. Les fourrures de qualité inférieures sont écoulées à faible prix, parfois même en bas du montant de la royauté.

Depuis quelques années, les piégeurs peuvent suivre le déroulement de l'encan par le biais de leur ordinateur et avoir une idée du prix auquel va se vendre les lots qui contiennent leurs fourrures.

L'offre du commissaire-priseur, puis des acheteurs présents dans la salle, est faite pour la valeur d'une peau. Lorsque le lot est acquis par un acheteur, on applique le prix de vente à chaque peau de ce lot. Le lot appelé « top lot » est celui qui s'est vendu le plus cher par espèce durant la vente. Chez NAFA, si un piégeur a une ou plusieurs peaux classées dans le lot « top lot », il recevra un certificat pour chacune de ces peaux en fin de saison.

Sur le bordereau qui accompagne son chèque, le piégeur reçoit le prix à laquelle chaque fourrure s'est vendue. II reçoit aussi de l'information sur le pourcentage de fourrures de la même espèce qui a trouvé preneur. Cela lui donne une idée de la demande du marché pour tel type de fourrure. Le prix moyen payé par espèce est aussi un barème pour évaluer la demande. Les fourrures en lots sont gardées dans des entrepôts à atmosphère contrôlée jusqu'à ce que l'acheteur soit prêt à en prendre livraison. Durant tout son cheminement, la fourrure est gardé au frais pour qu'elle ne chauffe pas sauf au moment du classement. Les salles où travaillent les classeurs sont cependant chauffées pour le confort des employés.

Quand un piégeur fait affaires avec un commerçant privé, il risque de toucher un prix inférieur à ce qu'il aurait obtenu dans une maison d'enchères ainsi qu'un prix unique

pour toutes les peaux de la même espèce peu importe leur qualité individuelle. Ce prix unique facilite la transaction entre les parties. Par contre, le piégeur qui fait affaire avec un commerçant bénéficiera de plusieurs avantages sur les maison d'enchères. En effet, en transigeant directement avec un commerçant, le piégeur est payé tout de suite au prix unique pour lequel les deux partie se sont entendues. Il n'aura pas à acquitter la redevance (c'est le commerçant qui la paye s'il n'est pas autochtone), ni les frais d'expédition (frais seulement chez FHA) et d'adhésion (facultative) au magazine de la compagnie. Il évitera aussi le paiement des taxes et de la commission sur les ventes. Ces frais peuvent totaliser environ 15-20%. Les commerçants offrent également l'avantage de pouvoir acheter des animaux entiers (non préparés). La valeur de ces animaux sera nécessairement moindre car la préparation devra être ajoutées. Le piégeur peut également obtenir d'un commerçant de meilleurs prix pour leurs peaux de qualité inférieures ou endommagées qui ne rapportent presque rien au piégeur. Rappelons que pour ces peaux, la redevance prélevée par les maisons d'enchères peut représenter entre 50 à 100% de la valeur de la peau.

#### **8. CONCLUSION**

Pour les commerçants de fourrure, l'administration relative à l'inventaire des fourrures achetées ou vendues ainsi que la perception de la redevance sur chaque fourrure achetée et le retour de l'argent perçu au Gouvernement du Québec constitue une tâche très lourde. Les erreurs sont fréquentes au niveau des différents formulaires. Il en est de même pour les responsables du dossier « commerce des fourrures » dans les différentes directions régionales du MRNF à qui sont acheminés tous les formulaires ci-haut mentionnés (411, 414, 415, 416, 417, 419) et qui doivent procéder à leur vérification et saisie. Ces faiblesses du système, surtout celles touchent la déclaration de l'UGAF d'origine et la perception des redevances ont un impact direct sur les niveaux de récoltes enregistrés et, par conséquent, sur la qualité de notre suivi des populations d'animaux à fourrure au Québec. À l'ère de l'informatisation des données, et dans le contexte de réduction du personnel au sein de la fonction publique québécoise, ce système apparaît plus que jamais vétuste et dépassé. Une réforme de ce système est donc souhaitable dans les plus brefs délais.

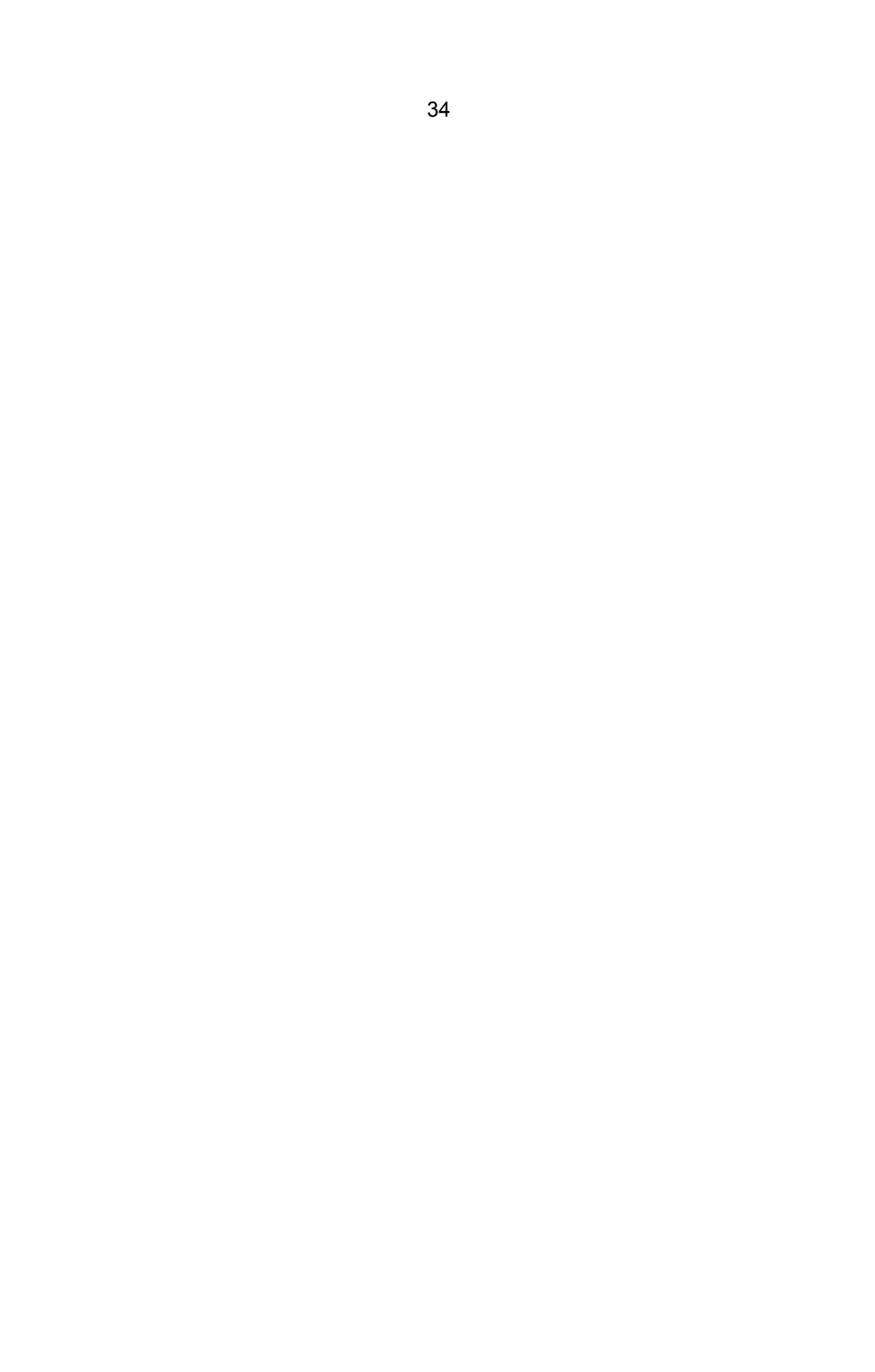

**Annexe 1 Exemple d'un formulaire d'exportation de fourrures (Formulaire 411).** 

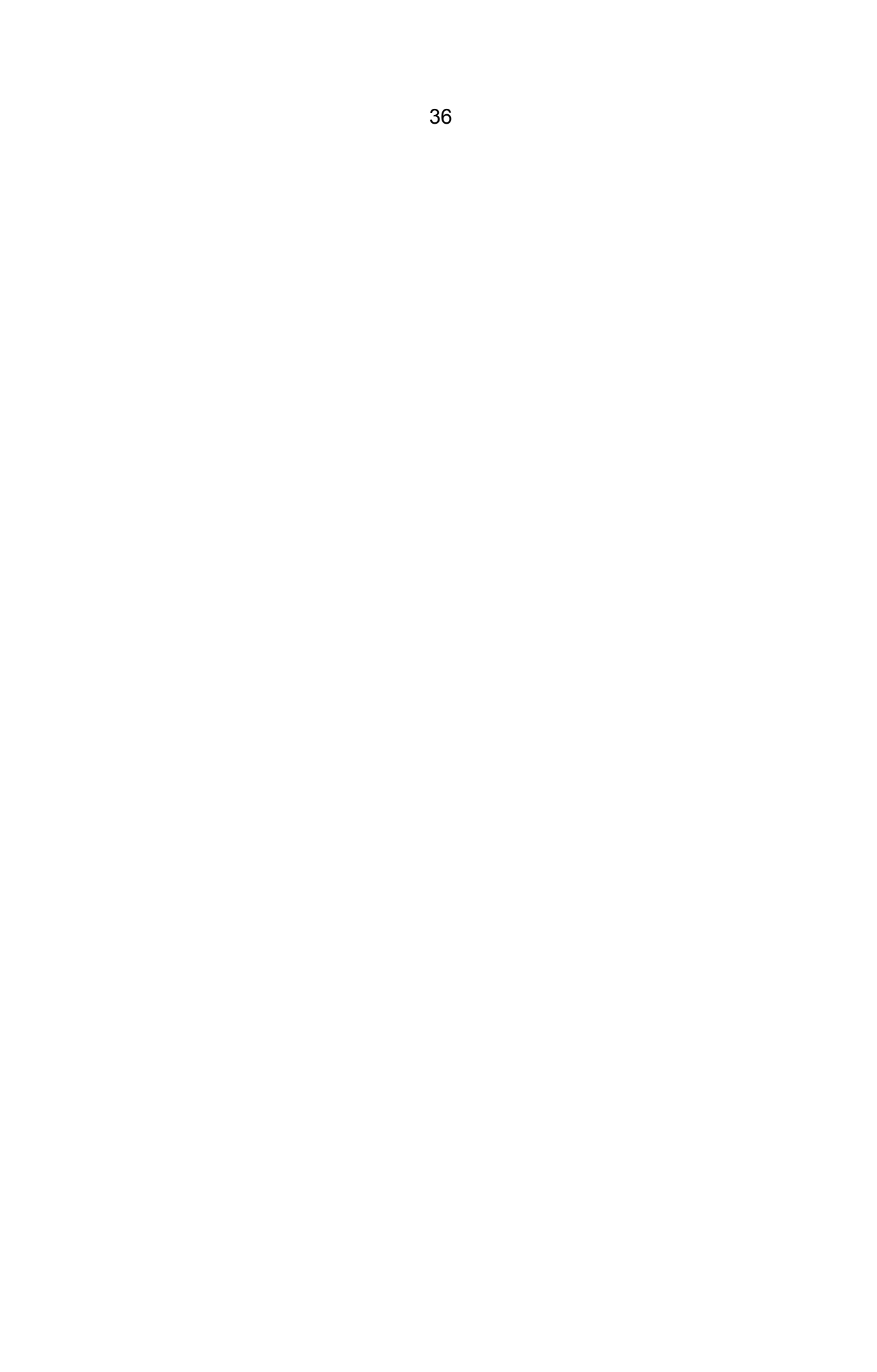

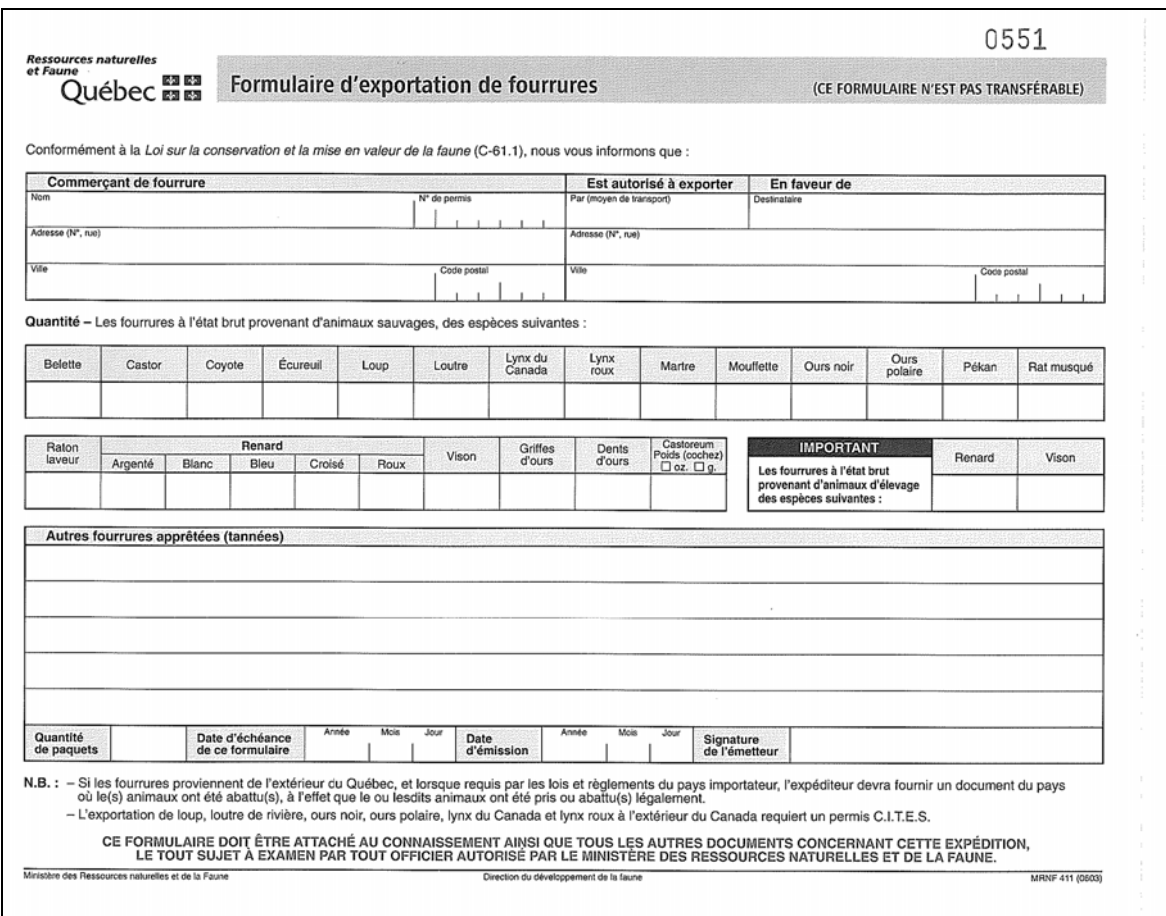

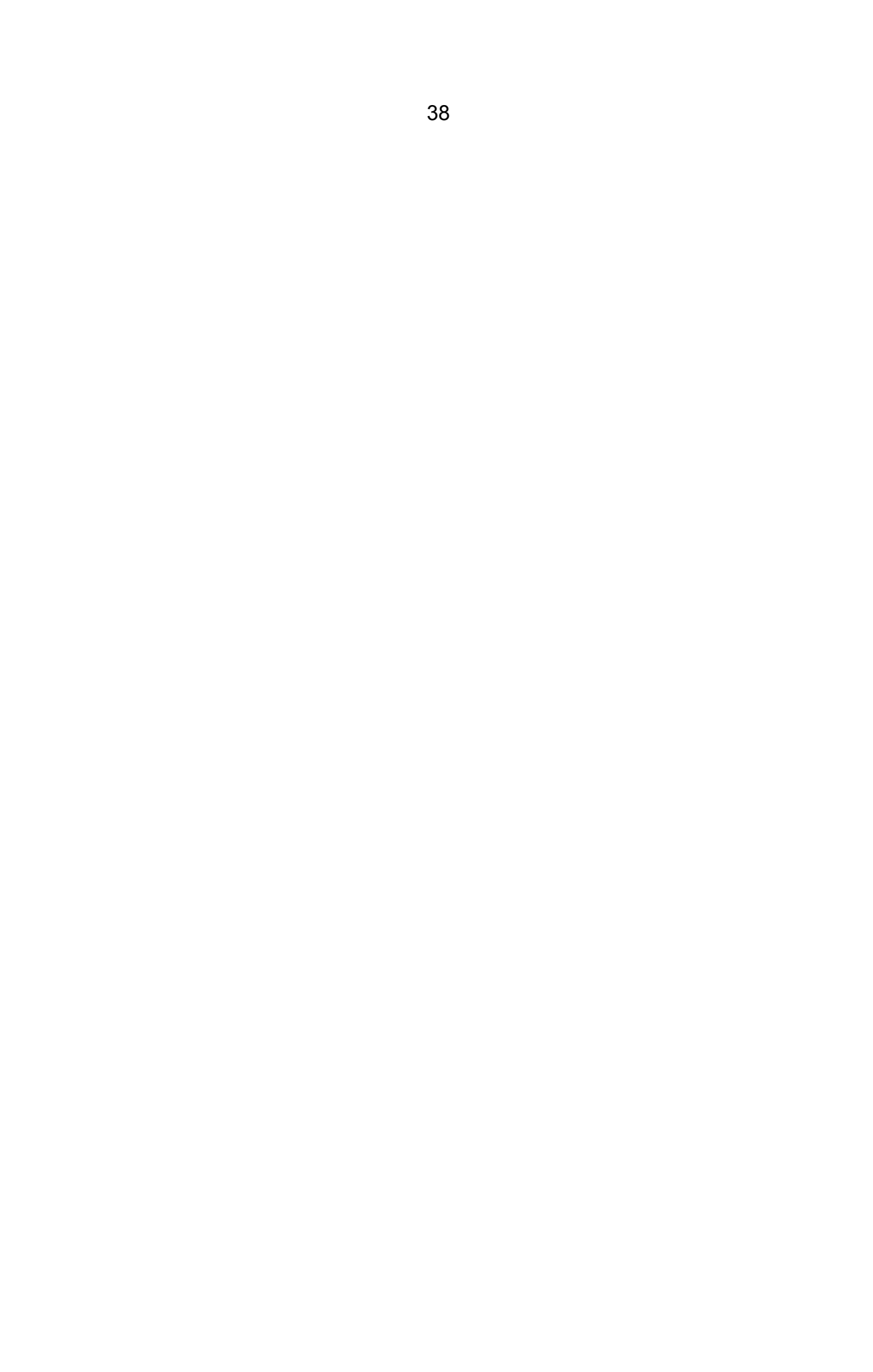

**Exemple d'un formulaire d'achat ou de réception de fourrures d'animaux sauvages à l'état brut (Formulaire 414).** 

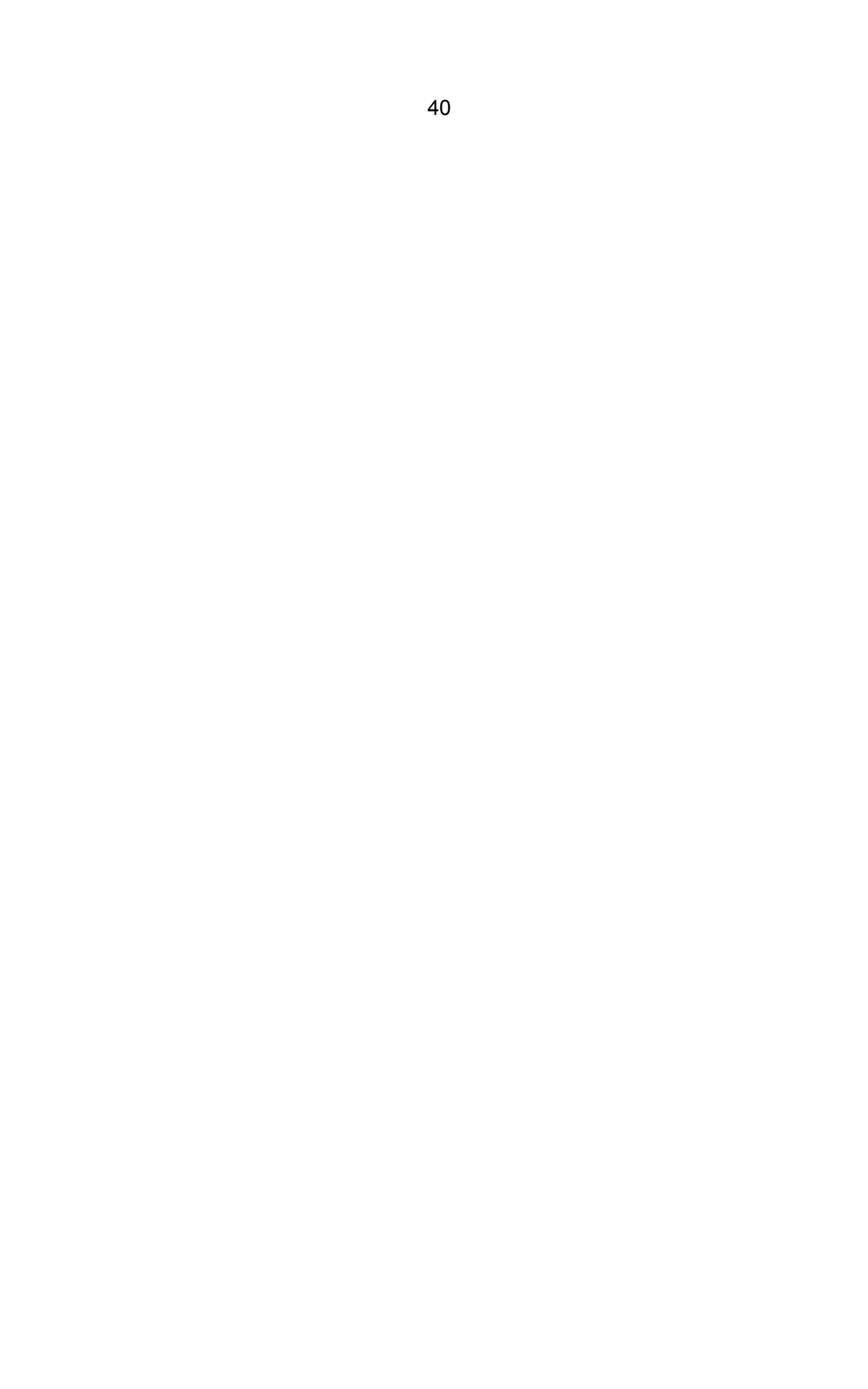

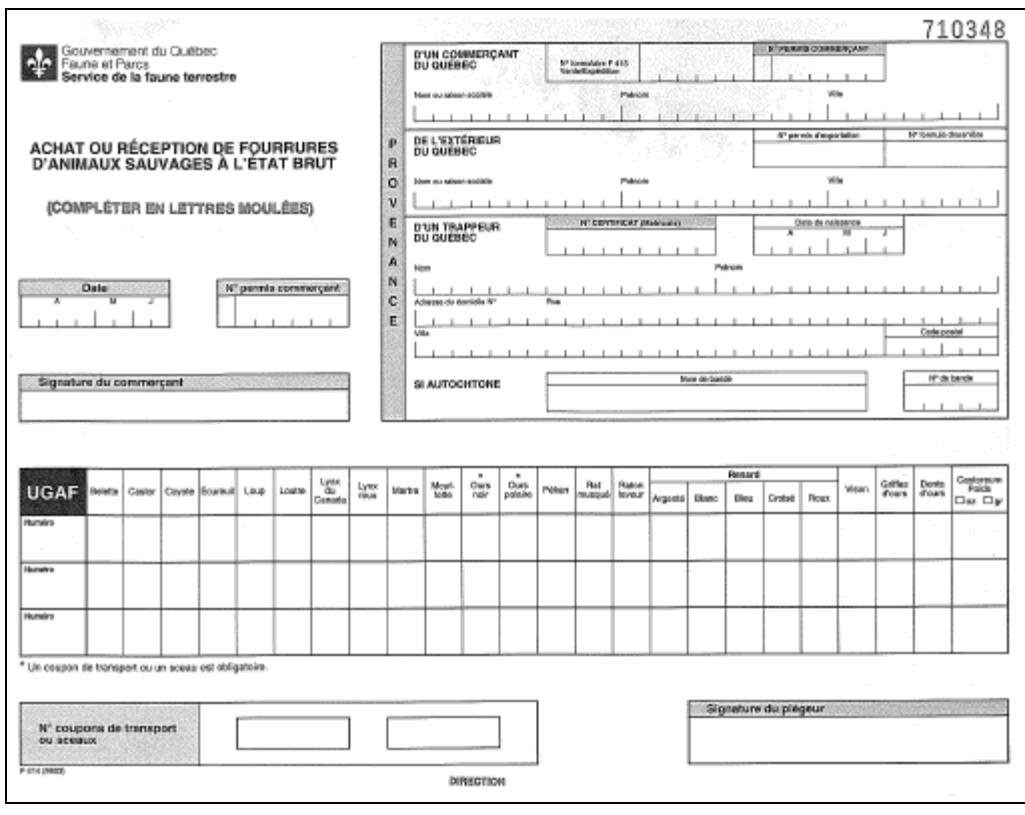

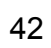

**Exemple d'un formulaire de vente ou d'expédition d'animaux sauvages à l'état brut (Formulaire 415).** 

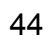

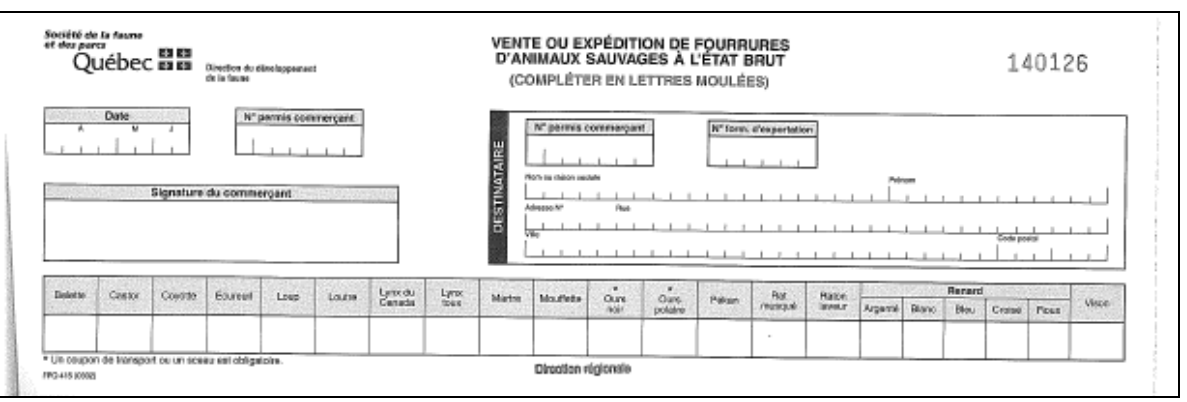

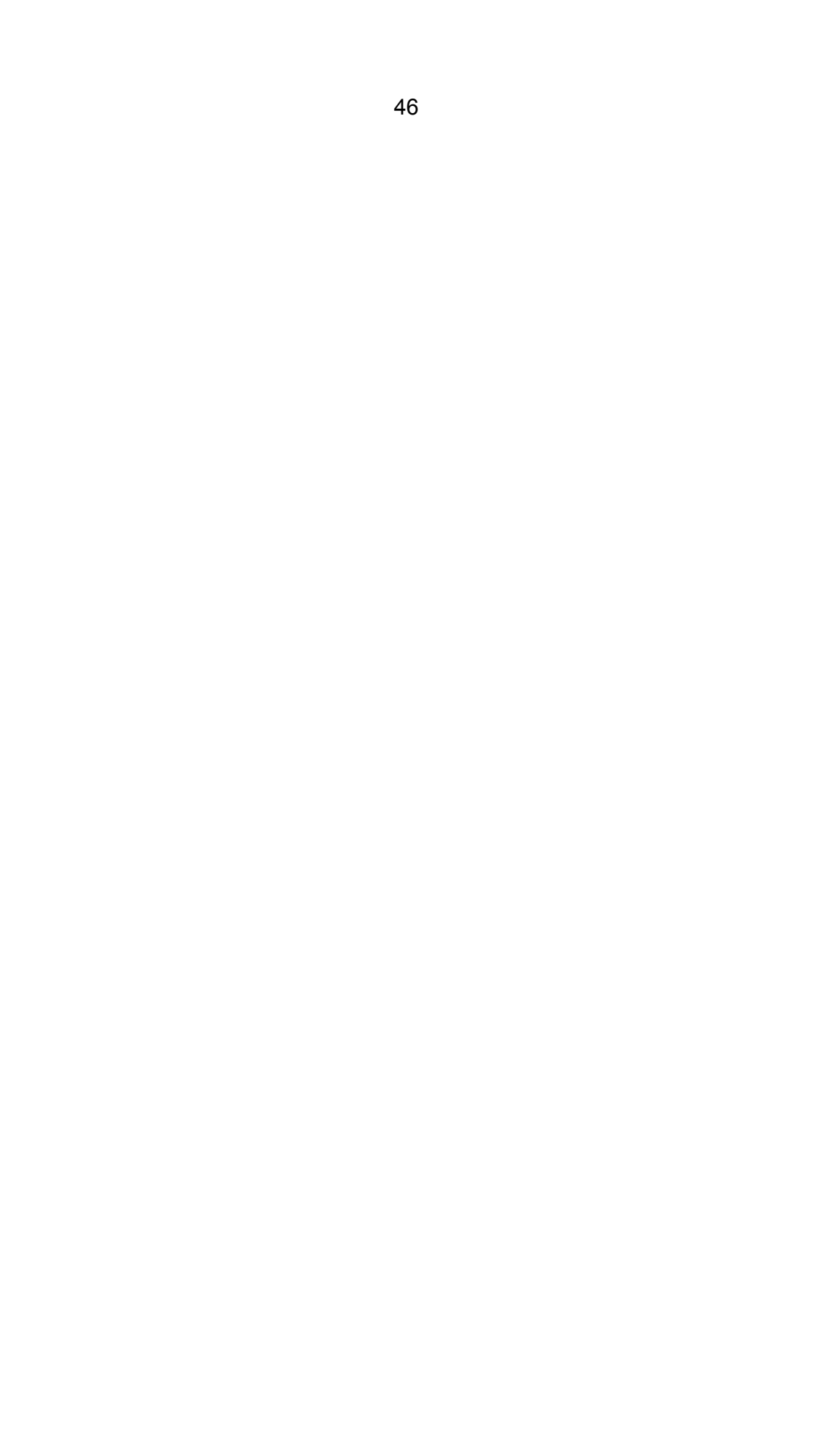

**Exemple d'un rapport mensuel de la redevance sur les fourrures brutes chassées ou piégées au Québec (Formulaire 417).** 

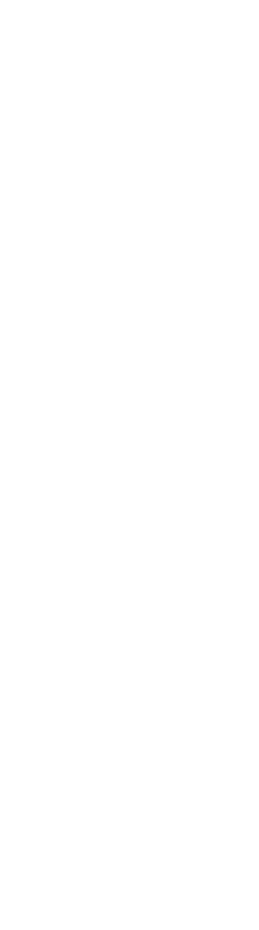

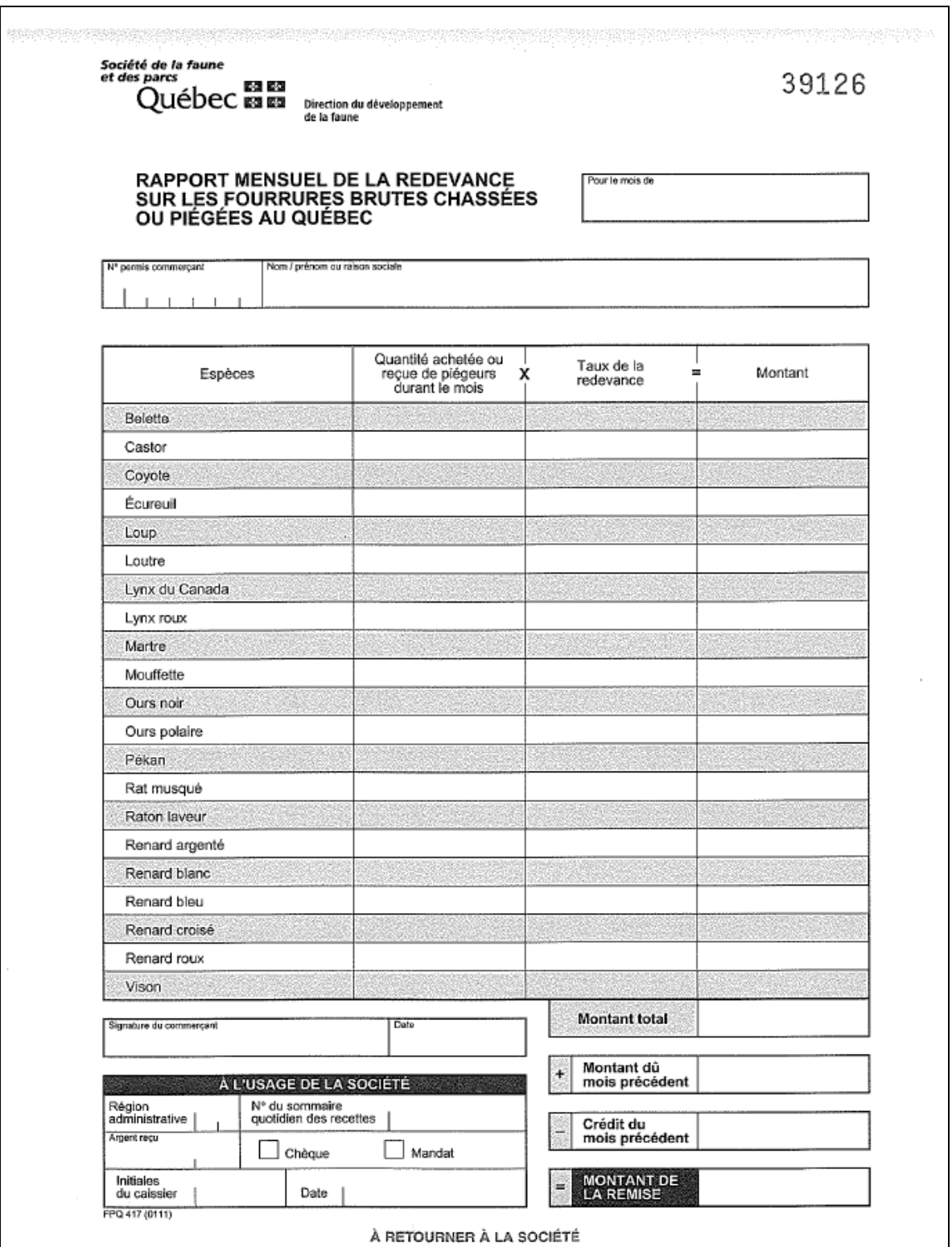

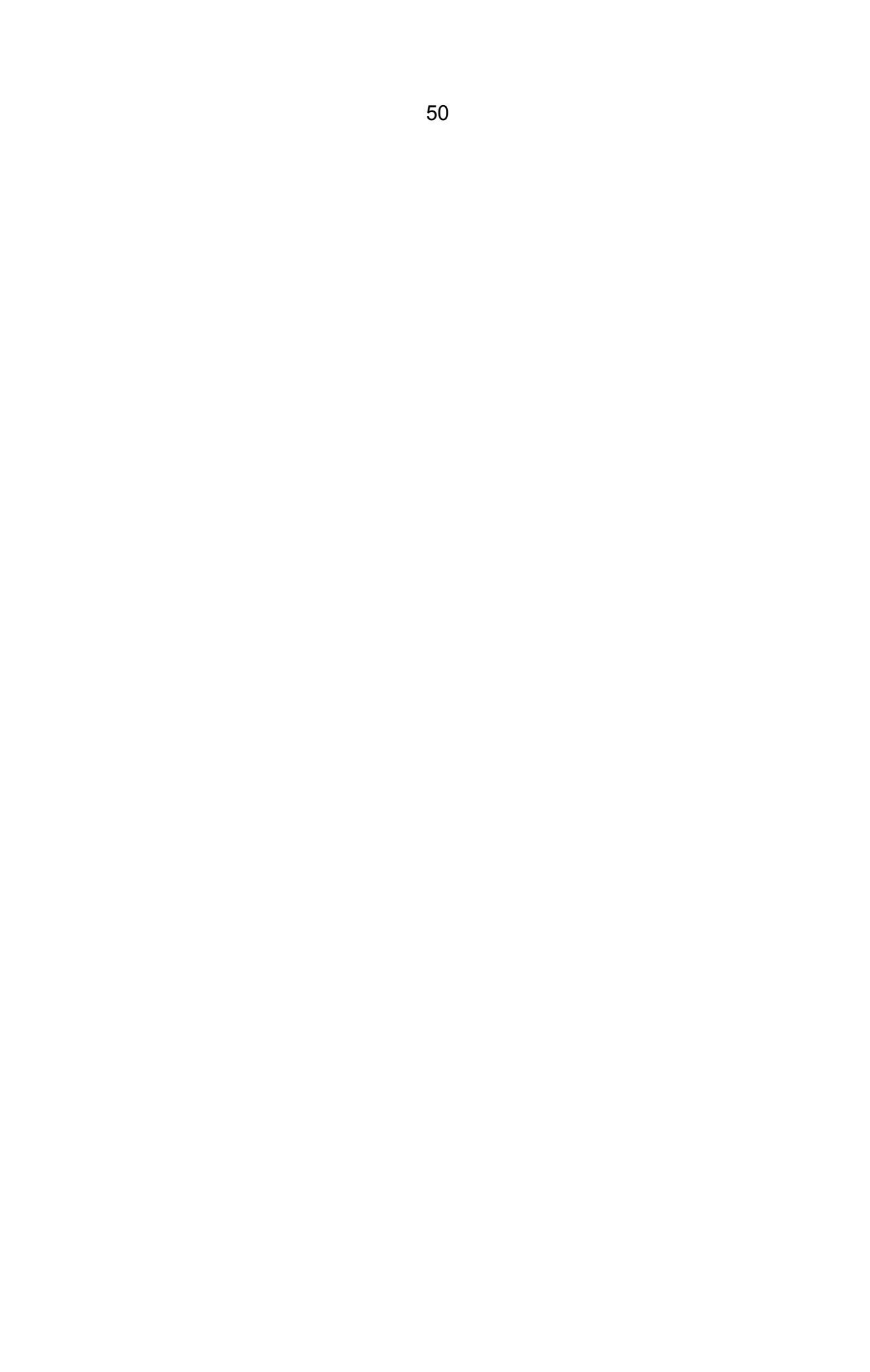

**Exemple d'un rapport mensuel d'inventaire de fourrures d'animaux sauvages à l'état brut (Formulaire 419).** 

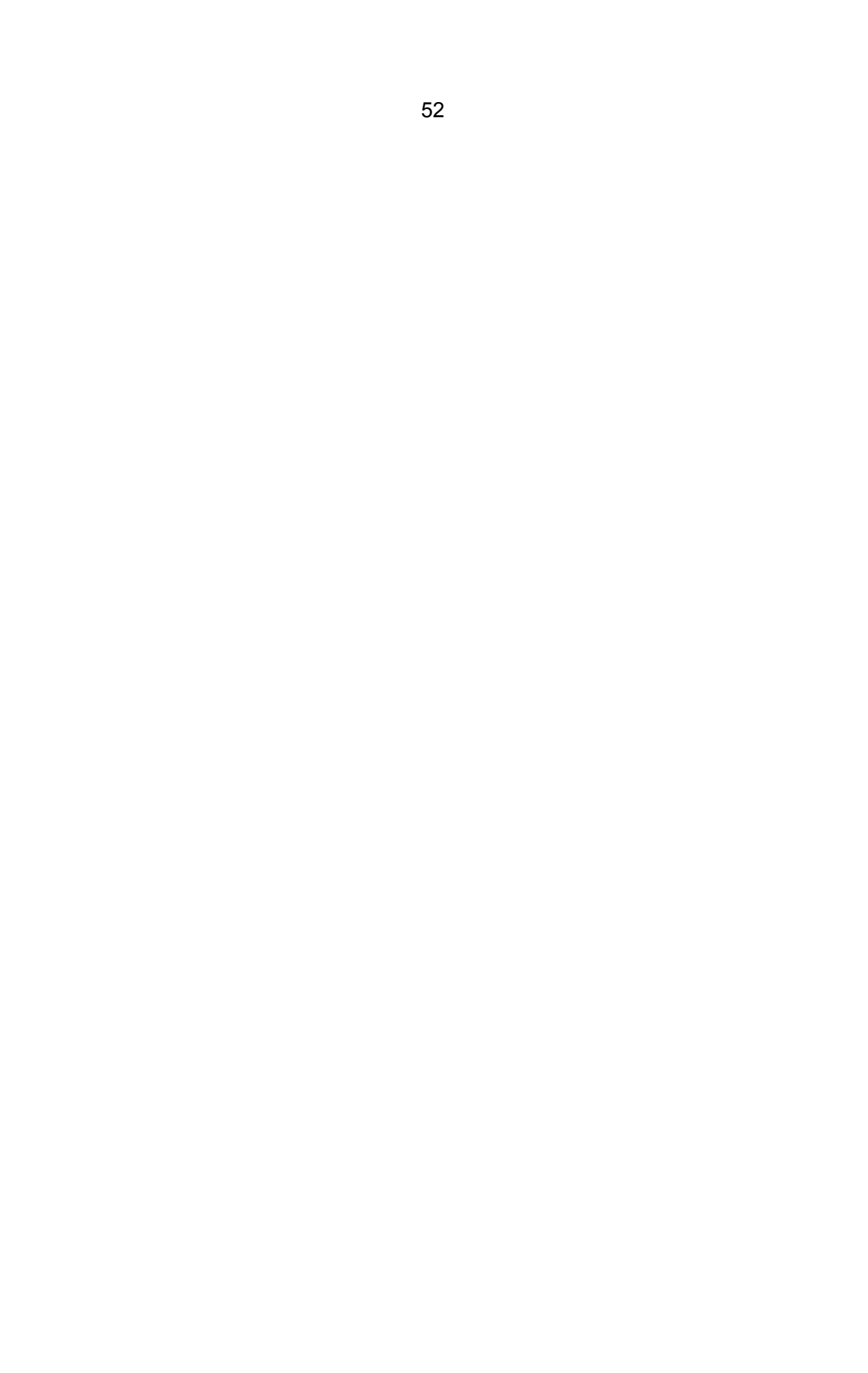

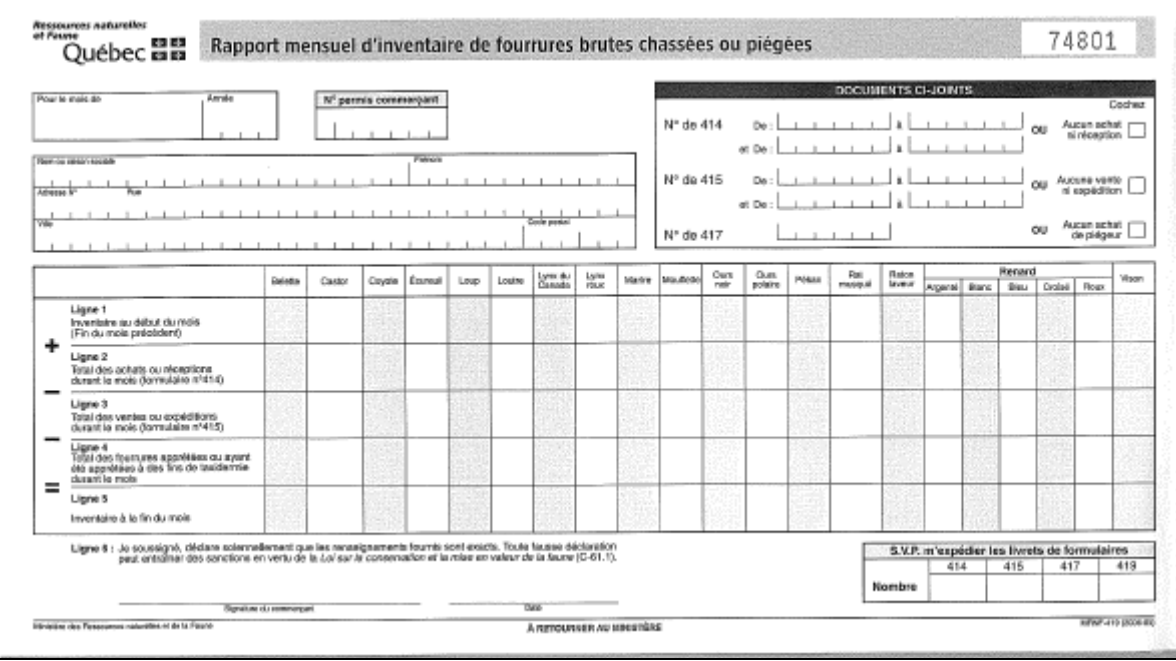
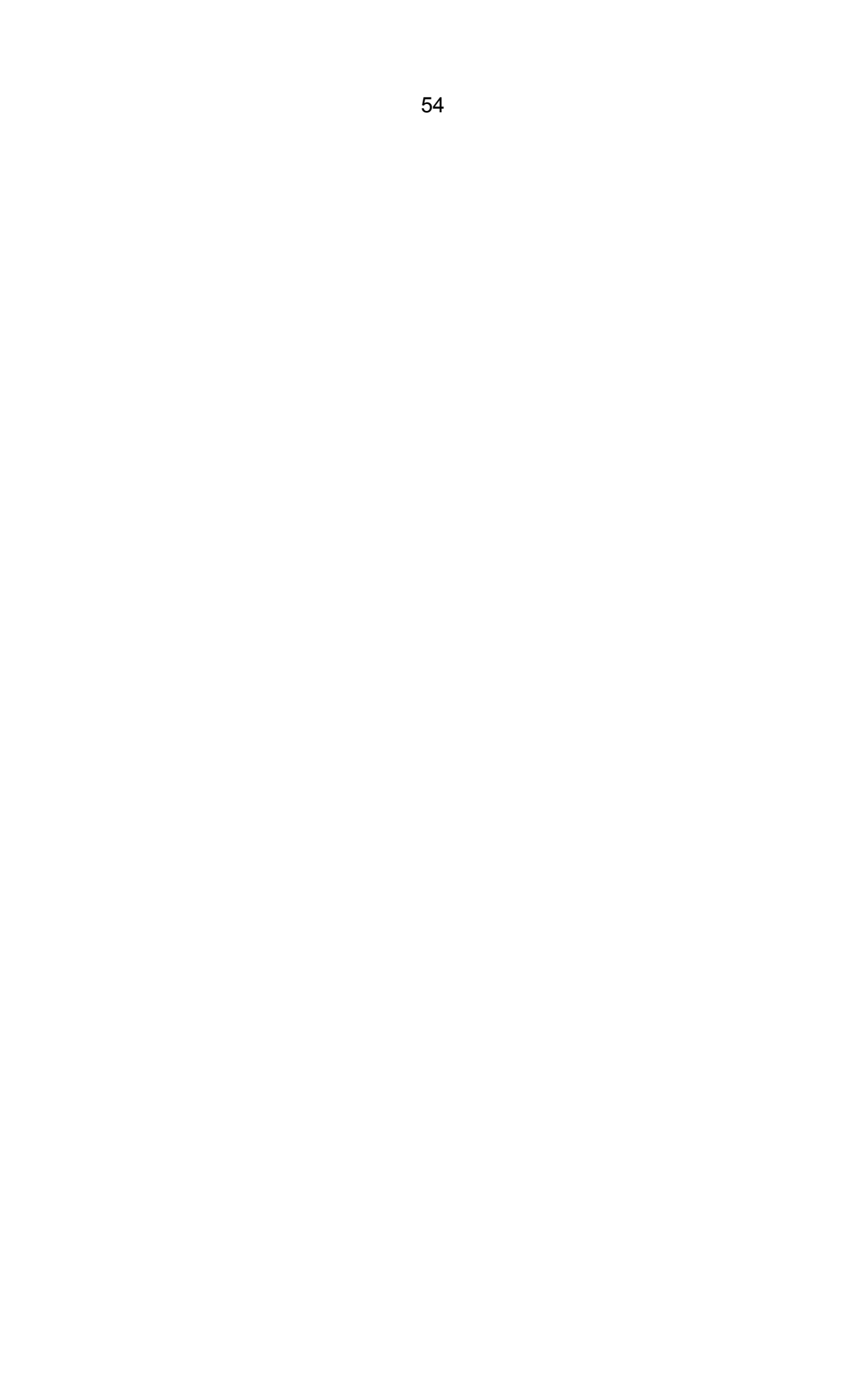

**Annexe 6** 

**Exemple d'une étiquette de transport utilisée par la « Fur Harvesters Auction Inc. »** 

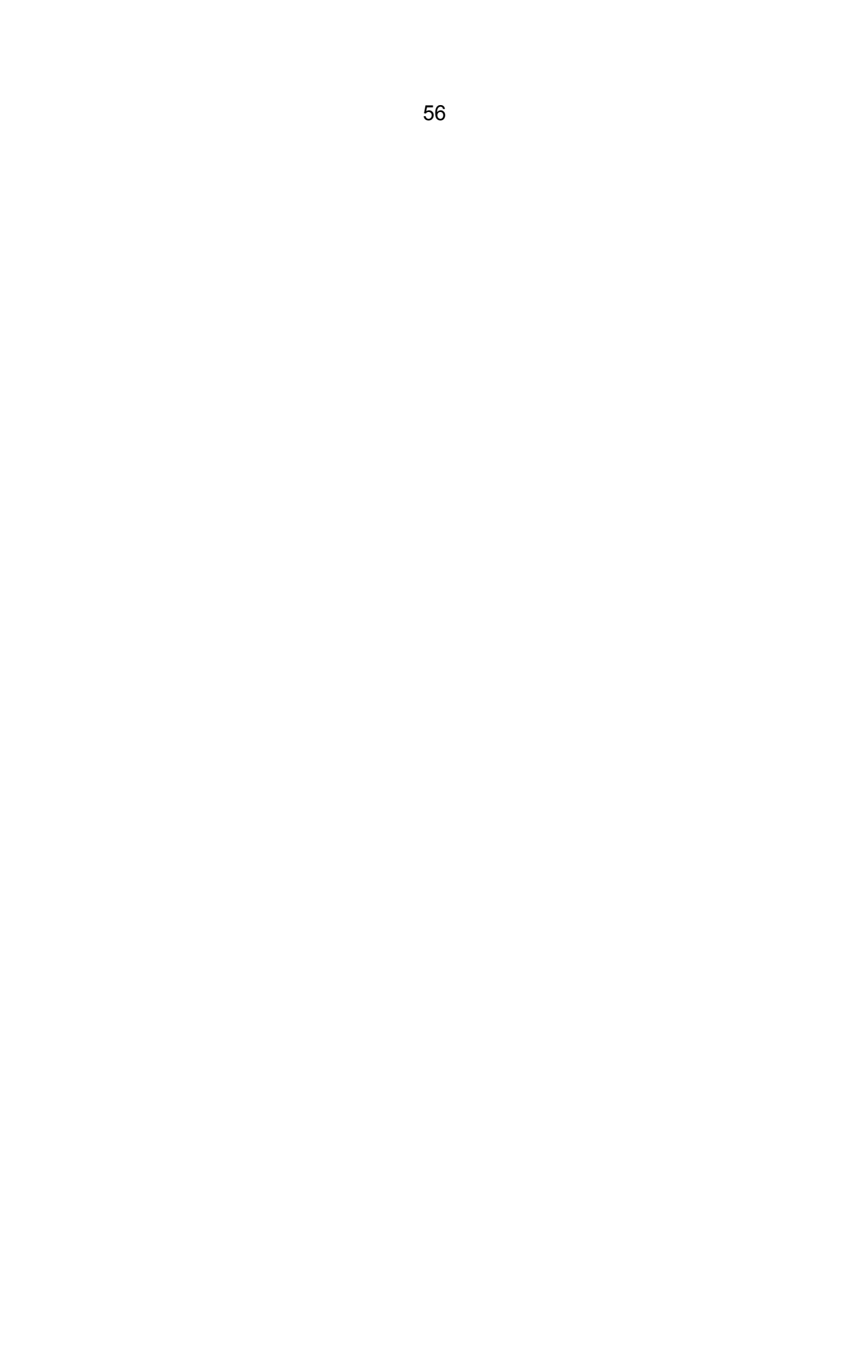

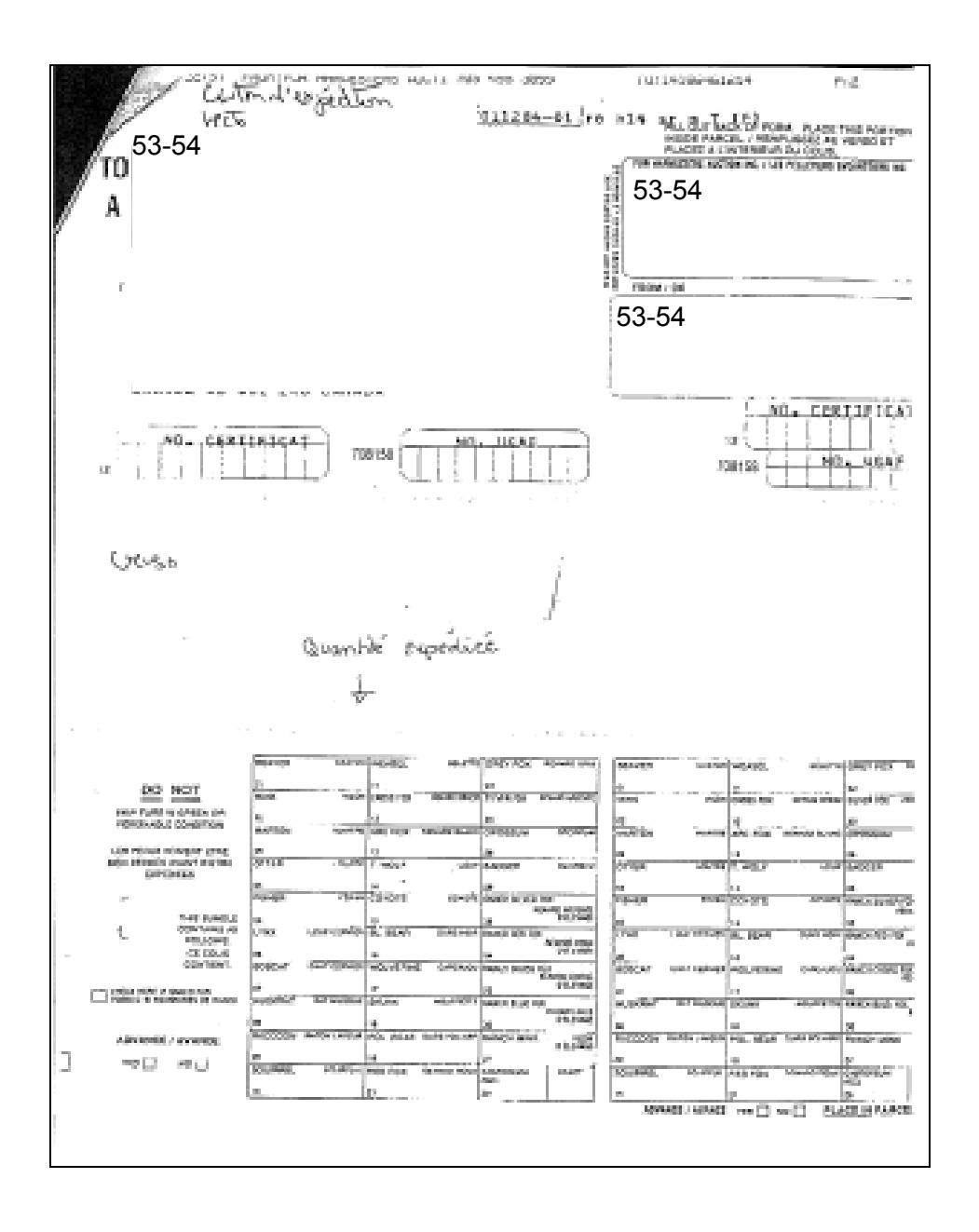

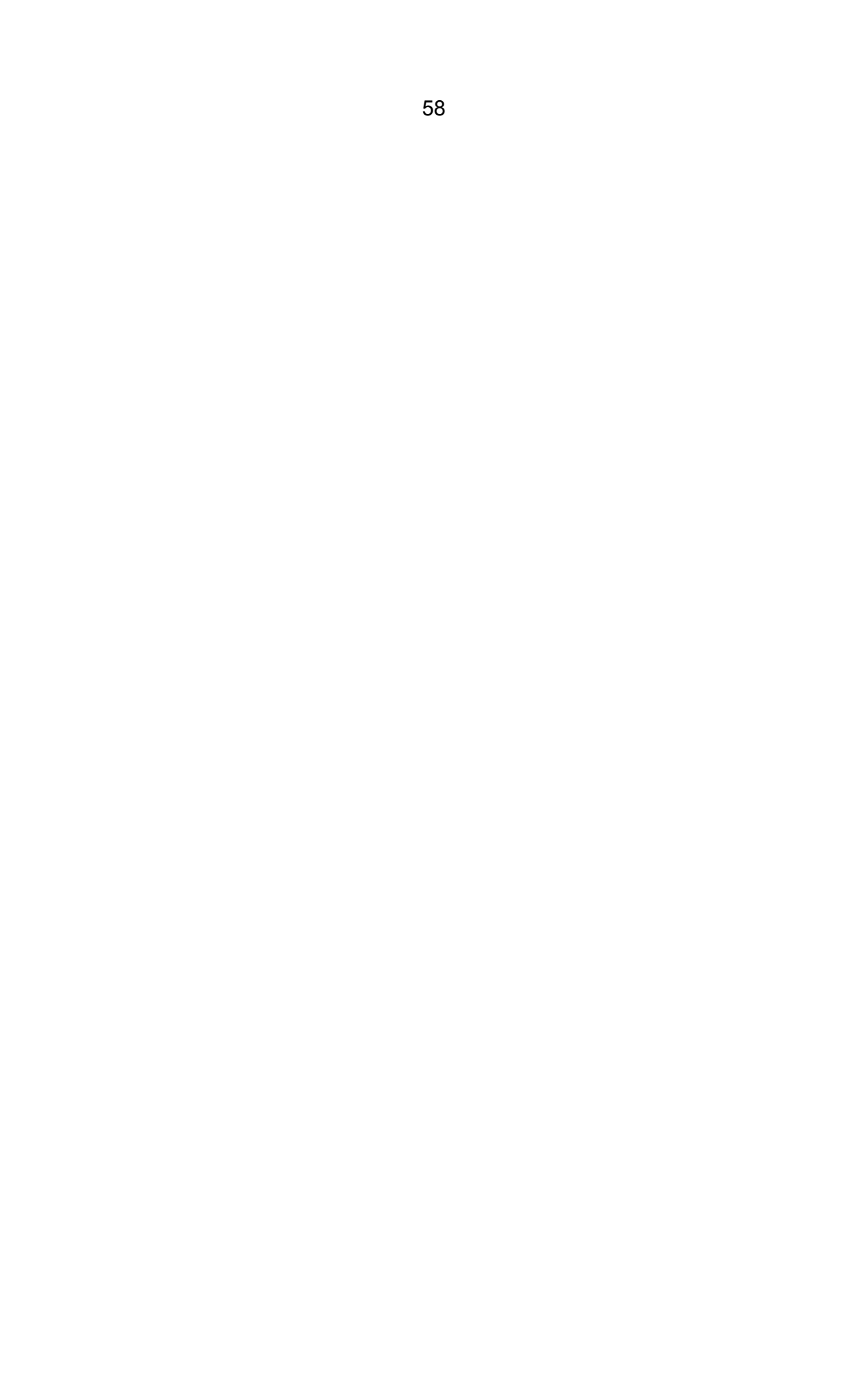

**Annexe 7** 

**Exemple d'un formulaire de réception de fourrures de la « North American Fur Auctions »** 

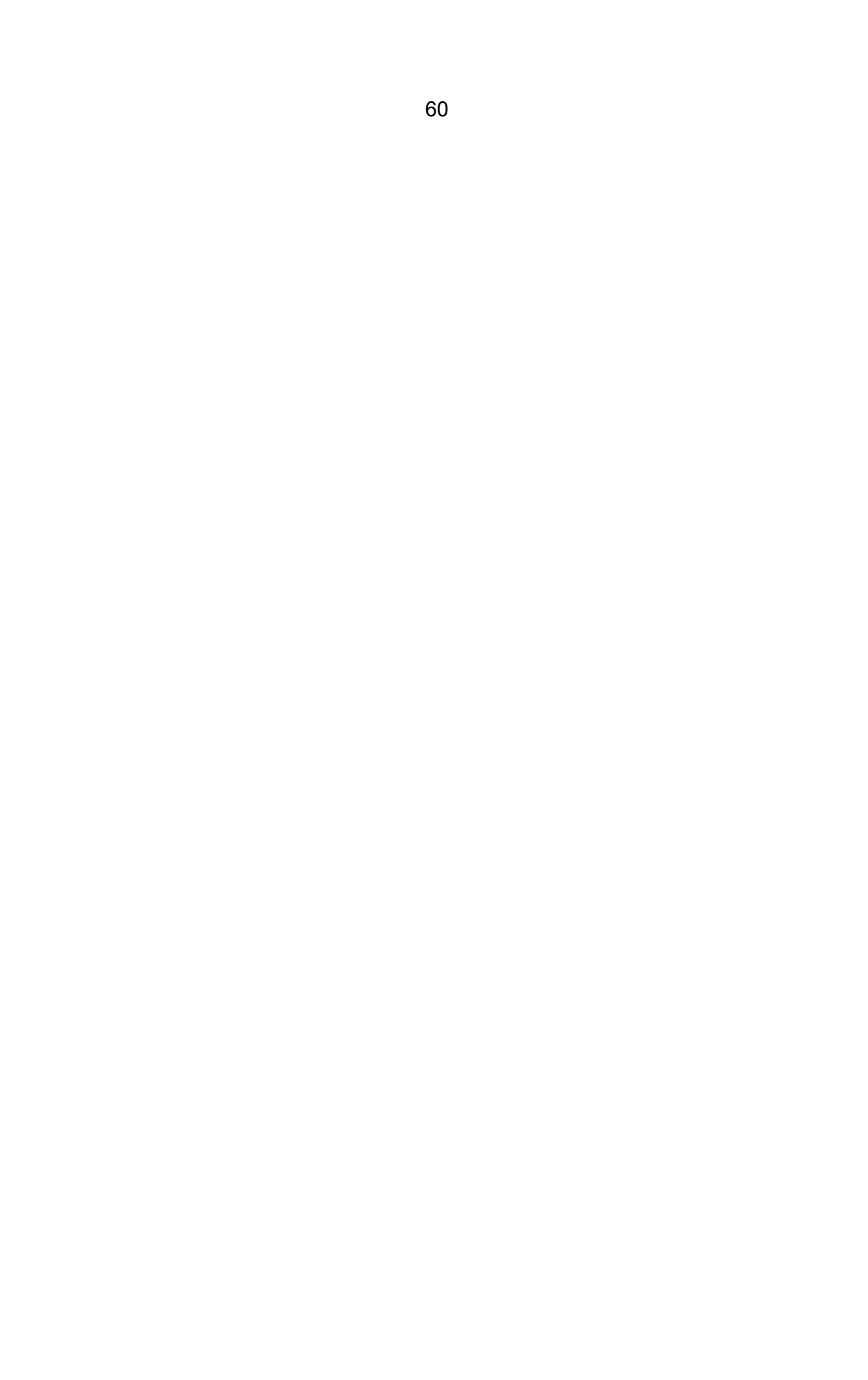

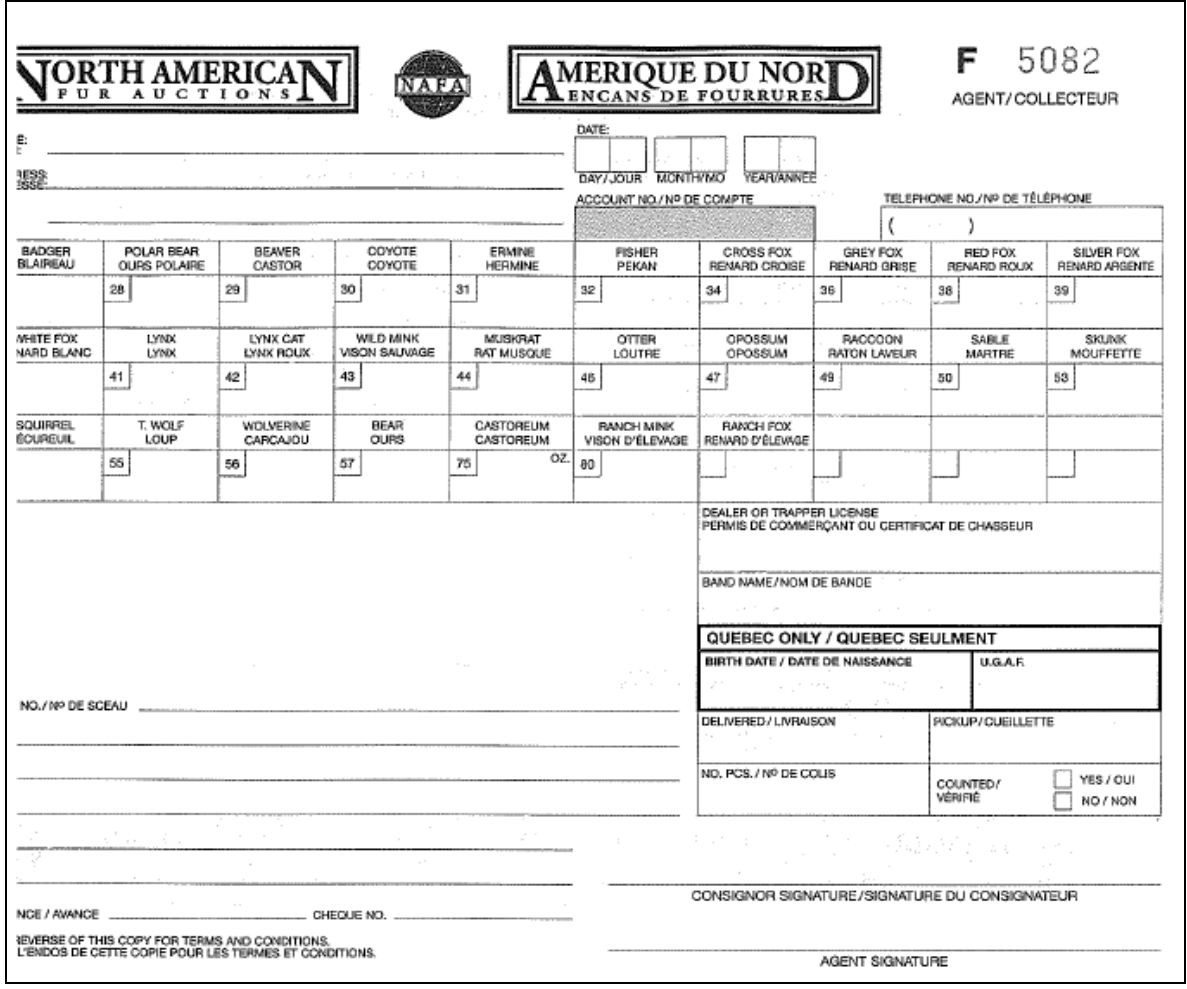

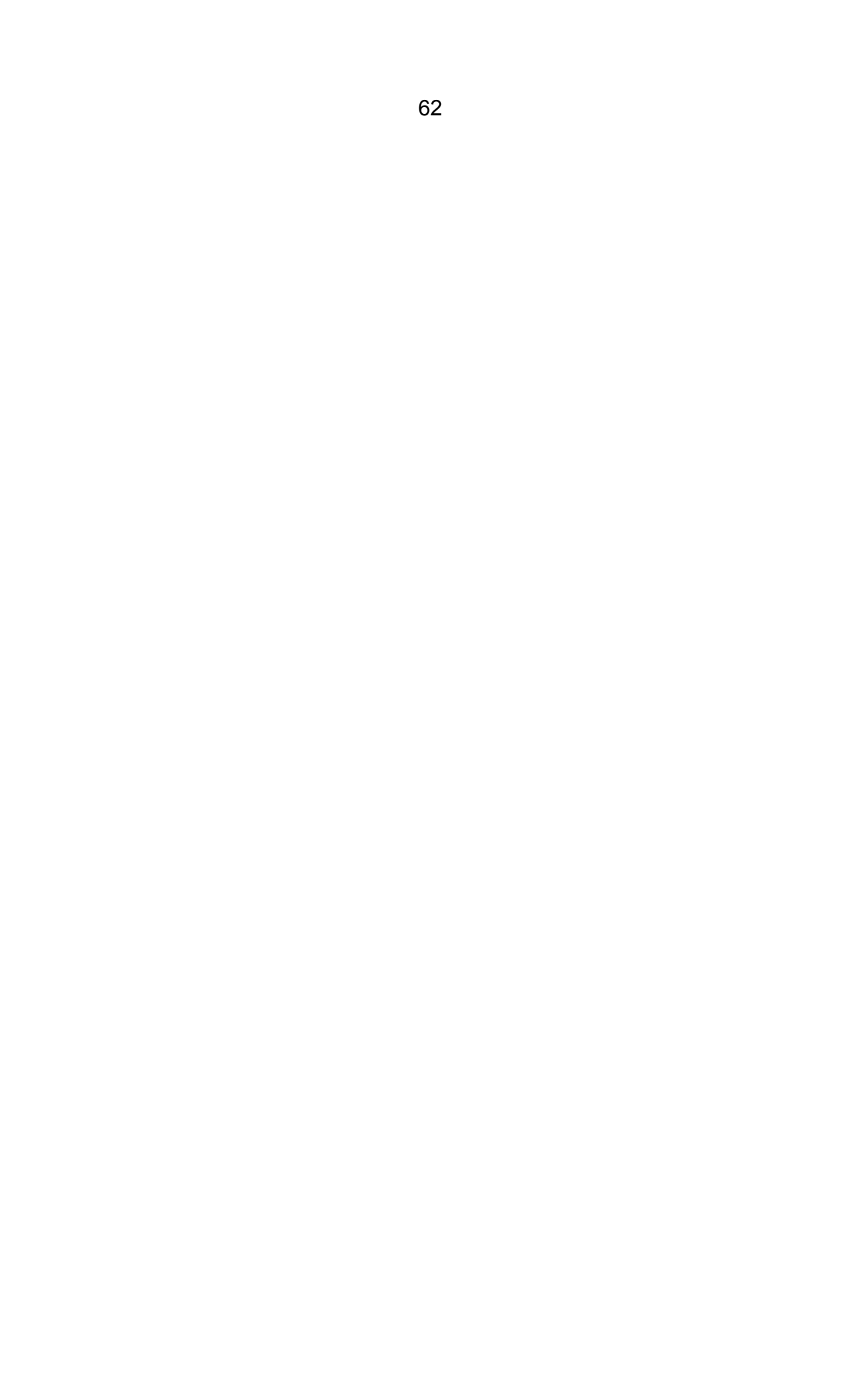

**Annexe 8** 

**Exemple d'une étiquette de transport utilisée par la « North American Fur Auctions »** 

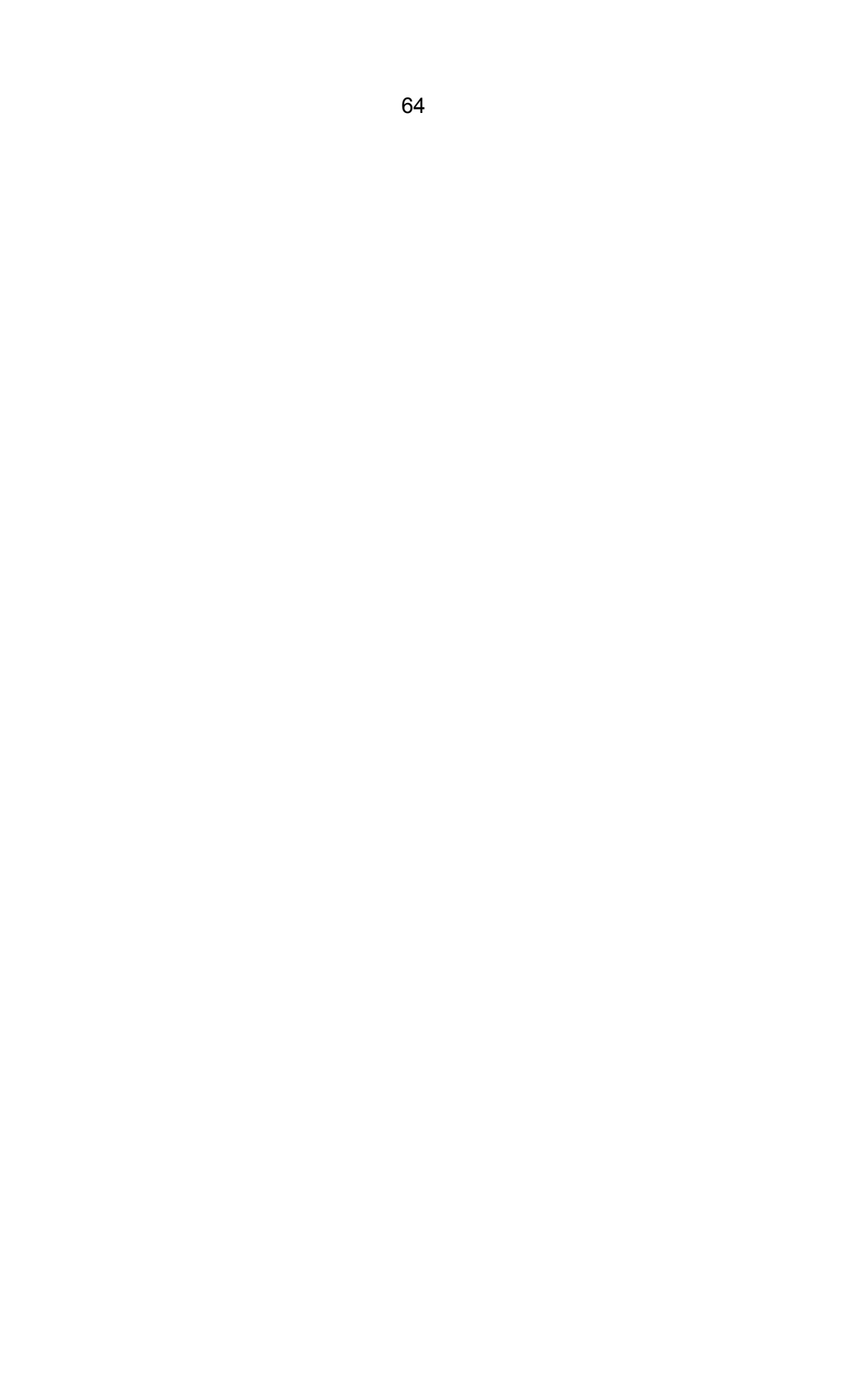

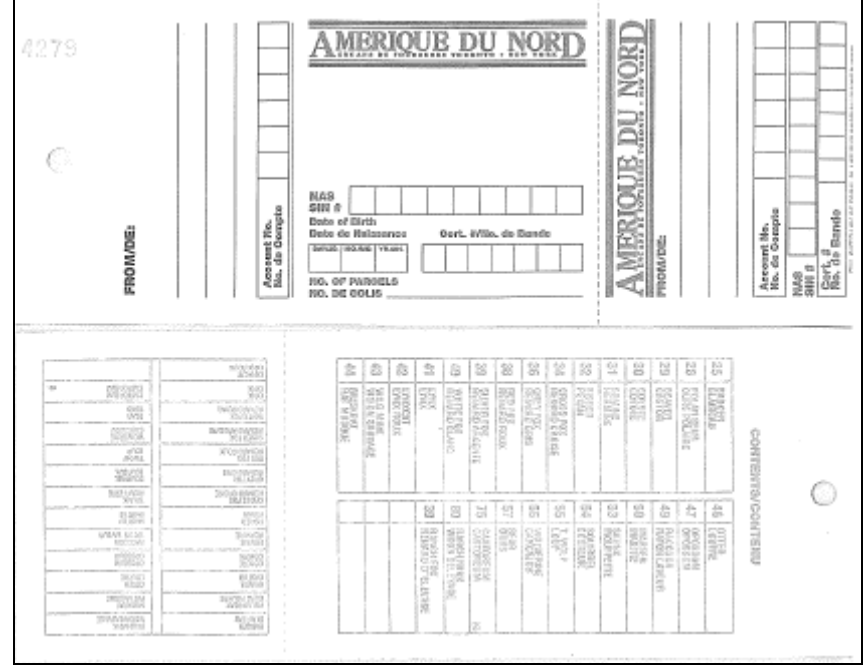

Direction de la gestion de la faune de *[région]* 

**Annexe du formulaire d'exportation de fourrures no [numéro]**

**Numéros de fiches d'ours noirs pour l'exportation de 288 griffes d'ours et 84 dents d'ours**

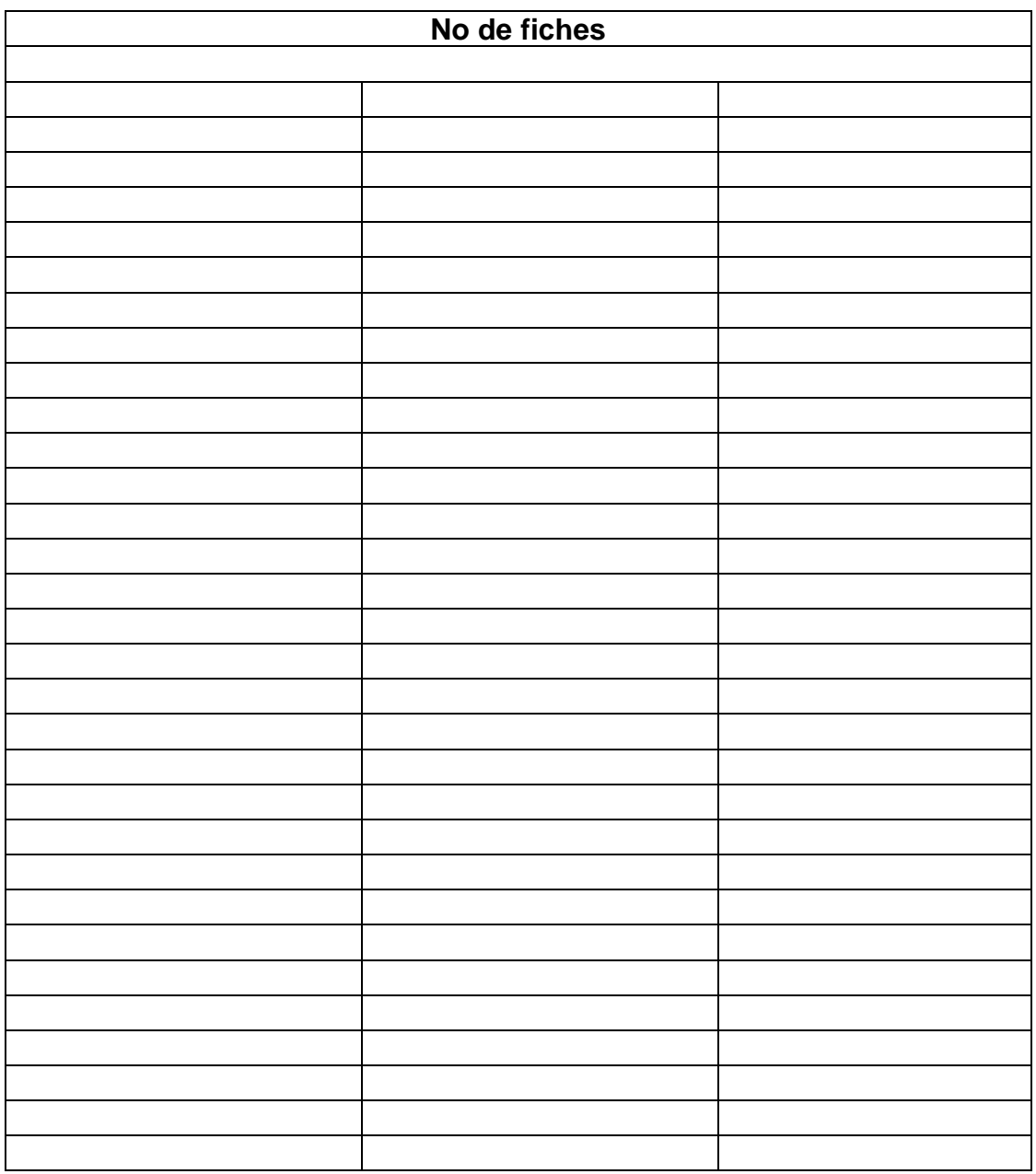

Direction de la gestion de la faune de [RÉGION]

Le [date]

[Madame/Monsieur] [Prénom] [Nom] [Entreprise/Organisme] [Adresse] [Ville] (Québec) [Code postal]

## **Object: Permis temporaire d'exportation de fourrures** (numéro [000000])

[Madame/Monsieur],

Vous trouverez ci-joint votre permis temporaire d'exportation de fourrures (numéro [000000]) qui vous a été remis par la Direction de la gestion de la faune de [Région administrative] pour la période 202[X]-202[Y] au Québec.

Ce permis expirait/expirera le [Date]. Nous vous demandons de nous transmettre une copie de ce permis en indiquant les quantités de fourrures vérifiées pour chaque espèce, avant le [Date]. Sur réception de cette information, nous vous délivrerons votre permis d'exportation qui sera valide pour une période d'un an.

N'hésitez pas à joindre [le/la] soussigné[e] pour tout renseignement complémentaire. Veuillez agréer, [Madame/Monsieur], l'expression de nos meilleurs sentiments.

[Nom du signataire] [Titre]

70, avenue Québec Rouyn-Noranda (Québec) J9X 6R1 Téléphone : 819 763-3388 Télécopieur : 819 763-3216 www.mffp.gouv.gc.ca Version 2020-10

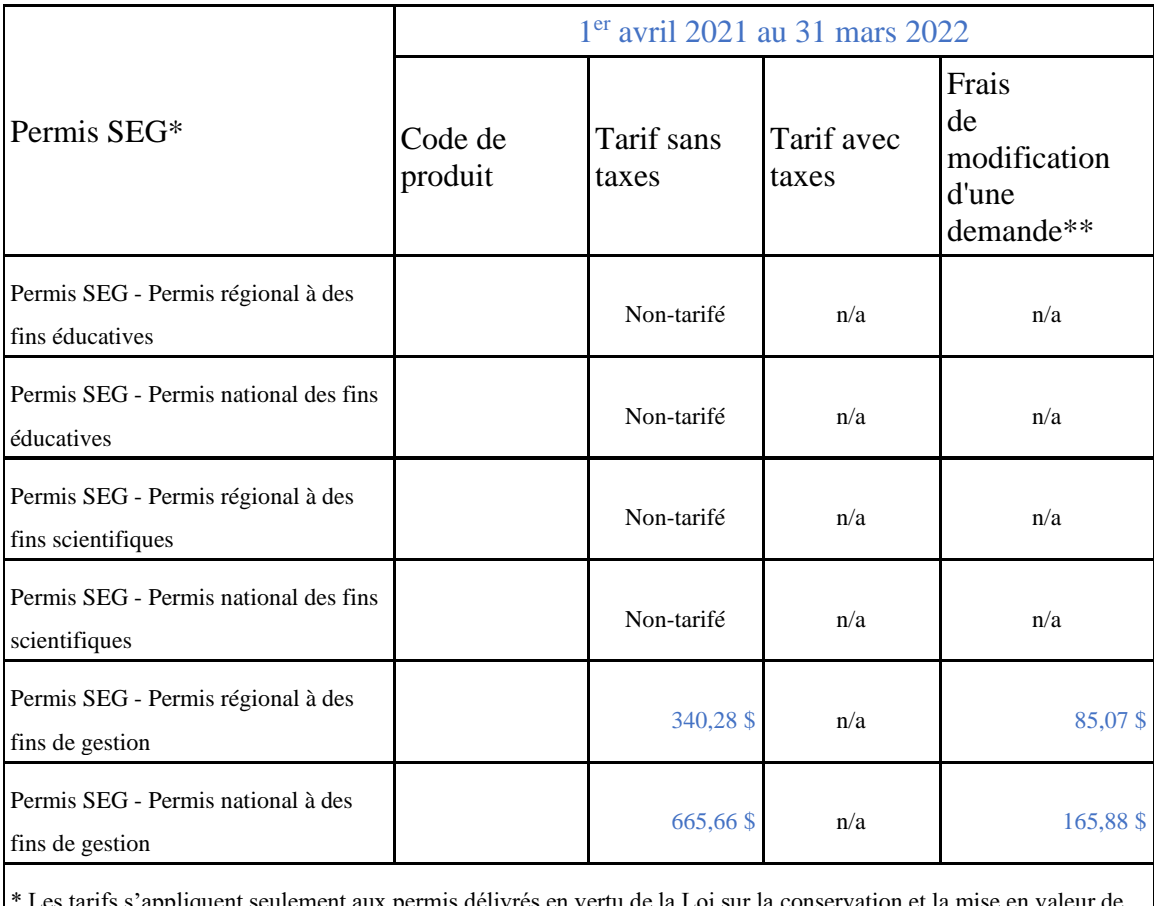

Les tarifs s'appliquent seulement aux permis délivrés en vertu de la Loi sur la conservation et la mise en valeur de la faune et non pour les permis délivrés en vertu de l'article 19 du Règlement de pêche du Québec.

\*\* Les frais de modification s'appliquent à une demande qui a déjà été transmise au MFFP.

Lien intranet : [http://www.intranet/faune-parcs/regle-perm-tarif/tarification/autres-actes.asp](https://can01.safelinks.protection.outlook.com/?url=http%3A%2F%2Fwww.intranet%2Ffaune-parcs%2Fregle-perm-tarif%2Ftarification%2Fautres-actes.asp&data=02%7C01%7C%7C3ede52808505445be07608d86b01969f%7C8705e97737814f4790e1c84c8b884da1%7C0%7C0%7C637377001850581461&sdata=C0nS%2FagKlh3f6V72WFhVRdoFI%2FLDv7l7ntcmyc7%2BCiI%3D&reserved=0)

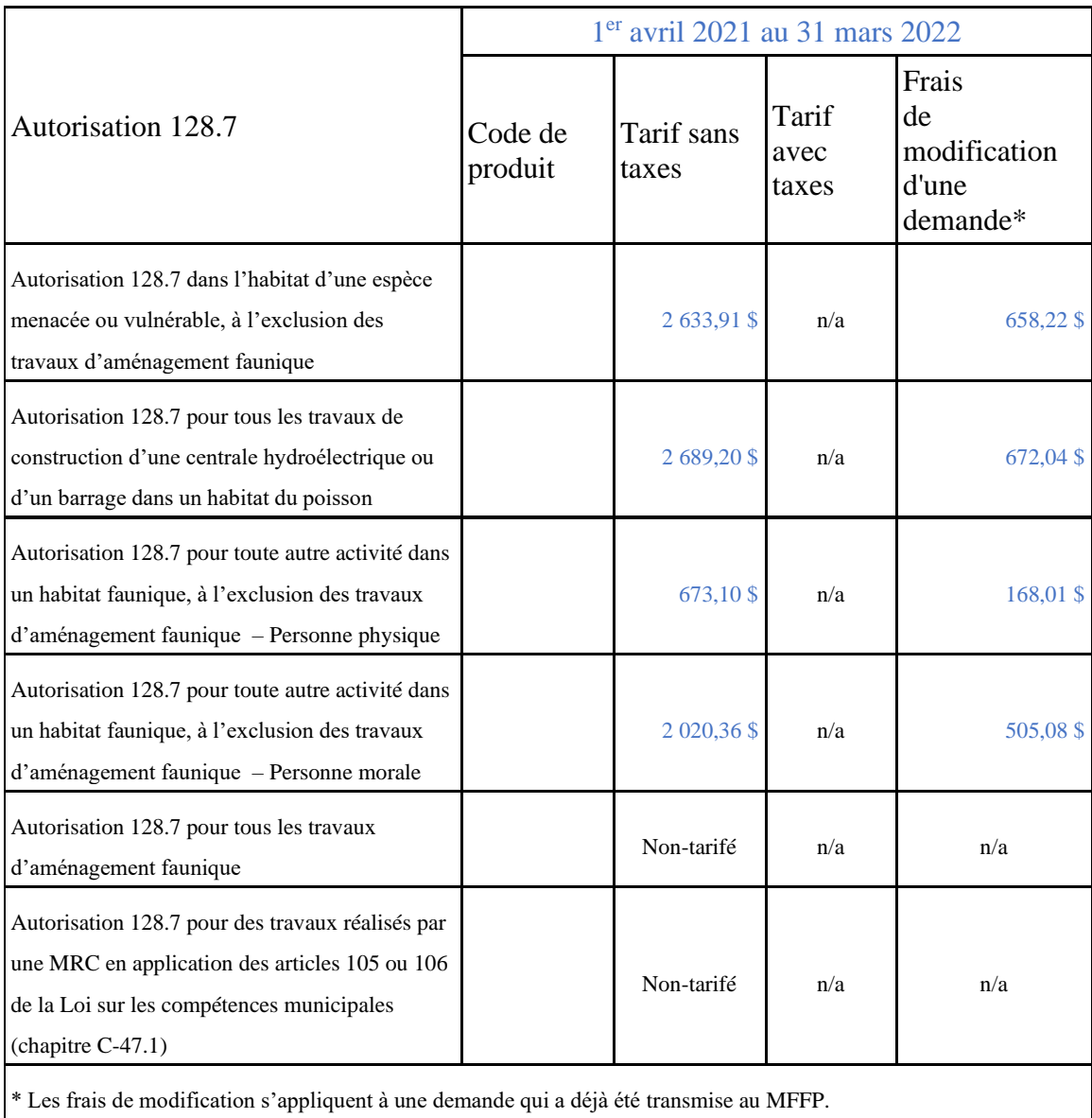

Lien intranet : [http://www.intranet/faune-parcs/regle-perm-tarif/tarification/autres-actes.asp](https://can01.safelinks.protection.outlook.com/?url=http%3A%2F%2Fwww.intranet%2Ffaune-parcs%2Fregle-perm-tarif%2Ftarification%2Fautres-actes.asp&data=02%7C01%7C%7C3ede52808505445be07608d86b01969f%7C8705e97737814f4790e1c84c8b884da1%7C0%7C0%7C637377001850581461&sdata=C0nS%2FagKlh3f6V72WFhVRdoFI%2FLDv7l7ntcmyc7%2BCiI%3D&reserved=0)

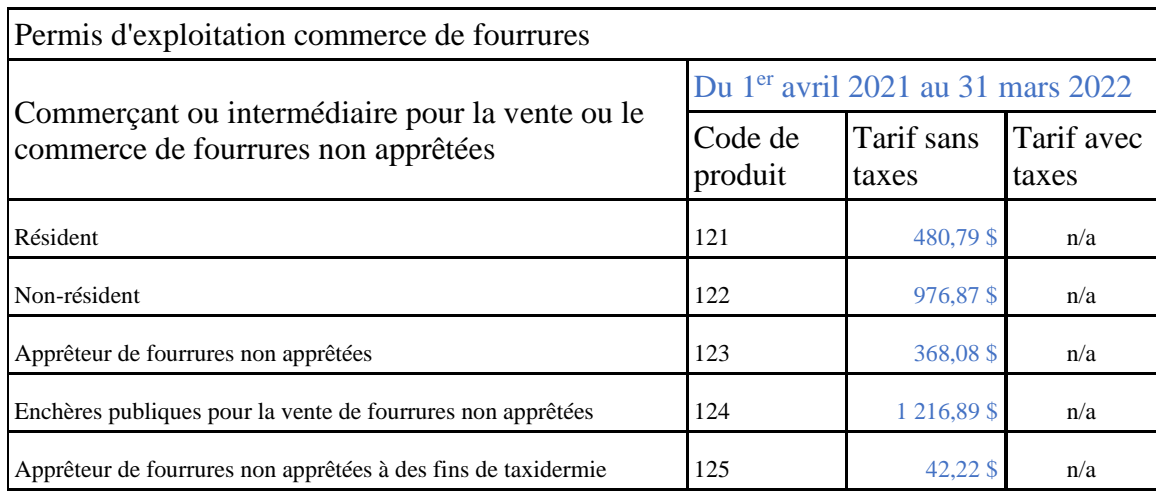

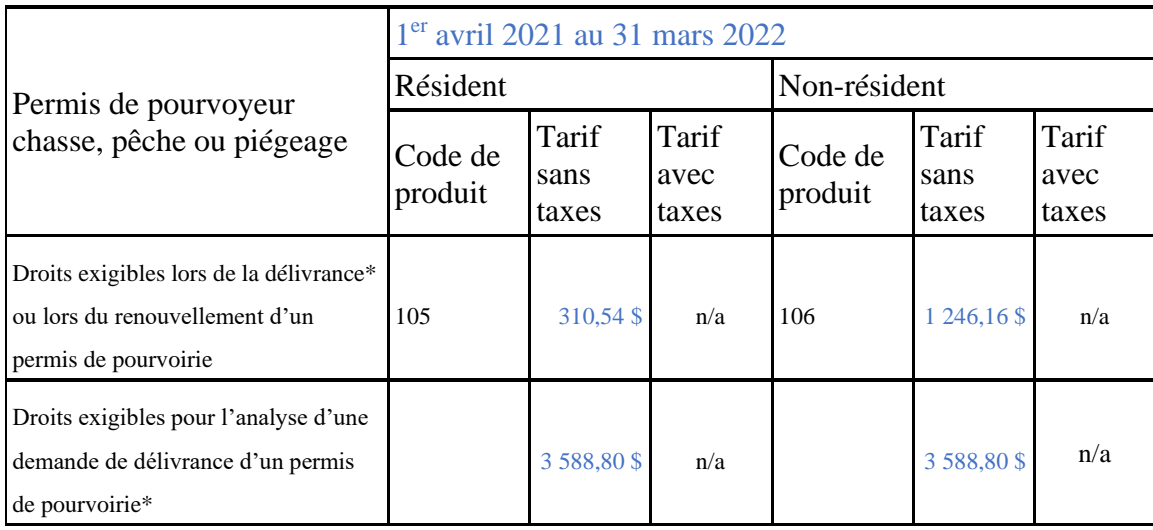

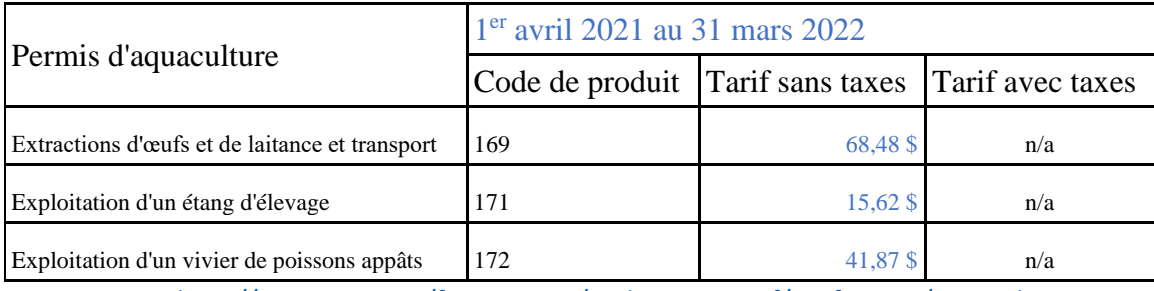

Lien intranet :<http://www.intranet/faune-parcs/regle-perm-tarif/tarification/particuliers.asp>

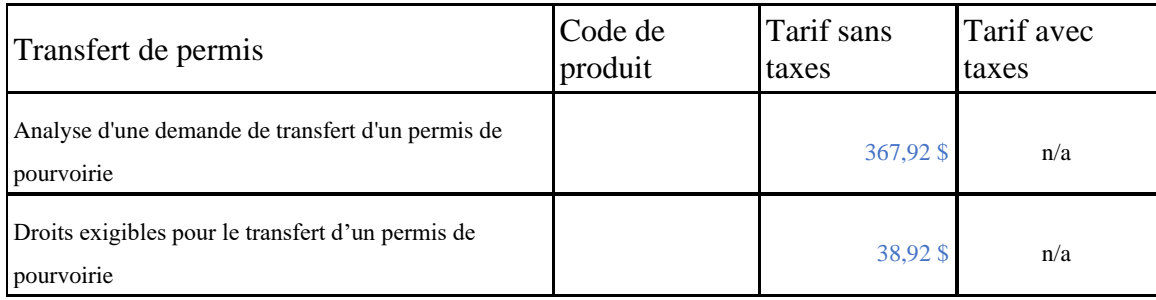

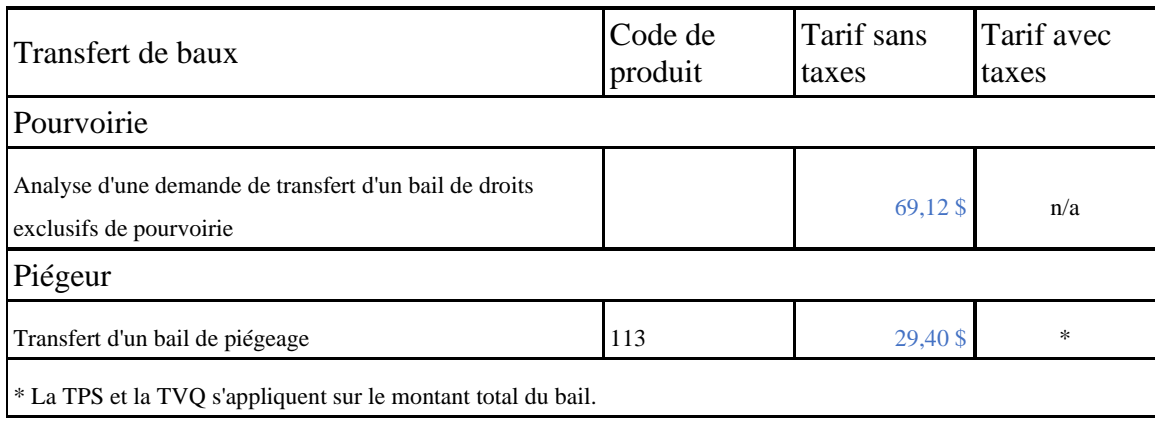

Lien intranet : [http://www.intranet/faune-parcs/regle-perm-tarif/tarification/transferts.asp](https://can01.safelinks.protection.outlook.com/?url=http%3A%2F%2Fwww.intranet%2Ffaune-parcs%2Fregle-perm-tarif%2Ftarification%2Ftransferts.asp&data=02%7C01%7C%7C3ede52808505445be07608d86b01969f%7C8705e97737814f4790e1c84c8b884da1%7C0%7C0%7C637377001850591456&sdata=ixrddyOg3Y4Z8%2FD8%2FaxprGSi2WpqwMBT9272D%2Fn603I%3D&reserved=0)